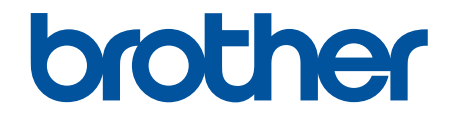

# **Online Használati Útmutató**

**HL-L3215CW HL-L3220CW HL-L3220CWE HL-L3240CDW HL-L8230CDW HL-L8240CDW** 

## <span id="page-1-0"></span>▲ Kezdőlap > Tartalomjegyzék

# Tartalomjegyzék

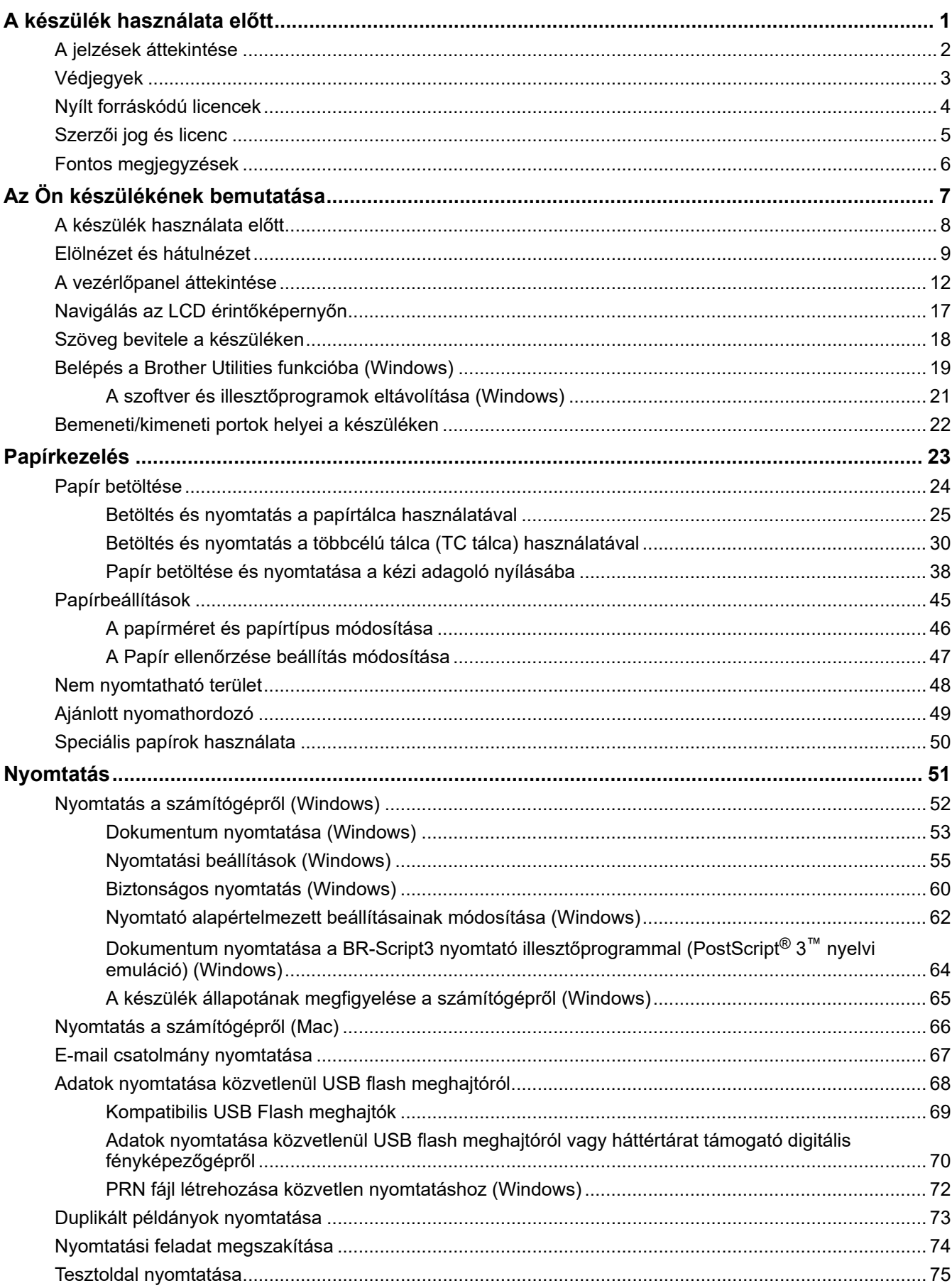

 [Kezdőlap](#page-1-0) > Tartalomjegyzék

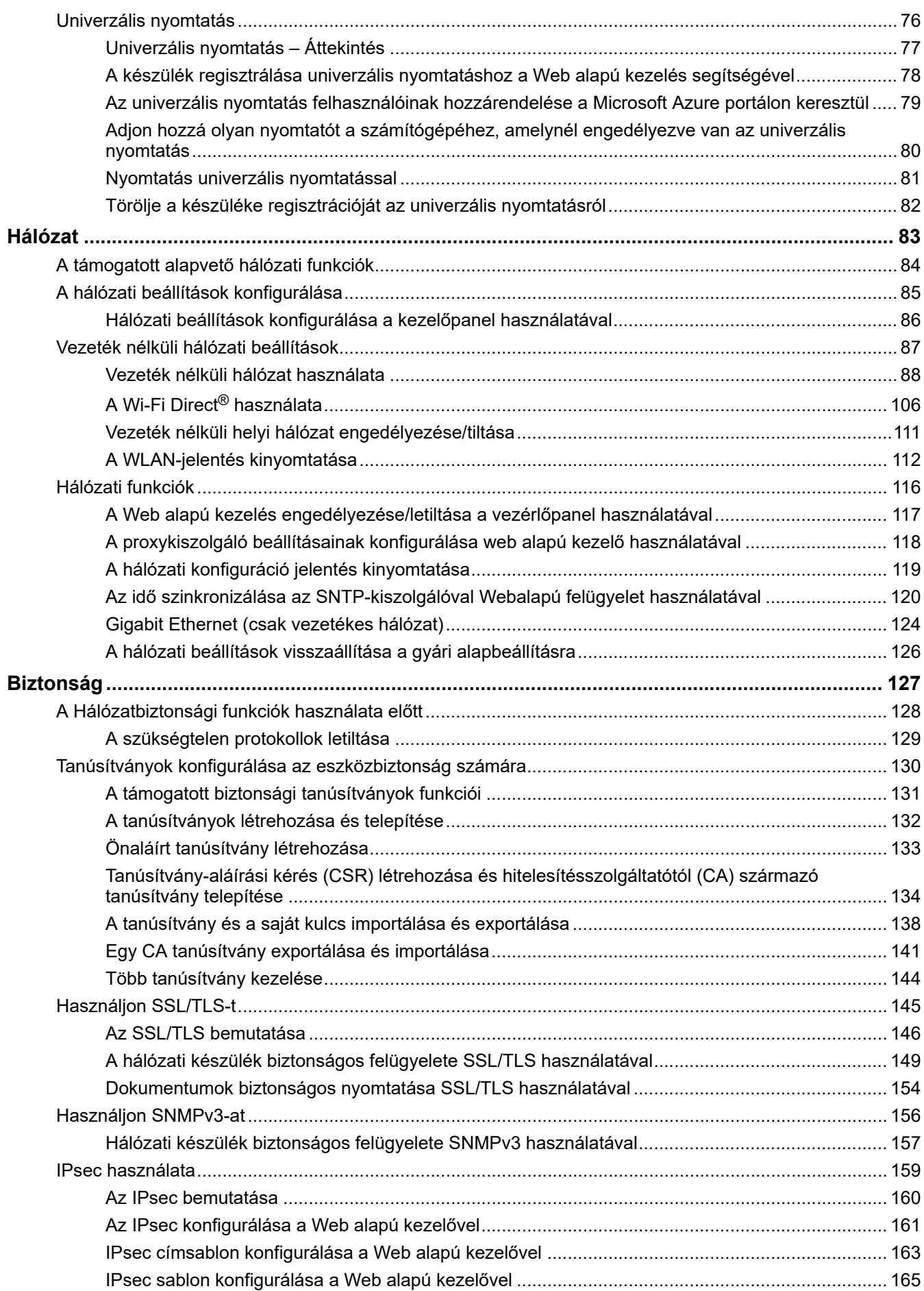

 [Kezdőlap](#page-1-0) > Tartalomjegyzék

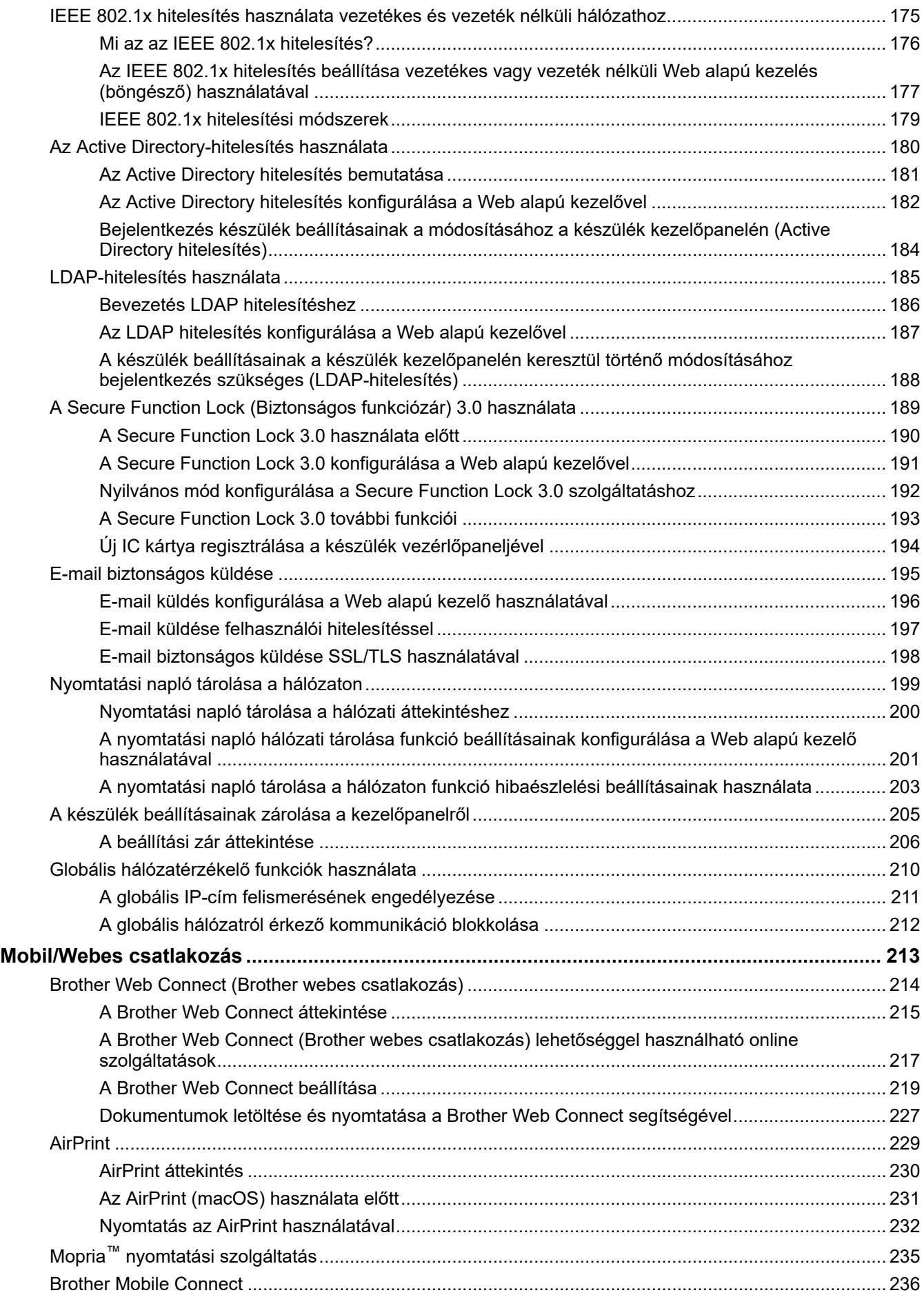

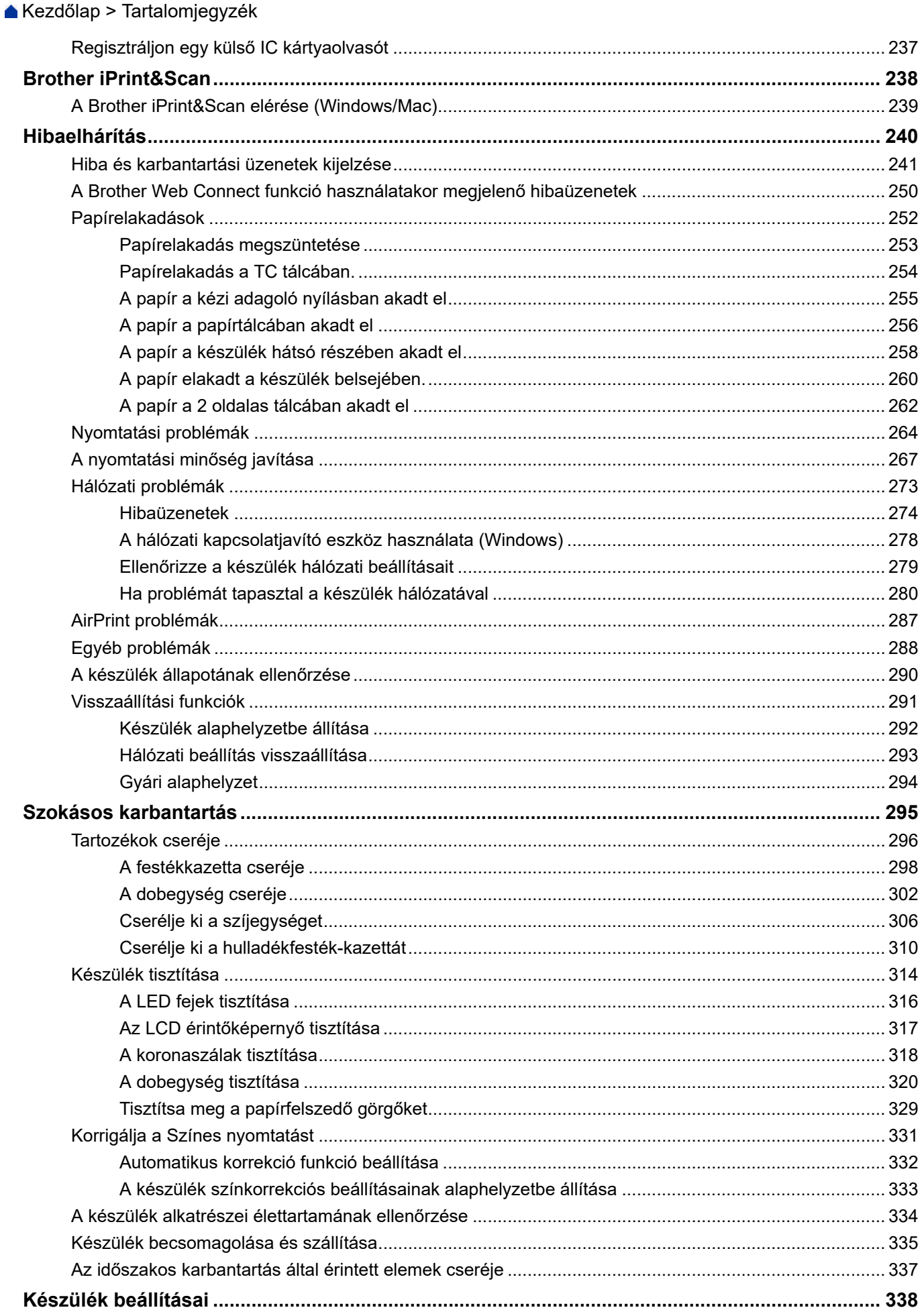

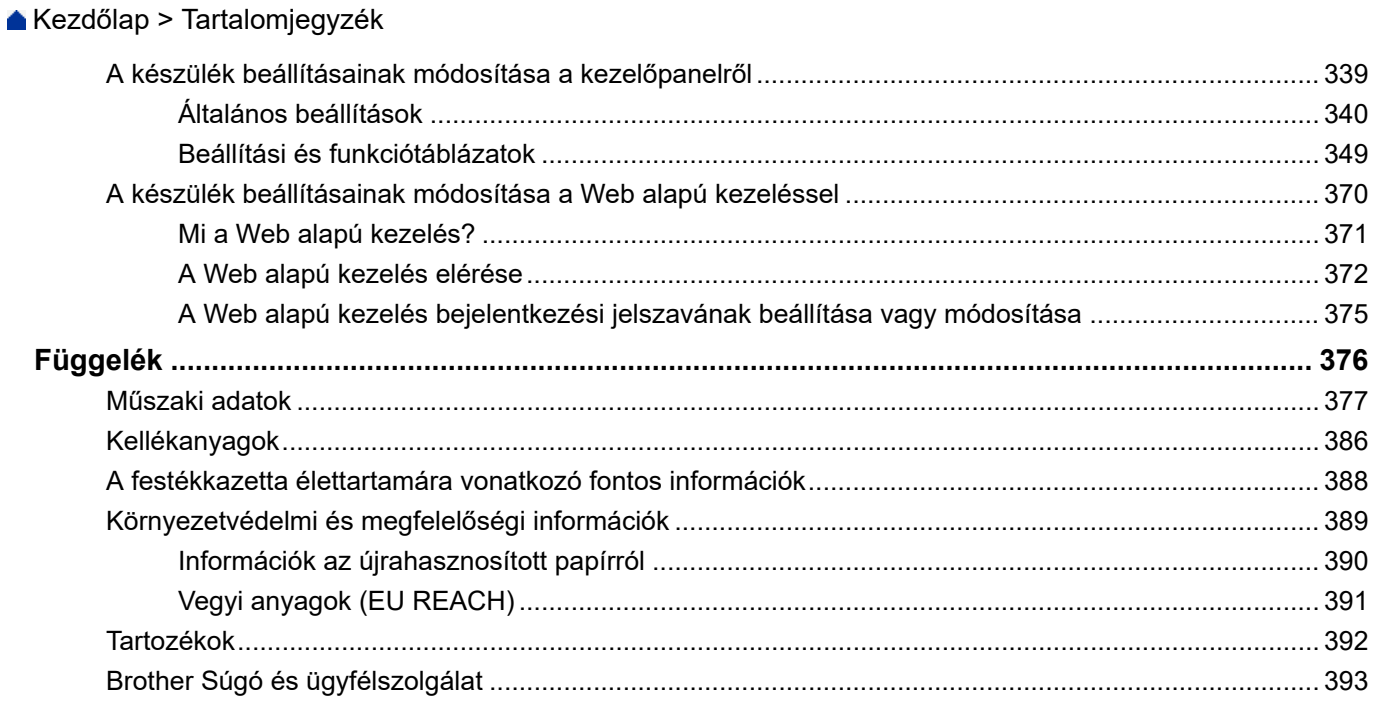

<span id="page-6-0"></span> [Kezdőlap](#page-1-0) > A készülék használata előtt

- [A jelzések áttekintése](#page-7-0)
- [Védjegyek](#page-8-0)
- [Nyílt forráskódú licencek](#page-9-0)
- [Szerzői jog és licenc](#page-10-0)
- [Fontos megjegyzések](#page-11-0)

<span id="page-7-0"></span> [Kezdőlap](#page-1-0) > [A készülék használata előtt](#page-6-0) > A jelzések áttekintése

# **A jelzések áttekintése**

Ez a használati útmutató a következő szimbólumokat és egyezményes jeleket használja:

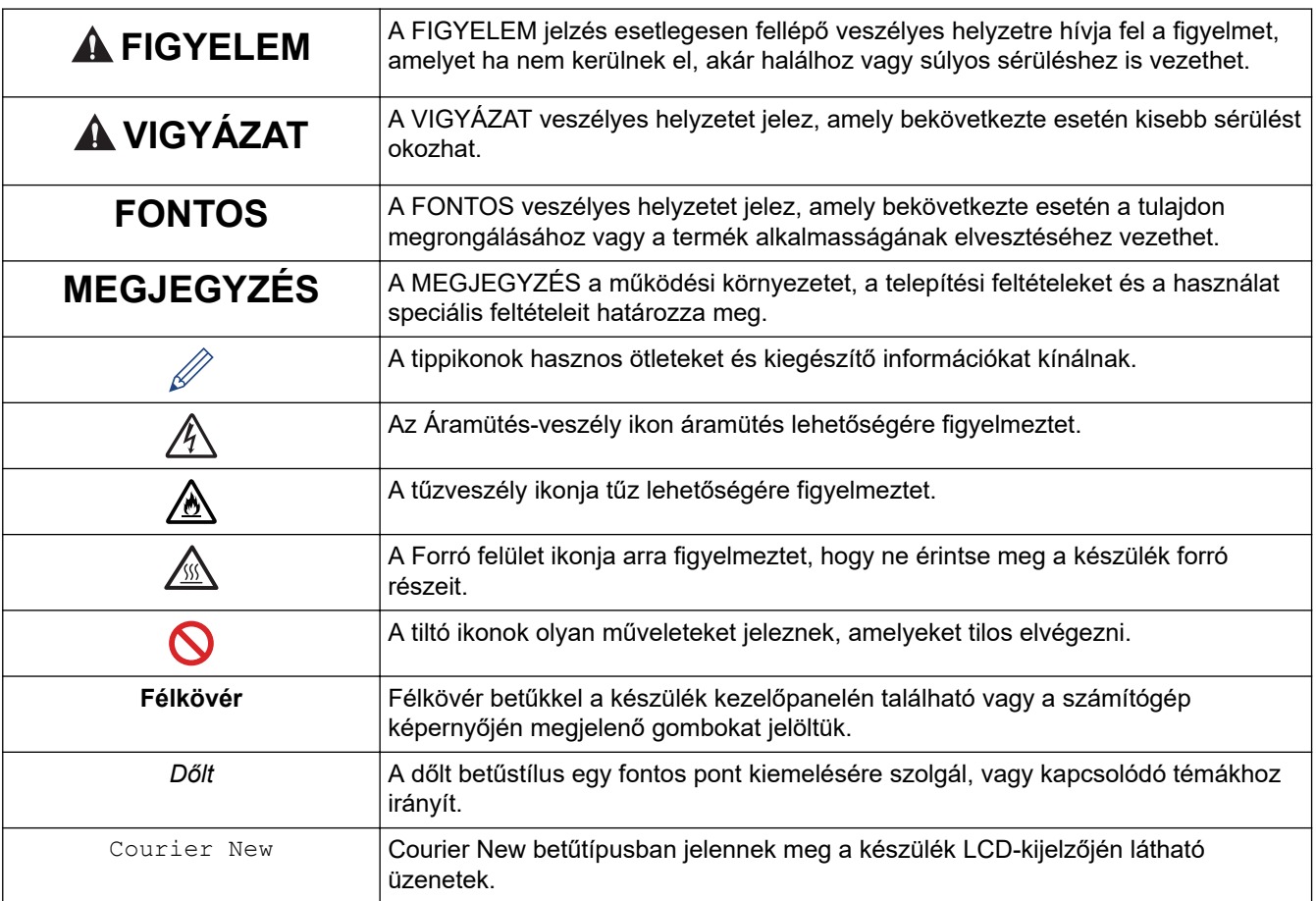

# **Kapcsolódó tájékoztatás**

<span id="page-8-0"></span> [Kezdőlap](#page-1-0) > [A készülék használata előtt](#page-6-0) > Védjegyek

# **Védjegyek**

Az Apple, App Store, AirPrint, Mac, macOS, iPadOS, iPad, iPhone, iPod touch és a Safari az Apple Inc. bejegyzett védjegye az Egyesült Államokban és más országokban.

Az Adobe<sup>®</sup>, a Reader<sup>®</sup>, a PostScript és a PostScript 3 az Adobe Systems Incorporated bejegyzett védjegye vagy védjegye az Egyesült Államokban és/vagy más országokban.

A Wi-Fi®, a Wi-Fi Alliance®, és a Wi-Fi Direct® a Wi-Fi Alliance® bejegyzett védjegye.

A WPA™, a WPA2™, a WPA3™, a Wi-Fi CERTIFIED és a Wi-Fi Protected Setup a Wi-Fi Alliance® védjegye.

Az Android, a Google Drive és a Google Play a Google LLC védjegyei. A védjegyek használatához a Google engedélyére van szükség.

A Mopria™ és a Mopria™ logó a Mopria Alliance, Inc. bejegyzett védjegye és/vagy védjegye, illetve szolgáltatásneve az Egyesült Államokban és más országokban. Engedély nélküli felhasználásuk szigorúan tilos.

Az EVERNOTE az Evernote Corporation védjegye, felhasználása licencmegállapodás alapján történt.

A Bluetooth® szóvédjegy a Bluetooth SIG Inc. bejegyzett védjegye, és az ilyen védjegyek használatára a Brother Industries, Ltd. licencszerződéssel rendelkezik. Az itt használt többi védjegy és terméknév a vonatkozó tulajdonosoké.

Mindazon cégek, amelyek szoftvereinek nevei szerepelnek a kézikönyvben, rendelkeznek a tulajdonukban levő programhoz tartozó Szoftverlicenc-szerződéssel.

#### **Szoftvervédjegyek**

FlashFX® a Datalight, Inc. bejegyzett védjegye.

FlashFX® Pro™ a Datalight, Inc. védjegye.

FlashFX® Tera™ a Datalight, Inc. védjegye.

Reliance™ a Datalight, Inc. védjegye.

Reliance Nitro™ a Datalight, Inc. védjegye.

Datalight® a Datalight, Inc. bejegyzett védjegye.

**A Brother-termékeken, kapcsolódó dokumentumokon és egyéb anyagokon feltüntetett minden vállalati márkanév és terméknév a megfelelő vállalat védjegye vagy bejegyzett védjegye.** 

#### **Kapcsolódó tájékoztatás**

<span id="page-9-0"></span> [Kezdőlap](#page-1-0) > [A készülék használata előtt](#page-6-0) > Nyílt forráskódú licencek

# **Nyílt forráskódú licencek**

A termék nyílt forráskódú szoftvert tartalmaz.

Az adott modellre vonatkozó nyílt forráskódú licencekkel kapcsolatos megjegyzések és a szerzői jogokra vonatkozó információk a modell **Kézikönyvek** oldalán, [support.brother.com/manuals](https://support.brother.com/g/b/midlink.aspx?content=ml).

## **Kapcsolódó tájékoztatás**

<span id="page-10-0"></span> [Kezdőlap](#page-1-0) > [A készülék használata előtt](#page-6-0) > Szerzői jog és licenc

# **Szerzői jog és licenc**

©2023 Brother Industries, Ltd. Minden jog fenntartva.

Ez a termék a következő eladók által kifejlesztett szoftvereket tartalmazza:

Ez a termék a ZUKEN ELMIC, Inc. által kifejlesztett "KASAGO TCP/IP" szoftvert tartalmazza.

Copyright 1989-2020 Datalight, Inc. Minden jog fenntartva.

FlashFX® Copyright 1998-2020 Datalight, Inc.

# **Kapcsolódó tájékoztatás**

<span id="page-11-0"></span> [Kezdőlap](#page-1-0) > [A készülék használata előtt](#page-6-0) > Fontos megjegyzések

# **Fontos megjegyzések**

- Brother meghajtó- és szoftverfrissítések keresés[esupport.brother.com/downloads.](https://support.brother.com/g/b/midlink.aspx?content=dl)
- A készülék teljesítményének naprakészen tartásához ellenőrizze az esetleges firmware-frissítéseket itt: [support.brother.com/downloads](https://support.brother.com/g/b/midlink.aspx?content=dl). Ellenkező esetben előfordulhat, hogy a készülék néhány funkciója nem lesz elérhető.
- Ne használja a terméket a vásárlás országától eltérő országban, mert megsértheti az adott ország vezeték nélküli távközlési és rádiófrekvenciákra vonatkozó előírásait.
- Nem minden típus kapható az összes országban.
- Mielőtt a gépét másnak adná, kicserélné vagy megsemmisítené, erősen javasoljuk, hogy állítsa vissza a beállításokat gyári alap beállításra, hogy eltávolítson minden személyes adatot.
- A Windows 10 ebben a dokumentumban a Windows 10 Home, Windows 10 Pro, Windows 10 Education és a Windows 10 Enterprise verziókat jelenti.
- A Windows 11 ebben a dokumentumban a Windows 11 Home, Windows 11 Pro, Windows 11 Education és a Windows 11 Enterprise verziókat jelenti.
- A macOS v13 felhasználói számára:

Ez a készülék támogatja a macOS v13-at.

A készülék beállításának módját és a szoftvertelepítési útmutatót a dobozban található *Gyors telepítési útmutatóban* olvashatja el.

A macOS v11 és a macOS v12 összes funkciója elérhető a macOS v13 környezetében és hasonlóan működnek.

- Ebben a használati útmutatóban a(z) HL-L3240CDW/HL-L8240CDW LCD üzenetei használatosak, ha másképp nincs megadva.
- Ebben a használati útmutatóban a(z) HL-L3240CDW/HL-L8240CDW illusztrációi használatosak, ha másképp nincs megadva.
- A Használati útmutató képernyőképei és képei csak illusztrációk, és eltérhetnek az aktuális használat során tapasztalható valós képernyőképektől.
- Ha nincs erre vonatkozó külön jelzés, a jelen kézikönyvben szereplő képernyők a Windows 10 rendszerből származnak. A számítógépén megjelenő képernyők a használt operációs rendszertől függően ezektől eltérhetnek.
- Jelen dokumentum tartalma és a termékek specifikációi előzetes bejelentés nélkül is változhatnak.
- Nem minden funkció érhető el az exportkorlátozás alá eső országokban.

## **Kapcsolódó tájékoztatás**

<span id="page-12-0"></span> [Kezdőlap](#page-1-0) > Az Ön készülékének bemutatása

- [A készülék használata előtt](#page-13-0)
- [Elölnézet és hátulnézet](#page-14-0)
- [A vezérlőpanel áttekintése](#page-17-0)
- [Navigálás az LCD érintőképernyőn](#page-22-0)
- [Szöveg bevitele a készüléken](#page-23-0)
- [Belépés a Brother Utilities funkcióba \(Windows\)](#page-24-0)
- [Bemeneti/kimeneti portok helyei a készüléken](#page-27-0)

<span id="page-13-0"></span> [Kezdőlap](#page-1-0) > [Az Ön készülékének bemutatása](#page-12-0) > A készülék használata előtt

# **A készülék használata előtt**

Mielőtt bármilyen nyomtatási műveletet végrehajtana, ellenőrizze a következőket:

- Bizonyosodjon meg arról, hogy telepítette a készülékhez szükséges megfelelő szoftvert és illesztőprogramokat.
- USB- vagy hálózati kábel használata esetén: ellenőrizze, hogy az interfész kábel biztosan csatlakozik-e.

## **Tűzfal (Windows)**

Ha a számítógépet tűzfal védi, és nem tud a hálózaton keresztül nyomtatni, előfordulhat, hogy konfigurálnia kell a tűzfal beállításait. Ha Windows tűzfalat használ, és a Brother szoftvert és az illesztőprogramot a CD-ről telepítette, akkor a szükséges tűzfalbeállítások már megtörténtek. Ha más személyes tűzfalprogramot használ, olvassa el annak Használati útmutatóját, vagy forduljon a szoftver gyártójához.

## **Kapcsolódó tájékoztatás**

<span id="page-14-0"></span> [Kezdőlap](#page-1-0) > [Az Ön készülékének bemutatása](#page-12-0) > Elölnézet és hátulnézet

# **Elölnézet és hátulnézet**

>> HL-L3215CW/HL-L3220CW/HL-L3220CWE/HL-L3240CDW [>> HL-L8230CDW/HL-L8240CDW](#page-15-0)

#### **HL-L3215CW/HL-L3220CW/HL-L3220CWE/HL-L3240CDW**

#### **Elölnézet**

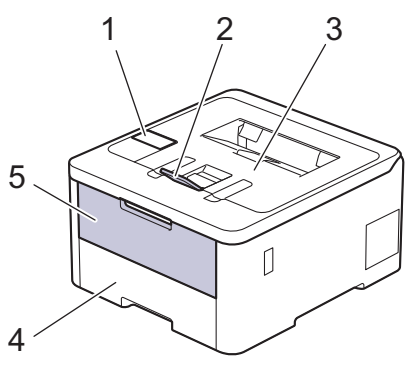

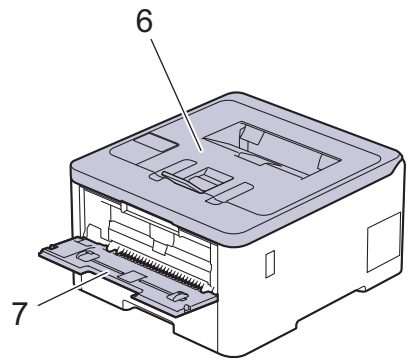

#### **Hátulnézet**

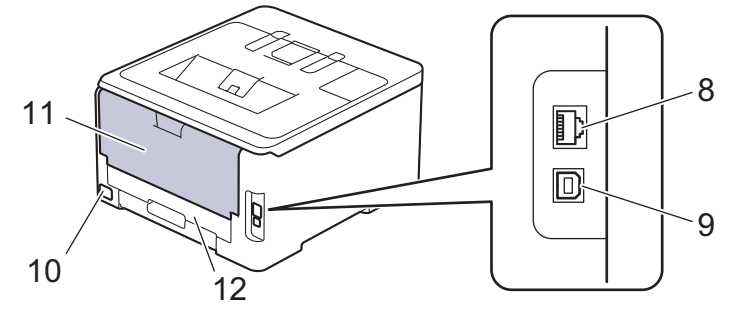

- 1. Vezérlőpult folyadékkristályos kijelzővel (LCD)
- 2. Nyomtatott oldallal lefelé fordított nyomatok kimeneti tálcájának füle
- 3. Lefelé néző nyomatok kimeneti tálcája
- 4. Papírtálca
- 5. Kézi adagoló nyílás fedele
- 6. Felső fedél
- 7. Kézi adagoló nyílás
- 8. (Csak vezetékes hálózati modellek esetén) 10BASE-T / 100BASE-TX / 1000BASE-T port
- 9. USB-csatlakozó
- 10. Tápkábel csatlakozója
- 11. Hátsó fedél (Felfelé néző nyomatok kimeneti tálcája)
- 12. 2 oldalas tálca (HL-L3240CDW)

## <span id="page-15-0"></span>**HL-L8230CDW/HL-L8240CDW**

#### **Elölnézet**

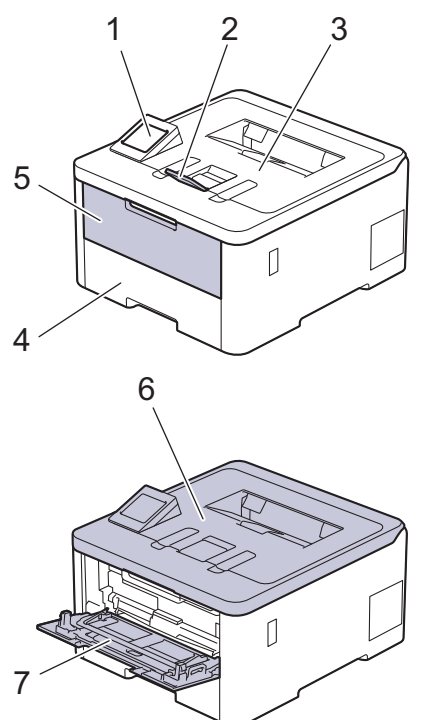

#### **Hátulnézet**

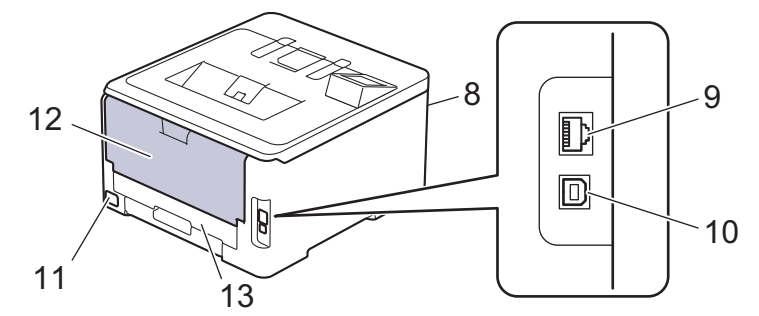

- 1. Érintőpanel LCD-érintőképernyővel
- 2. Nyomtatott oldallal lefelé fordított nyomatok kimeneti tálcájának füle
- 3. Lefelé néző nyomatok kimeneti tálcája
- 4. Papírtálca
- 5. Többcélú tálca (TC tálca) borítója
- 6. Felső fedél
- 7. Többcélú tálca (TC tálca)
- 8. Kiegészítő USB-port (elöl) (HL-L8240CDW)
- 9. (Csak vezetékes hálózati modellek esetén)
	- 10BASE-T / 100BASE-TX / 1000BASE-T port
- 10. USB-csatlakozó
- 11. Tápkábel csatlakozója/tápkábel
- 12. Hátsó fedél (Felfelé néző nyomatok kimeneti tálcája)
- 13. 2 oldalas tálca

# **Kapcsolódó tájékoztatás**

<span id="page-17-0"></span> [Kezdőlap](#page-1-0) > [Az Ön készülékének bemutatása](#page-12-0) > A vezérlőpanel áttekintése

# **A vezérlőpanel áttekintése**

A vezérlőpanel a modelltől függően eltérő lehet.

>> HL-L3215CW/HL-L3220CW/HL-L3220CWE/HL-L3240CDW [>> HL-L8230CDW/HL-L8240CDW](#page-18-0)

## **HL-L3215CW/HL-L3220CW/HL-L3220CWE/HL-L3240CDW**

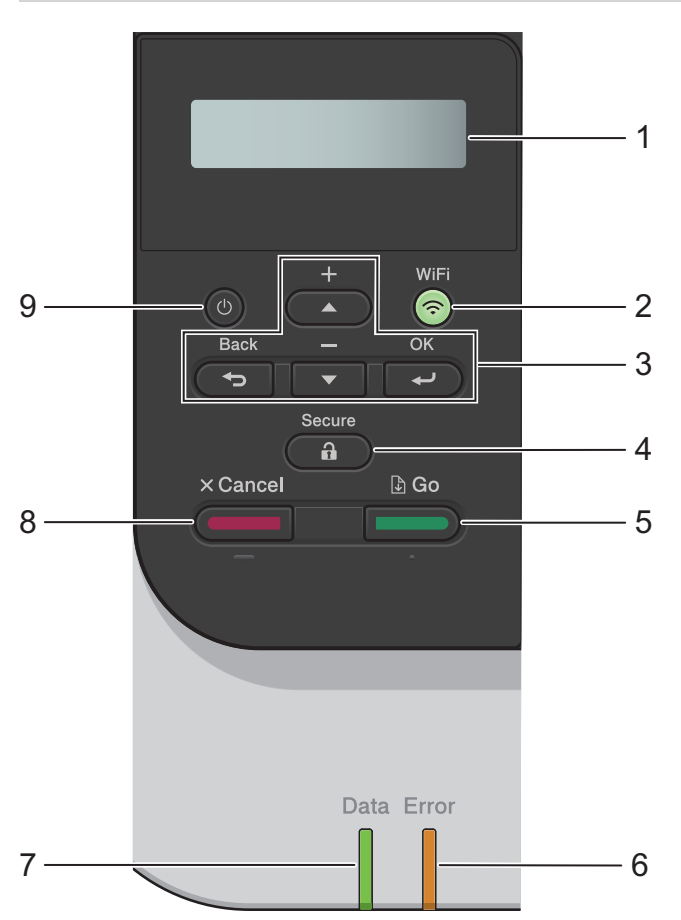

#### **1. Folyadékkristályos kijelző (LCD)**

A készülék beállítását és használatát elősegítő üzeneteket jeleníti meg.

Egy négyfokozatú skála jelzi a vezeték nélküli jel erősségét, amennyiben vezeték nélküli hálózathoz kapcsolódik.

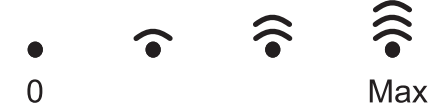

#### **2. WiFi**

Indítsa el a vezeték nélküli telepítőt a számítógépet, és nyomja meg a **WiFi** gombot. A készülék és a hálózata közötti vezeték nélküli kapcsolat konfigurálásához kövesse a képernyőn megjelenő utasításokat.

Amikor a **WiFi** jelzőfény világít, a készülék vezeték nélküli hozzáférési ponthoz csatlakozik. Amikor a **WiFi** jelzőfény villog, a vezeték nélküli kapcsolat megszakadt, vagy a készülék vezeték nélküli hozzáférési ponthoz próbál csatlakozni.

#### **3. Menügombok**

#### **OK**

Nyomja meg a megjelenített opció kiválasztásához. Egy beállítás módosítása után a készülék visszatér az előző menüszintre.

#### **Back (Vissza)**

• Ezzel a gombbal egy szinttel visszaléphet a menüben.

<span id="page-18-0"></span>• Megnyomásával a számok beállításakor kiválaszthatja az előző betűt vagy számjegyet.

#### **a vagy b (+ vagy -)**

- Megnyomásával fel-le mozoghat a menük és opciók között.
- Nyomja meg egy betű vagy szám beviteléhez vagy módosításához. Tartsa lenyomva a a vagy b gombot a gyorsabb görgetéshez. Amikor megjelenik a kívánt betű vagy szám, nyomja meg az **OK** gombot.

## **4. Secure (Biztonságos)**

A gomb megnyomásával kinyomtathatja a készülék memóriájában mentett feladatokat. Meg kell adnia a négy számjegyű jelszavát.

# **5. Go** (Indítás)

- Nyomja meg bizonyos hibaüzenetek törléséhez. Az összes többi hibaüzenet törléséhez kövesse az LCD utasításait.
- A gomb megnyomásával kinyomtathatja a készülék memóriájában maradt adatokat.
- Nyomja meg a megjelenített opció kiválasztásához. Miután kiválasztott egy opciót, a készülék visszatér az üzemkész állapotba.

## **6. Error (Hiba) LED**

A **Error (Hiba)** LED villog, ha az LCD-n megjelenik egy hibaüzenet vagy egy fontos állapotüzenet.

#### **7. Data (Adat) LED**

A **Data (Adat)** LED a készülék állapotától függően villog.

Amikor a **Data (Adat)** LED világít, az adatok a készülék memóriájában vannak. Amikor a **Data (Adat)** LED villog, a készülék adatokat fogad vagy dolgoz fel.

## **8. Cancel (Mégse)**

- Nyomja meg a jelenlegi beállítások visszavonásához.
- Nyomja meg egy programozott nyomtatási feladat törléséhez, valamint a készülék memóriájából való törléséhez. Több nyomtatási feladat törléséhez nyomja meg és tartsa lenyomva a **Cancel (Mégse)** gombot addig, amíg az LCD-kijelzőn a [Össz. fel. törl.] felirat meg nem jelenik.

## **9.**  $(\circlearrowleft)$  Be-/kikapcsoló

- Kapcsolja be a készüléket a  $(\circlearrowright)$  gombbal.
- Kapcsolja ki a készüléket a  $(\circlearrowright)$  gomb lenyomva tartásával.

## **HL-L8230CDW/HL-L8240CDW**

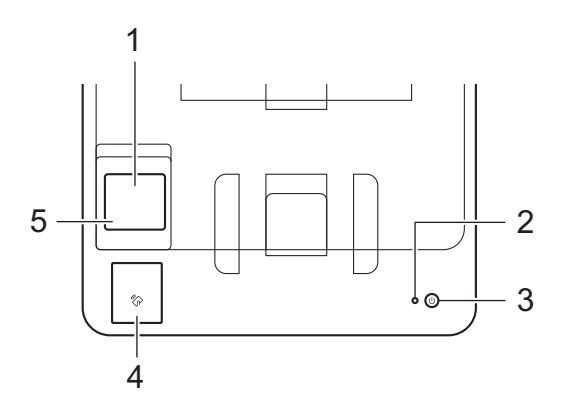

## **1. Érintőképernyős folyadékkristályos kijelző (LCD)**

A menük és lehetőségek eléréséhez csak meg kell nyomnia azokat az érintőképernyőn.

A kezdőképernyőről elérhető a WiFi-beállítás, a Festékszint, a Beállítások, a Funkciók és Biztonsági nyomtatás képernyő.

Amikor a készülék tétlen, a Kezdőképernyő a készülék állapotát jeleníti meg.

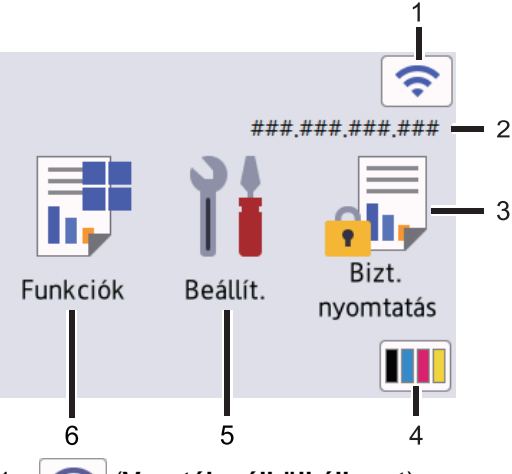

#### 1. (**Vezeték nélküli állapot**)

Nyomja meg a vezeték nélküli beállítások konfigurációjához.

Ha vezeték nélküli kapcsolatot használ, akkor minden kezdőképernyőn egy négyfokozatú skála jelzi a vezeték nélküli jel aktuális erősségét.

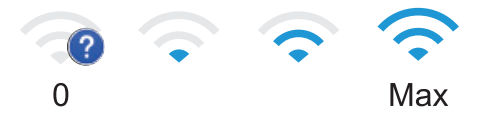

Ha a vezeték nélküli kapcsolat állapotaként **jelenik meg, nyomja meg a vezeték nélküli kapcsolat** módjának kiválasztásához vagy egy meglévő vezeték nélküli kapcsolat konfigurálásához.

#### 2. **IP-cím**

Ha a képernyő-beállítások menü IP-cím beállítása be van kapcsolva, a gép IP-címe megjelenik a kezdőképernyőn.

3. **[Bizt. nyomtatás]**

Nyomja meg a Biztonságos nyomtatás lehetőséget.

#### 4. **(Festék)**

Megjeleníti a festékkazetta maradék élettartamát. Nyomja meg a [Toner] menübe történő belépéshez.

#### 5. **[Beállít.]**

Nyomja meg a [Beállítások] menübe történő belépéshez.

A Beállítások menüvel érheti el a készülék beállításait.

Ha a Beállítási zár be van kapcsolva, akkor egy lakatikon **jele** jelenik meg az LCD-n. A beállítások módosításához fel kell oldani a készülék zárolását.

## 6. **[Funkciók]**

Nyomja meg a Funkciók képernyő megnyitásához.

 $\begin{bmatrix} \bullet \\ \bullet \end{bmatrix}$  [Web]

Nyomja meg a készülék internetes szolgáltatáshoz történő csatlakoztatásához.

#### • **[Közvetlen nyomtatás] (HL-L8240CDW)**

Nyomja meg a Közvetlen nyomtatás menü eléréséhez.

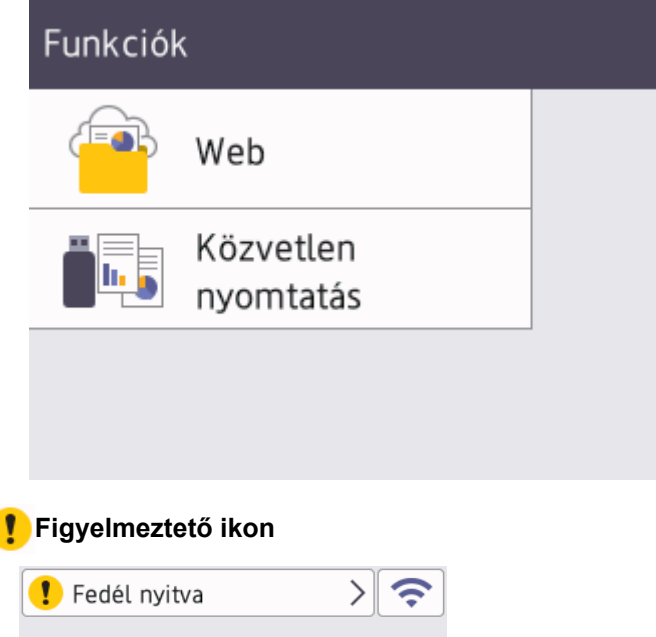

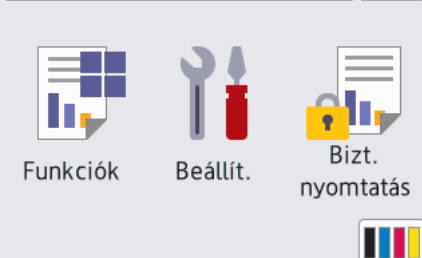

A figyelmeztető ikon  $\Box$ akkor jelenik meg, ha a készülék hiba- vagy karbantartási üzenetet jelez. Nyomja

meg a **qu** gombot a megtekintéshez, foglalkozzon a problémával, majd nyomja meg a **gombot** az üzemkész állapothoz való visszatéréshez.

#### **2. LED tápellátás visszajelző**

A LED a készülék tápellátásának állapotától függően világít.

## **3.**  $(\circ)$  Be-/kikapcsoló

- Kapcsolja be a készüléket a $(\circlearrowleft)$  gombbal.
- Kapcsolja ki a készüléket a  $(\circlearrowright)$  gomb lenyomva tartásával.

#### **4. Near-Field Communication (NFC) (HL-L8240CDW)**

Adott esetben a kártyahitelesítést úgy használhatja, hogy hozzáérinti az integrált áramköri lapot tartalmazó kártyát (IC-kártya) a készülék NFC-szimbólumához.

#### **5. Érintőpanel**

# **(Vissza)**

Nyomja meg az előző menüre való visszatéréshez.

# **(Kezdőképernyő)**

Nyomja meg a Kezdőképernyőre való visszatéréshez.

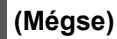

Nyomja meg egy művelet megszakításához. Nyomja meg egy programozott nyomtatási feladat visszavonásához, valamint a készülék memóriájából való törléséhez.

# **Kapcsolódó tájékoztatás**

<span id="page-22-0"></span> [Kezdőlap](#page-1-0) > [Az Ön készülékének bemutatása](#page-12-0) > Navigálás az LCD érintőképernyőn

# **Navigálás az LCD érintőképernyőn**

**Kapcsolódó modellek**: HL-L8230CDW/HL-L8240CDW

A működtetéshez nyomja az ujját az LCD-kijelzőre. Az összes lehetőség megjelenítéséhez és eléréséhez nyomja meg a(z) ▲ vagy ▼ gombot az LCD-kijelzőn a végiggörgetésükhöz.

## **FONTOS**

NE érjen az LCD-kijelzőhöz hegyes tárggyal, pl. tollal vagy tűvel. Ezek károsíthatják a készüléket.

# **MEGJEGYZÉS**

NE érintse meg az LCD-kijelzőt közvetlenül a hálózati kábel csatlakoztatása vagy a készülék bekapcsolása után. Ez hibát okozhat.

Ez a termék az ARPHIC TECHNOLOGY CO., LTD. tulajdonát képező betűtípusokat használja.

## **Kapcsolódó tájékoztatás**

# <span id="page-23-0"></span>**Szöveg bevitele a készüléken**

#### >> HL-L3215CW/HL-L3220CW/HL-L3220CWE/HL-L3240CDW >> HL-L8230CDW/HL-L8240CDW

## **HL-L3215CW/HL-L3220CW/HL-L3220CWE/HL-L3240CDW**

Amikor szöveget kell beírni, gépeljen be karaktereket a készülékén. A billentyűzet kiosztása a végrehajtott funkciótól függően eltérhet.

- Tartsa lenyomva vagy nyomja meg többször a(z) ▲ vagy ▼ gombot egy karakter kijelöléséhez ebből a listából: 0123456789abcdefghijklmnopqrstuvwxyzABCDEFGHIJKLMNOPQRSTUVWXYZ(space)!"#\$%&'()\*+,-./:;<=>? @[\]^\_'{|}~
- Nyomja meg az **OK** gombot, amikor a kívánt karakter vagy szimbólum megjelent, majd adja meg a következő karaktert.
- Nyomja meg a(z) **Back (Vissza)** gombot a helytelenül megadott karakterek törléséhez.

# **HL-L8230CDW/HL-L8240CDW**

- Amikor szöveget kell bevinnie a készüléken, egy billentyűzet jelenik meg az LCD-kijelzőn.
- Az elérhető karakterek az országtól függően változhatnak.
- A billentyűzet kiosztása a végrehajtott funkciótól függően eltérhet.

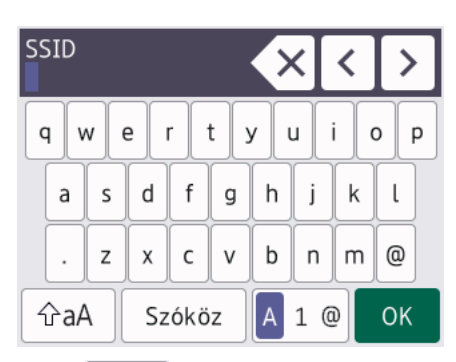

- A  $|A|_1 \otimes |$  megnyomásával válthat a betűk, a számok és a speciális karakterek beviteli módjai között.
- A kis- és nagybetű között a  $\alpha$   $\alpha$  gomb megnyomásával válthat.
- A kurzor balra vagy jobbra történő mozgatásához nyomja meg a ◀ vagy ▶ gombot.

#### **Szóköz beillesztése**

Szóköz beírásához nyomja meg a [Szóköz] gombot.

#### **Javítás**

- Ha egy karaktert helytelenül adott meg, és azt módosítani akarja, nyomja meg a(z)  $\triangleleft$  vagy  $\blacktriangleright$  gombot a kurzornak a helytelen karakterhez történő áthelyezésére, és nyomja meg a(z)  $\times$  gombot. Adja meg a megfelelő karaktert.
- Egy karakter beírásához nyomja meg a ◀ vagy ▶ gombot a kurzor megfelelő helyre való mozgatásához, majd írja be a karaktert.
- Nyomja meg a  $\mathbb{Z} \times$  gombot minden törölni kívánt karakterhez, vagy tartsa lenyomva a  $\mathbb{Z} \times$  gombot az összes karakter törléséhez.

## **Kapcsolódó tájékoztatás**

<span id="page-24-0"></span> [Kezdőlap](#page-1-0) > [Az Ön készülékének bemutatása](#page-12-0) > Belépés a Brother Utilities funkcióba (Windows)

# **Belépés a Brother Utilities funkcióba (Windows)**

**Brother Utilities** egy alkalmazásindító, amely kényelmes hozzáférést biztosít a számítógépre telepített összes Brother alkalmazáshoz.

- 1. Tegye az alábbiak valamelyikét:
	- (Windows 11)

Kattintson a > **Minden alkalmazás** > **Brother** > **Brother Utilities** elemre.

• (Windows 10, Windows Server 2016 és Windows Server 2019)

Kattintson  $a(z)$   $+$  > **Brother** > **Brother Utilities** elemre.

• (Windows Server 2012 R2)

Vigye a mutatót a **Start** képernyő bal alsó sarkába, és kattintson a  $\Theta$  elemre (ha érintőképernyős eszközt használ, pöccintsen felfelé a **Start** képernyő aljától kiindulva az **Alkalmazások** képernyő megjelenítéséhez).

Amikor megjelenik az **Alkalmazások** képernyő, kattintson vagy koppintson a (**Brother Utilities**) elemre.

• (Windows Server 2012)

Érintse meg vagy kattintson a (**Brother Utilities**) ikonra a **Start** képernyőn vagy az asztalon.

2. Válassza ki a készüléket.

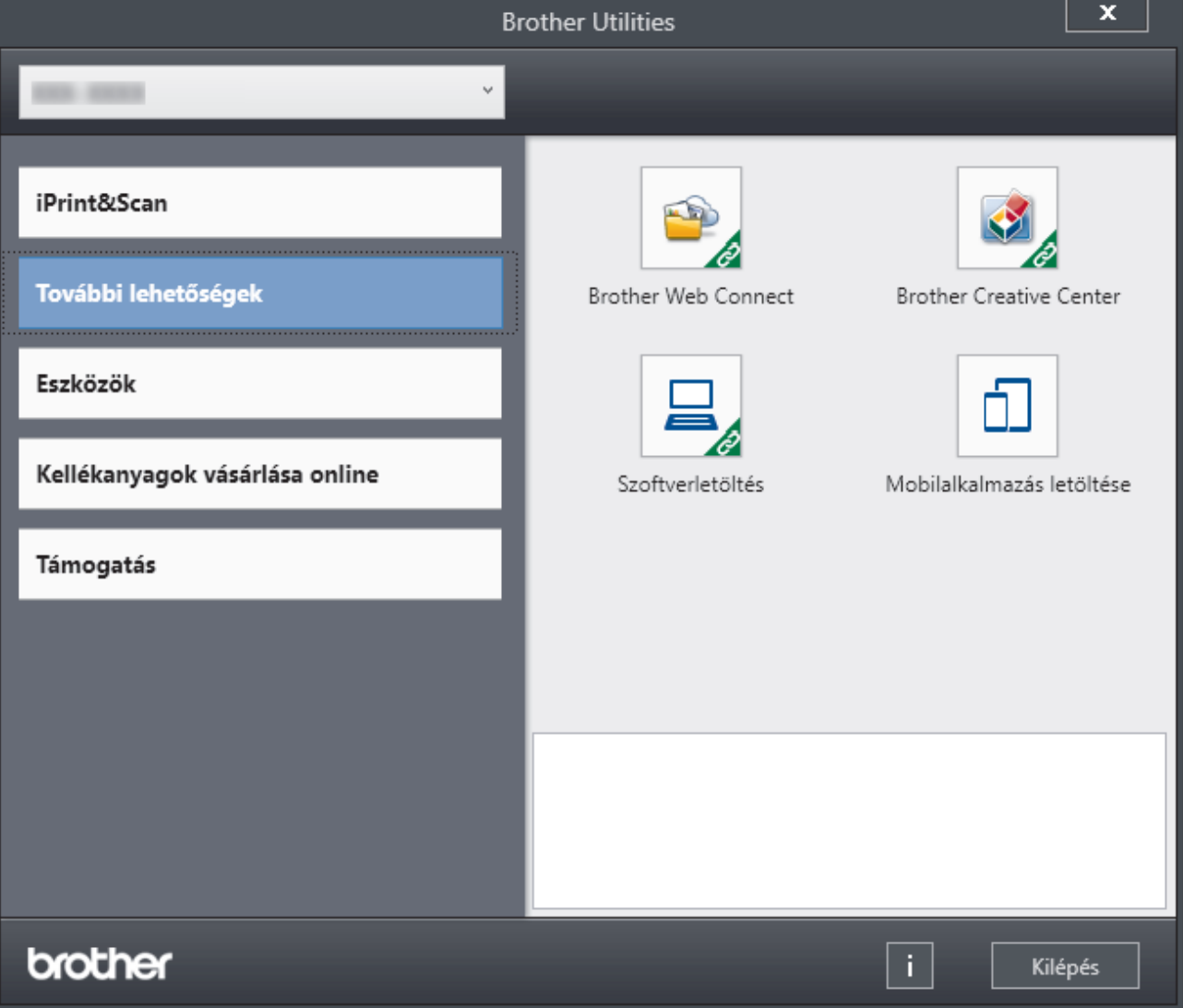

3. Válassza ki a kívánt opciót.

# **Kapcsolódó tájékoztatás**

- [Az Ön készülékének bemutatása](#page-12-0)
	- [A szoftver és illesztőprogramok eltávolítása \(Windows\)](#page-26-0)

<span id="page-26-0"></span> [Kezdőlap](#page-1-0) > [Az Ön készülékének bemutatása](#page-12-0) > [Belépés a Brother Utilities funkcióba \(Windows\)](#page-24-0) > A szoftver és illesztőprogramok eltávolítása (Windows)

# **A szoftver és illesztőprogramok eltávolítása (Windows)**

- 1. Tegye az alábbiak valamelyikét:
	- (Windows 11)
		- Kattintson a > **Minden alkalmazás** > **Brother** > **Brother Utilities** elemre.
	- Windows 10, Windows Server 2016 és Windows Server 2019

Kattintson  $a(z)$   $+$  > **Brother** > **Brother Utilities** elemre.

• Windows Server 2012 R2

Vigye a mutatót a **Start** képernyő bal alsó sarkába, és kattintson a  $\Omega$  elemre (ha érintőképernyős eszközt használ, pöccintsen felfelé a **Start** képernyő aljától kiindulva az **Alkalmazások** képernyő megjelenítéséhez).

Amikor megjelenik az **Alkalmazások** képernyő, kattintson vagy koppintson a (**Brother Utilities**) elemre.

• Windows Server 2012

Érintse meg vagy kattintson a (**Brother Utilities**) ikonra a **Start** képernyőn vagy az asztalon.

- 2. Válassza ki a modellt a legördülő listából (ha még nincs kiválasztva).
- 3. Kattintson a bal oldali navigációs sáv **Eszközök** gombjára.
	- Ha a **Szoftverfrissítési értesítés** ikon látható, válassza ki, majd kattintson a **Ellenőrzés most** > **Ellenőrizze a szoftver frissítéseit** > **Frissítés** lehetőségre. Kövesse a képernyőn megjelenő utasításokat.
	- Ha a **Szoftverfrissítési értesítés** ikon nem látható, lépjen a következő lépésre.
- 4. Kattintson az **Eltávolítás** lehetőségre a **Eszközök Brother Utilities** szakaszában.

A szoftver és az illesztőprogramok eltávolításához kövesse a párbeszédpanelen megjelenő utasításokat.

#### **Kapcsolódó tájékoztatás**

• [Belépés a Brother Utilities funkcióba \(Windows\)](#page-24-0)

<span id="page-27-0"></span> [Kezdőlap](#page-1-0) > [Az Ön készülékének bemutatása](#page-12-0) > Bemeneti/kimeneti portok helyei a készüléken

# **Bemeneti/kimeneti portok helyei a készüléken**

A Bemeneti/Kimeneti portok a készülék elején és hátulján találhatók.

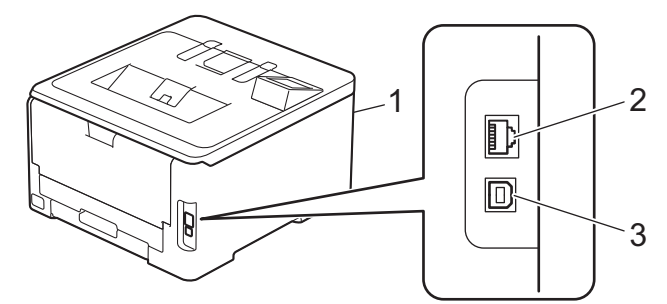

- 1. Kiegészítő USB-port (elöl) (HL-L8240CDW)
- 2. 10BASE-T / 100BASE-TX / 1000BASE-T port (Vezetékes hálózati modellek esetén)
- 3. USB-csatlakozó

Az USB vagy hálózat kábel csatlakoztatása esetén kövesse a szoftver/meghajtó telepítőjének utasításait.

A készülék működtetéséhez szükséges illesztőprogram és szoftver telepítéséhez lépjen a modellje **Letöltések** oldalára a [support.brother.com/downloads](https://support.brother.com/g/b/midlink.aspx?content=dl) weboldalon.

## **Kapcsolódó tájékoztatás**

## <span id="page-28-0"></span> [Kezdőlap](#page-1-0) > Papírkezelés

# **Papírkezelés**

- [Papír betöltése](#page-29-0)
- [Papírbeállítások](#page-50-0)
- [Nem nyomtatható terület](#page-53-0)
- [Ajánlott nyomathordozó](#page-54-0)
- [Speciális papírok használata](#page-55-0)

<span id="page-29-0"></span> [Kezdőlap](#page-1-0) > [Papírkezelés](#page-28-0) > Papír betöltése

# **Papír betöltése**

- [Betöltés és nyomtatás a papírtálca használatával](#page-30-0)
- [Betöltés és nyomtatás a többcélú tálca \(TC tálca\) használatával](#page-35-0)
- [Papír betöltése és nyomtatása a kézi adagoló nyílásába](#page-43-0)

<span id="page-30-0"></span> [Kezdőlap](#page-1-0) > [Papírkezelés](#page-28-0) > [Papír betöltése](#page-29-0) > Betöltés és nyomtatás a papírtálca használatával

# **Betöltés és nyomtatás a papírtálca használatával**

- [Tegyen papírt a papírtálcába](#page-31-0)
- [Nyomtatási problémák](#page-269-0)

<span id="page-31-0"></span> [Kezdőlap](#page-1-0) > [Papírkezelés](#page-28-0) > [Papír betöltése](#page-29-0) > [Betöltés és nyomtatás a papírtálca használatával](#page-30-0) > Tegyen papírt a papírtálcába

# **Tegyen papírt a papírtálcába**

- Ha a Papír ellenőrzése beállítás be van kapcsolva, és a papírtálcát kihúzza a készülékből, az LCD-kijelzőn megjelenik egy üzenet, amely megkérdezi, hogy kívánja-e módosítani a papírtípust és a papírméretet.
- Amikor eltérő méretű és típusú papírt tölt a tálcába, akkor módosítania kell a Papírméret és Papírtípus beállítást is a készüléken vagy a számítógépen.
- 1. A papírtálcát húzza ki teljesen a készülékből.

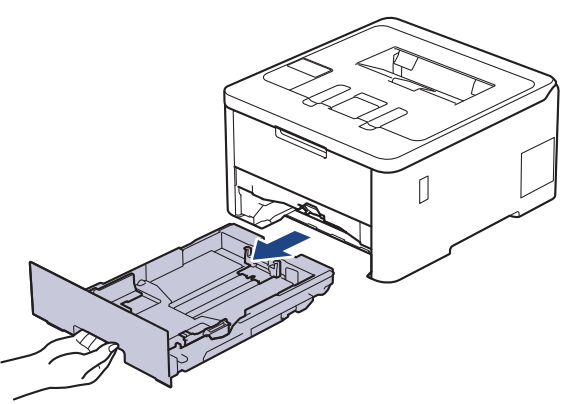

2. Nyomja meg a zöld karokat, hogy a papírvezetőket a papírhoz igazítsa.

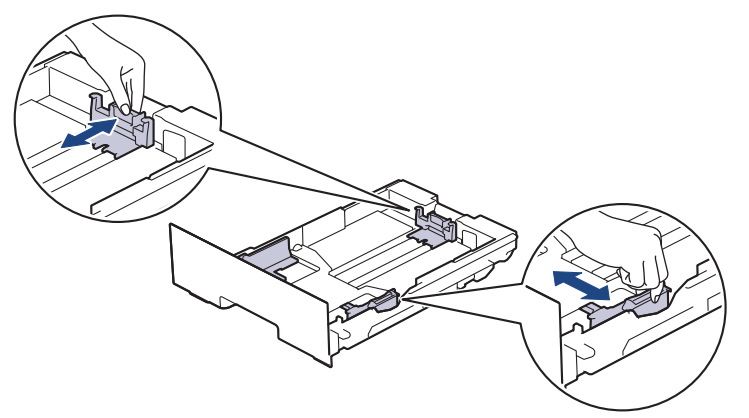

Legal vagy Folio papír használata esetén nyomja meg a kioldó kart (1) a papírtálca végén, majd húzza ki a papírtálca végét. (Egyes régiókban nem kapható Legal és Folio méretű papír.)

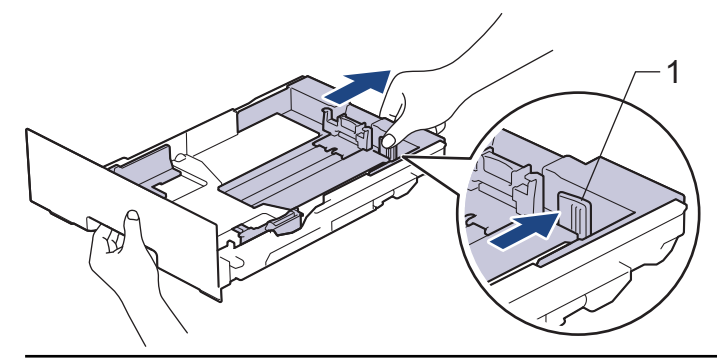

- 3. Legyezze át alaposan a papírköteget.
- 4. Töltsön papírt a papírtálcába, *nyomtatandó oldalukkal lefelé*.

Amikor előnyomtatott papírt használ, akkor a megfelelő oldaltájolással töltse be a papírt.>> Kapcsolódó *tájékoztatás*: *Készülékbeállítások módosítása, hogy a nyomtatás előre nyomtatott papírra történjen a papírtálcáról*

5. Ügyeljen rá, hogy a papír mennyisége a maximum jel alatt legyen ( $\blacktriangledown \blacktriangledown \blacktriangledown$ ). A papírtálca túltöltése papírelakadást okozhat.

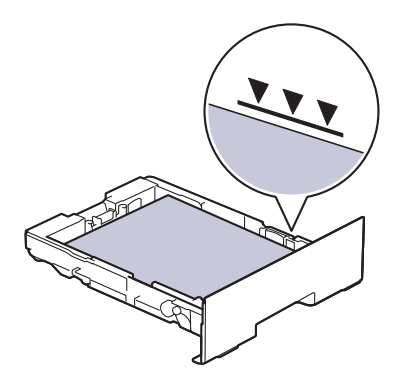

- 6. Lassú mozdulattal tolja ütközésig a papírtálcát a készülékbe.
- 7. Emelje fel a papírtartó fülét, hogy a papír ne tudjon kicsúszni a kimeneti papírtálcából.

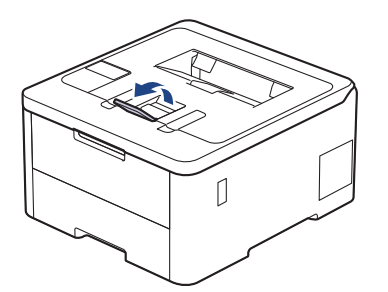

## **Kapcsolódó tájékoztatás**

- [Betöltés és nyomtatás a papírtálca használatával](#page-30-0)
	- [Készülékbeállítások módosítása, hogy a nyomtatás előre nyomtatott papírra történjen a papírtálcáról](#page-33-0)

<span id="page-33-0"></span> [Kezdőlap](#page-1-0) > [Papírkezelés](#page-28-0) > [Papír betöltése](#page-29-0) > [Betöltés és nyomtatás a papírtálca használatával](#page-30-0) > [Tegyen](#page-31-0) [papírt a papírtálcába](#page-31-0) > Készülékbeállítások módosítása, hogy a nyomtatás előre nyomtatott papírra történjen a papírtálcáról

# **Készülékbeállítások módosítása, hogy a nyomtatás előre nyomtatott papírra történjen a papírtálcáról**

**Kapcsolódó modellek**: HL-L3240CDW/HL-L8230CDW/HL-L8240CDW

Amikor előnyomtatott papírt használ a 2 oldalas nyomtatáshoz, akkor módosítsa a készülék beállításait.

- NE tegyen különböző típusú papírokat egyszerre a tálcába. A különböző típusú papírok papírelakadást vagy hibás adagolást okozhatnak.
- Ha a nyomtatási pozíció nem illeszkedik az előre nyomtatott elemekhez, a nyomtatási pozíció a papírtálca nyomtatási pozíciójának beállításával módosítható.
- Bizonyos előnyomtatott papírokon a nyomtatás módjától és a tintától függően foltnyomatok jelenhetnek meg.

## **Tájolás**

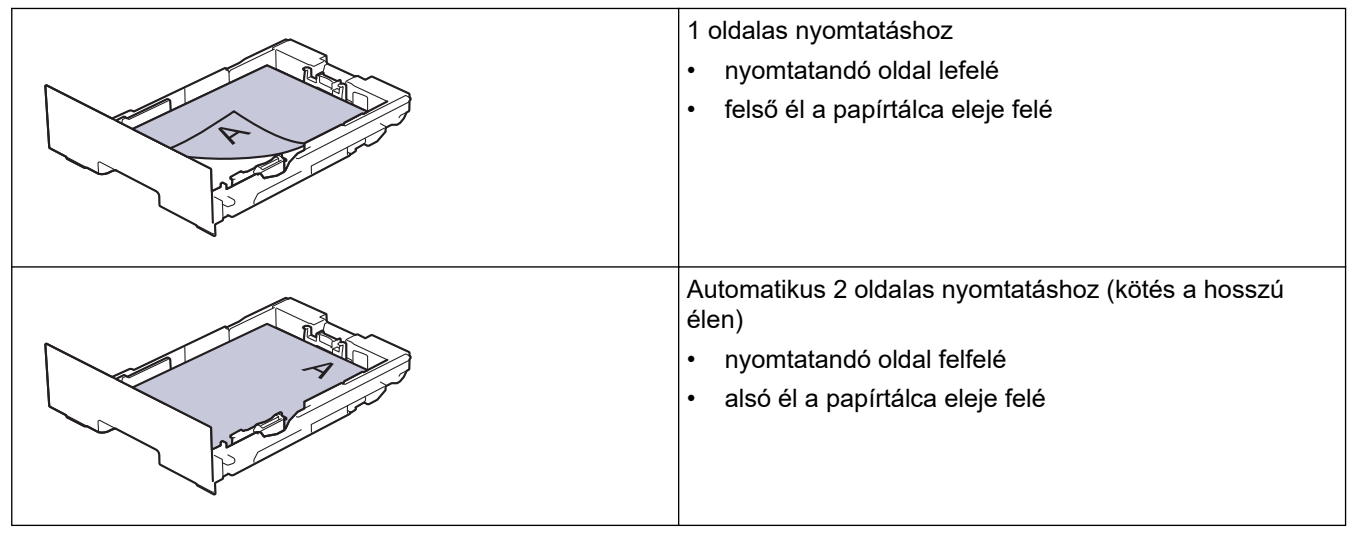

>> HL-L3240CDW >> HL-L8230CDW/HL-L8240CDW

## **HL-L3240CDW**

- 1. Nyomja meg a ▲ vagy ▼ gombot a következők kiválasztásához:
	- a. Válassza ki a(z) [Nyomtató] lehetőséget. Nyomja meg az **OK** gombot.
	- b. Válassza ki a(z) [Kétoldalas] lehetőséget. Nyomja meg az **OK** gombot.
	- c. Válassza ki a(z) [Egy kép] lehetőséget. Nyomja meg az **OK** gombot.
- 2. Nyomja meg a(z) ▲ vagy ▼ gombot a(z) [2 old. adagolás] kiválasztásához, majd nyomja meg az Go **(Indítás)** gombot.

## **HL-L8230CDW/HL-L8240CDW**

- 1. Nyomja meg a  $\frac{1}{2}$  [Beállítások] > [Minden beállítás] > [Nyomtató] > [Kétoldalas] > [Egy kép] > [2 old. adagolás] gombot.
- 2. Nyomja meg a  $q$  gombot.

# **Kapcsolódó tájékoztatás**

• [Tegyen papírt a papírtálcába](#page-31-0)

<span id="page-35-0"></span> [Kezdőlap](#page-1-0) > [Papírkezelés](#page-28-0) > [Papír betöltése](#page-29-0) > Betöltés és nyomtatás a többcélú tálca (TC tálca) használatával

# **Betöltés és nyomtatás a többcélú tálca (TC tálca) használatával**

**Kapcsolódó modellek**: HL-L8230CDW/HL-L8240CDW

- [Papír betöltése a többcélú tálcába \(TC tálca\)](#page-36-0)
- [Címkék adagolása és nyomtatása TC tálca segítségével](#page-39-0)
- [Borítékok betöltése és nyomtatása a TC tálca használatával](#page-41-0)
- [Nyomtatási problémák](#page-269-0)
<span id="page-36-0"></span> [Kezdőlap](#page-1-0) > [Papírkezelés](#page-28-0) > [Papír betöltése](#page-29-0) > [Betöltés és nyomtatás a többcélú tálca \(TC tálca\)](#page-35-0) [használatával](#page-35-0) > Papír betöltése a többcélú tálcába (TC tálca)

# **Papír betöltése a többcélú tálcába (TC tálca)**

**Kapcsolódó modellek**: HL-L8230CDW/HL-L8240CDW

Amikor eltérő méretű és típusú papírt tölt a tálcába, akkor módosítania kell a Papírméret és Papírtípus beállítást is a készüléken vagy a számítógépen.

- Normál papír
- Vékony papír
- Vastag papír
- Újrahasznosított papír
- Finom írópapír
- Fényes papír
- 1. Emelje fel a papírtartó fülét, hogy a papír ne tudjon kicsúszni a lefelé fordított kimeneti papírtálcából.

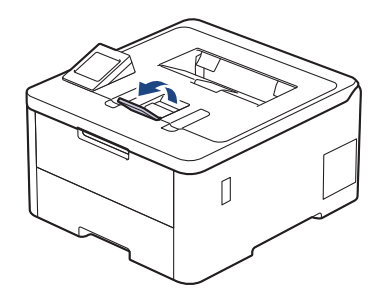

2. Nyissa ki a TC tálcát, és óvatosan engedje le.

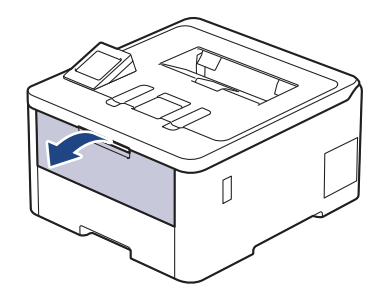

3. Húzza ki a TC tálca papírtartóját (1), majd hajtsa ki a fület (2).

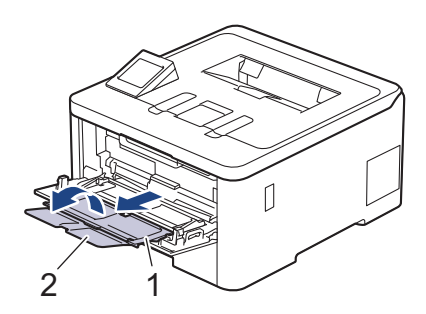

4. Csúsztassa a TC tálca papírvezetőit a használni kívánt papír szélességéhez igazítva.

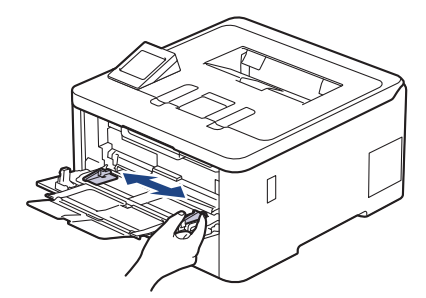

5. Töltse be a papírt a TC tálcába a nyomtatási felülettel *felfelé*.

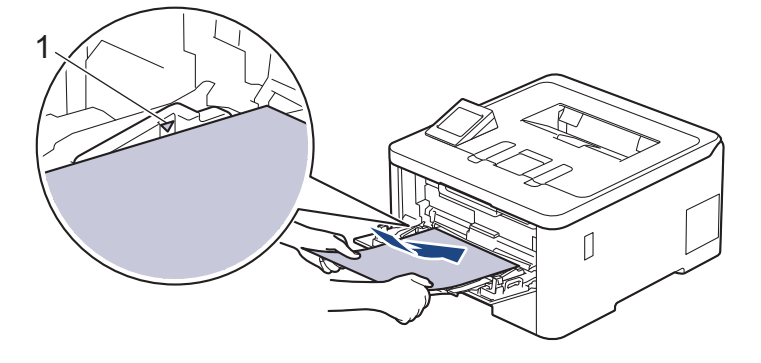

- Figyeljen rá, hogy a papír mennyisége a maximum jelzés alatt legyen (1).
- Fényes papír használata esetén egyszerre csak egy lapot töltsön a TC tálcába, nehogy a papír elakadjon.
- Amikor előnyomtatott papírt használ, akkor a megfelelő oldaltájolással töltse be a papírt. >> *Kapcsolódó tájékoztatás*: *Készülékbeállítások módosítása, hogy a nyomtatás előre nyomtatott papírra történjen a TC tálcáról*

### **Kapcsolódó tájékoztatás**

- [Betöltés és nyomtatás a többcélú tálca \(TC tálca\) használatával](#page-35-0)
	- [Készülékbeállítások módosítása, hogy a nyomtatás előre nyomtatott papírra történjen a TC tálcáról](#page-38-0)

<span id="page-38-0"></span> [Kezdőlap](#page-1-0) > [Papírkezelés](#page-28-0) > [Papír betöltése](#page-29-0) > [Betöltés és nyomtatás a többcélú tálca \(TC tálca\)](#page-35-0) [használatával](#page-35-0) > [Papír betöltése a többcélú tálcába \(TC tálca\)](#page-36-0) > Készülékbeállítások módosítása, hogy a nyomtatás előre nyomtatott papírra történjen a TC tálcáról

# **Készülékbeállítások módosítása, hogy a nyomtatás előre nyomtatott papírra történjen a TC tálcáról**

**Kapcsolódó modellek**: HL-L8230CDW/HL-L8240CDW

Amikor előnyomtatott papírt használ a 2 oldalas nyomtatáshoz, akkor módosítsa a készülék beállításait.

- NE tegyen különböző típusú papírokat egyszerre a tálcába. A különböző típusú papírok papírelakadást vagy hibás adagolást okozhatnak.
- Ha a nyomtatási pozíció nem illeszkedik az előre nyomtatott elemekhez, a nyomtatási pozíció a TC tálca nyomtatási pozíciójának beállításával módosítható.
- Bizonyos előnyomtatott papírokon a nyomtatás módjától és a tintától függően foltnyomatok jelenhetnek meg.

## **Tájolás**

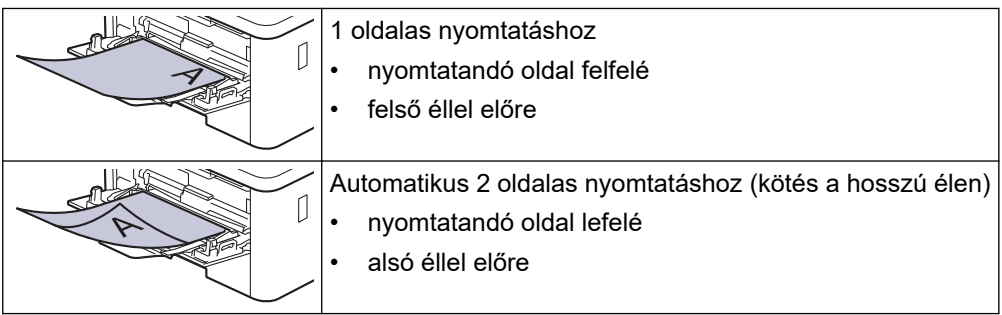

- 1. Nyomja meg a | [Beállítások] > [Minden beállítás] > [Nyomtató] > [Kétoldalas] > [Egy kép] > [2 old. adagolás] gombot.
- 2. Nyomja meg a  $q$  gombot.

## **Kapcsolódó tájékoztatás**

• [Papír betöltése a többcélú tálcába \(TC tálca\)](#page-36-0)

 [Kezdőlap](#page-1-0) > [Papírkezelés](#page-28-0) > [Papír betöltése](#page-29-0) > [Betöltés és nyomtatás a többcélú tálca \(TC tálca\)](#page-35-0) [használatával](#page-35-0) > Címkék adagolása és nyomtatása TC tálca segítségével

## **Címkék adagolása és nyomtatása TC tálca segítségével**

**Kapcsolódó modellek**: HL-L8230CDW/HL-L8240CDW

Amikor a hátsó fedél (a felfelé néző nyomatok kimeneti tálcája) le van húzva, akkor a készülék papírútja egyenes a TC tálcától a készülék hátsó részéig. Használja ezt a papíradagolót és kimeneti módszert, ha címkékre nyomtat.

Amikor eltérő méretű és típusú papírt tölt a tálcába, akkor módosítania kell a Papírméret és Papírtípus beállítást is a készüléken vagy a számítógépen.

1. Nyissa fel a készülék hátsó fedelét (a felfelé néző nyomatok kimeneti tálcáját).

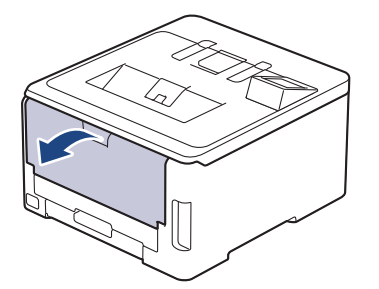

2. A készülék elején nyissa ki a TC tálcát, és óvatosan engedje le.

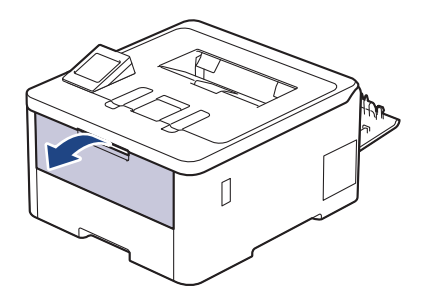

3. Húzza ki a TC tálca papírtartóját (1), majd hajtsa ki a fület (2).

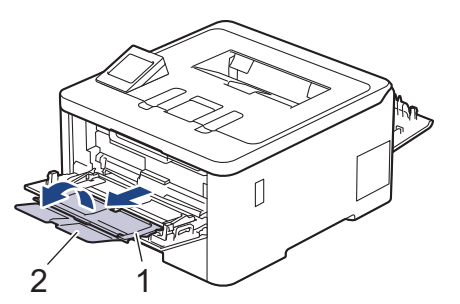

- 4. Csúsztassa a TC tálca papírvezetőit a használni kívánt papír szélességéhez igazítva.
- 5. Töltse be a papírt a TC tálcába a nyomtatási felülettel *felfelé*.

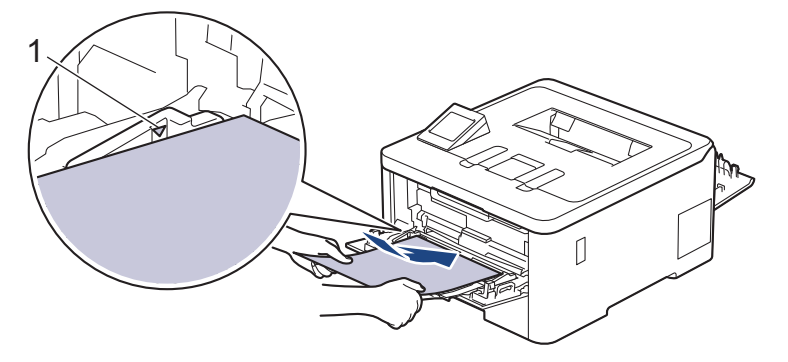

 $\mathscr{Q}$ Figyeljen rá, hogy a papír mennyisége a maximum jelzés alatt legyen (1).

- 6. Módosítsa a nyomtatási beállításokat a Nyomtatás képernyőn.
- 7. Küldje a nyomtatási feladatot a készülékre.
- 8. Ha végzett, csukja be a hátsó fedelet (felfelé néző kimeneti tálcát), amíg az a zárt helyzetben nem rögzül.

# **Kapcsolódó tájékoztatás**

• [Betöltés és nyomtatás a többcélú tálca \(TC tálca\) használatával](#page-35-0)

 [Kezdőlap](#page-1-0) > [Papírkezelés](#page-28-0) > [Papír betöltése](#page-29-0) > [Betöltés és nyomtatás a többcélú tálca \(TC tálca\)](#page-35-0) [használatával](#page-35-0) > Borítékok betöltése és nyomtatása a TC tálca használatával

# **Borítékok betöltése és nyomtatása a TC tálca használatával**

**Kapcsolódó modellek**: HL-L8230CDW/HL-L8240CDW

Legfeljebb három borítékot tölthet be a TC tálcába.

Adagolás előtt nyomja le a borítékok oldalát és sarkait, hogy azok a lehető legjobban kisimuljanak.

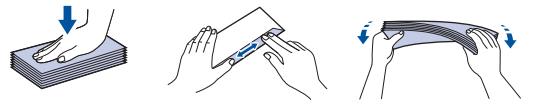

Amikor eltérő méretű és típusú papírt tölt a tálcába, akkor módosítania kell a Papírméret és Papírtípus beállítást is a készüléken vagy a számítógépen.

1. Nyissa fel a készülék hátsó fedelét (a felfelé néző nyomatok kimeneti tálcáját).

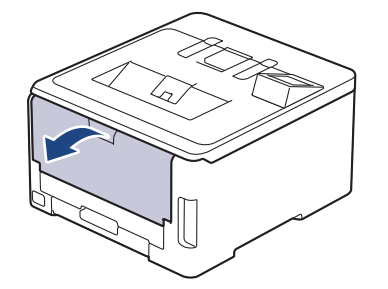

2. Az illusztráción bemutatottak szerint húzza le a két szürke kart, egyet-egyet a bal és a jobb oldalon.

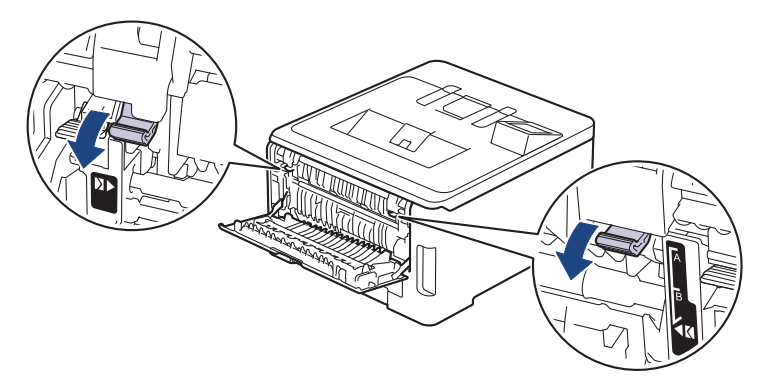

3. A készülék elején nyissa ki a TC tálcát, és óvatosan engedje le.

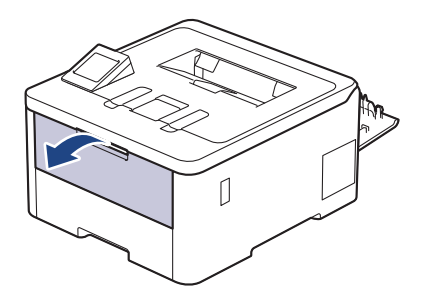

4. Húzza ki a TC tálca papírtartóját (1), majd hajtsa ki a fület (2).

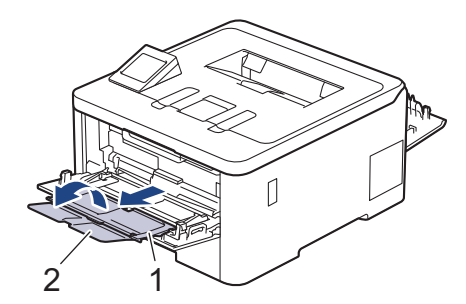

5. Csúsztassa a TC tálca papírvezetőit a használni kívánt boríték szélességéhez.

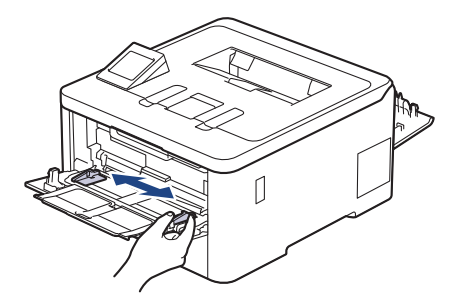

6. Töltse be a papírt a TC tálcába a nyomtatási felülettel *felfelé*.

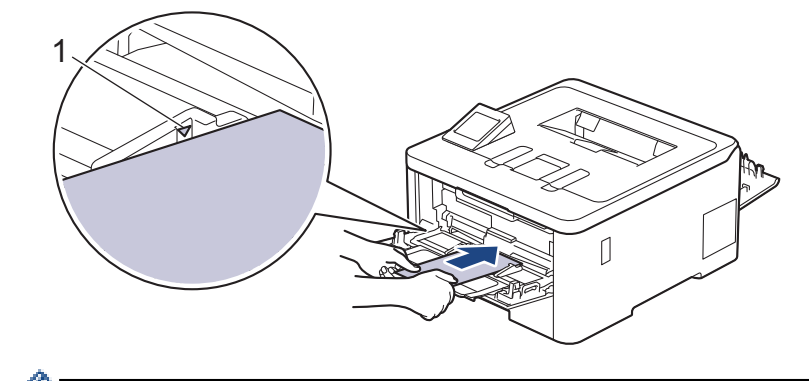

Maximum három borítékot töltsön be a TC tálcába, a nyomtatandó oldalukkal felfelé. Ügyeljen rá, hogy a boríték mennyisége a maximum jel alatt legyen (1). Háromnál több boríték betöltése papírelakadást okozhat.

7. Módosítsa a nyomtatási beállításokat a Nyomtatás párbeszédablakban.

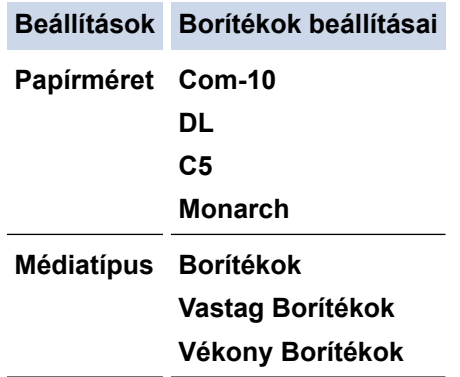

- 8. Küldje a nyomtatási feladatot a készülékre.
- 9. Amikor befejezte a nyomtatást, állítsa vissza eredeti pozíciójába a korábbi lépésben beállított két szürke kart.
- 10. Zárja be a hátsó fedelet (felfelé néző kimeneti tálcát), amíg az a zárt helyzetben nem rögzül.

### **Kapcsolódó tájékoztatás**

• [Betöltés és nyomtatás a többcélú tálca \(TC tálca\) használatával](#page-35-0)

<span id="page-43-0"></span> [Kezdőlap](#page-1-0) > [Papírkezelés](#page-28-0) > [Papír betöltése](#page-29-0) > Papír betöltése és nyomtatása a kézi adagoló nyílásába

## **Papír betöltése és nyomtatása a kézi adagoló nyílásába**

**Kapcsolódó modellek**: HL-L3215CW/HL-L3220CW/HL-L3220CWE/HL-L3240CDW

- [Papír betöltése és nyomtatása a kézi adagoló nyílásába](#page-44-0)
- [Címkék betöltése a kézi adagoló nyílásába, és nyomtatás ezen papírokra](#page-46-0)
- [Borítékok betöltése és nyomtatása a kézi adagoló nyílásából](#page-48-0)

<span id="page-44-0"></span> [Kezdőlap](#page-1-0) > [Papírkezelés](#page-28-0) > [Papír betöltése](#page-29-0) > [Papír betöltése és nyomtatása a kézi adagoló](#page-43-0) [nyílásába](#page-43-0) > Papír betöltése és nyomtatása a kézi adagoló nyílásába

# **Papír betöltése és nyomtatása a kézi adagoló nyílásába**

**Kapcsolódó modellek**: HL-L3215CW/HL-L3220CW/HL-L3220CWE/HL-L3240CDW

Amikor eltérő méretű papírt tölt a tálcába, ugyanakkor módosítania kell a papírméret beállítást a készüléken vagy a számítógépen is.

- Normál papír
- Vékony papír
- Vastag papír (HL-L3240CDW)
- Újrahasznosított papír
- Finom írópapír
- Fényes papír
- 1. Emelje fel a papírtartó fülét, hogy a papír ne tudjon kicsúszni a lefelé fordított kimeneti papírtálcából.

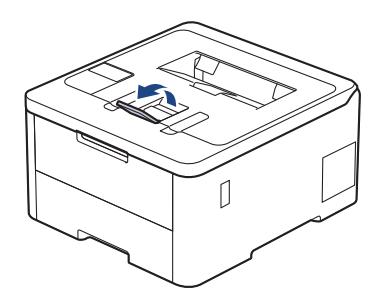

2. Nyissa ki a kézi adagoló fedőlapját.

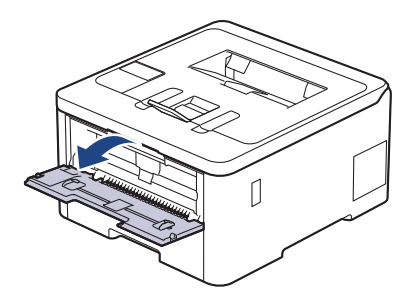

3. Mindkét kezét használva csúsztassa a kézi adagoló nyílás papírvezetőit a használni kívánt papír szélességéhez.

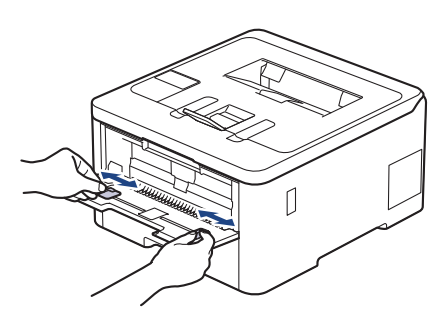

4. Mind a két kezét használva helyezzen egy papírlapot a kézi adagolónyílásba, amíg az elülső éle el nem éri a papíradagoló görgőt. Amikor érzi, hogy a készülék behúzza a lapot, engedje el.

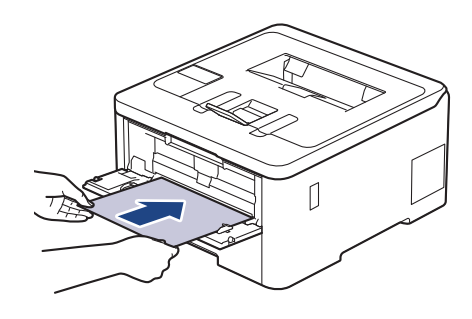

- A kézi adagolónyílásba a nyomtatási oldallal *felfelé* töltse be a papírt.
	- Győződjön meg arról, hogy a papír egyenes, és megfelelő pozícióban van a kézi adagoló nyíláson. Ha nincs, akkor lehetséges, hogy a papír adagolása nem lesz megfelelő, és a nyomtatás ferde lesz, vagy papírelakadást okoz.
- 5. Küldje a nyomtatási feladatot a készülékre.

Módosítsa a nyomtatási beállításokat a Nyomtatás képernyőn.

6. Miután a nyomtatott oldal kijön a készülékből, töltse be a következő lapot a kézi adagolónyílásba. Ezt ismételje meg minden nyomtatandó oldal esetében.

### **Kapcsolódó tájékoztatás**

Ø

• [Papír betöltése és nyomtatása a kézi adagoló nyílásába](#page-43-0)

<span id="page-46-0"></span> [Kezdőlap](#page-1-0) > [Papírkezelés](#page-28-0) > [Papír betöltése](#page-29-0) > [Papír betöltése és nyomtatása a kézi adagoló](#page-43-0) [nyílásába](#page-43-0) > Címkék betöltése a kézi adagoló nyílásába, és nyomtatás ezen papírokra

## **Címkék betöltése a kézi adagoló nyílásába, és nyomtatás ezen papírokra**

**Kapcsolódó modellek**: HL-L3215CW/HL-L3220CW/HL-L3220CWE/HL-L3240CDW

Amikor eltérő méretű papírt tölt a tálcába, ugyanakkor módosítania kell a papírméret beállítást a készüléken vagy a számítógépen is.

1. Nyissa fel a készülék hátsó fedelét (a felfelé néző nyomatok kimeneti tálcáját).

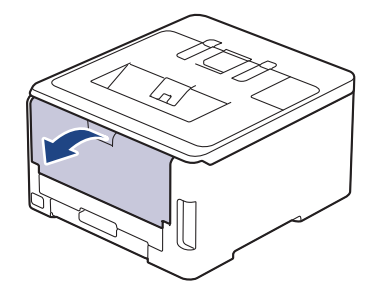

A készülék automatikusan bekapcsolja a Kézi adagolás üzemmódot, ha papírt tölt a kézi adagoló nyílásba.

2. A készülék elején nyissa ki a kézi adagoló fedelét.

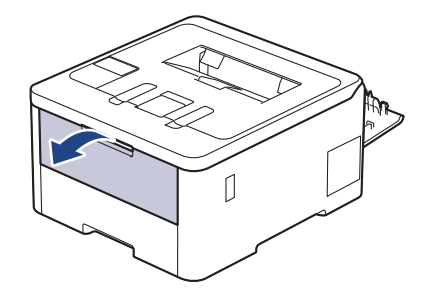

3. Mindkét kezét használva csúsztassa a kézi adagoló nyílás papírvezetőit a használni kívánt papír szélességéhez.

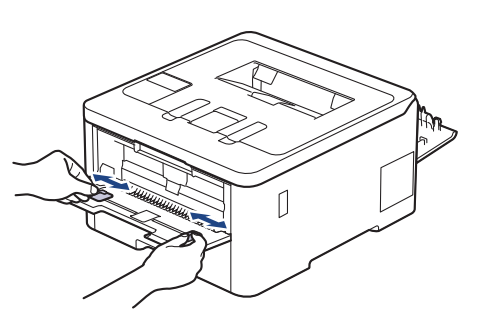

4. Mindkét kezét használva helyezzen egy lap címkekapírt a kézi adagolónyílásba, amíg az elülső éle el nem éri a papíradagoló görgőt. Amikor érzi, hogy a készülék behúzza a lapot, engedje el.

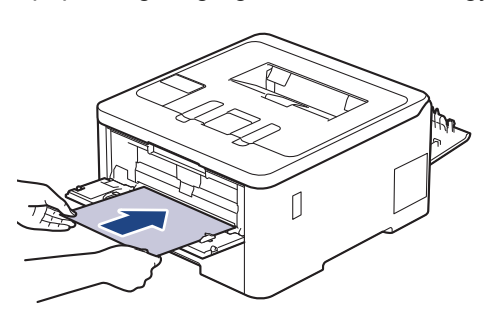

- A kézi adagolónyílásba a nyomtatási oldallal *felfelé* töltse be a címkepapírt.
	- Húzza ki teljesen a címkepapírt, ha a kézi adagolónyílásba újra be kívánja tölteni.
- Ne tegyen egyszerre egynél több címkepapírt a kézi lapadagoló nyílásba, mert ez papírelakadást okozhat.
- Győződjön meg arról, hogy a címkepapír egyenes, és megfelelő pozícióban van a kézi adagoló nyíláson. Ha nincs, akkor előfordulhat, hogy a címkepapír adagolása nem lesz megfelelő, és a nyomtatás ferde lesz, vagy papírelakadást okoz.
- 5. Küldje a nyomtatási feladatot a készülékre.

Ø

Módosítsa a nyomtatási beállításokat a Nyomtatás képernyőn.

- 6. Miután a nyomtatott oldal kijön a készülék hátuljából, töltse be a következő lap címkepapírt a kézi adagolónyílásba. Ezt ismételje meg minden nyomtatandó oldal esetében.
- 7. Ha végzett, csukja be a hátsó fedelet (felfelé néző kimeneti tálcát), amíg az a zárt helyzetben nem rögzül.

## **Kapcsolódó tájékoztatás**

• [Papír betöltése és nyomtatása a kézi adagoló nyílásába](#page-43-0)

<span id="page-48-0"></span> [Kezdőlap](#page-1-0) > [Papírkezelés](#page-28-0) > [Papír betöltése](#page-29-0) > [Papír betöltése és nyomtatása a kézi adagoló](#page-43-0) [nyílásába](#page-43-0) > Borítékok betöltése és nyomtatása a kézi adagoló nyílásából

# **Borítékok betöltése és nyomtatása a kézi adagoló nyílásából**

**Kapcsolódó modellek**: HL-L3215CW/HL-L3220CW/HL-L3220CWE/HL-L3240CDW

Adagolás előtt nyomja le a borítékok éleit és sarkait, hogy azok a lehető legjobban kisimuljanak. Amikor eltérő méretű papírt tölt a tálcába, ugyanakkor módosítania kell a papírméret beállítást a készüléken vagy a számítógépen is.

1. Nyissa fel a készülék hátsó fedelét (a felfelé néző nyomatok kimeneti tálcáját).

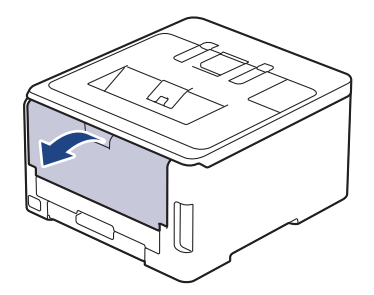

A készülék automatikusan bekapcsolja a Kézi adagolás üzemmódot, ha papírt tölt a kézi adagoló nyílásba.

2. Az ábra szerint nyomja le a két szürke kart a bal és a jobb oldalon.

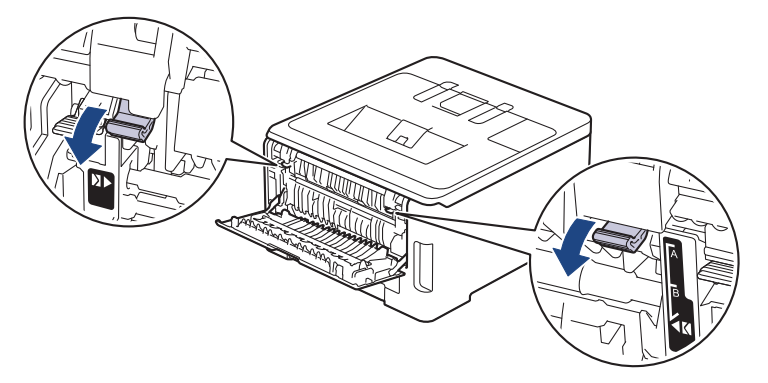

3. A készülék elején nyissa ki a kézi adagoló fedelét.

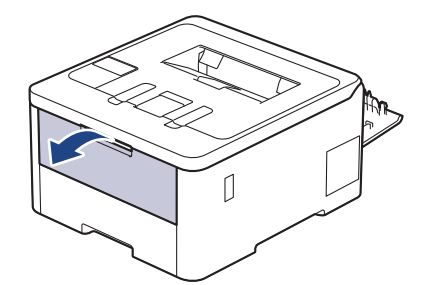

4. Mindkét kezét használva csúsztassa a kézi adagoló nyílás papírvezetőit a használni kívánt boríték szélességéhez.

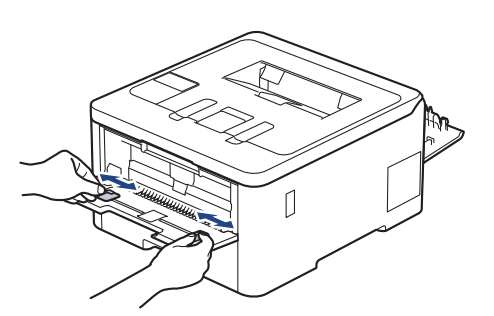

5. Mindkét kezével toljon egy borítékot a kézi adagolónyílásába addig, amíg a felső szél a papíradagoló görgőhöz nem ér. Amikor érzi, hogy a készülék behúzza a lapot, engedje el.

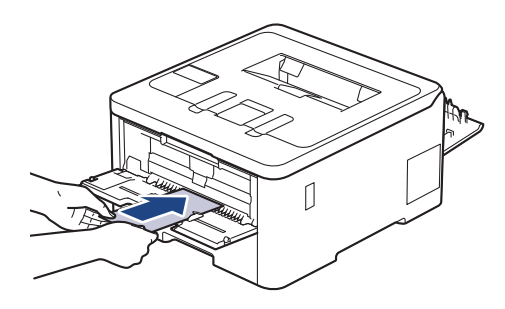

- Töltse be a borítékot a nyomtatási oldallal *felfelé* a kézi adagolónyílásba.
- Húzza ki teljesen a borítékot, ha a kézi adagolónyílásba újra be kívánja tölteni.
- Ne tegyen egyszerre egynél több borítékot a kézi adagolónyílásba, mert ez papírelakadást okozhat.
- Győződjön meg arról, hogy a boríték egyenes, és megfelelő pozícióban van a kézi adagolónyíláson. Ha nincs, akkor lehetséges, hogy a boríték adagolása nem lesz megfelelő, és a nyomtatás ferde lesz, vagy papírelakadást okoz.
- 6. Küldje a nyomtatási feladatot a készülékre.

Módosítsa a nyomtatási beállításokat a Nyomtatás párbeszédablakban.

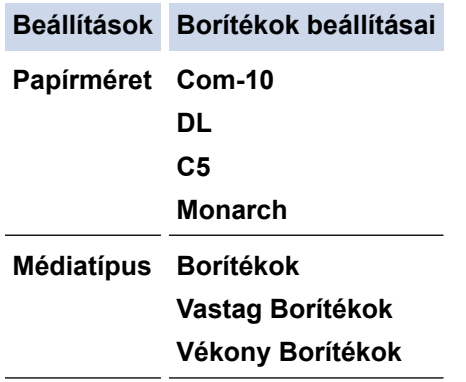

- 7. Miután a nyomtatott boríték kijön a készülékből, töltse be a következő borítékot. Ezt ismételje meg minden nyomtatni kívánt boríték esetén.
- 8. Amikor befejezte a nyomtatást, állítsa vissza eredeti pozíciójába a korábbi lépésben beállított két szürke kart.
- 9. Zárja be a hátsó fedelet (felfelé néző kimeneti tálcát), amíg az a zárt helyzetben nem rögzül.

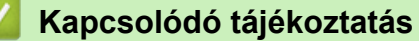

• [Papír betöltése és nyomtatása a kézi adagoló nyílásába](#page-43-0)

<span id="page-50-0"></span> [Kezdőlap](#page-1-0) > [Papírkezelés](#page-28-0) > Papírbeállítások

# **Papírbeállítások**

- [A papírméret és papírtípus módosítása](#page-51-0)
- [A Papír ellenőrzése beállítás módosítása](#page-52-0)

<span id="page-51-0"></span> [Kezdőlap](#page-1-0) > [Papírkezelés](#page-28-0) > [Papírbeállítások](#page-50-0) > A papírméret és papírtípus módosítása

## **A papírméret és papírtípus módosítása**

Amikor eltérő méretű papírt tölt a tálcába, akkor módosítani kell a papírméret- és papírtípus-beállításokat az LCD-n is.

>> HL-L3215CW/HL-L3220CW/HL-L3220CWE/HL-L3240CDW >> HL-L8230CDW/HL-L8240CDW

### **HL-L3215CW/HL-L3220CW/HL-L3220CWE/HL-L3240CDW**

- 1. Nyomja meg a ▲ vagy ▼ gombot a következők kiválasztásához:
	- a. Válassza ki a [Ált. beáll.] lehetőséget. Nyomja meg az **OK** gombot.
	- b. Válassza ki a [Tálcabeállítás] lehetőséget. Nyomja meg az **OK** gombot.
	- c. Válassza ki a [Papír típus] lehetőséget. Nyomja meg az **OK** gombot.
- 2. Nyomja meg a(z) ▲ vagy a(z) ▼ gombot a használni kívánt papírtípus megjelenítéséhez, majd nyomja meg a(z) **OK** gombot.
- 3. A(z) a vagy b gombbal jelenítse meg a(z) [Papírméret] lehetőséget, majd nyomja meg a(z) **OK** gombot.
- 4. Nyomja meg a(z) a vagy a(z) b gombot a kívánt papírméret megjelenítéséhez, majd nyomja meg a(z) **Go (Indítás)** gombot.

### **HL-L8230CDW/HL-L8240CDW**

- 1. Nyomja meg a [Beállítások] > [Minden beállítás] > [Ált. beáll.] > [Tálcabeállítás] > [Papír típus] gombot.
- 2. Nyomja meg a(z) ▲ vagy a(z) ▼ gombot a papírtálca-lehetőségek megjelenítéséhez, majd nyomja meg a kívánt lehetőséget.
- 3. Nyomja meg a(z) ▲ vagy a(z) ▼ gombot a papírtípus-opciók megjelenítéséhez, majd nyomja meg a beállítani kívánt opciót.
- 4. Nyomja meg a sombot.
- 5. A A vagy  $\nabla$  gombbal jelenítse meg a(z) [Papírméret] lehetőséget, majd nyomja meg az [Papírméret] gombot.
- 6. Nyomja meg a(z) A vagy a(z)  $\blacktriangledown$  gombot a papírtálca-lehetőségek megjelenítéséhez, majd nyomja meg a kívánt lehetőséget.
- 7. Nyomja meg a(z) ▲ vagy a(z) ▼ gombot a papírméret-opciók megjelenítéséhez, majd nyomja meg a beállítani kívánt opciót.
- 8. Nyomja meg a **get a** gombot.

### **Kapcsolódó tájékoztatás**

• [Papírbeállítások](#page-50-0)

<span id="page-52-0"></span> [Kezdőlap](#page-1-0) > [Papírkezelés](#page-28-0) > [Papírbeállítások](#page-50-0) > A Papír ellenőrzése beállítás módosítása

## **A Papír ellenőrzése beállítás módosítása**

Amikor a Papír ellenőrzése beállítás be van kapcsolva, és a papírtálcát kihúzza a készülékből, vagy papírt helyez a TC tálcába, az LCD-kijelzőn megjelenik egy üzenet, amely megkérdezi, hogy kívánja-e módosítani a papírtípust és a papírméretet.

Az alapértelmezett beállítás a bekapcsolt állapot.

>> HL-L3215CW/HL-L3220CW/HL-L3220CWE/HL-L3240CDW >> HL-L8230CDW/HL-L8240CDW

### **HL-L3215CW/HL-L3220CW/HL-L3220CWE/HL-L3240CDW**

- 1. Nyomja meg a ▲ vagy ▼ gombot a következők kiválasztásához:
	- a. Válassza ki a [Ált. beáll.] lehetőséget. Nyomja meg az **OK** gombot.
	- b. Válassza ki a [Tálcabeállítás] lehetőséget. Nyomja meg az **OK** gombot.
	- c. Válassza ki a [Ell. a papírt] lehetőséget. Nyomja meg az **OK** gombot.
- 2. Nyomja meg a(z) ▲ vagy ▼ gombot a(z) [Be] vagy a(z) [Ki] lehetőség kiválasztásához, majd nyomja meg az **Go (Indítás)** gombot.

### **HL-L8230CDW/HL-L8240CDW**

- 1. Nyomja meg a  $\frac{1}{2}$  [Beállítások] > [Minden beállítás] > [Ált. beáll.] > [Tálcabeállítás] > [Ell. a papírt] gombot.
- 2. Nyomja meg a [Be] vagy a [Ki] gombot.
- 3. Nyomja meg a  $q$  gombot.

### **Kapcsolódó tájékoztatás**

• [Papírbeállítások](#page-50-0)

 [Kezdőlap](#page-1-0) > [Papírkezelés](#page-28-0) > Nem nyomtatható terület

## **Nem nyomtatható terület**

Az alábbi táblázat ábrái a leggyakoribb papírméretek szélektől számított maximális nem nyomtatható területeit mutatják be. A méretek a papírmérettől és a használt alkalmazás beállításaitól függően változóak lehetnek.

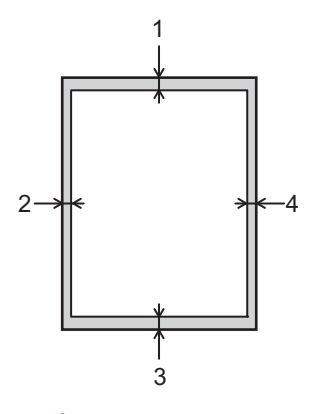

Ne próbáljon meg nyomtatni ezekre a területekre; a nyomatok ezen részein semmi nem lesz látható.

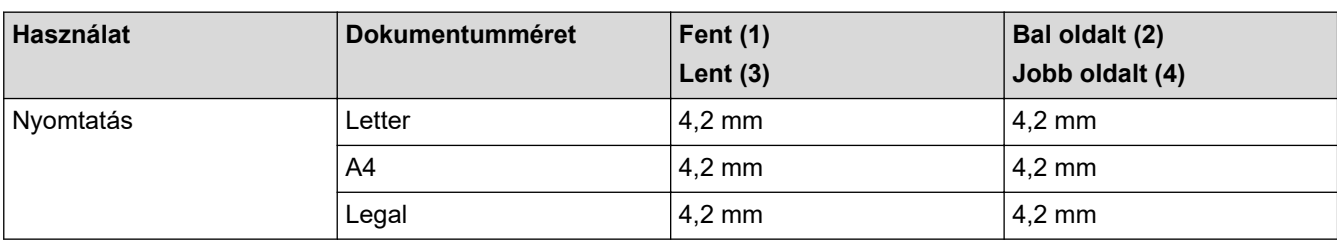

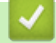

k

## **Kapcsolódó tájékoztatás**

• [Papírkezelés](#page-28-0)

 [Kezdőlap](#page-1-0) > [Papírkezelés](#page-28-0) > Ajánlott nyomathordozó

# **Ajánlott nyomathordozó**

A legjobb minőség érdekében a táblázatban meghatározott papír használatát javasoljuk.

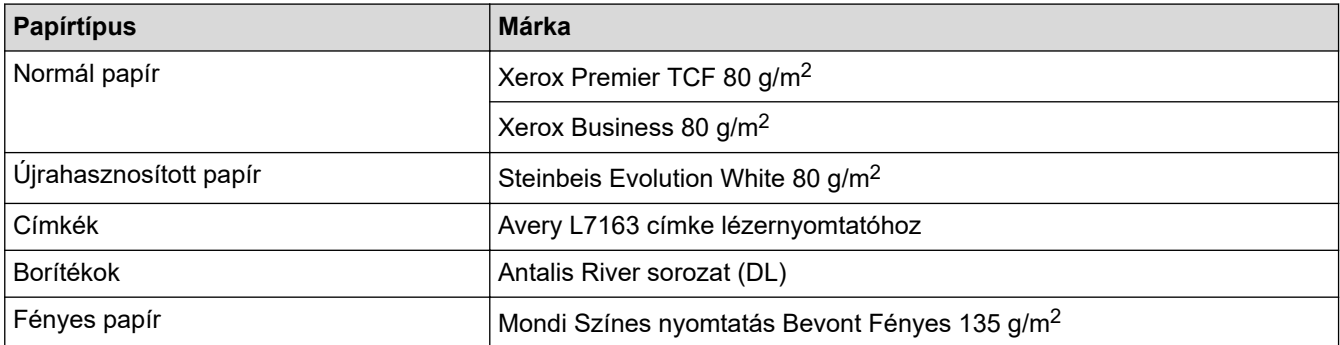

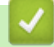

# **Kapcsolódó tájékoztatás**

• [Papírkezelés](#page-28-0)

 [Kezdőlap](#page-1-0) > [Papírkezelés](#page-28-0) > Speciális papírok használata

## **Speciális papírok használata**

Vásárlás előtt mindig tesztelje a papírmintákat, hogy megbizonyosodjon a megfelelő teljesítményről.

- NE használjon tintasugaras papírt, mert papírelakadást okozhat, vagy károsíthatja a készüléket.
- Ha bankpostapapírt, durva felületű papírt vagy gyűrődött vagy ráncos papírt használ, a papír leromlott teljesítményt mutathat.

A papírt tárolja eredeti csomagolásában, lezárt állapotban. A papírt tartsa sík felületen, valamint nedvességtől, közvetlen napsütéstől és hőforrástól távol.

## **FONTOS**

Bizonyos papírtípusok nem teljesítenek elég jól, vagy akár a készülék károsodását is okozhatják.

NE használjon olyan papírt:

- amely erősen mintázott
- amely nagyon sima vagy fényes
- amely hullámos vagy felgyűrődött
- amely bevonatos vagy vegyileg felületkezelt
- amely sérült, gyűrött vagy behajtott
- amely túllépi az ebben az útmutatóban ajánlott súlyspecifikációt
- amelyen hajtókák, és kapcsok vannak
- amely többrétegű vagy indigó nélküli (szénmentes) többmásolatos papír
- amely tintasugaras nyomtatáshoz készült

Ha a fenti listában felsorolt papírokat használja, károsodhat a készüléke. Az ilyen károsodást semmilyen Brother-jótállás vagy szervizszerződés nem fedezi.

### **Kapcsolódó tájékoztatás**

• [Papírkezelés](#page-28-0)

### <span id="page-56-0"></span> [Kezdőlap](#page-1-0) > Nyomtatás

## **Nyomtatás**

- [Nyomtatás a számítógépről \(Windows\)](#page-57-0)
- [Nyomtatás a számítógépről \(Mac\)](#page-71-0)
- [E-mail csatolmány nyomtatása](#page-72-0)
- [Adatok nyomtatása közvetlenül USB flash meghajtóról](#page-73-0)
- [Duplikált példányok nyomtatása](#page-78-0)
- [Nyomtatási feladat megszakítása](#page-79-0)
- [Tesztoldal nyomtatása](#page-80-0)
- [Univerzális nyomtatás](#page-81-0)

<span id="page-57-0"></span> [Kezdőlap](#page-1-0) > [Nyomtatás](#page-56-0) > Nyomtatás a számítógépről (Windows)

## **Nyomtatás a számítógépről (Windows)**

- [Dokumentum nyomtatása \(Windows\)](#page-58-0)
- [Nyomtatási beállítások \(Windows\)](#page-60-0)
- [Biztonságos nyomtatás \(Windows\)](#page-65-0)
- [Nyomtató alapértelmezett beállításainak módosítása \(Windows\)](#page-67-0)
- [Dokumentum nyomtatása a BR-Script3 nyomtató illesztőprogrammal \(PostScript](#page-69-0)® 3™ [nyelvi emuláció\) \(Windows\)](#page-69-0)
- [A készülék állapotának megfigyelése a számítógépről \(Windows\)](#page-70-0)

<span id="page-58-0"></span> [Kezdőlap](#page-1-0) > [Nyomtatás](#page-56-0) > [Nyomtatás a számítógépről \(Windows\)](#page-57-0) > Dokumentum nyomtatása (Windows)

## **Dokumentum nyomtatása (Windows)**

- 1. Kattintson a Nyomtatás parancsra az alkalmazásban.
- 2. Válassza ki a modell nevét, majd kattintson a nyomtató tulajdonságaira vagy beállításaira. Megjelenik a nyomtató-illesztőprogram ablaka.

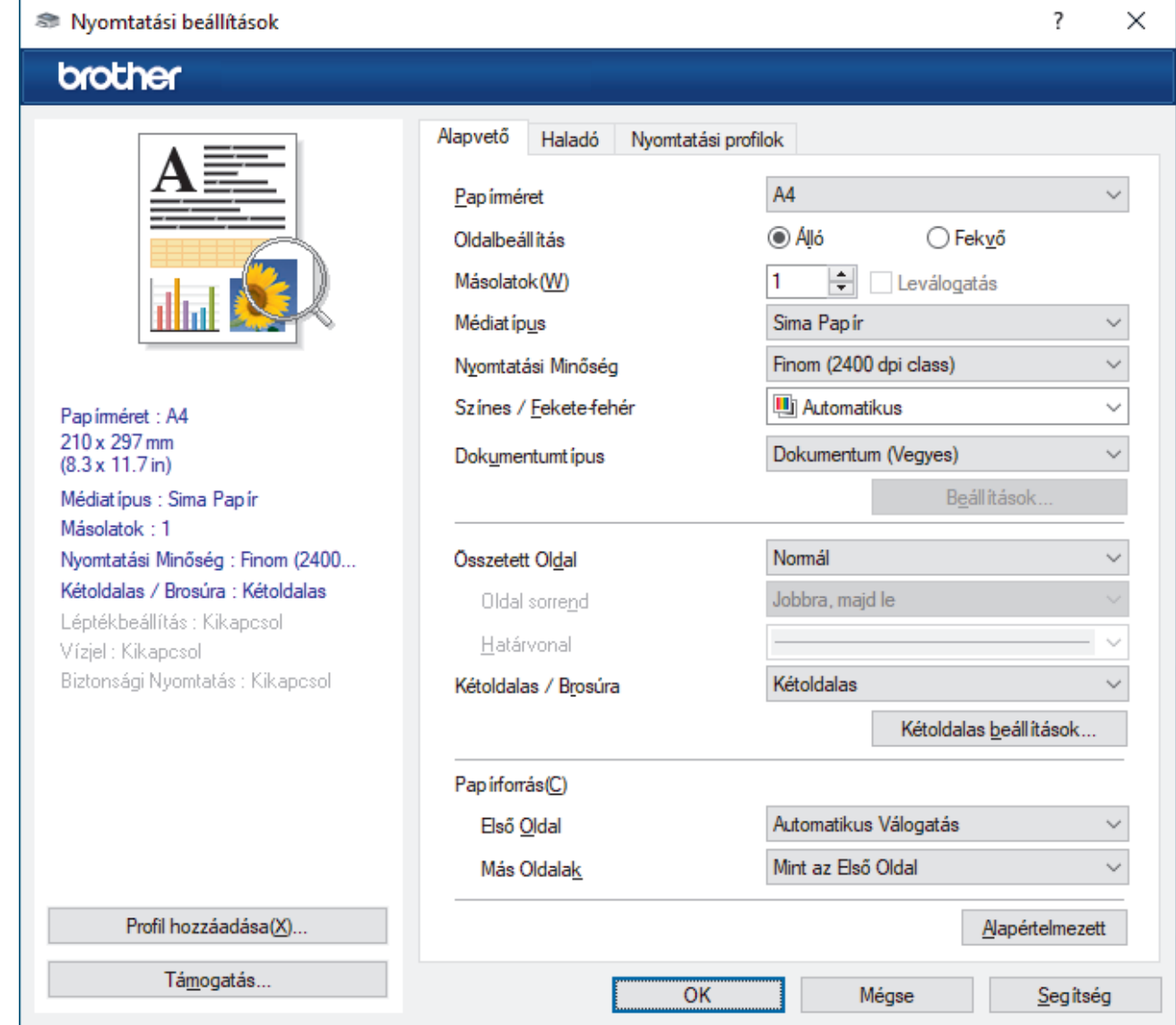

- 3. Ellenőrizze, hogy a megfelelő méretű papírt helyezte-e a papírtálcába.
- 4. Kattintson a **Papírméret** legördülő listára, és válassza ki a papírméretet.
- 5. A(z) **Oldalbeállítás** mezőben válasza ki a(z) **Álló** vagy **Fekvő** lehetőséget a nyomatok tájolásának megadásához.

Ha az alkalmazás tartalmaz hasonló beállítást, akkor azt javasoljuk, hogy állítsa be a tájolást az alkalmazással.

- 6. Adja meg a **Másolatok** mezőben, hogy hány másolatot kíván készíteni (1-999).
- 7. Kattintson a **Médiatípus** legördülő listára, és válassza ki a használt papírtípust.
- 8. Ha több oldalt szeretne nyomtatni egyetlen papírlapra vagy a dokumentum egy oldalát szeretné több papírlapra nyomtatni, kattintson a **Összetett Oldal** legördülő listára, és adja meg a lehetőségeket.
- 9. Szükség esetén módosítsa az egyéb nyomtatóbeállításokat is.
- 10. Kattintson az **OK** gombra.
- 11. Fejezze be a nyomtatást.

# **Kapcsolódó tájékoztatás**

- [Nyomtatás a számítógépről \(Windows\)](#page-57-0)
- **Kapcsolódó témák:**
- [Nyomtatási beállítások \(Windows\)](#page-60-0)

<span id="page-60-0"></span> [Kezdőlap](#page-1-0) > [Nyomtatás](#page-56-0) > [Nyomtatás a számítógépről \(Windows\)](#page-57-0) > Nyomtatási beállítások (Windows)

## **Nyomtatási beállítások (Windows)**

## >> **Alapvető** fül

**Alapvető fül**

>> **[Haladó](#page-62-0)** fül

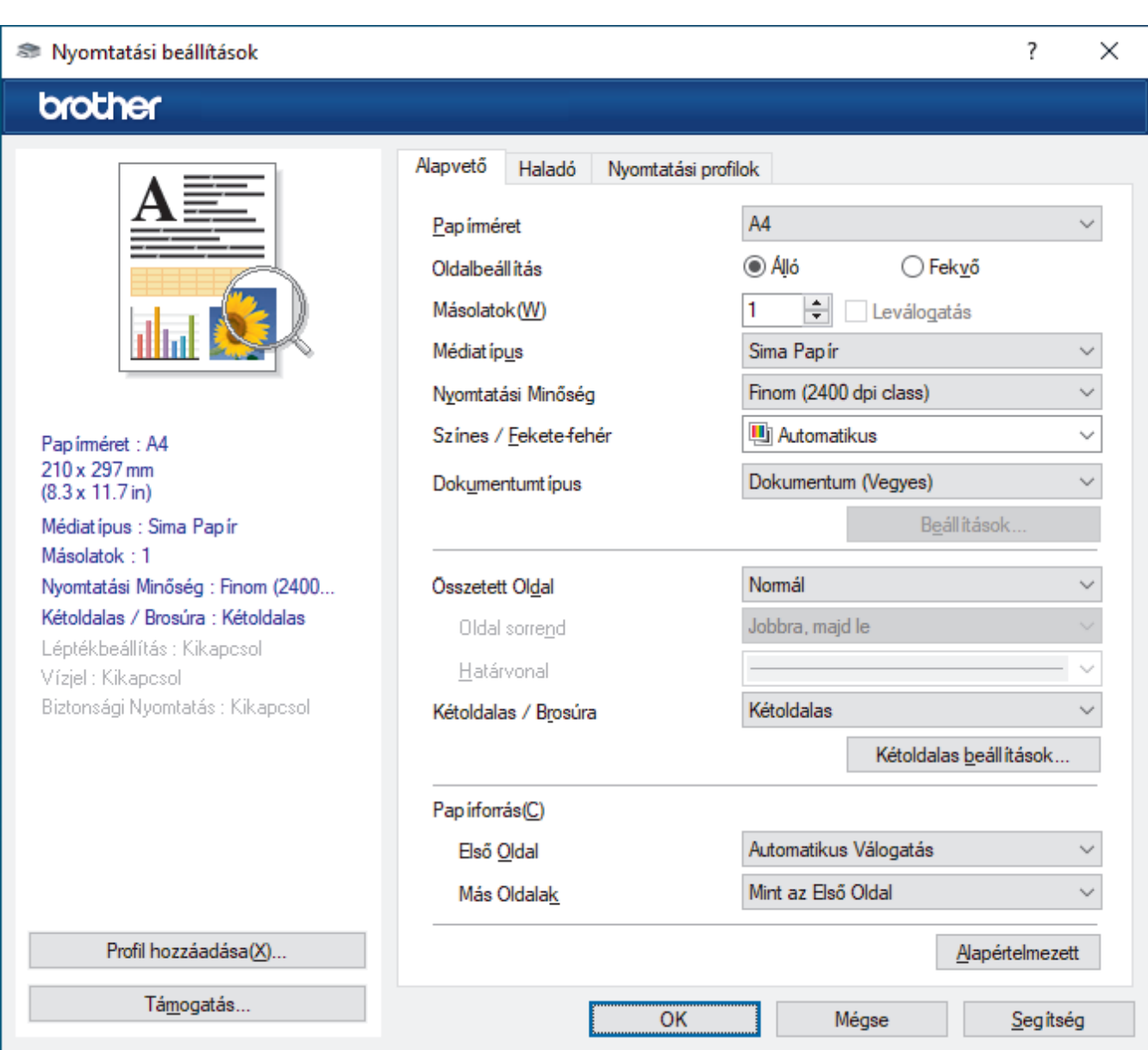

#### **1. Papírméret**

Válassza ki a használni kívánt papír méretét. Szabványos méretek közül választhat, de egyedi méretet is létrehozhat.

### **2. Oldalbeállítás**

Válassza ki a nyomat tájolását (álló vagy fekvő).

Ha az alkalmazás tartalmaz hasonló beállítást, akkor azt javasoljuk, hogy állítsa be a tájolást az alkalmazással.

#### **3. Másolatok**

A mezőbe írja be a kinyomtatni kívánt példányszámot (1-999).

#### **Leválogatás**

Ezt a lehetőséget akkor válassza, ha több oldalas dokumentumcsomagokat az eredeti dokumentum oldalainak sorrendjében kíván kinyomtatni. Ha ez a lehetőség van kiválasztva, a dokumentum egy teljes

példányát nyomtatja ki, majd a kiválasztott példányszámtól függően újranyomtatja. Ha ez a lehetőség nincs kiválasztva, a dokumentumot oldalanként csoportosítva nyomtatja ki a megadott példányszámban.

#### **4. Médiatípus**

Válassza ki a használni kívánt média típusát. A legjobb nyomtatási eredmények érdekében a készülék automatikusan, a kijelölt nyomathordozó típusának megfelelően módosítja a nyomtatási beállításait.

#### **5. Nyomtatási Minőség**

Válassza ki a kívánt nyomtatási minőséget. Mivel a nyomtatási minőség és sebesség összefügg egymással, ezért minél jobb a minőség, annál hosszabb ideig tart a dokumentum kinyomtatása.

#### **6. Színes / Fekete-fehér**

Válassza ki a használni kívánt Színes/Fekete-fehér beállításokat.

# **MEGJEGYZÉS**

- A készülék színérzékelője nagyon érzékeny, ezért a megfakult fekete szöveget vagy a fehértől eltérő hátteret színesnek érzékelheti. Ha tudja, hogy a dokumentum fekete-fehér, és szeretne takarékoskodni a színes festékkel, válassza a(z) **Fekete-fehér** üzemmódot.
- Ha a cián, magenta vagy sárga festék kifogy egy színes dokumentum nyomtatása során, a nyomtatási feladat nem fejezhető be. Törölje a nyomtatási feladatot, majd indítsa el újra **Fekete-fehér** üzemmódban, feltéve hogy a fekete festék még nem fogyott ki.

#### **7. Dokumentumtípus**

Válassza ki a kinyomtatni kívánt dokumentum típusát.

#### **Beállítások gomb**

Adja meg a speciális beállításokat, például a színmódot.

#### **Szín Változat**

Válassza ki a beállításainak megfelelő szín módot.

#### **Import**

Egy adott kép nyomtatási konfigurációjának módosításához kattintson a **Beállítások** lehetőségre. Amikor befejezte a kép paramétereinek, például a fényerőnek és a kontrasztnak a beállítását, nyomtatási konfigurációs fájlként importálhatja ezeket a beállításokat. Az **Export** funkció segítségével létrehozhat egy konfigurációs fájlt az aktuális beállításokból.

#### **Export**

Egy adott kép nyomtatási konfigurációjának módosításához kattintson a **Beállítások** lehetőségre. Amikor befejezte a kép paramétereinek, például a fényerőnek és a kontrasztnak a beállítását, nyomtatási konfigurációs fájlként exportálhatja ezeket a beállításokat. Az **Import** funkció segítségével korábban exportált konfigurációs fájlokat tölthet be.

#### **Tökéletes Szürke Szín**

Ezt a lehetőséget kiválasztva javíthat az árnyékolt részek képminőségén.

#### **Fekete nyomtatás erősítése**

Akkor válassza ezt a beállítást, ha egy fekete-fehér kép nem nyomtatható ki megfelelően.

#### **Javított mintanyomtatás**

Ezt a lehetőséget kiválasztva hatékonyabbá teheti a minták nyomtatását, ha a kinyomtatott kitöltések és minták eltérnek attól, ami a számítógép képernyőjén megjelenik.

#### **8. Összetett Oldal**

Ezt a lehetőséget kiválasztva több oldalt nyomtathat ki egy papírlapra, illetve a dokumentum egy oldalát több papírlapra is kinyomtathatja.

#### **Oldal sorrend**

Ha több oldalt egyetlen papírlapra nyomtat, meg kell adnia az oldalak sorrendjét.

#### <span id="page-62-0"></span>**Határvonal**

Ha több oldalt egyetlen papírlapra nyomtat, ki kell választania a használni kívánt szegély típusát.

#### **9. Kétoldalas / Brosúra (bizonyos típusokhoz érhető el)**

Ezt az opciót kiválasztva a papírlap mindkét oldalára nyomtathat, illetve füzet formátumban, 2 oldalas nyomtatással nyomtathat ki dokumentumokat.

#### **Kétoldalas beállítások gomb**

Erre a gombra kattintva választhatja ki a 2 oldalas fűzés típusát. Az egyes tájolásokhoz négyféle 2 oldalas fűzéstípus közül lehet választani.

#### **10. Papírforrás**

A nyomtatás feltételeinek vagy céljának megfelelő papírforrás-beállítást válasszon.

#### **Első Oldal**

Válassza ki az első oldal nyomtatásához használni kívánt papírforrást.

#### **Más Oldalak**

Válassza ki a második és a többi oldal nyomtatásához használni kívánt papírforrást.

### **Haladó fül**

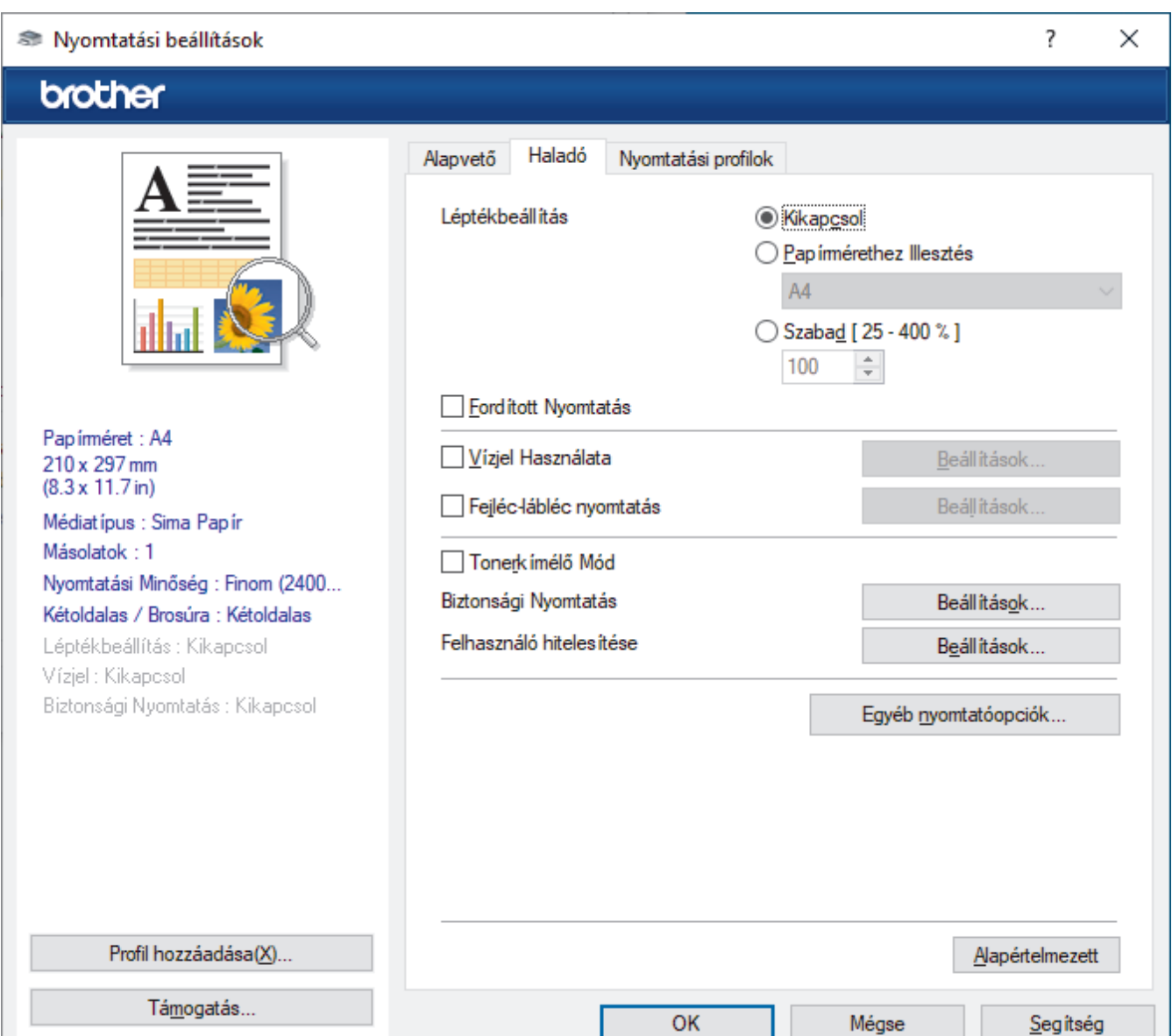

#### **1. Léptékbeállítás**

Ezeket a lehetőségeket kiválasztva csökkentheti vagy növelheti a dokumentum oldalainak méretét.

#### **Papírmérethez Illesztés**

Ezt a lehetőséget kiválasztva csökkentheti vagy növelheti a dokumentum oldalait, hogy ráférjenek egy adott papírméretre. Ha ezt a lehetőséget választja, ki kell választania a kívánt papírméretet a legördülő listából.

#### **Szabad [ 25 - 400 % ]**

Ezt a lehetőséget kiválasztva kézzel csökkentheti vagy növelheti a dokumentum oldalait. Ha ezt a lehetőséget választja, be kell írnia egy értéket a mezőbe.

#### **2. Fordított Nyomtatás**

Ezt a lehetőséget kiválasztva a kinyomtatott kép 180 fokkal elforgatható.

#### **3. Vízjel Használata**

Ezt a lehetőséget kiválasztva a dokumentumon lévő logót vagy szöveget vízjelként nyomtathatja ki. Választhat az előre beállított vízjelek közül, hozzáadhat új vízjelet adhat hozzá, vagy saját készítésű képfájlt is használhat.

#### **4. Fejléc-lábléc nyomtatás**

Ezt a lehetőséget kiválasztva rányomtathatja a dátumot, az időt vagy a bejelentkezési felhasználónevet a dokumentumra.

#### **5. Tonerkímélő Mód**

A funkciót kiválasztva takarékoskodhat a festékkel, mivel kevesebb festéket használ a dokumentumok nyomtatásához. A kész nyomat világosabb, de jól olvasható lesz.

#### **6. Biztonsági Nyomtatás**

A funkció biztosítja, hogy a rendszer ne nyomtassa ki a bizalmas vagy kényes dokumentumokat, amíg be nem írja a jelszót a készülék kezelőpaneljén.

#### **7. Adminisztrátor**

A funkció használatával módosíthatja a rendszergazdai jelszót, és többféle nyomtatási feladatot is korlátozhat.

#### **8. Felhasználó hitelesítése**

A funkcióval felhasználónként hagyhatja jóvá a korlátozásokat.

#### **9. Egyéb nyomtatóopciók gomb**

#### **Pihentető Idő**

Akkor válassza ki ezt az opciót, ha szeretné beállítani, hogy a készülék a nyomtatás után azonnal alvó üzemmódba lépjen.

#### **Makró/adatfolyam (bizonyos típusokhoz érhető el)**

Ezt a funkciót kiválasztva kinyomtathatja a készülék memóriájában tárolt elektronikus űrlapot (makrót/ adatfolyamot) a nyomtatási feladat átfedéseként.

#### **Javított nyomtatás**

Ezt a lehetőséget kiválasztva csökkentheti a papírok hullámosodását, és javíthatja a festékkazetta beállítását.

#### **Szélek kiemelése**

Válassza ezt a lehetőséget a szöveg élesebb megjelenítéséhez.

#### **Üres oldal átugrása**

Ezt a lehetőséget kiválasztva engedélyezheti a nyomtató illesztőprogramja számára, hogy automatikusan észlelje az üres oldalakat, és kihagyja őket a nyomtatásból.

#### **TrueType Változat**

#### **Változat**

Válassza ki, hogyan legyenek feldolgozva a betűtípusok a nyomtatáshoz.

#### **Nyomtató TrueType Betűi használata (bizonyos típusokhoz érhető el)**

Válassza ki, hogy a beépített betűtípusokat akarja-e használni a betűtípus-feldolgozáshoz.

#### **Eco beállítások**

Ezt a lehetőséget kiválasztva csökkentheti a nyomtatás hangerejét.

#### ✓  **Kapcsolódó tájékoztatás**

• [Nyomtatás a számítógépről \(Windows\)](#page-57-0)

## **Kapcsolódó témák:**

• [Dokumentum nyomtatása \(Windows\)](#page-58-0)

<span id="page-65-0"></span> [Kezdőlap](#page-1-0) > [Nyomtatás](#page-56-0) > [Nyomtatás a számítógépről \(Windows\)](#page-57-0) > Biztonságos nyomtatás (Windows)

## **Biztonságos nyomtatás (Windows)**

A Biztonságos nyomtatás használatával biztosíthatja, hogy a rendszer ne nyomtassa ki a bizalmas vagy kényes dokumentumokat, amíg be nem írja a jelszót a készülék kezelőpanelén.

Amikor kikapcsolja a készüléket, törli a titkosított adatokat a készülékről.

>> HL-L3215CW/HL-L3220CW/HL-L3220CWE/HL-L3240CDW >> HL-L8230CDW/HL-L8240CDW

### **HL-L3215CW/HL-L3220CW/HL-L3220CWE/HL-L3240CDW**

- 1. Kattintson a Nyomtatás parancsra az alkalmazásban.
- 2. Válassza ki a modell nevét, majd kattintson a nyomtató tulajdonságaira vagy beállításaira. Megjelenik a nyomtató-illesztőprogram ablaka.
- 3. Kattintson a **Haladó** fülre.
- 4. Kattintson a **Beállítások** gombra a **Biztonsági Nyomtatás** mezőben.
- 5. Jelölje be a **Biztonsági Nyomtatás** jelölőnégyzetet.
- 6. Írja be négyjegyű jelszavát a **Jelszó** mezőbe.
- 7. Szükség esetén írja be a felhasználónevet és a munka nevét a **Felhasználó Név** és **Munka Név** mezőkbe.
- 8. Kattintson az **OK** gombra a **Biztonsági Nyomtatás beállítások** ablak bezárásához.
- 9. Kattintson az **OK** gombra.
- 10. Fejezze be a nyomtatást.
- 11. Nyomja meg a **Secure (Biztonságos)** gombot a készülék kezelőpanelén.
- 12. Nyomja meg a a vagy a b gombot a felhasználónév megjelenítéséhez, majd nyomja meg az **OK** gombot.
- 13. Adja meg négy számjegyű jelszavát.

Az egyes számjegyek megadásához nyomja meg a ▲ vagy ▼ gombot egy szám kiválasztásához, majd nyomja meg az **OK** gombot.

- 14. A **A** vagy **▼** gombbal jelenítse meg a feladatot, majd nyomja meg az OK gombot.
- 15. A **A** vagy **▼** gombbal válassza ki a [Nyomtatás] opciót, majd nyomja meg az OK gombot.
- 16. A ▲ vagy ▼ gomb megnyomásával választhatja ki a kívánt példányszámot.
- 17. Nyomja meg az **OK** gombot.

A készülék kinyomtatja az adatokat.

Nyomtatás után a biztonságosan tárolt adatok törölve lesznek a készülék memóriájából.

### **HL-L8230CDW/HL-L8240CDW**

- 1. Kattintson a Nyomtatás parancsra az alkalmazásban.
- 2. Válassza ki a modell nevét, majd kattintson a nyomtató tulajdonságaira vagy beállításaira. Megjelenik a nyomtató-illesztőprogram ablaka.
- 3. Kattintson a **Haladó** fülre.
- 4. Kattintson a **Beállítások** gombra a **Biztonsági Nyomtatás** mezőben.
- 5. Jelölje be a **Biztonsági Nyomtatás** jelölőnégyzetet.
- 6. Írja be négyjegyű jelszavát a **Jelszó** mezőbe.
- 7. Szükség esetén írja be a felhasználónevet és a munka nevét a **Felhasználó Név** és **Munka Név** mezőkbe.
- 8. Kattintson az **OK** gombra a **Biztonsági Nyomtatás beállítások** ablak bezárásához.
- 9. Kattintson az **OK** gombra.
- 10. Fejezze be a nyomtatást.
- 11. Nyomja meg a [Bizt. nyomtatás] gombot a készülék kezelőpanelén.
- 12. Nyomja meg a ▲ vagy ▼ gombot a felhasználónevek megjelenítéséhez, majd válassza ki a kívánt felhasználónevet.
- 13. Adja meg négy számjegyű jelszavát, majd nyomja meg az [OK] gombot.
- 14. A ▲ vagy ▼ gombbal jelenítse meg a nyomtatási feladatot, majd nyomja meg a feladatot.
- 15. Adja meg, hogy hány másolatot kíván készíteni.
- 16. Nyomja meg a [Indítás] gombot.

Nyomtatás után a biztonságosan tárolt adatok törölve lesznek a készülék memóriájából.

### **Kapcsolódó tájékoztatás**

• [Nyomtatás a számítógépről \(Windows\)](#page-57-0)

<span id="page-67-0"></span> [Kezdőlap](#page-1-0) > [Nyomtatás](#page-56-0) > [Nyomtatás a számítógépről \(Windows\)](#page-57-0) > Nyomtató alapértelmezett beállításainak módosítása (Windows)

## **Nyomtató alapértelmezett beállításainak módosítása (Windows)**

Ha módosítja egy alkalmazás nyomtatási beállításait, akkor csak az adott alkalmazással nyomtatott dokumentumokra fog hatást gyakorolni. Ha minden Windows alkalmazásra végre kívánja hajtani a nyomtatási beállítások módosítását, akkor a nyomtató-illesztőprogramot kell konfigurálnia.

- 1. Tegye az alábbiak valamelyikét:
	- Windows 11 esetén

Kattintson a **Bankalinden alkalmazás > Windows-eszközök > Vezérlőpult** elemre. A **Hardver és hang** csoportban kattintson a **Eszközök és nyomtatók megtekintése** elemre.

• Windows 10, Windows Server 2016, Windows Server 2019 és Windows Server 2022 esetén

Kattintson a(z) > **Windows Rendszer** > **Vezérlőpult** elemre. A **Hardver és hang (Hardver)** csoportban kattintson a **Eszközök és nyomtatók megtekintése** elemre.

• Windows Server 2012 R2 esetén

Kattintson a **Vezérlőpult** elemre a **Start** képernyőn. A **Hardver** csoportban kattintson a **Eszközök és nyomtatók megtekintése** elemre.

• Windows Server 2012 esetén

Vigye az egeret az asztal jobb alsó sarkába. Amikor megjelenik a menüsor, kattintson a **Beállítások** lehetőségre, majd kattintson a **Vezérlőpult** gombra. A **Hardver** csoportban kattintson a **Eszközök és nyomtatók megtekintése** elemre.

- 2. Kattintson jobb gombbal a modellje ikonjára, majd válassza ki a következőt: **Nyomtató tulajdonságai**. (Ha megjelennek a nyomtató-illesztőprogram lehetőségei, válassza ki a használt nyomtató-illesztőprogramot.) Megjelenik a nyomtató tulajdonságainak párbeszédpanele.
- 3. Kattintson a **Általános** fülre, majd kattintson a **Nyomtatási beállítások...** vagy **Beállítások...** gombra. Megjelenik a nyomtató illesztőprogramjának párbeszédpanele.
	- A tálcabeállítások konfigurálásához kattintson a **Eszközbeállítások** fülre (csak bizonyos modellek esetén érhető el).
		- A nyomtatóport módosításához kattintson a **Portok** fülre.
- 4. Válassza ki az összes Windows programhoz alapértelmezettként használni kívánt nyomtatási beállításokat.
- 5. Kattintson az **OK** gombra.
- 6. Zárja be a nyomtató tulajdonságai párbeszédpanelt.

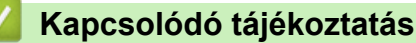

• [Nyomtatás a számítógépről \(Windows\)](#page-57-0)

• [Az opcionális tálca beállításainak konfigurálása \(Windows\)](#page-68-0)

<span id="page-68-0"></span> [Kezdőlap](#page-1-0) > [Nyomtatás](#page-56-0) > [Nyomtatás a számítógépről \(Windows\)](#page-57-0) > [Nyomtató alapértelmezett beállításainak](#page-67-0) [módosítása \(Windows\)](#page-67-0) > Az opcionális tálca beállításainak konfigurálása (Windows)

# **Az opcionális tálca beállításainak konfigurálása (Windows)**

**Kapcsolódó modellek**: HL-L8240CDW

Nyissa meg a készülék tulajdonságait a készülék opcionális tálcájának automatikus észleléséhez, és ellenőrizze a készülék sorozatszámát.

A nyomtató-illesztőprogram automatikusan észleli az opcionális tálcát az illesztőprogram telepítésekor. Ha az opcionális tálcát az illesztőprogram telepítése után adta hozzá, akkor kövesse az alábbi lépéseket:

- 1. Tegye az alábbiak valamelyikét:
	- Windows 11 esetén

Kattintson a > **Minden alkalmazás** > **Windows-eszközök** > **Vezérlőpult** elemre. A **Hardver és hang** csoportban kattintson a **Eszközök és nyomtatók megtekintése** elemre.

• Windows 10, Windows Server 2016, Windows Server 2019 és Windows Server 2022 esetén

Kattintson a(z) > **Windows Rendszer** > **Vezérlőpult** elemre. A **Hardver és hang (Hardver)** csoportban kattintson a **Eszközök és nyomtatók megtekintése** elemre.

• Windows Server 2012 R2 esetén

Kattintson a **Vezérlőpult** elemre a **Start** képernyőn. A **Hardver** csoportban kattintson a **Eszközök és nyomtatók megtekintése** elemre.

• Windows Server 2012 esetén

Helyezze az egeret az asztal jobb alsó sarkába. Amikor megjelenik a menüsor, kattintson a **Beállítások** lehetőségre, majd kattintson a **Vezérlőpult** gombra. A **Hardver** csoportban kattintson az **Eszközök és nyomtatók megtekintése** elemre.

- 2. Kattintson jobb gombbal a modellje ikonjára, majd válassza ki a következőt: **Nyomtató tulajdonságai**. (Ha megjelennek a nyomtató-illesztőprogram lehetőségei, válassza ki a használt nyomtató-illesztőprogramot.) Megjelenik a nyomtató tulajdonságainak párbeszédpanele.
- 3. Kattintson a **Eszközbeállítások** fülre.
- 4. Kattintson az **Automatikus Felismerés** gombra.

Az illesztőprogram automatikusan észleli az opcionális tálcát és a készülék sorozatszámát.

- 5. Kattintson az **Alkalmaz** gombra.
- 6. Zárja be a nyomtató tulajdonságai párbeszédpanelt.

Az **Automatikus Felismerés** funkció nem érhető el a készülék következő eseteiben:

- A készülék ki van kapcsolva.
- A készülék a nyomtatókiszolgálón keresztül van megosztva
- Ha a készülék és a számítógépe nincs csatlakoztatva egymáshoz.

## **Kapcsolódó tájékoztatás**

• [Nyomtató alapértelmezett beállításainak módosítása \(Windows\)](#page-67-0)

<span id="page-69-0"></span> [Kezdőlap](#page-1-0) > [Nyomtatás](#page-56-0) > [Nyomtatás a számítógépről \(Windows\)](#page-57-0) > Dokumentum nyomtatása a BR-Script3 nyomtató illesztőprogrammal (PostScript® 3™ nyelvi emuláció) (Windows)

# **Dokumentum nyomtatása a BR-Script3 nyomtató illesztőprogrammal (PostScript® 3™ nyelvi emuláció) (Windows)**

A BR-Script3 nyomtató-illesztőprogrammal tisztábban nyomtathat PostScript® adatokat.

Lépjen a modellje **Letöltések** oldalára a [support.brother.com/downloads](https://support.brother.com/g/b/midlink.aspx?content=dl) honlapon a PS-illesztőprogram (BR-Script3 nyomtató-illesztőprogram) telepítéséhez.

- 1. Kattintson a Nyomtatás parancsra az alkalmazásban.
- 2. Válassza ki a modell nevét a **BR-Script3** elemmel a nevében, majd kattintson a nyomtató tulajdonságaira vagy beállításaira.

Megjelenik a nyomtató-illesztőprogram ablaka.

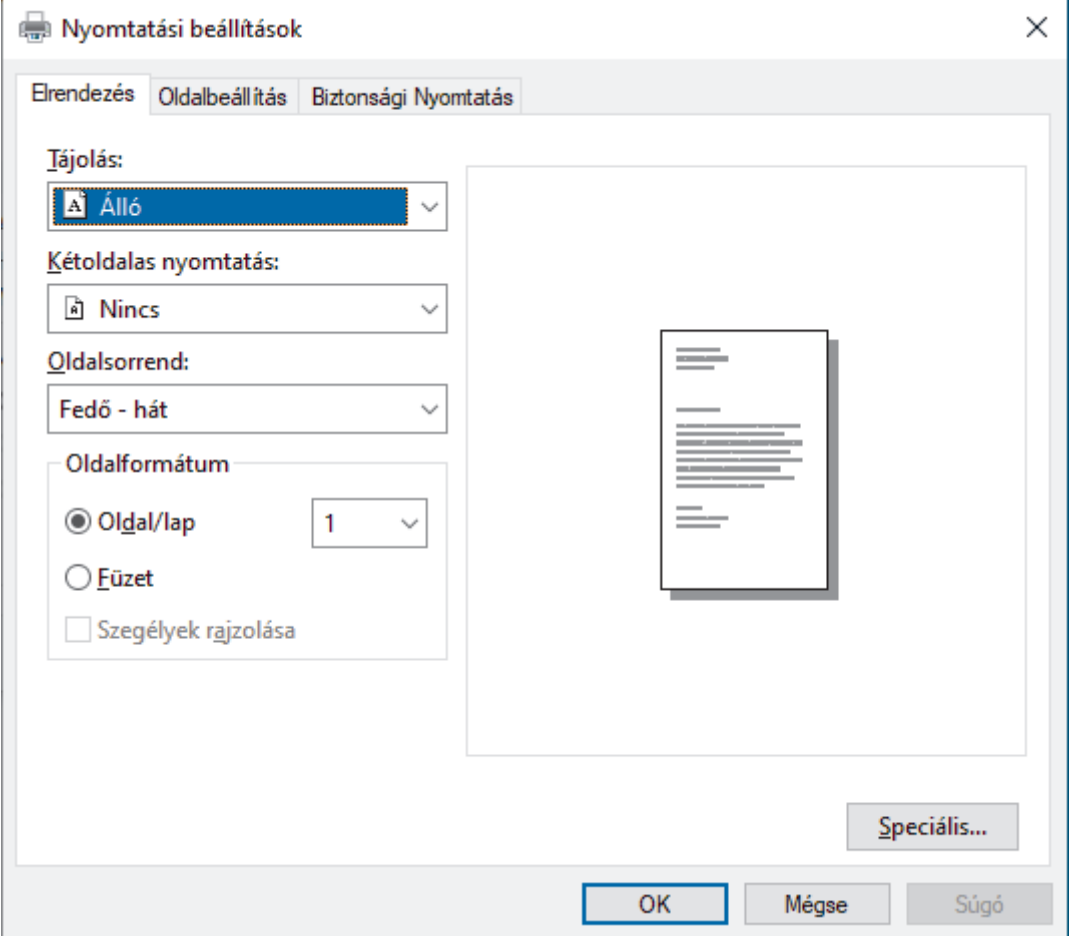

3. Kattintson a(z) **Elrendezés**, **Oldalbeállítás** vagy **Biztonsági Nyomtatás** fülre az alapvető nyomtatási beállítások módosításához. (bizonyos típusokhoz érhető el)

Kattintson a **Elrendezés** vagy **Oldalbeállítás** fülre, majd kattintson a(z) **Speciális...** gombra a speciális nyomtatási beállítások módosításához. Kattintson a **OK** gombra.

- 4. Kattintson az **OK** gombra.
- 5. Fejezze be a nyomtatást.

### **Kapcsolódó tájékoztatás**

• [Nyomtatás a számítógépről \(Windows\)](#page-57-0)

<span id="page-70-0"></span> [Kezdőlap](#page-1-0) > [Nyomtatás](#page-56-0) > [Nyomtatás a számítógépről \(Windows\)](#page-57-0) > A készülék állapotának megfigyelése a számítógépről (Windows)

# **A készülék állapotának megfigyelése a számítógépről (Windows)**

A Status Monitor egy konfigurálható szoftverfejlesztő-eszköz, amely egy vagy több készülék állapotát felügyeli, lehetővé téve a hibákról történő azonnali értesítést.

Tegye az alábbiak valamelyikét:

- Kattintson duplán a  $\sum_{i=1}^{\infty}$  ikonra a tálcán.
- Indítsa el a **(b)** (Brother Utilities) elemet, majd kattintson a legördülő listára, és válassza ki a modell nevét (ha még nincs kiválasztva). Kattintson a bal oldali navigációs sáv **Eszközök** gombjára, majd kattintson a **Status Monitor** gombra.

#### **Hibaelhárítás**

Kattintson a **Hibaelhárítás** gombra a hibaelhárítási webhely eléréséhez.

#### **Kellékanyagot keres?**

Kattintson a **Kellékanyagot keres?** gombra az eredeti Brother kellékanyagokkal kapcsolatos információk megtekintéséhez.

### **Kapcsolódó tájékoztatás**

• [Nyomtatás a számítógépről \(Windows\)](#page-57-0)

- **Kapcsolódó témák:**
- [Nyomtatási problémák](#page-269-0)

<span id="page-71-0"></span> [Kezdőlap](#page-1-0) > [Nyomtatás](#page-56-0) > Nyomtatás a számítógépről (Mac)

## **Nyomtatás a számítógépről (Mac)**

• [Nyomtatás az AirPrint használatával](#page-237-0)
[Kezdőlap](#page-1-0) > [Nyomtatás](#page-56-0) > E-mail csatolmány nyomtatása

## **E-mail csatolmány nyomtatása**

Kinyomtathat fájlokat úgy, hogy e-mail-ben elküldi a Brother készülékre.

- Bizonyosodjon meg arról, hogy a Web alapú kezelés be van kapcsolva. További információkért olvassa el a következőt: uu *Kapcsolódó tájékoztatás*
- E-mailenként maximum 10 dokumentumot csatolhat, összesen 20 MB méretben.
- Ez a funkció az alábbi formátumokat támogatja:
	- Dokumentum fájlok: PDF, TXT, és Microsoft Office fájlok
	- Kép fájlok: JPEG, BMP, GIF, PNG, és TIFF
- A készülék alapértelmezés szerint az e-mail tartalmát és a csatolmányokat is kinyomtatja. Ha csak a csatolmányokat szeretné kinyomtatni, akkor végezze el az ehhez szükséges beállításokat.
- 1. Indítsa el a webböngészőt.
- 2. Írja be a "https://készülék IP-címe" címet a böngésző címsorába (ahol a "készülék IP-címe" a készülékének az IP-címe).

Például:

https://192.168.1.2

3. Szükség esetén írja be a jelszót a **Login (Bejelentkezés)** mezőbe, majd kattintson a **Login (Bejelentkezés)** lehetőségre.

A készülék beállításainak elvégzéséhez szükséges alapértelmezett jelszó a készülék hátulján található a "Pwd" kifejezés mellett.

- 4. Lépjen a navigációs menübe, majd kattintson az **Online Functions (Online funkciók)** > **Online Functions Settings (Online funkciók beállításai)** lehetőségre.
	- Kezdjen a  $\equiv$  lehetőséggel, ha a navigációs menü nem kerül megjelenítésre a képernyő bal oldalán.
		- Ha ez a funkció le van zárva, akkor a hozzáféréshez vegye fel a kapcsolatot a hálózat rendszergazdájával.
- 5. Kattintson az **I accept the terms and conditions (Elfogadom a feltételeket)** gombra.
- 6. Lépjen a készülékére, majd kövesse a készülék utasításait a beállítások engedélyezéséhez.
- 7. A számítógépén kattintson a **Általános beállítások** gombra.
- A **E-mailes nyomtatás**: **Általános beállítások** képernyő jelenik meg.
- 8. Kattintson a **Engedélyezés** gombra.

A készülék kinyomtatja a tájékoztató lapot.

- 9. Küldjön e-mail-t a lapon található e-mail címre. A készülék kinyomtatja az e-mail csatolmányait.
	- A beállítások módosításához (beleértve az e-mail címet és a nyomtató beállításait) kattintson a **Online Functions Settings Page (Online funkciók beállításai oldal)** gombra.
		- (HL-L8230CDW/HL-L8240CDW)

A készülékéről is konfigurálhatja a beállításokat. Nyomja meg a [Funkciók] > [Web] > [Online funkciók] gombot, majd kövesse a képernyőn megjelenő utasításokat.

### **Kapcsolódó tájékoztatás**

• [Nyomtatás](#page-56-0)

### **Kapcsolódó témák:**

- [A Web alapú kezelés engedélyezése/letiltása a vezérlőpanel használatával](#page-122-0)
- [A Web alapú kezelés elérése](#page-377-0)

<span id="page-73-0"></span> [Kezdőlap](#page-1-0) > [Nyomtatás](#page-56-0) > Adatok nyomtatása közvetlenül USB flash meghajtóról

# **Adatok nyomtatása közvetlenül USB flash meghajtóról**

Fényképeket közvetlenül digitális fényképezőgépről vagy USB flash meghajtóról is kinyomtathat. A támogatott fájltípusok a PDF, JPEG, TIFF, XPS, és PRN.

- [Kompatibilis USB Flash meghajtók](#page-74-0)
- [Adatok nyomtatása közvetlenül USB flash meghajtóról vagy háttértárat támogató digitális](#page-75-0) [fényképezőgépről](#page-75-0)
- [PRN fájl létrehozása közvetlen nyomtatáshoz \(Windows\)](#page-77-0)

<span id="page-74-0"></span> [Kezdőlap](#page-1-0) > [Nyomtatás](#page-56-0) > [Adatok nyomtatása közvetlenül USB flash meghajtóról](#page-73-0) > Kompatibilis USB Flash meghajtók

# **Kompatibilis USB Flash meghajtók**

**Kapcsolódó modellek**: HL-L8240CDW

## **FONTOS**

A közvetlen USB interfész csak USB flash memóriákat és olyan digitális fényképezőgépeket támogat, melyek a szabványos USB háttértárat használják. A többi USB-eszköz a nem támogatott kategóriába esik.

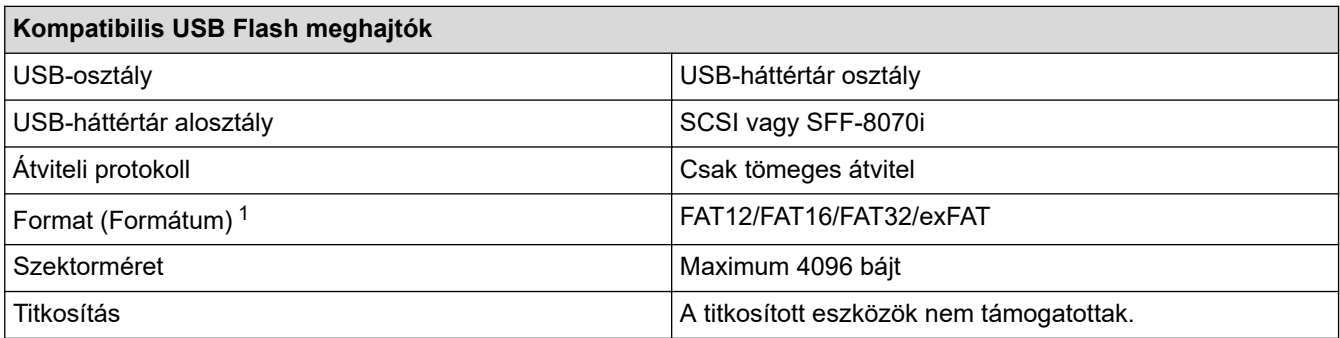

1 Az NTFS formátum nem támogatott.

### **Kapcsolódó tájékoztatás**

• [Adatok nyomtatása közvetlenül USB flash meghajtóról](#page-73-0)

<span id="page-75-0"></span> [Kezdőlap](#page-1-0) > [Nyomtatás](#page-56-0) > [Adatok nyomtatása közvetlenül USB flash meghajtóról](#page-73-0) > Adatok nyomtatása közvetlenül USB flash meghajtóról vagy háttértárat támogató digitális fényképezőgépről

# **Adatok nyomtatása közvetlenül USB flash meghajtóról vagy háttértárat támogató digitális fényképezőgépről**

**Kapcsolódó modellek**: HL-L8240CDW

- Ellenőrizze, hogy be van-e kapcsolva a digitális fényképezőgép.
- A digitális fényképezőgépet a PictBridge módról háttértár üzemmódra kell állítani.

## **FONTOS**

A készülék károsodásának elkerülése érdekében NE csatlakoztasson digitális fényképezőgépen és USB flash meghajtón kívül más eszközt a közvetlen USB-interfészhez.

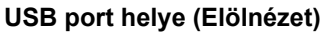

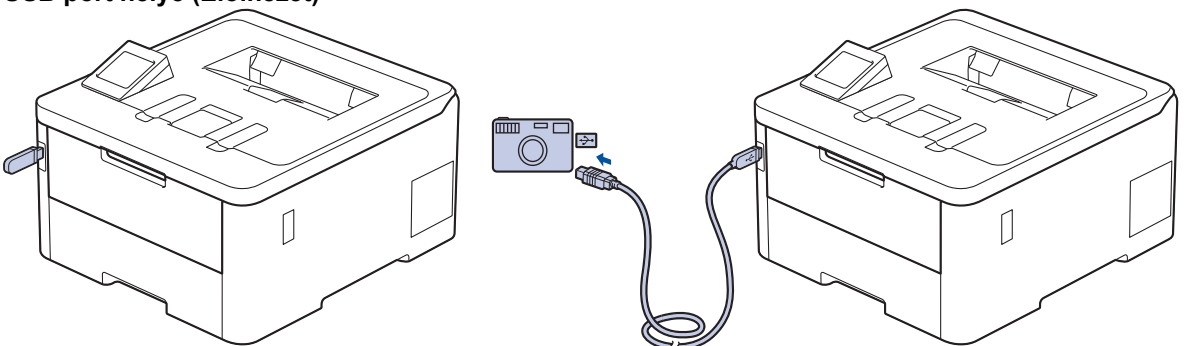

- 1. Csatlakoztassa USB flash meghajtóját vagy digitális fényképezőgépét a közvetlen USB-interfészhez. Az LCD kijelzőn megjelenik a(z) [Képellenőrzés] üzenet.
	- Ha hiba történik, az USB menü nem jelenik meg az LCD képernyőn.
	- Amikor a készülék mély alvó üzemmódban van, az LCD képernyő nem jelenít meg információt akkor sem, ha csatlakoztatia az USB flash memóriameghajtót a közvetlen USB-interfészhez. A készülék felébresztéséhez nyomja meg bármelyik gombot a kezelőpanelen.
	- Ha a készüléken a Secure Function Lock be van kapcsolva, előfordulhat, hogy nem tud USB flash meghajtóról vagy digitális fényképezőgépről nyomtatni.
- 2. Nyomja meg a(z) ▲ vagy ▼ gombot a kívánt fájl kiválasztásához, majd nyomja meg azt.

Az USB flash meghajtón vagy digitális fényképezőgépen tárolt fájlok indexének kinyomtatásához nyomja meg a F [Indexnyomtatás] gombot az érintőképernyőn. Nyomja meg a [Mono indítás] vagy [Színes indítás] lehetőséget az adatok kinyomtatásához.

- 3. Tegye az alábbiak valamelyikét:
	- A beállítások módosításához nyomja meg a [Nyomt.beáll-ok] lehetőséget. Lépjen a következő lépésre.
	- Amennyiben az alapértelmezett beállításokat kívánja használni, adja meg a másolatok számát, majd nyomja meg a [Mono indítás] vagy [Színes indítás] lehetőséget.
- 4. Válassza ki a módosítani kívánt nyomtatási beállításokat:
	- [Nyomt. minőség]
	- [Tálcahaszn.]
	- [Papír típus]
	- [Papírméret]
- [Több oldal]
- [Elrendezés]
- [Kétoldalas]
- [Leválogatás]
- [PDF nyomtatási opciók]
- [PDF oldalhoz igazítása]

Ø A fájl típusától függően előfordulhat, hogy a beállítások nem jelennek meg.

- 5. Nyomja meg a [OK] gombot.
- 6. Adja meg a másolatok számát.
- 7. Nyomja meg a [Mono indítás] vagy [Színes indítás] lehetőséget az adatok kinyomtatásához.
- 8. Nyomja meg a **grad gombot**.

## **FONTOS**

NE távolítsa el az USB flash meghajtót vagy a digitális fényképezőgépet a közvetlen USB-interfészből, amíg a készülék be nem fejezte a nyomtatást.

## **Kapcsolódó tájékoztatás**

• [Adatok nyomtatása közvetlenül USB flash meghajtóról](#page-73-0)

<span id="page-77-0"></span> [Kezdőlap](#page-1-0) > [Nyomtatás](#page-56-0) > [Adatok nyomtatása közvetlenül USB flash meghajtóról](#page-73-0) > PRN fájl létrehozása közvetlen nyomtatáshoz (Windows)

# **PRN fájl létrehozása közvetlen nyomtatáshoz (Windows)**

#### **Kapcsolódó modellek**: HL-L8240CDW

Ezek az utasítások különbözhetnek a nyomtatóalkalmazás és az operációs rendszer függvényében.

- 1. Kattintson a Nyomtatás parancsra az alkalmazásban.
- 2. Válassza ki a modellt, majd válassza ki a nyomtatás fájlba opciót.
- 3. Fejezze be a nyomtatást.

Ø

4. A fájl mentéséhez adja meg a szükséges információt.

Amennyiben a számítógép csak egy fájlnév megadására szólítja fel, akkor is megadhatja a mappát, ahova el kívánja menteni a fájlt a mappanév megadásával (például: C:\Temp\FájlNév.prn).

Ha a számítógéphez USB flash meghajtó van csatlakoztatva, közvetlenül arra is mentheti a fájlt.

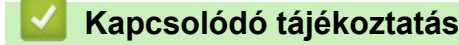

• [Adatok nyomtatása közvetlenül USB flash meghajtóról](#page-73-0)

 [Kezdőlap](#page-1-0) > [Nyomtatás](#page-56-0) > Duplikált példányok nyomtatása

## **Duplikált példányok nyomtatása**

#### **Kapcsolódó modellek**: HL-L8240CDW

Az Önmásoló funkcióval ugyanannak a nyomtatási adatnak több másolatát hozhatja létre, mint egy fénymásolóval. Küldje el az adatokat az eltérő típusú vagy színű papírokkal feltöltött tálcákba.

Például beállíthatja a készüléket, hogy a nyomtatási adatokat csak az 1. tálcába küldje el, amelybe Ön kék színű papírt töltött, majd ismét kinyomtathatja az adatokat egy másik helyen egy olyan oldalra a TC tálcában, amelybe sárga színű, már szöveget tartalmazó papírt töltött.

Ha kék papírt töltött az 1. tálcába és sárga papírt a TC tálcába, akkor a nyomtató automatikusan az 1. tálcából fogja adagolni az 1. lapot, a TC tálcából pedig a 2. lapot.

Ha engedélyezi az Önmásoló funkciót, akkor a készülék automatikusan másolatot fog készíteni.

#### Windows

Az önmásolási funkció lehetővé teszi, hogy minden oldalhoz más nyomtatási makrót/folyamatot válasszon.

- 1. Nyomja meg a  $\frac{1}{2}$  [Beállít.] > [Minden beáll.] > [Nyomtató] > [Másodpéld. menü] > [Másodpéldány] > [Be] gombot.
- 2. Nyomja meg a  $\blacktriangle$  vagy  $\nabla$  gombot a [Példányszám] lehetőség megjelenítéséhez, majd nyomja meg az [Példányszám] gombot.
- 3. Adja meg, hogy hány másolatot kíván készíteni, majd nyomja meg az [OK]gombot.
- 4. Nyomja meg a  $\blacktriangle$  vagy  $\nabla$  gombot a [1.példány, tálca] lehetőség megjelenítéséhez, majd nyomja meg az [1.példány, tálca] gombot.
- 5. Nyomja meg a  $\blacktriangle$  vagy  $\nabla$  gombot a [1.példány, tálca] lehetőségként konfigurálni kívánt papírtálca megjelenítéséhez, majd a kiválasztáshoz nyomja meg a papírtálcát.

#### Windows

- a. Nyomja meg a  $\triangle$  vagy  $\nabla$  gombot a [1 példány adatfolyam] lehetőség megjelenítéséhez, majd nyomja meg az [1 példány adatfolyam] gombot.
- b. Nyomja meg a ▲ vagy ▼ gombot a használni kívánt makró/adatfolyam azonosítószámának megjelenítéséhez, majd nyomja meg.
- 6. Ismételje meg ezeket a lépéseket, amíg ki nem választotta a tálcabeállításokat a másolatokhoz.
- 7. Nyomja meg a **grad gombot**.
- 8. Küldje a nyomtatási feladatot a készülékre.

### **Kapcsolódó tájékoztatás**

• [Nyomtatás](#page-56-0)

 [Kezdőlap](#page-1-0) > [Nyomtatás](#page-56-0) > Nyomtatási feladat megszakítása

## **Nyomtatási feladat megszakítása**

```
>> HL-L3215CW/HL-L3220CW/HL-L3220CWE/HL-L3240CDW
>> HL-L8230CDW/HL-L8240CDW
```
### **HL-L3215CW/HL-L3220CW/HL-L3220CWE/HL-L3240CDW**

Nyomja meg az **Cancel (Mégse)** gombot.

Több nyomtatási feladat törléséhez nyomja meg és négy másodpercig tartsa lenyomva a **Cancel (Mégse)** gombot.

## **HL-L8230CDW/HL-L8240CDW**

Nyomja meg a **x** gombot.

Ø

Ø

Több nyomtatási feladat törléséhez nyomja meg és négy másodpercig tartsa lenyomva a **szág** gombot.

# **Kapcsolódó tájékoztatás**

• [Nyomtatás](#page-56-0)

## **Tesztoldal nyomtatása**

Ha problémái vannak a nyomtatási minőséggel, kövesse az alábbi utasításokat próbanyomtatás végrehajtásához:

>> HL-L3215CW/HL-L3220CW/HL-L3220CWE/HL-L3240CDW >> HL-L8230CDW/HL-L8240CDW

### **HL-L3215CW/HL-L3220CW/HL-L3220CWE/HL-L3240CDW**

- 1. A **A** vagy **V** gombbal jelenítse meg a(z) [Nyomtató] lehetőséget, majd nyomja meg az OK gombot.
- 2. A **A** vagy **V** gombbal jelenítse meg a(z) [Nyomt. opciók] lehetőséget, majd nyomja meg az OK gombot.
- 3. Nyomja meg a a vagy b gombot a [Tesztnyomtatás] opció megjelenítéséhez, majd nyomja meg az **OK** gombot.
- 4. Nyomja meg a **Go (Indítás)** gombot.

A készülék kinyomtatja a tesztoldalt.

### **HL-L8230CDW/HL-L8240CDW**

- 1. Nyomja meg a [ Beállít.] > [Minden beáll.] > [Nyomtató] > [Nyomtatási opciók] > [Tesztnyomtatás] gombot.
- 2. Nyomja meg az [Igen] gombot.
- 3. Nyomja meg a  $\Box$  gombot.

### **Kapcsolódó tájékoztatás**

• [Nyomtatás](#page-56-0)

<span id="page-81-0"></span> [Kezdőlap](#page-1-0) > [Nyomtatás](#page-56-0) > Univerzális nyomtatás

## **Univerzális nyomtatás**

**Kapcsolódó modellek**: HL-L8230CDW/HL-L8240CDW

- [Univerzális nyomtatás Áttekintés](#page-82-0)
- [A készülék regisztrálása univerzális nyomtatáshoz a Web alapú kezelés segítségével](#page-83-0)
- [Az univerzális nyomtatás felhasználóinak hozzárendelése a Microsoft Azure portálon](#page-84-0) [keresztül](#page-84-0)
- [Adjon hozzá olyan nyomtatót a számítógépéhez, amelynél engedélyezve van az](#page-85-0) [univerzális nyomtatás](#page-85-0)
- [Nyomtatás univerzális nyomtatással](#page-86-0)
- [Törölje a készüléke regisztrációját az univerzális nyomtatásról](#page-87-0)

<span id="page-82-0"></span> [Kezdőlap](#page-1-0) > [Nyomtatás](#page-56-0) > [Univerzális nyomtatás](#page-81-0) > Univerzális nyomtatás – Áttekintés

# **Univerzális nyomtatás – Áttekintés**

**Kapcsolódó modellek**: HL-L8230CDW/HL-L8240CDW

Az univerzális nyomtatás a Microsoft felhőalapú szolgáltatása. Az internet bármely részéből nyomtathat dokumentumokat, nyomtató-illesztőprogram telepítése nélkül. Az univerzális nyomtatás elérhető az Azure Active Directory (Azure AD) felhasználói számára a Microsoft 365-előfizetéssel.

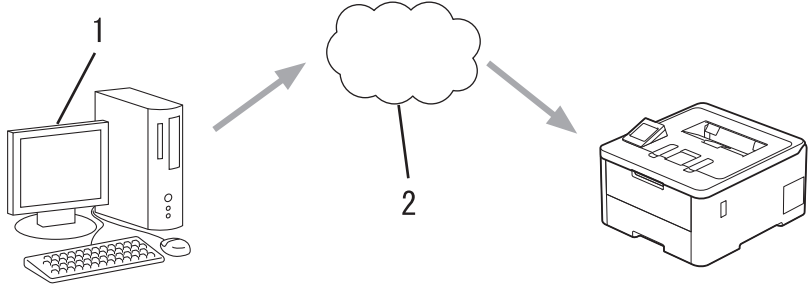

- 1. Windows 10 20H1-et vagy újabb verziót futtató számítógép
- 2. Felhőkiszolgáló

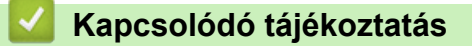

<span id="page-83-0"></span> [Kezdőlap](#page-1-0) > [Nyomtatás](#page-56-0) > [Univerzális nyomtatás](#page-81-0) > A készülék regisztrálása univerzális nyomtatáshoz a Web alapú kezelés segítségével

# **A készülék regisztrálása univerzális nyomtatáshoz a Web alapú kezelés segítségével**

**Kapcsolódó modellek**: HL-L8230CDW/HL-L8240CDW

- Bizonyosodjon meg arról, hogy a helyes dátumot és időt adja meg az időzónájához.
- Ha a hálózata proxykiszolgálót használ, konfigurálja a proxykiszolgáló beállításait.
- 1. Indítsa el a webböngészőt.
- 2. Írja be a "https://készülék IP-címe" címet a böngésző címsorába (ahol a "készülék IP-címe" a készülékének az IP-címe).

Például:

Ø

B

https://192.168.1.2

3. Szükség esetén írja be a jelszót a **Login (Bejelentkezés)** mezőbe, majd kattintson a **Login (Bejelentkezés)** lehetőségre.

A készülék beállításainak elvégzéséhez szükséges alapértelmezett jelszó a készülék hátulján található a "Pwd" kifejezés mellett.

4. Lépjen a navigációs menübe, majd kattintson az **Network (Hálózat)** > **Network (Hálózat)** > **Protocol (Protokoll)** lehetőségre.

Kezdjen a  $\equiv$  lehetőséggel, ha a navigációs menü nem kerül megjelenítésre a képernyő bal oldalán.

- 5. Jelölje be az **Universal Print (Univerzális nyomtatás)** jelölőnégyzetet, majd kattintson a **Advanced Settings (Speciális beállítások)** elemre.
- 6. Szükség esetén a készüléke nevét a **Device Name (Eszköz neve)** mezőben módosíthatja.

A következő karakterek: ?, /, \, ", :, <, >, | vagy \* használata küldési hibát okozhat.

7. Kattintson a **Register (Regisztráció)** gombra.

Ha hiba lép fel, kövesse a képernyőn megjelenő utasításokat.

- 8. Megjelenik egy, az univerzális nyomtatáshoz tartozó felhasználói kód. Kattintson az **Sign in (Bejelentkezés)** gombra, majd írja be a felhasználói kódot.
- 9. A regisztráció befejezéséhez kövesse a képernyőn megjelenő utasításokat.

### **Kapcsolódó tájékoztatás**

• [Univerzális nyomtatás](#page-81-0)

#### **Kapcsolódó témák:**

- [A proxykiszolgáló beállításainak konfigurálása web alapú kezelő használatával](#page-123-0)
- [Dátum és idő konfigurálása Web alapú kezelés segítségével](#page-126-0)
- [A Web alapú kezelés elérése](#page-377-0)

<span id="page-84-0"></span> [Kezdőlap](#page-1-0) > [Nyomtatás](#page-56-0) > [Univerzális nyomtatás](#page-81-0) > Az univerzális nyomtatás felhasználóinak hozzárendelése a Microsoft Azure portálon keresztül

# **Az univerzális nyomtatás felhasználóinak hozzárendelése a Microsoft Azure portálon keresztül**

**Kapcsolódó modellek**: HL-L8230CDW/HL-L8240CDW

Csak akkor rendelhet hozzá felhasználókat az univerzális nyomtatási szolgáltatáshoz, ha a készüléke regisztrálva van a Microsoft Azure portálon.

1. Lépjen be a Microsoft Azure portálra.

URL-cím: [portal.azure.com](https://portal.azure.com)

- 2. Jelentkezzen be nyomtatási rendszergazdaként.
- 3. Jelölje ki a **Univerzális nyomtatás** szolgáltatást.
- 4. Jelölje ki a **Nyomtatók** lehetőséget, majd válassza ki a készülékét a listából.
- 5. Válassza az **Megosztás** lehetőséget.
- 6. Válassza ki azokat a felhasználókat, akiket hozzá szeretne rendelni az univerzális nyomtatási szolgáltatáshoz, majd kattintson erre: **Nyomtató megosztása**.

### **Kapcsolódó tájékoztatás**

<span id="page-85-0"></span> [Kezdőlap](#page-1-0) > [Nyomtatás](#page-56-0) > [Univerzális nyomtatás](#page-81-0) > Adjon hozzá olyan nyomtatót a számítógépéhez, amelynél engedélyezve van az univerzális nyomtatás

## **Adjon hozzá olyan nyomtatót a számítógépéhez, amelynél engedélyezve van az univerzális nyomtatás**

**Kapcsolódó modellek**: HL-L8230CDW/HL-L8240CDW

- 1. Kattintson a > > **Eszközök** > **Nyomtatók és szkennerek** > **Nyomtató vagy szkenner hozzáadása** elemre.
- 2. Válassza ki a listából azt a készüléket, amely regisztrálva van univerzális nyomtatáshoz, majd kattintson erre:**Eszköz hozzáadása**.

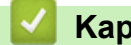

 **Kapcsolódó tájékoztatás**

<span id="page-86-0"></span> [Kezdőlap](#page-1-0) > [Nyomtatás](#page-56-0) > [Univerzális nyomtatás](#page-81-0) > Nyomtatás univerzális nyomtatással

# **Nyomtatás univerzális nyomtatással**

**Kapcsolódó modellek**: HL-L8230CDW/HL-L8240CDW

- 1. Kattintson a Nyomtatás parancsra az alkalmazásban.
- 2. Válassza ki a listából azt a készüléket, amely regisztrálva van univerzális nyomtatáshoz, majd kattintson a nyomtató tulajdonságaira vagy beállításaira.
- 3. Szükség esetén módosítsa a nyomtatási beállításokat.
- 4. Fejezze be a nyomtatást.

## **Kapcsolódó tájékoztatás**

<span id="page-87-0"></span> [Kezdőlap](#page-1-0) > [Nyomtatás](#page-56-0) > [Univerzális nyomtatás](#page-81-0) > Törölje a készüléke regisztrációját az univerzális nyomtatásról

# **Törölje a készüléke regisztrációját az univerzális nyomtatásról**

#### **Kapcsolódó modellek**: HL-L8230CDW/HL-L8240CDW

A készüléke regisztrációjának törléséhez törölnie kell a Web alapú kezelésből, majd a Microsoft Azure portálról.

- 1. Indítsa el a webböngészőt.
- 2. Írja be a "https://készülék IP-címe" címet a böngésző címsorába (ahol a "készülék IP-címe" a készülékének az IP-címe).

Például:

k

https://192.168.1.2

3. Szükség esetén írja be a jelszót a **Login (Bejelentkezés)** mezőbe, majd kattintson a **Login (Bejelentkezés)** lehetőségre.

A készülék beállításainak elvégzéséhez szükséges alapértelmezett jelszó a készülék hátulján található a "**Pwd**" kifejezés mellett.

4. Lépjen a navigációs menübe, majd kattintson az **Network (Hálózat)** > **Network (Hálózat)** > **Protocol (Protokoll)** lehetőségre.

Kezdjen a  $\equiv$  lehetőséggel, ha a navigációs menü nem kerül megjelenítésre a képernyő bal oldalán.

- 5. Az **Universal Print (Univerzális nyomtatás)** jelölőnégyzet mellett kattintson a **Advanced Settings (Speciális beállítások)** lehetőségre.
- 6. Kattintson a **Delete Registration Data (Regisztrációs adatok törlése)** elemre, majd kövesse a képernyőn megjelenő utasításokat.
- 7. Lépjen be a Microsoft Azure portálra. URL-cím: [portal.azure.com](https://portal.azure.com)
- 8. Jelentkezzen be nyomtatási rendszergazdaként.
- 9. Jelölje ki a **Univerzális nyomtatás** szolgáltatást.
- 10. Jelölje ki a **Nyomtatók** lehetőséget, majd válassza ki a készülékét a listából.
- 11. Kattintson a **Nyomtatómegosztás törlése** gombra.
- 12. Kattintson a **Regisztráció törlése** gombra.

### **Kapcsolódó tájékoztatás**

• [Univerzális nyomtatás](#page-81-0)

**Kapcsolódó témák:**

• [A Web alapú kezelés elérése](#page-377-0)

### <span id="page-88-0"></span> [Kezdőlap](#page-1-0) > Hálózat

# **Hálózat**

- [A támogatott alapvető hálózati funkciók](#page-89-0)
- [A hálózati beállítások konfigurálása](#page-90-0)
- [Vezeték nélküli hálózati beállítások](#page-92-0)
- [Hálózati funkciók](#page-121-0)

<span id="page-89-0"></span> [Kezdőlap](#page-1-0) > [Hálózat](#page-88-0) > A támogatott alapvető hálózati funkciók

# **A támogatott alapvető hálózati funkciók**

A készülék az operációs rendszertől függően számos funkciót támogat. A következő táblázat az egyes operációs rendszerek által támogatott hálózati funkciókat és csatlakozási lehetőségeket mutatja be.

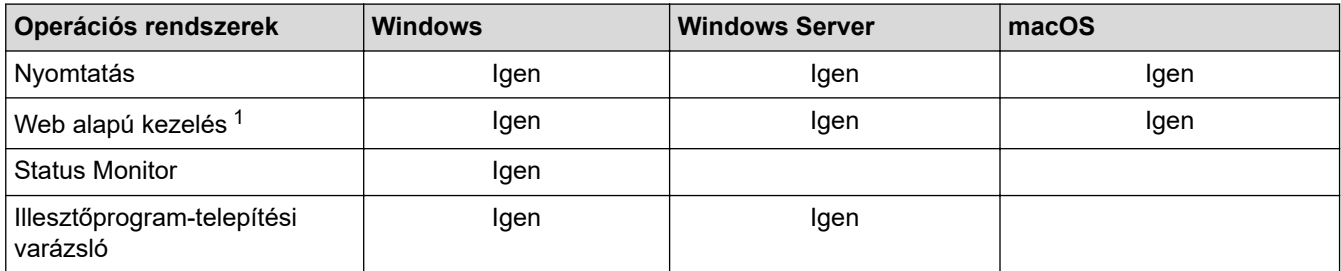

1 A készülék beállításainak elvégzéséhez szükséges alapértelmezett jelszó a készülék hátulján található a "**Pwd**" kifejezés mellett. Javasoljuk, hogy azonnal módosítsa az alapértelmezett jelszót, hogy megakadályozza a készülékhez történő illetéktelen hozzáférést.

• Ha a készüléket külső hálózathoz, például az Internethez csatlakoztatja, akkor ügyeljen arra, hogy a hálózati környezet tűzfallal vagy egyéb megoldással védve legyen annak érdekében, hogy megelőzhesse a helytelen konfiguráció okozta információszivárgást és az engedély nélküli hozzáférést.

- Ha a készüléke csatlakozik a globális hálózathoz, figyelmeztetés jelenik meg. Ha látja ezt a figyelmeztetést, erősen javasoljuk, hogy erősítse meg a hálózati beállításait, majd csatlakozzon újra egy biztonságos hálózathoz.
- A készülékének a globális hálózati kommunikációt szűrő funkciójának engedélyezése blokkolja a globális hálózatról való hozzáférést. A globális hálózati kommunikációt szűrő funkció megakadályozhatja, hogy a készülék bizonyos nyomtatási feladatokat fogadjon egy olyan számítógépről vagy mobileszközről, amely globális IP-címet használ.

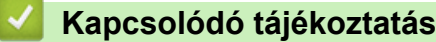

• [Hálózat](#page-88-0)

**Kapcsolódó témák:**

• [A Web alapú kezelés bejelentkezési jelszavának beállítása vagy módosítása](#page-380-0)

<span id="page-90-0"></span> [Kezdőlap](#page-1-0) > [Hálózat](#page-88-0) > A hálózati beállítások konfigurálása

# **A hálózati beállítások konfigurálása**

- [Hálózati beállítások konfigurálása a kezelőpanel használatával](#page-91-0)
- [A készülék beállításainak módosítása a Web alapú kezeléssel](#page-375-0)

<span id="page-91-0"></span> [Kezdőlap](#page-1-0) > [Hálózat](#page-88-0) > [A hálózati beállítások konfigurálása](#page-90-0) > Hálózati beállítások konfigurálása a kezelőpanel használatával

# **Hálózati beállítások konfigurálása a kezelőpanel használatával**

A készülék hálózati beállításaihoz használja a kezelőpanel [Hálózat] menüpontjait.

- B • A kezelőpanel használatával elvégezhető hálózati beállításokkal kapcsolatos további információkért uu *Kapcsolódó tájékoztatás*: *Beállítások táblázata*
	- A készülék hálózati beállításainak megadásához és módosításához a Web alapú kezelést is használhatja.

>> HL-L3215CW/HL-L3220CW/HL-L3220CWE/HL-L3240CDW >> HL-L8230CDW/HL-L8240CDW

### **HL-L3215CW/HL-L3220CW/HL-L3220CWE/HL-L3240CDW**

- 1. A **A** vagy **V** gombbal válassza ki a [Hálózat] opciót, majd nyomja meg az OK gombot.
- 2. Nyomja meg a a vagy b gombot a kívánt hálózati opció kiválasztásához, majd nyomja meg az **OK** gombot. Ismételje meg ezt a lépést addig, amíg el nem éri a beállítani kívánt menüt, majd kövesse az LCD képernyőn megjelenő utasításokat.

### **HL-L8230CDW/HL-L8240CDW**

- 1. Nyomja meg a | Beállít.] > [Minden beáll.] > [Hálózat] gombot.
- 2. Nyomja meg a ▲ vagy ▼ gombot a kívánt hálózati opció megjelenítéséhez, majd nyomja meg azt. Ismételje meg ezt a lépést addig, amíg el nem éri a beállítani kívánt menüt, majd kövesse az LCD érintőképernyőn megjelenő utasításokat.

### **Kapcsolódó tájékoztatás**

• [A hálózati beállítások konfigurálása](#page-90-0)

#### **Kapcsolódó témák:**

- [Beállítási táblázatok \(HL-L3215CW/HL-L3220CW/HL-L3220CWE/HL-L3240CDW\)](#page-355-0)
- [Beállítás-táblázatok \(HL-L8230CDW/HL-L8240CDW\)](#page-362-0)
- [A támogatott alapvető hálózati funkciók](#page-89-0)

<span id="page-92-0"></span> [Kezdőlap](#page-1-0) > [Hálózat](#page-88-0) > Vezeték nélküli hálózati beállítások

## **Vezeték nélküli hálózati beállítások**

- [Vezeték nélküli hálózat használata](#page-93-0)
- [A Wi-Fi Direct](#page-111-0)® használata
- [Vezeték nélküli helyi hálózat engedélyezése/tiltása](#page-116-0)
- [A WLAN-jelentés kinyomtatása](#page-117-0)

<span id="page-93-0"></span> [Kezdőlap](#page-1-0) > [Hálózat](#page-88-0) > [Vezeték nélküli hálózati beállítások](#page-92-0) > Vezeték nélküli hálózat használata

# **Vezeték nélküli hálózat használata**

- [A készülék vezeték nélküli hálózathoz való konfigurálása előtt](#page-94-0)
- [A készülék beállítása számítógépről a vezeték nélküli hálózaton történő használatához a](#page-95-0) [Beállítás varázsló segítségével](#page-95-0)
- [A készülék konfigurálása vezeték nélküli hálózathoz a készülék vezérlőpanelnek](#page-96-0) [beállítási varázslója használatával](#page-96-0)
- [A készülék konfigurálása vezeték nélküli hálózathoz a Wi-Fi Protected Setup](#page-99-0)™ (WPS) [egyetlen gombnyomásos módszerének használatával](#page-99-0)
- [A készülék konfigurálása vezeték nélküli hálózathoz a Wi-Fi Protected Setup](#page-100-0)™ (WPS) [PIN-módszerének használatával](#page-100-0)
- [A készülék konfigurálása vezeték nélküli hálózathoz, ha az SSID azonosító szórása le](#page-103-0) [van tiltva](#page-103-0)
- [A készülék konfigurálása vállalati vezeték nélküli hálózathoz](#page-106-0)

<span id="page-94-0"></span> [Kezdőlap](#page-1-0) > [Hálózat](#page-88-0) > [Vezeték nélküli hálózati beállítások](#page-92-0) > [Vezeték nélküli hálózat használata](#page-93-0) > A készülék vezeték nélküli hálózathoz való konfigurálása előtt

# **A készülék vezeték nélküli hálózathoz való konfigurálása előtt**

Mielőtt megkísérelné vezeték nélküli hálózat konfigurálását, ellenőrizze a következőket:

- Ha vállalati vezeték nélküli hálózatot használ, akkor ismernie kell a felhasználói azonosítót és a jelszót.
- Az optimális napi használat érdekében a készüléket a lehető legközelebb helyezze a vezeték nélküli LAN hozzáférési ponthoz / routerhez, a lehető legkevesebb akadállyal a két eszköz között. Ha a két készülék között nagy méretű tárgyak vagy falak vannak, vagy más elektronikus készülékek által generált interferencia, az befolyásolhatja a dokumentumok adatátviteli sebességét.

Ezek okok miatt a vezeték nélküli kapcsolat nem minden dokumentumtípus és alkalmazás esetében optimális. Ha nagy fájlokat nyomtat, például többoldalas dokumentumokat szöveggel és ábrákkal vegyesen, megfontolandó a vezetékes Ethernet kapcsolat használata a gyorsabb adatátvitel érdekében (csak a támogatott modellek esetében) vagy az USB használata a leggyorsabb átviteli sebességhez.

- Annak ellenére, hogy az Ön készüléke a vezetékes és a vezeték nélküli hálózatokat is támogatja (csak bizonyos modellek esetében), egyszerre csak egy csatlakozási mód használható. Vezeték nélküli hálózati kapcsolat és Wi-Fi Direct-kapcsolat, illetve vezetékes hálózati kapcsolat (csak a támogatott modellek esetében) és Wi-Fi Direct-kapcsolat azonban használható egy időben.
- Ha van elérhető hálózat a közelben, akkor a vezeték nélküli LAN lehetővé teszi az egyszerű és gyors LAN csatlakozást. Azonban, ha a biztonsági beállítások nincsenek megfelelően elvégezve, akkor a rádiós jeleket ártó szándékú harmadik fél is foghatja, és az alábbi súlyos problémákat okozhatja:
	- Személyes vagy bizalmas adatok eltulajdonítása
	- Adatok engedély nélküli továbbítása bizonyos egyéneket megszemélyesítő felek számára
	- Lehallgatott kommunikáció tartalmának engedély nélküli megosztása

Ellenőrizze, hogy ismert-e Ön számára a vezeték nélküli router / hozzáférési pont hálózati neve (SSID) és hálózati kulcsa (jelszó). Ha nem találja ezeket az adatokat, akkor konzultáljon a vezeték nélküli router / hozzáférési pont gyártójával, a rendszergazdával vagy internetszolgáltatójával. A Brother nem tud segíteni ezzel kapcsolatban.

### **Kapcsolódó tájékoztatás**

• [Vezeték nélküli hálózat használata](#page-93-0)

<span id="page-95-0"></span> [Kezdőlap](#page-1-0) > [Hálózat](#page-88-0) > [Vezeték nélküli hálózati beállítások](#page-92-0) > [Vezeték nélküli hálózat használata](#page-93-0) > A készülék beállítása számítógépről a vezeték nélküli hálózaton történő használatához a Beállítás varázsló segítségével

# **A készülék beállítása számítógépről a vezeték nélküli hálózaton történő használatához a Beállítás varázsló segítségével**

- 1. Töltse le a telepítőt a modell **Letöltések** oldaláról: [support.brother.com/downloads.](https://support.brother.com/g/b/midlink.aspx?content=dl)
- 2. Indítsa el a telepítőt, majd kövesse a képernyőn megjelenő utasításokat.
- 3. Válassza a **Vezeték nélküli hálózati kapcsolat (Wi-Fi)** lehetőséget, majd kattintson a **Tovább** gombra.
- 4. Kövesse a képernyőn megjelenő utasításokat.

Befejezte a vezeték nélküli hálózat beállítását.

### **Kapcsolódó tájékoztatás**

• [Vezeték nélküli hálózat használata](#page-93-0)

<span id="page-96-0"></span> [Kezdőlap](#page-1-0) > [Hálózat](#page-88-0) > [Vezeték nélküli hálózati beállítások](#page-92-0) > [Vezeték nélküli hálózat használata](#page-93-0) > A készülék konfigurálása vezeték nélküli hálózathoz a készülék vezérlőpanelnek beállítási varázslója használatával

# **A készülék konfigurálása vezeték nélküli hálózathoz a készülék vezérlőpanelnek beállítási varázslója használatával**

>> HL-L3215CW/HL-L3220CW/HL-L3220CWE/HL-L3240CDW [>> HL-L8230CDW/HL-L8240CDW](#page-97-0)

### **HL-L3215CW/HL-L3220CW/HL-L3220CWE/HL-L3240CDW**

A készülék beállítása előtt ajánlatos feljegyezni a vezeték nélküli hálózat beállításait. A beállítás folytatása előtt szüksége lesz erre az információra.

1. Ellenőrizze és jegyezze fel azon számítógép vezeték nélküli hálózati beállításait, amelyhez csatlakozik.

**Hálózat neve (SSID)**

**Hálózati kulcs**

Például:

**Hálózat neve (SSID)**

HELLO

**Hálózati kulcs**

12345

- Lehetséges, hogy a hozzáférési pont/útválasztó több WEP-kulcs használatát is támogatja, a Brother készülék azonban csak az első WEP-kulcs használatát támogatja.
- Ha segítségre van szüksége a beállításhoz, és kapcsolatba akar lépni a Brother ügyfélszolgálatával, akkor győződjön meg róla, hogy kéznél van az SSID (hálózatnév) és a hálózati kulcs (jelszó). Ezen adatok megkeresésében nem tudunk segíteni.
- Ha nem tudja ezeket az adatokat (SSID azonosító és hálózati kulcs), akkor a vezeték nélküli beállítás nem folytatható.

#### **Hogyan találhatom meg ezt az információt?**

- Tekintse meg a vezeték nélküli hozzáférési ponthoz/útválasztóhoz mellékelt dokumentációt.
- A kezdeti SSID a gyártó neve vagy a modell neve is lehet.
- Ha nem ismeri a biztonsági információkat, forduljon a router gyártójához, rendszergazdájához vagy internetszolgáltatójához.
- 2. A **A** vagy **V** gombbal válassza ki a [Hálózat] opciót, majd nyomja meg az OK gombot.
- 3. A **A** vagy **V** gombbal válassza ki a [WLAN (Wi-Fi)] opciót, majd nyomja meg az OK gombot.
- 4. A **A** vagy **V** gombbal válassza ki a [Hálózat ker.] opciót, majd nyomja meg az OK gombot.
- 5. Ha a [WLAN eng.?] megjelenik, válassza a Be lehetőséget.

Ekkor elindul a vezeték nélküli beállítás varázslója.

- 6. A készülék keresést kezdeményez a hálózaton, és megjeleníti az elérhető SSID azonosítók listáját. Amikor megjelenik az SSID azonosítók listája, nyomja meg a(z) ▲ vagy a(z) ▼ gombot a kívánt SSID-azonosító kijelöléséhez.
- 7. Nyomja meg az **OK** gombot.
- 8. Tegye az alábbiak valamelyikét:

<span id="page-97-0"></span>• Ha olyan azonosítási módot és titkosítási módszert használ, amely hálózati kulcsot igényel, akkor adja meg az első lépésben leírt hálózati kulcsot.

Az összes karakter megadását követően nyomja meg a **OK** lehetőséget.

A beállítások alkalmazásához válassza a(z) [Igen] lehetőséget.

- Ha a nyitott rendszer hitelesítési módszert használja, és nem használ titkosítási módszert, folytassa a következő lépéssel.
- 9. A készülék megkísérli a csatlakozást a kiválasztott vezeték nélküli készülékhez.

Ha a vezeték nélküli eszközt sikeresen csatlakoztatta, a készülék LCD-kijelzője a(z) [Kapcsolódott] állapotot mutatja.

Befejezte a vezeték nélküli hálózat beállítását. A készülék használatához szükséges illesztőprogramok és szoftver telepítéséhez lépjen a **Letöltések** oldalra az alábbi honlapon: [support.brother.com/downloads](https://support.brother.com/g/b/midlink.aspx?content=dl).

### **HL-L8230CDW/HL-L8240CDW**

A készülék beállítása előtt ajánlatos feljegyezni a vezeték nélküli hálózat beállításait. A beállítás folytatása előtt szüksége lesz erre az információra.

1. Ellenőrizze és jegyezze fel azon számítógép vezeték nélküli hálózati beállításait, amelyhez csatlakozik.

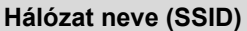

**Hálózati kulcs (jelszó)**

Például:

**Hálózat neve (SSID)**

HELLO

#### **Hálózati kulcs (jelszó)**

12345

- Lehetséges, hogy a hozzáférési pont/útválasztó több WEP-kulcs használatát is támogatja, a Brother készülék azonban csak az első WEP-kulcs használatát támogatja.
	- Ha segítségre van szüksége a beállításhoz, és kapcsolatba akar lépni a Brother ügyfélszolgálatával, akkor győződjön meg róla, hogy kéznél van az SSID (hálózatnév) és a hálózati kulcs (jelszó). Ezen adatok megkeresésében nem tudunk segíteni.
	- Ha nem tudja ezeket az adatokat (SSID azonosító és hálózati kulcs), akkor a vezeték nélküli beállítás nem folytatható.

#### **Hogyan találhatom meg ezt az információt?**

- Tekintse meg a vezeték nélküli hozzáférési ponthoz/útválasztóhoz mellékelt dokumentációt.
- A kezdeti SSID a gyártó neve vagy a modell neve is lehet.
- Ha nem ismeri a biztonsági információkat, forduljon a router gyártójához, rendszergazdájához vagy internetszolgáltatójához.
- 2. Nyomja meg a | Beállít.] > [Minden beáll.] > [Hálózat] > [WLAN(Wi-Fi)] > [Wi-Fi hálózat keresése] gombot.
- 3. Amikor megjelenik a(z) [WLAN engedélyezése?] üzenet, nyomja meg az [Igen] gombot. Ekkor elindul a vezeték nélküli beállítás varázslója. A megszakításhoz nyomja meg a [Nem] gombot.
- 4. A készülék keresést kezdeményez a hálózaton, majd megjeleníti az elérhető SSID-k listáját.

Ha megjelenik az SSID azonosítók listája, nyomja meg a(z) ▲ vagy ▼ gombot a csatlakozáshoz használni kívánt SSID azonosító megjelenítéséhez, majd nyomja meg az SSID azonosítót.

- 5. Nyomja meg a(z) [OK] gombot.
- 6. Tegye az alábbiak valamelyikét:
	- Ha olyan hitelesítési vagy titkosítási módot használ, amelyhez hálózati kulcs szükséges, adja meg az első lépésnél felírt hálózati kulcsot.
		- Az összes karakter megadását követően nyomja meg a [OK] lehetőséget.
	- Ha a nyitott rendszer hitelesítési módszert használja, és nem használ titkosítási módszert, folytassa a következő lépéssel.
- 7. A készülék megkísérli a csatlakozást a kiválasztott vezeték nélküli készülékhez.

Ha a vezeték nélküli eszközt sikeresen csatlakoztatta, a készülék LCD-kijelzője a(z) [Kapcsolódott] állapotot mutatja. Nyomja meg a(z) [OK] gombot.

Befejezte a vezeték nélküli hálózat beállítását. Az eszköz működtetéséhez szükséges illesztőprogramok és alkalmazások telepítéséhez lépjen az Ön által használt készülék **Letöltések** oldalára: [support.brother.com/](https://support.brother.com/g/b/midlink.aspx?content=dl) [downloads](https://support.brother.com/g/b/midlink.aspx?content=dl).

### **Kapcsolódó tájékoztatás**

• [Vezeték nélküli hálózat használata](#page-93-0)

#### **Kapcsolódó témák:**

- [Szöveg bevitele a készüléken](#page-23-0)
- [Vezeték nélküli LAN jelentés hibakódjai](#page-118-0)

<span id="page-99-0"></span> [Kezdőlap](#page-1-0) > [Hálózat](#page-88-0) > [Vezeték nélküli hálózati beállítások](#page-92-0) > [Vezeték nélküli hálózat használata](#page-93-0) > A készülék konfigurálása vezeték nélküli hálózathoz a Wi-Fi Protected Setup™ (WPS) egyetlen gombnyomásos módszerének használatával

# **A készülék konfigurálása vezeték nélküli hálózathoz a Wi-Fi Protected Setup™ (WPS) egyetlen gombnyomásos módszerének használatával**

Ha a vezeték nélküli hozzáférési pont vagy router támogatja a WPS (PBC: nyomógombos konfigurálás) módot, akkor a készüléke vezérlőpult menüjéből elérhető WPS funkció segítségével beállíthatja a vezeték nélküli hálózatot.

>> HL-L3215CW/HL-L3220CW/HL-L3220CWE/HL-L3240CDW >> HL-L8230CDW/HL-L8240CDW

## **HL-L3215CW/HL-L3220CW/HL-L3220CWE/HL-L3240CDW**

- 1. A **A** vagy **V** gombbal válassza ki a [Hálózat] opciót, majd nyomja meg az OK gombot.
- 2. A **A** vagy ▼ gombbal válassza ki a [WLAN(Wi-Fi)] opciót, majd nyomja meg az OK gombot.
- 3. A **A** vagy **V** gombbal válassza ki a [WPS/nyomógomb] opciót, majd nyomja meg az OK gombot.
- 4. Ha a [WLAN eng.?] megjelenik, válassza a Be lehetőséget.

Ekkor elindul a vezeték nélküli beállítás varázslója.

5. Amikor megjelenik a [Ny.: gomb rtr-n] üzenet az LCD-kijelzőn, nyomja meg a WPS gombot a vezeték nélküli hozzáférési ponton/routeren. Ezután kövesse a készülék LCD képernyőjén megjelenő utasításokat. A készülék automatikusan érzékeli a vezeték nélküli hozzáférési pontot vagy routert, és megpróbál csatlakozni a vezeték nélküli hálózathoz.

Ha a vezeték nélküli eszközt sikeresen csatlakoztatta, a készülék LCD-kijelzője a(z) [Kapcsolódott] állapotot mutatja.

Befejezte a vezeték nélküli hálózat beállítását. A készülék használatához szükséges illesztőprogramok és szoftver telepítéséhez lépjen a **Letöltések** oldalra az alábbi honlapon: [support.brother.com/downloads](https://support.brother.com/g/b/midlink.aspx?content=dl).

### **HL-L8230CDW/HL-L8240CDW**

- 1. Nyomja meg a [ Beállít.] > [Minden beáll.] > [Hálózat] > [WLAN(Wi-Fi)] > [WPS/ nyomógomb] gombot.
- 2. Amikor megjelenik a(z) [WLAN engedélyezése?] üzenet, nyomja meg az [Igen] gombot. Ekkor elindul a vezeték nélküli beállítás varázslója. A megszakításhoz nyomja meg a [Nem] gombot.
- 3. Amikor megjelenik a [A vezeték nélküli hozzáférési ponton/útválasztón indítsa el a WPS-t, majd nyomja meg az [OK] gombot.] üzenet az érintőképernyőn, nyomja meg a WPS gombot a vezeték nélküli hozzáférési ponton vagy routeren. Ezt követően a készüléken nyomja meg az [OK] gombot. A készülék automatikusan érzékeli a vezeték nélküli hozzáférési pontot vagy routert, és megpróbál csatlakozni a vezeték nélküli hálózathoz.

Ha a vezeték nélküli eszközt sikeresen csatlakoztatta, a készülék LCD-kijelzője a(z) [Kapcsolódott] állapotot mutatia. Nyomia meg a(z) [OK] gombot.

Befejezte a vezeték nélküli hálózat beállítását. A készülék használatához szükséges illesztőprogramok és szoftver telepítéséhez lépjen a **Letöltések** oldalra az alábbi honlapon: [support.brother.com/downloads](https://support.brother.com/g/b/midlink.aspx?content=dl).

### **Kapcsolódó tájékoztatás**

• [Vezeték nélküli hálózat használata](#page-93-0)

#### **Kapcsolódó témák:**

• [Vezeték nélküli LAN jelentés hibakódjai](#page-118-0)

<span id="page-100-0"></span> [Kezdőlap](#page-1-0) > [Hálózat](#page-88-0) > [Vezeték nélküli hálózati beállítások](#page-92-0) > [Vezeték nélküli hálózat használata](#page-93-0) > A készülék konfigurálása vezeték nélküli hálózathoz a Wi-Fi Protected Setup™ (WPS) PIN-módszerének használatával

# **A készülék konfigurálása vezeték nélküli hálózathoz a Wi-Fi Protected Setup™ (WPS) PIN-módszerének használatával**

Ha a vezeték nélküli LAN hozzáférési pontja vagy routere támogatja a WPS módot, a Personal Identification Number (PIN) módszer használatával konfigurálhatja a vezeték nélküli hálózat beállításokat.

A PIN-módszer a Wi-Fi Alliance® által kifejlesztett egyik kapcsolódási mód. Egy PIN elküldésével, amelyet egy Jelentkező (az Ön készüléke) hozott létre a Registrar (a vezeték nélküli LAN-t irányító eszköz) számára, beállíthatja a vezeték nélküli hálózatot és a biztonsági beállításokat. A WPS-mód elérésével kapcsolatos további információkért lásd a vezeték nélküli hozzáférési ponthoz/routerhez kapott útmutatót.

#### **A - típus**

Kapcsolódás, ha a vezeték nélküli LAN hozzáférési pont/router (1) regisztrátorként is működik:

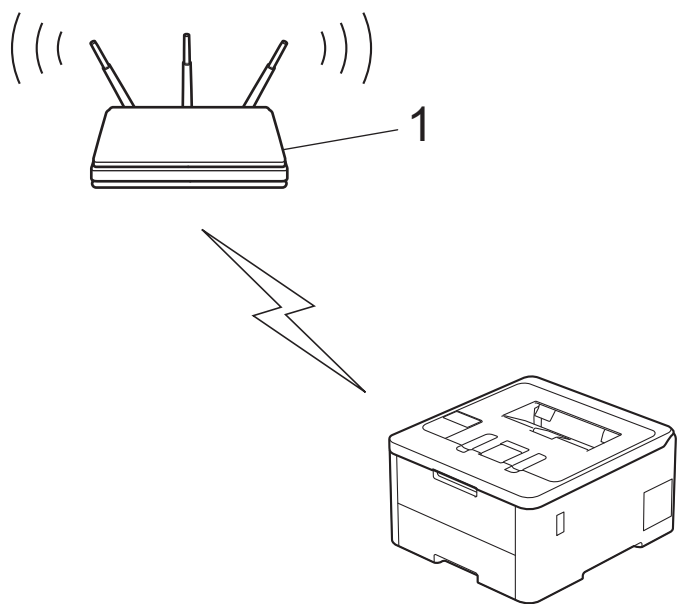

#### **B - típus**

Kapcsolódás, ha egy másik (2) eszköz, például egy számítógép működik regisztrátorként:

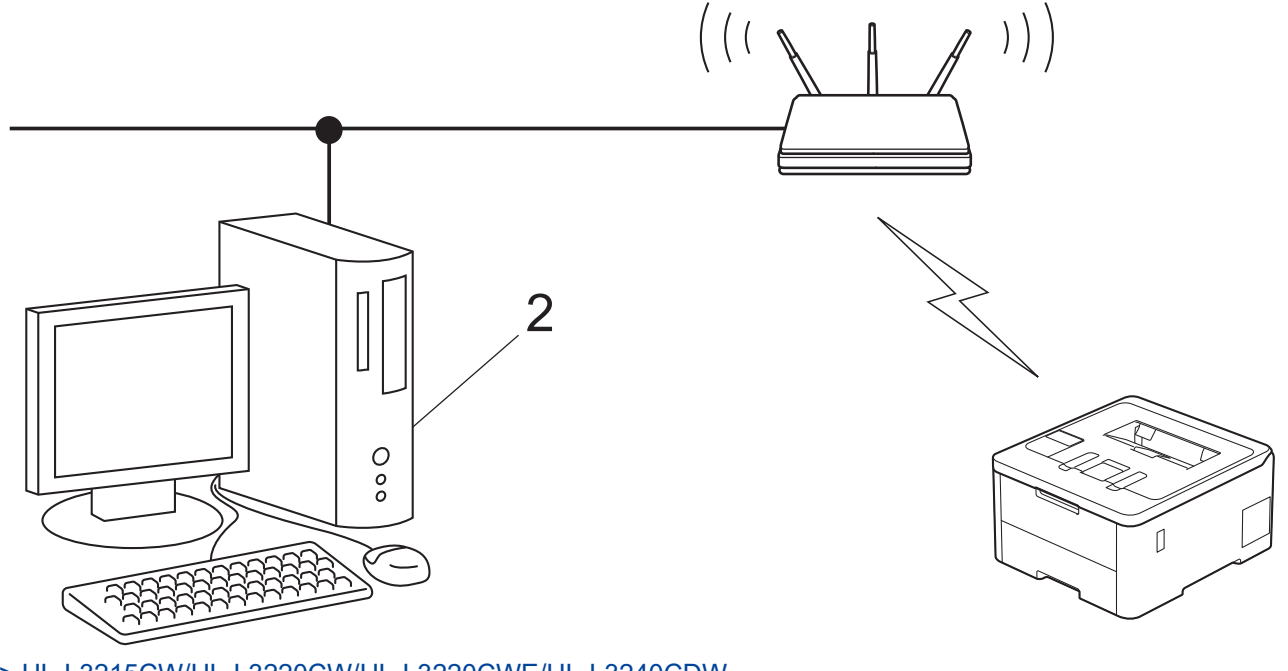

[>> HL-L3215CW/HL-L3220CW/HL-L3220CWE/HL-L3240CDW](#page-101-0) [>> HL-L8230CDW/HL-L8240CDW](#page-101-0)

## <span id="page-101-0"></span>**HL-L3215CW/HL-L3220CW/HL-L3220CWE/HL-L3240CDW**

- 1. A **A** vagy **V** gombbal válassza ki a [Hálózat] opciót, majd nyomja meg az OK gombot.
- 2. A **A** vagy ▼ gombbal válassza ki a [WLAN(Wi-Fi)] opciót, majd nyomja meg az OK gombot.
- 3. A a vagy b gombbal válassza ki a [WPS/PIN-kód] opciót, majd nyomja meg az **OK** gombot.
- 4. Ha a [WLAN eng.?] megjelenik, válassza a Be lehetőséget.

Ekkor elindul a vezeték nélküli beállítás varázslója.

- 5. Az LCD megjeleníti a nyolc számjegyből álló PIN-kódot és a készülék elkezdi a vezeték nélküli LAN hozzáférési pont/router keresését.
- 6. Egy hálózaton lévő számítógépről írja be a regisztrációra használt eszköz IP-címét a (például: http:// 192.168.1.2) böngésző címmezőjébe.
- 7. Lépjen a WPS beállítási oldalra és adja meg a PIN-kódot, majd kövesse a képernyőn megjelenő utasításokat.
	- A Registrar általában a vezeték nélküli LAN hozzáférési pont/router.
	- A beállítási oldal a vezeték nélküli LAN hozzáférési pont/router márkájától függően eltérő lehet. További információkért lásd a vezeték nélküli LAN hozzáférési ponthoz/routerhez kapott útmutatót.

#### **Ha Windows 10 vagy Windows 11 operációs rendszert használó számítógépet használ regisztrált eszközként, akkor a következő lépéseket tegye meg:**

- 8. Tegye az alábbiak valamelyikét:
	- Windows 11

Kattintson a > **Minden alkalmazás** > **Windows-eszközök** > **Vezérlőpult** elemre. A **Hardver és hang** csoportban kattintson a **Eszköz hozzáadása** elemre.

Windows 10

Kattintson a(z) > **Windows Rendszer** > **Vezérlőpult** elemre. A **Hardver és hang** csoportban kattintson a **Eszköz hozzáadása** elemre.

- Ha Windows 10 vagy Windows 11 operációs rendszert használó számítógépet szeretne használni regisztrált eszközként, akkor előbb regisztrálnia kell azt a hálózaton. További információkért lásd a vezeték nélküli LAN hozzáférési ponthoz/routerhez kapott útmutatót.
	- Ha Windows 10 vagy Windows 11 számítógépet használ Registrarként, akkor a képernyőn megjelenő utasításokat követve telepítheti a nyomtató-illesztőprogramot a vezeték nélkül konfiguráció befejeztével. A készülék használatához szükséges illesztőprogramok és szoftverek telepítéséhez lépjen a **Letöltések** oldalra az alábbi honlapon: [support.brother.com/downloads.](https://support.brother.com/g/b/midlink.aspx?content=dl)
- 9. Válassza ki a készülékét és kattintson a **Tovább** gombra.
- 10. Írja be a készülék LCD kijelzőjén megjelenő PIN-kódot, majd kattintson a **Tovább** gombra.
- 11. Kattintson a **Bezárás** gombra.

Ha a vezeték nélküli eszközt sikeresen csatlakoztatta, a készülék LCD-kijelzője a(z) [Kapcsolódott] állapotot mutatja.

Befejezte a vezeték nélküli hálózat beállítását. A készülék használatához szükséges illesztőprogramok és szoftver telepítéséhez lépjen a **Letöltések** oldalra az alábbi honlapon: [support.brother.com/downloads](https://support.brother.com/g/b/midlink.aspx?content=dl).

## **HL-L8230CDW/HL-L8240CDW**

- 1. Nyomja meg a | [Beállít.] > [Minden beáll.] > [Hálózat] > [WLAN(Wi-Fi)] > [WPS/PINkód] gombot.
- 2. Amikor megjelenik a(z) [WLAN engedélyezése?] üzenet, nyomja meg az [Igen] gombot.

Ekkor elindul a vezeték nélküli beállítás varázslója. A megszakításhoz nyomja meg a [Nem] gombot.

- 3. Az LCD megjeleníti a nyolc számjegyből álló PIN-kódot és a készülék elkezdi a vezeték nélküli LAN hozzáférési pont/router keresését.
- 4. Egy hálózaton lévő számítógépről írja be a regisztrációra használt eszköz IP-címét a (például: http:// 192.168.1.2) böngésző címmezőjébe.
- 5. Lépjen a WPS beállítási oldalra és adja meg a PIN-kódot, majd kövesse a képernyőn megjelenő utasításokat.

• A Registrar általában a vezeték nélküli LAN hozzáférési pont/router.

• A beállítási oldal a vezeték nélküli LAN hozzáférési pont/router márkájától függően eltérő lehet. További információkért lásd a vezeték nélküli LAN hozzáférési ponthoz/routerhez kapott útmutatót.

#### **Ha Windows 10 vagy Windows 11 operációs rendszert használó számítógépet használ regisztrált eszközként, akkor a következő lépéseket tegye meg:**

- 6. Tegye az alábbiak valamelyikét:
	- Windows 11

Kattintson a > **Minden alkalmazás** > **Windows-eszközök** > **Vezérlőpult** elemre. A **Hardver és hang** csoportban kattintson a **Eszköz hozzáadása** elemre.

Windows 10

Kattintson a(z) > **Windows Rendszer** > **Vezérlőpult** elemre. A **Hardver és hang** csoportban kattintson a **Eszköz hozzáadása** elemre.

- Ha Windows 10 vagy Windows 11 operációs rendszert használó számítógépet szeretne használni regisztrált eszközként, akkor előbb regisztrálnia kell azt a hálózaton. További információkért lásd a vezeték nélküli LAN hozzáférési ponthoz/routerhez kapott útmutatót.
- Ha Windows 10 vagy Windows 11 számítógépet használ Registrarként, akkor a képernyőn megjelenő utasításokat követve telepítheti a nyomtató-illesztőprogramot a vezeték nélkül konfiguráció befejeztével. A készülék használatához szükséges illesztőprogramok és szoftverek telepítéséhez lépjen a **Letöltések** oldalra az alábbi honlapon: [support.brother.com/downloads.](https://support.brother.com/g/b/midlink.aspx?content=dl)
- 7. Válassza ki a készülékét és kattintson a **Tovább** gombra.
- 8. Írja be a készülék LCD kijelzőjén megjelenő PIN-kódot, majd kattintson a **Tovább** gombra.
- 9. Kattintson a **Bezárás** gombra.

Ha a vezeték nélküli eszközt sikeresen csatlakoztatta, a készülék LCD-kijelzője a(z) [Kapcsolódott] állapotot mutatja. Nyomja meg a(z) [OK] gombot.

Befejezte a vezeték nélküli hálózat beállítását. Az eszköz működtetéséhez szükséges illesztőprogramok és alkalmazások telepítéséhez lépjen az Ön által használt készülék **Letöltések** oldalára: [support.brother.com/](https://support.brother.com/g/b/midlink.aspx?content=dl) [downloads](https://support.brother.com/g/b/midlink.aspx?content=dl).

### **Kapcsolódó tájékoztatás**

• [Vezeték nélküli hálózat használata](#page-93-0)

**Kapcsolódó témák:**

• [Vezeték nélküli LAN jelentés hibakódjai](#page-118-0)

<span id="page-103-0"></span> [Kezdőlap](#page-1-0) > [Hálózat](#page-88-0) > [Vezeték nélküli hálózati beállítások](#page-92-0) > [Vezeték nélküli hálózat használata](#page-93-0) > A készülék konfigurálása vezeték nélküli hálózathoz, ha az SSID azonosító szórása le van tiltva

## **A készülék konfigurálása vezeték nélküli hálózathoz, ha az SSID azonosító szórása le van tiltva**

>> HL-L3215CW/HL-L3220CW/HL-L3220CWE/HL-L3240CDW [>> HL-L8230CDW/HL-L8240CDW](#page-104-0)

### **HL-L3215CW/HL-L3220CW/HL-L3220CWE/HL-L3240CDW**

A készülék beállítása előtt ajánlatos feljegyezni a vezeték nélküli hálózat beállításait. A beállítás folytatása előtt szüksége lesz erre az információra.

1. Ellenőrizze és jegyezze fel a vezeték nélküli hálózat aktuális beállításait.

#### **Hálózat neve (SSID)**

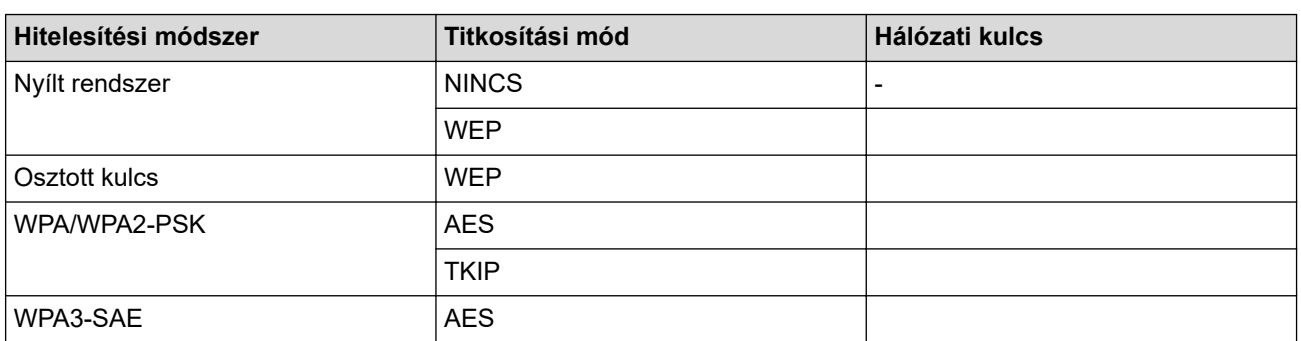

Például:

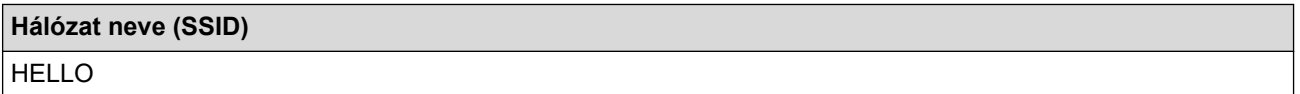

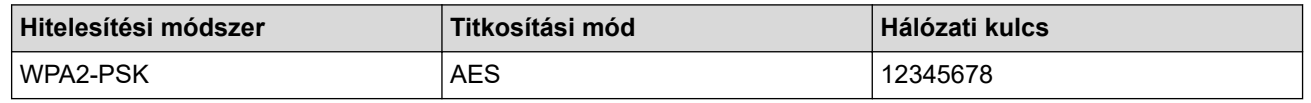

Ha a router WEP titkosítást használ, első WEP-kulcsként írja be a használt kulcsot. A Brother készülék csak az első WEP-kulcs használatát támogatja.

- 2. A **A** vagy **V** gombbal válassza ki a [Hálózat] opciót, majd nyomja meg az OK gombot.
- 3. A **A** vagy **V** gombbal válassza ki a [WLAN(Wi-Fi)] opciót, majd nyomja meg az OK gombot.
- 4. A **A** vagy **V** gombbal válassza ki a [Hálózat ker.] opciót, majd nyomja meg az OK gombot.
- 5. Ha a [WLAN eng.?] megjelenik, válassza a Be lehetőséget.

Ekkor elindul a vezeték nélküli beállítás varázslója.

- 6. A készülék keresést kezdeményez a hálózaton, majd megjeleníti az elérhető SSID-k listáját. A **∆** vagy **▼** gombbal válassza ki a [<Új SSID>] opciót, majd nyomja meg az **OK** gombot.
- 7. Írja be az SSID nevét, majd nyomja meg az **OK** gombot.
- 8. Nyomja meg a a vagy a b gombot a kívánt hitelesítési módszer kiválasztásához, majd nyomja meg az **OK** gombot.
- 9. Tegye az alábbiak valamelyikét:
	- Ha a [Nyitott rendsz.] opciót választotta, nyomja meg a ▲ vagy a ▼ gombot a [Nincs] vagy az [WEP] titkosítási típus kiválasztásához, majd nyomja meg az **OK** gombot.

Ha Titkosítási típusként a [WEP] opciót választotta ki, adja meg a WEP kulcsot, majd nyomja meg az **OK** gombot.

- <span id="page-104-0"></span>• Ha a [Megoszt Key] lehetőséget választotta, adja meg a WEP-kulcsot, majd nyomja meg az **OK** gombot.
- Ha a [WPA-Personal] lehetőséget választotta, nyomja meg a(z)  $\blacktriangle$  vagy a(z)  $\nabla$  gombot a [TKIP+AES] vagy az [AES] titkosítási típus kiválasztásához, majd nyomja meg az **OK** gombot.

Adja meg a WPA™-kulcsot, majd nyomja meg az **OK** gombot.

• Ha a [WPA3-SAE] opciót választotta, akkor válassza ki a titkosítási típust [AES], majd nyomja meg az **OK** gombot.

Adja meg a WPA™-kulcsot, majd nyomja meg az **OK** gombot.

A Brother készülék csak az első WEP-kulcs használatát támogatja.

- 10. A beállítások alkalmazásához válassza a(z) [Igen] lehetőséget.
- 11. A készülék megkísérli a kapcsolat létrehozását a kiválasztott vezeték nélküli eszközzel.

Ha a vezeték nélküli eszközt sikeresen csatlakoztatta, a készülék LCD-kijelzője a(z) [Kapcsolódott] állapotot mutatja.

Befejezte a vezeték nélküli hálózat beállítását. A készülék használatához szükséges illesztőprogramok és szoftver telepítéséhez lépjen a **Letöltések** oldalra az alábbi honlapon: [support.brother.com/downloads](https://support.brother.com/g/b/midlink.aspx?content=dl).

## **HL-L8230CDW/HL-L8240CDW**

A készülék beállítása előtt ajánlatos feljegyezni a vezeték nélküli hálózat beállításait. A beállítás folytatása előtt szüksége lesz erre az információra.

1. Ellenőrizze és jegyezze fel a vezeték nélküli hálózat aktuális beállításait.

#### **Hálózat neve (SSID)**

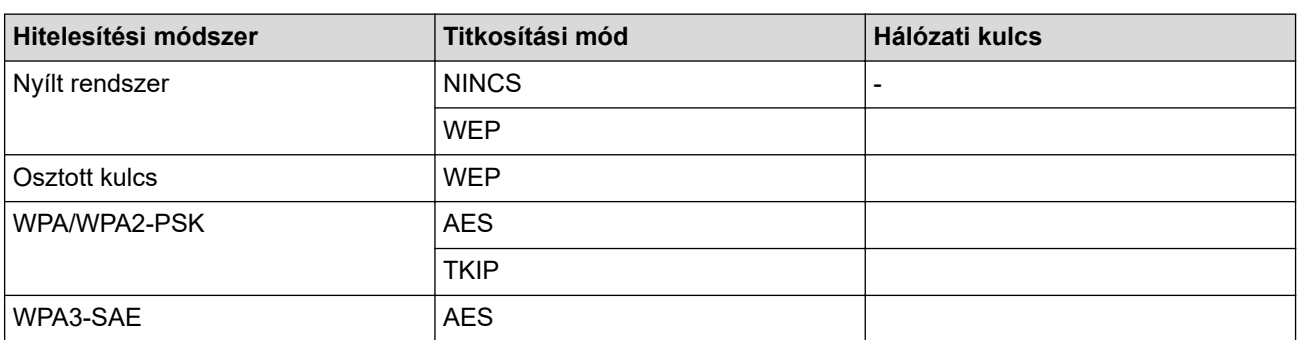

Például:

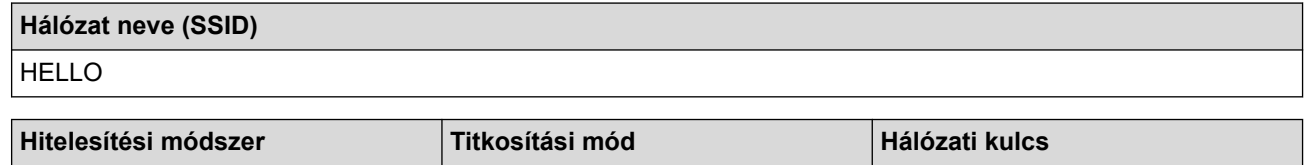

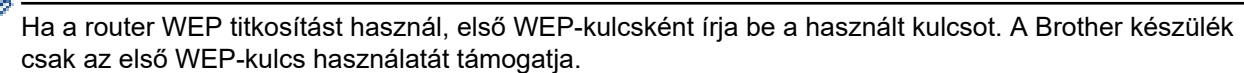

2. Nyomja meg a  $\parallel$  [Beállít.] > [Minden beáll.] > [Hálózat] > [WLAN(Wi-Fi)] > [Wi-Fi hálózat keresése] gombot.

WPA2-PSK | AES | 12345678

3. Amikor megjelenik a(z) [WLAN engedélyezése?] üzenet, nyomja meg az [Igen] gombot. Ekkor elindul a vezeték nélküli beállítás varázslója. A megszakításhoz nyomja meg a [Nem] gombot.

- 4. A készülék keresést kezdeményez a hálózaton, majd megjeleníti az elérhető SSID-k listáját. Nyomja meg a **A vagy V gombot az** [<Új SSID>] lehetőség megjelenítéséhez.
- 5. Nyomja meg a  $\left[\langle \hat{U} \rangle \right]$  SSID>], majd az  $\left[\text{OK} \right]$  gombot.
- 6. Írja be az SSID nevét, majd nyomja meg az [OK] gombot.
- 7. Válassza ki a hitelesítési módszerét.
- 8. Tegye az alábbiak valamelyikét:
	- Ha a [Nyitott rendsz.] opciót jelölte ki, akkor nyomja meg a [Nincs] vagy a [WEP] gombot. Ha a [WEP] lehetőséget választotta a titkosítási típusok közül, adja meg a WEP-kulcsot, majd nyomja meg az [OK] gombot.
	- Ha a [Megoszt Key] lehetőséget választotta, adja meg a WEP-kulcsot, majd nyomja meg az [OK] gombot.
	- Ha a [WPA/WPA2-PSK/WPA3-SAE] opciót jelölte ki, akkor nyomja meg a [TKIP+AES] vagy a [AES] gombot.

Adja meg a WPA™-kulcsot, majd nyomja meg az [OK] gombot.

• Ha a [WPA3-SAE] opciót választotta, akkor nyomja meg a [AES] gombot.

Adja meg a WPA™-kulcsot, majd nyomja meg az [OK] gombot.

A Brother készülék csak az első WEP-kulcs használatát támogatja.

9. A készülék megkísérli a csatlakozást a kiválasztott vezeték nélküli készülékhez.

Ha a vezeték nélküli eszközt sikeresen csatlakoztatta, a készülék LCD-kijelzője a(z) [Kapcsolódott] állapotot mutatja. Nyomja meg a(z) [OK] gombot.

Befejezte a vezeték nélküli hálózat beállítását. Az eszköz működtetéséhez szükséges illesztőprogramok és alkalmazások telepítéséhez lépjen az Ön által használt készülék **Letöltések** oldalára: [support.brother.com/](https://support.brother.com/g/b/midlink.aspx?content=dl) [downloads](https://support.brother.com/g/b/midlink.aspx?content=dl).

### **Kapcsolódó tájékoztatás**

• [Vezeték nélküli hálózat használata](#page-93-0)

#### **Kapcsolódó témák:**

- [Nem tudom befejezni a vezeték nélküli hálózat beállítását](#page-286-0)
- [Szöveg bevitele a készüléken](#page-23-0)
- [Vezeték nélküli LAN jelentés hibakódjai](#page-118-0)

<span id="page-106-0"></span> [Kezdőlap](#page-1-0) > [Hálózat](#page-88-0) > [Vezeték nélküli hálózati beállítások](#page-92-0) > [Vezeték nélküli hálózat használata](#page-93-0) > A készülék konfigurálása vállalati vezeték nélküli hálózathoz

# **A készülék konfigurálása vállalati vezeték nélküli hálózathoz**

>> HL-L3215CW/HL-L3220CW/HL-L3220CWE/HL-L3240CDW [>> HL-L8230CDW/HL-L8240CDW](#page-108-0)

### **HL-L3215CW/HL-L3220CW/HL-L3220CWE/HL-L3240CDW**

A készülék beállítása előtt ajánlatos feljegyezni a vezeték nélküli hálózat beállításait. A beállítás folytatása előtt szüksége lesz erre az információra.

1. Ellenőrizze és jegyezze fel a vezeték nélküli hálózat aktuális beállításait.

#### **Hálózat neve (SSID)**

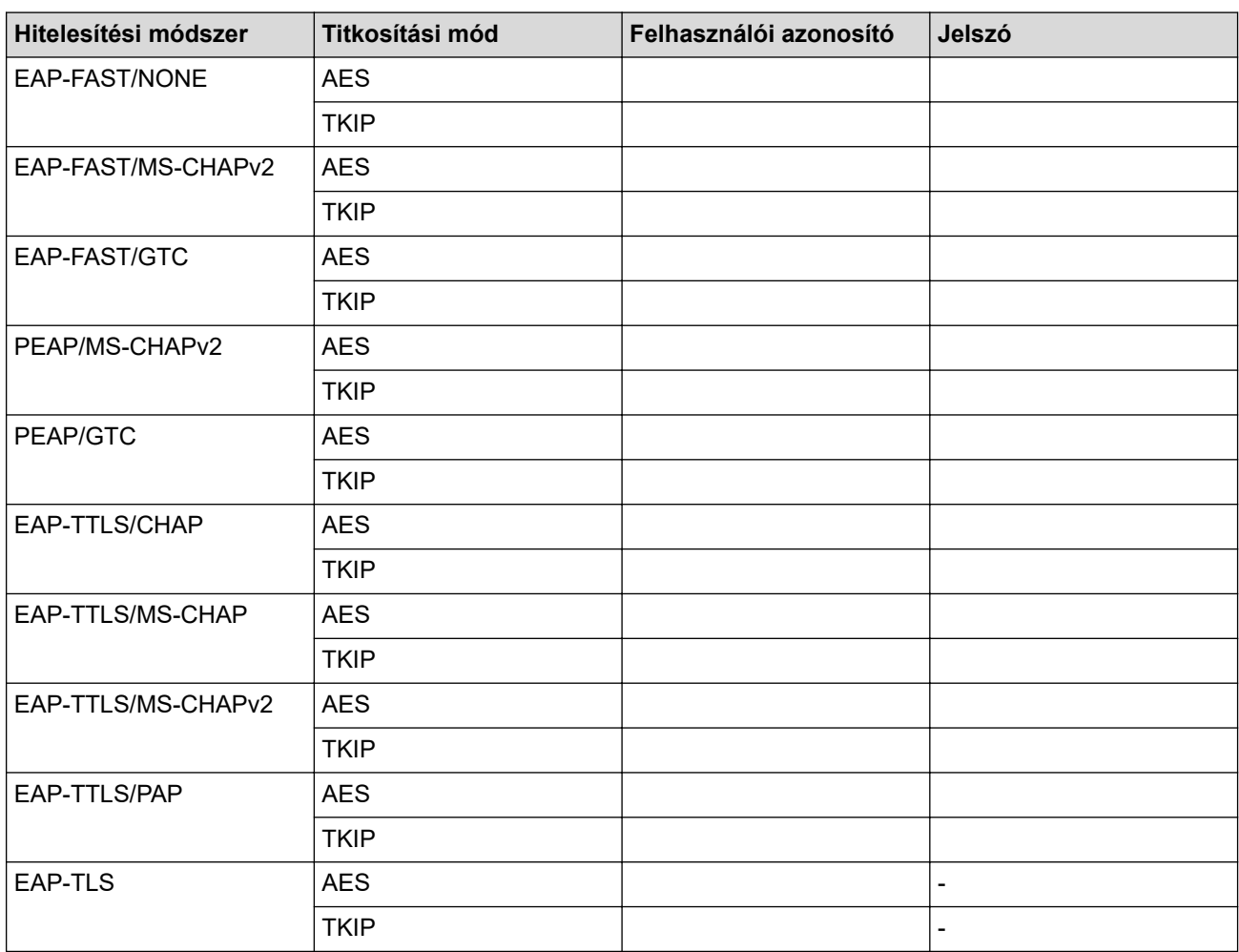

Például:

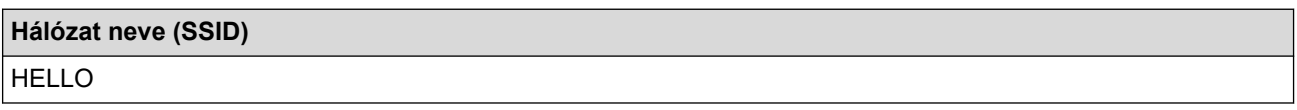

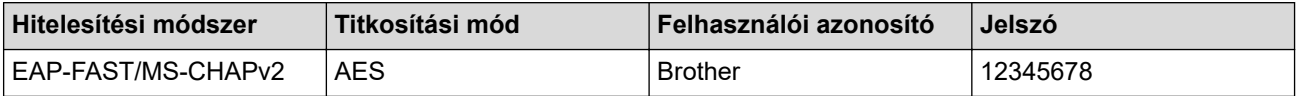

- Ha készülékét EAP-TLS hitelesítés használatára állítja be, akkor a konfiguráció megkezdése előtt előbb a CA által kiadott kliens tanúsítványt kell telepítenie. A klienstanúsítvánnyal kapcsolatban keresse a hálózati rendszergazdát. Ha egynél több tanúsítványt telepített, azt ajánljuk, hogy írja fel a használni kívánt tanúsítvány nevét.
- Ha a készülékét a kiszolgálói tanúsítvány köznapi nevét használva hitelesíti, azt ajánljuk, hogy írja fel a köznapi nevet a konfiguráció megkezdése előtt. A kiszolgálói tanúsítvány köznapi nevével kapcsolatban keresse a hálózati rendszergazdát.
- 2. A **A** vagy **V** gombbal válassza ki a [Hálózat] opciót, majd nyomja meg az OK gombot.
- 3. A a vagy b gombbal válassza ki a [WLAN(Wi-Fi)] opciót, majd nyomja meg az **OK** gombot.
- 4. A **A** vagy **V** gombbal válassza ki a [Hálózat ker.] opciót, majd nyomja meg az OK gombot.
- 5. Ha a [WLAN eng.?] megjelenik, válassza a Be lehetőséget.

Ekkor elindul a vezeték nélküli beállítás varázslója.

- 6. A készülék keresést kezdeményez a hálózaton, majd megjeleníti az elérhető SSID-k listáját. A ▲ vagy ▼ gombbal válassza ki a [<Új SSID>] opciót, majd nyomja meg az **OK** gombot.
- 7. Írja be az SSID nevét, majd nyomja meg az **OK** gombot.
- 8. Nyomja meg a a vagy a b gombot a kívánt hitelesítési módszer kiválasztásához, majd nyomja meg az **OK** gombot.
- 9. Tegye az alábbiak valamelyikét:
	- Ha az [EAP-FAST], [PEAP] vagy [EAP-TTLS] opciót választotta, nyomja meg a ▲ vagy ▼ gombot a [NONE], [CHAP], [MS-CHAP], [MS-CHAPv2], [PAP] vagy [GTC] belső hitelesítési módszer kiválasztásához, majd nyomja meg az **OK** gombot.

A belső hitelesítési módszerek opciói a hitelesítési módszertől függően változnak.

Nyomja meg a ▲ vagy a ▼ gombot a [TKIP+AES] vagy a [AES] titkosítási típus kiválasztásához, majd nyomja meg az **OK** gombot.

Nyomja meg a  $\blacktriangle$  vagy a  $\nabla$  gombot a [Nincs ellenőrz.], [CA] vagy [CA+kiszolg.az.] ellenőrzési módszer kiválasztásához, majd nyomja meg az **OK** gombot.

- Ha a  $[CA+kiszolq.az.]$  opciót választotta, írja be a kiszolgálóazonosítót, a felhasználói azonosítót és jelszót (ha szükséges), majd nyomja meg az **OK** gombot az egyes opciókhoz.
- Egyéb opció esetén írja be a felhasználói azonosítót és a jelszót, majd nyomja meg az **OK** gombot az egyes opciókhoz.

Ha nem importált CA tanúsítványt a készülékére, akkor a következő üzenet jelenik meg: [Nincs ellenőrz.].

Ha a [EAP-TLS] lehetőséget választotta, nyomja meg a(z) ▲ vagy a(z) ▼ gombot a [TKIP+AES] vagy az [AES] titkosítási típus kiválasztásához, majd nyomja meg az **OK** gombot.

Amikor a készülék megjeleníti a rendelkezésre álló ügyféltanúsítványok listáját, válassza ki a kívánt tanúsítványt.

Nyomja meg a ▲ vagy a ▼ gombot a [Nincs ellenőrz.], [CA] vagy [CA+kiszolg.az.] ellenőrzési módszer kiválasztásához, majd nyomja meg az **OK** gombot.

- Ha a [CA+kiszolg.az.] opciót választotta, írja be a kiszolgálóazonosítót és a felhasználói azonosítót, majd nyomja meg az **OK** gombot az egyes opciókhoz.
- Egyéb opció esetén írja be a felhasználói azonosítót, majd nyomja meg az **OK** gombot.
- 10. A beállítások alkalmazásához nyomja meg a(z) ▲ gombot. A megszakításhoz nyomja meg a ▼ gombot.

11. A készülék megkísérli a kapcsolat létrehozását a kiválasztott vezeték nélküli eszközzel.

Ha a vezeték nélküli eszközt sikeresen csatlakoztatta, a készülék LCD-kijelzője a(z) [Kapcsolódott] állapotot mutatja.
Befejezte a vezeték nélküli hálózat beállítását. Az eszköz működtetéséhez szükséges illesztőprogramok és alkalmazások telepítéséhez lépjen az Ön által használt készülék **Letöltések** oldalára: [support.brother.com/](https://support.brother.com/g/b/midlink.aspx?content=dl) [downloads](https://support.brother.com/g/b/midlink.aspx?content=dl).

## **HL-L8230CDW/HL-L8240CDW**

A készülék beállítása előtt ajánlatos feljegyezni a vezeték nélküli hálózat beállításait. A beállítás folytatása előtt szüksége lesz erre az információra.

1. Ellenőrizze és jegyezze fel a vezeték nélküli hálózat aktuális beállításait.

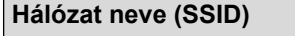

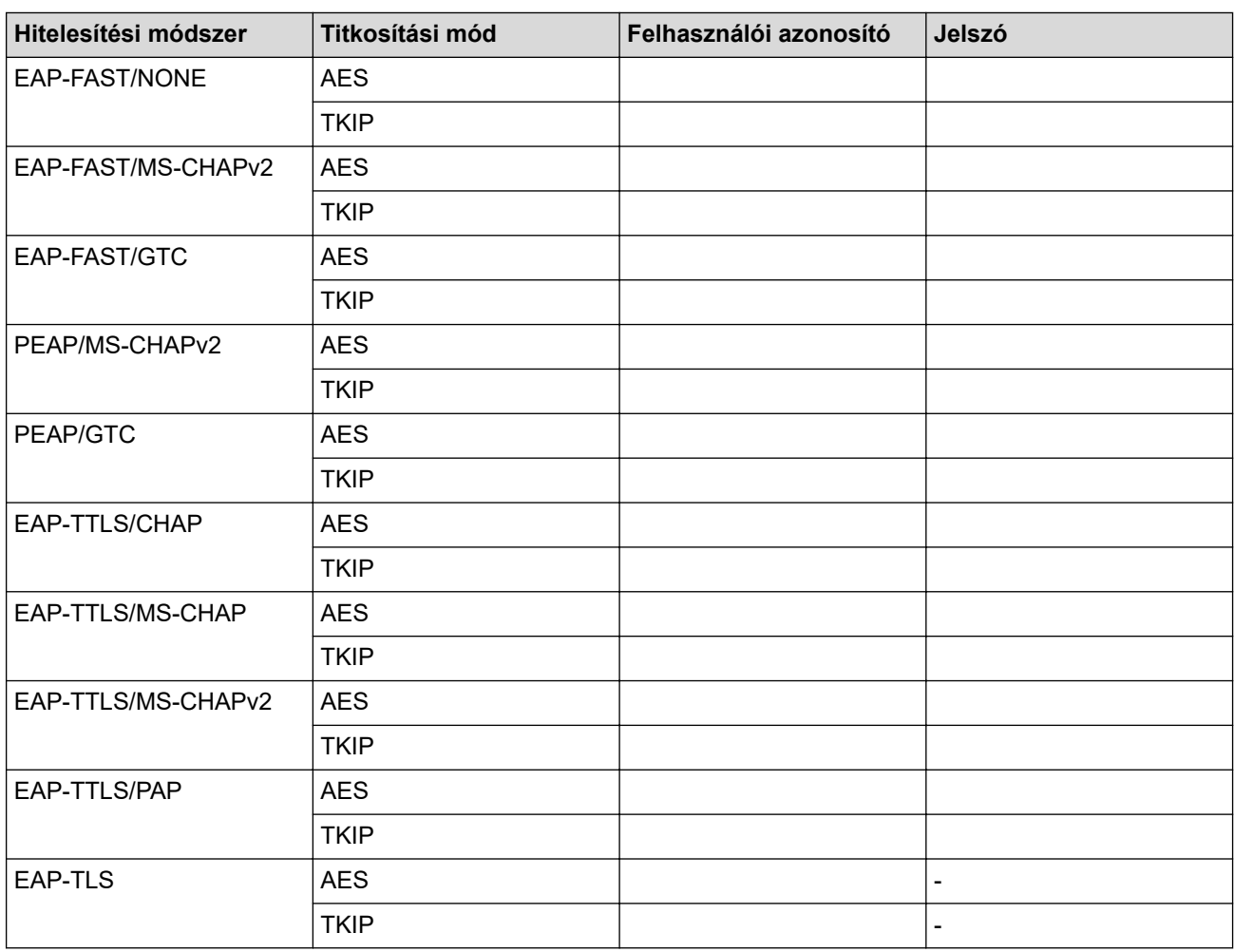

Például:

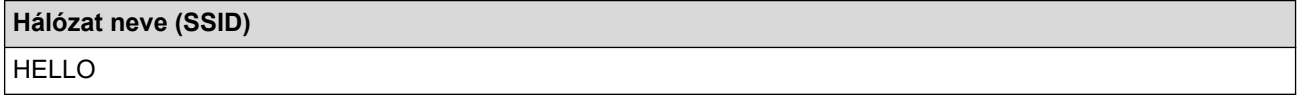

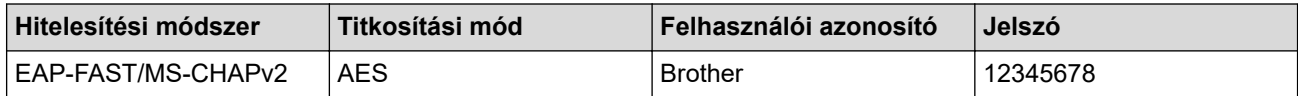

- Ha készülékét EAP-TLS hitelesítés használatára állítja be, akkor a konfiguráció megkezdése előtt előbb a CA által kiadott kliens tanúsítványt kell telepítenie. A klienstanúsítvánnyal kapcsolatban keresse a hálózati rendszergazdát. Ha egynél több tanúsítványt telepített, azt ajánljuk, hogy írja fel a használni kívánt tanúsítvány nevét.
- Ha a készülékét a kiszolgálói tanúsítvány köznapi nevét használva hitelesíti, azt ajánljuk, hogy írja fel a köznapi nevet a konfiguráció megkezdése előtt. A kiszolgálói tanúsítvány köznapi nevével kapcsolatban keresse a hálózati rendszergazdát.
- 2. Nyomja meg a  $\parallel$  [Beállít.] > [Minden beáll.] > [Hálózat] > [WLAN(Wi-Fi)] > [Wi-Fi hálózat keresése] gombot.
- 3. Amikor megjelenik a(z) [WLAN engedélyezése?] üzenet, nyomja meg az [Igen] gombot.

Ekkor elindul a vezeték nélküli beállítás varázslója. A megszakításhoz nyomja meg a [Nem] gombot.

- 4. A készülék keresést kezdeményez a hálózaton, majd megjeleníti az elérhető SSID-k listáját. Nyomja meg a **A vagy V gombot az** [<Új SSID>] lehetőség megjelenítéséhez.
- 5. Nyomja meg a  $\lceil \langle \overrightarrow{U} \rceil \text{ SSID} \rangle \rceil$ , majd az  $\lceil \text{OK} \rceil$  gombot.
- 6. Írja be az SSID nevét, majd nyomja meg az [OK] gombot.
- 7. Válassza ki a hitelesítési módszerét.
- 8. Tegye az alábbiak valamelyikét:
	- Ha az  $[EAP-FAST]$ ,  $[PEAP]$  vagy  $[EAP-TTLS]$  opciót választotta, nyomja meg a  $\blacktriangle$  vagy  $\nabla$  gombot a [NONE], [CHAP], [MS-CHAP], [MS-CHAPv2], [GTC] vagy [PAP] belső hitelesítési módszer kiválasztásához.

A belső hitelesítési módszerek opciói a hitelesítési módszertől függően változhatnak.

Válassza ki a [TKIP+AES] vagy az [AES] titkosítási típust.

Válassza ki a [Nincs ellenőrzés], [CA], vagy [CA + kiszolgálóazonosító] ellenőrzési módszert.

- Ha a [CA + kiszolgálóazonosító] opciót választotta, írja be a kiszolgálóazonosítót, a felhasználói azonosítót és jelszót (ha szükséges), majd nyomja meg az  $[OK]$  gombot.
- Egyéb opció esetén írja be a felhasználói azonosítót és a jelszót, majd nyomja meg az [OK] gombot az egyes opciókhoz.

Ha nem importált CA tanúsítványt a készülékre, akkor a készülék a(z) [Nincs ellenőrzés] üzenetet jeleníti meg.

• Ha az [EAP-TLS] opciót választotta, válassza ki a [TKIP+AES] vagy az [AES] titkosítási típust. Amikor a készülék megjeleníti a rendelkezésre álló ügyféltanúsítványok listáját, válassza ki a kívánt tanúsítványt.

Válassza ki a [Nincs ellenőrzés], [CA], vagy [CA + kiszolgálóazonosító] ellenőrzési módszert.

- Ha a [CA + kiszolgálóazonosító] opciót választotta, írja be a kiszolgálóazonosítót és a felhasználói azonosítót, majd nyomja meg az [OK] gombot az egyes opciókhoz.
- Egyéb opció esetén írja be a felhasználói azonosítót, majd nyomja meg az [OK] gombot.
- 9. A készülék megkísérli a csatlakozást a kiválasztott vezeték nélküli eszközhöz.

Ha a vezeték nélküli eszközt sikeresen csatlakoztatta, a készülék LCD-kijelzője a(z) [Kapcsolódott] állapotot mutatja. Nyomja meg a(z) [OK] gombot.

Befejezte a vezeték nélküli hálózat beállítását. Az eszköz működtetéséhez szükséges illesztőprogramok és alkalmazások telepítéséhez lépjen az Ön által használt készülék **Letöltések** oldalára: [support.brother.com/](https://support.brother.com/g/b/midlink.aspx?content=dl) [downloads](https://support.brother.com/g/b/midlink.aspx?content=dl).

# **Kapcsolódó tájékoztatás**

• [Vezeték nélküli hálózat használata](#page-93-0)

## **Kapcsolódó témák:**

• [Vezeték nélküli LAN jelentés hibakódjai](#page-118-0)

<span id="page-111-0"></span> [Kezdőlap](#page-1-0) > [Hálózat](#page-88-0) > [Vezeték nélküli hálózati beállítások](#page-92-0) > A Wi-Fi Direct® használata

# **A Wi-Fi Direct® használata**

- [A Wi-Fi Direct funkció áttekintése](#page-112-0)
- [A Wi-Fi Direct hálózat kézi konfigurálása](#page-113-0)
- [A Wi-Fi Direct hálózatának beállítása nyomógombos módszerrel](#page-114-0)

<span id="page-112-0"></span> [Kezdőlap](#page-1-0) > [Hálózat](#page-88-0) > [Vezeték nélküli hálózati beállítások](#page-92-0) > [A Wi-Fi Direct](#page-111-0)® használata > A Wi-Fi Direct funkció áttekintése

# **A Wi-Fi Direct funkció áttekintése**

A Wi-Fi Direct a Wi-Fi Alliance® által fejlesztett egyik Vezeték nélküli konfigurációs módszer. Lehetővé teszi, hogy mobileszközét biztonságosan, vezeték nélküli router/hozzáférési pont nélkül csatlakoztathassa készülékéhez.

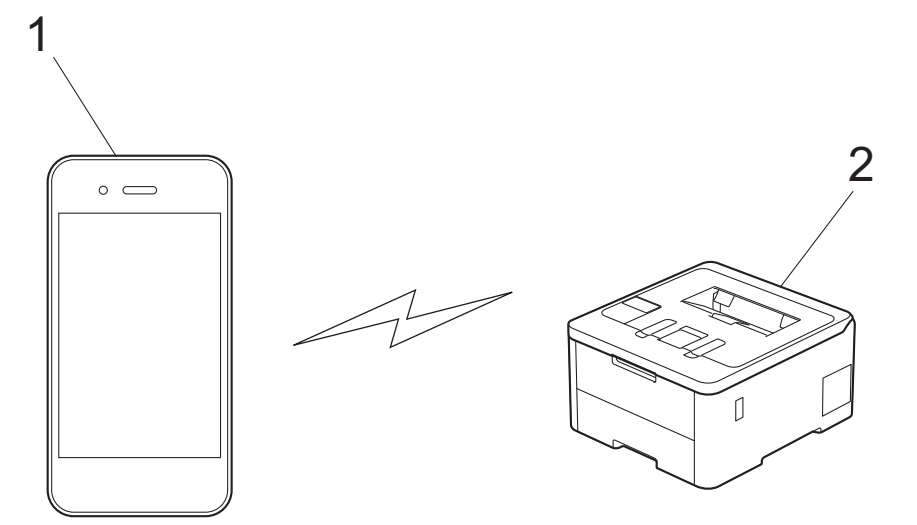

1. Mobileszköz

R

- 2. Az Ön készüléke
	- A Wi-Fi Direct funkciót egyszerre használhatja a vezetékes és a vezeték nélküli hálózati csatlakozással.
	- A Wi-Fi Direct protokollt támogató eszköz Csoport tulajdonos tulajdonságúvá válhat. A Wi-Fi Direct hálózat beállításakor a Csoport tulajdonos tulajdonságú eszköz lesz a hozzáférési pont.

### **Kapcsolódó tájékoztatás**

• [A Wi-Fi Direct](#page-111-0)® használata

- [A Wi-Fi Direct hálózat kézi konfigurálása](#page-113-0)
- [A Wi-Fi Direct hálózatának beállítása nyomógombos módszerrel](#page-114-0)

<span id="page-113-0"></span> [Kezdőlap](#page-1-0) > [Hálózat](#page-88-0) > [Vezeték nélküli hálózati beállítások](#page-92-0) > [A Wi-Fi Direct](#page-111-0)® használata > A Wi-Fi Direct hálózat kézi konfigurálása

## **A Wi-Fi Direct hálózat kézi konfigurálása**

>> HL-L3215CW/HL-L3220CW/HL-L3220CWE/HL-L3240CDW >> HL-L8230CDW/HL-L8240CDW

### **HL-L3215CW/HL-L3220CW/HL-L3220CWE/HL-L3240CDW**

Ha a mobileszköz nem támogatja a Wi-Fi Direct vagy a WPS funkciót, akkor manuálisan kell konfigurálnia egy Wi-Fi Direct hálózatot.

- 1. A **A** vagy **▼** gombbal válassza ki a [Hálózat] opciót, majd nyomja meg az OK gombot.
- 2. A **A** vagy **V** gombbal válassza ki a [Wi-Fi Direct] opciót, majd nyomja meg az OK gombot.
- 3. A a vagy b gombbal válassza ki a [Kézi] opciót, majd nyomja meg az **OK** gombot.
- 4. Ha a [Wi-Fi Direct be?] megjelenik, válassza a Be lehetőséget.
- 5. A készülék megjeleníti az SSID-nevet és a jelszót. Ugorjon a mobileszköz vezeték nélküli hálózati beállításainak képernyőjére, válassza ki az SSID-nevet, és adja meg a jelszót.
- 6. Ha a mobileszköz sikeresen csatlakozik, akkor a készülék LCD-kijelzőjén a(z) [Kapcsolódott] üzenet jelenik meg. Befejezte a Wi-Fi Direct hálózat beállítását.

#### **HL-L8230CDW/HL-L8240CDW**

A Wi-Fi Direct hálózatot a készülék kezelőpaneljének segítségével manuálisan:

Amikor a készülék Wi-Fi Direct-kérelmet fogad a mobileszközétől, a [Wi-Fi Direct kapcsolódási kérés érkezett. A csatlakozáshoz nyomja meg az [OK] gombot.] üzenet jelenik meg az LCD képernyőn. Nyomja meg az [OK] gombot a csatlakozáshoz.

- 1. Nyomja meg a | | [Beállít.] > [Minden beáll.] > [Hálózat] > [Wi-Fi Direct] > [Kézi] gombot.
- 2. A készülék megjeleníti az SSID (hálózati név) és jelszó (hálózati kulcs) értékeit. Ugorjon a mobileszköz vezeték nélküli hálózati beállításainak képernyőjére, válassza ki az SSID-t, és adja meg a jelszót.
- 3. Ha a mobileszköz sikeresen csatlakozik, akkor a készülék LCD-kijelzőjén a(z) [Kapcsolódott] üzenet jelenik meg.
- 4. Nyomja meg a [Bezárás] gombot.

#### **Kapcsolódó tájékoztatás**

• [A Wi-Fi Direct](#page-111-0)® használata

- [A Wi-Fi Direct funkció áttekintése](#page-112-0)
- [A Wi-Fi Direct hálózatának beállítása nyomógombos módszerrel](#page-114-0)

<span id="page-114-0"></span> [Kezdőlap](#page-1-0) > [Hálózat](#page-88-0) > [Vezeték nélküli hálózati beállítások](#page-92-0) > [A Wi-Fi Direct](#page-111-0)® használata > A Wi-Fi Direct hálózatának beállítása nyomógombos módszerrel

## **A Wi-Fi Direct hálózatának beállítása nyomógombos módszerrel**

>> HL-L3215CW/HL-L3220CW/HL-L3220CWE/HL-L3240CDW >> HL-L8230CDW/HL-L8240CDW

### **HL-L3215CW/HL-L3220CW/HL-L3220CWE/HL-L3240CDW**

Ha a mobileszköz támogatja a Wi-Fi Direct funkciót, kövesse az alábbi lépéseket a Wi-Fi Direct hálózat konfigurálásához:

- 1. A **A** vagy **V** gombbal válassza ki a [Hálózat] opciót, majd nyomja meg az OK gombot.
- 2. A **A** vagy **V** gombbal válassza ki a [Wi-Fi Direct] opciót, majd nyomja meg az OK gombot.
- 3. A **A** vagy **▼** gombbal válassza ki a [Nyomógomb] opciót, majd nyomja meg az OK gombot.
- 4. Ha a [Wi-Fi Direct be?] megjelenik, válassza a Be lehetőséget.

Ha a mobileszköze nem támogatja a Wi-Fi Direct funkciót, tegye a következőt:

- a. A **A** vagy **V** gombbal válassza ki a [Hálózat] opciót, majd nyomja meg az OK gombot.
- b. A **A** vagy **V** gombbal válassza ki a [Wi-Fi Direct] opciót, majd nyomja meg az OK gombot.
- c. A **A** vagy **V** gombbal válassza ki a [Csoporttulajd.] opciót, majd nyomja meg az OK gombot.
- d. A a vagy b gombbal válassza ki a [Be] opciót, majd nyomja meg az **OK** gombot.
- e. A **A** vagy **V** gombbal válassza ki a [Nyomógomb] opciót, majd nyomja meg az OK gombot.
- 5. Aktiválja a Wi-Fi Direct funkciót a mobileszközön (erről a mobileszköz használati útmutatójában talál útmutatást), amikor megjelenik az [Aktiválja a Wi-Fi Directet egy másik eszközön és, nyomja meg az OK gombot.] üzenet a készülék LCD kijelzőjén. A készüléken nyomja meg az **OK** gombot.

Ez elindítja a Wi-Fi Direct beállítást.

6. Tegye az alábbiak valamelyikét:

Ø

- Ha mobileszközén megjelenik azon gépek listája, amelyekben engedélyezve van a Wi-Fi Direct, válassza ki a Brother készülékét.
- Ha Brother készüléke megjeleníti azon mobileszközök listáját, amelyekben engedélyezve van a Wi-Fi Direct, válassza ki a mobileszközét. Nyomja meg a ▲ vagy a ▼ gombot a mobileszköz kijelöléséhez, amelyhez csatlakozni kíván, majd nyomja meg a **OK** gombot. Ha újból elérhető eszközöket szeretne keresni, válassza a [<Újra beolvas>] gombot, majd nyomja meg a **OK** gombot.
- 7. Ha a mobileszköz sikeresen csatlakozik, akkor a készülék LCD-kijelzőjén a(z) [Kapcsolódott] üzenet jelenik meg. Befejezte a Wi-Fi Direct hálózat beállítását.

### **HL-L8230CDW/HL-L8240CDW**

Amikor a készülék Wi‑Fi Direct-kérelmet fogad a mobileszközétől, a [Wi-Fi Direct kapcsolódási kérés érkezett. A csatlakozáshoz nyomja meg az [OK] gombot.] üzenet jelenik meg az LCD képernyőn. Nyomja meg az [OK] gombot a csatlakozáshoz.

1. Nyomja meg a | [Beállít.] > [Minden beáll.] > [Hálózat] > [Wi-Fi Direct] > [Nyomógomb] lehetőséget a készülék LCD képernyőjén.

Ha a mobileszköze nem támogatja a Wi-Fi Direct funkciót, tegye a következőt:

- a. Nyomja meg a | Beállít.] > [Minden beáll.] > [Hálózat] > [Wi-Fi Direct] > [Csoporttulajdonos] gombot, majd a [Be] gombot.
- b. Nyomja meg a  $\triangle$  vagy  $\nabla$  gombot a [Nyomógomb] kiválasztásához.
- 2. Ha megjelenik a [Aktiválja a Wi-Fi Directet egy másik eszközön. Ezután nyomja meg az [OK] gombot.] üzenet, aktiválja a Wi-Fi Direct lehetőséget a mobileszközön (a részleteket lásd a mobileszköz használati útmutatójában). A készüléken nyomja meg az [OK] gombot.
- 3. Tegye az alábbiak valamelyikét:
	- Ha mobileszközén megjelenik azon gépek listája, amelyekben engedélyezve van a Wi-Fi Direct, válassza ki a Brother készülékét.
	- Ha Brother készüléke megjeleníti azon mobileszközök listáját, amelyekben engedélyezve van a Wi-Fi Direct, válassza ki a mobileszközét. Az elérhető eszközök ismételt kereséséhez válassza a [Újra beolvas] lehetőséget.
- 4. Ha a mobileszköz sikeresen csatlakozik, akkor a készülék LCD-kijelzőjén a(z) [Kapcsolódott] üzenet jelenik meg.
- 5. Nyomja meg a [Bezárás] gombot.

### **Kapcsolódó tájékoztatás**

• [A Wi-Fi Direct](#page-111-0)® használata

- [A Wi-Fi Direct funkció áttekintése](#page-112-0)
- [A Wi-Fi Direct hálózat kézi konfigurálása](#page-113-0)

 [Kezdőlap](#page-1-0) > [Hálózat](#page-88-0) > [Vezeték nélküli hálózati beállítások](#page-92-0) > Vezeték nélküli helyi hálózat engedélyezése/ tiltása

## **Vezeték nélküli helyi hálózat engedélyezése/tiltása**

# >> HL-L3215CW/HL-L3220CW/HL-L3220CWE/HL-L3240CDW

>> HL-L8230CDW/HL-L8240CDW

## **HL-L3215CW/HL-L3220CW/HL-L3220CWE/HL-L3240CDW**

- 1. A **A** vagy **V** gombbal válassza ki a [Hálózat] opciót, majd nyomja meg az OK gombot.
- 2. A **A** vagy ▼ gombbal válassza ki a [WLAN(Wi-Fi)] opciót, majd nyomja meg az OK gombot.
- 3. A **A** vagy **V** gombbal válassza ki a [WLAN eng.] opciót, majd nyomja meg az OK gombot.
- 4. Tegye az alábbiak valamelyikét:
	- A Wi-Fi engedélyezéséhez válassza a [Be] lehetőséget.
	- A Wi-Fi letiltásához válassza a [Ki] lehetőséget.
- 5. Nyomja meg a(z) **OK** gombot.

## **HL-L8230CDW/HL-L8240CDW**

- 1. Nyomja meg az | [Beállít.] > [Minden beáll.] > [Hálózat] > [WLAN(Wi-Fi)] gombot.
- 2. Nyomja meg a ▲ vagy ▼ gombot a [WLAN eng.] lehetőség kiválasztásához. Nyomja meg a(z) [WLAN eng.] gombot.
- 3. Tegye az alábbiak valamelyikét:
	- A Wi-Fi engedélyezéséhez válassza a [Be] lehetőséget.
	- A Wi-Fi letiltásához válassza a [Ki] lehetőséget.
- 4. Nyomja meg a **gett** gombot.

## **Kapcsolódó tájékoztatás**

• [Vezeték nélküli hálózati beállítások](#page-92-0)

<span id="page-117-0"></span> [Kezdőlap](#page-1-0) > [Hálózat](#page-88-0) > [Vezeték nélküli hálózati beállítások](#page-92-0) > A WLAN-jelentés kinyomtatása

# **A WLAN-jelentés kinyomtatása**

A WLAN jelentés a készülék vezeték nélküli állapotát mutatja. Ha a vezeték nélküli csatlakozás sikertelen, ellenőrizze a hibakódot a nyomtatott jelentésen.

>> HL-L3215CW/HL-L3220CW/HL-L3220CWE/HL-L3240CDW >> HL-L8230CDW/HL-L8240CDW

## **HL-L3215CW/HL-L3220CW/HL-L3220CWE/HL-L3240CDW**

- 1. A **A** vagy **V** gombbal válassza ki a [Jelent.nyomt.] opciót, majd nyomja meg az OK gombot.
- 2. A **A** vagy **V** gombbal válassza ki a [WLAN jelentés] opciót, majd nyomja meg az OK gombot.
- 3. Nyomja meg a **Go (Indítás)** gombot.

A készülék kinyomtatja a WLAN-jelentést.

## **HL-L8230CDW/HL-L8240CDW**

- 1. Nyomja meg a  $\frac{1}{2}$  [Beállít.] > [Minden beáll.] > [Jelent.nyomt.] > [WLAN jelentés] gombot.
- 2. Nyomja meg a [Igen] gombot.

A készülék kinyomtatja a WLAN-jelentést.

3. Nyomja meg a **get a** gombot.

Ha a WLAN jelentés nem nyomtatódik ki, ellenőrizze a készülék hibáit. Ha nincs látható hiba, várjon egy percig, majd próbálja meg újból kinyomtatni a jelentést.

### **Kapcsolódó tájékoztatás**

• [Vezeték nélküli hálózati beállítások](#page-92-0)

• [Vezeték nélküli LAN jelentés hibakódjai](#page-118-0)

- [A készülék nem tud a hálózaton keresztül nyomtatni](#page-288-0)
- [Szeretném ellenőrizni, hogy a hálózati eszközeim megfelelően működnek-e](#page-290-0)

<span id="page-118-0"></span> [Kezdőlap](#page-1-0) > [Hálózat](#page-88-0) > [Vezeték nélküli hálózati beállítások](#page-92-0) > [A WLAN-jelentés kinyomtatása](#page-117-0) > Vezeték nélküli LAN jelentés hibakódjai

# **Vezeték nélküli LAN jelentés hibakódjai**

Ha a Vezeték nélküli LAN jelentés sikertelen csatlakozást jelez, ellenőrizze a hibakódot a nyomtatott jelentésen, és tekintse meg a táblázat megfelelő utasításait:

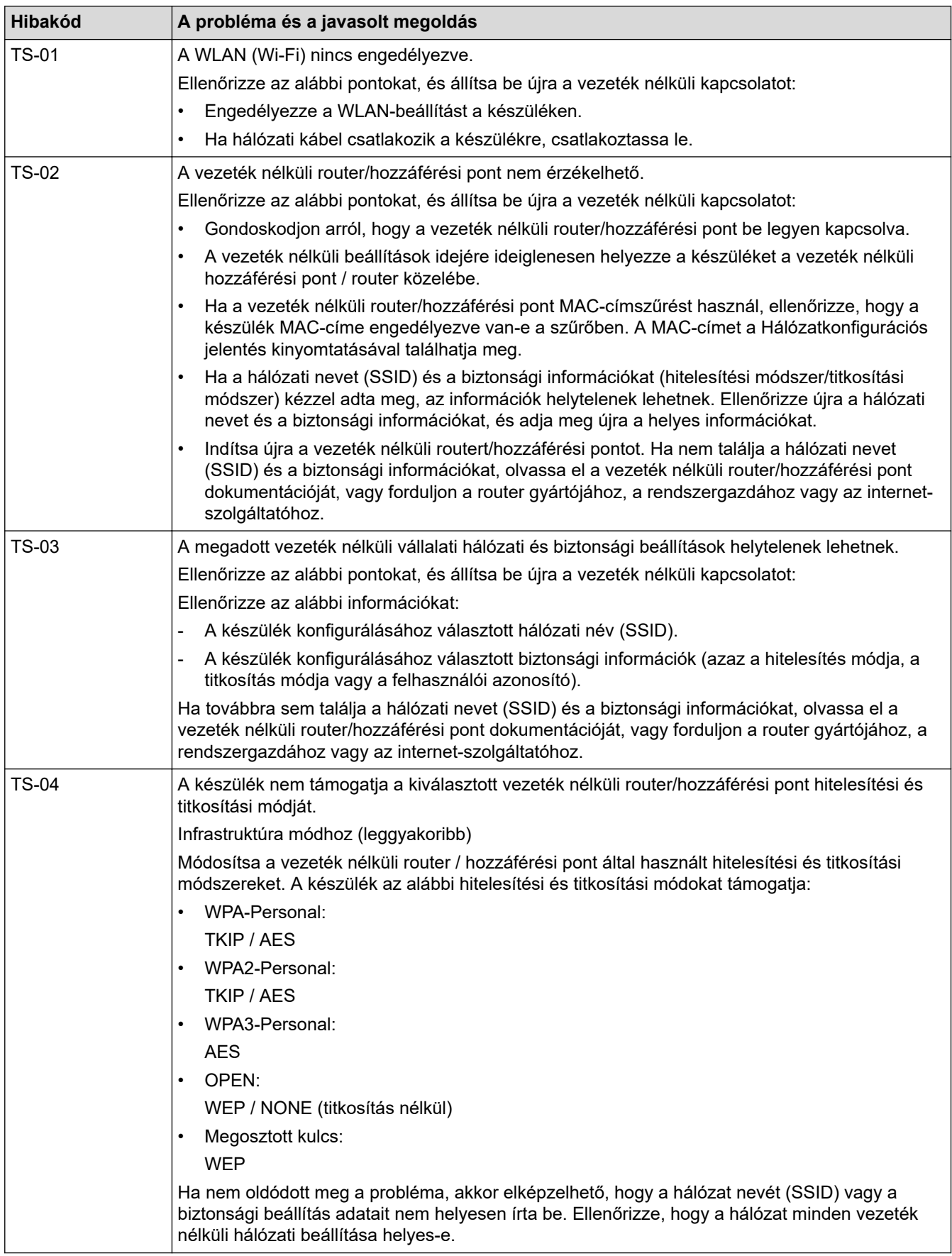

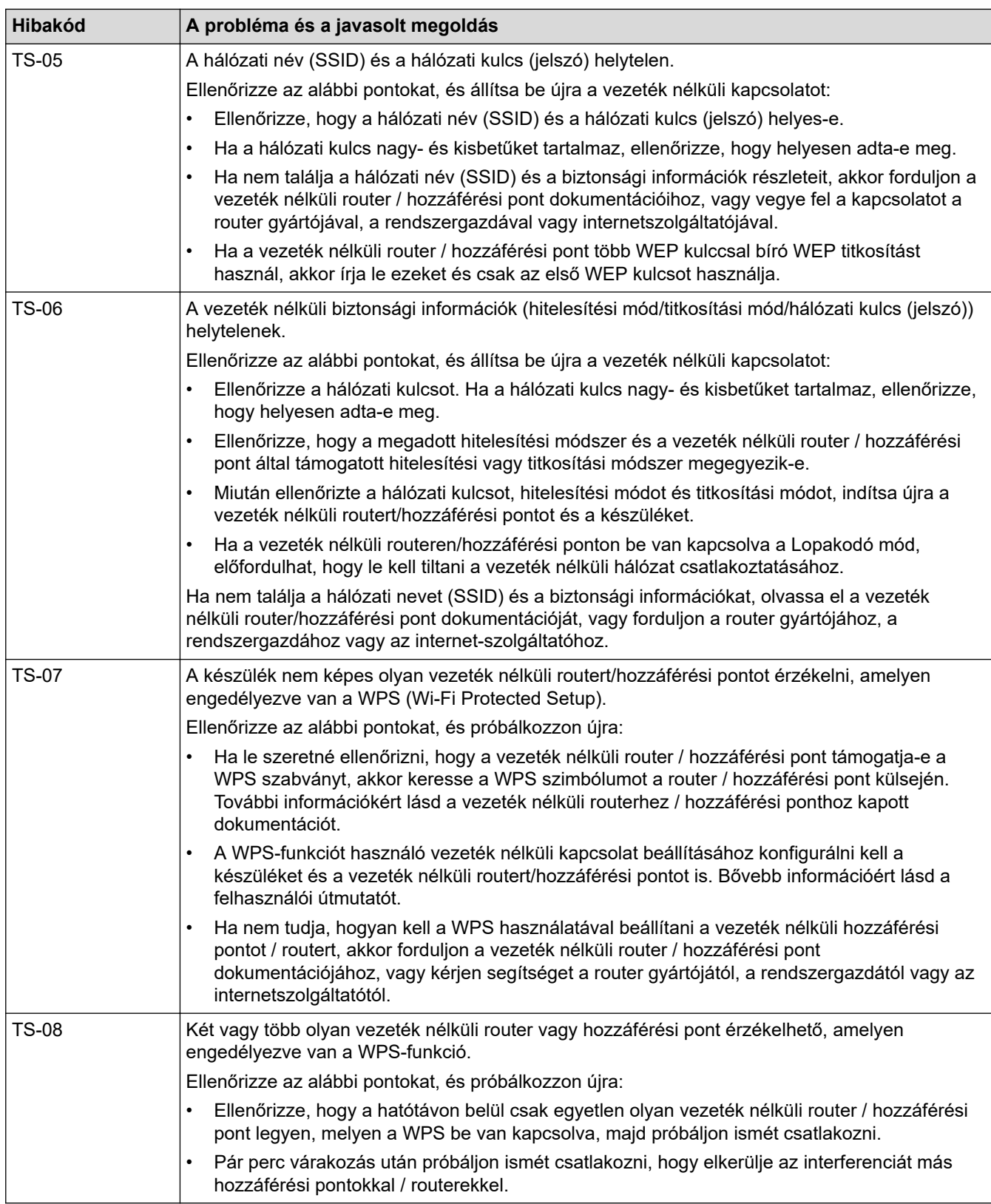

A vezeték nélküli biztonsági információk (SSID/hitelesítési módszer/titkosítási módszer/hálózati kulcs) WLAN hozzáférési pont/router segítségével történő ellenőrzéséhez:

- 1. Előfordulhat, hogy a WLAN hozzáférési pont/router címkéjén meg vannak adva az alapértelmezett biztonsági beállítások, Előfordulhat, hogy a WLAN hozzáférési pont/router gyártójának neve vagy típusa van használatban a biztonsági beállítások alapértelmezett értékeként.
- 2. Azzal kapcsolatban, hogy hogyan lehet megtalálni a biztonsági beállításokat, lásd a vezeték nélküli LAN hozzáférési ponthoz/routerhez mellékelt utasításokat.
- Ha a WLAN hozzáférési pont/router nem teszi közzé az SSID-jét, akkor az SSID nem észlelhető automatikusan. Kézzel kell megadnia az SSID-nevet.
- A hálózati kulcs jelszóként, biztonsági kulcsként vagy titkosítási kulcsként is ismert.

Ha nem tudja a WLAN hozzáférési pont/router SSID-jét és vezeték nélküli biztonsági beállításait, vagy hogy hogyan módosíthatja a konfigurációt, akkor tekintse meg a WLAN hozzáférési pont/router dokumentációját, kérjen segítséget a hozzáférési pont/router gyártójától, az internetszolgáltatótól vagy a hálózati rendszergazdától.

### **Kapcsolódó tájékoztatás**

• [A WLAN-jelentés kinyomtatása](#page-117-0)

- [A készülék nem tud a hálózaton keresztül nyomtatni](#page-288-0)
- [Szeretném ellenőrizni, hogy a hálózati eszközeim megfelelően működnek-e](#page-290-0)
- [A készülék konfigurálása vezeték nélküli hálózathoz a Wi-Fi Protected Setup](#page-99-0)™ (WPS) egyetlen [gombnyomásos módszerének használatával](#page-99-0)
- [A készülék konfigurálása vezeték nélküli hálózathoz a Wi-Fi Protected Setup](#page-100-0)™ (WPS) PIN-módszerének [használatával](#page-100-0)
- [A készülék konfigurálása vezeték nélküli hálózathoz a készülék vezérlőpanelnek beállítási varázslója](#page-96-0) [használatával](#page-96-0)
- [A készülék konfigurálása vezeték nélküli hálózathoz, ha az SSID azonosító szórása le van tiltva](#page-103-0)
- [A készülék konfigurálása vállalati vezeték nélküli hálózathoz](#page-106-0)

<span id="page-121-0"></span> [Kezdőlap](#page-1-0) > [Hálózat](#page-88-0) > Hálózati funkciók

## **Hálózati funkciók**

- [A Web alapú kezelés engedélyezése/letiltása a vezérlőpanel használatával](#page-122-0)
- [A proxykiszolgáló beállításainak konfigurálása web alapú kezelő használatával](#page-123-0)
- [A hálózati konfiguráció jelentés kinyomtatása](#page-124-0)
- [Az idő szinkronizálása az SNTP-kiszolgálóval Webalapú felügyelet használatával](#page-125-0)
- [Gigabit Ethernet \(csak vezetékes hálózat\)](#page-129-0)
- [A hálózati beállítások visszaállítása a gyári alapbeállításra](#page-131-0)

<span id="page-122-0"></span> [Kezdőlap](#page-1-0) > [Hálózat](#page-88-0) > [Hálózati funkciók](#page-121-0) > A Web alapú kezelés engedélyezése/letiltása a vezérlőpanel használatával

## **A Web alapú kezelés engedélyezése/letiltása a vezérlőpanel használatával**

#### >> HL-L3215CW/HL-L3220CW/HL-L3220CWE/HL-L3240CDW >> HL-L8230CDW/HL-L8240CDW

### **HL-L3215CW/HL-L3220CW/HL-L3220CWE/HL-L3240CDW**

- 1. A **A** vagy **V** gombbal válassza ki a [Hálózat] opciót, majd nyomja meg az OK gombot.
- 2. A **A** vagy **V** gombbal válassza ki a [Webalapú Mgmt] opciót, majd nyomja meg az OK gombot.
- 3. Nyomja meg a ▲ vagy ▼ gombot a kívánt opció kiválasztásához, majd nyomja meg a OK gombot.

Ha engedélyezi ezt a funkciót, győződjön meg arról, hogy megadja a Webalapú kezeléshez való csatlakozás módját.

## **HL-L8230CDW/HL-L8240CDW**

- 1. Nyomja meg a | [Beállít.] > [Minden beáll.] > [Hálózat] > [Webalapú Mgmt] gombot.
- 2. Nyomja meg a kívánt opció kiválasztásához.

Ha engedélyezi ezt a funkciót, győződjön meg arról, hogy megadja a Webalapú kezeléshez való csatlakozás módját.

## **Kapcsolódó tájékoztatás**

• [Hálózati funkciók](#page-121-0)

**Kapcsolódó témák:**

<span id="page-123-0"></span> [Kezdőlap](#page-1-0) > [Hálózat](#page-88-0) > [Hálózati funkciók](#page-121-0) > A proxykiszolgáló beállításainak konfigurálása web alapú kezelő használatával

## **A proxykiszolgáló beállításainak konfigurálása web alapú kezelő használatával**

Ha a hálózat proxykiszolgálót használ, a készüléken a következő proxykiszolgáló-adatokat kell konfigurálni web alapú kezelés használatával:

- Proxykiszolgáló címe
- Port száma
- Felhasználónév
- Jelszó

D

• Javasoljuk, hogy az alábbi böngészők valamelyikének legutóbbi verzióját használja:

- Microsoft Edge, Firefox és Google Chrome™ Windows esetén
- Safari, Firefox és Google Chrome™ Mac esetén
- Google Chrome™ Android™ esetén
- Safari és Google Chrome™ iOS esetén
- Bármelyik böngészőt is használja, gondoskodjon róla, hogy a JavaScript és a sütik mindig engedélyezve legyenek.
- 1. Indítsa el a webböngészőt.
- 2. Írja be a "https://készülék IP-címe" címet a böngésző címsorába (ahol a "készülék IP-címe" a készülékének az IP-címe).

Például:

https://192.168.1.2

3. Szükség esetén írja be a jelszót a **Login (Bejelentkezés)** mezőbe, majd kattintson a **Login (Bejelentkezés)** lehetőségre.

A készülék beállításainak elvégzéséhez szükséges alapértelmezett jelszó a készülék hátulján található a "Pwd" kifejezés mellett.

4. Lépjen a navigációs menübe, majd kattintson az **Network (Hálózat)** > **Network (Hálózat)** > **Protocol (Protokoll)** lehetőségre.

Kezdjen a  $\equiv$  lehetőséggel, ha a navigációs menü nem kerül megjelenítésre a képernyő bal oldalán.

- 5. Győződjön meg róla, hogy a **Proxy** jelölőnégyzet be van jelölve, majd kattintson a következőre: **Submit (Küldés)**.
- 6. A **Proxy** mezőben kattintson a(z) **Advanced Settings (Speciális beállítások)** lehetőségre.
- 7. Adja meg a proxykiszolgáló adatait.
- 8. Kattintson a **Submit (Küldés)** gombra.

### **Kapcsolódó tájékoztatás**

• [Hálózati funkciók](#page-121-0)

- [A proxykiszolgáló beállításainak konfigurálása a készülék kezelőpanelén](#page-221-0)
- [A készülék regisztrálása univerzális nyomtatáshoz a Web alapú kezelés segítségével](#page-83-0)
- [A Web alapú kezelés elérése](#page-377-0)

<span id="page-124-0"></span> [Kezdőlap](#page-1-0) > [Hálózat](#page-88-0) > [Hálózati funkciók](#page-121-0) > A hálózati konfiguráció jelentés kinyomtatása

## **A hálózati konfiguráció jelentés kinyomtatása**

A Hálózati konfiguráció jelentése megjelenti a hálózati beállításokat, beleértve a hálózati nyomtatókiszolgáló beállításait.

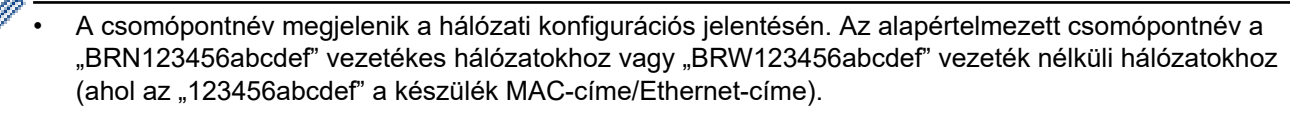

- Ha az IP-cím a hálózati konfigurációs jelentésben 0.0.0.0, várjon egy percet és próbálja újra.
- A jelentésben megtalálja a készülék beállításait, így az IP-címet, az alhálózati maszkot, a csomópont nevét és a MAC-címet, tehát például:
	- IP-cím: 192.168.0.5
	- Alhálózati maszk: 255.255.255.0
	- Csomópontnév: BRN000ca0000499
	- MAC-cím: 00-0c-a0-00-04-99

>> HL-L3215CW/HL-L3220CW/HL-L3220CWE/HL-L3240CDW

>> HL-L8230CDW/HL-L8240CDW

### **HL-L3215CW/HL-L3220CW/HL-L3220CWE/HL-L3240CDW**

- 1. A **A** vagy **V** gombbal válassza ki a [Jelent.nyomt.] opciót, majd nyomja meg az OK gombot.
- 2. A **A** vagy **V** gombbal válassza ki a [Hálózat Beáll.] opciót, majd nyomja meg az OK gombot.
- 3. Nyomja meg a(z) **Go (Indítás)** gombot.

A készülék kinyomtatja a Hálózati konfigurációs jelentést.

### **HL-L8230CDW/HL-L8240CDW**

- 1. Nyomja meg a [ | [Beállít.] > [Minden beáll.] > [Jelent.nyomt.] > [Hálózati konfiguráció] gombot.
- 2. Nyomja meg a [Igen] gombot. A készülék kinyomtatja a Hálózati konfigurációs jelentést.
- 3. Nyomja meg a  $\Box$  gombot.

### **Kapcsolódó tájékoztatás**

• [Hálózati funkciók](#page-121-0)

- [A hálózati kapcsolatjavító eszköz használata \(Windows\)](#page-283-0)
- [A Web alapú kezelés elérése](#page-377-0)
- [Hibaüzenetek](#page-279-0)
- [Szeretném ellenőrizni, hogy a hálózati eszközeim megfelelően működnek-e](#page-290-0)
- [Ellenőrizze a készülék hálózati beállításait](#page-284-0)
- [Ha problémát tapasztal a készülék hálózatával](#page-285-0)
- [A Gigabit Ethernet beállításainak konfigurálása a Web alapú kezelővel](#page-130-0)

<span id="page-125-0"></span> [Kezdőlap](#page-1-0) > [Hálózat](#page-88-0) > [Hálózati funkciók](#page-121-0) > Az idő szinkronizálása az SNTP-kiszolgálóval Webalapú felügyelet használatával

## **Az idő szinkronizálása az SNTP-kiszolgálóval Webalapú felügyelet használatával**

A hálózatiidőkiszolgáló-protokollal (SNTP) szinkronizálni lehet a készülék által a hitelesítéshez használt időbeállítást és az SNTP-időkiszolgálót. A készülék idejét automatikusan és manuálisan is szinkronizálhatja az SNTP-időkiszolgáló által biztosított UTC- (Coordinated Universal Time) idővel.

- [Dátum és idő konfigurálása Web alapú kezelés segítségével](#page-126-0)
- [Az SNTP protokoll konfigurálása a Web alapú kezelő használatával](#page-127-0)

<span id="page-126-0"></span> [Kezdőlap](#page-1-0) > [Hálózat](#page-88-0) > [Hálózati funkciók](#page-121-0) > [Az idő szinkronizálása az SNTP-kiszolgálóval Webalapú](#page-125-0) [felügyelet használatával](#page-125-0) > Dátum és idő konfigurálása Web alapú kezelés segítségével

## **Dátum és idő konfigurálása Web alapú kezelés segítségével**

Konfigurálja a dátum- és az időbeállítást az SNTP-időkiszolgáló által használt idő készülékkel való szinkronizálásához.

Ez a funkció egyes országokban nem érhető el.

- 1. Indítsa el a webböngészőt.
- 2. Írja be a "https://készülék IP-címe" címet a böngésző címsorába (ahol a "készülék IP-címe" a készülékének az IP-címe).

Például:

Ø

https://192.168.1.2

3. Szükség esetén írja be a jelszót a **Login (Bejelentkezés)** mezőbe, majd kattintson a **Login (Bejelentkezés)** lehetőségre.

A készülék beállításainak elvégzéséhez szükséges alapértelmezett jelszó a készülék hátulján található a "Pwd" kifejezés mellett.

4. Lépjen a navigációs menübe, majd kattintson az **Administrator (Rendszergazda)** > **Date&Time (Dátum és idő)** lehetőségre.

Kezdjen a  $\equiv$  lehetőséggel, ha a navigációs menü nem kerül megjelenítésre a képernyő bal oldalán.

5. Ellenőrizze az **Time Zone (Időzóna)** beállításokat.

Jelölje ki a saját helye és az UTC közötti időkülönbséget a(z) **Time Zone (Időzóna)** legördülő listából. Például az időzóna Keleti idő esetén az Amerikai Egyesült államokban és Kanadában UTC-05:00.

6. Kattintson a **Submit (Küldés)** gombra.

#### **Kapcsolódó tájékoztatás**

• [Az idő szinkronizálása az SNTP-kiszolgálóval Webalapú felügyelet használatával](#page-125-0)

#### **Kapcsolódó témák:**

<span id="page-127-0"></span> [Kezdőlap](#page-1-0) > [Hálózat](#page-88-0) > [Hálózati funkciók](#page-121-0) > [Az idő szinkronizálása az SNTP-kiszolgálóval Webalapú](#page-125-0) [felügyelet használatával](#page-125-0) > Az SNTP protokoll konfigurálása a Web alapú kezelő használatával

## **Az SNTP protokoll konfigurálása a Web alapú kezelő használatával**

Konfigurálja az SNTP-protokollt, ha a készülék által a hitelesítéshez használt időt az SNTP-időkiszolgáló által tárolt idővel akarja szinkronizálni.

- 1. Indítsa el a webböngészőt.
- 2. Írja be a "https://készülék IP-címe" címet a böngésző címsorába (ahol a "készülék IP-címe" a készülékének az IP-címe).

Például:

Ø

https://192.168.1.2

3. Szükség esetén írja be a jelszót a **Login (Bejelentkezés)** mezőbe, majd kattintson a **Login (Bejelentkezés)** lehetőségre.

A készülék beállításainak elvégzéséhez szükséges alapértelmezett jelszó a készülék hátulján található a "**Pwd**" kifejezés mellett.

4. Lépjen a navigációs menübe, majd kattintson az **Network (Hálózat)** > **Network (Hálózat)** > **Protocol (Protokoll)** lehetőségre.

Kezdjen a  $\equiv$  lehetőséggel, ha a navigációs menü nem kerül megjelenítésre a képernyő bal oldalán.

- 5. A beállítások aktiválásához jelölje be az **SNTP** jelölőnégyzetet.
- 6. Kattintson a **Submit (Küldés)** gombra.
- 7. Indítsa újra Brother készülékét a konfiguráció aktiválásához.
- 8. Az SNTP jelölőnégyzet mellett kattintson a **Advanced Settings (Speciális beállítások)** lehetőségre.
- 9. Konfigurálja be a beállításait.

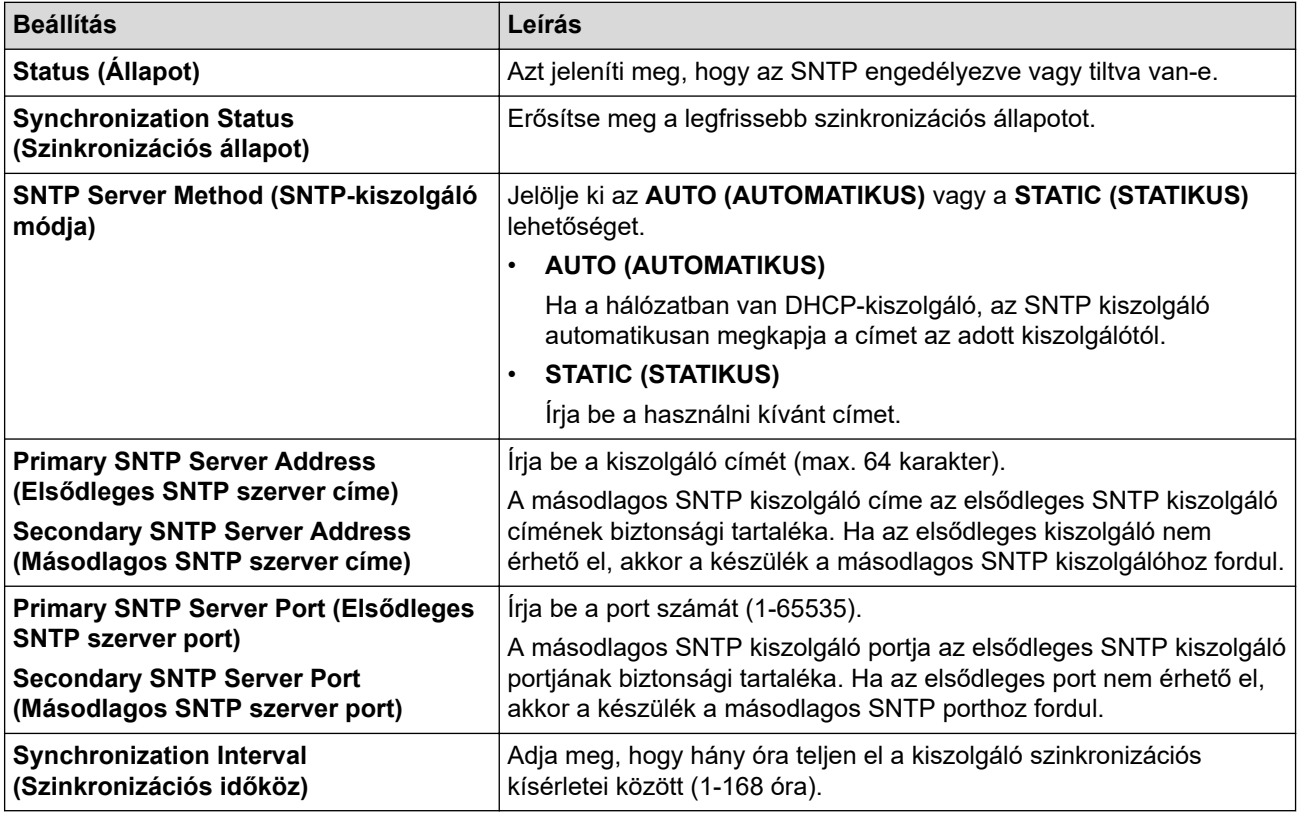

10. Kattintson a **Submit (Küldés)** gombra.

#### **Kapcsolódó tájékoztatás**

• [Az idő szinkronizálása az SNTP-kiszolgálóval Webalapú felügyelet használatával](#page-125-0)

## **Kapcsolódó témák:**

<span id="page-129-0"></span> [Kezdőlap](#page-1-0) > [Hálózat](#page-88-0) > [Hálózati funkciók](#page-121-0) > Gigabit Ethernet (csak vezetékes hálózat)

## **Gigabit Ethernet (csak vezetékes hálózat)**

#### **Kapcsolódó modellek**: HL-L3240CDW/HL-L8240CDW

A készülék támogatja a 1000BASE-T Gigabit Ethernet hálózatot. A 1000BASE-T Gigabit Ethernet hálózathoz való csatlakozáshoz készüléke Ethernet csatlakozási módját Automatikus módba kell állítania a készülék kezelőpanelén vagy a Web alapú kezelőben (böngésző).

5e kategóriájú (vagy nagyobb átviteli sebességű) hálózati kábelt használjon. A készülék automatikusan képes a legmagasabb támogatott hálózati sebességet egyeztetni, például: az 1000BASE-T hálózati sebesség eléréséhez az összes csatlakozó infrastruktúrának, beleértve a hálózati kapcsolókat és kábeleket, szintén támogatnia kell az 1000BASE-T sebességet. Ellenkező esetben a készülék 10BASE-T vagy 100BASE-TX sebességen fog kommunikálni.

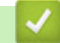

k

### **Kapcsolódó tájékoztatás**

- [Hálózati funkciók](#page-121-0)
	- [A Gigabit Ethernet beállításainak konfigurálása a Web alapú kezelővel](#page-130-0)

<span id="page-130-0"></span> [Kezdőlap](#page-1-0) > [Hálózat](#page-88-0) > [Hálózati funkciók](#page-121-0) > [Gigabit Ethernet \(csak vezetékes hálózat\)](#page-129-0) > A Gigabit Ethernet beállításainak konfigurálása a Web alapú kezelővel

# **A Gigabit Ethernet beállításainak konfigurálása a Web alapú kezelővel**

**Kapcsolódó modellek**: HL-L3240CDW/HL-L8240CDW

- 1. Indítsa el a webböngészőt.
- 2. Írja be a "https://készülék IP-címe" címet a böngésző címsorába (ahol a "készülék IP-címe" a készülékének az IP-címe).

Például:

https://192.168.1.2

3. Szükség esetén írja be a jelszót a **Login (Bejelentkezés)** mezőbe, majd kattintson a **Login (Bejelentkezés)** lehetőségre.

A készülék beállításainak elvégzéséhez szükséges alapértelmezett jelszó a készülék hátulján található a "Pwd" kifejezés mellett.

4. Lépjen a navigációs menübe, majd kattintson a(z) **Network (Hálózat)** > **Wired (Vezetékes)** > **Ethernet** lehetőségre.

Kezdjen a  $\equiv$  lehetőséggel, ha a navigációs menü nem kerül megjelenítésre a képernyő bal oldalán.

- 5. Válassza az **Auto (Automatikus)** lehetőséget az **Ethernet Mode (Ethernet mód)** legördülő listából.
- 6. Kattintson a **Submit (Küldés)** gombra.
- 7. A beállítások aktiválásához kattintson a(z) **Yes (Igen)** lehetőségre a készülék újraindításához.

A beállításokat a Hálózati konfiguráció jelentés kinyomtatásával is ellenőrizheti.

#### **Kapcsolódó tájékoztatás**

• [Gigabit Ethernet \(csak vezetékes hálózat\)](#page-129-0)

- [A Web alapú kezelés elérése](#page-377-0)
- [A hálózati konfiguráció jelentés kinyomtatása](#page-124-0)

<span id="page-131-0"></span> [Kezdőlap](#page-1-0) > [Hálózat](#page-88-0) > [Hálózati funkciók](#page-121-0) > A hálózati beállítások visszaállítása a gyári alapbeállításra

## **A hálózati beállítások visszaállítása a gyári alapbeállításra**

Használhatja a készülék kezelőpaneljét a készülék hálózati beállításainak gyári alapértékekre történő visszaállításához. Ez a művelet minden információt, például a jelszót és az IP-címet is visszaállítja a gyári értékeire.

- Ez a funkció visszaállít minden hálózati beállítást a gyári alapbeállításokra.
- A Web alapú kezelés segítségével is visszaállíthatja a nyomtatókiszolgáló beállításait gyári alapértelmezett értékeikre.

#### >> HL-L3215CW/HL-L3220CW/HL-L3220CWE/HL-L3240CDW >> HL-L8230CDW/HL-L8240CDW

## **HL-L3215CW/HL-L3220CW/HL-L3220CWE/HL-L3240CDW**

- 1. A **A** vagy **V** gombbal válassza ki a [Hálózat] opciót, majd nyomja meg az OK gombot.
- 2. Nyomja meg a(z) a vagy b gombot a(z) [Hálózat törlés] opció kijelöléséhez, majd nyomja meg az **OK** gombot.
- 3. Kövesse a készülék utasításait a hálózati beállítások alaphelyzetbe állításához. A készülék újraindul.

## **HL-L8230CDW/HL-L8240CDW**

- 1. Nyomja meg a | Beállít.] > [Minden beáll.] > [Hálózat] > [Hálózat törlés] gombot.
- 2. Megjelenik a(z) [Újraindítás OK?] üzenet. Nyomja meg a(z) [Igen] gombot, és tartsa lenyomva két másodpercig a megerősítéshez. A készülék újraindul.

k

### **Kapcsolódó tájékoztatás**

• [Hálózati funkciók](#page-121-0)

#### **Kapcsolódó témák:**

• [Visszaállítási funkciók](#page-296-0)

### <span id="page-132-0"></span> [Kezdőlap](#page-1-0) > Biztonság

## **Biztonság**

- [A Hálózatbiztonsági funkciók használata előtt](#page-133-0)
- [Tanúsítványok konfigurálása az eszközbiztonság számára](#page-135-0)
- [Használjon SSL/TLS-t](#page-150-0)
- [Használjon SNMPv3-at](#page-161-0)
- [IPsec használata](#page-164-0)
- [IEEE 802.1x hitelesítés használata vezetékes és vezeték nélküli hálózathoz](#page-180-0)
- [Az Active Directory-hitelesítés használata](#page-185-0)
- [LDAP-hitelesítés használata](#page-190-0)
- [A Secure Function Lock \(Biztonságos funkciózár\) 3.0 használata](#page-194-0)
- [E-mail biztonságos küldése](#page-200-0)
- [Nyomtatási napló tárolása a hálózaton](#page-204-0)
- [A készülék beállításainak zárolása a kezelőpanelről](#page-210-0)
- [Globális hálózatérzékelő funkciók használata](#page-215-0)

<span id="page-133-0"></span> [Kezdőlap](#page-1-0) > [Biztonság](#page-132-0) > A Hálózatbiztonsági funkciók használata előtt

## **A Hálózatbiztonsági funkciók használata előtt**

Az Ön készüléke a ma elérhető legújabb hálózati biztonsági és titkosítási protokollokat használja. Ezek a hálózati funkciók integrálhatók az Ön általános hálózati biztonsági tervébe, ami így segíti adatainak védelmét és megakadályozza a készülékhez való jogosulatlan hozzáférést.

Javasoljuk a Telnet, FTP-kiszolgáló és TFTP protokollok letiltását. A készülék elérése ezeken a protokollokon keresztül nem biztonságos.

## **Kapcsolódó tájékoztatás**

• [Biztonság](#page-132-0)

b

• [A szükségtelen protokollok letiltása](#page-134-0)

<span id="page-134-0"></span> [Kezdőlap](#page-1-0) > [Biztonság](#page-132-0) > [A Hálózatbiztonsági funkciók használata előtt](#page-133-0) > A szükségtelen protokollok letiltása

## **A szükségtelen protokollok letiltása**

- 1. Indítsa el a webböngészőt.
- 2. Írja be a "https://készülék IP-címe" címet a böngésző címsorába (ahol a "készülék IP-címe" a készülékének az IP-címe).

Például:

Ø

https://192.168.1.2

3. Szükség esetén írja be a jelszót a **Login (Bejelentkezés)** mezőbe, majd kattintson a **Login (Bejelentkezés)** lehetőségre.

A készülék beállításainak elvégzéséhez szükséges alapértelmezett jelszó a készülék hátulján található a "Pwd" kifejezés mellett.

4. Lépjen a navigációs menübe, majd kattintson az **Network (Hálózat)** > **Network (Hálózat)** > **Protocol (Protokoll)** lehetőségre.

Kezdjen a  $\equiv$  lehetőséggel, ha a navigációs menü nem kerül megjelenítésre a képernyő bal oldalán.

- 5. A szükségtelen protokollok letiltásához szüntesse meg a hozzájuk tartozó jelölőnégyzetek kijelölését.
- 6. Kattintson a **Submit (Küldés)** gombra.
- 7. Indítsa újra Brother készülékét a konfiguráció aktiválásához.

### **Kapcsolódó tájékoztatás**

• [A Hálózatbiztonsági funkciók használata előtt](#page-133-0)

#### **Kapcsolódó témák:**

<span id="page-135-0"></span> [Kezdőlap](#page-1-0) > [Biztonság](#page-132-0) > Tanúsítványok konfigurálása az eszközbiztonság számára

## **Tanúsítványok konfigurálása az eszközbiztonság számára**

A hálózati készülék SSL/TLS használatával történő biztonságos felügyeletéhez konfigurálnia kell egy tanúsítványt. A tanúsítványt Web alapú kezelés használatával kell konfigurálnia.

- [A támogatott biztonsági tanúsítványok funkciói](#page-136-0)
- [A tanúsítványok létrehozása és telepítése](#page-137-0)
- [Önaláírt tanúsítvány létrehozása](#page-138-0)
- [Tanúsítvány-aláírási kérés \(CSR\) létrehozása és hitelesítésszolgáltatótól \(CA\) származó](#page-139-0) [tanúsítvány telepítése](#page-139-0)
- [A tanúsítvány és a saját kulcs importálása és exportálása](#page-143-0)
- [Egy CA tanúsítvány exportálása és importálása](#page-146-0)
- [Több tanúsítvány kezelése](#page-149-0)

<span id="page-136-0"></span> [Kezdőlap](#page-1-0) > [Biztonság](#page-132-0) > [Tanúsítványok konfigurálása az eszközbiztonság számára](#page-135-0) > A támogatott biztonsági tanúsítványok funkciói

## **A támogatott biztonsági tanúsítványok funkciói**

Az Ön készüléke támogatja számos biztonsági tanúsítvány használatát, melyek lehetővé teszik a készülék biztonságos kezelését, azonosítását és a biztonságos kommunikációt. A készüléken a következő biztonsági tanúsítvány funkciók használhatók:

- SSL/TLS kommunikáció
- SSL kommunikáció az SMTP protokoll számára
- IEEE 802.1x hitelesítés
- IPsec

Az Ön készüléke a következőket támogatja:

• Előre telepített tanúsítvány

Készüléke egy előre telepített, önaláírt tanúsítvánnyal rendelkezik. Ez a tanúsítvány lehetővé teszi az SSL/TLS kommunikáció használatát anélkül, hogy egy másik tanúsítványt kellene létrehoznia vagy telepítenie.

Az előre telepített, önaláírt tanúsítvány a kommunikáció védelmét egy adott szintig képes biztosítani. Azt javasoljuk, hogy egy olyan tanúsítványt használjon, amit egy megbízható szervezet adott ki.

• Önaláírt tanúsítvány

Ez a nyomtatószerver ki tud adni egy saját tanúsítványt. Ezzel a tanúsítvánnyal könnyedén használni tudja az SSL/TLS kommunikációt anélkül, hogy egy másik CA által kiadott tanúsítványt kellene létrehoznia vagy telepítenie.

• Egy Tanúsítványszolgáltató (CA) által kiadott tanúsítvány

Kétféle módon telepíthet egy CA által kiadott tanúsítványt. Ha már rendelkezik egy CA által kiadott tanúsítvánnyal, vagy ha egy külső, megbízható CA tanúsítványát kívánja használni:

- Ha ettől a nyomtató-kiszolgálótól származó Hitelesítési kérelmet (CSR) használ.
- Ha importália a tanúsítványt és a privát kulcsot.
- Tanúsítványszolgáltató (CA) tanúsítványa

Olyan CA-tanúsítvány használatához, amely azonosítja magát a CA (hitelesítésszolgáltató) szervezetet, és tartalmazza annak saját kulcsát, importálnia kell az adott CA-tanúsítványt a hitelesítésszolgáltatóról, mielőtt beállítaná a hálózat biztonsági funkcióit.

- Ha SSL/TLS kommunikációt fog használni, akkor azt javasoljuk, hogy először vegye fel a kapcsolatot a rendszergazdával.
	- Amikor visszaállítja a nyomtatószervert gyári alapbeállításaira, a telepített tanúsítvány és privát kulcs törlésre kerül. Ha meg kívánja tartani ugyanazt a tanúsítványt és privát kulcsot a nyomtatószerver visszaállítása után is, akkor a visszaállítás előtt exportálja őket, majd telepítse fel újra.

## **Kapcsolódó tájékoztatás**

• [Tanúsítványok konfigurálása az eszközbiztonság számára](#page-135-0)

<span id="page-137-0"></span> [Kezdőlap](#page-1-0) > [Biztonság](#page-132-0) > [Tanúsítványok konfigurálása az eszközbiztonság számára](#page-135-0) > A tanúsítványok létrehozása és telepítése

## **A tanúsítványok létrehozása és telepítése**

A biztonsági tanúsítvány kiválasztásakor kétféle lehetősége van: használhat önaláírt tanúsítvány vagy egy CA által kiadott tanúsítvány.

## **1. opció**

### **Önaláírt tanúsítvány**

- 1. Hozzon létre önaláírt tanúsítványt a Web alapú kezelővel.
- 2. Az önaláírt tanúsítvány telepítése a számítógépre.

### **2. opció**

### **Hitelesítésszolgáltatótól származó tanúsítvány**

- 1. Hozzon létre egy tanúsítvány-aláírási kérelmet (CSR) a Web alapú kezelés használatával.
- 2. Telepítse a Web alapú kezelővel a Brother készülékhez a CA által kibocsátott tanúsítványt.
- 3. Telepítse a számítógépre a tanúsítványt.

### **Kapcsolódó tájékoztatás**

• [Tanúsítványok konfigurálása az eszközbiztonság számára](#page-135-0)

<span id="page-138-0"></span> [Kezdőlap](#page-1-0) > [Biztonság](#page-132-0) > [Tanúsítványok konfigurálása az eszközbiztonság számára](#page-135-0) > Önaláírt tanúsítvány létrehozása

# **Önaláírt tanúsítvány létrehozása**

- 1. Indítsa el a webböngészőt.
- 2. Írja be a "https://készülék IP-címe" címet a böngésző címsorába (ahol a "készülék IP-címe" a készülékének az IP-címe).

Például:

Ø

https://192.168.1.2

• Ha tartománynévrendszert használ, vagy NetBIOS nevet engedélyez, az IP-cím helyett más nevet, pl. a "Megosztott nyomtato" elnevezést is beírhat.

Például: https://Megosztott\_nyomtato

• Ha engedélyezi a NetBIOS-név használatát, akkor a csomópontnevet is használhatja.

Például: https://brn123456abcdef

- A NetBIOS név a Hálózati konfigurációs jelentésben található meg.
- 3. Szükség esetén írja be a jelszót a **Login (Bejelentkezés)** mezőbe, majd kattintson a **Login (Bejelentkezés)** lehetőségre.

A készülék beállításainak elvégzéséhez szükséges alapértelmezett jelszó a készülék hátulján található a "**Pwd**" kifejezés mellett.

4. Lépjen a navigációs menübe, majd kattintson az **Network (Hálózat)** > **Security (Biztonság)** > **Certificate (Tanúsítvány)** lehetőségre.

Kezdjen a  $\equiv$  lehetőséggel, ha a navigációs menü nem kerül megjelenítésre a képernyő bal oldalán.

- 5. Kattintson a **Create Self-Signed Certificate (Önaláírt tanúsítvány létrehozása)** gombra.
- 6. Adjon meg egy **Common Name (Közös név)** és egy **Valid Date (Érvényes dátum)** értéket.
	- A **Common Name (Közös név)** hossza kisebb mint 64 bájt. Adjon meg egy azonosítót, amelyet az SSL/TLS kommunikáció során használni kíván a készülék elérésére. Ez lehet egy IP-cím, csomópontnév vagy tartománynév. Alapértelmezés szerint a csomópont neve jelenik meg.
	- Egy figyelmeztetés jelenik meg, ha IPPS vagy HTTPS protokollt használ, és az URL-címként beírt név nem ugyanaz, mint az önaláírt tanúsítványhoz megadott **Common Name (Közös név)**.
- 7. Válassza ki a beállítást a **Public Key Algorithm (Nyilvános kulcsú titkosítási algoritmus)** legördülő listából. Az alapértelmezett beállítás a(z) **RSA(2048bit) (RSA (2048 bit))**.
- 8. Válassza ki a beállítást a **Digest Algorithm (Digest algoritmus)** legördülő listából. Az alapértelmezett beállítás a(z) **SHA256**.
- 9. Kattintson a **Submit (Küldés)** gombra.

### **Kapcsolódó tájékoztatás**

• [Tanúsítványok konfigurálása az eszközbiztonság számára](#page-135-0)

#### **Kapcsolódó témák:**

<span id="page-139-0"></span> [Kezdőlap](#page-1-0) > [Biztonság](#page-132-0) > [Tanúsítványok konfigurálása az eszközbiztonság számára](#page-135-0) > Tanúsítvány-aláírási kérés (CSR) létrehozása és hitelesítésszolgáltatótól (CA) származó tanúsítvány telepítése

## **Tanúsítvány-aláírási kérés (CSR) létrehozása és hitelesítésszolgáltatótól (CA) származó tanúsítvány telepítése**

Ha már rendelkezik külső, megbízható hitelesítésszolgáltatótól (CA) származó tanúsítvánnyal, a tanúsítványt és a saját kulcsot a készüléken tárolhatja, illetve importálással és exportálással kezelheti őket. Ha nem rendelkezik tanúsítvánnyal külső megbízható CA-tól, akkor hozzon létre egy tanúsítvány-aláírási kérelmet (CSR), küldje el egy CA-nak a hitelesítéshez, majd telepítse a visszakapott tanúsítványt a készüléken.

- [Tanúsítvány-aláírási kérelem \(CSR\) létrehozása](#page-140-0)
- [Tanúsítvány telepítése az Ön készülékén](#page-142-0)

<span id="page-140-0"></span> [Kezdőlap](#page-1-0) > [Biztonság](#page-132-0) > [Tanúsítványok konfigurálása az eszközbiztonság számára](#page-135-0) > [Tanúsítvány-aláírási](#page-139-0) [kérés \(CSR\) létrehozása és hitelesítésszolgáltatótól \(CA\) származó tanúsítvány telepítése](#page-139-0) > Tanúsítványaláírási kérelem (CSR) létrehozása

# **Tanúsítvány-aláírási kérelem (CSR) létrehozása**

A tanúsítvány-aláírási kérelem (CSR) egy hitelesítésszolgáltató (CA) számára küldött, a tanúsítványban található hitelesítő adatok megerősítésére irányuló kérés.

Javasoljuk, hogy tanúsítvány-aláírási kérelem létrehozása előtt telepítse számítógépére a hitelesítésszolgáltató legfelső szintű tanúsítványát.

- 1. Indítsa el a webböngészőt.
- 2. Írja be a "https://készülék IP-címe" címet a böngésző címsorába (ahol a "készülék IP-címe" a készülékének az IP-címe).

Például:

Ø

https://192.168.1.2

- Ha tartománynévrendszert használ, vagy NetBIOS nevet engedélyez, az IP-cím helyett más nevet, pl. a "Megosztott nyomtato" elnevezést is beírhat.
	- Például: https://Megosztott\_nyomtato
	- Ha engedélyezi a NetBIOS-név használatát, akkor a csomópontnevet is használhatja. Például: https://brn123456abcdef
	- A NetBIOS név a Hálózati konfigurációs jelentésben található meg.
- 3. Szükség esetén írja be a jelszót a **Login (Bejelentkezés)** mezőbe, majd kattintson a **Login (Bejelentkezés)** lehetőségre.

A készülék beállításainak elvégzéséhez szükséges alapértelmezett jelszó a készülék hátulján található a "**Pwd**" kifejezés mellett.

4. Lépjen a navigációs menübe, majd kattintson az **Network (Hálózat)** > **Security (Biztonság)** > **Certificate (Tanúsítvány)** lehetőségre.

Kezdjen a  $\equiv$  lehetőséggel, ha a navigációs menü nem kerül megjelenítésre a képernyő bal oldalán.

- 5. Kattintson a **Create CSR (CSR létrehozása)** gombra.
- 6. Adjon meg egy **Common Name (Közös név)** (kötelező) elemet, majd adjon meg további **Organization (Szervezet)** adatokat (opcionális).
	- A vállalati adatokra azért van szükség, hogy a hitelesítésszolgáltató megerősíthesse azonosságát, és igazolhassa azt a külvilág számára.
	- A **Common Name (Közös név)** hossza kisebb mint 64 bájt. Adjon meg egy azonosítót, amelyet az SSL/TLS kommunikáció során használni kíván a készülék elérésére. Ez lehet egy IP-cím, csomópontnév vagy tartománynév. Alapértelmezés szerint a csomópont neve jelenik meg. A **Common Name (Közös név)** megadása kötelező.
	- Egy figyelmeztetés jelenik meg, ha olyan nevet ír be az URL-címként, amely különbözik attól a köznapi névtől, amelyet a tanúsítványnál megadott.
	- Az **Organization (Szervezet)**, **Organization Unit (Szervezeti egység)**, **City/Locality (Város/ település)** és **State/Province (Állam/tartomány)** hossza nem haladhatja meg a 64 bájtot.
	- A(z) **Country/Region (Ország/régió)** értékének egy kétkarakteres ISO 3166 országkódnak kell lennie.
	- Ha az X.509v3 tanúsítvány bővítését állítja be, jelölje be a **Configure extended partition (Kiterjesztett partíció konfigurálása)** jelölőnégyzetet, majd válassza az **Auto (Register IPv4) (Automatikus (IPv4 címet regisztrál))** vagy **Manual (Manuális)** lehetőséget.
- 7. Válassza ki a beállítást a **Public Key Algorithm (Nyilvános kulcsú titkosítási algoritmus)** legördülő listából. Az alapértelmezett beállítás a(z) **RSA(2048bit) (RSA (2048 bit))**.
- 8. Válassza ki a beállítást a **Digest Algorithm (Digest algoritmus)** legördülő listából. Az alapértelmezett beállítás a(z) **SHA256**.
- 9. Kattintson a **Submit (Küldés)** gombra.

A képernyőn megjelenik a tanúsítvány-aláírási kérelem. Mentse el a tanúsítvány-aláírási kérelmet fájlként, vagy másolja és illessz be egy online tanúsítvány-aláírási kérelem űrlapba, amelyet egy hitelesítésszolgáltató biztosít.

- 10. Kattintson a(z) **Mentés** gombra.
- Ø • Kövesse a hitelesítésszolgáltató irányelveit a tanúsítvány-aláírási kérelem elküldésekor a hitelesítésszolgáltatónak.
	- Ha a Windows Server 2012/2012 R2/2016/2019/2022 vállalati legfelső szintű hitelesítésszolgáltató szolgáltatását használja, javasoljuk a webkiszolgáló használatát a tanúsítványsablonokhoz az ügyféltanúsítvány biztonságos létrehozása érdekében. Ha egy IEEE 802.1x környezetben hoz létre ügyféltanúsítványt EAP-TLS hitelesítéssel, akkor javasoljuk a Felhasználói tanúsítványsablon használatát.

## **Kapcsolódó tájékoztatás**

• [Tanúsítvány-aláírási kérés \(CSR\) létrehozása és hitelesítésszolgáltatótól \(CA\) származó tanúsítvány](#page-139-0) [telepítése](#page-139-0)

#### **Kapcsolódó témák:**

<span id="page-142-0"></span> [Kezdőlap](#page-1-0) > [Biztonság](#page-132-0) > [Tanúsítványok konfigurálása az eszközbiztonság számára](#page-135-0) > [Tanúsítvány-aláírási](#page-139-0) [kérés \(CSR\) létrehozása és hitelesítésszolgáltatótól \(CA\) származó tanúsítvány telepítése](#page-139-0) > Tanúsítvány telepítése az Ön készülékén

# **Tanúsítvány telepítése az Ön készülékén**

Ha megkapja a tanúsítványt a hitelesítésszolgáltatótól (CA), akkor a nyomtatókiszolgálóra történő telepítéskor kövesse az alábbi lépéseket:

Csak olyan tanúsítvány telepíthető erre a készülékre, amelyet e készülék tanúsítvány-aláírási kérelmével (CSR) bocsátottak ki. Ha újabb tanúsítvány-aláírási kérelmet (CSR) szeretne létrehozni, előtte győződjön meg arról, hogy telepítve van a tanúsítvány. Csak a tanúsítvány készülékre való telepítését követően hozzon létre új tanúsítvány-aláírási kérelmet (CSR), különben a telepítés előtt készített tanúsítvány-aláírási kérelem érvénytelen lesz.

1. Indítsa el a webböngészőt.

2. Írja be a "https://készülék IP-címe" címet a böngésző címsorába (ahol a "készülék IP-címe" a készülékének az IP-címe).

Például:

https://192.168.1.2

• Ha tartománynévrendszert használ, vagy NetBIOS nevet engedélyez, az IP-cím helyett más nevet, pl. a "Megosztott nyomtato" elnevezést is beírhat.

Például: https://Megosztott\_nyomtato

• Ha engedélyezi a NetBIOS-név használatát, akkor a csomópontnevet is használhatja.

Például: https://brn123456abcdef

- A NetBIOS név a Hálózati konfigurációs jelentésben található meg.
- 3. Szükség esetén írja be a jelszót a **Login (Bejelentkezés)** mezőbe, majd kattintson a **Login (Bejelentkezés)** lehetőségre.

A készülék beállításainak elvégzéséhez szükséges alapértelmezett jelszó a készülék hátulján található a "**Pwd**" kifejezés mellett.

4. Lépjen a navigációs menübe, majd kattintson az **Network (Hálózat)** > **Security (Biztonság)** > **Certificate (Tanúsítvány)** lehetőségre.

Kezdjen a  $\equiv$  lehetőséggel, ha a navigációs menü nem kerül megjelenítésre a képernyő bal oldalán.

- 5. Kattintson a **Install Certificate (Bizonyítvány telepítése)** gombra.
- 6. Keresse meg a CA által kiadott tanúsítványt tartalmazó fájlt, majd kattintson a **Submit (Küldés)** gombra.

A tanúsítvány létrejött, és a készülék sikeresen mentette azt a memóriába.

Az SSL/TLS kommunikáció használatához a hitelesítésszolgáltató legfelső szintű tanúsítványát a számítógépre kell telepíteni. Vegye fel a kapcsolatot a hálózati rendszergazdával.

#### **Kapcsolódó tájékoztatás**

• [Tanúsítvány-aláírási kérés \(CSR\) létrehozása és hitelesítésszolgáltatótól \(CA\) származó tanúsítvány](#page-139-0) [telepítése](#page-139-0)

**Kapcsolódó témák:**

<span id="page-143-0"></span> [Kezdőlap](#page-1-0) > [Biztonság](#page-132-0) > [Tanúsítványok konfigurálása az eszközbiztonság számára](#page-135-0) > A tanúsítvány és a saját kulcs importálása és exportálása

## **A tanúsítvány és a saját kulcs importálása és exportálása**

A tanúsítványt és a saját kulcsot a készüléken tárolhatja, illetve importálással és exportálással kezelheti őket.

- [A tanúsítvány és a saját kulcs importálása](#page-144-0)
- [A tanúsítvány és a saját kulcs exportálása](#page-145-0)
[Kezdőlap](#page-1-0) > [Biztonság](#page-132-0) > [Tanúsítványok konfigurálása az eszközbiztonság számára](#page-135-0) > [A tanúsítvány és a](#page-143-0) [saját kulcs importálása és exportálása](#page-143-0) > A tanúsítvány és a saját kulcs importálása

## **A tanúsítvány és a saját kulcs importálása**

- 1. Indítsa el a webböngészőt.
- 2. Írja be a "https://készülék IP-címe" címet a böngésző címsorába (ahol a "készülék IP-címe" a készülékének az IP-címe).

Például:

Ø

https://192.168.1.2

• Ha tartománynévrendszert használ, vagy NetBIOS nevet engedélyez, az IP-cím helyett más nevet, pl. a "Megosztott\_nyomtato" elnevezést is beírhat.

Például: https://Megosztott\_nyomtato

• Ha engedélyezi a NetBIOS-név használatát, akkor a csomópontnevet is használhatja.

Például: https://brn123456abcdef

- A NetBIOS név a Hálózati konfigurációs jelentésben található meg.
- 3. Szükség esetén írja be a jelszót a **Login (Bejelentkezés)** mezőbe, majd kattintson a **Login (Bejelentkezés)** lehetőségre.

A készülék beállításainak elvégzéséhez szükséges alapértelmezett jelszó a készülék hátulján található a "Pwd" kifejezés mellett.

4. Lépjen a navigációs menübe, majd kattintson az **Network (Hálózat)** > **Security (Biztonság)** > **Certificate (Tanúsítvány)** lehetőségre.

Kezdjen a  $\equiv$  lehetőséggel, ha a navigációs menü nem kerül megjelenítésre a képernyő bal oldalán.

- 5. Kattintson a **Import Certificate and Private Key (Tanúsítvány és privát kulcs importálása)** gombra.
- 6. Keresse meg az importálni kívánt fájlt.
- 7. Ha a fájl titkosított, adja meg a jelszót, majd kattintson a **Submit (Küldés)** gombra.

Sikeresen importálta a készülékre a tanúsítványt és a saját kulcsot.

## **Kapcsolódó tájékoztatás**

• [A tanúsítvány és a saját kulcs importálása és exportálása](#page-143-0)

#### **Kapcsolódó témák:**

 [Kezdőlap](#page-1-0) > [Biztonság](#page-132-0) > [Tanúsítványok konfigurálása az eszközbiztonság számára](#page-135-0) > [A tanúsítvány és a](#page-143-0) [saját kulcs importálása és exportálása](#page-143-0) > A tanúsítvány és a saját kulcs exportálása

## **A tanúsítvány és a saját kulcs exportálása**

- 1. Indítsa el a webböngészőt.
- 2. Írja be a "https://készülék IP-címe" címet a böngésző címsorába (ahol a "készülék IP-címe" a készülékének az IP-címe).

Például:

Ø

https://192.168.1.2

• Ha tartománynévrendszert használ, vagy NetBIOS nevet engedélyez, az IP-cím helyett más nevet, pl. a "Megosztott\_nyomtato" elnevezést is beírhat.

Például: https://Megosztott\_nyomtato

• Ha engedélyezi a NetBIOS-név használatát, akkor a csomópontnevet is használhatja.

Például: https://brn123456abcdef

- A NetBIOS név a Hálózati konfigurációs jelentésben található meg.
- 3. Szükség esetén írja be a jelszót a **Login (Bejelentkezés)** mezőbe, majd kattintson a **Login (Bejelentkezés)** lehetőségre.

A készülék beállításainak elvégzéséhez szükséges alapértelmezett jelszó a készülék hátulján található a "Pwd" kifejezés mellett.

4. Lépjen a navigációs menübe, majd kattintson az **Network (Hálózat)** > **Security (Biztonság)** > **Certificate (Tanúsítvány)** lehetőségre.

Kezdjen a  $\equiv$  lehetőséggel, ha a navigációs menü nem kerül megjelenítésre a képernyő bal oldalán.

- 5. Kattintson a **Export (Exportálás)** területén található **Certificate List (Tanúsítvány lista)** lehetőségre.
- 6. Ha a fájlt titkosítani kívánja, írjon be egy jelszót.

Ha üres jelszót használ, a kimenet nem lesz titkosítva.

- 7. A megerősítéshez adja meg újra a jelszót, majd kattintson a **Submit (Küldés)** gombra.
- 8. Kattintson a(z) **Mentés** gombra.

A tanúsítványt és a saját kulcsot sikeresen exportálta a számítógépre.

A tanúsítványt is importálhatja a számítógépén.

## **Kapcsolódó tájékoztatás**

• [A tanúsítvány és a saját kulcs importálása és exportálása](#page-143-0)

#### **Kapcsolódó témák:**

<span id="page-146-0"></span> [Kezdőlap](#page-1-0) > [Biztonság](#page-132-0) > [Tanúsítványok konfigurálása az eszközbiztonság számára](#page-135-0) > Egy CA tanúsítvány exportálása és importálása

# **Egy CA tanúsítvány exportálása és importálása**

Brother készülékén importálhatja, exportálhatja és tárolhatja a CA tanúsítványokat.

- [CA tanúsítvány importálása](#page-147-0)
- [CA tanúsítvány exportálása](#page-148-0)

<span id="page-147-0"></span> [Kezdőlap](#page-1-0) > [Biztonság](#page-132-0) > [Tanúsítványok konfigurálása az eszközbiztonság számára](#page-135-0) > [Egy CA tanúsítvány](#page-146-0) [exportálása és importálása](#page-146-0) > CA tanúsítvány importálása

# **CA tanúsítvány importálása**

- 1. Indítsa el a webböngészőt.
- 2. Írja be a "https://készülék IP-címe" címet a böngésző címsorába (ahol a "készülék IP-címe" a készülékének az IP-címe).

Például:

Ø

https://192.168.1.2

• Ha tartománynévrendszert használ, vagy NetBIOS nevet engedélyez, az IP-cím helyett más nevet, pl. a "Megosztott\_nyomtato" elnevezést is beírhat.

Például: https://Megosztott\_nyomtato

• Ha engedélyezi a NetBIOS-név használatát, akkor a csomópontnevet is használhatja.

Például: https://brn123456abcdef

- A NetBIOS név a Hálózati konfigurációs jelentésben található meg.
- 3. Szükség esetén írja be a jelszót a **Login (Bejelentkezés)** mezőbe, majd kattintson a **Login (Bejelentkezés)** lehetőségre.

A készülék beállításainak elvégzéséhez szükséges alapértelmezett jelszó a készülék hátulján található a "**Pwd**" kifejezés mellett.

4. Lépjen a navigációs menübe, majd kattintson az **Network (Hálózat)** > **Security (Biztonság)** > **CA Certificate (CA tanúsítvány)** lehetőségre.

Kezdjen a  $\equiv$  lehetőséggel, ha a navigációs menü nem kerül megjelenítésre a képernyő bal oldalán.

- 5. Kattintson a(z) **Import CA Certificate (CA tanúsítvány importálása)** gombra.
- 6. Böngésszen az importálni kívánt fájlhoz.
- 7. Kattintson a **Submit (Küldés)** gombra.

## **Kapcsolódó tájékoztatás**

• [Egy CA tanúsítvány exportálása és importálása](#page-146-0)

#### **Kapcsolódó témák:**

<span id="page-148-0"></span> [Kezdőlap](#page-1-0) > [Biztonság](#page-132-0) > [Tanúsítványok konfigurálása az eszközbiztonság számára](#page-135-0) > [Egy CA tanúsítvány](#page-146-0) [exportálása és importálása](#page-146-0) > CA tanúsítvány exportálása

# **CA tanúsítvány exportálása**

- 1. Indítsa el a webböngészőt.
- 2. Írja be a "https://készülék IP-címe" címet a böngésző címsorába (ahol a "készülék IP-címe" a készülékének az IP-címe).

Például:

Ø

https://192.168.1.2

• Ha tartománynévrendszert használ, vagy NetBIOS nevet engedélyez, az IP-cím helyett más nevet, pl. a "Megosztott\_nyomtato" elnevezést is beírhat.

Például: https://Megosztott\_nyomtato

• Ha engedélyezi a NetBIOS-név használatát, akkor a csomópontnevet is használhatja.

Például: https://brn123456abcdef

- A NetBIOS név a Hálózati konfigurációs jelentésben található meg.
- 3. Szükség esetén írja be a jelszót a **Login (Bejelentkezés)** mezőbe, majd kattintson a **Login (Bejelentkezés)** lehetőségre.

A készülék beállításainak elvégzéséhez szükséges alapértelmezett jelszó a készülék hátulján található a "**Pwd**" kifejezés mellett.

4. Lépjen a navigációs menübe, majd kattintson az **Network (Hálózat)** > **Security (Biztonság)** > **CA Certificate (CA tanúsítvány)** lehetőségre.

Kezdjen a  $\equiv$  lehetőséggel, ha a navigációs menü nem kerül megjelenítésre a képernyő bal oldalán.

- 5. Válassza ki az exportálni kívánt tanúsítványt, és kattintson az **Export (Exportálás)** lehetőségre.
- 6. Kattintson a **Submit (Küldés)** gombra.

## **Kapcsolódó tájékoztatás**

• [Egy CA tanúsítvány exportálása és importálása](#page-146-0)

#### **Kapcsolódó témák:**

 [Kezdőlap](#page-1-0) > [Biztonság](#page-132-0) > [Tanúsítványok konfigurálása az eszközbiztonság számára](#page-135-0) > Több tanúsítvány kezelése

# **Több tanúsítvány kezelése**

A több tanúsítvány kezelése funkció lehetővé teszi, hogy Web alapú kezeléssel kezelhessen minden egyes készülékére feltelepített tanúsítványt. A Web alapú kezelésben navigáljon a **Certificate (Tanúsítvány)** vagy **CA Certificate (CA tanúsítvány)** képernyőre, ha megtekinteni, törölni vagy exportálni kívánja tanúsítványait.

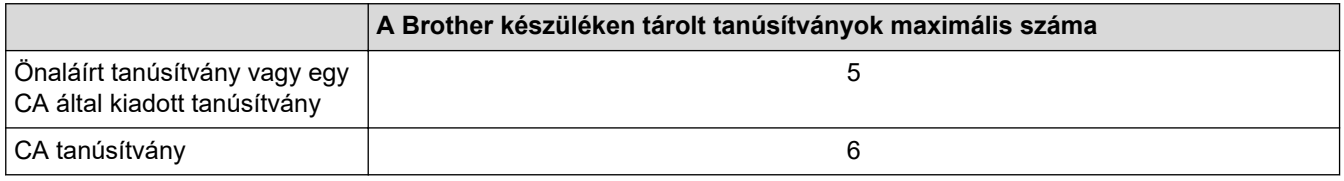

Azt javasoljuk, hogy a lehetségesnél kevesebb tanúsítványt tároljon, hogy legyen egy üres helye, ha lejár egy tanúsítvány. Ha lejár egy tanúsítvány, importáljon egy új tanúsítványt az üres helyre, majd törölje a lejárt tanúsítványt. Így el tudja kerülni a konfigurációs hibákat.

- HTTPS/IPPS vagy IEEE 802.1x használata esetén meg kell adnia, hogy melyik tanúsítványt használja.
- Ha SSL-t használ az SMTP kommunikációhoz, akkor nem kell tanúsítványt választania. A szükséges tanúsítvány automatikusan kiválasztásra kerül.

## **Kapcsolódó tájékoztatás**

Ø

• [Tanúsítványok konfigurálása az eszközbiztonság számára](#page-135-0)

<span id="page-150-0"></span> [Kezdőlap](#page-1-0) > [Biztonság](#page-132-0) > Használjon SSL/TLS-t

## **Használjon SSL/TLS-t**

- [Az SSL/TLS bemutatása](#page-151-0)
- [A hálózati készülék biztonságos felügyelete SSL/TLS használatával](#page-154-0)
- [Dokumentumok biztonságos nyomtatása SSL/TLS használatával](#page-159-0)
- [E-mail biztonságos küldése](#page-200-0)

<span id="page-151-0"></span> [Kezdőlap](#page-1-0) > [Biztonság](#page-132-0) > [Használjon SSL/TLS-t](#page-150-0) > Az SSL/TLS bemutatása

# **Az SSL/TLS bemutatása**

Az SSL (Biztonságos adatcsomagolási réteg) vagy a TLS (Átviteli réteg biztonsága) hatékony módja a helyi vagy nagytávolságú hálózatokon (LAN vagy WAN) keresztül küldött adatok védelmének. Titkosítja a hálózaton keresztül küldött adatokat, például a nyomtatási feladatokat, így az illetéktelen személyek nem olvashatják el azokat.

Az SSL/TLS-t be lehet konfigurálni vezetékes és vezeték nélküli hálózati használatra is, valamint használható olyan egyéb biztonsági rendszerekkel, mint a WPA kulcsok és a tűzfalak.

## **Kapcsolódó tájékoztatás**

- [Használjon SSL/TLS-t](#page-150-0)
	- [Az SSL/TLS rövid története](#page-152-0)
	- [Az SSL/TLS használatának előnyei](#page-153-0)

<span id="page-152-0"></span> [Kezdőlap](#page-1-0) > [Biztonság](#page-132-0) > [Használjon SSL/TLS-t](#page-150-0) > [Az SSL/TLS bemutatása](#page-151-0) > Az SSL/TLS rövid története

# **Az SSL/TLS rövid története**

Az SSL/TLS titkosítást eredetileg az internetes forgalmi adatok, különösen a böngészők és a kiszolgálók közötti adatforgalom védelmére fejlesztették ki. Az SSL protokollt már további alkalmazások, például a Telnet, nyomtatók és az FTP-szoftverek is alkalmazzák annak érdekében, hogy egy univerzális online biztonsági megoldás jöhessen létre. A mai napig számos online áruház és bank használja ezt a protokollt eredeti rendeltetésének megfelelően a bizalmas adatok, például a hitelkártyaszámok, ügyfélrekordok stb. védelmére.

Az SSL/TLS rendkívül magas szintű titkosítást alkalmaz, és a bankok világszerte bizalommal alkalmazzák.

## **Kapcsolódó tájékoztatás**

• [Az SSL/TLS bemutatása](#page-151-0)

<span id="page-153-0"></span> [Kezdőlap](#page-1-0) > [Biztonság](#page-132-0) > [Használjon SSL/TLS-t](#page-150-0) > [Az SSL/TLS bemutatása](#page-151-0) > Az SSL/TLS használatának előnyei

# **Az SSL/TLS használatának előnyei**

Az SSL/TLS használatának elsődleges előnye, hogy biztonságos nyomtatást biztosít IP-hálózaton keresztül azáltal, hogy korlátozza a készülékre küldött adatok jogosulatlan felhasználók általi olvasását. Az SSL legfontosabb előnye, hogy használatával biztonságosan nyomtathatók a bizalmas természetű adatok. Például egy nagy cég HR-részlege rendszeres gyakorisággal nyomtathat bérelszámolási dokumentumokat. Az ilyen dokumentumban foglalt adatokhoz titkosítás nélkül hozzáférhetnek más hálózati felhasználók is. Az SSL/TLS használatával azonban az illetéktelen személyek csak egy karakterhalmazt látnak, nem a tényleges bérelszámolási dokumentumot.

## **Kapcsolódó tájékoztatás**

• [Az SSL/TLS bemutatása](#page-151-0)

<span id="page-154-0"></span> [Kezdőlap](#page-1-0) > [Biztonság](#page-132-0) > [Használjon SSL/TLS-t](#page-150-0) > A hálózati készülék biztonságos felügyelete SSL/TLS használatával

# **A hálózati készülék biztonságos felügyelete SSL/TLS használatával**

- [Tanúsítvány konfigurálása az SSL/TLS és az elérhető protokollok számára](#page-155-0)
- [SSL/TLS használatával történő hozzáférés a Web alapú kezeléshez](#page-156-0)
- [Önaláírt tanúsítvány telepítése rendszergazdai jogokkal rendelkező Windows](#page-157-0)[felhasználók számára](#page-157-0)
- [Tanúsítványok konfigurálása az eszközbiztonság számára](#page-135-0)

<span id="page-155-0"></span> [Kezdőlap](#page-1-0) > [Biztonság](#page-132-0) > [Használjon SSL/TLS-t](#page-150-0) > [A hálózati készülék biztonságos felügyelete SSL/TLS](#page-154-0) [használatával](#page-154-0) > Tanúsítvány konfigurálása az SSL/TLS és az elérhető protokollok számára

# **Tanúsítvány konfigurálása az SSL/TLS és az elérhető protokollok számára**

Az SSL/TLS kommunikáció használata előtt konfiguráljon egy tanúsítványt a készüléken a Web alapú kezelés segítségével.

- 1. Indítsa el a webböngészőt.
- 2. Írja be a "https://készülék IP-címe" címet a böngésző címsorába (ahol a "készülék IP-címe" a készülékének az IP-címe).

Például:

https://192.168.1.2

• Ha tartománynévrendszert használ, vagy NetBIOS nevet engedélyez, az IP-cím helyett más nevet, pl. a "Megosztott\_nyomtato" elnevezést is beírhat.

Például: https://Megosztott\_nyomtato

• Ha engedélyezi a NetBIOS-név használatát, akkor a csomópontnevet is használhatja.

Például: https://brn123456abcdef

- A NetBIOS név a Hálózati konfigurációs jelentésben található meg.
- 3. Szükség esetén írja be a jelszót a **Login (Bejelentkezés)** mezőbe, majd kattintson a **Login (Bejelentkezés)** lehetőségre.

A készülék beállításainak elvégzéséhez szükséges alapértelmezett jelszó a készülék hátulján található a "Pwd" kifejezés mellett.

4. Lépjen a navigációs menübe, majd kattintson az **Network (Hálózat)** > **Network (Hálózat)** > **Protocol (Protokoll)** lehetőségre.

Kezdjen a  $\equiv$  lehetőséggel, ha a navigációs menü nem kerül megjelenítésre a képernyő bal oldalán.

- 5. Kattintson a **HTTP Server Settings (HTTP kiszolgáló beállításai)** gombra.
- 6. Válassza ki a konfigurálni kívánt tanúsítványt a **Select the Certificate (Válassza ki a tanúsítványt)** legördülő listából.
- 7. Kattintson a **Submit (Küldés)** gombra.
- 8. Kattintson a **Yes (Igen)** gombra a nyomtatókiszolgáló újraindításához.

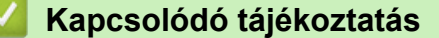

• [A hálózati készülék biztonságos felügyelete SSL/TLS használatával](#page-154-0)

#### **Kapcsolódó témák:**

<span id="page-156-0"></span> [Kezdőlap](#page-1-0) > [Biztonság](#page-132-0) > [Használjon SSL/TLS-t](#page-150-0) > [A hálózati készülék biztonságos felügyelete SSL/TLS](#page-154-0) [használatával](#page-154-0) > SSL/TLS használatával történő hozzáférés a Web alapú kezeléshez

# **SSL/TLS használatával történő hozzáférés a Web alapú kezeléshez**

A hálózati készüléke biztonságos kezeléséhez használja a Web alapú kezelést a HTTPS-protokollal.

- D • A HTTPS protokoll a használatához a HTTPS-t engedélyezni kell a készülékén. A HTTPS protokoll alapértelmezés szerint engedélyezett.
	- A HTTPS-protokoll beállításait a Web alapú kezelés segítségével módosíthatja.
- 1. Indítsa el a webböngészőt.
- 2. Írja be a "https://tanúsítványnév" szöveget a böngésző címsávjába (ahol a "tanúsítványnév" a tanúsítványhoz rendelt név; ez lehet az Ön IP-címe, a csomópont neve vagy a domain neve).
- 3. Szükség esetén írja be a jelszót a **Login (Bejelentkezés)** mezőbe, majd kattintson a **Login (Bejelentkezés)** lehetőségre.

A készülék beállításainak elvégzéséhez szükséges alapértelmezett jelszó a készülék hátulján található a "Pwd" kifejezés mellett.

4. Most már hozzáférhet a készülékhez a HTTPS használatával.

## **Kapcsolódó tájékoztatás**

• [A hálózati készülék biztonságos felügyelete SSL/TLS használatával](#page-154-0)

#### **Kapcsolódó témák:**

<span id="page-157-0"></span> [Kezdőlap](#page-1-0) > [Biztonság](#page-132-0) > [Használjon SSL/TLS-t](#page-150-0) > [A hálózati készülék biztonságos felügyelete SSL/TLS](#page-154-0) [használatával](#page-154-0) > Önaláírt tanúsítvány telepítése rendszergazdai jogokkal rendelkező Windows-felhasználók számára

# **Önaláírt tanúsítvány telepítése rendszergazdai jogokkal rendelkező Windows-felhasználók számára**

- A következő lépések a Microsoft Edge használata esetén érvényesek. Ha másik webböngészőt használ, olvassa el a böngészője dokumentációját, vagy az online útmutatót a tanúsítványok telepítésére vonatkozóan.
- Bizonyosodjon meg arról, hogy az önaláírt tanúsítványát a Web alapú kezelés használatával hozta létre.
- 1. A jobb gombbal kattintson a **Microsoft Edge** ikonra, és válassza a **Futtatás rendszergazdaként** lehetőséget.

Ha megjelenik a(z) **Felhasználói fiókok felügyelete** képernyő, kattintson a(z) **Igen** elemre.

2. Írja be a "https://készülék IP-címe" címet a böngésző címsorába (ahol a "készülék IP-címe" a készülékének az IP-címe).

Például:

https://192.168.1.2

• Ha tartománynévrendszert használ, vagy NetBIOS nevet engedélyez, az IP-cím helyett más nevet, pl. a "Megosztott nyomtato" elnevezést is beírhat.

Például: https://Megosztott\_nyomtato

- Ha engedélyezi a NetBIOS-név használatát, akkor a csomópontnevet is használhatja. Például: https://brn123456abcdef
- A NetBIOS név a Hálózati konfigurációs jelentésben található meg.
- 3. Ha a kapcsolata nem privát, kattintson a **Speciális** gombra, majd lépjen a weboldalra.
- 4. Szükség esetén írja be a jelszót a **Login (Bejelentkezés)** mezőbe, majd kattintson a **Login (Bejelentkezés)** lehetőségre.

A készülék beállításainak elvégzéséhez szükséges alapértelmezett jelszó a készülék hátulján található a "Pwd" kifejezés mellett.

5. Lépjen a navigációs menübe, majd kattintson az **Network (Hálózat)** > **Security (Biztonság)** > **Certificate (Tanúsítvány)** lehetőségre.

Kezdjen a  $\equiv$  lehetőséggel, ha a navigációs menü nem kerül megjelenítésre a képernyő bal oldalán.

- 6. Kattintson a **Export (Exportálás)** gombra.
- 7. A kimeneti fájl titkosításához adjon meg egy jelszót a **Enter password (Adja meg a jelszót)** mezőben. Amennyiben a **Enter password (Adja meg a jelszót)** mező üres, a kimeneti fájl titkosítására nem kerül sor.
- 8. Írja be a jelszót ismét a **Retype password (Jelszó újbóli megadása)** mezőbe, majd kattintson a **Submit (Küldés)** gombra.
- 9. Kattintással nyissa meg a letöltött fájlt.
- 10. Amikor megjelenik a **Tanúsítványimportáló varázsló**, kattintson a **Tovább** gombra.
- 11. Kattintson a **Tovább** gombra.
- 12. Szükség esetén adja meg a jelszót, majd kattintson a **Tovább** gombra.
- 13. Jelölje be a **Minden tanúsítvány tárolása ebben a tárolóban** jelölőnégyzetet, majd kattintson a **Tallózás...** gombra.
- 14. Válassza az **Megbízható gyökérhitelesítő hatóságok** opciót, majd kattintson az **OK** gombra.
- 15. Kattintson a **Tovább** gombra.
- 16. Kattintson a **Befejezés** gombra.
- 17. Ha az ujjlenyomat megfelelő, kattintson az **Igen** gombra.

## 18. Kattintson a **OK** gombra.

# **Kapcsolódó tájékoztatás**

• [A hálózati készülék biztonságos felügyelete SSL/TLS használatával](#page-154-0)

## **Kapcsolódó témák:**

• [Önaláírt tanúsítvány létrehozása](#page-138-0)

<span id="page-159-0"></span> [Kezdőlap](#page-1-0) > [Biztonság](#page-132-0) > [Használjon SSL/TLS-t](#page-150-0) > Dokumentumok biztonságos nyomtatása SSL/TLS használatával

## **Dokumentumok biztonságos nyomtatása SSL/TLS használatával**

- [Dokumentum nyomtatása IPPS használatával](#page-160-0)
- [Tanúsítvány konfigurálása az SSL/TLS és az elérhető protokollok számára](#page-155-0)
- [Tanúsítványok konfigurálása az eszközbiztonság számára](#page-135-0)

<span id="page-160-0"></span> [Kezdőlap](#page-1-0) > [Biztonság](#page-132-0) > [Használjon SSL/TLS-t](#page-150-0) > [Dokumentumok biztonságos nyomtatása SSL/TLS](#page-159-0) [használatával](#page-159-0) > Dokumentum nyomtatása IPPS használatával

## **Dokumentum nyomtatása IPPS használatával**

A dokumentumok IPP protokollal történő biztonságos nyomtatásához használja az IPPS protokollt.

- 1. Indítsa el a webböngészőt.
- 2. Írja be a "https://készülék IP-címe" címet a böngésző címsorába (ahol a "készülék IP-címe" a készülékének az IP-címe).

Például:

https://192.168.1.2

• Ha tartománynévrendszert használ, vagy NetBIOS nevet engedélyez, az IP-cím helyett más nevet, pl. a "Megosztott nyomtato" elnevezést is beírhat.

Például: https://Megosztott\_nyomtato

- Ha engedélyezi a NetBIOS-név használatát, akkor a csomópontnevet is használhatja. Például: https://brn123456abcdef
- A NetBIOS név a Hálózati konfigurációs jelentésben található meg.
- 3. Szükség esetén írja be a jelszót a **Login (Bejelentkezés)** mezőbe, majd kattintson a **Login (Bejelentkezés)** lehetőségre.

A készülék beállításainak elvégzéséhez szükséges alapértelmezett jelszó a készülék hátulján található a "Pwd" kifejezés mellett.

4. Lépjen a navigációs menübe, majd kattintson az **Network (Hálózat)** > **Network (Hálózat)** > **Protocol (Protokoll)** lehetőségre.

Kezdjen a  $\equiv$  lehetőséggel, ha a navigációs menü nem kerül megjelenítésre a képernyő bal oldalán.

5. Ellenőrizze, hogy be van-e jelölve a **IPP** jelölőnégyzet.

Amennyiben a **IPP** jelölőnégyzet nincs kiválasztva, jelölje be a **IPP** négyzetet, majd kattintson a **Submit (Küldés)** lehetőségre.

A konfiguráció aktiválásához indítsa újra a készüléket.

Miután a készülék újraindul, térjen vissza a készülék weboldalára, írja be a jelszót, lépjen a navigáció menübe, majd kattintson a **Network (Hálózat)** > **Network (Hálózat)** > **Protocol (Protokoll)** lehetőségekre.

- 6. Kattintson a **HTTP Server Settings (HTTP szerver beállításai)** gombra.
- 7. Jelölje be a **HTTPS** jelölőnégyzetet a **IPP** területen, majd kattintson a **Submit (Küldés)** elemre.
- 8. A konfiguráció aktiválásához indítsa újra a készüléket.

Az IPPS használatával végzett kommunikáció nem képes a nyomtatókiszolgálóhoz való jogosulatlan hozzáférés megakadályozására.

## **Kapcsolódó tájékoztatás**

• [Dokumentumok biztonságos nyomtatása SSL/TLS használatával](#page-159-0)

#### **Kapcsolódó témák:**

<span id="page-161-0"></span> [Kezdőlap](#page-1-0) > [Biztonság](#page-132-0) > Használjon SNMPv3-at

# **Használjon SNMPv3-at**

• [Hálózati készülék biztonságos felügyelete SNMPv3 használatával](#page-162-0)

<span id="page-162-0"></span> [Kezdőlap](#page-1-0) > [Biztonság](#page-132-0) > [Használjon SNMPv3-at](#page-161-0) > Hálózati készülék biztonságos felügyelete SNMPv3 használatával

# **Hálózati készülék biztonságos felügyelete SNMPv3 használatával**

Az SNMPv3 (Simple Network Management Protocol version 3) biztosítja a felhasználók hitelesítését és az adatok titkosítását annak érdekében, hogy a hálózati eszközöket biztonságosan lehessen felügyelni.

- 1. Indítsa el a webböngészőt.
- 2. Írja be a "https://tanúsítványnév" szöveget a böngésző címsávjába (ahol a "tanúsítványnév" a tanúsítványhoz rendelt név; ez lehet az Ön IP-címe, a csomópont neve vagy a domain neve).
- 3. Szükség esetén írja be a jelszót a **Login (Bejelentkezés)** mezőbe, majd kattintson a **Login (Bejelentkezés)** lehetőségre.

A készülék beállításainak elvégzéséhez szükséges alapértelmezett jelszó a készülék hátulján található a "Pwd" kifejezés mellett.

4. Lépjen a navigációs menübe, majd kattintson az **Network (Hálózat)** > **Network (Hálózat)** > **Protocol (Protokoll)** lehetőségre.

Kezdjen a  $\equiv$  lehetőséggel, ha a navigációs menü nem kerül megjelenítésre a képernyő bal oldalán.

- 5. Győződjön meg arról, hogy a **SNMP** beállítás engedélyezve van, majd kattintson a **Advanced Settings (Speciális beállítások)** lehetőségre.
- 6. Konfigurálja az SNMP beállításokat.

Ø

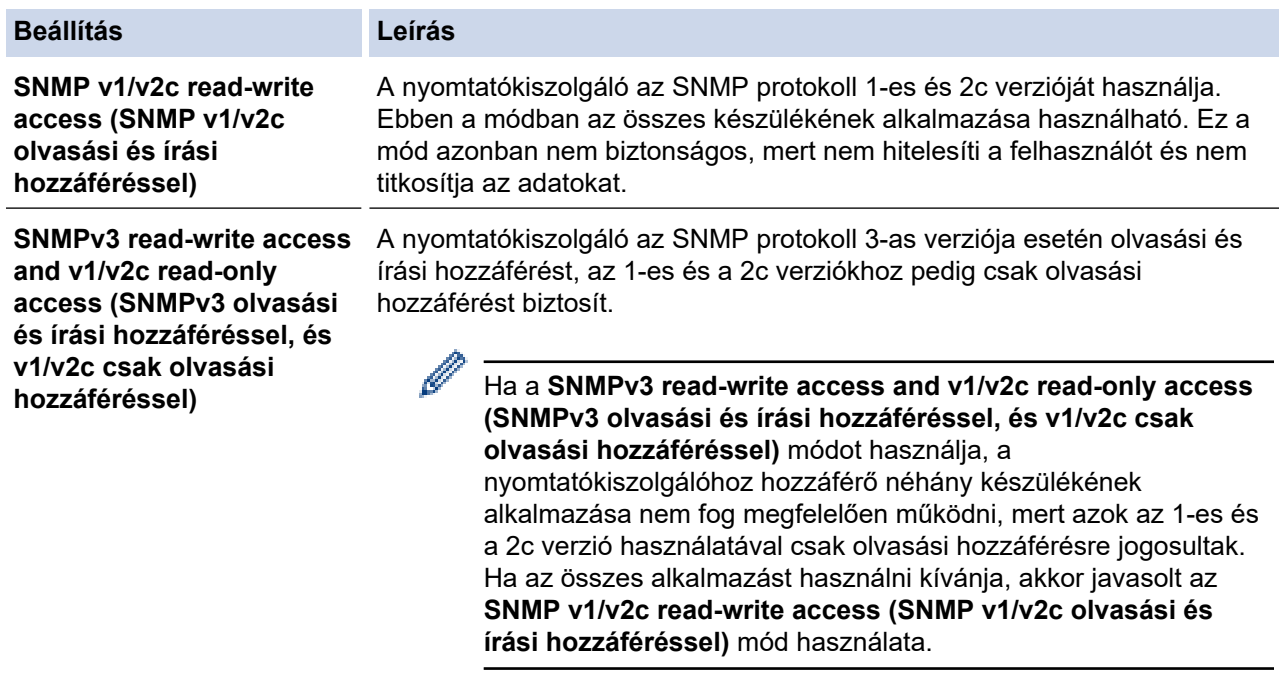

**SNMPv3 read-write access** A nyomtatókiszolgáló az SNMP protokoll 3-as verzióját használja. Használja **(SNMPv3 olvasási és írási hozzáféréssel)** ezt a módot, ha a nyomtatókiszolgálót biztonságosan kívánja kezelni.

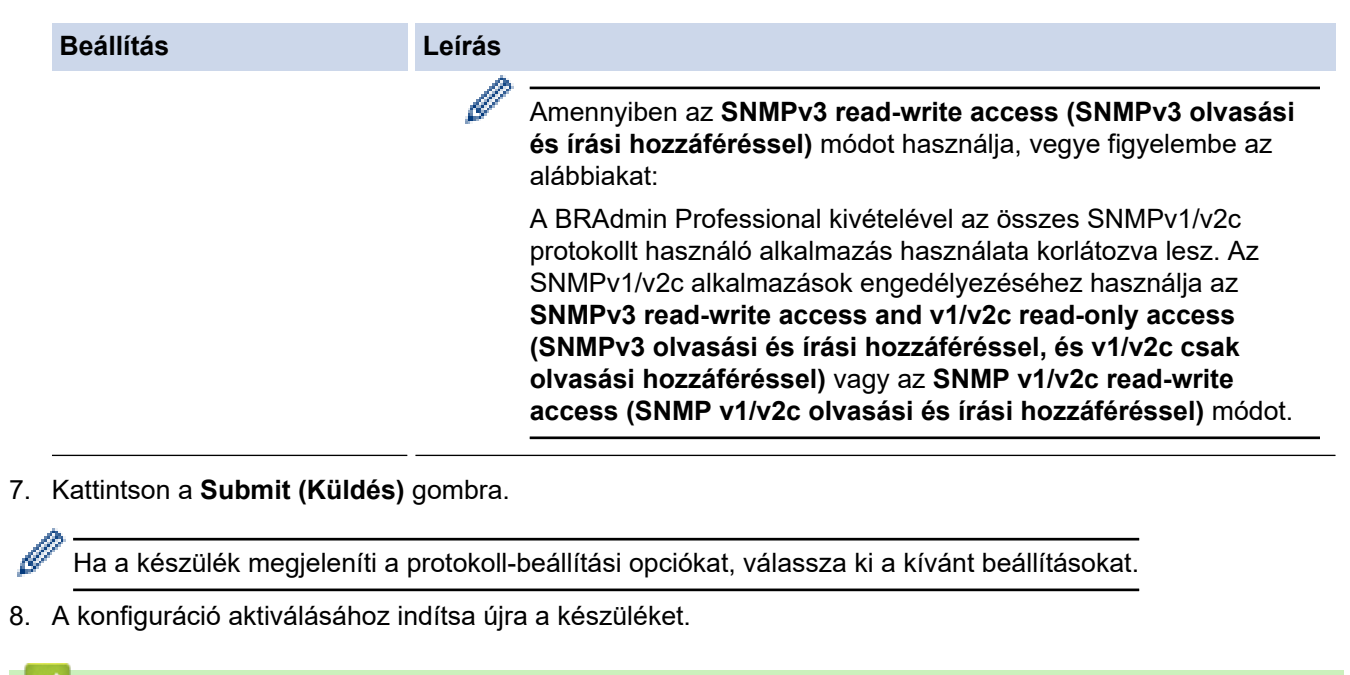

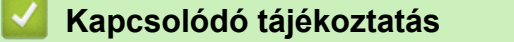

- [Használjon SNMPv3-at](#page-161-0)
- **Kapcsolódó témák:**
- [A Web alapú kezelés elérése](#page-377-0)

<span id="page-164-0"></span> [Kezdőlap](#page-1-0) > [Biztonság](#page-132-0) > IPsec használata

# **IPsec használata**

- [Az IPsec bemutatása](#page-165-0)
- [Az IPsec konfigurálása a Web alapú kezelővel](#page-166-0)
- [IPsec címsablon konfigurálása a Web alapú kezelővel](#page-168-0)
- [IPsec sablon konfigurálása a Web alapú kezelővel](#page-170-0)

# <span id="page-165-0"></span>**Az IPsec bemutatása**

Az IPsec (Internet Protocol Security – Internetbiztonsági protokoll) egy olyan biztonsági protokoll, amely egy kiegészítő internetprotokoll-funkciót használ az adatmanipuláció megelőzéséhez és az IP-csomagokként átvitt adatok védelmének biztosításához. Az IPsec titkosítja a hálózaton keresztül továbbított adatokat, így például a számítógépekről egy nyomtatóra küldött adatokat. Mivel az adatok titkosítása a hálózati rétegben történik, a magasabb szintű protokollt használó alkalmazások IPsec funkciót használnak még akkor is, ha erről a felhasználó nem tud.

Az IPsec a következő funkciókat támogatja

• IPsec-átvitelek

Az IPsec beállításoknak megfelelően a hálózatra csatlakoztatott számítógép adatokat küld és adatokat fogad a megadott eszközzel IPsec segítségével felépített kapcsolaton keresztül. Amikor az eszközök IPsec használatával kommunikálni kezdenek, a kulcsok először az internetes kulcscsere (IKE) használatával vannak kicserélve, majd a titkosított adatok a kulcsok használatával vannak elküldve.

Ezenfelül az IPsec két működési móddal rendelkezik: az Átvitel móddal és a Csatorna móddal. Az Átviteli mód többnyire az eszközök közötti kommunikáció, a Bújtatás mód pedig például a virtuális magánhálózat (VPN) és a hasonló környezetek esetén használatos.

Az IPsec-átvitelnél a következő feltételek szükségesek:

- IPsec-alapú kommunikációra alkalmas számítógép csatlakozik a hálózathoz.
- Készülékét IPsec-kommunikációhoz kell konfigurálni.
- A készülékéhez csatlakozó számítógép IPsec-kapcsolatokhoz van konfigurálva.
- IPsec-beállítások

Az IPsec protokollt használó kapcsolatok esetében szükséges beállítások. Ezen beállítások a Web alapú kezelő használatával konfigurálhatók.

Az IPsec-beállítások konfigurálásához egy, a hálózathoz csatlakoztatott számítógép böngészőjét kell használnia.

## **Kapcsolódó tájékoztatás**

• [IPsec használata](#page-164-0)

<span id="page-166-0"></span> [Kezdőlap](#page-1-0) > [Biztonság](#page-132-0) > [IPsec használata](#page-164-0) > Az IPsec konfigurálása a Web alapú kezelővel

# **Az IPsec konfigurálása a Web alapú kezelővel**

Az IPsec csatlakozás feltételei két **Template (Sablon)** típusra oszthatók: **Address (Cím)** és **IPsec**. Legfeljebb 10 kapcsolatfeltételt konfigurálhat.

- 1. Indítsa el a webböngészőt.
- 2. Írja be a "https://készülék IP-címe" címet a böngésző címsorába (ahol a "készülék IP-címe" a készülékének az IP-címe).

Például:

B

https://192.168.1.2

3. Szükség esetén írja be a jelszót a **Login (Bejelentkezés)** mezőbe, majd kattintson a **Login (Bejelentkezés)** lehetőségre.

A készülék beállításainak elvégzéséhez szükséges alapértelmezett jelszó a készülék hátulján található a "Pwd" kifejezés mellett.

4. Lépjen a navigációs menübe, majd kattintson az **Network (Hálózat)** > **Security (Biztonság)** > **IPsec** lehetőségre.

Kezdjen a  $\equiv$  lehetőséggel, ha a navigációs menü nem kerül megjelenítésre a képernyő bal oldalán.

5. Konfigurálja be a beállításait.

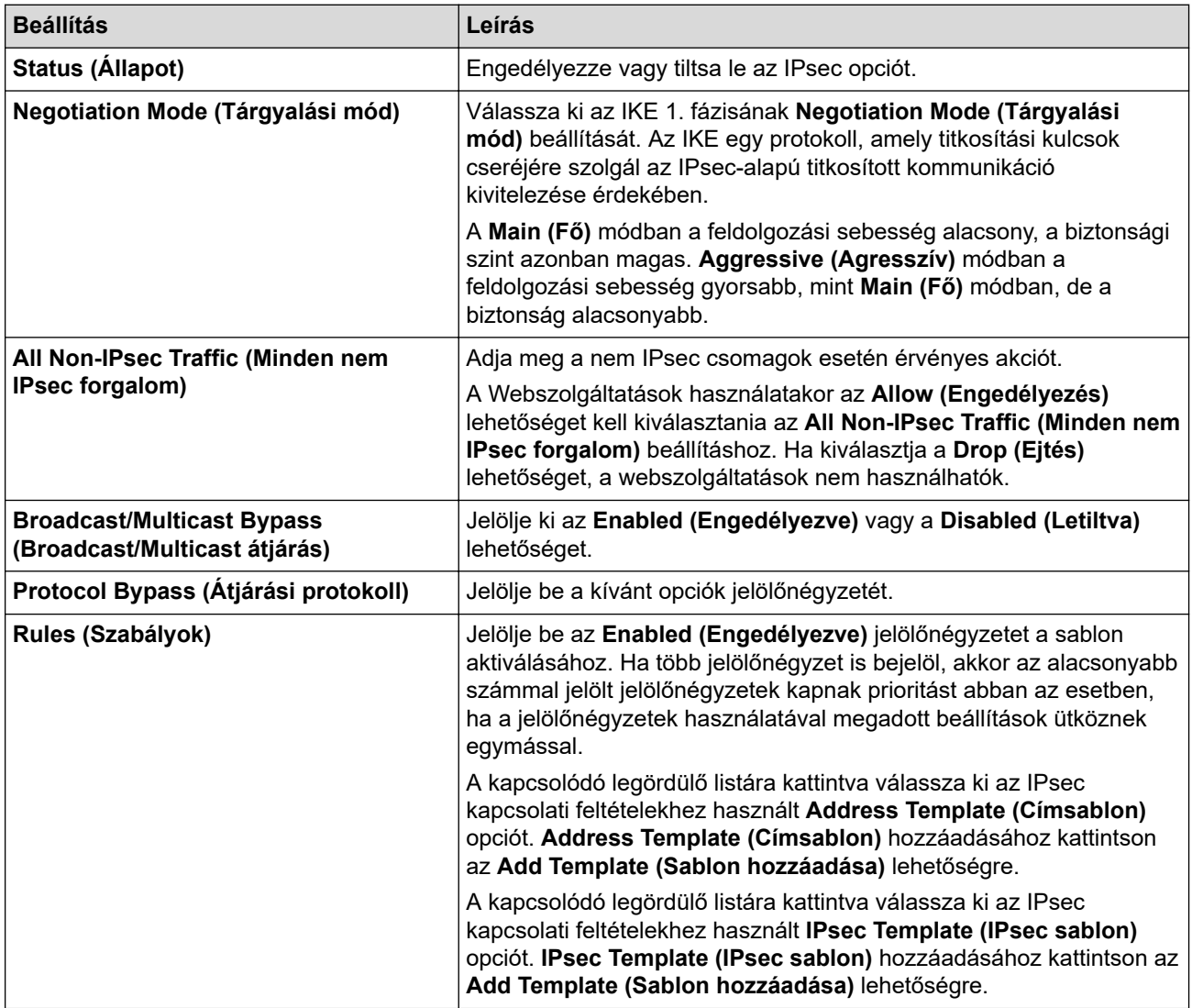

6. Kattintson a **Submit (Küldés)** gombra.

Ha a készüléket újra kell indítani az új beállítások aktiválásához, megjelenik az újraindítást megerősítő képernyő.

Ha üres elem található az engedélyezett sablonon a **Rules (Szabályok)** táblázatban, megjelenik egy hibaüzenet. Hagyja jóvá a választásokat, és kattintson ismét a **Submit (Küldés)** lehetőségre.

## **Kapcsolódó tájékoztatás**

- [IPsec használata](#page-164-0)
- **Kapcsolódó témák:**
- [Tanúsítványok konfigurálása az eszközbiztonság számára](#page-135-0)
- [A Web alapú kezelés elérése](#page-377-0)

<span id="page-168-0"></span> [Kezdőlap](#page-1-0) > [Biztonság](#page-132-0) > [IPsec használata](#page-164-0) > IPsec címsablon konfigurálása a Web alapú kezelővel

## **IPsec címsablon konfigurálása a Web alapú kezelővel**

- 1. Indítsa el a webböngészőt.
- 2. Írja be a "https://készülék IP-címe" címet a böngésző címsorába (ahol a "készülék IP-címe" a készülékének az IP-címe).

Például:

Ø

https://192.168.1.2

3. Szükség esetén írja be a jelszót a **Login (Bejelentkezés)** mezőbe, majd kattintson a **Login (Bejelentkezés)** lehetőségre.

A készülék beállításainak elvégzéséhez szükséges alapértelmezett jelszó a készülék hátulján található a "**Pwd**" kifejezés mellett.

4. Lépjen a navigációs menübe, majd kattintson az **Network (Hálózat)** > **Security (Biztonság)** > **IPsec Address Template (IPsec címsablon)** lehetőségre.

Kezdjen a  $\equiv$  lehetőséggel, ha a navigációs menü nem kerül megjelenítésre a képernyő bal oldalán.

- 5. Kattintson a **Delete (Törlés)** gombra, ha törölni szeretne egy **Address Template (Címsablon)**-t. Ha egy **Address Template (Címsablon)** használatban van, nem lehet törölni.
- 6. Kattintson a létrehozni kívánt **Address Template (Címsablon)** elemre. Megjelenik az **IPsec Address Template (IPsec címsablon)**.
- 7. Konfigurálja be a beállításait.

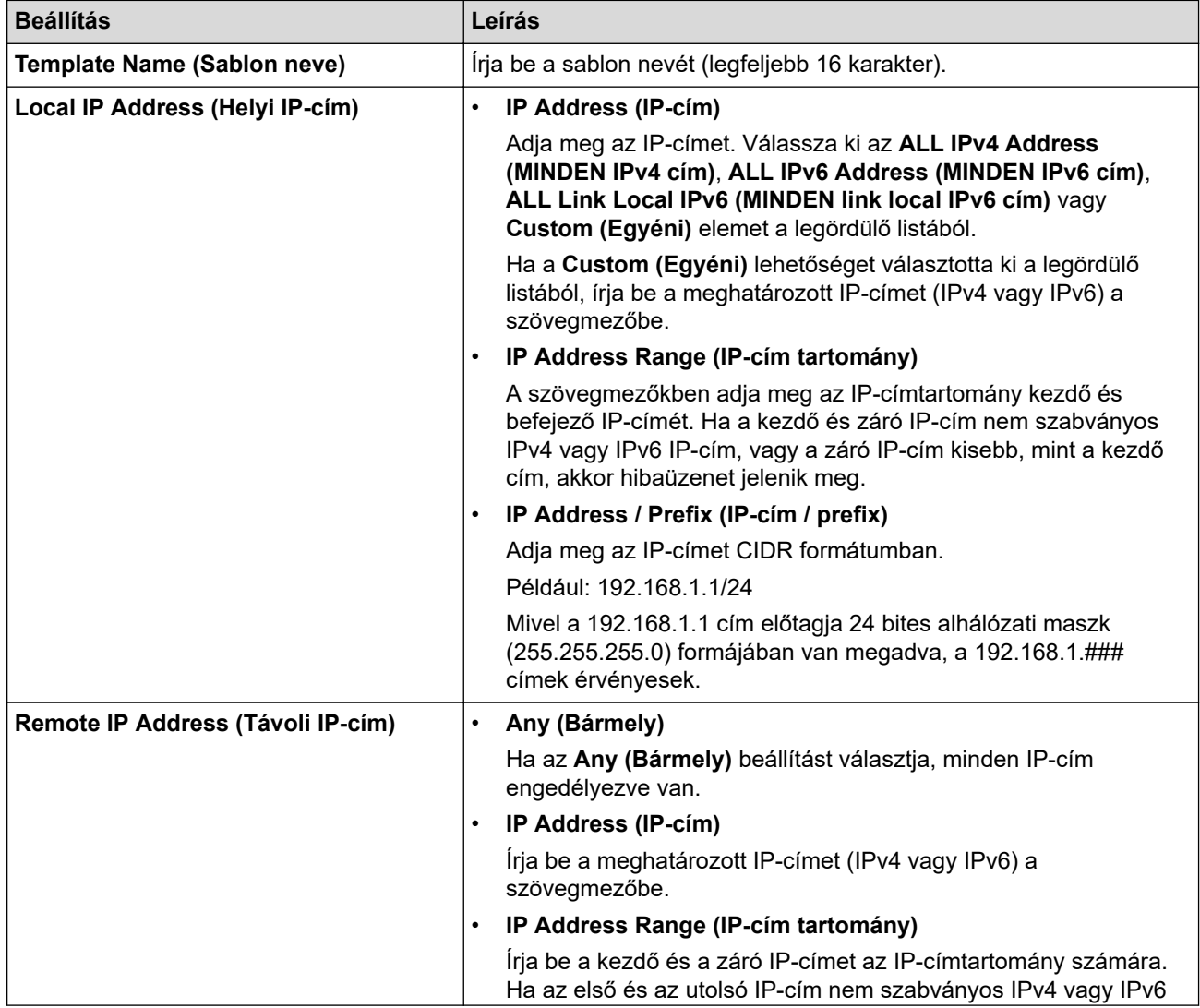

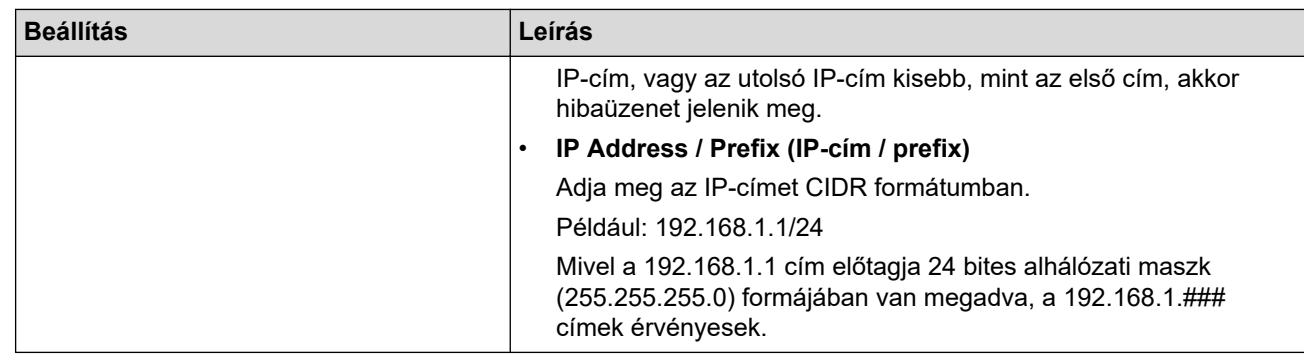

## 8. Kattintson a **Submit (Küldés)** gombra.

Az aktuálisan használt sablon beállításainak a módosításakor indítsa újra a készüléket a konfiguráció alkalmazásához.

Ø

# **Kapcsolódó tájékoztatás**

• [IPsec használata](#page-164-0)

## **Kapcsolódó témák:**

<span id="page-170-0"></span> [Kezdőlap](#page-1-0) > [Biztonság](#page-132-0) > [IPsec használata](#page-164-0) > IPsec sablon konfigurálása a Web alapú kezelővel

## **IPsec sablon konfigurálása a Web alapú kezelővel**

- 1. Indítsa el a webböngészőt.
- 2. Írja be a "https://készülék IP-címe" címet a böngésző címsorába (ahol a "készülék IP-címe" a készülékének az IP-címe).

Például:

https://192.168.1.2

3. Szükség esetén írja be a jelszót a **Login (Bejelentkezés)** mezőbe, majd kattintson a **Login (Bejelentkezés)** lehetőségre.

A készülék beállításainak elvégzéséhez szükséges alapértelmezett jelszó a készülék hátulján található a "**Pwd**" kifejezés mellett.

4. Lépjen a navigációs menübe, majd kattintson az **Network (Hálózat)** > **Security (Biztonság)** > **IPsec Template (IPsec sablon)** lehetőségre.

Kezdjen a  $\equiv$  lehetőséggel, ha a navigációs menü nem kerül megjelenítésre a képernyő bal oldalán.

- 5. Kattintson a **Delete (Törlés)** gombra, ha törölni szeretne egy **IPsec Template (IPsec sablon)**-t. Ha egy **IPsec Template (IPsec sablon)** használatban van, nem lehet törölni.
- 6. Kattintson a létrehozni kívánt **IPsec Template (IPsec sablon)** elemre. Megjelenik a **IPsec Template (IPsec sablon)** képernyő. A konfigurációs mezők különböznek a kiválasztott **Use Prefixed Template (Előre megadott sablon használata)** és **Internet Key Exchange (IKE)** beállítások alapján.
- 7. A **Template Name (Sablon neve)** mezőbe írja be a sablon nevét (legfeljebb 16 karakter).
- 8. Amennyiben a **Custom (Egyéni)** opciót választotta ki a **Use Prefixed Template (Előre megadott sablon használata)** legördülő listából, válassza ki a **Internet Key Exchange (IKE)** opciókat, majd szükség szerint módosítsa a beállításokat.
- 9. Kattintson a **Submit (Küldés)** gombra.

## **Kapcsolódó tájékoztatás**

- [IPsec használata](#page-164-0)
	- [IPsec sablonok IKEv1-beállításai](#page-171-0)
	- [IPsec sablonok IKEv2-beállításai](#page-174-0)
	- [IPsec sablonok kézi beállításai](#page-177-0)

#### **Kapcsolódó témák:**

<span id="page-171-0"></span> [Kezdőlap](#page-1-0) > [Biztonság](#page-132-0) > [IPsec használata](#page-164-0) > [IPsec sablon konfigurálása a Web alapú kezelővel](#page-170-0) > IPsec sablonok IKEv1-beállításai

# **IPsec sablonok IKEv1-beállításai**

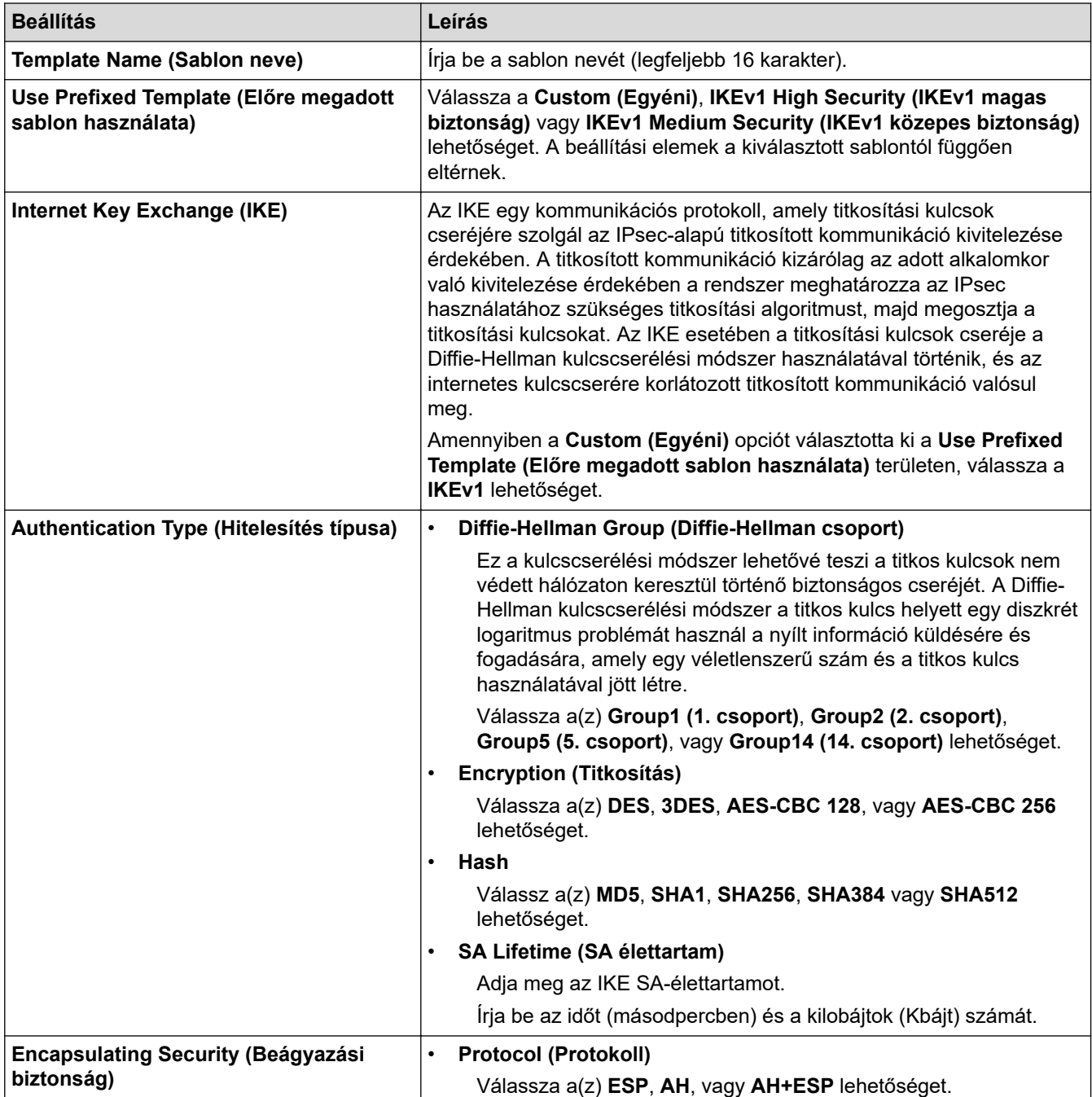

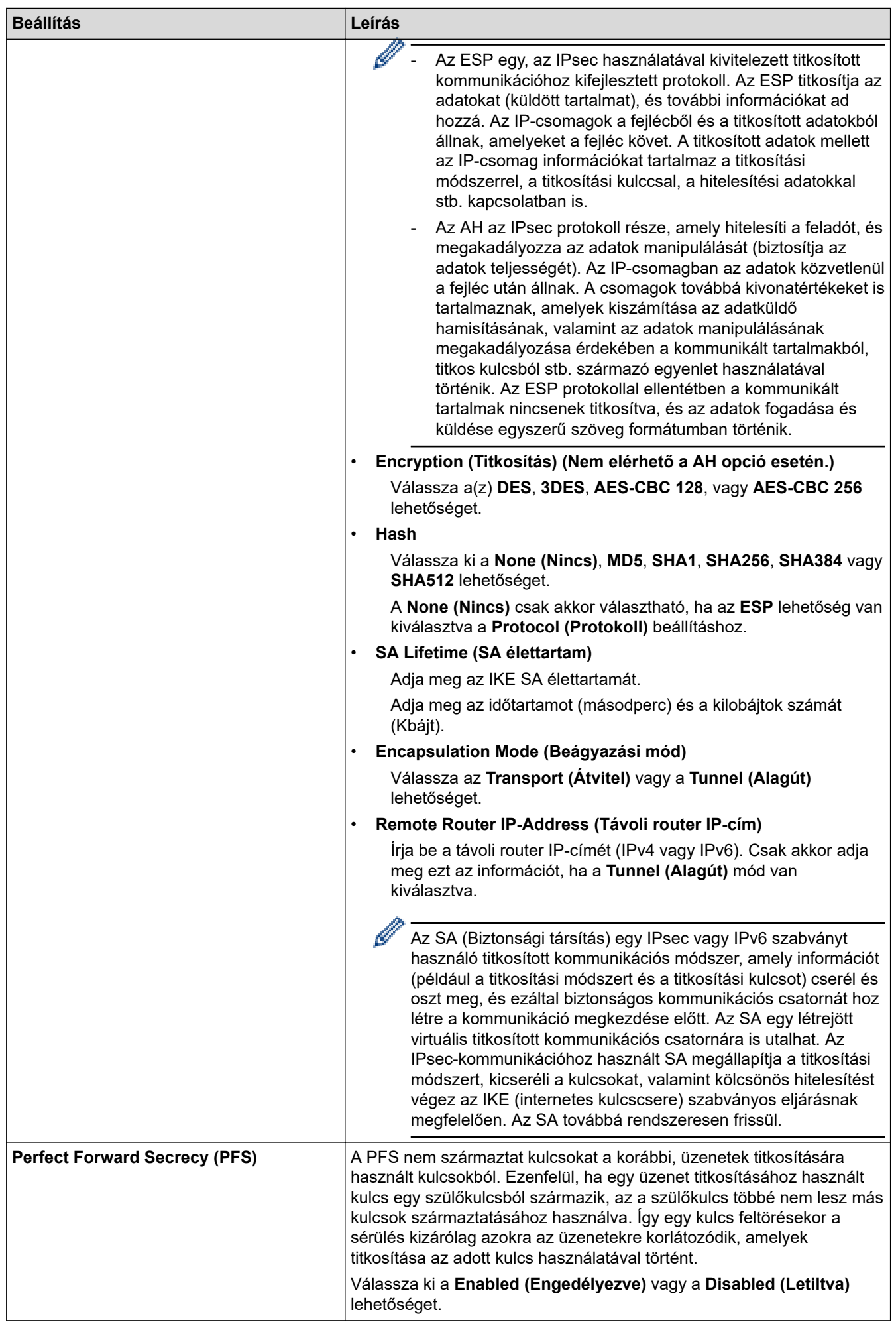

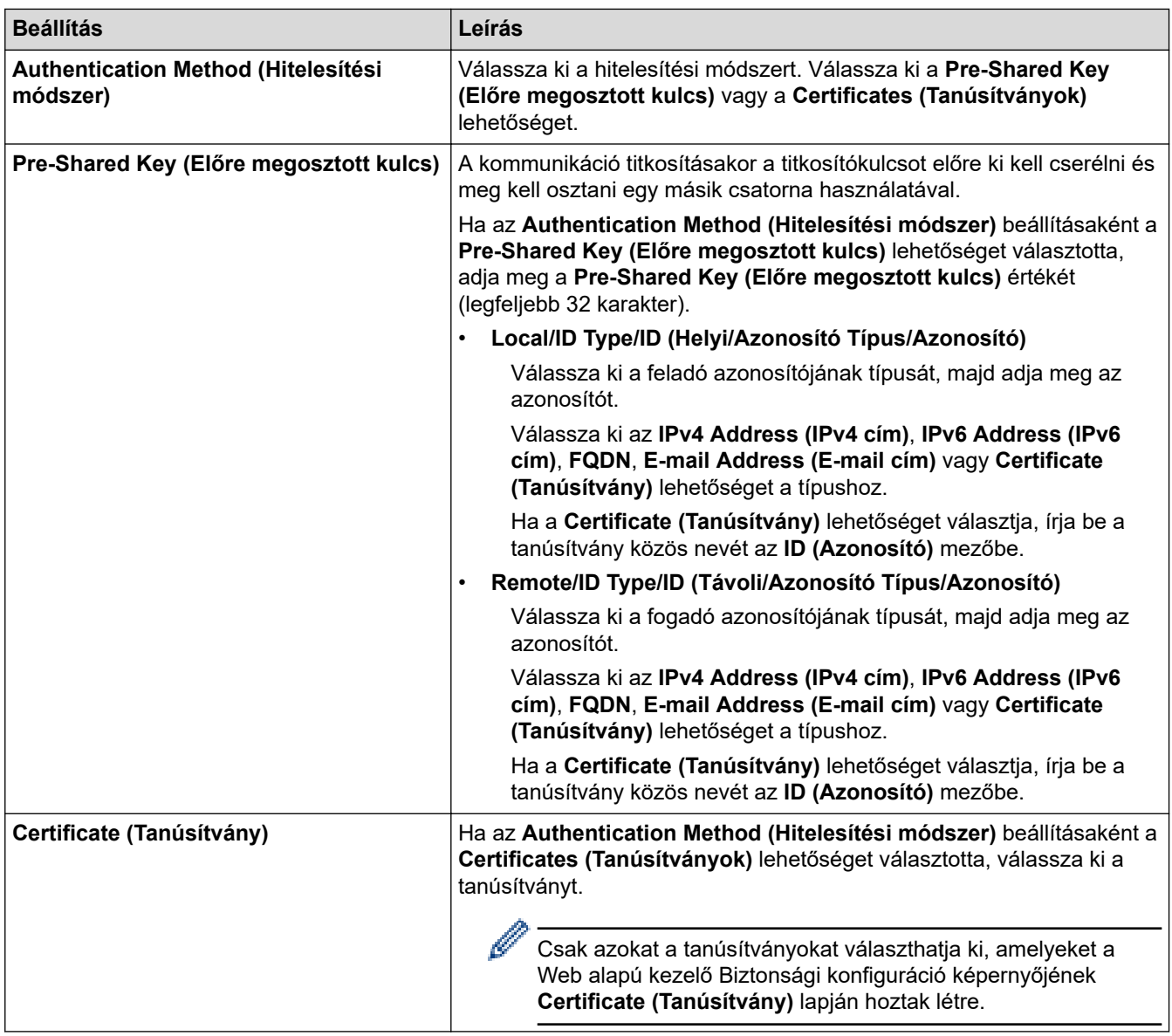

# **Kapcsolódó tájékoztatás**

• [IPsec sablon konfigurálása a Web alapú kezelővel](#page-170-0)

<span id="page-174-0"></span> [Kezdőlap](#page-1-0) > [Biztonság](#page-132-0) > [IPsec használata](#page-164-0) > [IPsec sablon konfigurálása a Web alapú kezelővel](#page-170-0) > IPsec sablonok IKEv2-beállításai

# **IPsec sablonok IKEv2-beállításai**

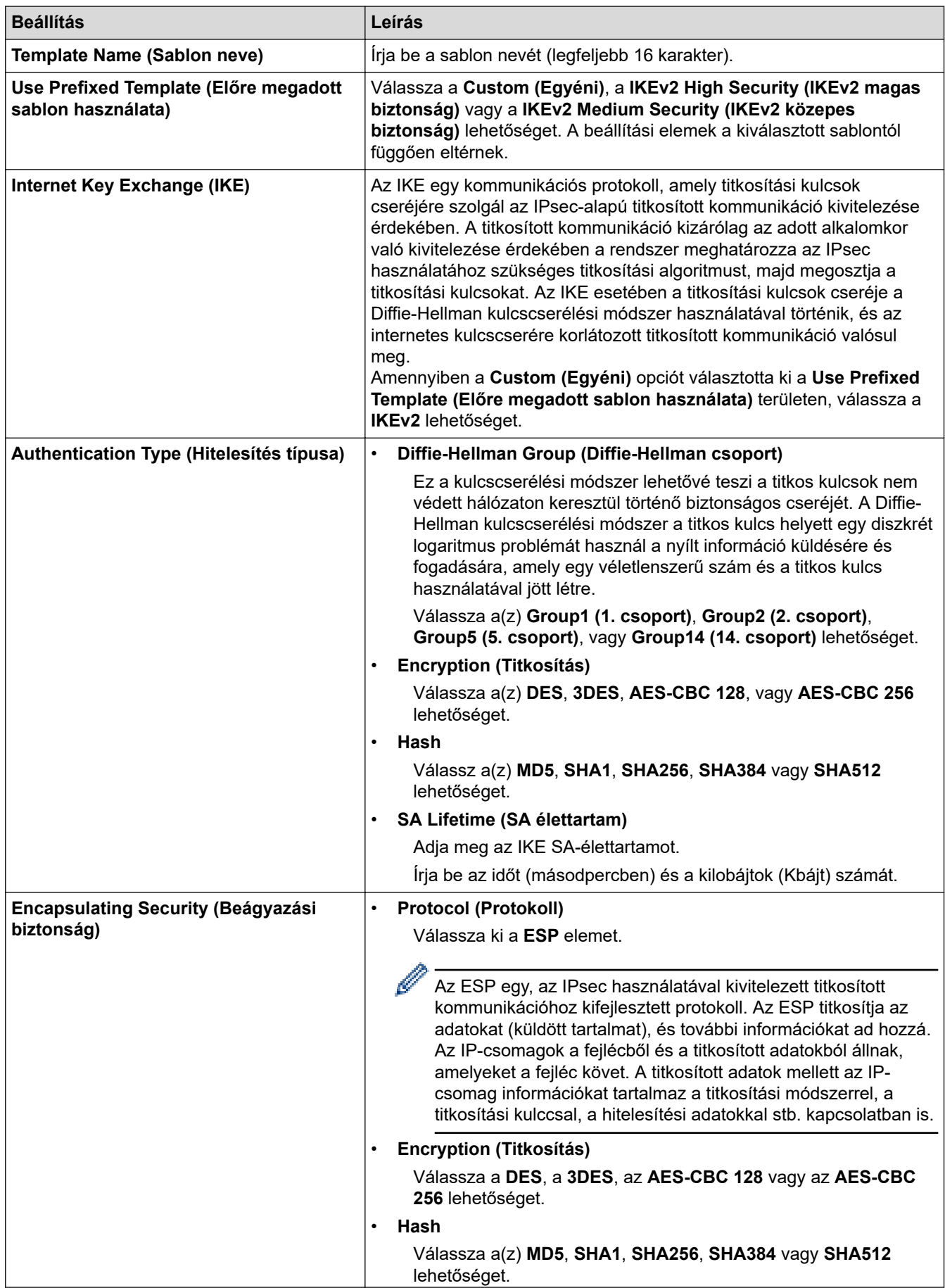

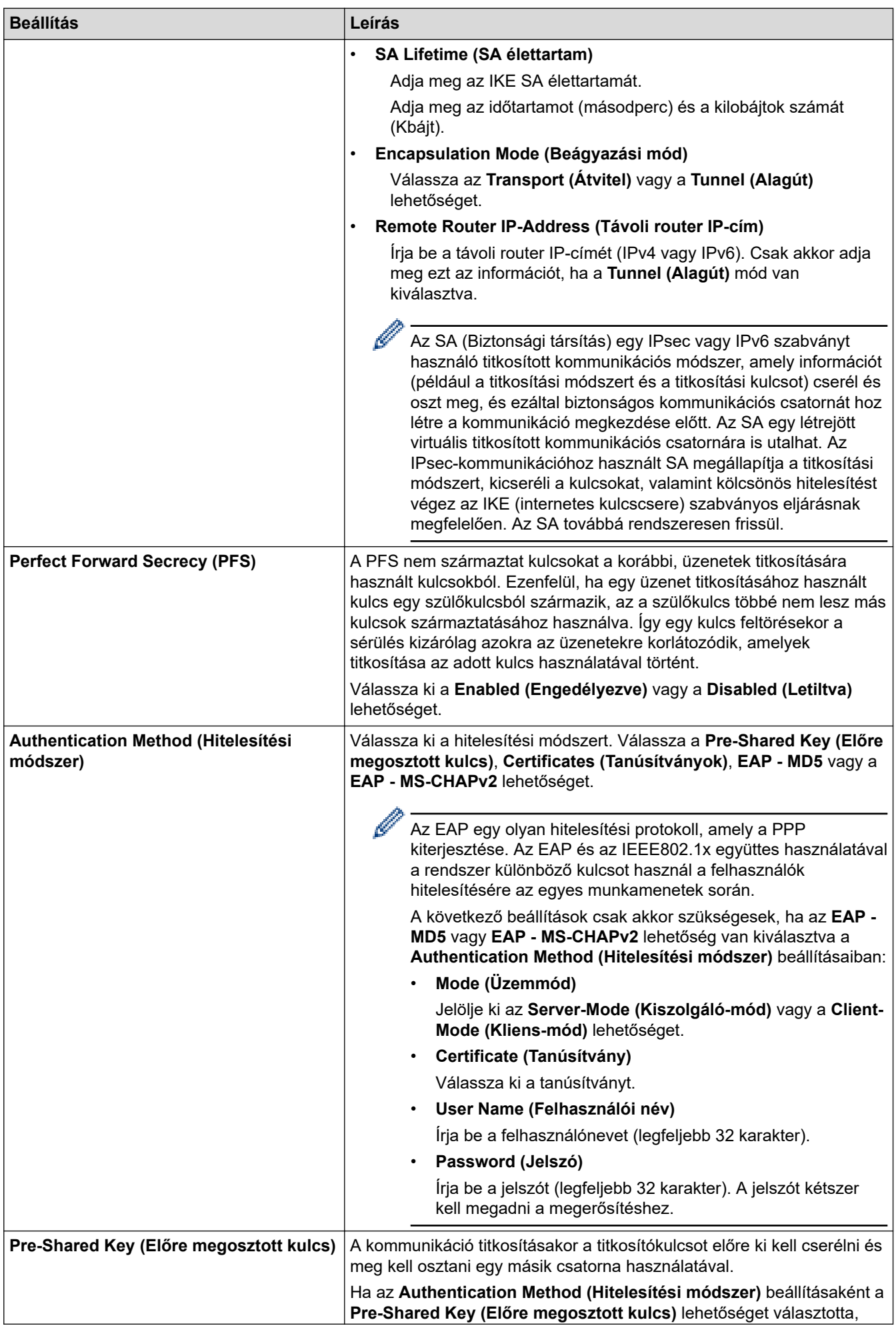

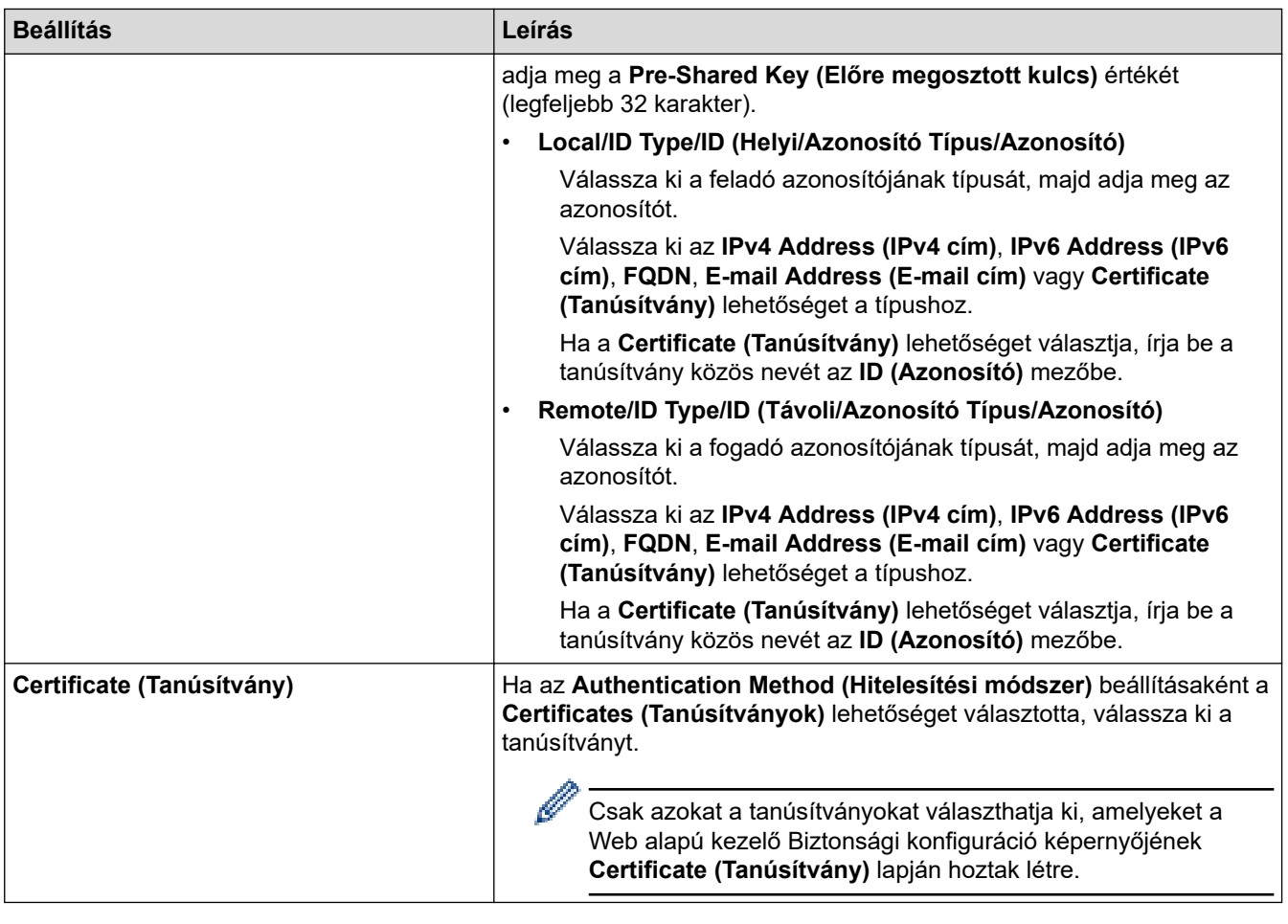

# **Kapcsolódó tájékoztatás**

• [IPsec sablon konfigurálása a Web alapú kezelővel](#page-170-0)

<span id="page-177-0"></span> [Kezdőlap](#page-1-0) > [Biztonság](#page-132-0) > [IPsec használata](#page-164-0) > [IPsec sablon konfigurálása a Web alapú kezelővel](#page-170-0) > IPsec sablonok kézi beállításai

# **IPsec sablonok kézi beállításai**

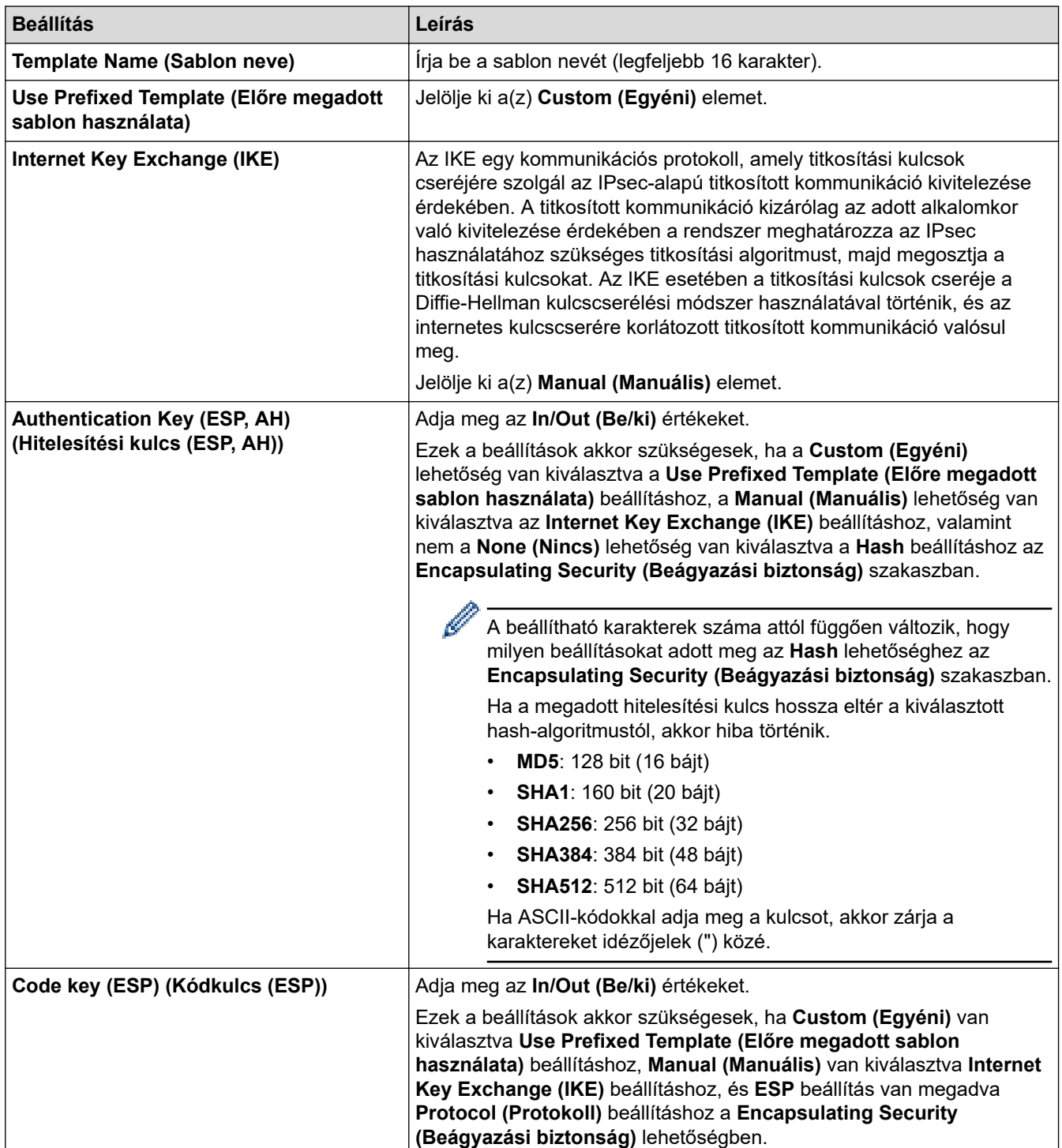

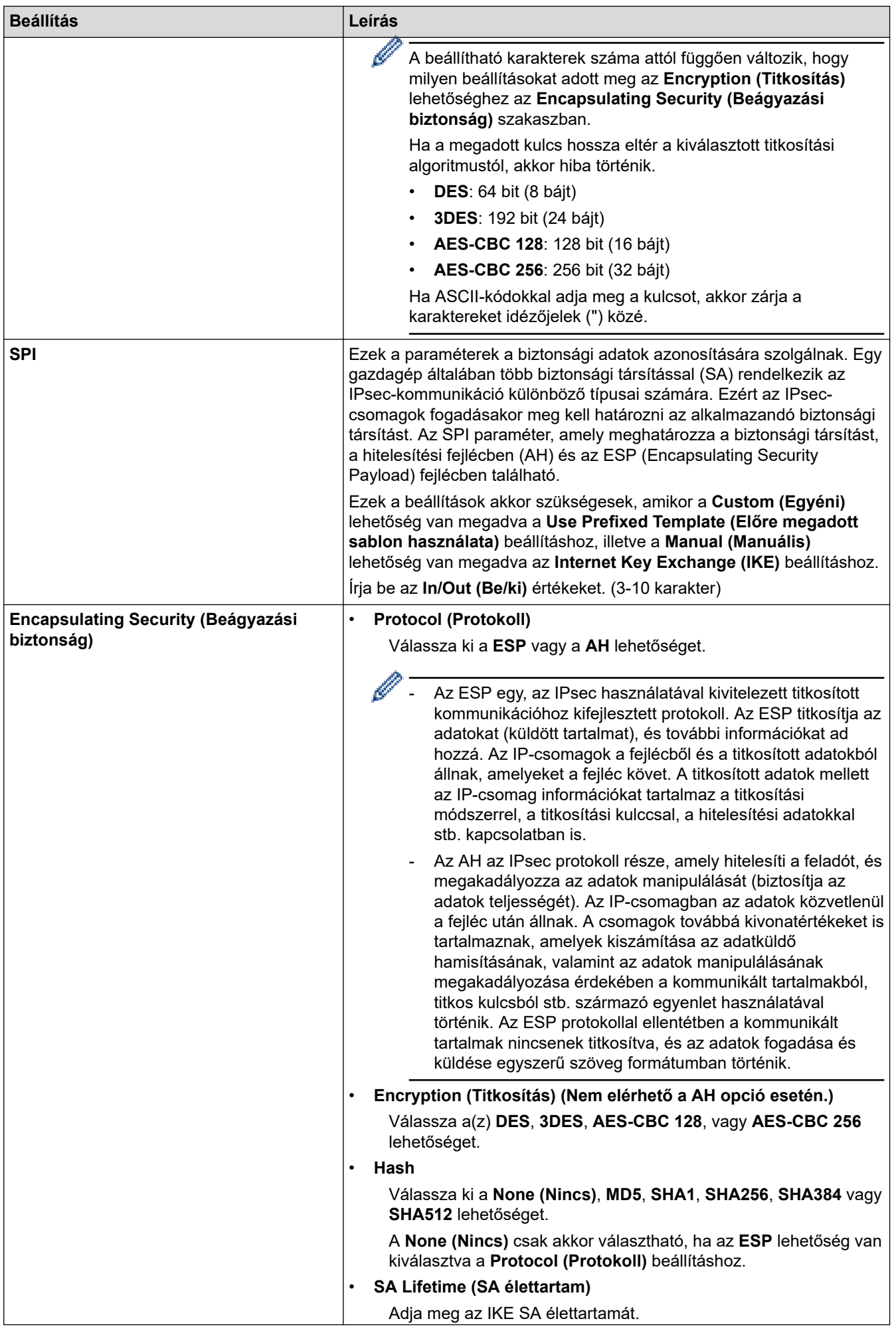

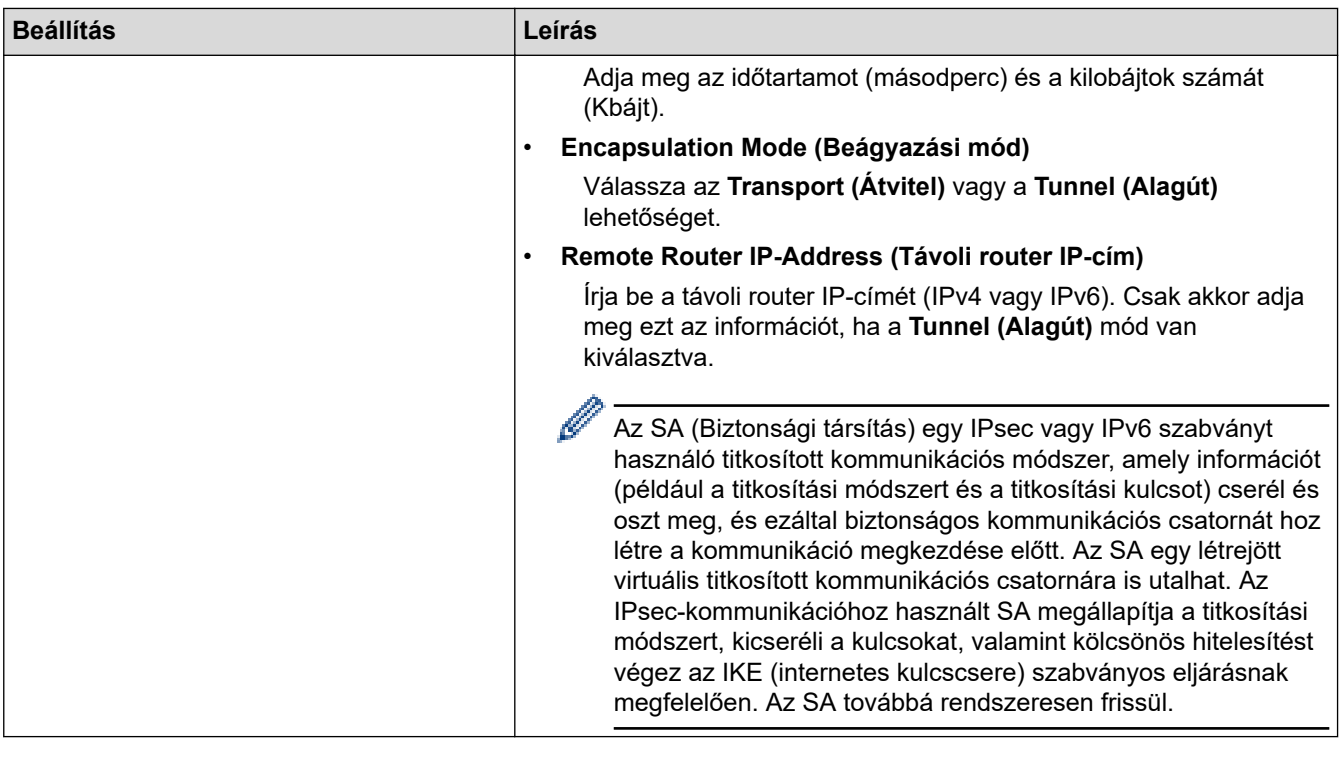

# **Kapcsolódó tájékoztatás**

∣√

• [IPsec sablon konfigurálása a Web alapú kezelővel](#page-170-0)
<span id="page-180-0"></span> [Kezdőlap](#page-1-0) > [Biztonság](#page-132-0) > IEEE 802.1x hitelesítés használata vezetékes és vezeték nélküli hálózathoz

## **IEEE 802.1x hitelesítés használata vezetékes és vezeték nélküli hálózathoz**

- [Mi az az IEEE 802.1x hitelesítés?](#page-181-0)
- [Az IEEE 802.1x hitelesítés beállítása vezetékes vagy vezeték nélküli Web alapú kezelés](#page-182-0) [\(böngésző\) használatával](#page-182-0)
- [IEEE 802.1x hitelesítési módszerek](#page-184-0)

<span id="page-181-0"></span> [Kezdőlap](#page-1-0) > [Biztonság](#page-132-0) > [IEEE 802.1x hitelesítés használata vezetékes és vezeték nélküli hálózathoz](#page-180-0) > Mi az az IEEE 802.1x hitelesítés?

# **Mi az az IEEE 802.1x hitelesítés?**

Az IEEE 802.1x az IEEE egyik szabványa, amely korlátozza a jogosulatlan hálózati eszközökről történő hozzáférést. Brother készüléke hitelesítési kérést küld egy RADIUS kiszolgálónak (hitelesítési kiszolgálónak) a hozzáférési ponton vagy HUB-on keresztül. Miután a RADIUS kiszolgáló ellenőrizte a kérést, az adott készülék hozzáférhet a hálózathoz.

## **Kapcsolódó tájékoztatás**

• [IEEE 802.1x hitelesítés használata vezetékes és vezeték nélküli hálózathoz](#page-180-0)

<span id="page-182-0"></span> [Kezdőlap](#page-1-0) > [Biztonság](#page-132-0) > [IEEE 802.1x hitelesítés használata vezetékes és vezeték nélküli hálózathoz](#page-180-0) > Az IEEE 802.1x hitelesítés beállítása vezetékes vagy vezeték nélküli Web alapú kezelés (böngésző) használatával

# **Az IEEE 802.1x hitelesítés beállítása vezetékes vagy vezeték nélküli Web alapú kezelés (böngésző) használatával**

• Ha készülékét EAP-TLS hitelesítés használatára állítja be, akkor a konfiguráció megkezdése előtt előbb a CA által kiadott kliens tanúsítványt kell telepítenie. A klienstanúsítvánnyal kapcsolatban keresse a hálózati rendszergazdát. Ha egynél több tanúsítványt telepített, azt ajánljuk, hogy írja fel a használni kívánt tanúsítvány nevét.

• A kiszolgáló tanúsítványának ellenőrzése előtt először importálnia kell a CA tanúsítványt attól a CA-tól, amelyik aláírta a kiszolgáló tanúsítványát. Vegye fel a kapcsolatot a hálózat rendszergazdájával vagy az internetszolgáltatóval, hogy biztos lehessen abban, hogy a CA tanúsítvány importálása valóban szükséges.

Az IEEE 802.1x hitelesítést a vezeték nélküli beállítási varázslót használva, a kezelőpanelen keresztül (Vezeték nélküli hálózat) is konfigurálhatja.

- 1. Indítsa el a webböngészőt.
- 2. Írja be a "https://készülék IP-címe" címet a böngésző címsorába (ahol a "készülék IP-címe" a készülékének az IP-címe).

Például:

https://192.168.1.2

• Ha tartománynévrendszert használ, vagy NetBIOS nevet engedélyez, az IP-cím helyett más nevet, pl. a "Megosztott nyomtato" elnevezést is beírhat.

Például: https://Megosztott\_nyomtato

- Ha engedélyezi a NetBIOS-név használatát, akkor a csomópontnevet is használhatja.
- Például: https://brn123456abcdef
- A NetBIOS név a Hálózati konfigurációs jelentésben található meg.
- 3. Szükség esetén írja be a jelszót a **Login (Bejelentkezés)** mezőbe, majd kattintson a **Login (Bejelentkezés)** lehetőségre.

A készülék beállításainak elvégzéséhez szükséges alapértelmezett jelszó a készülék hátulján található a .**Pwd**" kifejezés mellett.

4. Lépjen a navigációs menübe, majd kattintson a **Network (Hálózat)** lehetőségre.

Kezdjen a  $\equiv$  lehetőséggel, ha a navigációs menü nem kerül megjelenítésre a képernyő bal oldalán.

- 5. Tegye az alábbiak valamelyikét:
	- Vezetékes hálózat esetében

Kattintson a(z) **Wired (Vezetékes)** > **Wired 802.1x Authentication (Vezetékes IEEE 802.1x hitelesítés)** gombra.

• Vezeték nélküli hálózat esetében

Kattintson a(z) **Wireless (Vezeték nélküli)** > **Wireless (Enterprise) (Vezeték nélküli (vállalati))** gombra.

6. Konfigurálja az IEEE 802.1x hitelesítési beállításokat.

• Az IEEE 802.1x hitelesítés engedélyezéséhez a vezetékes hálózaton, válassza ki a **Enabled (Engedélyezve)** opciót a **Wired 802.1x status (Vezetékes IEEE 802.1x állapot)** elemhez a **Wired 802.1x Authentication (Vezetékes IEEE 802.1x hitelesítés)** oldalon.

- Ha **EAP-TLS** hitelesítést használ, az ellenőrzésre a telepített ügyféltanúsítványt kell kiválasztania (a tanúsítvány neve szerint megjelenítve) a **Client Certificate (Kliens tanúsítvány)** legördülő listából.
- Ha az **EAP-FAST**, **PEAP**, **EAP-TTLS** vagy **EAP-TLS** hitelesítést választja, az ellenőrzési módszert a **Server Certificate Verification (Kiszolgáló tanúsítvány)** legördülő listából választhatja ki. A kiszolgálói tanúsítványt a tanúsítványt aláíró hitelesítésszolgáltató által kiadott CA-tanúsítvány használatával ellenőrizheti, amelyet előzőleg importálni kell a készüléken.

A **Server Certificate Verification (Kiszolgáló tanúsítvány)** legördülő listából a következő ellenőrzési módszerek egyikét válassza ki:

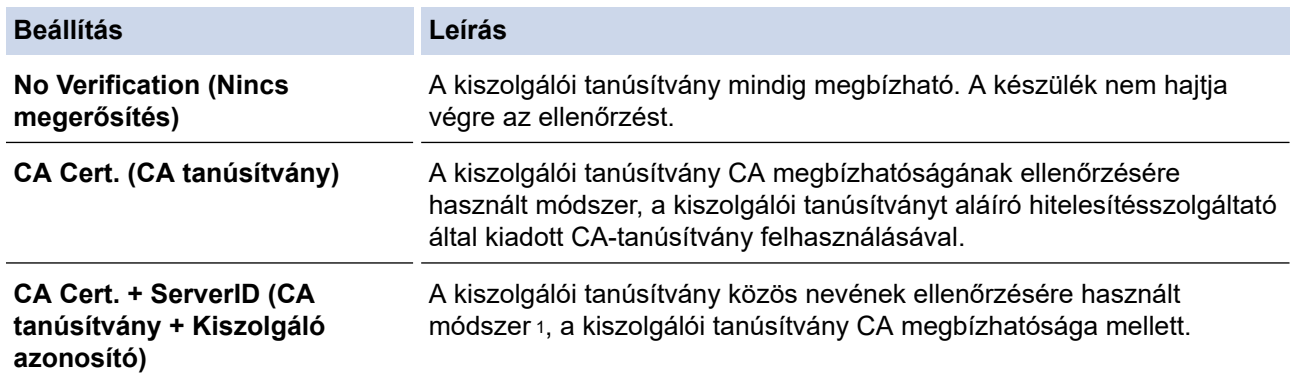

7. A konfiguráció befejezését követően kattintson a **Submit (Küldés)** lehetőségre.

Vezetékes hálózatok esetén: A beállítás után csatlakoztassa a készülékét az IEEE 802.1x hitelesítést támogató hálózatra. Néhány perc múlva nyomtassa ki a Hálózati konfiguráció jelentést, és ellenőrizze a <**Wired IEEE 802.1x**> állapotát.

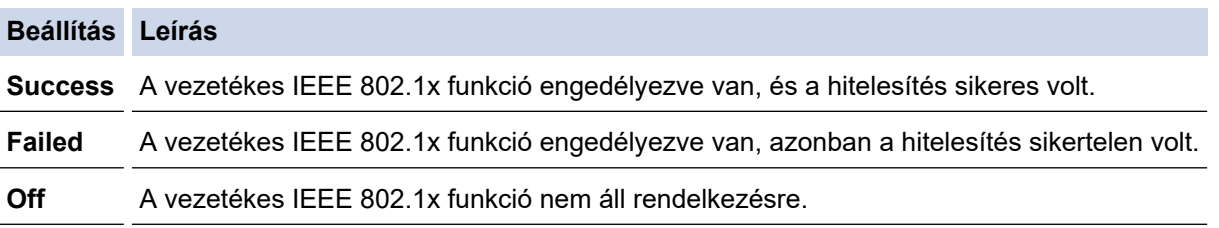

#### **Kapcsolódó tájékoztatás**

• [IEEE 802.1x hitelesítés használata vezetékes és vezeték nélküli hálózathoz](#page-180-0)

#### **Kapcsolódó témák:**

- [Tanúsítványok konfigurálása az eszközbiztonság számára](#page-135-0)
- [A Web alapú kezelés elérése](#page-377-0)

<sup>1</sup> A közös név ellenőrzése a kiszolgálói tanúsítvány közös nevét veti össze a **Server ID (Kiszolgáló azonosító)** elemhez beállított karakterlánccal. Mielőtt ezt a módszert használná, kérdezze meg a rendszeradminisztrátort a kiszolgálói tanúsítvány közös nevéről, majd konfigurálja a kiszolgálói tanúsítvány **Server ID (Kiszolgáló azonosító)**.

<span id="page-184-0"></span> [Kezdőlap](#page-1-0) > [Biztonság](#page-132-0) > [IEEE 802.1x hitelesítés használata vezetékes és vezeték nélküli](#page-180-0) [hálózathoz](#page-180-0) > IEEE 802.1x hitelesítési módszerek

## **IEEE 802.1x hitelesítési módszerek**

#### **EAP-FAST**

Az Extensible Authentication Protocol-Flexible Authentication via Secured Tunneling (EAP-FAST) protokollt a Cisco Systems, Inc. fejlesztette ki, amely egy felhasználói azonosítót és egy jelszót használ a hitelesítésre, valamint szimmetrikus kulcsalgoritmusok segítségével hozza létre a bújtatott hitelesítési folyamatot.

A Brother készüléke a következő belső hitelesítési módszereket támogatja:

- EAP-FAST/NONE
- EAP-FAST/MS-CHAPv2
- EAP-FAST/GTC

#### **EAP-MD5 (vezetékes hálózat)**

Az Extensible Authentication Protocol-Message Digest Algorithm 5 (EAP-MD5) módszer egy felhasználói azonosítót és jelszót használ a kihívás és válaszvárás alapú hitelesítéshez.

#### **PEAP**

A Protected Extensible Authentication Protocol (PEAP) az EAP-módszer egyik, a Cisco Systems, Inc., a Microsoft Corporation és RSA Security által fejlesztett változata. A PEAP titkosított SSL (Secure Sockets Layer, Biztonságos adatcsomagolási réteg)/TLS (Átviteli réteg biztonsága) alagutat hoz létre az ügyfél és a hitelesítő kiszolgáló között a felhasználói azonosító és a jelszó elküldéséhez. A PEAP kölcsönös hitelesítést tesz lehetővé a kiszolgáló és az ügyfél között.

A Brother készüléke a következő belső hitelesítési módszereket támogatja:

- PEAP/MS-CHAPv2
- PEAP/GTC

#### **EAP-TTLS**

Az EAP-TTLS (Extensible Authentication Protocol-Tunneled Transport Layer Security) protokollt a Funk Software és a Certicom fejlesztette ki. Az EAP-TTLS a PEAP módszerhez hasonló titkosított SSL alagutat hoz létre egy ügyfél és egy hitelesítési kiszolgáló között a felhasználói azonosító és jelszó átküldésére. Az EAP-TTLS kölcsönös hitelesítést tesz lehetővé a kiszolgáló és az ügyfél között.

A Brother készüléke a következő belső hitelesítési módszereket támogatja:

- EAP-TTLS/CHAP
- EAP-TTLS/MS-CHAP
- EAP-TTLS/MS-CHAPv2
- EAP-TTLS/PAP

#### **EAP-TLS**

Az EAP-TLS (Extensible Authentication Protocol Transport Layer Security) protokoll digitális tanúsítványon alapuló hitelesítést igényel mind az ügyfél-, mind a hitelesítő kiszolgáló oldalán.

#### **Kapcsolódó tájékoztatás**

• [IEEE 802.1x hitelesítés használata vezetékes és vezeték nélküli hálózathoz](#page-180-0)

<span id="page-185-0"></span> [Kezdőlap](#page-1-0) > [Biztonság](#page-132-0) > Az Active Directory-hitelesítés használata

## **Az Active Directory-hitelesítés használata**

**Kapcsolódó modellek**: HL-L8230CDW/HL-L8240CDW

- [Az Active Directory hitelesítés bemutatása](#page-186-0)
- [Az Active Directory hitelesítés konfigurálása a Web alapú kezelővel](#page-187-0)
- [Bejelentkezés készülék beállításainak a módosításához a készülék kezelőpanelén](#page-189-0) [\(Active Directory hitelesítés\)](#page-189-0)

<span id="page-186-0"></span> [Kezdőlap](#page-1-0) > [Biztonság](#page-132-0) > [Az Active Directory-hitelesítés használata](#page-185-0) > Az Active Directory hitelesítés bemutatása

# **Az Active Directory hitelesítés bemutatása**

**Kapcsolódó modellek**: HL-L8230CDW/HL-L8240CDW

Az Active Directory hitelesítés korlátozza a készülék használatát. Ha az Active Directory hitelesítés engedélyezett, a készülék vezérlőpultja zárolt állapotra vált.A készülék beállításait csak akkor módosíthatja, ha megadott egy felhasználói azonosítót és jelszót.

Az Active Directory hitelesítés a következő funkciókat kínálja:

Bejövő nyomtatási adatok tárolása

Az Active Directory hitelesítés beállításait a Web alapú kezelés segítségével módosíthatja.

#### **Kapcsolódó tájékoztatás**

• [Az Active Directory-hitelesítés használata](#page-185-0)

<span id="page-187-0"></span> [Kezdőlap](#page-1-0) > [Biztonság](#page-132-0) > [Az Active Directory-hitelesítés használata](#page-185-0) > Az Active Directory hitelesítés konfigurálása a Web alapú kezelővel

# **Az Active Directory hitelesítés konfigurálása a Web alapú kezelővel**

**Kapcsolódó modellek**: HL-L8230CDW/HL-L8240CDW

Az Active Directory hitelesítés támogatia a Kerberos-hitelesítést és az NTLMv2-hitelesítést. A hitelesítéshez konfigurálnia kell az SNTP protokollt (hálózati időkiszolgáló) és a DNS kiszolgáló konfigurációt.

- 1. Indítsa el a webböngészőt.
- 2. Írja be a "https://készülék IP-címe" címet a böngésző címsorába (ahol a "készülék IP-címe" a készülékének az IP-címe).

Például:

Ø

https://192.168.1.2

3. Szükség esetén írja be a jelszót a **Login (Bejelentkezés)** mezőbe, majd kattintson a **Login (Bejelentkezés)** lehetőségre.

A készülék beállításainak elvégzéséhez szükséges alapértelmezett jelszó a készülék hátulján található a "**Pwd**" kifejezés mellett.

4. Lépjen a navigációs menübe, majd kattintson a(z) **Administrator (Rendszergazda)** > **User Restriction Function (Felhasználói hitelesítés funkció)** vagy **Restriction Management (Korlátozás-kezelés)** lehetőségre.

Kezdjen a  $\equiv$  lehetőséggel, ha a navigációs menü nem kerül megjelenítésre a képernyő bal oldalán.

- 5. Válassza a **Active Directory Authentication (Active Directory hitelesítés)** lehetőséget.
- 6. Kattintson a **Submit (Küldés)** gombra.
- 7. Kattintson a **Active Directory Authentication (Active Directory hitelesítés)** gombra.
- 8. Konfigurálja a következő beállításokat:

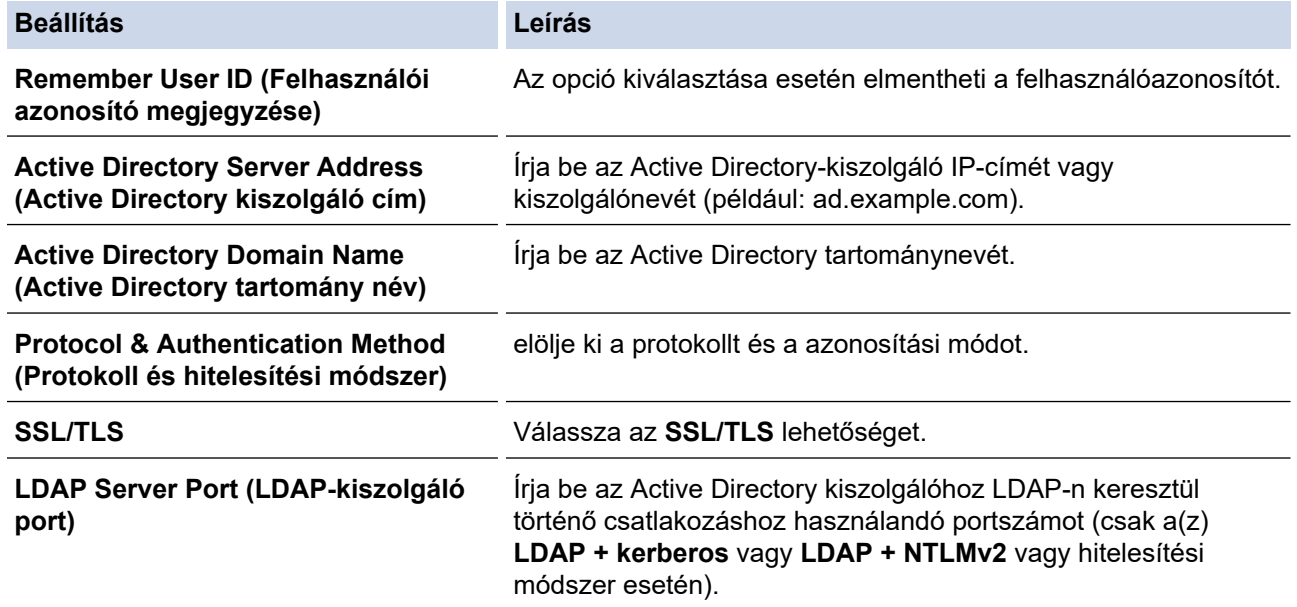

9. Kattintson a **Submit (Küldés)** gombra.

#### **Kapcsolódó tájékoztatás**

• [Az Active Directory-hitelesítés használata](#page-185-0)

## **Kapcsolódó témák:**

• [A Web alapú kezelés elérése](#page-377-0)

<span id="page-189-0"></span> [Kezdőlap](#page-1-0) > [Biztonság](#page-132-0) > [Az Active Directory-hitelesítés használata](#page-185-0) > Bejelentkezés készülék beállításainak a módosításához a készülék kezelőpanelén (Active Directory hitelesítés)

## **Bejelentkezés készülék beállításainak a módosításához a készülék kezelőpanelén (Active Directory hitelesítés)**

**Kapcsolódó modellek**: HL-L8230CDW/HL-L8240CDW

Ha az Active Directory hitelesítés engedélyezve van, a készülék kezelőpanele zárolt állapotban marad, amíg meg nem adja felhasználói azonosítóját és jelszavát a kezelőpanelen.

- 1. A készülék kezelőpanelén adja meg a felhasználóazonosítót.
- 2. Nyomja meg az [OK] gombot.
- 3. Ha sikeres a hitelesítés, akkor feloldódik a készülék vezérlőpanelje, és az LCD-n megjelenik a Kezdőképernyő.

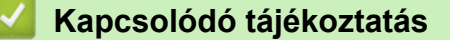

• [Az Active Directory-hitelesítés használata](#page-185-0)

<span id="page-190-0"></span> [Kezdőlap](#page-1-0) > [Biztonság](#page-132-0) > LDAP-hitelesítés használata

## **LDAP-hitelesítés használata**

**Kapcsolódó modellek**: HL-L8230CDW/HL-L8240CDW

- [Bevezetés LDAP hitelesítéshez](#page-191-0)
- [Az LDAP hitelesítés konfigurálása a Web alapú kezelővel](#page-192-0)
- [A készülék beállításainak a készülék kezelőpanelén keresztül történő módosításához](#page-193-0) [bejelentkezés szükséges \(LDAP-hitelesítés\)](#page-193-0)

<span id="page-191-0"></span> [Kezdőlap](#page-1-0) > [Biztonság](#page-132-0) > [LDAP-hitelesítés használata](#page-190-0) > Bevezetés LDAP hitelesítéshez

# **Bevezetés LDAP hitelesítéshez**

**Kapcsolódó modellek**: HL-L8230CDW/HL-L8240CDW

Az LDAP-hitelesítés korlátozza a készülék használatát. Ha az LDAP hitelesítés engedélyezett, a készülék vezérlőpultja zárolt állapotra vált. A készülék beállításait csak akkor módosíthatja, ha megadott egy felhasználói azonosítót és jelszót.

Az LDAP hitelesítés a következő funkciót kínálja:

Bejövő nyomtatási adatok tárolása

Az LDAP hitelesítés beállításait a Web alapú kezelés segítségével módosíthatja.

### **Kapcsolódó tájékoztatás**

• [LDAP-hitelesítés használata](#page-190-0)

<span id="page-192-0"></span> [Kezdőlap](#page-1-0) > [Biztonság](#page-132-0) > [LDAP-hitelesítés használata](#page-190-0) > Az LDAP hitelesítés konfigurálása a Web alapú kezelővel

# **Az LDAP hitelesítés konfigurálása a Web alapú kezelővel**

**Kapcsolódó modellek**: HL-L8230CDW/HL-L8240CDW

- 1. Indítsa el a webböngészőt.
- 2. Írja be a "https://készülék IP-címe" címet a böngésző címsorába (ahol a "készülék IP-címe" a készülékének az IP-címe).

Például:

https://192.168.1.2

3. Szükség esetén írja be a jelszót a **Login (Bejelentkezés)** mezőbe, majd kattintson a **Login (Bejelentkezés)** lehetőségre.

A készülék beállításainak elvégzéséhez szükséges alapértelmezett jelszó a készülék hátulján található a "**Pwd**" kifejezés mellett.

4. Lépjen a navigációs menübe, majd kattintson a(z) **Administrator (Rendszergazda)** > **User Restriction Function (Felhasználói hitelesítés funkció)** vagy **Restriction Management (Korlátozás-kezelés)** lehetőségre.

Kezdjen a  $\equiv$  lehetőséggel, ha a navigációs menü nem kerül megjelenítésre a képernyő bal oldalán.

- 5. Jelölje ki a(z) **LDAP Authentication (LDAP hitelesítés)** elemet.
- 6. Kattintson a **Submit (Küldés)** gombra.
- 7. Kattintson a **LDAP Authentication (LDAP hitelesítés)** menüre.
- 8. Konfigurálja a következő beállításokat:

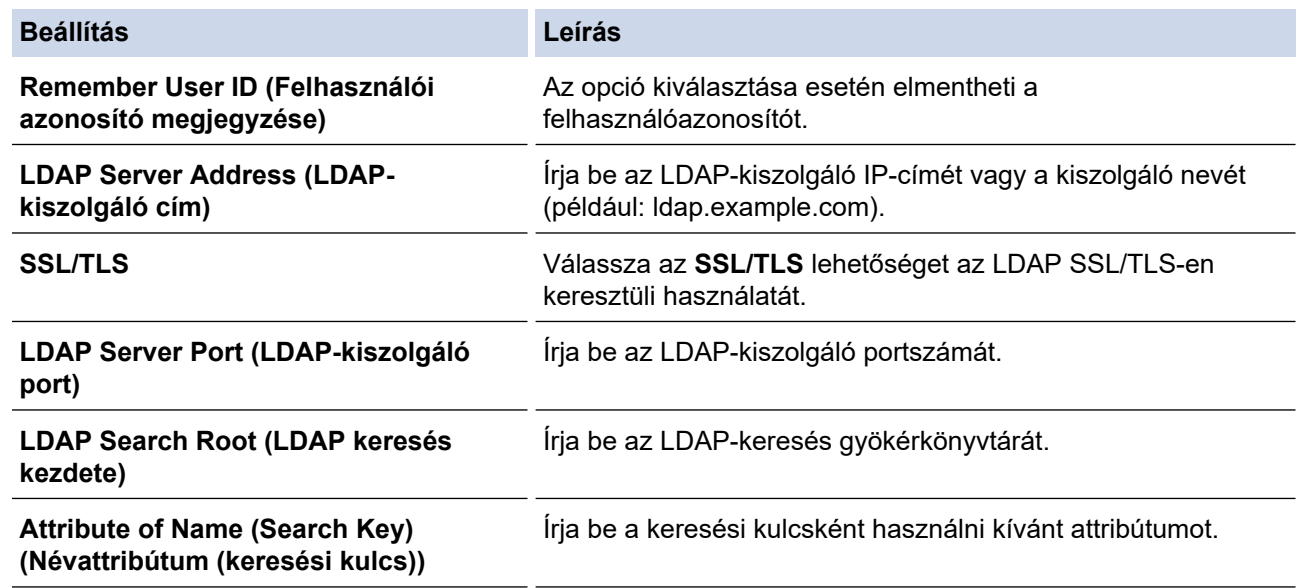

9. Kattintson a **Submit (Küldés)** gombra.

 **Kapcsolódó tájékoztatás**

• [LDAP-hitelesítés használata](#page-190-0)

**Kapcsolódó témák:**

• [A Web alapú kezelés elérése](#page-377-0)

<span id="page-193-0"></span> [Kezdőlap](#page-1-0) > [Biztonság](#page-132-0) > [LDAP-hitelesítés használata](#page-190-0) > A készülék beállításainak a készülék kezelőpanelén keresztül történő módosításához bejelentkezés szükséges (LDAP-hitelesítés)

# **A készülék beállításainak a készülék kezelőpanelén keresztül történő módosításához bejelentkezés szükséges (LDAP-hitelesítés)**

**Kapcsolódó modellek**: HL-L8230CDW/HL-L8240CDW

Ha az Active Directory engedélyezve van, a készülék kezelőpanelje zárolt állapotban marad, amíg meg nem adja felhasználói azonosítóját, tartománynevét és jelszavát a kezelőpanelen.

- 1. A készülék kezelőpanelén adja meg a felhasználói azonosítót és a jelszót.
- 2. Nyomja meg az [OK] gombot.
- 3. Ha sikeres a hitelesítés, akkor feloldódik a készülék vezérlőpanelje, és az LCD-n megjelenik a Kezdőképernyő.

### **Kapcsolódó tájékoztatás**

• [LDAP-hitelesítés használata](#page-190-0)

<span id="page-194-0"></span> [Kezdőlap](#page-1-0) > [Biztonság](#page-132-0) > A Secure Function Lock (Biztonságos funkciózár) 3.0 használata

# **A Secure Function Lock (Biztonságos funkciózár) 3.0 használata**

A Secure Function Lock (Biztonságos funkciózár) 3.0 szolgáltatás növeli a biztonságot a készüléken elérhető funkciók korlátozásával.

- [A Secure Function Lock 3.0 használata előtt](#page-195-0)
- [A Secure Function Lock 3.0 konfigurálása a Web alapú kezelővel](#page-196-0)
- [Nyilvános mód konfigurálása a Secure Function Lock 3.0 szolgáltatáshoz](#page-197-0)
- [A Secure Function Lock 3.0 további funkciói](#page-198-0)
- [Új IC kártya regisztrálása a készülék vezérlőpaneljével](#page-199-0)

<span id="page-195-0"></span> [Kezdőlap](#page-1-0) > [Biztonság](#page-132-0) > [A Secure Function Lock \(Biztonságos funkciózár\) 3.0 használata](#page-194-0) > A Secure Function Lock 3.0 használata előtt

## **A Secure Function Lock 3.0 használata előtt**

A Secure Function Lock használatával jelszavakat állíthat be, felhasználói oldalakat korlátozhat és az itt felsorolt funkciók egy részéhez vagy az összeshez is engedélyezheti a hozzáférést.

A Secure Function Lock 3.0 (Biztonságos funkciózár) következő beállításait konfigurálhatja és módosíthatja a Web alapú kezelés segítségével:

#### • **Print (Nyomtatás)**

A nyomtatás az AirPrint, a Brother iPrint&Scan és a Brother Mobile Connect szolgáltatásokon keresztül küldött nyomtatási feladatokat foglalja magában.

Ha a felhasználók bejelentkezési nevét előre regisztrálja, akkor a felhasználóknak nem kell megadniuk a jelszavukat a nyomtatás funkció használatakor.

- **Color Print (Színes nyomtatás)**
- USB közvetlen nyomtatás (csak támogatott modellek esetén)
- **Web Connect (Webes csatlakozás)** (csak a támogatott modellek esetében)
- **Page Limits (\*) (Oldalkorlátok (\*))**
- **Page Counters (Oldalszámlálók)**
- **Card ID (NFC ID) (Kártyaazonosító (NFC azonosító))** (csak a támogatott modellek esetében)

Ha előzetesen regisztrálja a felhasználók kártyaazonosítóit, a regisztrált felhasználók aktiválhatják a készüléket azzal, hogy a regisztrált kártyát a készülék NFC szimbólumához érintik.

#### Érintőképernyős LCD-kijelzővel rendelkező modellek:

Ha a Secure Function Lock (Biztonságos funkciózár) be van kapcsolva, a készülék automatikusan belép a nyilvános módba, és a készülék néhány funkciója korlátozódik csak a jogosult felhasználók számára.

Ahhoz, hogy hozzáférhessen a korlátozott készülékfunkciókhoz, nyomja meg a gombot, válassza ki a felhasználónevét, majd adja meg a jelszavát.

### **Kapcsolódó tájékoztatás**

• [A Secure Function Lock \(Biztonságos funkciózár\) 3.0 használata](#page-194-0)

<span id="page-196-0"></span> [Kezdőlap](#page-1-0) > [Biztonság](#page-132-0) > [A Secure Function Lock \(Biztonságos funkciózár\) 3.0 használata](#page-194-0) > A Secure Function Lock 3.0 konfigurálása a Web alapú kezelővel

# **A Secure Function Lock 3.0 konfigurálása a Web alapú kezelővel**

- 1. Indítsa el a webböngészőt.
- 2. Írja be a "https://készülék IP-címe" címet a böngésző címsorába (ahol a "készülék IP-címe" a készülékének az IP-címe).

Például:

https://192.168.1.2

3. Szükség esetén írja be a jelszót a **Login (Bejelentkezés)** mezőbe, majd kattintson a **Login (Bejelentkezés)** lehetőségre.

A készülék beállításainak elvégzéséhez szükséges alapértelmezett jelszó a készülék hátulján található a "**Pwd**" kifejezés mellett.

4. Lépjen a navigációs menübe, majd kattintson a(z) **Administrator (Rendszergazda)** > **User Restriction Function (Felhasználói hitelesítés funkció)** vagy **Restriction Management (Korlátozás-kezelés)** lehetőségre.

Kezdjen a  $\equiv$  lehetőséggel, ha a navigációs menü nem kerül megjelenítésre a képernyő bal oldalán.

- 5. Jelölje ki a(z) **Secure Function Lock (Biztonságos funkciózár)** elemet.
- 6. Kattintson a **Submit (Küldés)** gombra.
- 7. Kattintson a **Restricted Functions (Korlátozott funkciók)** menüre.
- 8. A **User List / Restricted Functions (Felhasználói lista / Korlátozott funkciók)** mezőbe írja be a csoport vagy felhasználó nevét.
- 9. A **Print (Nyomtasd)** és a többi oszlopban jelölje be a jelölőnégyzetet, ha engedélyez egy funkciót, és szüntesse meg a bejelölést, ha korlátozni akarja a funkciót.
- 10. A maximális oldalszám konfigurálásához jelölje be az **On (Bekapcsolva)** jelölőnégyzetet a **Page Limits (Oldalkorlátok)** oszlopban, és adja meg a maximális oldalszámot a **Max. Pages (Oldalak max. száma)** mezőben.
- 11. Kattintson a **Submit (Küldés)** gombra.
- 12. Kattintson a **User List (Felhasználói lista)** menüre.
- 13. A **User List (Felhasználói lista)** mezőben adja meg a felhasználónevet.
- 14. A **PIN Number (PIN kód)** mezőben adjon meg egy jelszót.

A megadható karakterek száma a modelljétől függően eltérő lehet.

- 15. A felhasználó kártyaazonosítójának a regisztrálásához írja be a kártyaszámot a **Card ID (NFC ID) (Kártyaazonosító (NFC azonosító))** mezőbe (bizonyos típusokhoz érhető el).
- 16. Válassza ki a **User List / Restricted Functions (Felhasználói lista / Korlátozott funkciók)** beállításokat az egyes felhasználók számára a legördülő listából.
- 17. Kattintson a **Submit (Küldés)** gombra.

A **Secure Function Lock (Biztonságos funkciózár)** menüben is módosíthatók a felhasználói lista alapú funkciózár beállításai.

### **Kapcsolódó tájékoztatás**

• [A Secure Function Lock \(Biztonságos funkciózár\) 3.0 használata](#page-194-0)

#### **Kapcsolódó témák:**

• [A Web alapú kezelés elérése](#page-377-0)

<span id="page-197-0"></span> [Kezdőlap](#page-1-0) > [Biztonság](#page-132-0) > [A Secure Function Lock \(Biztonságos funkciózár\) 3.0 használata](#page-194-0) > Nyilvános mód konfigurálása a Secure Function Lock 3.0 szolgáltatáshoz

# **Nyilvános mód konfigurálása a Secure Function Lock 3.0 szolgáltatáshoz**

Használja a Secure Function Lock (Biztonságos funkciózár) képernyőt a Nyilvános mód beállításához, amely korlátozza a nyilvános felhasználók számára elérhető funkciókat. A nyilvános felhasználóknak nem kell majd jelszót beírniuk ahhoz, hogy a Nyilvános módnál beállított funkciókat elérjék.

A Nyilvános mód a Brother iPrint&Scan és a Brother Mobile Connect szolgáltatásokon keresztül küldött nyomtatási feladatokat foglalja magában.

- 1. Indítsa el a webböngészőt.
- 2. Írja be a "https://készülék IP-címe" címet a böngésző címsorába (ahol a "készülék IP-címe" a készülékének az IP-címe).

Például:

Ø

https://192.168.1.2

3. Szükség esetén írja be a jelszót a **Login (Bejelentkezés)** mezőbe, majd kattintson a **Login (Bejelentkezés)** lehetőségre.

A készülék beállításainak elvégzéséhez szükséges alapértelmezett jelszó a készülék hátulján található a "**Pwd**" kifejezés mellett.

4. Lépjen a navigációs menübe, majd kattintson a(z) **Administrator (Rendszergazda)** > **User Restriction Function (Felhasználói hitelesítés funkció)** vagy **Restriction Management (Korlátozás-kezelés)** lehetőségre.

Kezdjen a  $\equiv$  lehetőséggel, ha a navigációs menü nem kerül megjelenítésre a képernyő bal oldalán.

- 5. Válassza a **Secure Function Lock (Biztonságos funkciózár)** lehetőséget.
- 6. Kattintson a **Submit (Küldés)** gombra.
- 7. Kattintson a **Restricted Functions (Korlátozott funkciók)** menüre.
- 8. A **Public Mode (Nyilvános mód)** sorban jelölje be a jelölőnégyzetet, ha engedélyez egy funkciót, és szüntesse meg a bejelölést, ha korlátozni akarja a funkciót.
- 9. Kattintson a **Submit (Küldés)** gombra.

#### **Kapcsolódó tájékoztatás**

• [A Secure Function Lock \(Biztonságos funkciózár\) 3.0 használata](#page-194-0)

#### **Kapcsolódó témák:**

• [A Web alapú kezelés elérése](#page-377-0)

<span id="page-198-0"></span> [Kezdőlap](#page-1-0) > [Biztonság](#page-132-0) > [A Secure Function Lock \(Biztonságos funkciózár\) 3.0 használata](#page-194-0) > A Secure Function Lock 3.0 további funkciói

## **A Secure Function Lock 3.0 további funkciói**

Konfigurálja a következő tulajdonságokat a Secure Function Lock képernyőn:

#### **All Counter Reset (Minden számláló nullázása)**

Kattintson az **All Counter Reset (Minden számláló nullázása)** lehetőségre a **Page Counters (Oldalszámlálók)** oszlopban az oldalszámláló alaphelyzetbe állításához.

#### **Export to CSV file (Exportálás CSV fájlba)**

Kattintson a(z) **Export to CSV file (Exportálás CSV fájlba)** lehetőségre a jelenlegi és az utolsó oldalszámláló, valamint a(z) **User List / Restricted Functions (Felhasználói lista / Korlátozott funkciók)** információk CSV-fájlként történő exportálásához.

#### **Card ID (NFC ID) (Kártyaazonosító (NFC azonosító)) (csak a támogatott modellek esetében)**

Kattintson a **User List (Felhasználói lista)** menüre, majd írjon be egy felhasználói kártyaazonosítót a **Card ID (NFC ID) (Kártyaazonosító (NFC azonosító))** mezőbe. IC kártyáját használhatja hitelesítésre.

#### **Last Counter Record (Utolsó számlálóérték)**

Kattintson a **Last Counter Record (Utolsó számlálóérték)** lehetőségre, ha azt szeretné, hogy a készülék megtartsa az oldalszámot a számláló nullázása után.

#### **Kapcsolódó tájékoztatás**

• [A Secure Function Lock \(Biztonságos funkciózár\) 3.0 használata](#page-194-0)

<span id="page-199-0"></span> [Kezdőlap](#page-1-0) > [Biztonság](#page-132-0) > [A Secure Function Lock \(Biztonságos funkciózár\) 3.0 használata](#page-194-0) > Új IC kártya regisztrálása a készülék vezérlőpaneljével

# **Új IC kártya regisztrálása a készülék vezérlőpaneljével**

**Kapcsolódó modellek**: HL-L8240CDW

- 1. Érintse meg a készüléken lévő Near-Field Communication (NFC) szimbólumot egy regisztrált integrált áramköri lapot tartalmazó kártyával (IC-kártya).
- 2. Nyomja meg a bejelentkezési nevét.
- 3. Nyomja meg az [Regisztrál: kártya] gombot.
- 4. Érintse az NFC szimbólumhoz az új IC kártyát.
- 5. Nyomja meg a [OK] gombot.

Az új IC kártya száma regisztrálva van a készülékben.

### **Kapcsolódó tájékoztatás**

• [A Secure Function Lock \(Biztonságos funkciózár\) 3.0 használata](#page-194-0)

<span id="page-200-0"></span> [Kezdőlap](#page-1-0) > [Biztonság](#page-132-0) > E-mail biztonságos küldése

## **E-mail biztonságos küldése**

- [E-mail küldés konfigurálása a Web alapú kezelő használatával](#page-201-0)
- [E-mail küldése felhasználói hitelesítéssel](#page-202-0)
- [E-mail biztonságos küldése SSL/TLS használatával](#page-203-0)

#### <span id="page-201-0"></span> [Kezdőlap](#page-1-0) > [Biztonság](#page-132-0) > [E-mail biztonságos küldése](#page-200-0) > E-mail küldés konfigurálása a Web alapú kezelő használatával

# **E-mail küldés konfigurálása a Web alapú kezelő használatával**

A Web alapú kezelő használatát javasoljuk az e-mail üzenetek felhasználói hitelesítéssel való biztonságos küldésének, vagy az e-mail üzenetek SSL/TLS alapú küldésének konfigurálásához.

- 1. Indítsa el a webböngészőt.
- 2. Írja be a "https://készülék IP-címe" címet a böngésző címsorába (ahol a "készülék IP-címe" a készülékének az IP-címe).

Például:

https://192.168.1.2

3. Szükség esetén írja be a jelszót a **Login (Bejelentkezés)** mezőbe, majd kattintson a **Login (Bejelentkezés)** lehetőségre.

A készülék beállításainak elvégzéséhez szükséges alapértelmezett jelszó a készülék hátulján található a "Pwd" kifejezés mellett.

4. Lépjen a navigációs menübe, majd kattintson az **Network (Hálózat)** > **Network (Hálózat)** > **Protocol (Protokoll)** lehetőségre.

Kezdjen a  $\equiv$  lehetőséggel, ha a navigációs menü nem kerül megjelenítésre a képernyő bal oldalán.

- 5. A **SMTP Client (SMTP kliens)** mezőben kattintson a(z) **Advanced Settings (Speciális beállítások)** gombra, és győződjön meg arról, hogy a **SMTP Client (SMTP kliens)** állapota **Enabled (Engedélyezve)**.
- 6. Konfigurálja a **SMTP Client (SMTP kliens)** beállításokat.
	- A konfigurálás után egy tesztlevél elküldésével ellenőrizze, hogy az e-mail beállítások helyesek-e.
	- Ha nem ismeri az SMTP-kiszolgáló beállításait, lépjen kapcsolatba hálózati rendszergazdájával vagy internetszolgáltatójával.
- 7. Ha befejezte, kattintson a(z) **Submit (Küldés)** gombra.

Megjelenik a(z) **Test Send E-mail Configuration (E-mail küldés konfigurációjának tesztelése)** párbeszédablak.

8. A jelenlegi beállítások ellenőrzéséhez kövesse a párbeszédpanel utasításait.

#### **Kapcsolódó tájékoztatás**

• [E-mail biztonságos küldése](#page-200-0)

#### **Kapcsolódó témák:**

• [A Web alapú kezelés elérése](#page-377-0)

<span id="page-202-0"></span> [Kezdőlap](#page-1-0) > [Biztonság](#page-132-0) > [E-mail biztonságos küldése](#page-200-0) > E-mail küldése felhasználói hitelesítéssel

# **E-mail küldése felhasználói hitelesítéssel**

Készüléke az SMTP-AUTH módszert támogatja e-mailek küldéséhez felhasználói hitelesítést igénylő e-mail kiszolgálókon. Ez a módszer meggátolja a jogosulatlan felhasználók hozzáférését az e-mail szerverhez.

Használhatja az SMTP-AUTH módszert az e-mail értesítésekhez és e-mail jelentésekhez.

Az SMTP hitelesítés beállításához ajánlott a Webalapú felügyelet használata.

### **E-mail szerver beállításai**

B

A készülék SMTP-hitelesítési módszerét úgy kell beállítani, hogy egyezzen az e-mail kiszolgálója által használt módszerrel. Az e-mail kiszolgáló beállítására vonatkozó részletekért vegye fel a kapcsolatot a hálózati rendszergazdával vagy az internetszolgáltatóval.

Ha engedélyezni kívánja az SMTP szerver hitelesítését, akkor a Web alapú kezelés **SMTP Client (SMTP kliens)** képernyőjén az **Server Authentication Method (Kiszolgáló hitelesítési módszere)**, Az **SMTP-AUTH** opciót kell választania.

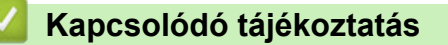

• [E-mail biztonságos küldése](#page-200-0)

<span id="page-203-0"></span> [Kezdőlap](#page-1-0) > [Biztonság](#page-132-0) > [E-mail biztonságos küldése](#page-200-0) > E-mail biztonságos küldése SSL/TLS használatával

# **E-mail biztonságos küldése SSL/TLS használatával**

Készüléke támogatja az SSL/TLS kommunikációs módszerek használatát. SSL/TLS kommunikációt használó email kiszolgáló alkalmazásához el kell végeznie az alábbi beállításokat.

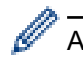

Az SSL/TLS konfigurálásához a Web alapú kezelést ajánljuk.

#### **Szervertanúsítvány ellenőrzése**

Ha az **SSL/TLS** területen az **SSL** vagy a **TLS** lehetőséget választja, a készülék automatikusan bejelöli a **Verify Server Certificate (Kiszolgálói tanúsítvány ellenőrzése)** jelölőnégyzetet.

- A szerver tanúsítványának ellenőrzése előtt először importálnia kell a CA tanúsítványt attól a CA-tól, amelyik aláírta a szerver tanúsítványát. Érdeklődjön a hálózati rendszergazdánál vagy az internetszolgáltatójánál (ISP) arról, hogy a CA tanúsítvány importálása szükséges-e.
	- Ha nem kell ellenőriznie a szerver tanúsítványát, vegye ki a bejelölést a **Verify Server Certificate (Kiszolgálói tanúsítvány ellenőrzése)** jelölőnégyzetből.

### **Port száma**

Ha a(z) **SSL** vagy **TLS** lehetőséget választja, a **Port** érték megváltozik, hogy egyezzen a protokollal. A portszám kézi módosításához adja meg a portszámot az **SSL/TLS** beállítások kiválasztása után.

A készülék kommunikációs módszerét úgy kell beállítani, hogy egyezzen az e-mail kiszolgálója által használt módszerrel. Az e-mail szerver beállítására vonatkozó részletekért vegye fel a kapcsolatot a hálózati rendszergazdával vagy az internetszolgáltatóval.

A legtöbb esetben a biztonságos webmail szolgáltatások a következő beállításokat igénylik:

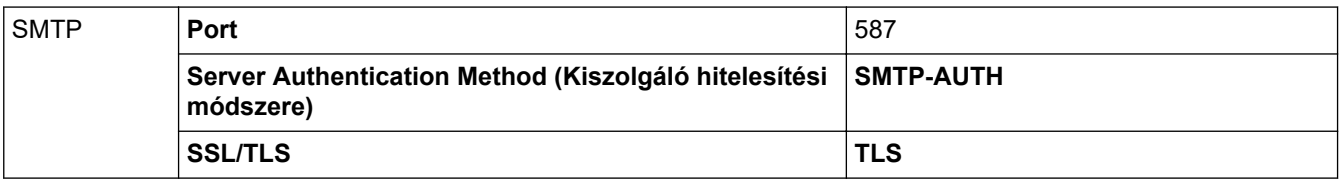

### **Kapcsolódó tájékoztatás**

• [E-mail biztonságos küldése](#page-200-0)

#### **Kapcsolódó témák:**

• [Tanúsítványok konfigurálása az eszközbiztonság számára](#page-135-0)

<span id="page-204-0"></span> [Kezdőlap](#page-1-0) > [Biztonság](#page-132-0) > Nyomtatási napló tárolása a hálózaton

## **Nyomtatási napló tárolása a hálózaton**

- [Nyomtatási napló tárolása a hálózati áttekintéshez](#page-205-0)
- [A nyomtatási napló hálózati tárolása funkció beállításainak konfigurálása a Web alapú](#page-206-0) [kezelő használatával](#page-206-0)
- [A nyomtatási napló tárolása a hálózaton funkció hibaészlelési beállításainak használata](#page-208-0)

<span id="page-205-0"></span> [Kezdőlap](#page-1-0) > [Biztonság](#page-132-0) > [Nyomtatási napló tárolása a hálózaton](#page-204-0) > Nyomtatási napló tárolása a hálózati áttekintéshez

# **Nyomtatási napló tárolása a hálózati áttekintéshez**

A nyomtatási napló hálózati tárolása funkció esetén a Common Internet File System (CIFS) protokoll használatával egy hálózati kiszolgálóra mentheti készüléke nyomtatási naplóját. Rögzítheti az egyes nyomtatási feladatok azonosítóját, típusát, nevét, felhasználónevét, dátumát, idejét és a nyomtatott oldalak számát. A CIFS egy protokoll, amely TCP/IP-n keresztül teszi lehetővé a hálózatban levő számítógépeken a fájlok megosztását az intraneten vagy interneten keresztül.

A nyomtatási napló a következő nyomtatási funkciókat rögzíti:

- Nyomtatási feladatok a számítógépről
- USB közvetlen nyomtatás (csak támogatott modellek esetén)
- Web Connect nyomtatás (csak a támogatott típusok esetén)
- D • A nyomtatási napló hálózati tárolása funkció támogatja a Kerberos és az NTLMv2 hitelesítést. A hitelesítéshez konfigurálnia kell az SNTP protokollt (hálózati időkiszolgáló).
	- A fájlok kiszolgálón való tárolásakor a fájltípust TXT vagy CSV értékre kell beállítani.

### **Kapcsolódó tájékoztatás**

• [Nyomtatási napló tárolása a hálózaton](#page-204-0)

<span id="page-206-0"></span> [Kezdőlap](#page-1-0) > [Biztonság](#page-132-0) > [Nyomtatási napló tárolása a hálózaton](#page-204-0) > A nyomtatási napló hálózati tárolása funkció beállításainak konfigurálása a Web alapú kezelő használatával

## **A nyomtatási napló hálózati tárolása funkció beállításainak konfigurálása a Web alapú kezelő használatával**

- 1. Indítsa el a webböngészőt.
- 2. Írja be a "https://készülék IP-címe" címet a böngésző címsorába (ahol a "készülék IP-címe" a készülékének az IP-címe).

Például:

Ø

https://192.168.1.2

3. Szükség esetén írja be a jelszót a **Login (Bejelentkezés)** mezőbe, majd kattintson a **Login (Bejelentkezés)** lehetőségre.

A készülék beállításainak elvégzéséhez szükséges alapértelmezett jelszó a készülék hátulján található a "Pwd" kifejezés mellett.

4. Lépjen a navigációs menübe, majd kattintson a(z) **Administrator (Rendszergazda)** > **Store Print Log to Network (Nyomtatási napló tárolása a hálózaton)** lehetőségre.

Kezdjen a  $\equiv$  lehetőséggel, ha a navigációs menü nem kerül megjelenítésre a képernyő bal oldalán.

- 5. A **Print Log (Nyomtatási napló)** mezőben kattintson az **On (Bekapcsolva)** lehetőségre.
- 6. Konfigurálja a következő beállításokat:

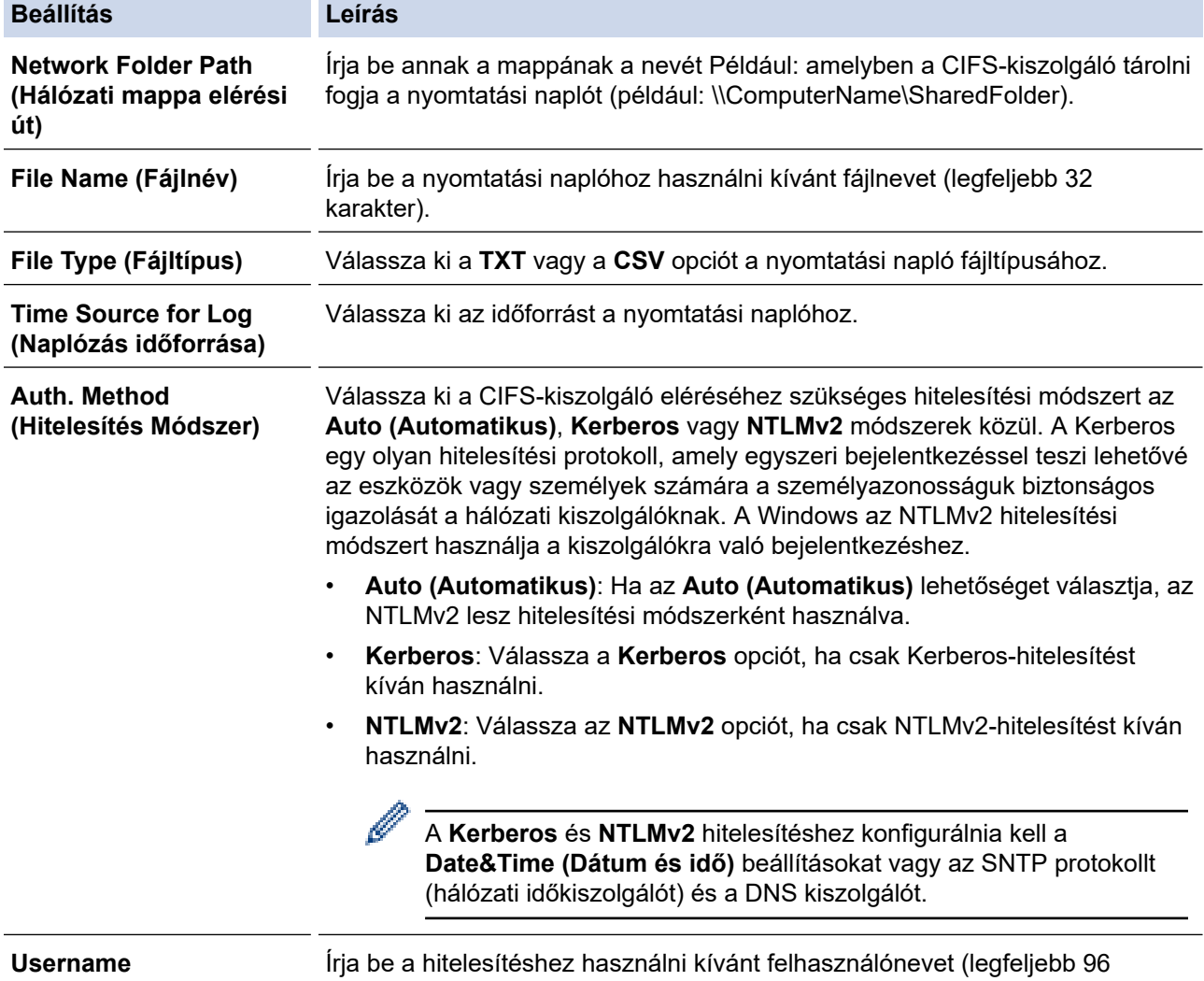

**(Felhasználónév)**

karakter).

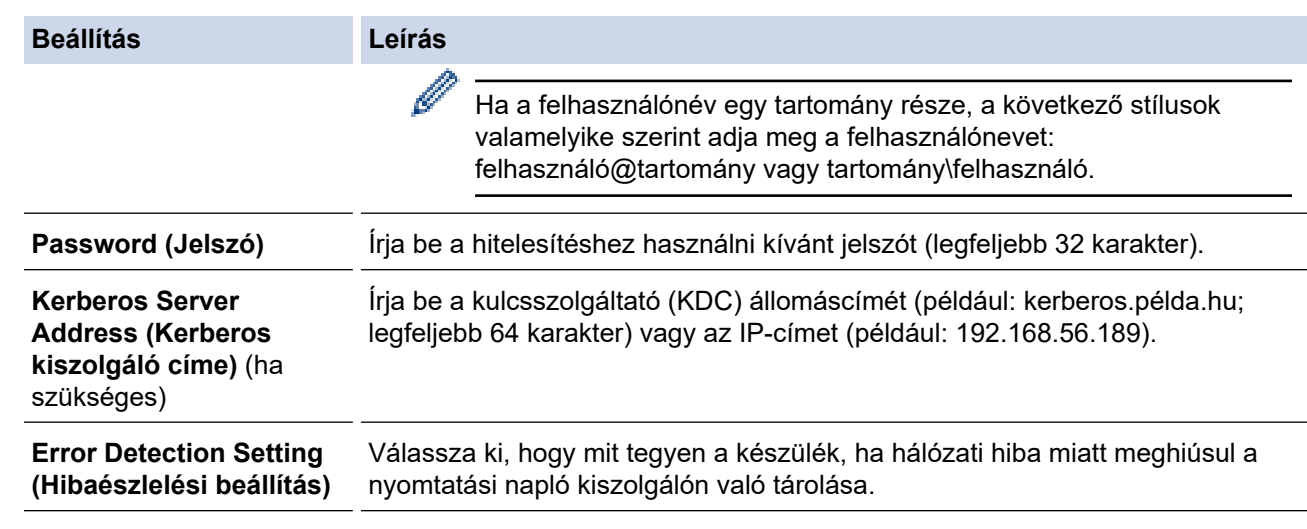

7. A **Connection Status (Kapcsolat állapota)** mezőben ellenőrizze az utolsó napló állapotát.

A készülék LCD-kijelzőjén a hibaállapotot is ellenőrizheti.

8. A **Submit (Küldés)** oldal megjelenítéséhez kattintson a **Test Print Log to Network (Nyomtatási napló hálózati mentésének tesztelése)** gombra.

A beállítások teszteléséhez kattintson a **Yes (Igen)** gombra, majd folytassa a következő lépéssel.

- A teszt kihagyásához kattintson a **No (Nem)** gombra. A beállításokat a rendszer automatikusan elküldi.
- 9. A készülék teszteli a beállításokat.

Ø

10. Ha a beállításokat a rendszer elfogadja, a képernyőn a **Test OK (Teszt OK)** üzenet jelenik meg.

Ha a **Test Error (Teszt hiba)** üzenet jelenik meg, ellenőrizze a beállításokat, majd kattintson a **Submit (Küldés)** gombra a tesztoldal újbóli megjelenítéséhez.

### **Kapcsolódó tájékoztatás**

• [Nyomtatási napló tárolása a hálózaton](#page-204-0)

#### **Kapcsolódó témák:**

• [A Web alapú kezelés elérése](#page-377-0)

<span id="page-208-0"></span> [Kezdőlap](#page-1-0) > [Biztonság](#page-132-0) > [Nyomtatási napló tárolása a hálózaton](#page-204-0) > A nyomtatási napló tárolása a hálózaton funkció hibaészlelési beállításainak használata

# **A nyomtatási napló tárolása a hálózaton funkció hibaészlelési beállításainak használata**

A hibaészlelési beállítások használatával határozza meg, mit tegyen a készülék, ha hálózati hiba miatt meghiúsul a nyomtatási napló tárolása a kiszolgálón.

- 1. Indítsa el a webböngészőt.
- 2. Írja be a "https://készülék IP-címe" címet a böngésző címsorába (ahol a "készülék IP-címe" a készülékének az IP-címe).

Például:

https://192.168.1.2

3. Szükség esetén írja be a jelszót a **Login (Bejelentkezés)** mezőbe, majd kattintson a **Login (Bejelentkezés)** lehetőségre.

A készülék beállításainak elvégzéséhez szükséges alapértelmezett jelszó a készülék hátulján található a "Pwd" kifejezés mellett.

4. Lépjen a navigációs menübe, majd kattintson a **Administrator (Rendszergazda)** > **Store Print Log to Network (Nyomtatási napló tárolása a hálózaton)** lehetőségre.

Kezdjen a  $\equiv$  lehetőséggel, ha a navigációs menü nem kerül megjelenítésre a képernyő bal oldalán.

5. Az **Error Detection Setting (Hibaészlelési beállítás)** szakaszban válassza a **Cancel Print (Nyomtatás megszakítása)** vagy az **Ignore Log & Print (Napló kihagyása és nyomtatás )** opciót.

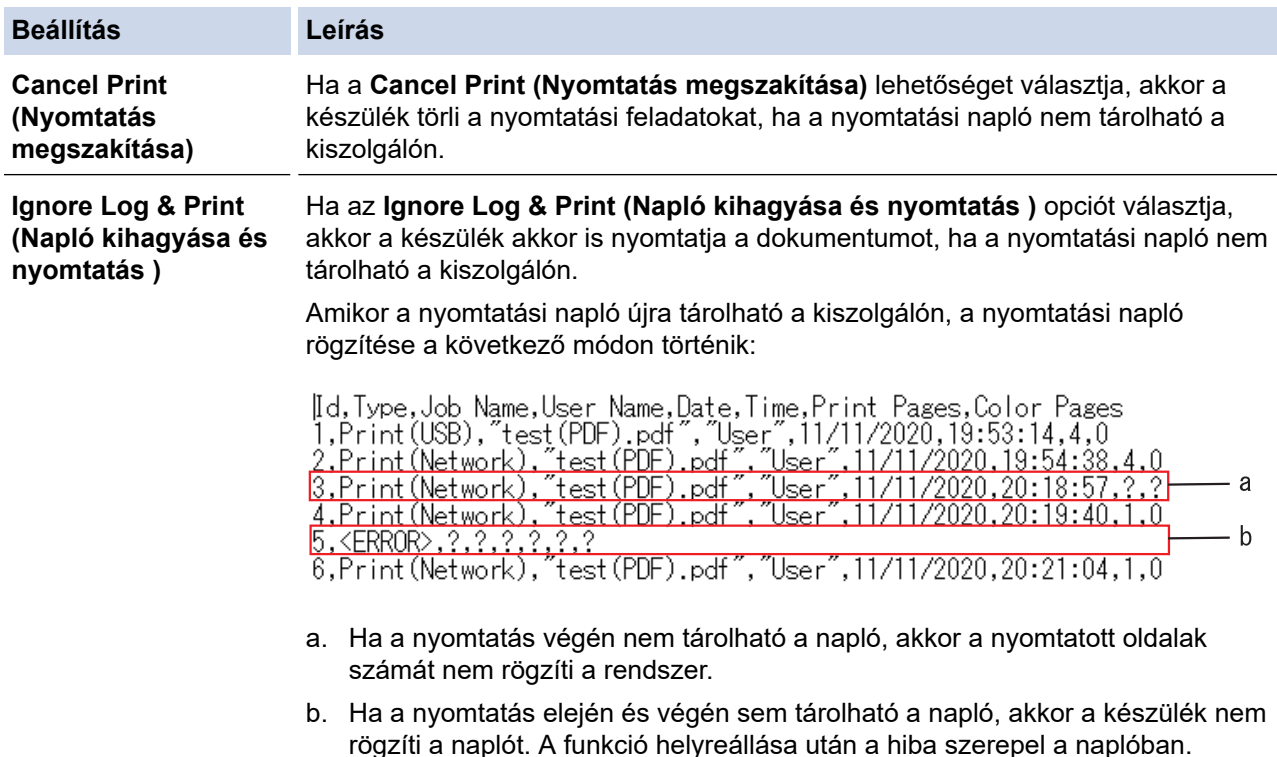

#### 6. A **Submit (Küldés)** oldal megjelenítéséhez kattintson a **Test Print Log to Network (Nyomtatási napló hálózati mentésének tesztelése)** gombra.

A beállítások teszteléséhez kattintson a **Yes (Igen)** gombra, majd folytassa a következő lépéssel.

A teszt kihagyásához kattintson a **No (Nem)** gombra. A beállításokat a rendszer automatikusan elküldi.

- 7. A készülék teszteli a beállításokat.
- 8. Ha a beállításokat a rendszer elfogadja, a képernyőn a **Test OK (Teszt OK)** üzenet jelenik meg.

Ha a **Test Error (Teszt hiba)** üzenet jelenik meg, ellenőrizze a beállításokat, majd kattintson a **Submit (Küldés)** gombra a tesztoldal újbóli megjelenítéséhez.

## **Kapcsolódó tájékoztatás**

• [Nyomtatási napló tárolása a hálózaton](#page-204-0)

#### **Kapcsolódó témák:**

• [A Web alapú kezelés elérése](#page-377-0)

<span id="page-210-0"></span> [Kezdőlap](#page-1-0) > [Biztonság](#page-132-0) > A készülék beállításainak zárolása a kezelőpanelről

# **A készülék beállításainak zárolása a kezelőpanelről**

Mielőtt bekapcsolja a készülék Beállítás zárát, jegyezze fel és mentse el a jelszavát. Ha elfelejti a jelszót, akkor a készüléken tárolt minden jelszót alaphelyzetbe kell állítania a rendszergazda vagy a Brother ügyfélszolgálat segítségével.

<span id="page-211-0"></span> [Kezdőlap](#page-1-0) > [Biztonság](#page-132-0) > [A készülék beállításainak zárolása a kezelőpanelről](#page-210-0) > A beállítási zár áttekintése

# **A beállítási zár áttekintése**

A beállítási zárral megakadályozhatja a készülék beállításaihoz való jogosulatlan hozzáférést. Ha a Beállítási zár Be értékre van állítva, a készülék beállításaihoz csak a jelszó megadása után fog hozzáférni.

- [A Beállítási zár jelszavának beállítása](#page-212-0)
- [A beállítási zár jelszavának módosítása](#page-213-0)
- [A beállítási zár bekapcsolása](#page-214-0)

<span id="page-212-0"></span> [Kezdőlap](#page-1-0) > [Biztonság](#page-132-0) > [A készülék beállításainak zárolása a kezelőpanelről](#page-210-0) > [A beállítási zár](#page-211-0) [áttekintése](#page-211-0) > A Beállítási zár jelszavának beállítása

## **A Beállítási zár jelszavának beállítása**

```
>> HL-L3215CW/HL-L3220CW/HL-L3220CWE/HL-L3240CDW
>> HL-L8230CDW/HL-L8240CDW
```
#### **HL-L3215CW/HL-L3220CW/HL-L3220CWE/HL-L3240CDW**

- 1. A **A** vagy **V** gombbal jelenítse meg a(z) [Ált. beáll.] lehetőséget, majd nyomja meg az OK gombot.
- 2. A **A** vagy **V** gombbal jelenítse meg a(z) [Zár beállítása] lehetőséget, majd nyomja meg az OK gombot.
- 3. Adjon meg egy négyjegyű számot jelszónak.

Az egyes számjegyek megadásához nyomja meg a(z) ▲ vagy ▼ gombot egy szám kiválasztására, majd nyomja meg az **OK** gombot.

4. Amikor az LCD a(z) [Ell.:] üzenet jelenik meg, adja meg újra a jelszót.

### **HL-L8230CDW/HL-L8240CDW**

- 1. Nyomja meg a  $\parallel$  [Beállít.] > [Minden beáll.] > [Ált. beáll.] > [Zár beállítása] gombot.
- 2. Adjon meg egy négy számjegyből álló jelszót.
- 3. Nyomja meg a [OK] gombot.
- 4. Amikor az LCD a(z) [Ell.] üzenet jelenik meg, adja meg újra a jelszót.
- 5. Nyomja meg a [OK] gombot.
- 6. Nyomja meg a  $\Box$  gombot.

### **Kapcsolódó tájékoztatás**

<span id="page-213-0"></span> [Kezdőlap](#page-1-0) > [Biztonság](#page-132-0) > [A készülék beállításainak zárolása a kezelőpanelről](#page-210-0) > [A beállítási zár](#page-211-0) [áttekintése](#page-211-0) > A beállítási zár jelszavának módosítása

## **A beállítási zár jelszavának módosítása**

>> HL-L3215CW/HL-L3220CW/HL-L3220CWE/HL-L3240CDW >> HL-L8230CDW/HL-L8240CDW

#### **HL-L3215CW/HL-L3220CW/HL-L3220CWE/HL-L3240CDW**

- 1. A **A** vagy **V** gombbal jelenítse meg a(z) [Ált. beáll.] lehetőséget, majd nyomja meg az OK gombot.
- 2. A **A** vagy **V** gombbal jelenítse meg a(z) [Zár beállítása] lehetőséget, majd nyomja meg az OK gombot.
- 3. Nyomja meg a(z) a vagy b gombot a [Jelszó megadás] opció kijelöléséhez, majd nyomja meg az **OK** gombot.
- 4. Adja meg az aktuális négyjegyű jelszót.

Az egyes számjegyek megadásához nyomja meg a(z) ▲ vagy ▼ gombot egy szám kiválasztására, majd nyomja meg az **OK** gombot.

- 5. Adjon meg egy új négy számjegyű jelszót. Az egyes számjegyek megadásához nyomja meg a(z) ▲ vagy ▼ gombot egy szám kiválasztására, majd nyomja meg az **OK** gombot.
- 6. Amikor az LCD a(z) [Ell.:] üzenet jelenik meg, adja meg újra a új jelszót.

### **HL-L8230CDW/HL-L8240CDW**

- 1. Nyomja meg a  $\frac{1}{2}$  [Beállít.] > [Minden beáll.] > [Ált. beáll.] > [Zár beállítása] > [Jelszó megadás] gombot.
- 2. Adja meg az aktuális négy számjegyű jelszót.
- 3. Nyomja meg a [OK] gombot.
- 4. Adjon meg egy új négy számjegyű jelszót.
- 5. Nyomja meg a [OK] gombot.
- 6. Amikor az LCD-n a(z) [Ell.] üzenet jelenik meg, adja meg újra a új jelszót.
- 7. Nyomja meg a [OK] gombot.
- 8. Nyomja meg a **gett** gombot.

### **Kapcsolódó tájékoztatás**

<span id="page-214-0"></span> [Kezdőlap](#page-1-0) > [Biztonság](#page-132-0) > [A készülék beállításainak zárolása a kezelőpanelről](#page-210-0) > [A beállítási zár](#page-211-0) [áttekintése](#page-211-0) > A beállítási zár bekapcsolása

## **A beállítási zár bekapcsolása**

>> HL-L3215CW/HL-L3220CW/HL-L3220CWE/HL-L3240CDW >> HL-L8230CDW/HL-L8240CDW

#### **HL-L3215CW/HL-L3220CW/HL-L3220CWE/HL-L3240CDW**

- 1. A **A** vagy **V** gombbal jelenítse meg a(z) [Ált. beáll.] lehetőséget, majd nyomja meg az OK gombot.
- 2. A **A** vagy **V** gombbal jelenítse meg a(z) [Zár beállítása] lehetőséget, majd nyomja meg az OK gombot.
- 3. Nyomja meg az **OK** gombot, amikor az LCD-kijelző a(z) [Be] üzenetet jeleníti meg.
- 4. Adja meg az aktuális négyjegyű jelszót.

Az egyes számjegyek megadásához nyomja meg a(z) ▲ vagy ▼ gombot egy szám kiválasztására, majd nyomja meg az **OK** gombot.

### **HL-L8230CDW/HL-L8240CDW**

- 1. Nyomja meg a  $\frac{1}{2}$  [Beállít.] > [Minden beáll.] > [Ált. beáll.] > [Zár beállítása] > [Zár Ki⇒Be] gombot.
- 2. Adja meg az aktuális négy számjegyű jelszót.
- 3. Nyomja meg a [OK] gombot.

#### **Kapcsolódó tájékoztatás**

 [Kezdőlap](#page-1-0) > [Biztonság](#page-132-0) > Globális hálózatérzékelő funkciók használata

## **Globális hálózatérzékelő funkciók használata**

Ha a készüléket privát hálózatban használja, használja a Globális hálózatérzékelő funkciót, hogy elkerülje a globális hálózatból érkező váratlan támadások kockázatát.

- [A globális IP-cím felismerésének engedélyezése](#page-216-0)
- [A globális hálózatról érkező kommunikáció blokkolása](#page-217-0)
[Kezdőlap](#page-1-0) > [Biztonság](#page-132-0) > [Globális hálózatérzékelő funkciók használata](#page-215-0) > A globális IP-cím felismerésének engedélyezése

# **A globális IP-cím felismerésének engedélyezése**

Ezzel a funkcióval megtekintheti a készüléke IP-címét. Ha a készüléke hozzá van rendelve egy globális IPcímhez, figyelmeztetés jelenik meg a készüléken.

>> HL-L3215CW/HL-L3220CW/HL-L3220CWE/HL-L3240CDW >> HL-L8230CDW/HL-L8240CDW

### **HL-L3215CW/HL-L3220CW/HL-L3220CWE/HL-L3240CDW**

- 1. A **A** vagy **V** gombbal válassza ki a [Hálózat] opciót, majd nyomja meg az OK gombot.
- 2. A ▲ vagy ▼ gombbal válassza ki a [GlobalNW dtct.] opciót, majd nyomja meg az OK gombot.
- 3. A **A** vagy **V** gombbal válassza ki a [Érzékelés eng.] opciót, majd nyomja meg az OK gombot.
- 4. Nyomja meg a(z) a vagy b gombot a(z) [Be] kiválasztásához, majd nyomja meg az **OK** gombot.

### **HL-L8230CDW/HL-L8240CDW**

- 1. Nyomja meg a | Beállít.] > [Minden beáll.] > [Hálózat] > [GlobalNW dtct.] > [Érzékelés engedélyezése] > [Be] gombot.
- 2. Nyomja meg a  $\Box$  gombot.

### **Kapcsolódó tájékoztatás**

• [Globális hálózatérzékelő funkciók használata](#page-215-0)

 [Kezdőlap](#page-1-0) > [Biztonság](#page-132-0) > [Globális hálózatérzékelő funkciók használata](#page-215-0) > A globális hálózatról érkező kommunikáció blokkolása

# **A globális hálózatról érkező kommunikáció blokkolása**

Ha engedélyezi ezt a funkciót, akkor a globális IP-címekkel rendelkező eszközökről érkező feladatok korlátozás alá esnek

>> HL-L3215CW/HL-L3220CW/HL-L3220CWE/HL-L3240CDW >> HL-L8230CDW/HL-L8240CDW

### **HL-L3215CW/HL-L3220CW/HL-L3220CWE/HL-L3240CDW**

- 1. A **A** vagy **V** gombbal válassza ki a [Hálózat] opciót, majd nyomja meg az OK gombot.
- 2. A **A** vagy **V** gombbal válassza ki a [GlobalNW dtct.] opciót, majd nyomja meg az OK gombot.
- 3. A **A** vagy **V** gombbal válassza ki a [Hozzáfé. Elut.] opciót, majd nyomja meg az OK gombot.
- 4. Nyomja meg a(z) ▲ vagy ▼ gombot a(z) [Be] kiválasztásához, majd nyomja meg az OK gombot.

### **HL-L8230CDW/HL-L8240CDW**

- 1. Nyomja meg a | Beállít.] > [Minden beáll.] > [Hálózat] > [GlobalNW dtct.] > [Hozzáférés elutasítása] > [Be] gombot.
- 2. Nyomja meg a **gett** gombot.

### **Kapcsolódó tájékoztatás**

• [Globális hálózatérzékelő funkciók használata](#page-215-0)

<span id="page-218-0"></span> [Kezdőlap](#page-1-0) > Mobil/Webes csatlakozás

## **Mobil/Webes csatlakozás**

- [Brother Web Connect \(Brother webes csatlakozás\)](#page-219-0)
- [AirPrint](#page-234-0)
- Mopria™ [nyomtatási szolgáltatás](#page-240-0)
- [Brother Mobile Connect](#page-241-0)
- [Regisztráljon egy külső IC kártyaolvasót](#page-242-0)

<span id="page-219-0"></span> [Kezdőlap](#page-1-0) > [Mobil/Webes csatlakozás](#page-218-0) > Brother Web Connect (Brother webes csatlakozás)

## **Brother Web Connect (Brother webes csatlakozás)**

**Kapcsolódó modellek**: HL-L8230CDW/HL-L8240CDW

- [A Brother Web Connect áttekintése](#page-220-0)
- [A Brother Web Connect \(Brother webes csatlakozás\) lehetőséggel használható online](#page-222-0) [szolgáltatások](#page-222-0)
- [A Brother Web Connect beállítása](#page-224-0)
- [Dokumentumok letöltése és nyomtatása a Brother Web Connect segítségével](#page-232-0)

<span id="page-220-0"></span> [Kezdőlap](#page-1-0) > [Mobil/Webes csatlakozás](#page-218-0) > [Brother Web Connect \(Brother webes csatlakozás\)](#page-219-0) > A Brother Web Connect áttekintése

# **A Brother Web Connect áttekintése**

#### **Kapcsolódó modellek**: HL-L8230CDW/HL-L8240CDW

Egyes weboldalak olyan szolgáltatásokat nyújtanak, amelyekkel a felhasználók képeket és fájlokat tölthetnek fel és nézhetnek meg a webhelyeken. A Brother készülék képes az ezekbe a szolgáltatásokba feltöltött képek letöltésére és nyomtatására.

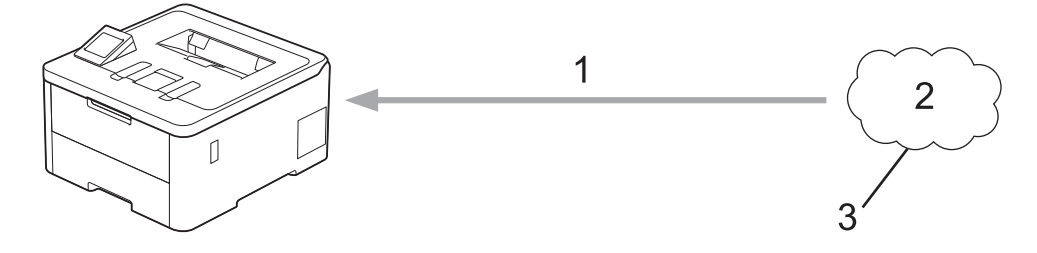

1. Nyomtatás

D

- 2. Fényképek, képek, dokumentumok és egyéb fájlok
- 3. Webszolgáltatás

A Brother Web Connect használatához Brother készülékének csatlakoznia kell egy olyan hálózathoz, amely internet-hozzáféréssel rendelkezik, ami lehet vezetékes vagy vezeték nélküli kapcsolat is.

A proxykiszolgálót használó hálózati beállításoknál a készüléket is konfigurálni kell a proxykiszolgáló használatára. Ha nem biztos benne, milyen hálózati konfigurációt használ, kérdezze meg a hálózati rendszergazdától.

A proxykiszolgáló egy olyan számítógép, amely közvetlen internetkapcsolat nélküli számítógépek és az internet között lát el összekötő szerepet.

### **Kapcsolódó tájékoztatás**

- [Brother Web Connect \(Brother webes csatlakozás\)](#page-219-0)
	- [A proxykiszolgáló beállításainak konfigurálása a készülék kezelőpanelén](#page-221-0)

<span id="page-221-0"></span> [Kezdőlap](#page-1-0) > [Mobil/Webes csatlakozás](#page-218-0) > [Brother Web Connect \(Brother webes csatlakozás\)](#page-219-0) > [A Brother](#page-220-0) [Web Connect áttekintése](#page-220-0) > A proxykiszolgáló beállításainak konfigurálása a készülék kezelőpanelén

# **A proxykiszolgáló beállításainak konfigurálása a készülék kezelőpanelén**

**Kapcsolódó modellek**: HL-L8230CDW/HL-L8240CDW

Ha a hálózat proxykiszolgálót használ, a készüléken a következő proxykiszolgáló-adatokat kell konfigurálni:

- Proxykiszolgáló címe
- Port száma
- Felhasználónév
- Jelszó
- 1. Nyomja meg a  $\frac{1}{2}$  [Beállít.] > [Minden beállítás] > [Hálózat] > [Webes kapcsolat beállításai] > [Proxybeállítások] > [Proxy kapcsolat] > [Be] lehetőséget.
- 2. Nyomja meg a proxykiszolgáló-információt, majd adja meg a beállítani kívánt lehetőséget.
- 3. Nyomja meg a [OK] gombot.
- 4. Nyomja meg a **grad gombot**.

## **Kapcsolódó tájékoztatás**

• [A Brother Web Connect áttekintése](#page-220-0)

### **Kapcsolódó témák:**

• [A proxykiszolgáló beállításainak konfigurálása web alapú kezelő használatával](#page-123-0)

<span id="page-222-0"></span> [Kezdőlap](#page-1-0) > [Mobil/Webes csatlakozás](#page-218-0) > [Brother Web Connect \(Brother webes csatlakozás\)](#page-219-0) > A Brother Web Connect (Brother webes csatlakozás) lehetőséggel használható online szolgáltatások

## **A Brother Web Connect (Brother webes csatlakozás) lehetőséggel használható online szolgáltatások**

#### **Kapcsolódó modellek**: HL-L8230CDW/HL-L8240CDW

A Brother Web Connect segítségével férhet hozzá a különböző szolgáltatásokhoz a Brother készülékről:

A Brother Web Connect használatához rendelkeznie kell egy fiókkal használni kívánt online szolgáltatásban. Ha még nem rendelkezik fiókkal, akkor látogassa meg egy számítógépről a szolgáltató weboldalát, és hozzon létre egy fiókot.

Ha már van egy fiókja, akkor nem kell egy másik fiókot létrehoznia.

#### **Google Drive™**

Online dokumentumkezelő, -szerkesztő, -megosztó és fájlszinkronizáló szolgáltatás.

URL-cím: [drive.google.com](http://drive.google.com)

#### **Evernote®**

Egy online fájltároló és fájlkezelő szolgáltatás.

URL-cím: [www.evernote.com](http://www.evernote.com)

#### **Dropbox**

Egy online fájlkezelő, fájlmegosztó és -szinkronizáló szolgáltatás.

URL-cím: [www.dropbox.com](http://www.dropbox.com)

#### **OneDrive**

Online fájlkezelő, fájlmegosztó és -tároló szolgáltatás. URL-cím: [onedrive.live.com](https://onedrive.live.com)

#### **Box**

Egy online dokumentumszerkesztő és -megosztó szolgáltatás.

URL-cím: [www.box.com](http://www.box.com)

#### **OneNote**

Egy online dokumentumszerkesztő és -megosztó szolgáltatás.

URL-cím: [www.onenote.com](http://www.onenote.com)

#### **SharePoint Online**

Egy online tartalomtároló, -megosztó és -kezelő szolgáltatás.

A szolgáltatásokra vonatkozó további részletekért lásd az adott szolgáltatás webhelyét.

A következő táblázat azt tartalmazza, hogy milyen fájltípusokat lehet az egyes Brother Web Connect szolgáltatásokban használni:

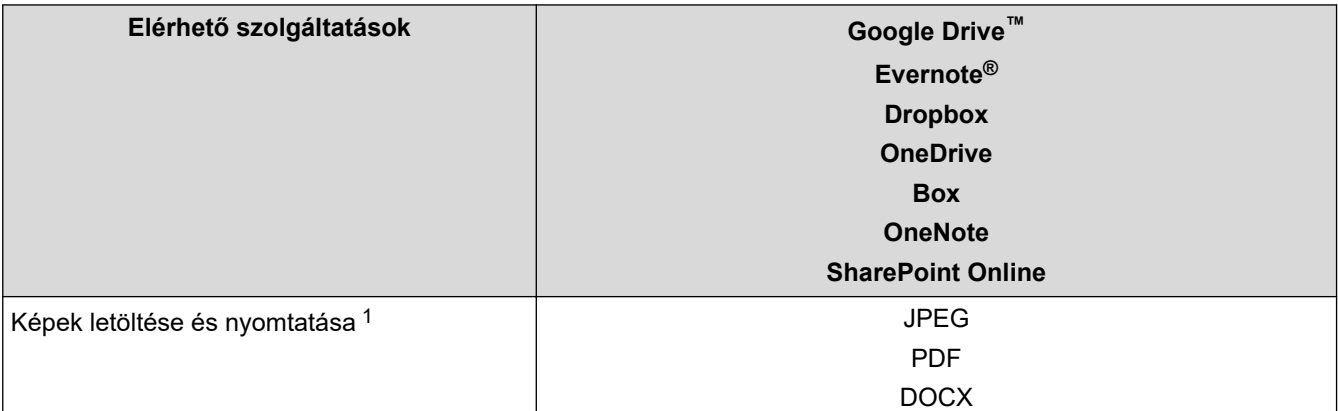

<span id="page-223-0"></span>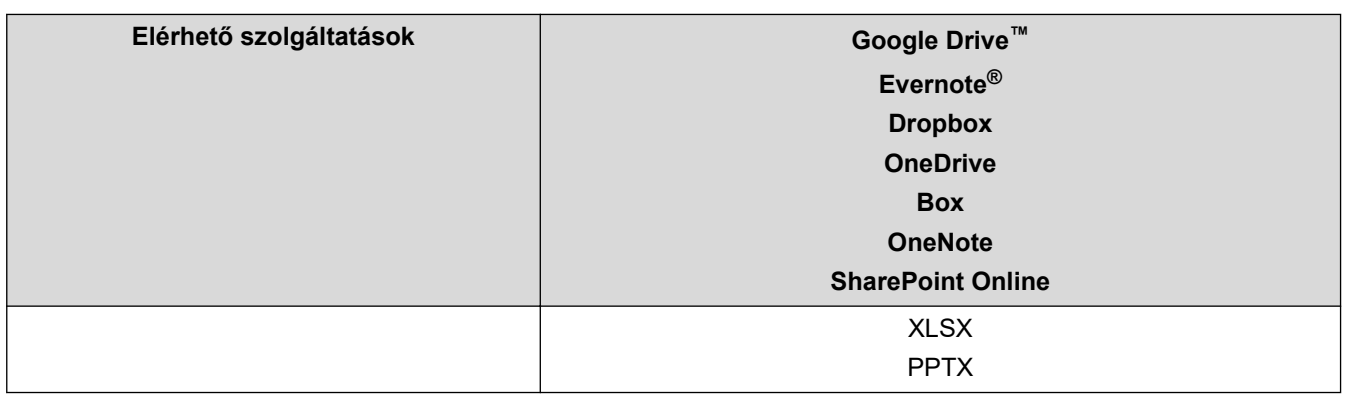

1 A DOC/XLS/PPT formátumok szintén elérhetők képek letöltése és nyomtatása esetén.

# (Hongkong, Tajvan és Korea)

Ø

A Brother Web Connect csak angol nyelven írt fájlneveket támogat. A helyi nyelven elnevezett fájlok nem töltődnek le.

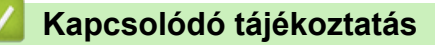

• [Brother Web Connect \(Brother webes csatlakozás\)](#page-219-0)

<span id="page-224-0"></span> [Kezdőlap](#page-1-0) > [Mobil/Webes csatlakozás](#page-218-0) > [Brother Web Connect \(Brother webes csatlakozás\)](#page-219-0) > A Brother Web Connect beállítása

# **A Brother Web Connect beállítása**

**Kapcsolódó modellek**: HL-L8230CDW/HL-L8240CDW

- [A Brother Web Connect telepítésének áttekintése](#page-225-0)
- [Hozzon létre egy felhasználói fiókot minden online szolgáltatás számára mielőtt a](#page-227-0) [Brother Web Connect \(Brother webes csatlakozás\) lehetőséget használná](#page-227-0)
- [Brother Web Connect hozzáférés igénylése](#page-228-0)
- [Regisztráljon egy felhasználói fiókot a Brother készülékén a Brother Web Connect](#page-230-0) [számára](#page-230-0)

<span id="page-225-0"></span> [Kezdőlap](#page-1-0) > [Mobil/Webes csatlakozás](#page-218-0) > [Brother Web Connect \(Brother webes csatlakozás\)](#page-219-0) > [A Brother](#page-224-0) [Web Connect beállítása](#page-224-0) > A Brother Web Connect telepítésének áttekintése

# **A Brother Web Connect telepítésének áttekintése**

#### **Kapcsolódó modellek**: HL-L8230CDW/HL-L8240CDW

Adja meg a Brother Web Connect beállításait a következő lépések végrehajtásával:

#### **1. lépés: Hozzon létre fiókot a használni kívánt szolgáltatáshoz.**

Egy számítógépről érje el a szolgáltatás weboldalát, és hozzon létre egy fiókot. (Ha már van egy fiókja, akkor nem kell egy másik fiókot létrehoznia.)

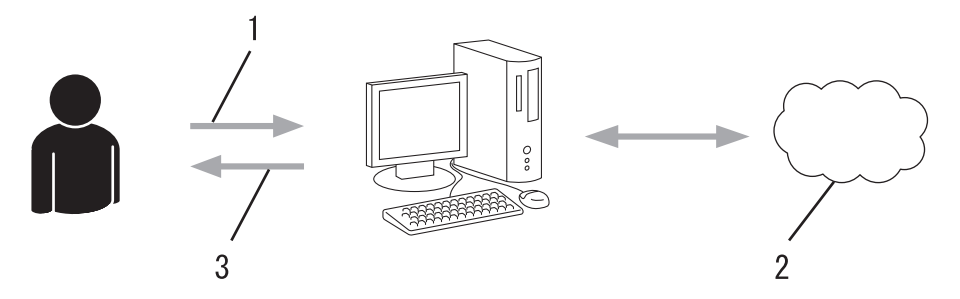

- 1. Felhasználói regisztráció
- 2. Webszolgáltatás
- 3. Fiók beszerzése

### **2. lépés: Igényeljen hozzáférést a Brother Web Connect alkalmazáshoz.**

Indítsa el a Brother Web Connect alkalmazást egy számítógépről, és szerezzen egy ideiglenes azonosítót.

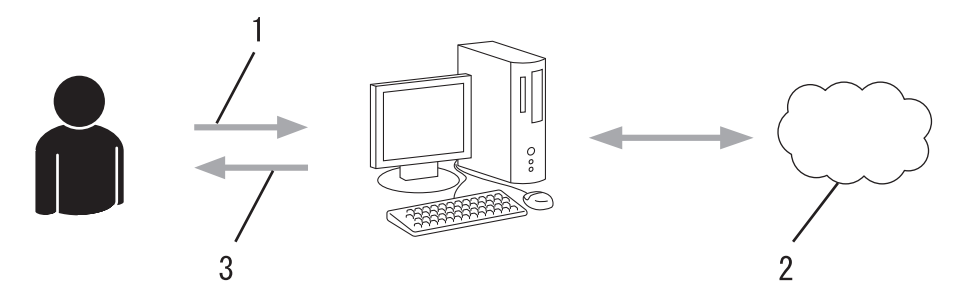

- 1. A fiókadatok megadása
- 2. A Brother Web Connect alkalmazás oldala
- 3. Ideiglenes azonosító beszerzése

#### **3. lépés: Regisztrálja a fiókadatokat a készülékén, hogy elérhesse a használni kívánt szolgáltatást.**

Adja meg az ideiglenes azonosítót a szolgáltatás engedélyezéséhez a készüléken. Adja meg a fiók nevét, ahogy azt a készüléken is szeretné kijelezve látni, és adjon meg egy PIN-kódot is, ha ilyet szeretne használni.

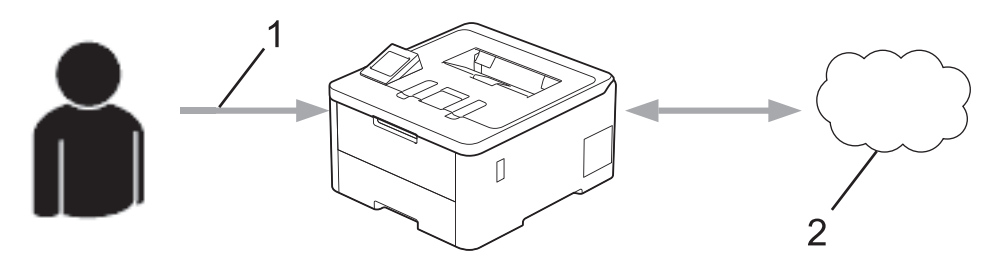

- 1. Ideiglenes azonosító megadása
- 2. Webszolgáltatás

A Brother készülék most már használhatja a szolgáltatást.

# **Kapcsolódó tájékoztatás**

• [A Brother Web Connect beállítása](#page-224-0)

<span id="page-227-0"></span> [Kezdőlap](#page-1-0) > [Mobil/Webes csatlakozás](#page-218-0) > [Brother Web Connect \(Brother webes csatlakozás\)](#page-219-0) > [A Brother](#page-224-0) [Web Connect beállítása](#page-224-0) > Hozzon létre egy felhasználói fiókot minden online szolgáltatás számára mielőtt a Brother Web Connect (Brother webes csatlakozás) lehetőséget használná

# **Hozzon létre egy felhasználói fiókot minden online szolgáltatás számára mielőtt a Brother Web Connect (Brother webes csatlakozás) lehetőséget használná**

**Kapcsolódó modellek**: HL-L8230CDW/HL-L8240CDW

Ha a Brother Web Connect használatával szeretne elérni egy online szolgáltatást, az adott szolgáltatásnál fiókkal kell rendelkeznie. Ha még nem rendelkezik fiókkal, akkor látogassa meg egy számítógépről a szolgáltató weboldalát, és hozzon létre egy fiókot. Miután létrehozta a fiókot, jelentkezzen be és használja egyszer a fiókot egy számítógépről, mielőtt a Brother Web Connect szolgáltatást használná. Ha nem így tesz, nem biztos, hogy el fogja majd tudni érni a szolgáltatást a Brother Web Connect használatával.

Ha már van egy fiókja, akkor nem kell egy másik fiókot létrehoznia.

Miután létrehozott egy fiókot a használni kívánt online szolgáltatáshoz, akkor igényeljen Brother Web Connecthozzáférést.

## **Kapcsolódó tájékoztatás**

• [A Brother Web Connect beállítása](#page-224-0)

<span id="page-228-0"></span> [Kezdőlap](#page-1-0) > [Mobil/Webes csatlakozás](#page-218-0) > [Brother Web Connect \(Brother webes csatlakozás\)](#page-219-0) > [A Brother](#page-224-0) [Web Connect beállítása](#page-224-0) > Brother Web Connect hozzáférés igénylése

# **Brother Web Connect hozzáférés igénylése**

**Kapcsolódó modellek**: HL-L8230CDW/HL-L8240CDW

Ha a Brother Web Connect használatával szeretné elérni az online szolgáltatásokat, akkor először igényelnie kell egy Brother Web Connect hozzáférést egy olyan számítógépről, amelyiken telepítve van a Brother szoftver.

1. A Brother Web Connect alkalmazás webhelyének megnyitása:

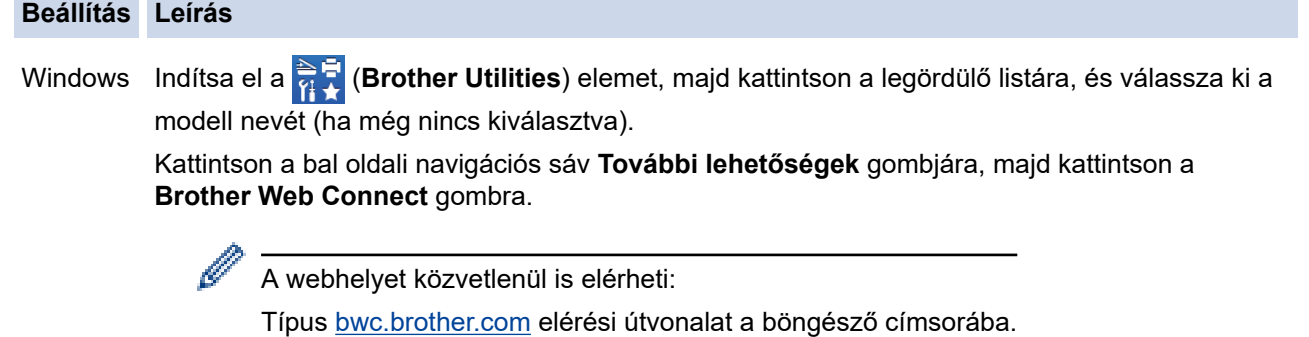

Mac Típus [bwc.brother.com](http://bwc.brother.com) elérési útvonalat a böngésző címsorába.

Megnyílik a Brother Web Connect oldala.

- 2. Válassza ki a használni kívánt szolgáltatást.
- 3. Kövesse a képernyőn megjelenő utasításokat, és igényelje a hozzáférést.

SharePoint Online használata esetén kövesse a képernyőn megjelenő utasításokat a dokumentumkönyvtár regisztrálásához.

Ennek végeztével megjelenik az ideiglenes azonosítója.

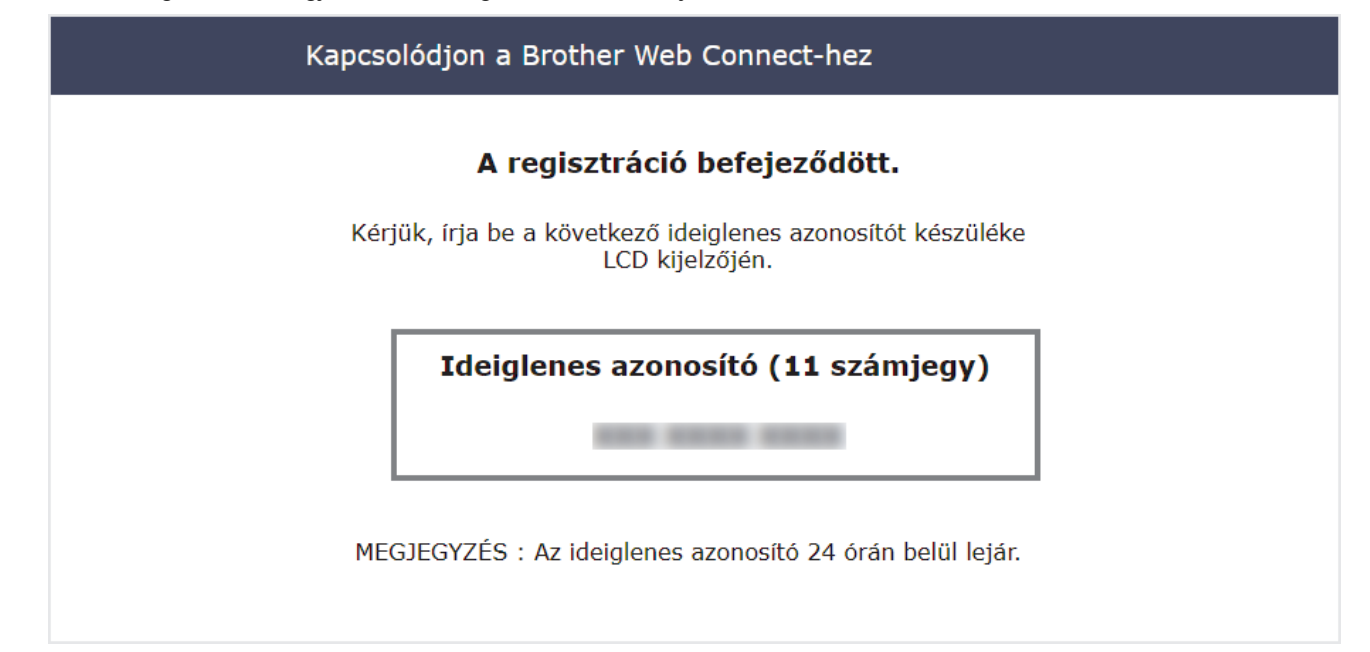

- 4. Jegyezze meg az ideiglenes azonosítót, mert szüksége lesz rá, amikor regisztrálja a fiókokat a készülékén. Az ideiglenes azonosító 24 óráig érvényes.
- 5. Zárja be a böngészőt.

Most, hogy rendelkezik Brother Web Connect hozzáférési azonosítóval, regisztrálnia kell az azonosítót a készülékén. Ezután hozzá tud majd férni a készülékről a kívánt webes szolgáltatásokhoz.

## **Kapcsolódó tájékoztatás**

• [A Brother Web Connect beállítása](#page-224-0)

### **Kapcsolódó témák:**

• [Regisztráljon egy felhasználói fiókot a Brother készülékén a Brother Web Connect számára](#page-230-0)

<span id="page-230-0"></span> [Kezdőlap](#page-1-0) > [Mobil/Webes csatlakozás](#page-218-0) > [Brother Web Connect \(Brother webes csatlakozás\)](#page-219-0) > [A Brother](#page-224-0) [Web Connect beállítása](#page-224-0) > Regisztráljon egy felhasználói fiókot a Brother készülékén a Brother Web Connect számára

# **Regisztráljon egy felhasználói fiókot a Brother készülékén a Brother Web Connect számára**

**Kapcsolódó modellek**: HL-L8230CDW/HL-L8240CDW

Meg kell adnia a Brother Web Connect fiók adatait, és konfigurálnia kell a készüléket, hogy az képes legyen a Brother Web Connect használatával elérni a kívánt szolgáltatást.

- Ha fiókot szeretne regisztrálni a készülékén, Brother Web Connect hozzáférést kell igényelnie.
- Fiók regisztrálása előtt ellenőrizze, hogy helyes dátum és idő van-e beállítva a készüléken.
- 1. Nyomja meg a(z) [Funkciók] > [Web] gombot.
	- Ha megjelenik az internetes kapcsolatra vonatkozó információ a készülék LCD-kijelzőjén, olvassa el az információt, és nyomja meg az [OK] gombot. Ha újra szeretné megjeleníteni ezt az információt, nyomja meg az [Igen] gombot.
		- Alkalmanként frissítések vagy a Brother Web Connect funkcióival kapcsolatos bejelentések jelenhetnek meg az LCD-kijelzőn. Olvassa el az információt, majd nyomja meg a [OK] gombot.
- 2. Ha megjelenik a licencszerződéssel kapcsolatos információ, akkor válassza ki a kívánt elemet, és kövesse a képernyőn megjelenő utasításokat.
- 3. Nyomja meg a(z) ▲ vagy ▼ gombot annak a szolgáltatásnak a megjelenítéséhez, amelyhez regisztrálni kíván.
- 4. Nyomja meg a szolgáltatás nevét.
- 5. Ha a Brother Web Connect-re vonatkozó információ megjelenik, nyomja meg az [OK] gombot.
- 6. Nyomja meg a(z) [Regisztrálás/Törlés] gombot.
- 7. Nyomja meg a(z) [Fiók regisztrálása] gombot.

A készülék felkéri a Brother Web Connect hozzáférés igénylésekor kapott ideiglenes azonosító megadására.

- 8. Nyomja meg az [OK] gombot.
- 9. Az LCD-kijelző segítségével adja meg az ideiglenes azonosítót.
- 10. Nyomja meg az [OK] gombot.

Hibaüzenet fog megjelenni az LCD kijelzőn, ha a megadott információ nem egyezik a hozzáférés igénylésekor kapott ideiglenes azonosítóval, vagy ha az ideiglenes azonosító lejárt. Írja be a helyes ideiglenes azonosítót, vagy igényeljen új hozzáférést, amelyhez új ideiglenes azonosító is jár.

Egy üzenet jelenik meg, arra kérve Önt, hogy adjon meg egy nevet a fiókhoz, amit majd az LCD kijelzőn is látni fog.

- 11. Nyomja meg az [OK] gombot.
- 12. Az LCD-kijelző segítségével adja meg a nevet.
- 13. Nyomja meg az [OK] gombot.
- 14. Tegye az alábbiak valamelyikét:
	- Ha meg akar adni egy PIN-kódot a fiókhoz, nyomja meg a(z) [Igen] gombot. (A PIN-kód megakadályozza a jogosulatlan hozzáférést a fiókhoz.) Írjon be egy négyjegyű számot, majd nyomja meg az [OK] gombot.
	- Ha nem akar PIN-kódot beállítani, nyomja meg a [Nem] gombot.
- 15. Amikor megjelenik a megadott fiókinformáció, igazolja vissza, hogy az helyes.
- 16. Nyomja meg a(z) [Igen] gombot, ha a megadott információkat kívánja regisztrálni.
- 17. Nyomja meg az [OK] gombot.

18. Nyomja meg a **ganal pri kombot**.

A regisztráció befejeződött, és a készülék ekkor hozzáfér a szolgáltatáshoz.

# **Kapcsolódó tájékoztatás**

• [A Brother Web Connect beállítása](#page-224-0)

### **Kapcsolódó témák:**

- [Szöveg bevitele a készüléken](#page-23-0)
- [Brother Web Connect hozzáférés igénylése](#page-228-0)

# <span id="page-232-0"></span>**Dokumentumok letöltése és nyomtatása a Brother Web Connect segítségével**

#### **Kapcsolódó modellek**: HL-L8230CDW/HL-L8240CDW

A fiókjába feltöltött dokumentumokat közvetlenül letöltheti és kinyomtathatja a készüléken. Más felhasználók saját fiókjukba feltöltött nyilvános dokumentumait a készülékre letöltheti és kinyomtathatja, amennyiben rendelkezik megtekintési jogosultsággal az adott dokumentumokhoz.

Ha a (csak bizonyos modelleken elérhető) Secure Function Lock (Biztonságos funkciózár) funkció engedélyezésével korlátozták a hozzáférését a Brother Web Connecthez, akkor nem tud adatokat letölteni.

A Secure Function Lock (Biztonságos funkciózár) lapfelhasználási korlátozás funkció a Brother Web Connect használatával küldött nyomtatási feladatokra is vonatkozik.

Hong Kong, Tajvan és Korea esetében:

A Brother Web Connect csak angol nyelven írt fájlneveket támogat. A helyi nyelven elnevezett fájlok nem töltődnek le.

### **Kapcsolódó tájékoztatás**

D

- [Brother Web Connect \(Brother webes csatlakozás\)](#page-219-0)
	- [Letöltés és nyomtatás a webszolgáltatások használatával](#page-233-0)

<span id="page-233-0"></span> [Kezdőlap](#page-1-0) > [Mobil/Webes csatlakozás](#page-218-0) > [Brother Web Connect \(Brother webes](#page-219-0) [csatlakozás\)](#page-219-0) > [Dokumentumok letöltése és nyomtatása a Brother Web Connect segítségével](#page-232-0) > Letöltés és nyomtatás a webszolgáltatások használatával

# **Letöltés és nyomtatás a webszolgáltatások használatával**

**Kapcsolódó modellek**: HL-L8230CDW/HL-L8240CDW

- 1. Nyomja meg  $a(z)$  [Funkciók] > [Web] gombot.
	- Ha megjelenik az internetes kapcsolatra vonatkozó információ a készülék LCD-kijelzőjén, olvassa el az információt, és nyomja meg az [OK] gombot. Ha újra szeretné megjeleníteni ezt az információt, nyomja meg az [Igen] gombot.
		- Alkalmanként frissítések vagy a Brother Web Connect funkcióival kapcsolatos bejelentések jelenhetnek meg az LCD-kijelzőn. Olvassa el az információt, majd nyomja meg a [OK] gombot.
- 2. Nyomja meg a(z) ▲ vagy ▼ gombot annak a szolgáltatásnak a megjelenítéséhez, ahol a letölteni és kinyomtatni kívánt dokumentum található. Nyomja meg a szolgáltatás nevét.
- 3. A szolgáltatásba való bejelentkezéshez nyomja meg a ▲ vagy ▼ gombot a fiók nevének megjelenítéséhez, majd nyomja meg azt. Ha megjelenik a PIN-kód beviteli képernyője, írja be a négy számjegyű PIN-kódot, és nyomja meg az [OK] gombot.
- 4. Nyomia meg a ▲ yagy ▼ gombot a kívánt mappa megielenítéséhez, maid nyomia meg azt. Nem minden szolgáltatásnál kell a dokumentumokat mappákba menteni. A mappákba nem mentett dokumentumok esetében válassza a(z) [Szort.-lan fájlok] lehetőséget a dokumentumok kiválasztásához. Más felhasználók dokumentumait nem lehet letölteni, ha azok nem mappákba vannak mentve.
- 5. Jelölje ki a nyomtatni kívánt dokumentumokat, majd nyomja meg az [OK] gombot.
- 6. Ha befejezte, nyomja meg az [OK] gombot.
- 7. A műveletet a képernyőn megjelenő utasításokat követve végezheti el.

## **Kapcsolódó tájékoztatás**

• [Dokumentumok letöltése és nyomtatása a Brother Web Connect segítségével](#page-232-0)

### **Kapcsolódó témák:**

• [Szöveg bevitele a készüléken](#page-23-0)

<span id="page-234-0"></span> [Kezdőlap](#page-1-0) > [Mobil/Webes csatlakozás](#page-218-0) > AirPrint

# **AirPrint**

- [AirPrint áttekintés](#page-235-0)
- [Az AirPrint \(macOS\) használata előtt](#page-236-0)
- [Nyomtatás az AirPrint használatával](#page-237-0)

#### <span id="page-235-0"></span> [Kezdőlap](#page-1-0) > [Mobil/Webes csatlakozás](#page-218-0) > [AirPrint](#page-234-0) > AirPrint áttekintés

# **AirPrint áttekintés**

Az AirPrint egy Apple operációs rendszerekhez tervezett nyomtatási megoldás, melynek segítségével illesztőprogram telepítése és vezeték használata nélkül nyomtathat fényképeket, e-maileket, weboldalakat és dokumentumokat iPad, iPhone vagy iPod touch készülékéről és Mac számítógépéről.

További információkért lásd az Apple weboldalát.

Az Apple logóval ellátott termékek használata azt jelenti, hogy az adott kiegészítő kifejezetten a logó által azonosított technológiával való együttműködésre lett tervezve, a fejlesztő pedig tanúsítja, hogy termék megfelel az Apple teljesítményelvárásainak.

## **Kapcsolódó tájékoztatás**

- [AirPrint](#page-234-0)
- **Kapcsolódó témák:**
- [AirPrint problémák](#page-292-0)

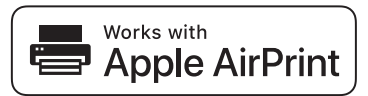

<span id="page-236-0"></span> [Kezdőlap](#page-1-0) > [Mobil/Webes csatlakozás](#page-218-0) > [AirPrint](#page-234-0) > Az AirPrint (macOS) használata előtt

# **Az AirPrint (macOS) használata előtt**

Mielőtt macOS rendszer használatával nyomtatna, adja hozzá a készülékét a nyomtatók listájához a Mac számítógépen.

- 1. Válassza az Apple menü **System Preferences (Rendszerbeállítások)** pontját.
- 2. Kattintson a(z) **Printers & Scanners (Nyomtatók és szkennerek)** gombra.
- 3. Kattintson a + ikonra a Nyomtatók panel alatt, a bal oldalon. Megjelenik a **Nyomtató hozzáadása** képernyő.
- 4. Tegye az alábbiak valamelyikét:
	- macOS v12

Válassza ki a készülékét, majd a modellje nevét a **Use (Használat)** helyi menüből.

macOS v11

Válassza ki a készüléket, és válassza a **Use (Használat)** helyi menü **AirPrint** pontját.

5. Kattintson az **Add (Hozzáadás)** gombra.

### **Kapcsolódó tájékoztatás**

• [AirPrint](#page-234-0)

<span id="page-237-0"></span> [Kezdőlap](#page-1-0) > [Mobil/Webes csatlakozás](#page-218-0) > [AirPrint](#page-234-0) > Nyomtatás az AirPrint használatával

## **Nyomtatás az AirPrint használatával**

- [Nyomtatás iPadről, iPhone-ról és iPod touchról](#page-238-0)
- [Az AirPrint \(macOS\) használatával történő nyomtatás](#page-239-0)

<span id="page-238-0"></span> [Kezdőlap](#page-1-0) > [Mobil/Webes csatlakozás](#page-218-0) > [AirPrint](#page-234-0) > [Nyomtatás az AirPrint használatával](#page-237-0) > Nyomtatás iPadről, iPhone-ról és iPod touchról

# **Nyomtatás iPadről, iPhone-ról és iPod touchról**

A nyomtatás folyamata alkalmazásonként eltérő lehet. Az alábbi példában Safarit használunk.

- 1. Ellenőrizze, hogy a készülék be van-e kapcsolva.
- 2. Helyezzen papírt a papírtálcába, és módosítsa a papírtálca beállításait a készüléken.
- 3. Safari használatával nyissa meg a nyomtatni kívánt oldalt.
- 4. Koppintson a  $\Box$  vagy  $\Box$  elemre.
- 5. Érintse meg a **Print (Nyomtasd)** elemet.
- 6. Győződjön meg arról, hogy az Ön készüléke van-e kiválasztva.
- 7. Ha egy másik készülék van kiválasztva (vagy egyáltalán nincs kiválasztva készülék), akkor koppintson a **Printer (Nyomtató)** elemre.

Megjelenik az elérhető készülékek listája.

- 8. Érintse meg készüléke nevét a listában.
- 9. Adja meg a kívánt beállításokat, például a nyomtatni kívánt oldalak számát vagy a 2 oldalas nyomtatást (ha a készülék támogatja).
- 10. Érintse meg a **Print (Nyomtasd)** elemet.

#### **Kapcsolódó tájékoztatás**

• [Nyomtatás az AirPrint használatával](#page-237-0)

<span id="page-239-0"></span> [Kezdőlap](#page-1-0) > [Mobil/Webes csatlakozás](#page-218-0) > [AirPrint](#page-234-0) > [Nyomtatás az AirPrint használatával](#page-237-0) > Az AirPrint (macOS) használatával történő nyomtatás

# **Az AirPrint (macOS) használatával történő nyomtatás**

A nyomtatás folyamata alkalmazásonként eltérő lehet. Az alábbi példában Safarit használunk. Nyomtatás előtt győződjön meg róla, hogy a készülék látható a Mac számítógépének nyomtatólistájában.

- 1. Ellenőrizze, hogy a készülék be van-e kapcsolva.
- 2. Helyezzen papírt a papírtálcába, és módosítsa a papírtálca beállításait a készüléken.
- 3. A Mac számítógépen Safari használatával nyissa meg a nyomtatni kívánt oldalt.
- 4. Kattintson a **File (Fájl)** menüre, és válassza az **Print (Nyomtasd)** lehetőséget.
- 5. Győződjön meg arról, hogy az Ön készüléke van-e kiválasztva. Ha egy másik készülék van kiválasztva (vagy egyáltalán nincs kiválasztva készülék), kattintson a **Printer (Nyomtató)** helyi menüre, és válassza ki a készülékét.
- 6. Adja meg a kívánt beállításokat, például a nyomtatni kívánt oldalak számát vagy a 2 oldalas nyomtatást (ha a készülék támogatja).
- 7. Kattintson a **Print (Nyomtasd)** gombra.

### **Kapcsolódó tájékoztatás**

• [Nyomtatás az AirPrint használatával](#page-237-0)

#### **Kapcsolódó témák:**

• [Az AirPrint \(macOS\) használata előtt](#page-236-0)

<span id="page-240-0"></span> [Kezdőlap](#page-1-0) > [Mobil/Webes csatlakozás](#page-218-0) > Mopria™ nyomtatási szolgáltatás

# **Mopria™ nyomtatási szolgáltatás**

A Mopria™ nyomtatási szolgáltatás egy Android™ mobileszközökön használható nyomtatási funkció, melyet a Mopria Alliance™ fejlesztett. Ezzel a szolgáltatással csatlakozhat a készülékkel megegyező hálózathoz, és további beállítások nélkül nyomtathat.

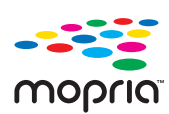

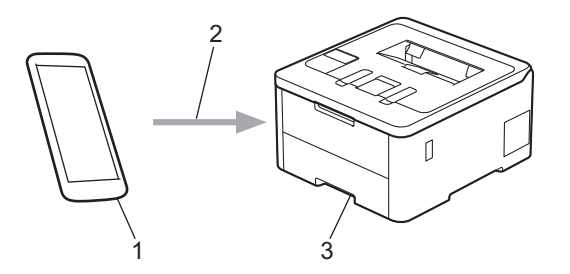

- 1. Android™ mobileszköz
- 2. Wi-Fi® kapcsolat
- 3. Az Ön készüléke

Le kell töltenie a Mopria™ Print Service alkalmazást a Google Play™ áruházból, és telepítenie kell Android™ eszközére. A Mopria™ funkció használata előtt bizonyosodjon meg arról, hogy engedélyezte a mobileszközén.

## **Kapcsolódó tájékoztatás**

• [Mobil/Webes csatlakozás](#page-218-0)

<span id="page-241-0"></span> [Kezdőlap](#page-1-0) > [Mobil/Webes csatlakozás](#page-218-0) > Brother Mobile Connect

# **Brother Mobile Connect**

A Brother Mobile Connect segítségével mobileszközökről nyomtathat.

• Android™ eszközök esetén:

A Brother Mobile Connect segítségével közvetlenül az Android™ eszközéről használhatja a Brother készülék funkcióit.

Töltse le a Brother Mobile Connect alkalmazást a Google Play™ webhelyről, és telepítse azt.

• Az összes iOS vagy iPadOS támogatású eszköz, többek között iPhone, iPad és iPod touch: A Brother Mobile Connect segítségével közvetlenül az iOS vagy iPadOS eszközéről használhatja a Brother készülék funkcióit.

Töltse le és telepítse a Brother Mobile Connect alkalmazást az App Store boltból.

## **Kapcsolódó tájékoztatás**

• [Mobil/Webes csatlakozás](#page-218-0)

### **Kapcsolódó témák:**

• [A Brother iPrint&Scan elérése \(Windows/Mac\)](#page-244-0)

<span id="page-242-0"></span> [Kezdőlap](#page-1-0) > [Mobil/Webes csatlakozás](#page-218-0) > Regisztráljon egy külső IC kártyaolvasót

# **Regisztráljon egy külső IC kártyaolvasót**

#### **Kapcsolódó modellek**: HL-L8240CDW

Egy külső IC kártyaolvasó csatlakoztatásához használja a Web alapú kezelést a kártyaolvasó regisztrálásához. A készülék HIT osztályú illesztőprogram segítségével támogatja a külső IC kártyaolvasókat.

- 1. Indítsa el a webböngészőt.
- 2. Írja be a "https://készülék IP-címe" címet a böngésző címsorába (ahol a "készülék IP-címe" a készülékének az IP-címe).

Például:

Ø

https://192.168.1.2

3. Szükség esetén írja be a jelszót a **Login (Bejelentkezés)** mezőbe, majd kattintson a **Login (Bejelentkezés)** lehetőségre.

A készülék beállításainak elvégzéséhez szükséges alapértelmezett jelszó a készülék hátulján található a "Pwd" kifejezés mellett.

4. Lépjen a navigációs menübe, majd kattintson a(z) **Administrator (Rendszergazda)** > **External Card Reader (Külső kártya-olvasó)** lehetőségre.

Kezdjen a  $\equiv$  lehetőséggel, ha a navigációs menü nem kerül megjelenítésre a képernyő bal oldalán.

- 5. Adja meg a szükséges adatokat.
- 6. Kattintson a **Submit (Küldés)** gombra.
- 7. Indítsa újra Brother készülékét a konfiguráció aktiválásához.

### **Kapcsolódó tájékoztatás**

### • [Mobil/Webes csatlakozás](#page-218-0)

**Kapcsolódó témák:**

• [A Web alapú kezelés elérése](#page-377-0)

<span id="page-243-0"></span> [Kezdőlap](#page-1-0) > Brother iPrint&Scan

# **Brother iPrint&Scan**

• [A Brother iPrint&Scan elérése \(Windows/Mac\)](#page-244-0)

<span id="page-244-0"></span> [Kezdőlap](#page-1-0) > [Brother iPrint&Scan](#page-243-0) > A Brother iPrint&Scan elérése (Windows/Mac)

## **A Brother iPrint&Scan elérése (Windows/Mac)**

Ha szeretne a számítógépéről nyomtatni, használja a Windows és Mac operációs rendszerekhez optimalizált Brother iPrint&Scan alkalmazást.

Az alábbi képernyőn a Windows rendszerhez optimalizált Brother iPrint&Scan példáját láthatja. A tényleges képernyő az alkalmazás verziójától függően eltérő lehet.

Windows esetén

Látogasson el a modellje **Letöltések** oldalára a [support.brother.com/downloads](https://support.brother.com/g/b/midlink.aspx?content=dl) weboldalon a legújabb alkalmazás letöltéséhez.

Mac esetén

Töltse le és telepítse a Brother iPrint&Scan alkalmazást az App Store boltból.

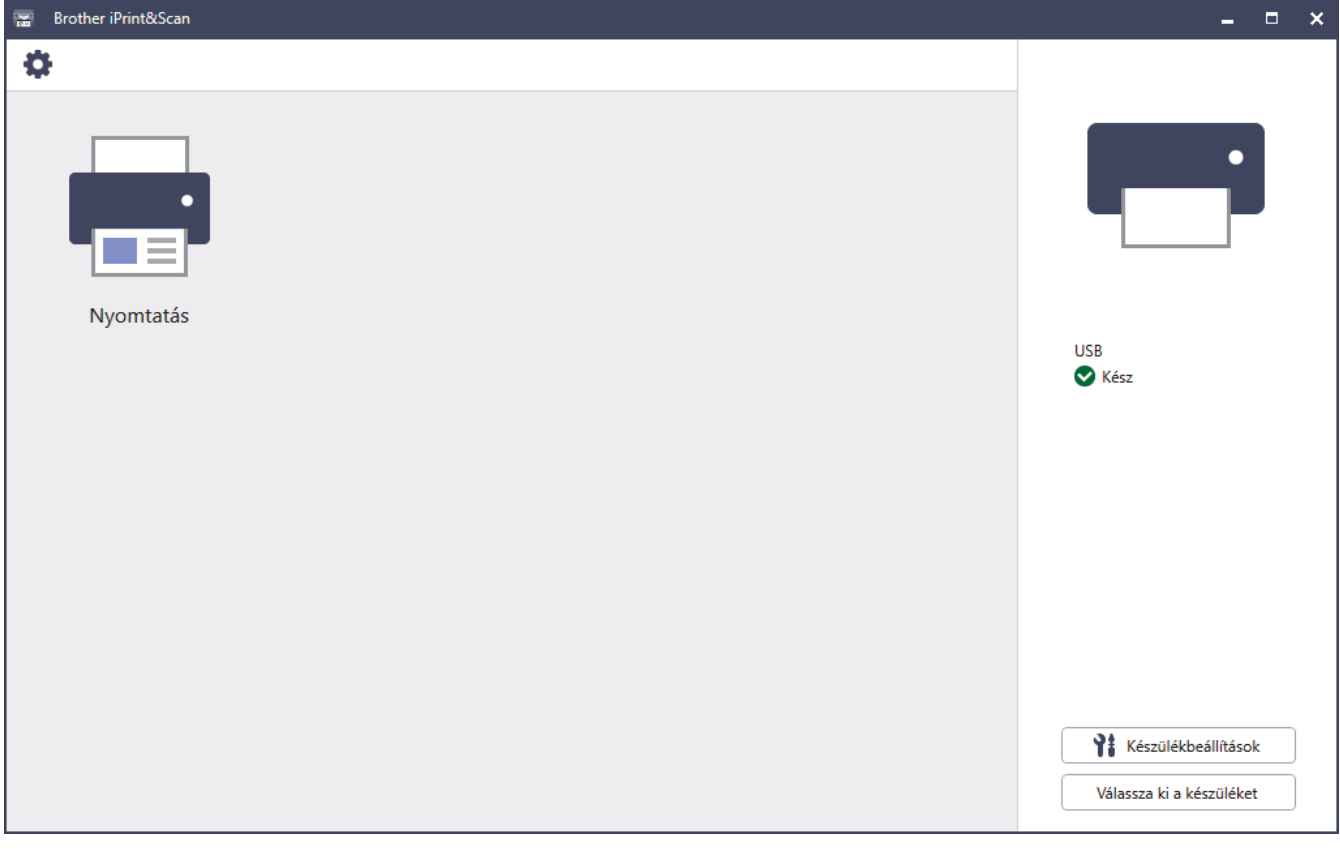

Ha megjelenítésre kerül, akkor telepítse a készülék használatához szükséges illesztőprogramot és szoftvert. Töltse le a telepítőt a modell **Letöltések** oldaláról a [support.brother.com/downloads](https://support.brother.com/g/b/midlink.aspx?content=dl) honlapon.

### **Kapcsolódó tájékoztatás**

• [Brother iPrint&Scan](#page-243-0)

#### **Kapcsolódó témák:**

• [Brother Mobile Connect](#page-241-0)

#### <span id="page-245-0"></span> [Kezdőlap](#page-1-0) > Hibaelhárítás

## **Hibaelhárítás**

Ez a fejezet mutatja be a készülék használata során előforduló tipikus problémák megoldását. A legtöbb problémát önállóan is meg tudja oldani.

## **FONTOS**

Műszaki segítségért hívja a Brother ügyfélszolgálatát vagy a helyi Brother kereskedőt.

Ha további segítségre van szüksége, akkor látogassa meg az alábbi honlapot: [support.brother.com.](https://support.brother.com/g/b/midlink.aspx)

Először ellenőrizze az alábbiakat:

- A készülék hálózati tápkábele megfelelően van csatlakoztatva, és a készülék be van kapcsolva. uu *Gyors telepítési útmutató*
- Valamennyi védőanyag el van távolítva. uu *Gyors telepítési útmutató*
- A papír a megfelelő papírtálcába van töltve.
- Az interfészkábelek megfelelően vannak csatlakoztatva a készülékhez és a számítógéphez, vagy a vezeték nélküli kapcsolat a készüléken és a számítógépen egyaránt üzemel.
- Hiba- és karbantartási üzenetek

Ha a fenti ellenőrzésekkel nem küszöbölhető ki a hiba, azonosítsa a problémát, majd **≻** Kapcsolódó *tájékoztatás*

### **Kapcsolódó tájékoztatás**

- [Hiba és karbantartási üzenetek kijelzése](#page-246-0)
- [A Brother Web Connect funkció használatakor megjelenő hibaüzenetek](#page-255-0)
- [Papírelakadások](#page-257-0)
- [Nyomtatási problémák](#page-269-0)
- [A nyomtatási minőség javítása](#page-272-0)
- [Hálózati problémák](#page-278-0)
- [AirPrint problémák](#page-292-0)
- [Egyéb problémák](#page-293-0)
- [A készülék állapotának ellenőrzése](#page-295-0)
- [Visszaállítási funkciók](#page-296-0)

<span id="page-246-0"></span> [Kezdőlap](#page-1-0) > [Hibaelhárítás](#page-245-0) > Hiba és karbantartási üzenetek kijelzése

## **Hiba és karbantartási üzenetek kijelzése**

Mint minden összetett irodai termék esetében, hibák léphetnek fel, és a kellékeket pótolni kell. Ha ez történik, a készülék azonosítja a hibát vagy a szükséges rendszeres karbantartást, és megjeleníti a megfelelő üzenetet. A leggyakrabban előforduló hiba- és karbantartási üzeneteket az alábbi táblázat foglalja össze.

A hiba elhárításához és az üzenet eltüntetéséhez kövesse a **Művelet** oszlopban található utasításokat.

A legtöbb hibát és a rendszeres karbantartást maga a felhasználó is javíthatja, illetve elvégezheti. Ha további tippekre van szüksége, keresse fel az alábbi forrásokat: [support.brother.com/faqs](https://support.brother.com/g/b/midlink.aspx?content=faq).

>> HL-L3215CW/HL-L3220CW/HL-L3220CWE/HL-L3240CDW [>> HL-L8230CDW/HL-L8240CDW](#page-250-0)

## **HL-L3215CW/HL-L3220CW/HL-L3220CWE/HL-L3240CDW**

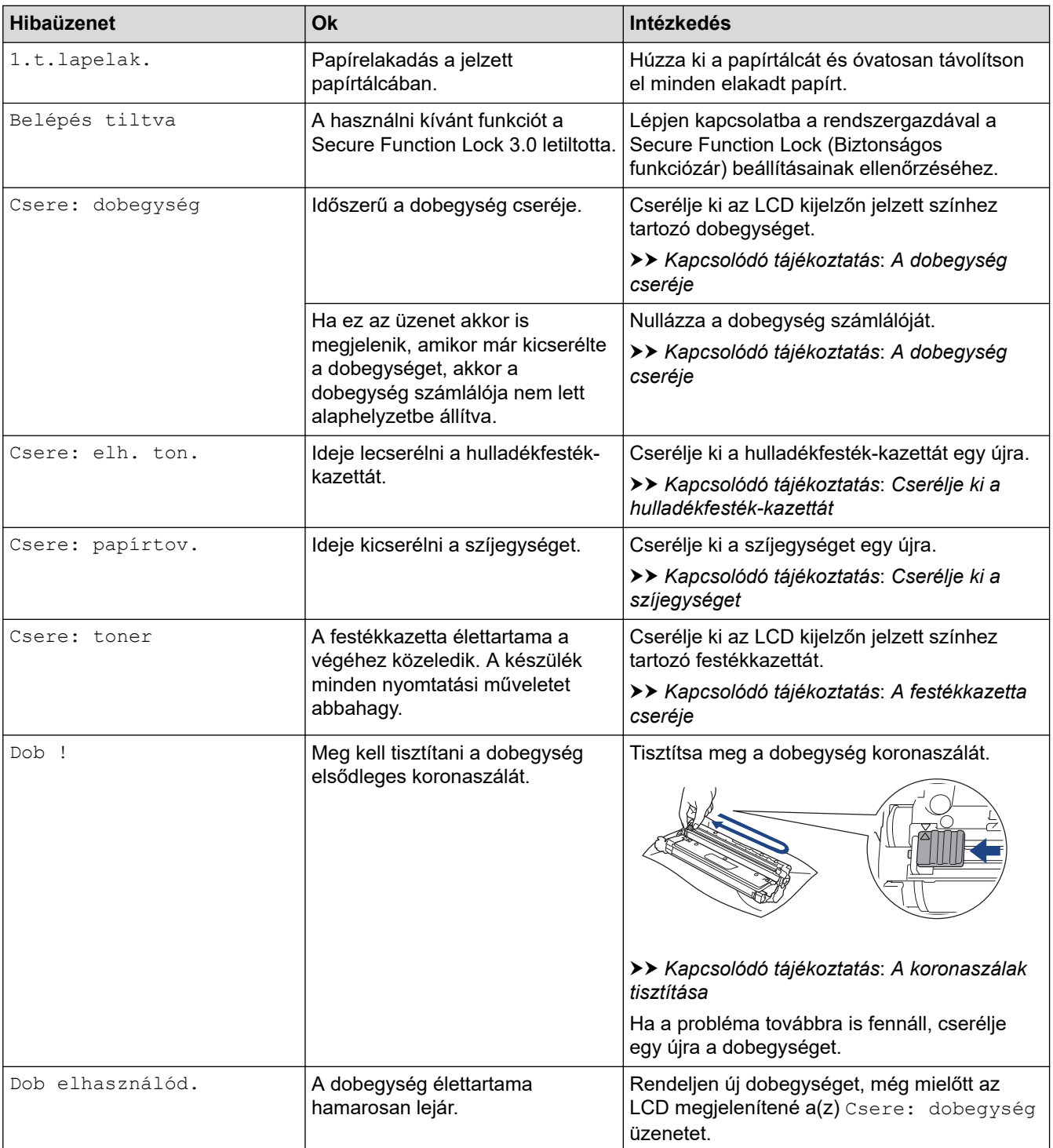

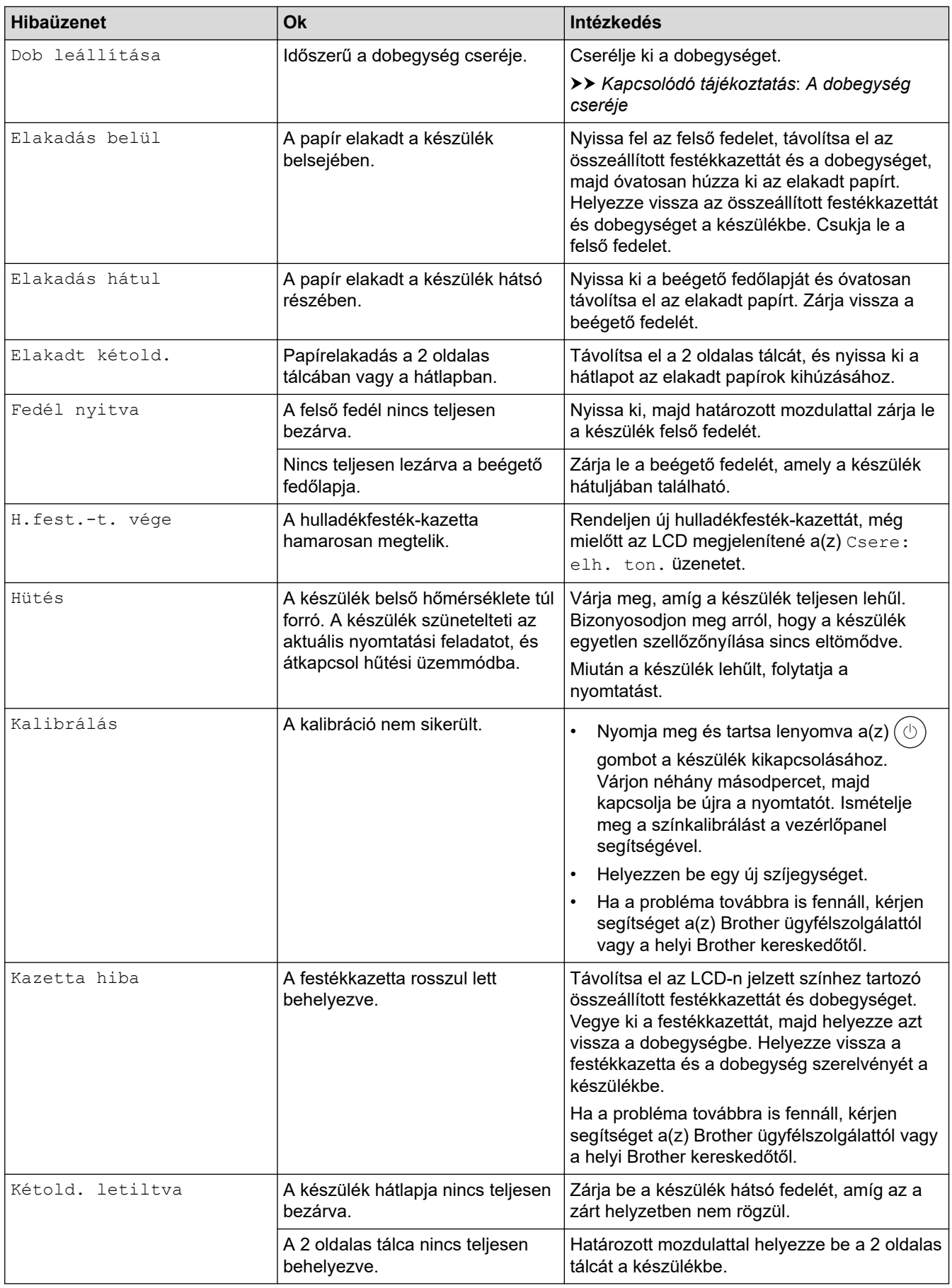

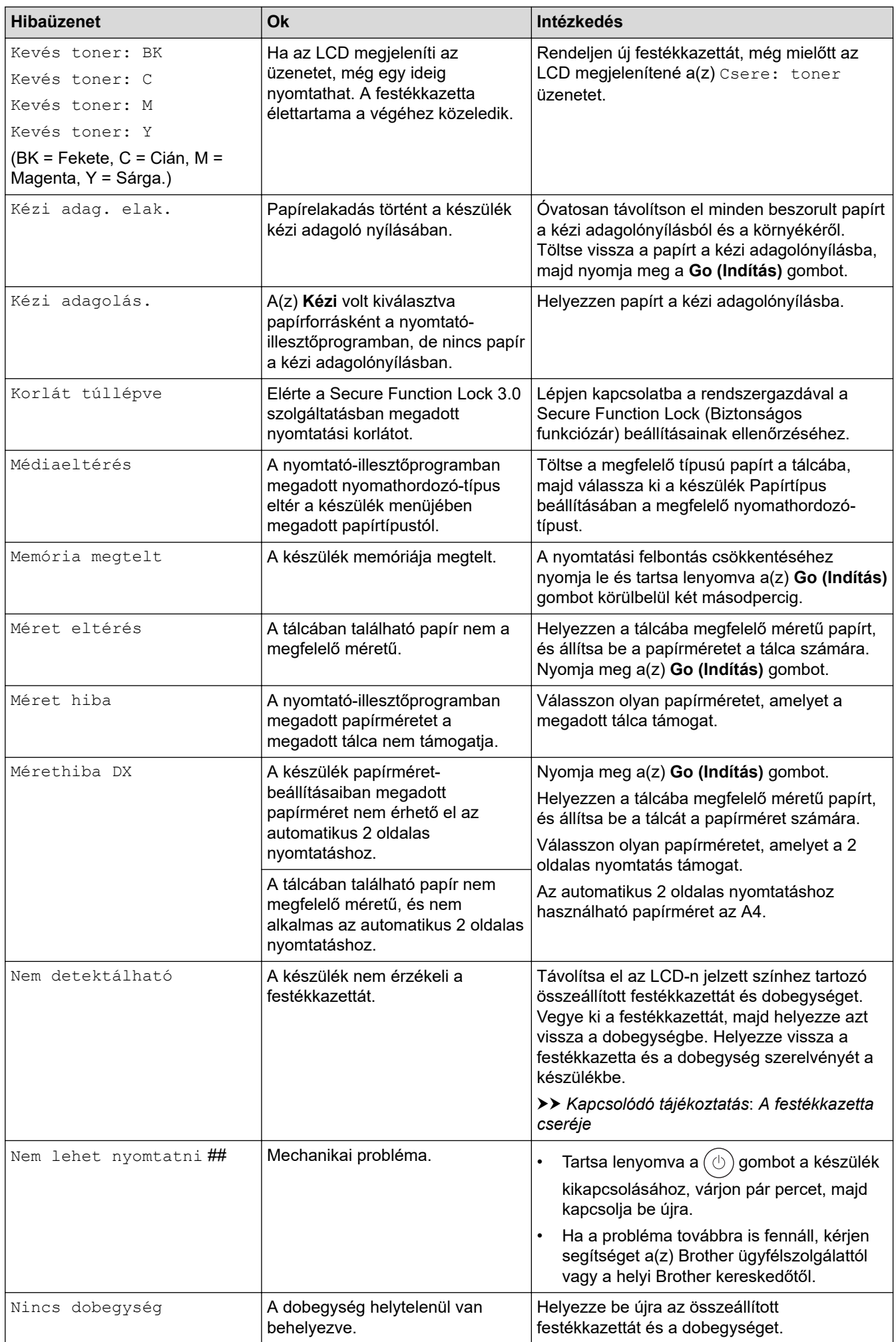

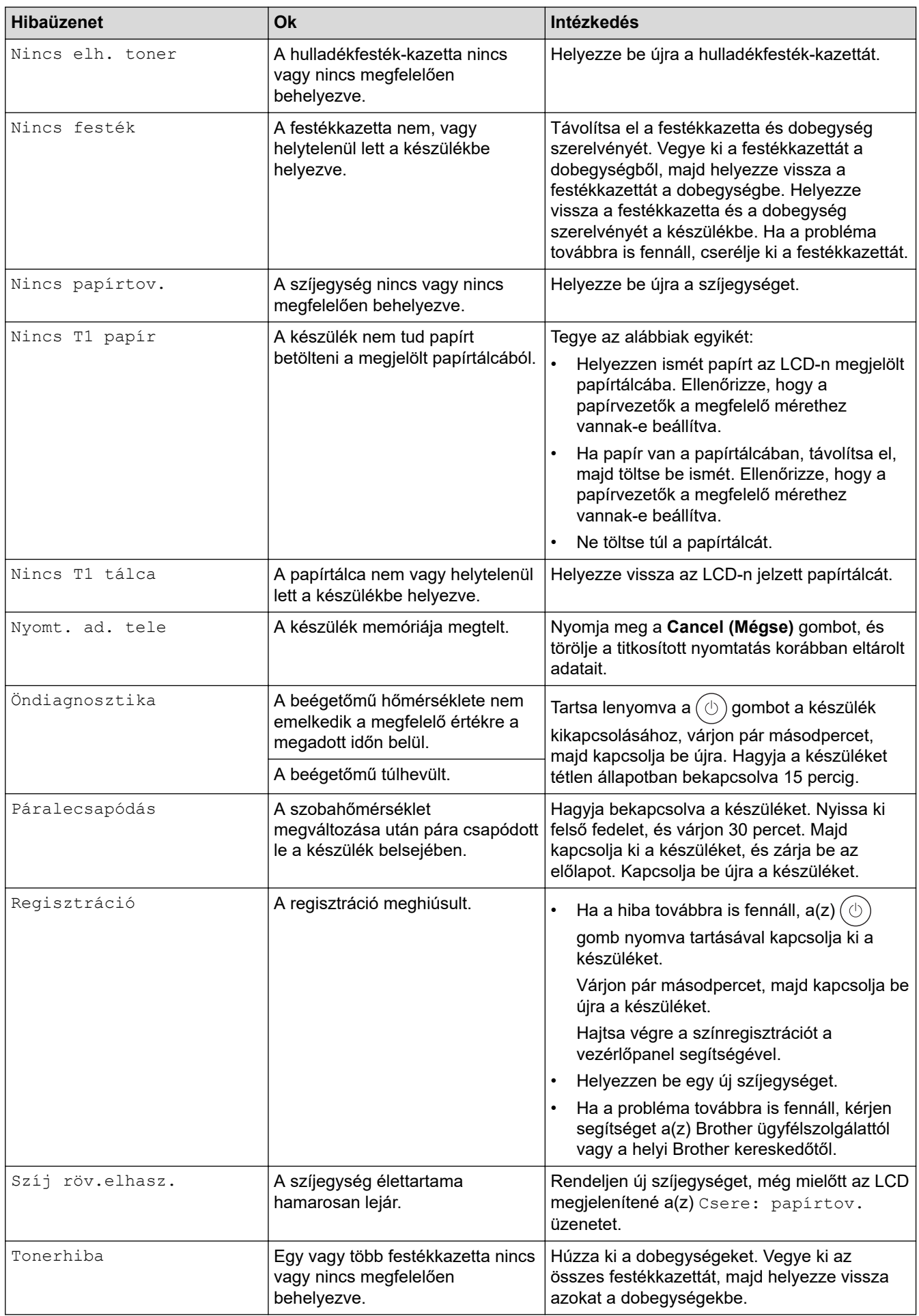

## <span id="page-250-0"></span>**HL-L8230CDW/HL-L8240CDW**

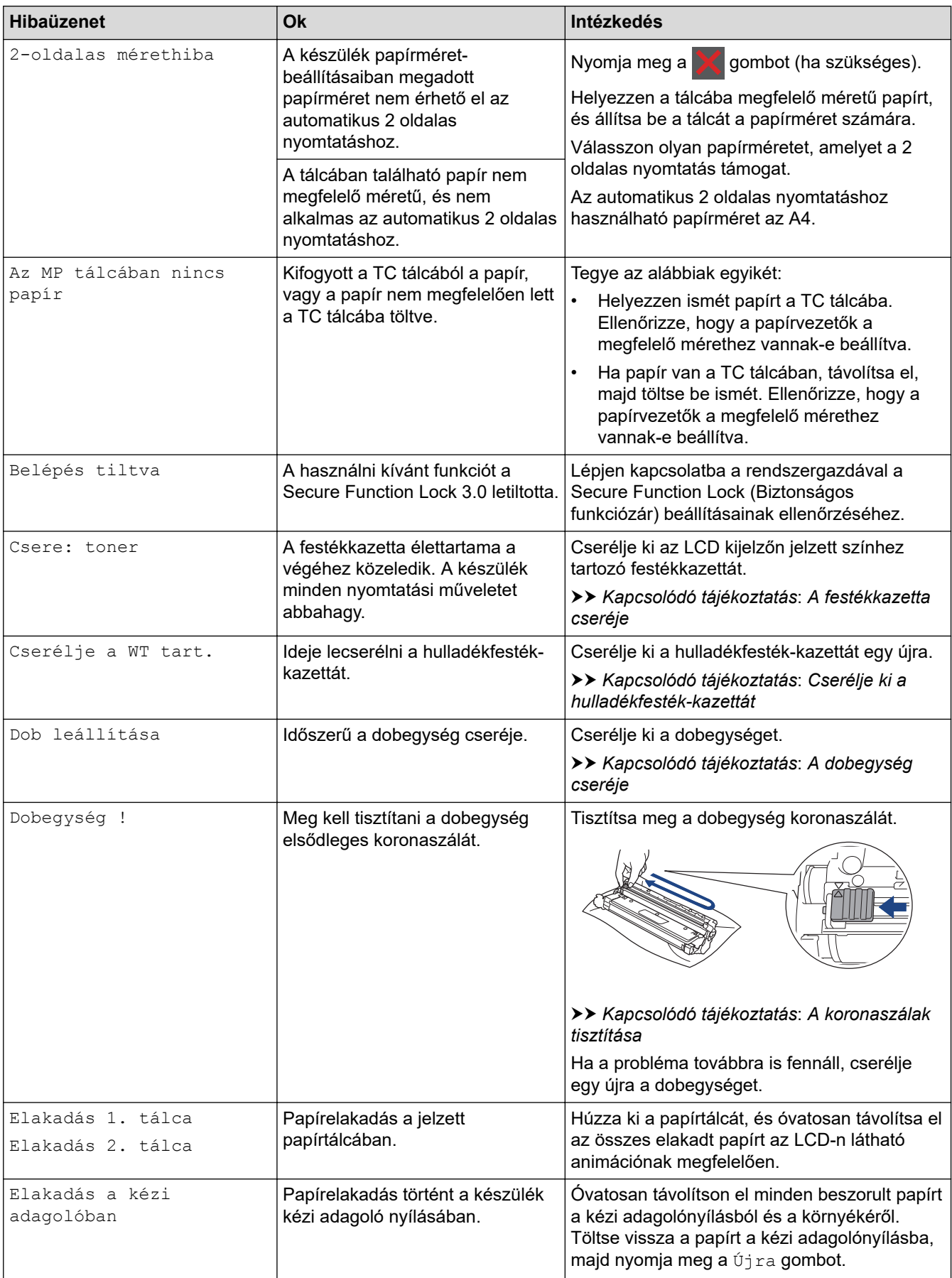

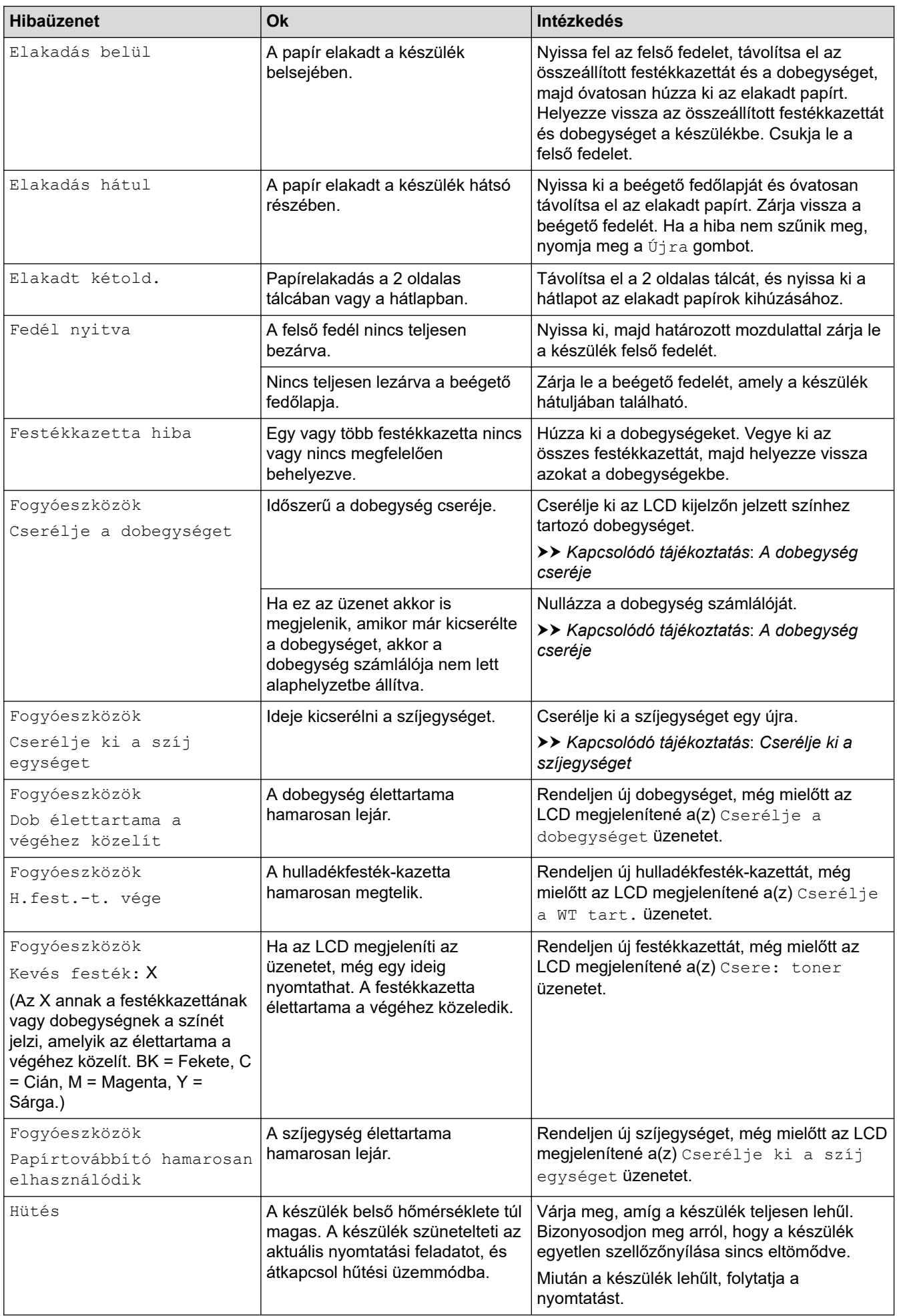
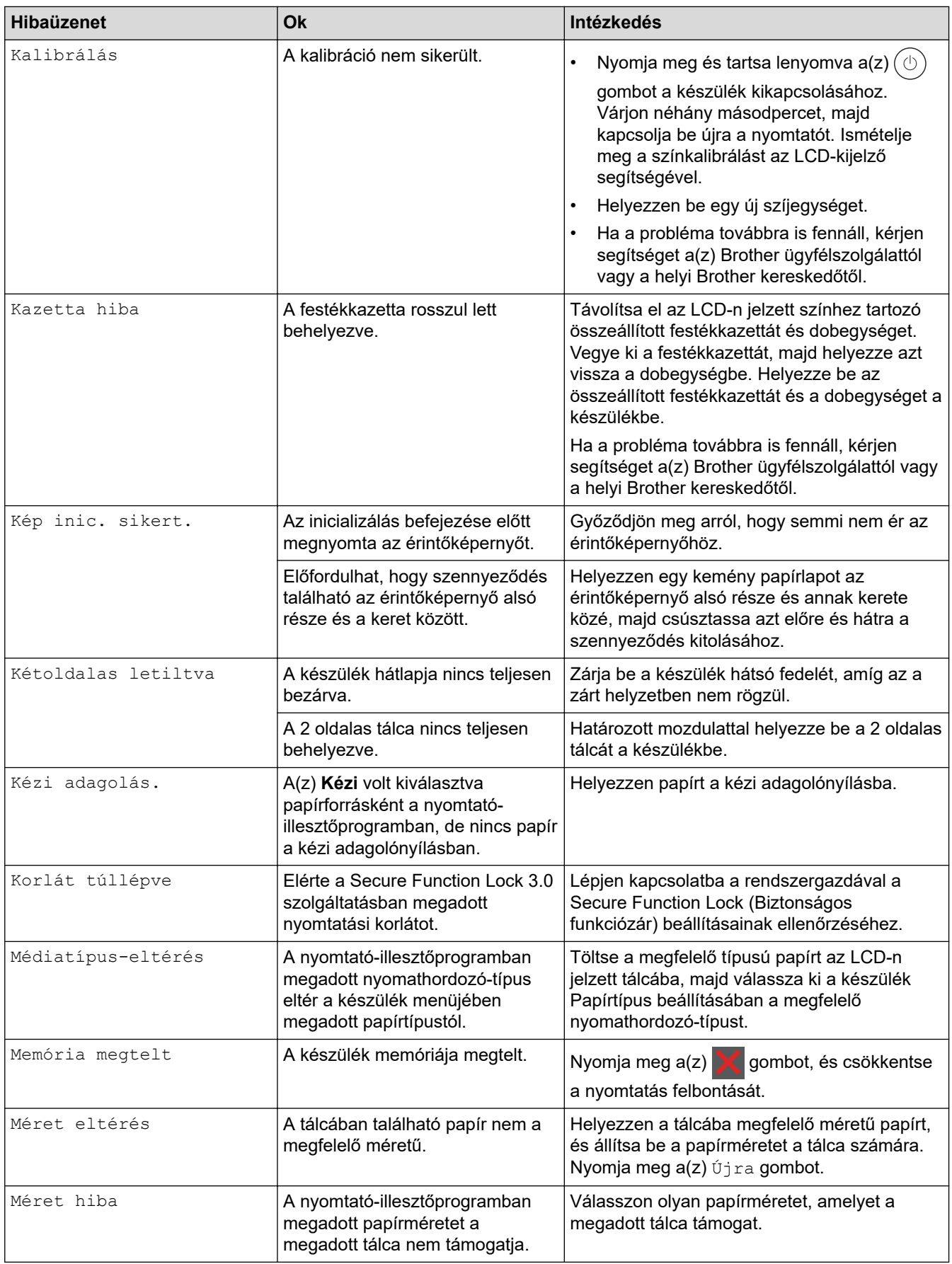

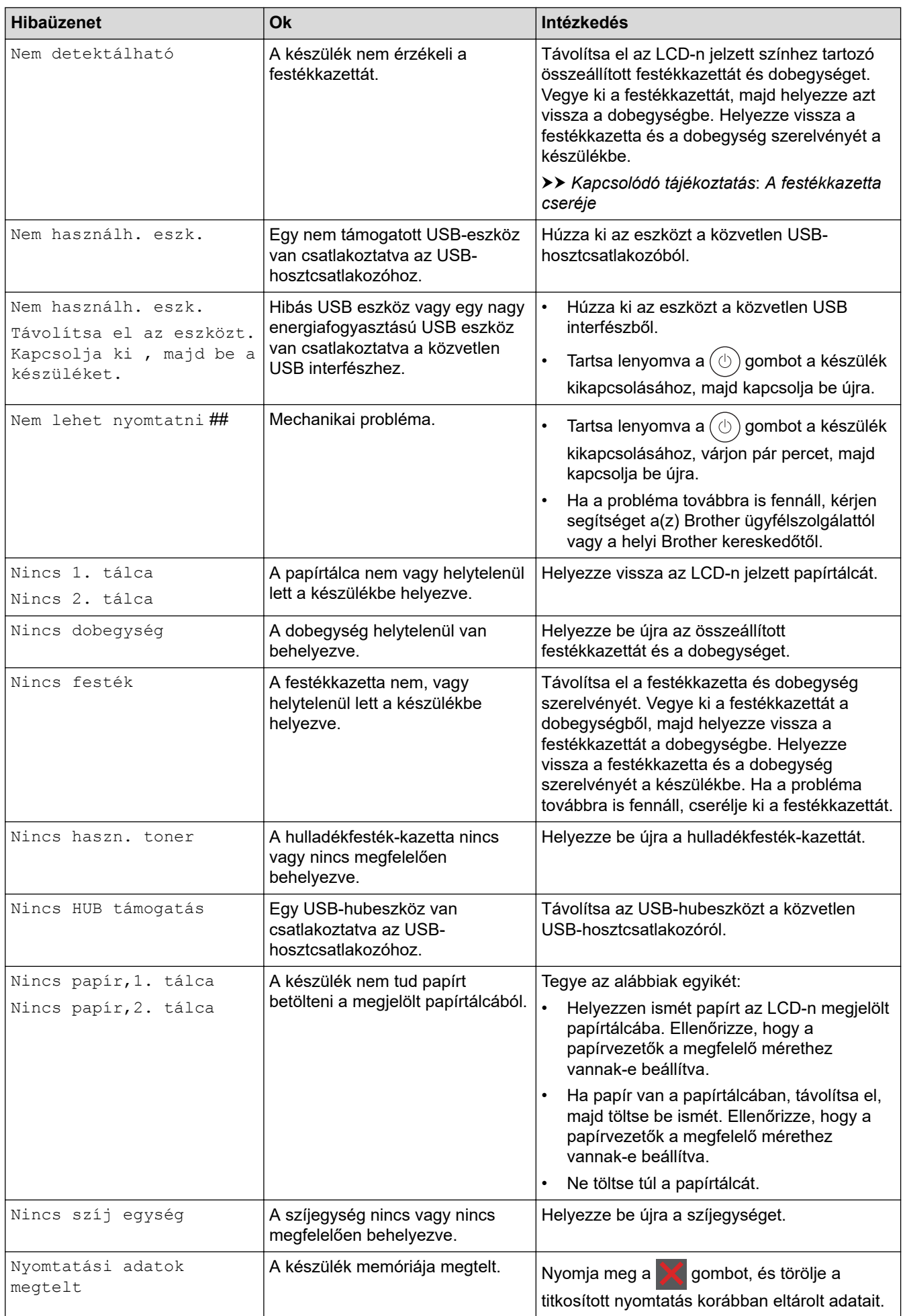

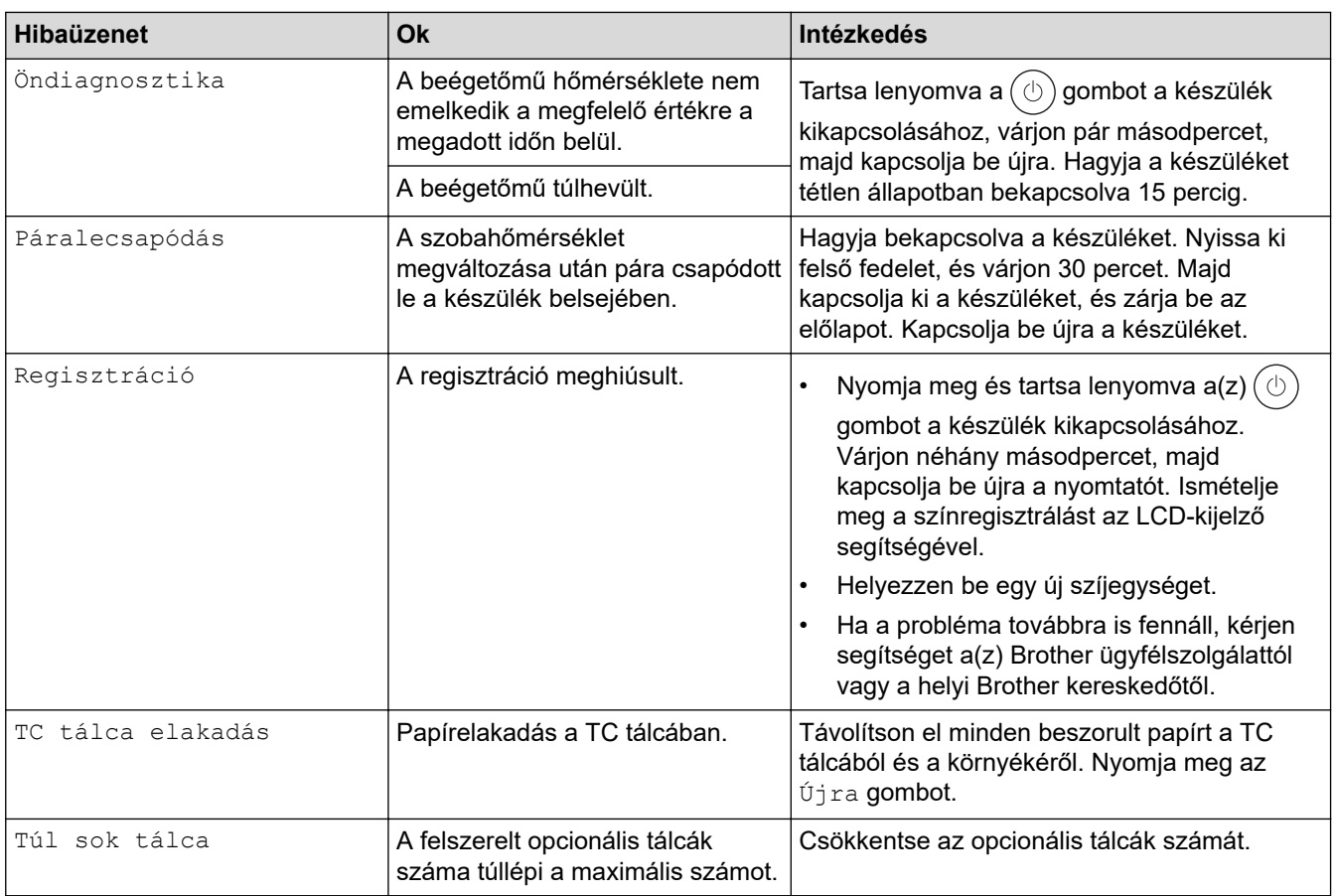

### **Kapcsolódó tájékoztatás**

• [Hibaelhárítás](#page-245-0)

↵

- **Kapcsolódó témák:**
- [A koronaszálak tisztítása](#page-323-0)
- [A festékkazetta cseréje](#page-303-0)
- [A dobegység cseréje](#page-307-0)
- [Cserélje ki a szíjegységet](#page-311-0)
- [Cserélje ki a hulladékfesték-kazettát](#page-315-0)

 [Kezdőlap](#page-1-0) > [Hibaelhárítás](#page-245-0) > A Brother Web Connect funkció használatakor megjelenő hibaüzenetek

### **A Brother Web Connect funkció használatakor megjelenő hibaüzenetek**

#### **Kapcsolódó modellek**: HL-L8230CDW/HL-L8240CDW

Hiba esetén a készülék hibaüzenetet jelenít meg. A leggyakrabban előforduló hibaüzeneteket az alábbi táblázatban olvashatja.

A legtöbb problémát saját maga is elháríthatja. Ha a táblázat átnézése után további segítségre van szükségre, tekintse meg a hibaelhárítási tanácsokat: [support.brother.com/faqs](https://support.brother.com/g/b/midlink.aspx?content=faq).

#### **Csatlakozási hiba**

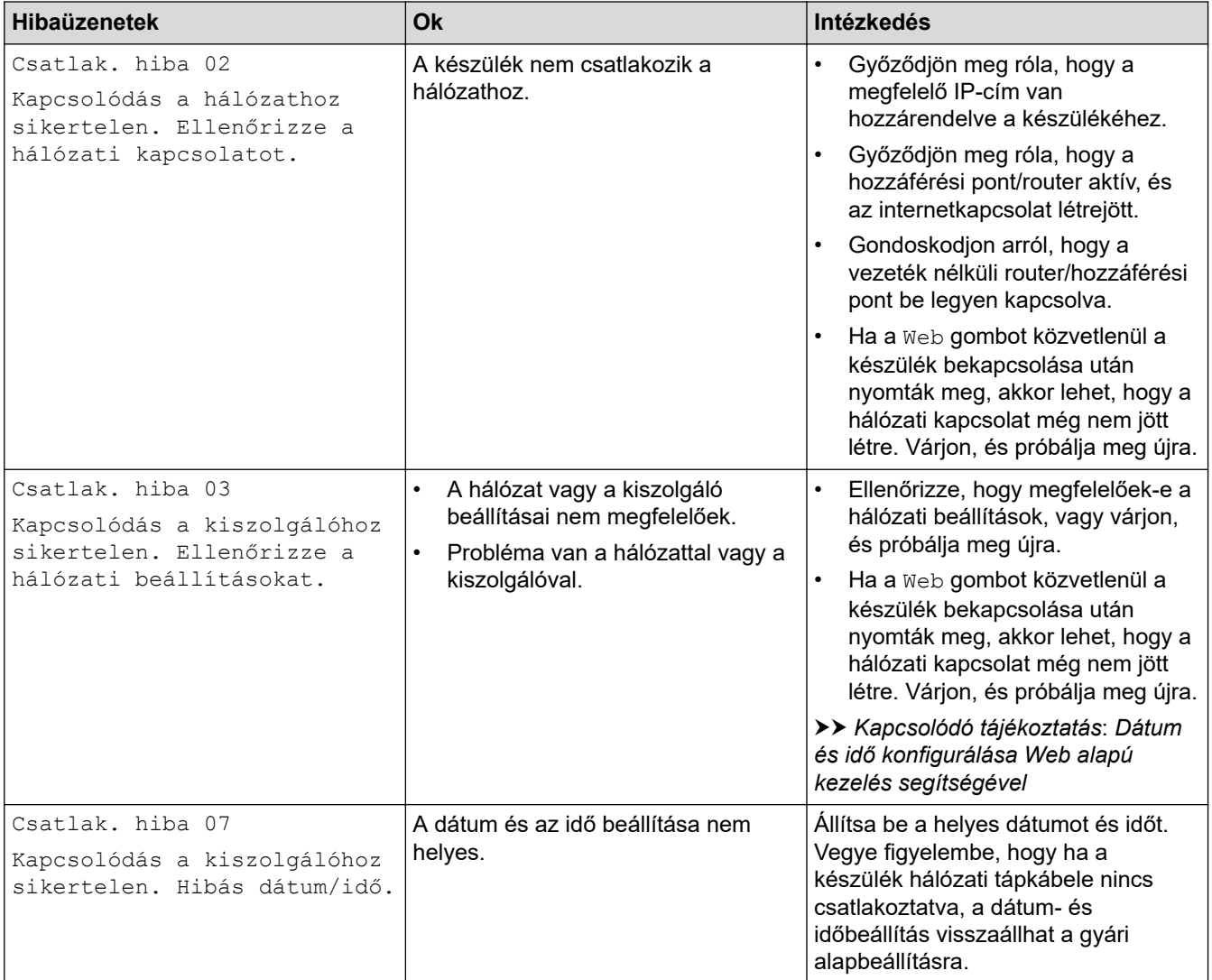

#### **Hitelesítési hiba.**

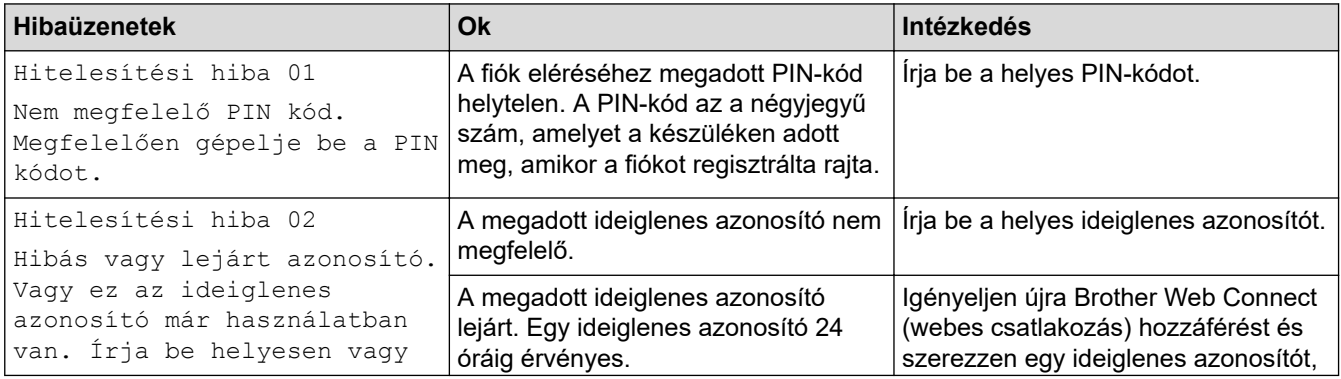

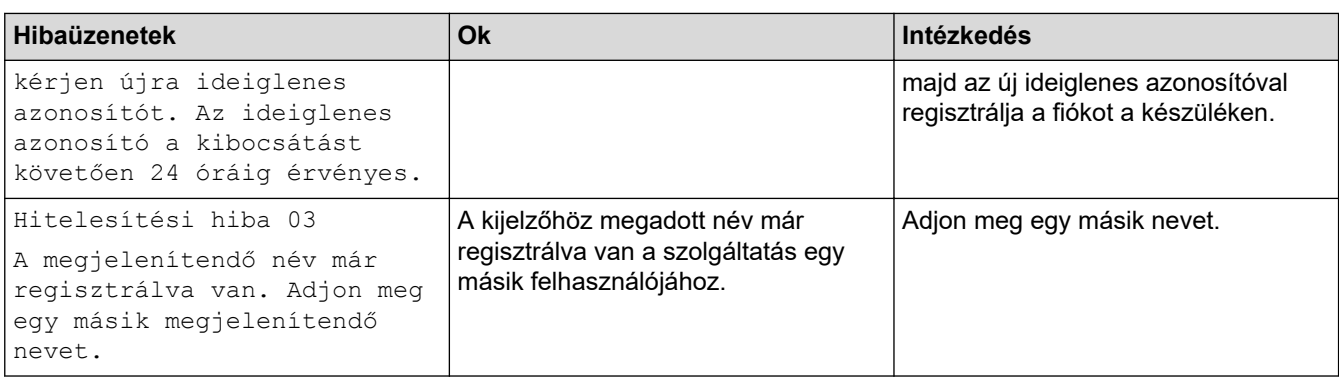

# **Kiszolgáló hiba**

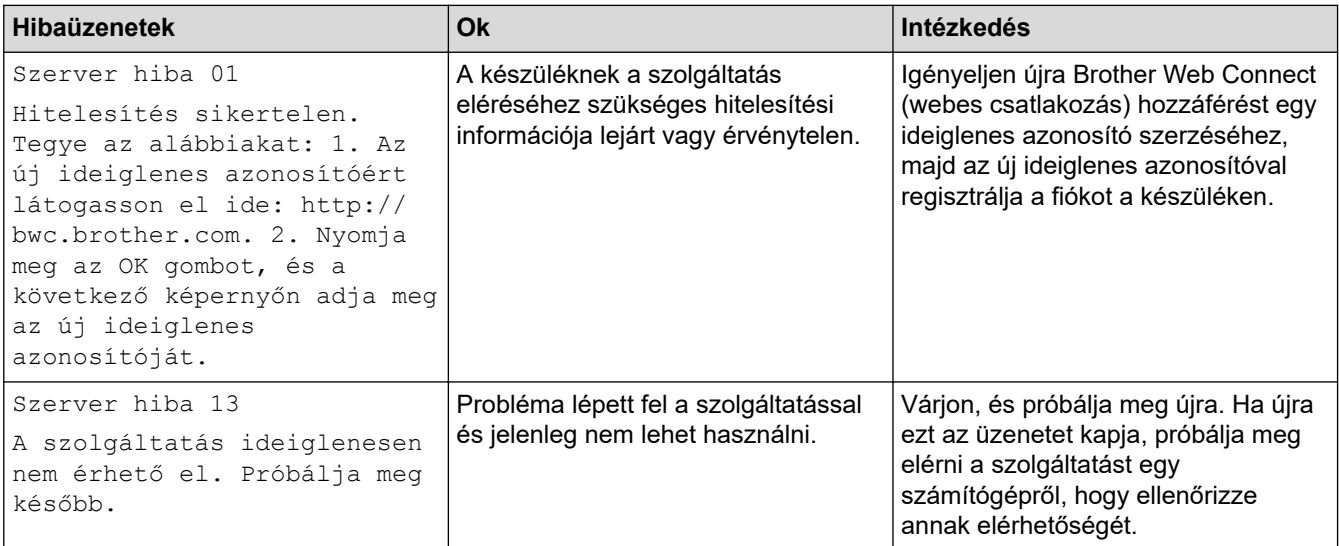

# **Kapcsolódó tájékoztatás**

• [Hibaelhárítás](#page-245-0)

#### **Kapcsolódó témák:**

• [Dátum és idő konfigurálása Web alapú kezelés segítségével](#page-126-0)

<span id="page-257-0"></span> [Kezdőlap](#page-1-0) > [Hibaelhárítás](#page-245-0) > Papírelakadások

### **Papírelakadások**

Új papír hozzáadásakor mindig vegye ki az összes maradék lapot a papírtálcából, megfelelően pörgesse át és igazítsa meg a köteget. Ez segít a papírelakadás megakadályozásában.

- [Papírelakadás megszüntetése](#page-258-0)
- [Papírelakadás a TC tálcában.](#page-259-0)
- [A papír a kézi adagoló nyílásban akadt el](#page-260-0)
- [A papír a papírtálcában akadt el](#page-261-0)
- [A papír a készülék hátsó részében akadt el](#page-263-0)
- [A papír elakadt a készülék belsejében.](#page-265-0)
- [A papír a 2 oldalas tálcában akadt el](#page-267-0)

<span id="page-258-0"></span> [Kezdőlap](#page-1-0) > [Hibaelhárítás](#page-245-0) > [Papírelakadások](#page-257-0) > Papírelakadás megszüntetése

### **Papírelakadás megszüntetése**

Ha a papír elakad, vagy a nyomtató gyakran több papírlapot ad ki egyszerre, tegye a következőket:

- Tisztítsa meg a papírfelszedő görgőket és a papírtálcák szétválasztó párnáját.
	- uu *Kapcsolódó tájékoztatás*: *Tisztítsa meg a papírfelszedő görgőket*
- Helyezze a papírt megfelelően a tálcába.
	- uu *Kapcsolódó tájékoztatás*: *Papír betöltése*
- Állítsa be a megfelelő papírméretet és -típust a készüléken.
	- uu *Kapcsolódó tájékoztatás*: *Papírbeállítások*
- Állítsa be a megfelelő papírméretet és -típust a számítógépen.
	- uu *Kapcsolódó tájékoztatás*: *Dokumentum nyomtatása (Windows)*
	- uu *Kapcsolódó tájékoztatás*: *Nyomtatás az AirPrint használatával*
- Az ajánlott papírtípust használja.
	- uu *Kapcsolódó tájékoztatás*: *Speciális papírok használata*
	- uu *Kapcsolódó tájékoztatás*: *Ajánlott nyomathordozó*

### **Kapcsolódó tájékoztatás**

• [Papírelakadások](#page-257-0)

#### **Kapcsolódó témák:**

- [Tisztítsa meg a papírfelszedő görgőket](#page-334-0)
- [Nyomtatás az AirPrint használatával](#page-237-0)
- [Papír betöltése](#page-29-0)
- [Papírbeállítások](#page-50-0)
- [Dokumentum nyomtatása \(Windows\)](#page-58-0)
- [Speciális papírok használata](#page-55-0)
- [Ajánlott nyomathordozó](#page-54-0)

<span id="page-259-0"></span> [Kezdőlap](#page-1-0) > [Hibaelhárítás](#page-245-0) > [Papírelakadások](#page-257-0) > Papírelakadás a TC tálcában.

### **Papírelakadás a TC tálcában.**

**Kapcsolódó modellek**: HL-L8230CDW/HL-L8240CDW

Ha a készülék vezérlőpanelje vagy a Status Monitor szerint elakadás történik a készülék TC tálcájával, tegye az alábbiakat:

- 1. Vegye ki a papírt a TC tálcából.
- 2. Óvatosan távolítson el minden beszorult papírt a TC tálcából és a környékéről.

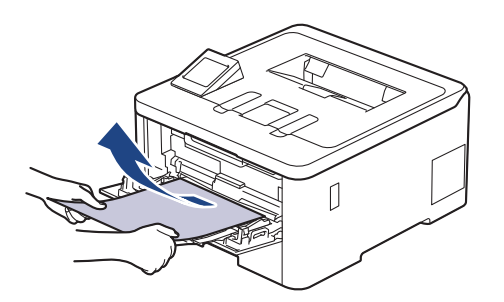

- 3. Pörgesse át a papírköteget, majd tegye vissza a TC tálcába.
- 4. Töltsön ismét papírt a TC tálcába, győződjön meg arról, hogy a papír mindig a tálca két oldalán található maximális vezetők (1) alatt marad-e.

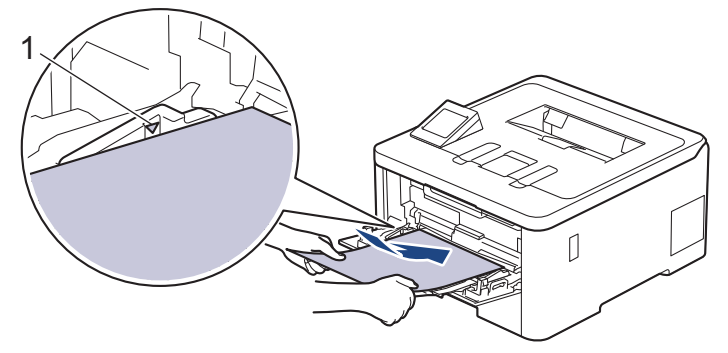

5. Kövesse a készülék LCD-kijelzőjén látható utasításokat.

### **Kapcsolódó tájékoztatás**

• [Papírelakadások](#page-257-0)

<span id="page-260-0"></span> [Kezdőlap](#page-1-0) > [Hibaelhárítás](#page-245-0) > [Papírelakadások](#page-257-0) > A papír a kézi adagoló nyílásban akadt el

### **A papír a kézi adagoló nyílásban akadt el**

**Kapcsolódó modellek**: HL-L3215CW/HL-L3220CW/HL-L3220CWE/HL-L3240CDW

Ha a készülék vezérlőpanelje vagy a Status Monitor szerint elakadás történik a készülék kézi adagoló nyílásában, tegye az alábbiakat:

1. Óvatosan távolítsa el a kézi adagoló nyílásban vagy annak környékén elakadt papírt.

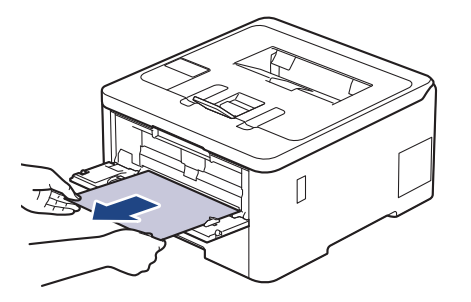

- 2. Töltse ismét be a papírt a kézi adagolónyílásba.
- 3. Tegye az alábbiak valamelyikét: HL-L3215CW/HL-L3220CW/HL-L3220CWE/HL-L3240CDW A nyomtatás folytatásához nyomja meg a(z) **Go (Indítás)** gombot.

#### **Kapcsolódó tájékoztatás**

• [Papírelakadások](#page-257-0)

<span id="page-261-0"></span> [Kezdőlap](#page-1-0) > [Hibaelhárítás](#page-245-0) > [Papírelakadások](#page-257-0) > A papír a papírtálcában akadt el

### **A papír a papírtálcában akadt el**

Ha a készülék vezérlőpanelje vagy a Status Monitor szerint elakadás történik a papírtálcában, tegye az alábbiakat:

1. A papírtálcát húzza ki teljesen a készülékből.

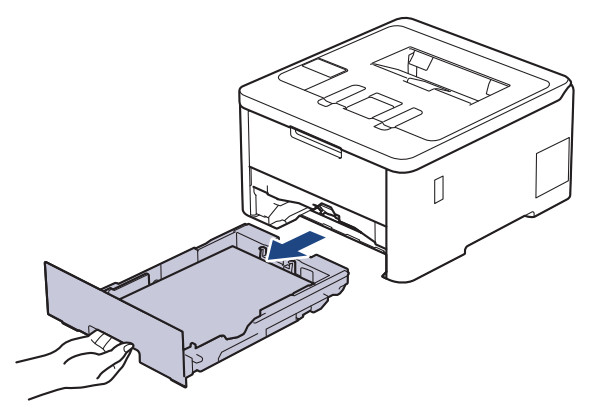

2. Húzza ki lassan az elakadt papírt.

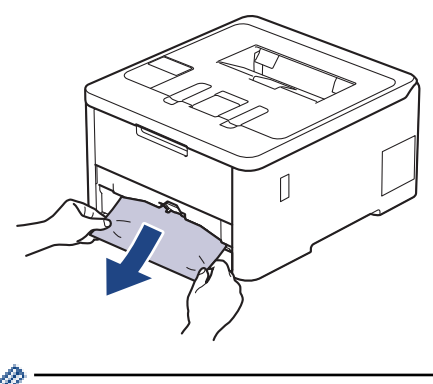

Ha két kézzel lefelé húzza, könnyebben eltávolíthatja az elakadt papírt.

3. A további papírelakadás elkerülése érdekében pörgesse át a papírköteget, és igazítsa a papírvezetőket a papír méretéhez. Tegyen papírt a papírtálcába.

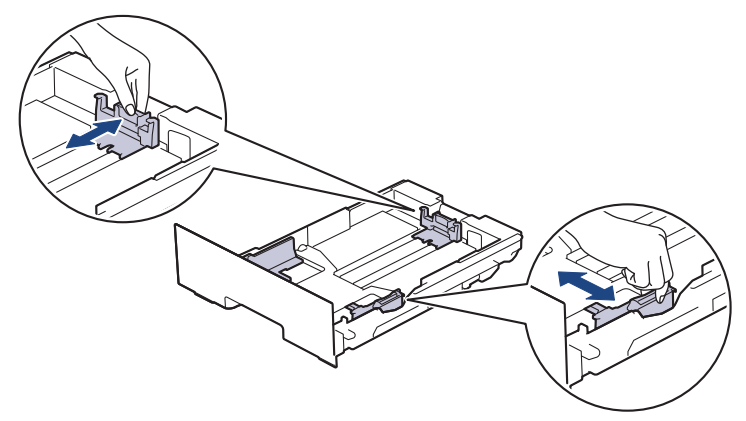

4. Ügyeljen rá, hogy a papír mennyisége a maximum jel alatt legyen ( $\blacktriangledown \blacktriangledown \blacktriangledown$ ).

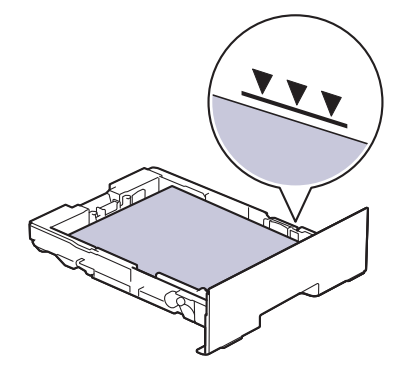

5. Határozott mozdulattal nyomja vissza a papírtálcát a készülékbe.

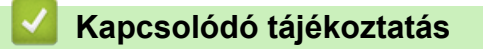

• [Papírelakadások](#page-257-0)

<span id="page-263-0"></span> [Kezdőlap](#page-1-0) > [Hibaelhárítás](#page-245-0) > [Papírelakadások](#page-257-0) > A papír a készülék hátsó részében akadt el

# **A papír a készülék hátsó részében akadt el**

Amikor a készülék vezérlőpanelje vagy a Status Monitor azt jelzi, hogy elakadás történt a készülék hátuljában, végezze el a következő lépéseket:

- 1. Hagyja bekapcsolva a készüléket 10 percig, hogy a belső ventilátor lehűtse a készülék nagyon forró alkatrészeit.
- 2. Nyissa ki a hátlapot.

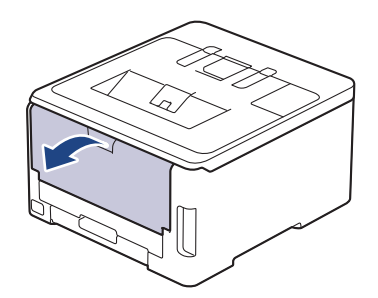

3. A bal és jobb oldalon lévő zöld füleket maga felé húzva oldja ki a beégető fedelét.

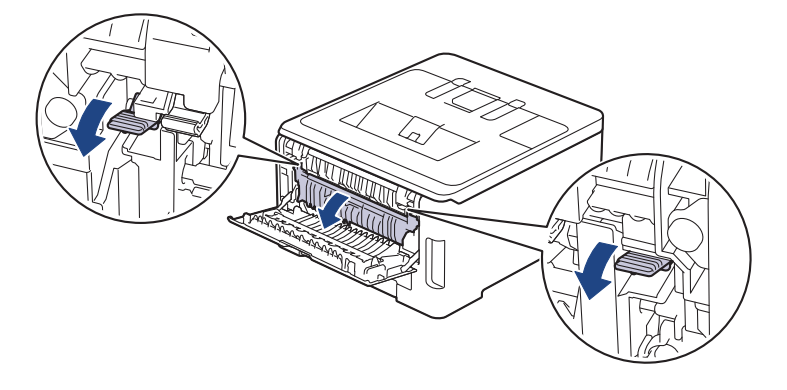

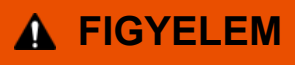

#### FORRÓ FELÜLET

A készülék belső alkatrészei nagyon forrók. Várja meg, amíg a készülék lehűl, mielőtt megérintené ezeket.

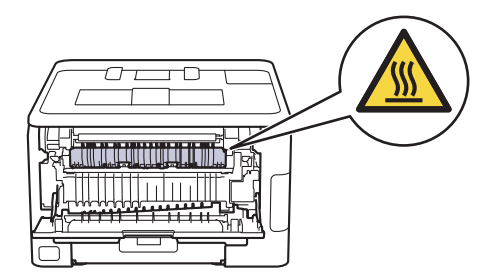

Ha a hátlapon belüli szürke borítékkarok le vannak húzva a borítékpozícióba, húzza fel azokat az eredeti pozícióba, mielőtt lefelé húzná a zöld füleket.

4. Mindkét kézzel óvatosan húzza ki az elakadt papírt a beégetőműből.

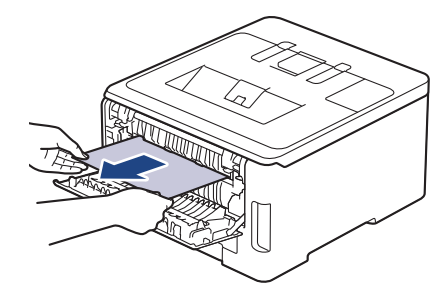

5. Zárja vissza a beégető fedelét.

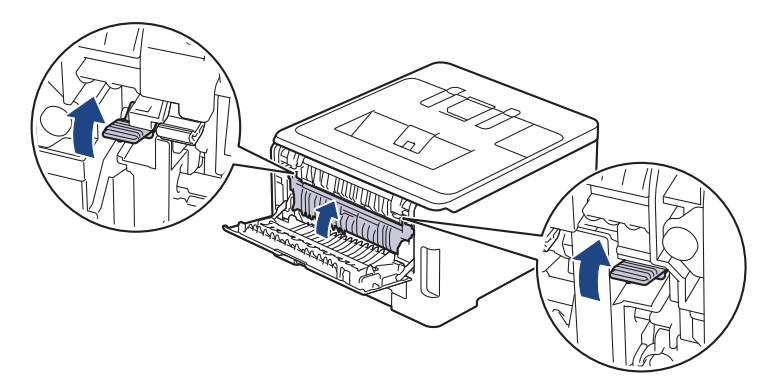

Ha borítékokra nyomtat, a szürke borítékkarokat húzza le újra a borítékpozícióba a nyomtatás előtt.

6. Zárja be a hátlapot, hogy az a zárt helyzetben rögzüljön.

### **Kapcsolódó tájékoztatás**

• [Papírelakadások](#page-257-0)

Ø

<span id="page-265-0"></span> [Kezdőlap](#page-1-0) > [Hibaelhárítás](#page-245-0) > [Papírelakadások](#page-257-0) > A papír elakadt a készülék belsejében.

### **A papír elakadt a készülék belsejében.**

Ha a készülék vezérlőpanelje vagy a Status Monitor szerint elakadás történik a készülékben, tegye az alábbiakat:

- 1. Hagyja bekapcsolva a készüléket 10 percig, hogy a belső ventilátor lehűtse a készülék nagyon forró alkatrészeit.
- 2. Nyissa fel a felső fedelet, amíg az a nyitott helyzetben nem rögzül.

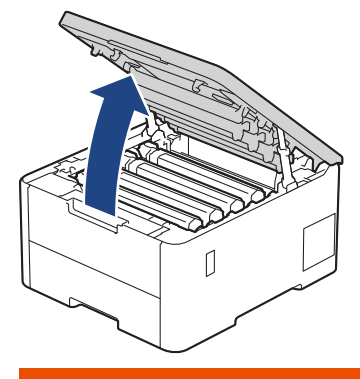

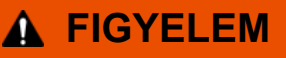

#### FORRÓ FELÜLET

A készülék belső alkatrészei nagyon forrók. Várja meg, amíg a készülék lehűl, mielőtt megérintené ezeket.

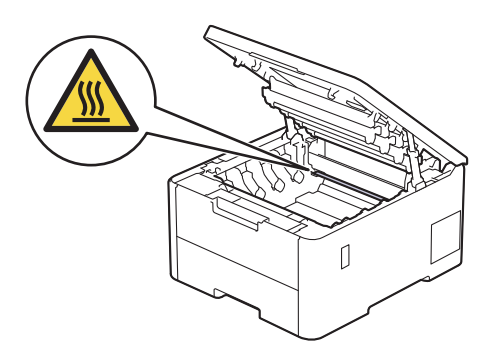

3. Emelje ki a festékkazetták és dobegységek szerelvényeit.

# **VIGYÁZAT**

Javasoljuk, hogy a festékkazetták és a dobegység szerelvényét tiszta, sima felületre tegye, és eldobható papírt helyezzen alájuk arra az esetre, ha a festék véletlenül kiborulna vagy kiszóródna.

### **FONTOS**

A statikus elektromosság okozta károk elkerülése érdekében NE érjen az alábbi illusztráción látható elektródákhoz.

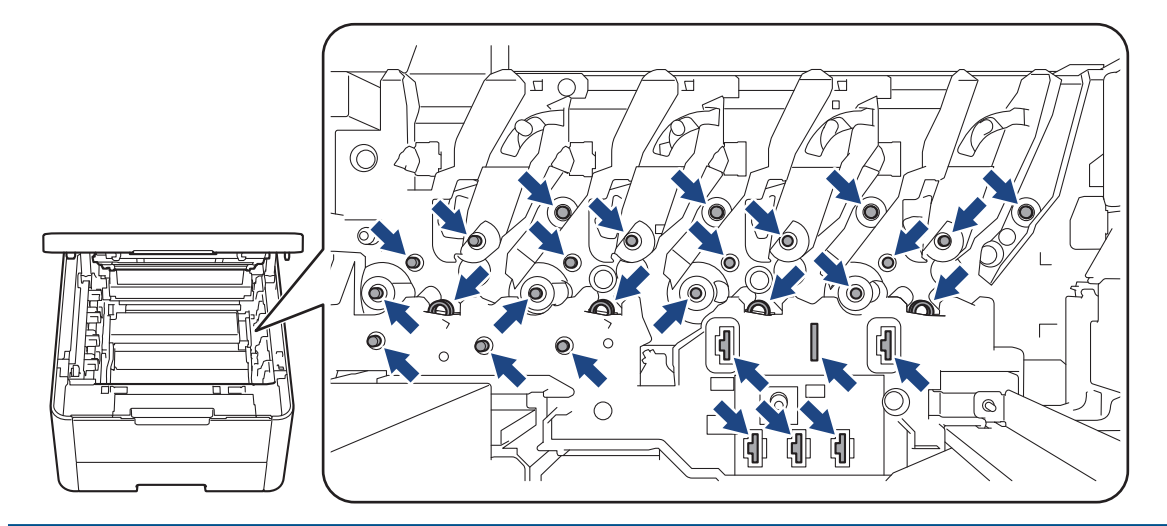

4. Óvatosan és lassan távolítsa el az elakadt papírt.

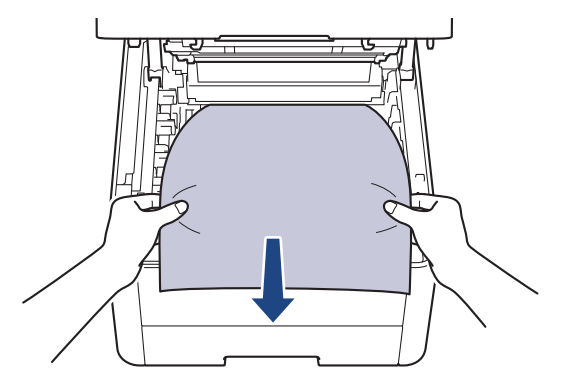

5. Helyezze vissza a festékkazetták és dobegységek szerelvényeit a készülékbe. A festékkazetták és dobegységek mind a négy szerelvénye esetében győződjön meg arról, hogy a festékkazetta színe megegyezik a készüléken lévő címke colour.

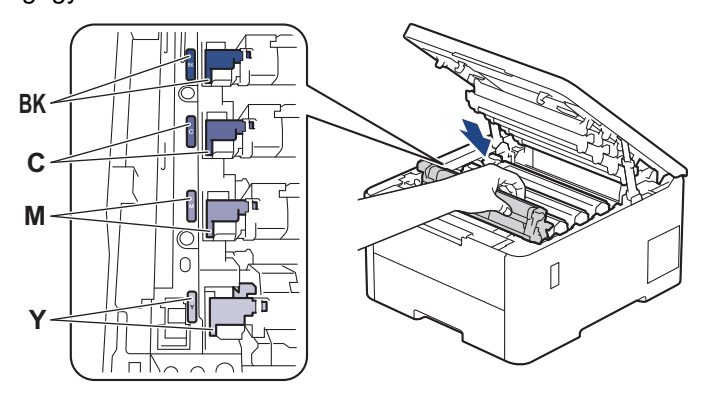

6. Csukja le a készülék felső fedelét.

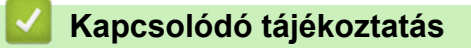

• [Papírelakadások](#page-257-0)

<span id="page-267-0"></span> [Kezdőlap](#page-1-0) > [Hibaelhárítás](#page-245-0) > [Papírelakadások](#page-257-0) > A papír a 2 oldalas tálcában akadt el

### **A papír a 2 oldalas tálcában akadt el**

**Kapcsolódó modellek**: HL-L3240CDW/HL-L8230CDW/HL-L8240CDW

Ha a készülék vezérlőpanelje vagy a Status Monitor szerint elakadás történik a 2 oldalas papírtálcában, tegye az alábbiakat:

- 1. Hagyja bekapcsolva a készüléket 10 percig, hogy a belső ventilátor lehűtse a készülék nagyon forró alkatrészeit.
- 2. A papírtálcát húzza ki teljesen a készülékből.

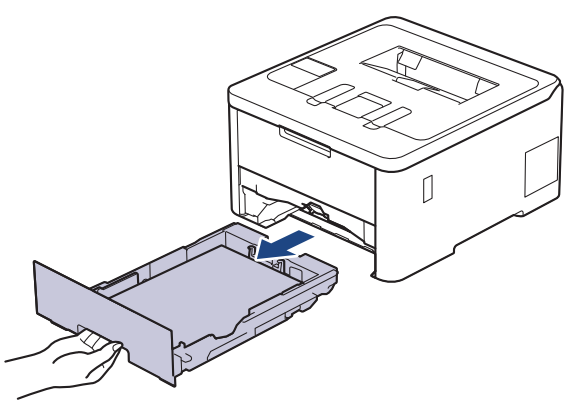

3. A készülék hátulján húzza ki teljesen a 2-oldalú papírtálcát a készülékből.

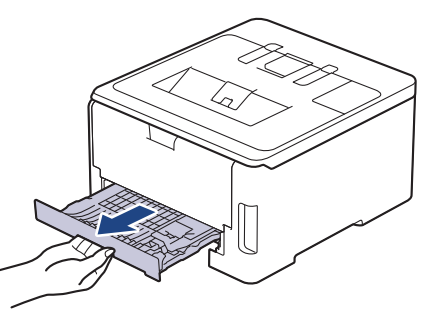

4. Húzza ki az elakadt papírt a készülékből vagy a 2 oldalas tálcából.

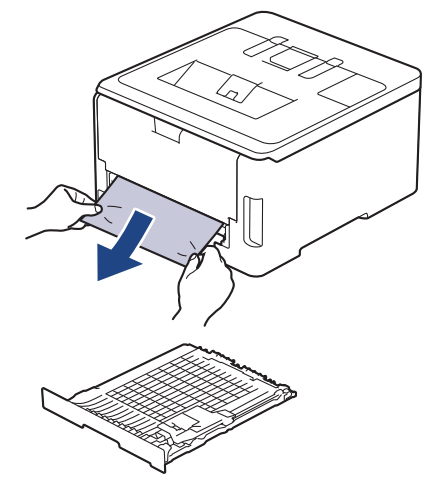

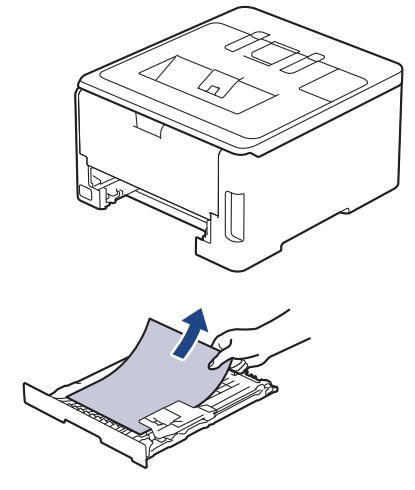

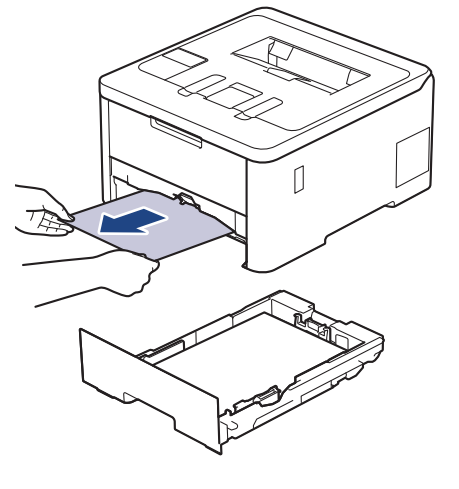

5. Távolítsa el a statikus elektromosság miatt esetlegesen a készülék alá ragadt papírt.

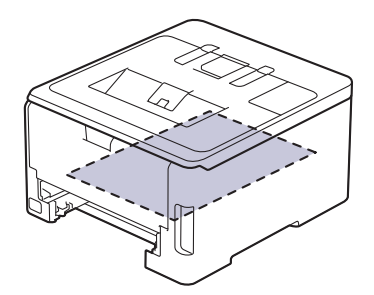

6. Ha nem a 2 oldalas tálcában akadt el a papír, nyissa ki a hátlapot.

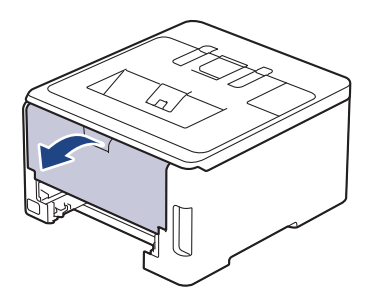

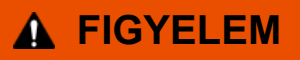

#### FORRÓ FELÜLET

A készülék belső alkatrészei nagyon forrók. Várja meg, amíg a készülék lehűl, mielőtt megérintené ezeket.

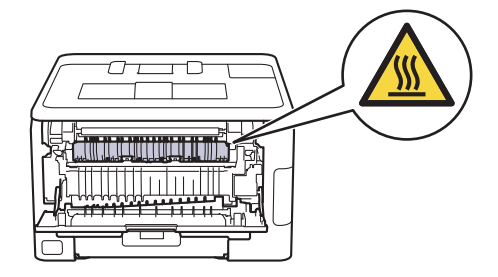

7. Mindkét kézzel óvatosan húzza ki az elakadt papírt a készülék hátuljából.

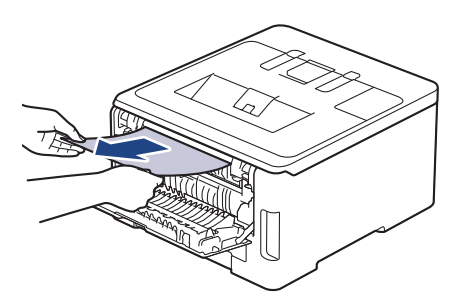

- 8. Zárja be a hátlapot, hogy az a zárt helyzetben rögzüljön.
- 9. Helyezze vissza stabilan a kétoldalas papírtálcát a készülék hátuljába.
- 10. Helyezze vissza stabilan a papírtálcát a készülék elejébe.

### **Kapcsolódó tájékoztatás**

• [Papírelakadások](#page-257-0)

# **Nyomtatási problémák**

Ha a táblázat adatainak átnézése után további segítségre van szükségre, olvassa át a hibaelhárítási tanácsokat itt: [support.brother.com/faqs](https://support.brother.com/g/b/midlink.aspx?content=faq).

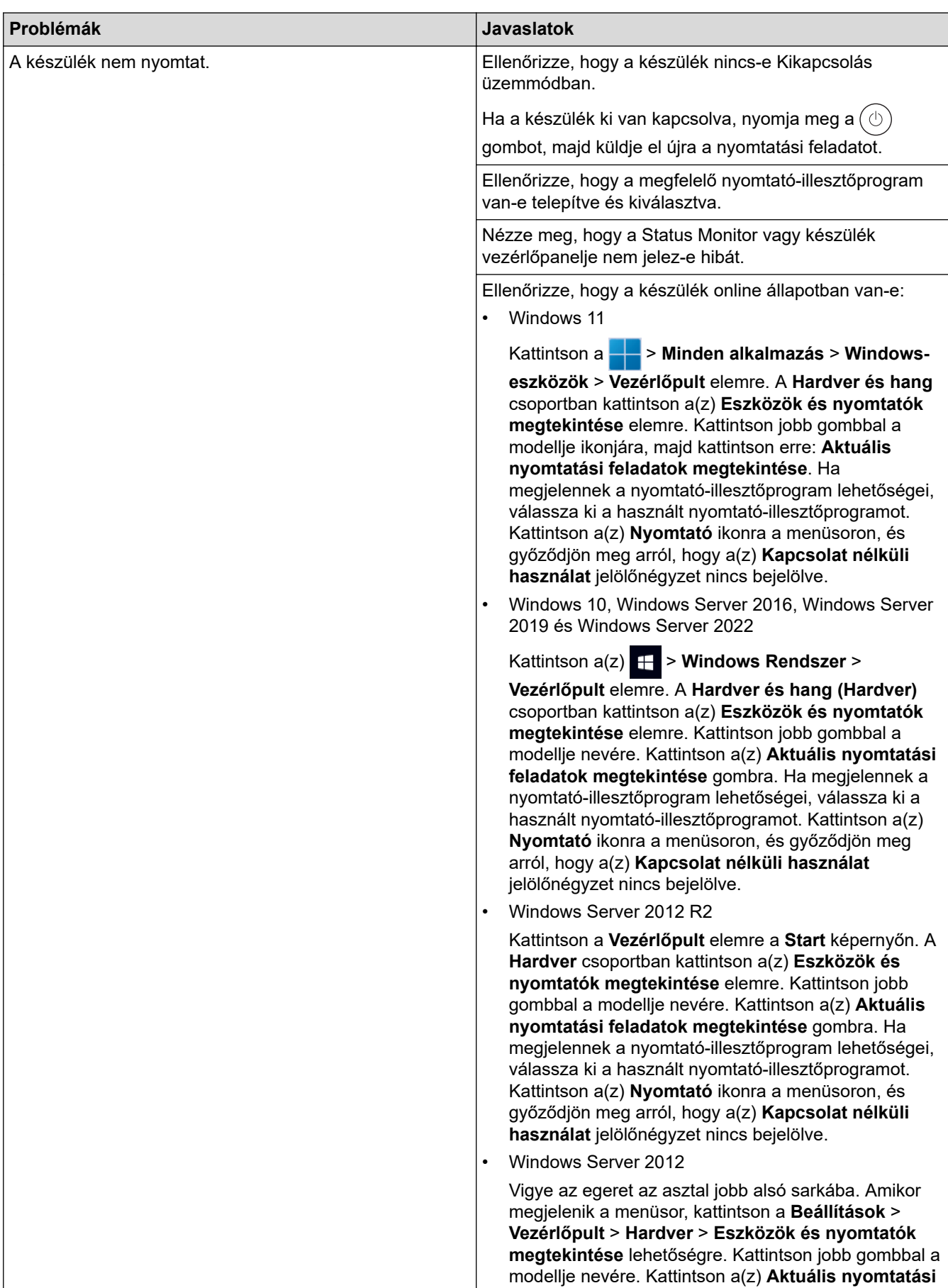

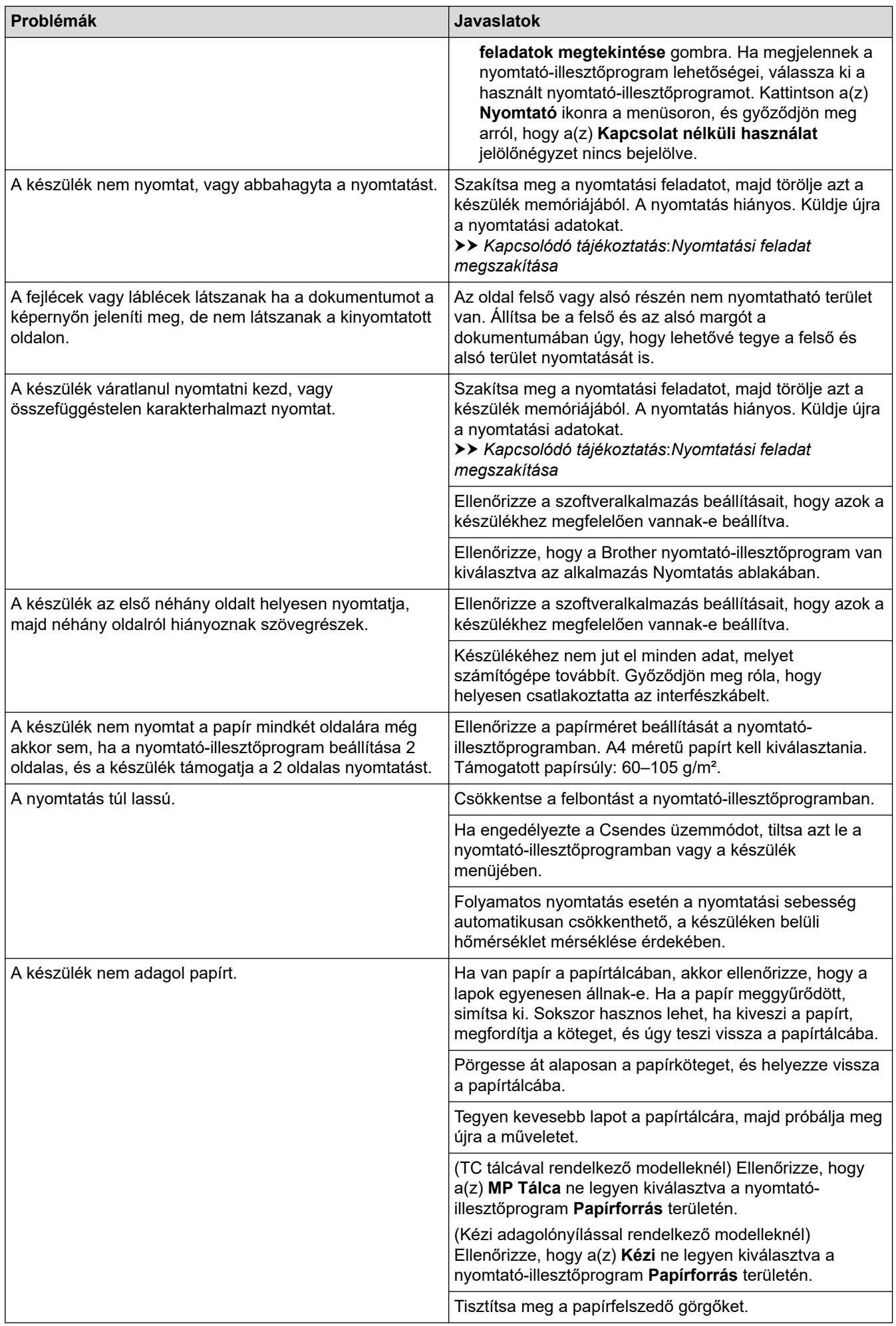

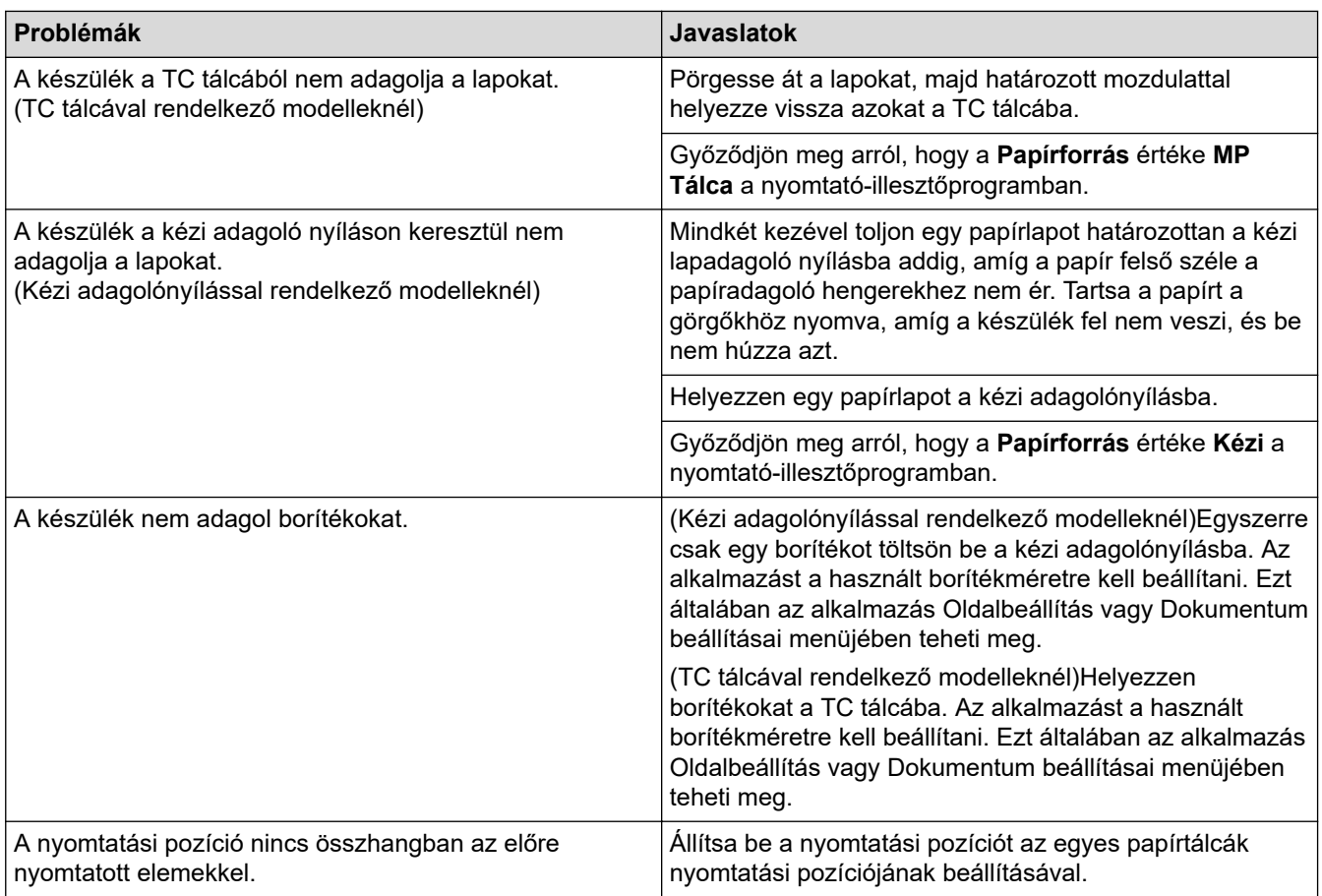

# **Kapcsolódó tájékoztatás**

• [Hibaelhárítás](#page-245-0)

#### **Kapcsolódó témák:**

- [A készülék állapotának megfigyelése a számítógépről \(Windows\)](#page-70-0)
- [Betöltés és nyomtatás a papírtálca használatával](#page-30-0)
- [Tisztítsa meg a papírfelszedő görgőket](#page-334-0)
- [Betöltés és nyomtatás a többcélú tálca \(TC tálca\) használatával](#page-35-0)
- [Nyomtatási feladat megszakítása](#page-79-0)

 [Kezdőlap](#page-1-0) > [Hibaelhárítás](#page-245-0) > A nyomtatási minőség javítása

# **A nyomtatási minőség javítása**

A nyomtatási minőséggel kapcsolatos problémák esetén először nyomtasson tesztoldalt. Ha a kinyomtatott tesztoldal rendben van, akkor a hiba valószínűleg nem a készülékben van. Ellenőrizze az interfészkábel csatlakozásait, és nyomtasson ki egy eltérő dokumentumot. Ha a készülékkel nyomtatott nyomat vagy tesztoldal minőségi problémákat mutat, ellenőrizze a gyenge nyomtatási minőség példáit, majd kövesse a javaslatokat a táblázatban.

- 1. Hogy a legjobb minőségű nyomtatást érje el, a javasolt nyomathordozók használatát ajánljuk. Ellenőrizze, hogy a használt papír megfelel-e előírásainknak.
- 2. Győződjön meg arról, hogy az összeállított dobegység és a festékkazetta megfelelően van-e beszerelve.

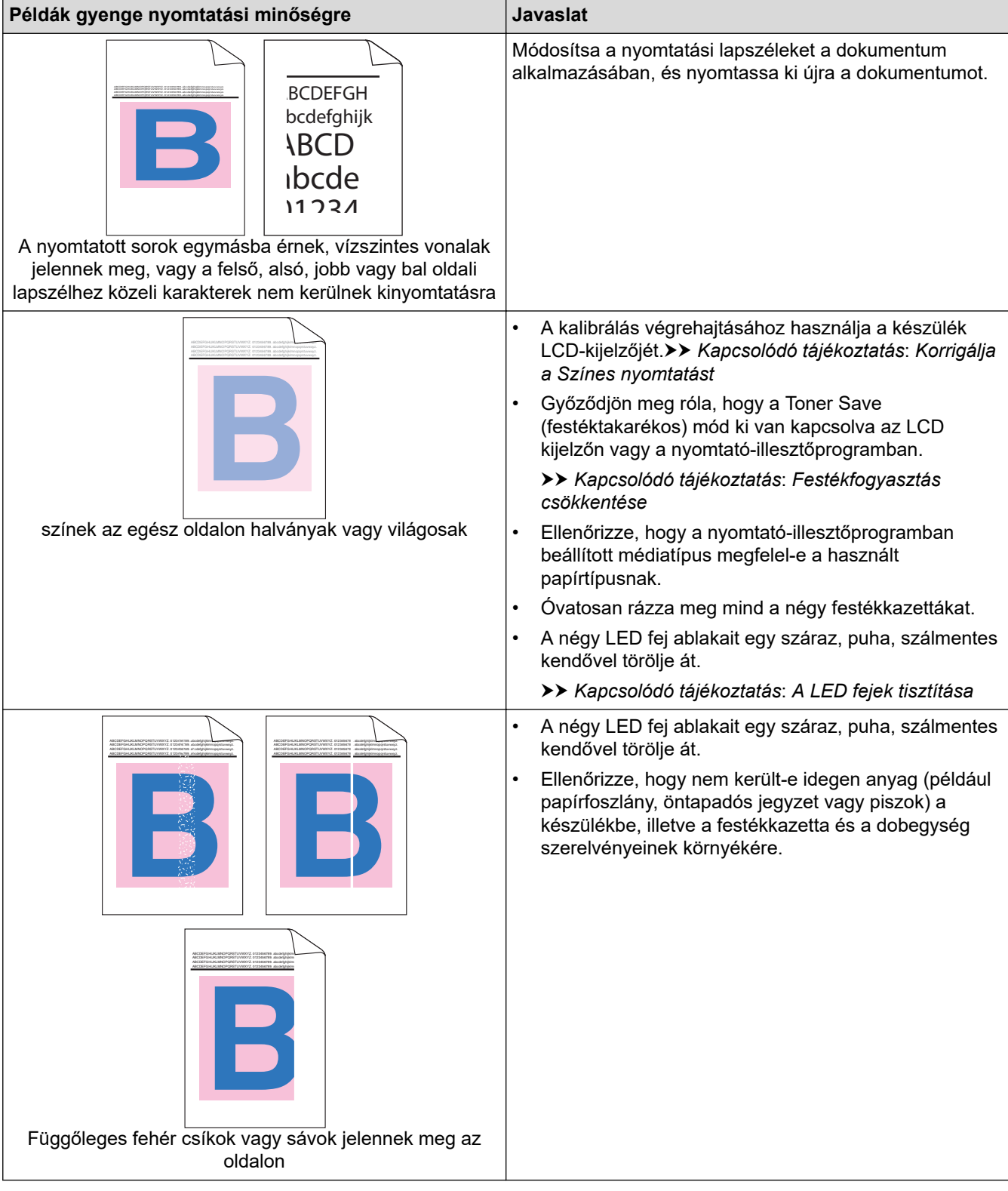

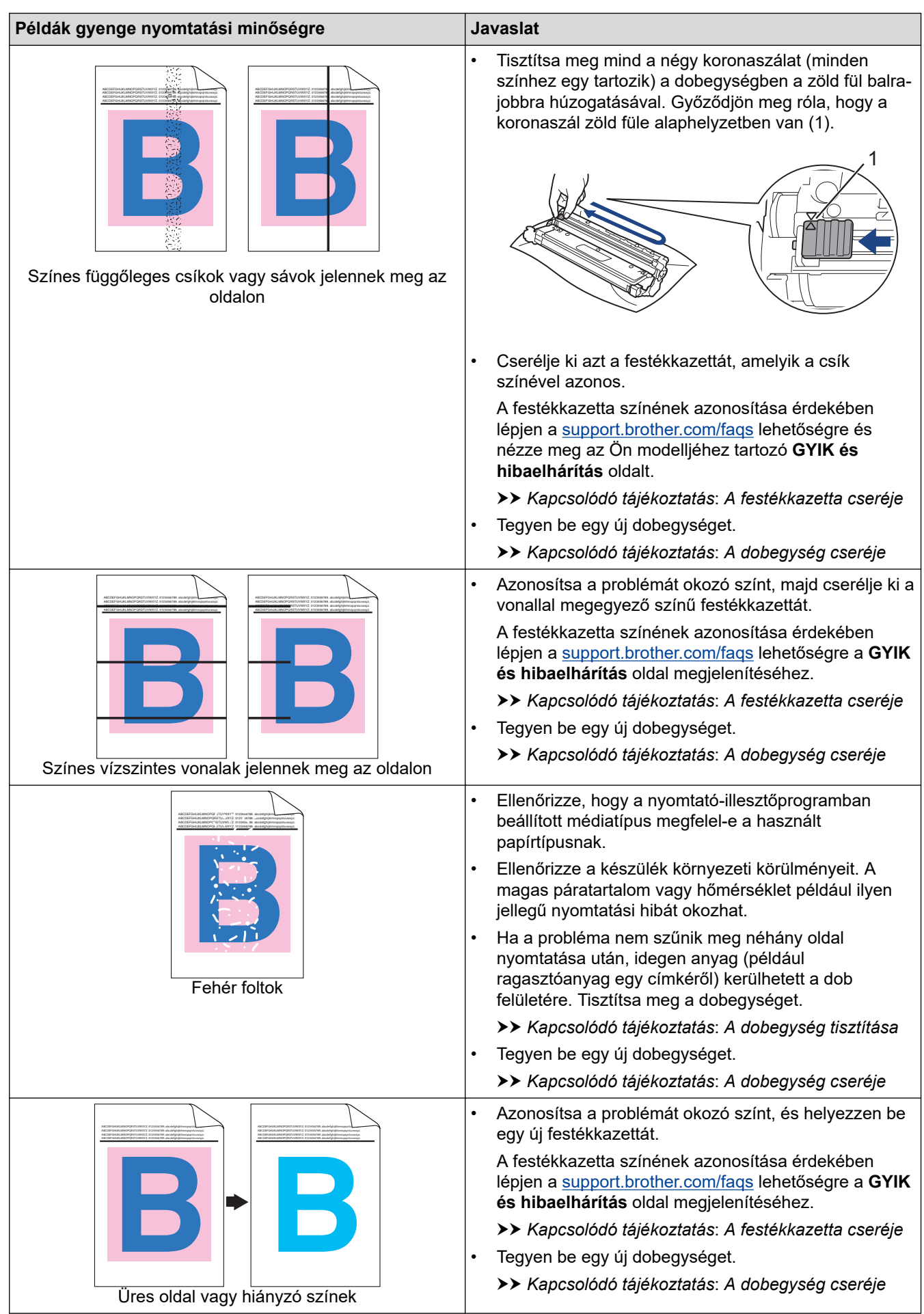

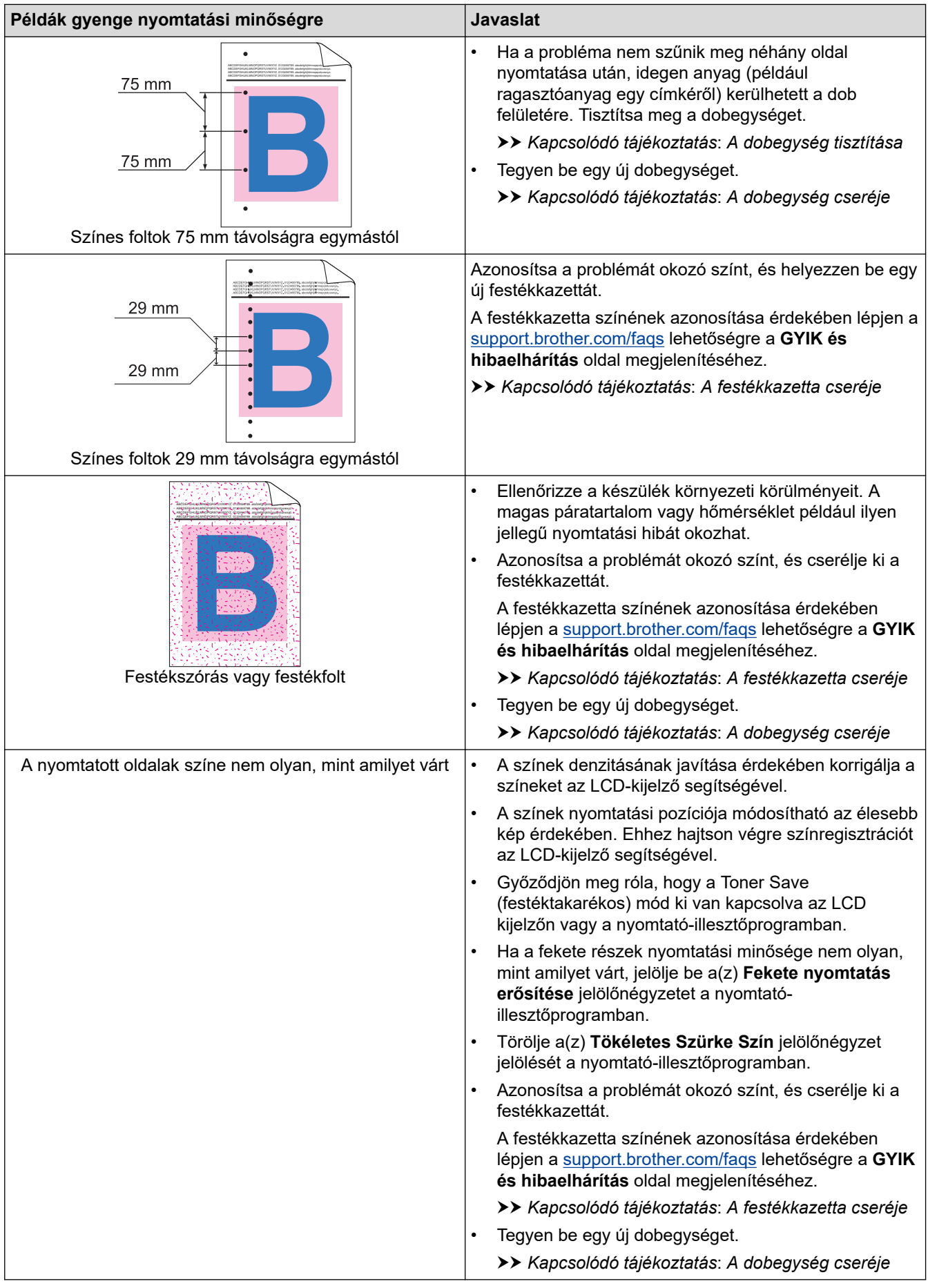

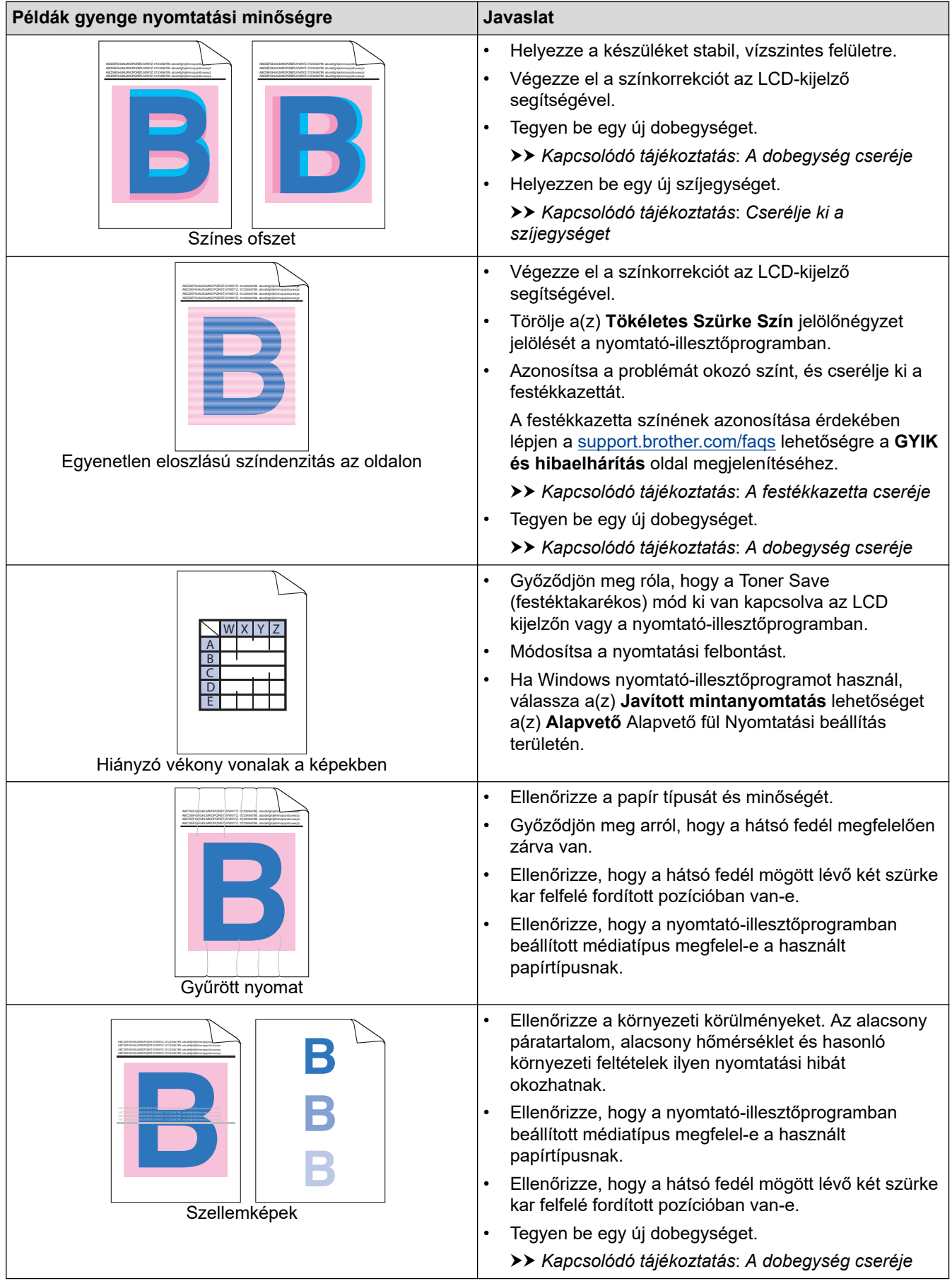

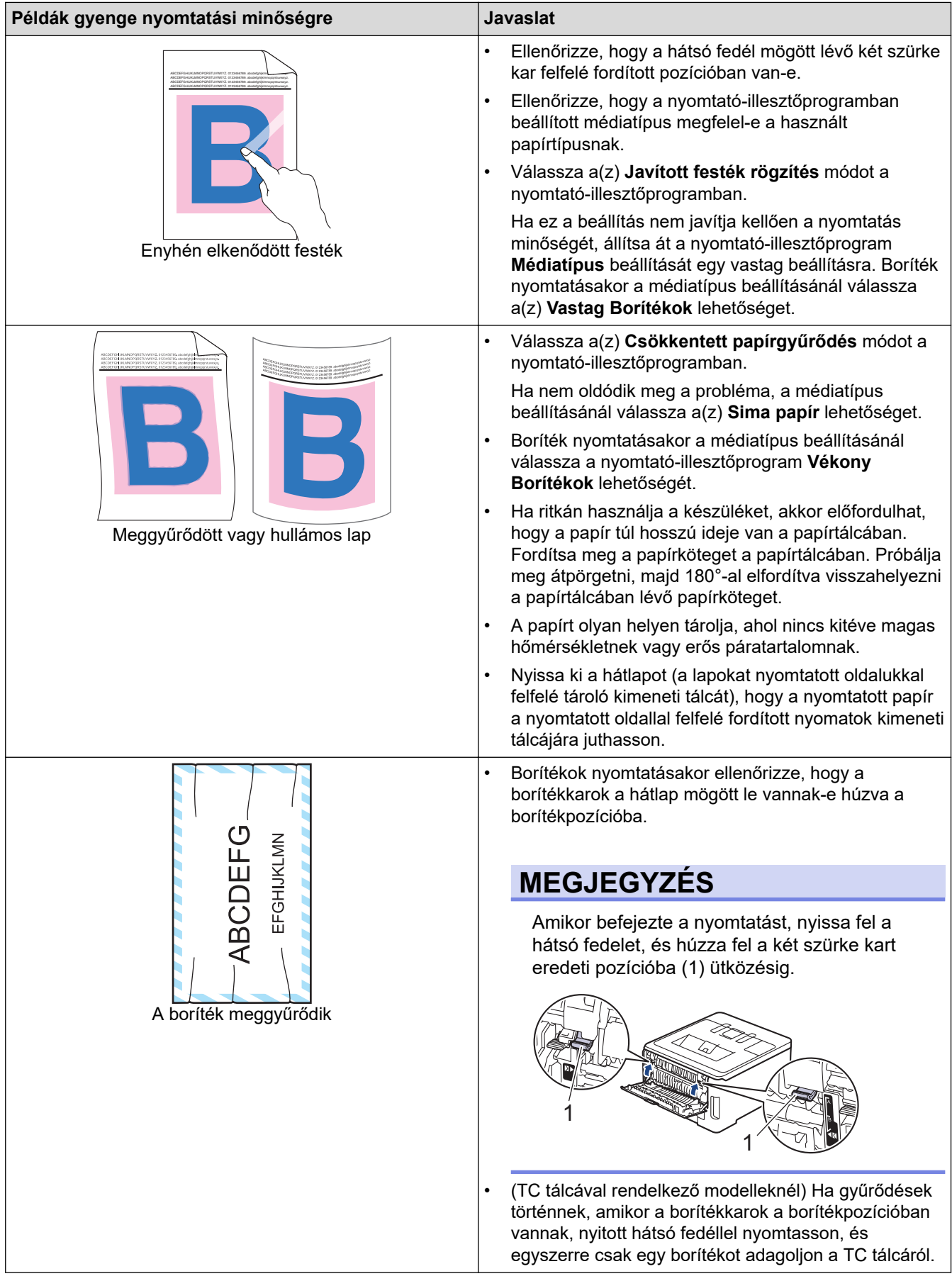

# **Kapcsolódó tájékoztatás**

• [Hibaelhárítás](#page-245-0)

**Kapcsolódó témák:**

• [Korrigálja a Színes nyomtatást](#page-336-0)

- [A festékkazetta cseréje](#page-303-0)
- [Festékfogyasztás csökkentése](#page-351-0)
- [A dobegység cseréje](#page-307-0)
- [Cserélje ki a szíjegységet](#page-311-0)
- [A dobegység tisztítása](#page-325-0)
- [A LED fejek tisztítása](#page-321-0)
- [Tesztoldal nyomtatása](#page-80-0)

<span id="page-278-0"></span> [Kezdőlap](#page-1-0) > [Hibaelhárítás](#page-245-0) > Hálózati problémák

## **Hálózati problémák**

- [Hibaüzenetek](#page-279-0)
- [A hálózati kapcsolatjavító eszköz használata \(Windows\)](#page-283-0)
- [Ellenőrizze a készülék hálózati beállításait](#page-284-0)
- [Ha problémát tapasztal a készülék hálózatával](#page-285-0)

### <span id="page-279-0"></span>**Hibaüzenetek**

A leggyakrabban előforduló hibaüzeneteket az alábbi táblázatban olvashatja.

>> HL-L3215CW/HL-L3220CW/HL-L3220CWE/HL-L3240CDW [>> HL-L8230CDW/HL-L8240CDW](#page-280-0)

### **HL-L3215CW/HL-L3220CW/HL-L3220CWE/HL-L3240CDW**

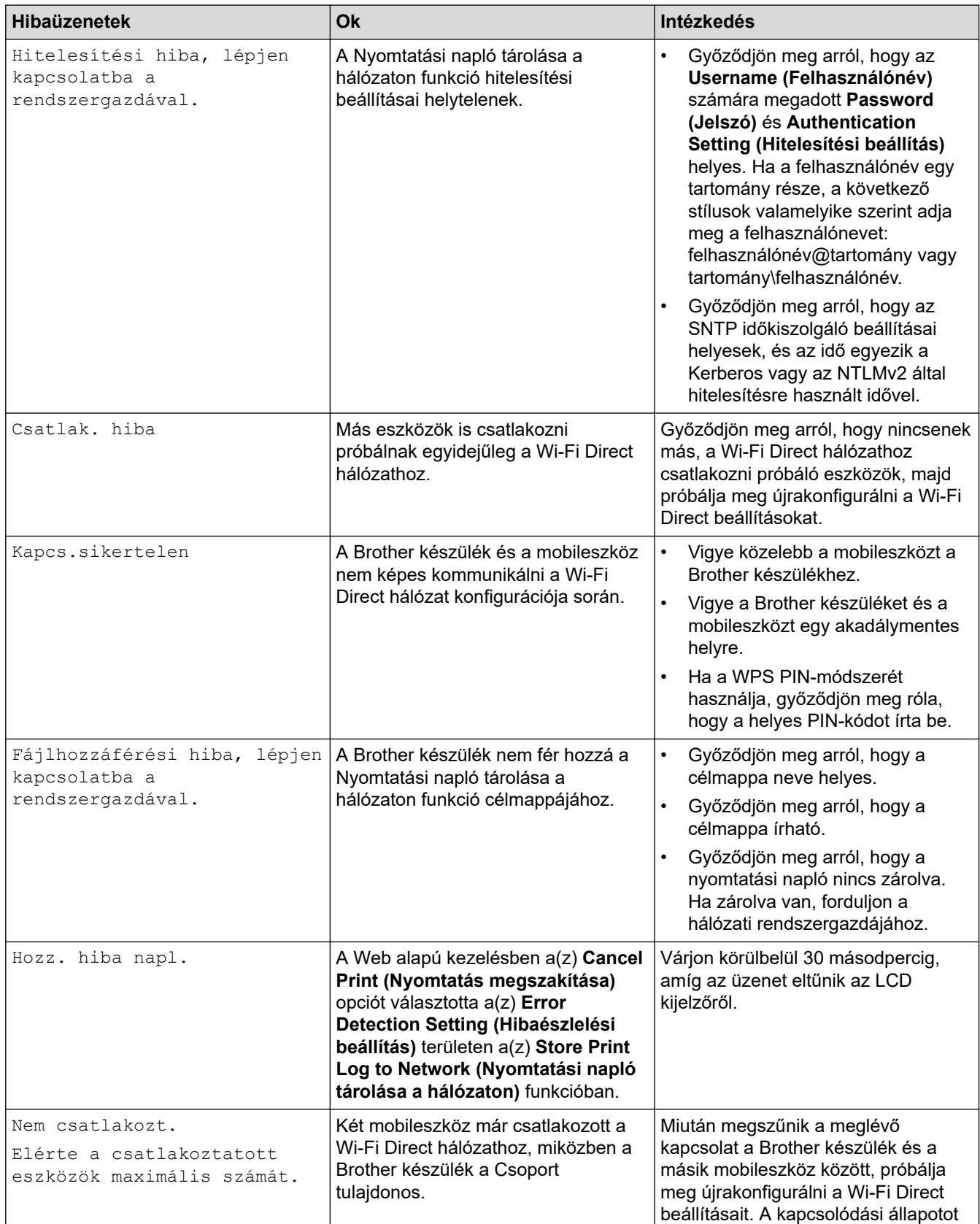

<span id="page-280-0"></span>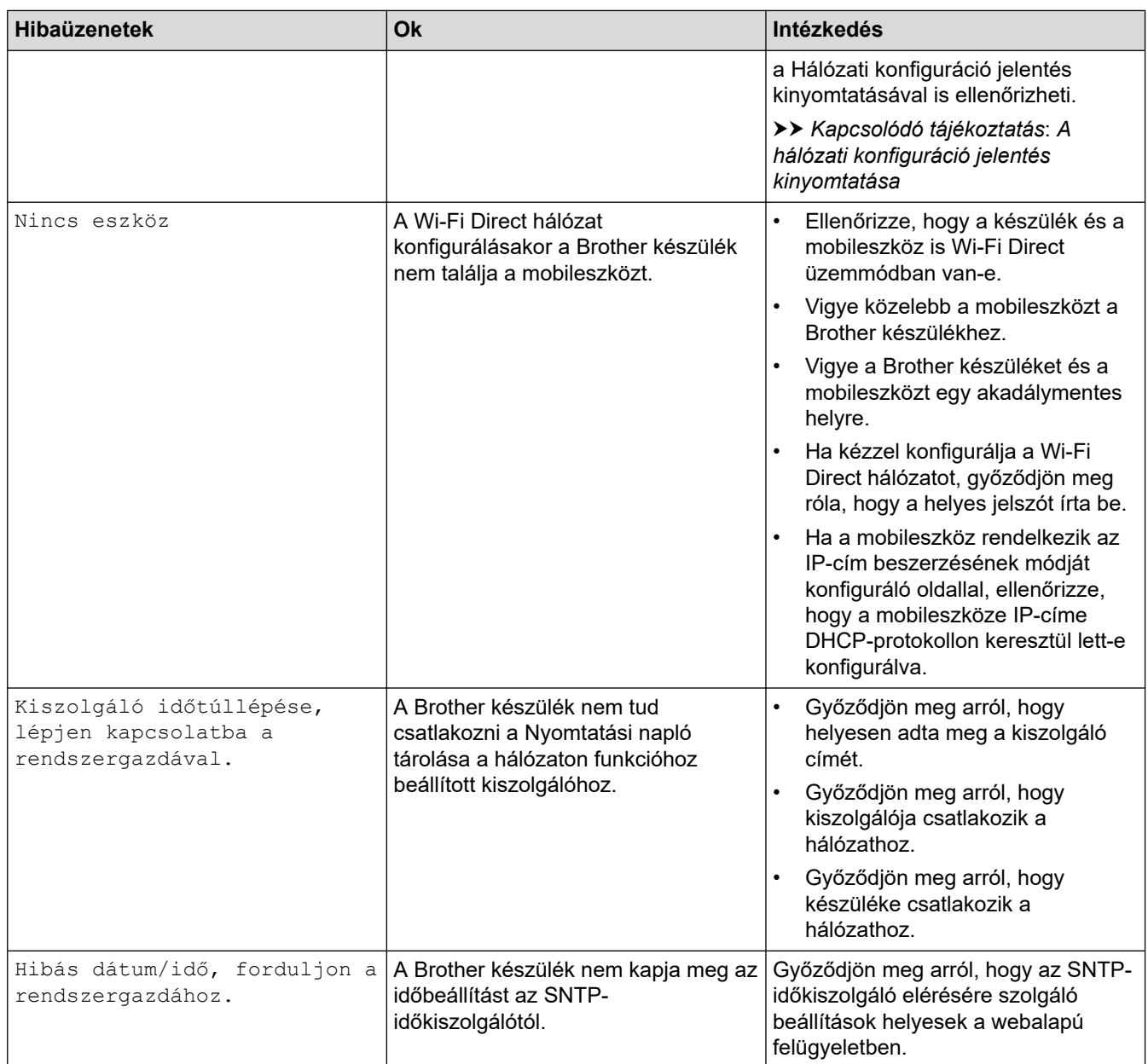

### **HL-L8230CDW/HL-L8240CDW**

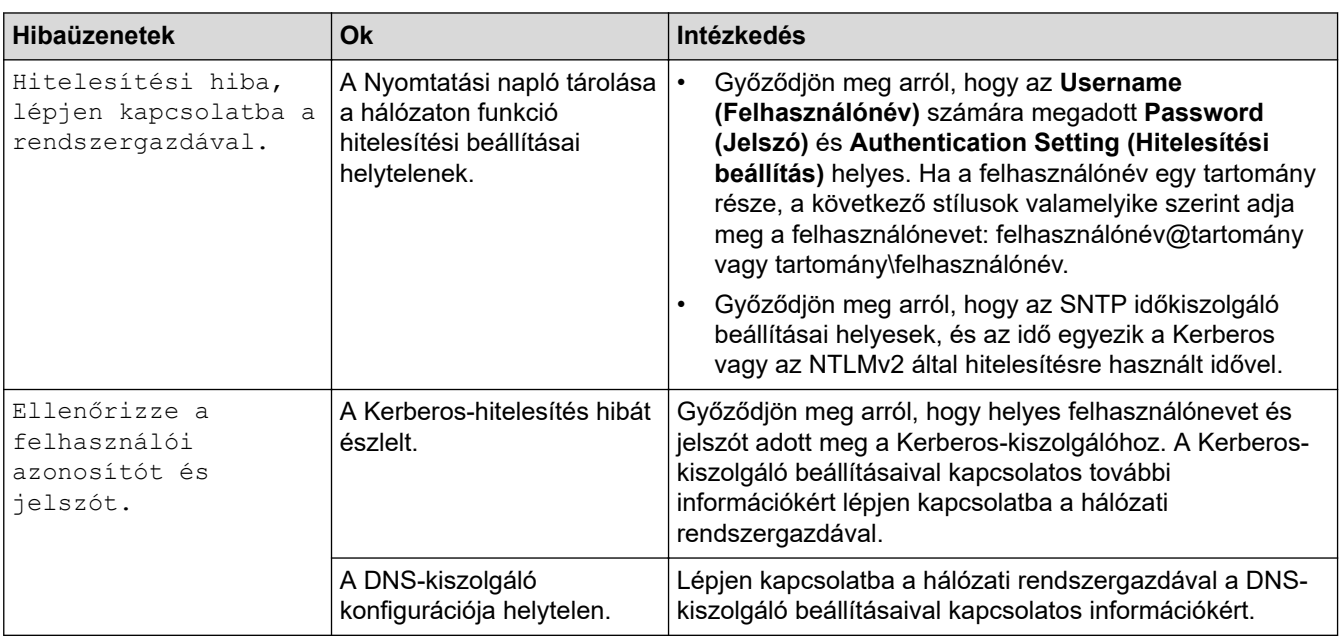

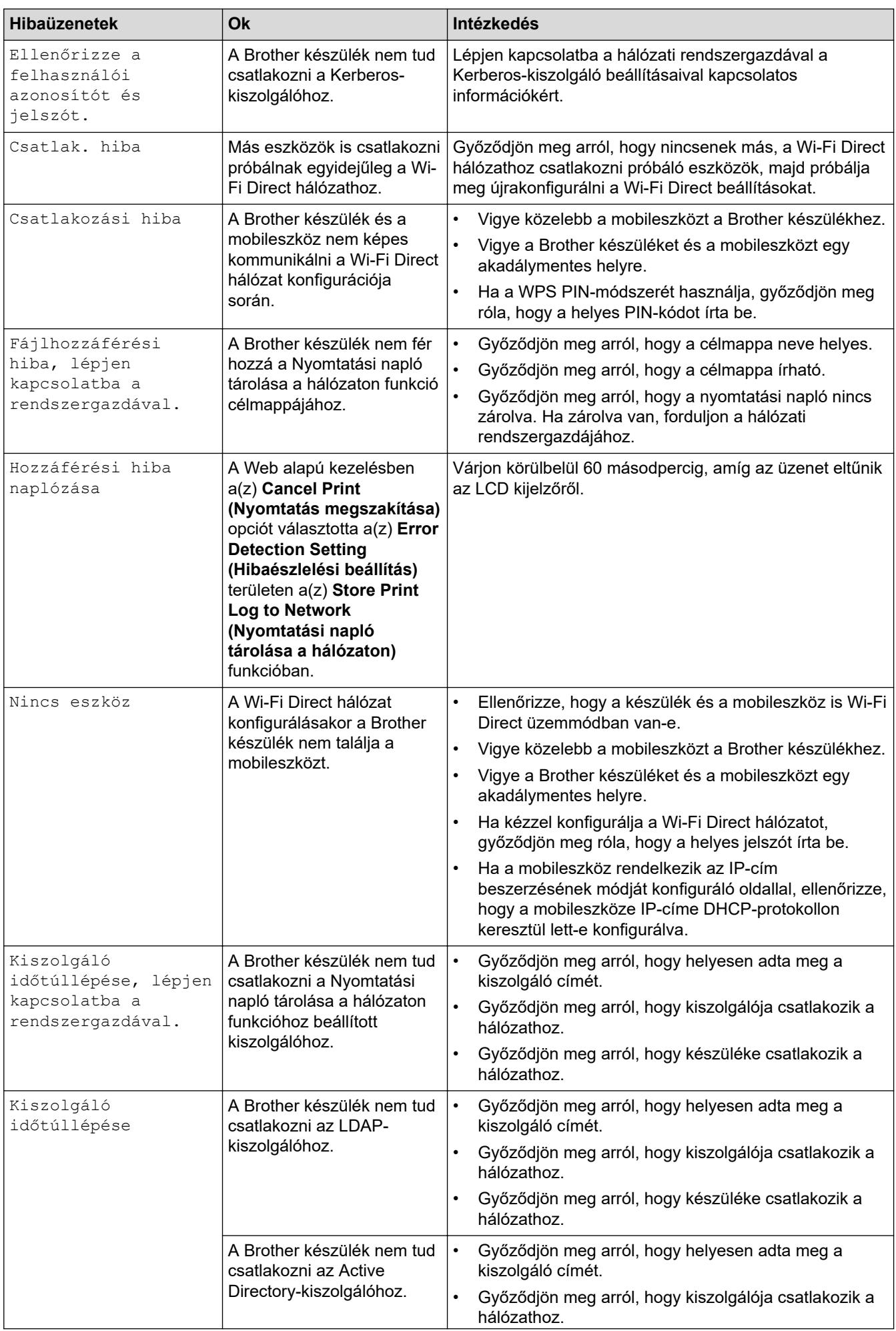

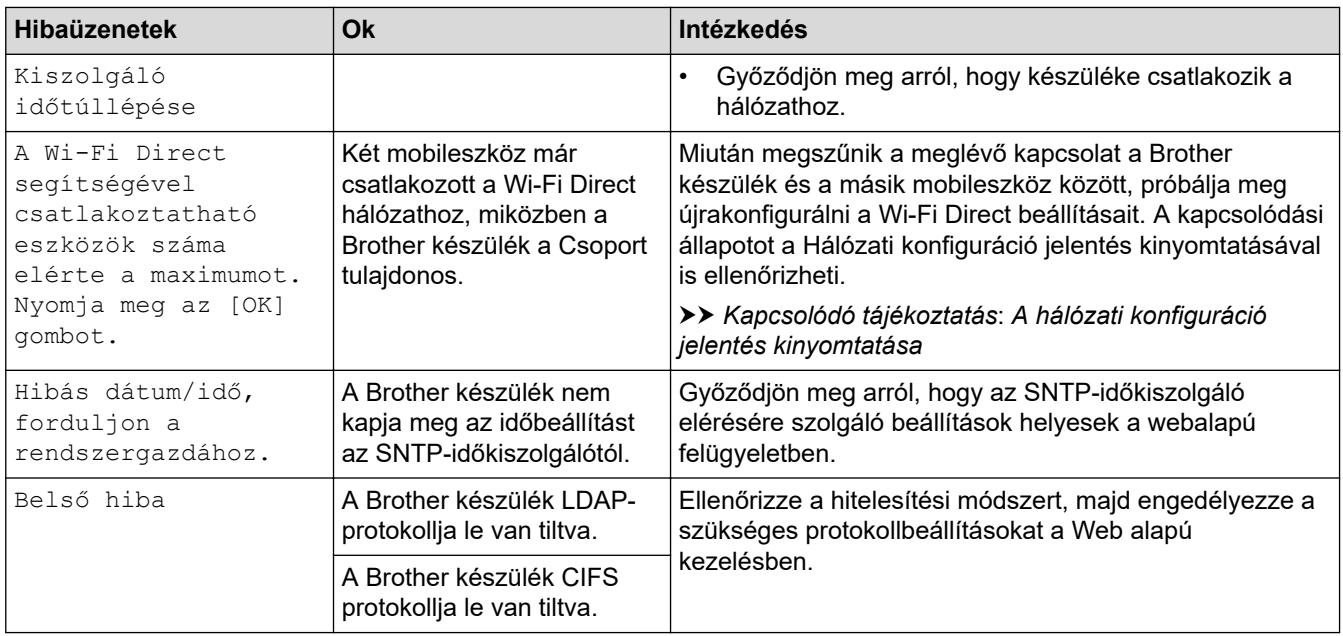

# **Kapcsolódó tájékoztatás**

• [Hálózati problémák](#page-278-0)

### **Kapcsolódó témák:**

• [A hálózati konfiguráció jelentés kinyomtatása](#page-124-0)

<span id="page-283-0"></span> [Kezdőlap](#page-1-0) > [Hibaelhárítás](#page-245-0) > [Hálózati problémák](#page-278-0) > A hálózati kapcsolatjavító eszköz használata (Windows)

# **A hálózati kapcsolatjavító eszköz használata (Windows)**

Használja a hálózati csatlakozás javítása eszközt a Brother készülék hálózati beállításainak javításához. A megfelelő IP-címet és Alhálózati maszkot fogja kiosztani.

Ellenőrizze, hogy a készülék be van-e kapcsolva, és hogy ugyanazon hálózathoz van-e csatlakoztatva, mint a számítógép.

- 1. Indítsa el a (**Brother Utilities**) elemet, majd kattintson a legördülő listára, és válassza ki a modell nevét (ha még nincs kiválasztva).
- 2. Kattintson a bal oldali navigációs sáv **Eszközök** gombjára, majd kattintson a **Hálózati kapcsolat javító eszköz** gombra.
- 3. Kövesse a képernyőn megjelenő utasításokat.
- 4. Ellenőrizze a diagnózist a hálózati beállítások jelentésének vagy a nyomtatóbeállítási oldal kinyomtatásával.

Ha a Status Monitor **A Hálózati kapcsolat javító eszköz engedélyezése** opcióját bejelöli, akkor automatikusan elindul a hálózati csatlakozás javítása eszköz. Kattintson a jobb gombbal a Status Monitor képernyőjén, majd kattintson az **Egyéb beállítások** > **A Hálózati kapcsolat javító eszköz engedélyezése** lehetőségre. Ez nem ajánlott, ha a hálózati rendszergazda statikus IP-címet állított be, mivel automatikusan módosítja az IP-címet.

Ha a készülék a hálózati csatlakozás javítása eszköz futtatása után sem kap megfelelő IP-címet és alhálózati maszkot, akkor kérjen információt a hálózati rendszergazdától.

### **Kapcsolódó tájékoztatás**

• [Hálózati problémák](#page-278-0)

#### **Kapcsolódó témák:**

- [A hálózati konfiguráció jelentés kinyomtatása](#page-124-0)
- [A készülék nem tud a hálózaton keresztül nyomtatni](#page-288-0)
- [Szeretném ellenőrizni, hogy a hálózati eszközeim megfelelően működnek-e](#page-290-0)

<span id="page-284-0"></span> [Kezdőlap](#page-1-0) > [Hibaelhárítás](#page-245-0) > [Hálózati problémák](#page-278-0) > Ellenőrizze a készülék hálózati beállításait

### **Ellenőrizze a készülék hálózati beállításait**

- [A hálózati konfiguráció jelentés kinyomtatása](#page-124-0)
- [A készülék beállításainak módosítása a Web alapú kezeléssel](#page-375-0)
- [Ha problémát tapasztal a készülék hálózatával](#page-285-0)

<span id="page-285-0"></span> [Kezdőlap](#page-1-0) > [Hibaelhárítás](#page-245-0) > [Hálózati problémák](#page-278-0) > Ha problémát tapasztal a készülék hálózatával

### **Ha problémát tapasztal a készülék hálózatával**

Ha az a benyomása, hogy probléma van a készülék hálózati környezetével, akkor nézze át a következő pontokat. A legtöbb problémát önállóan is meg tudja oldani.

Ha további segítségre van szüksége, látogasson el az alábbi weboldalra: [support.brother.com/faqs](https://support.brother.com/g/b/midlink.aspx?content=faq).

- [Nem tudom befejezni a vezeték nélküli hálózat beállítását](#page-286-0)
- [A készülék nem tud a hálózaton keresztül nyomtatni](#page-288-0)
- [Szeretném ellenőrizni, hogy a hálózati eszközeim megfelelően működnek-e](#page-290-0)

<span id="page-286-0"></span> [Kezdőlap](#page-1-0) > [Hibaelhárítás](#page-245-0) > [Hálózati problémák](#page-278-0) > [Ha problémát tapasztal a készülék hálózatával](#page-285-0) > Nem tudom befejezni a vezeték nélküli hálózat beállítását

# **Nem tudom befejezni a vezeték nélküli hálózat beállítását**

Kapcsolja ki, majd ismét be a vezeték nélküli routert. Ezután próbálja újra a vezeték nélküli beállítások konfigurálását. Ha nem tudja megoldani a problémát, kövesse a lenti utasításokat:

A WLAN-jelentés segítségével vizsgálja meg a problémát.

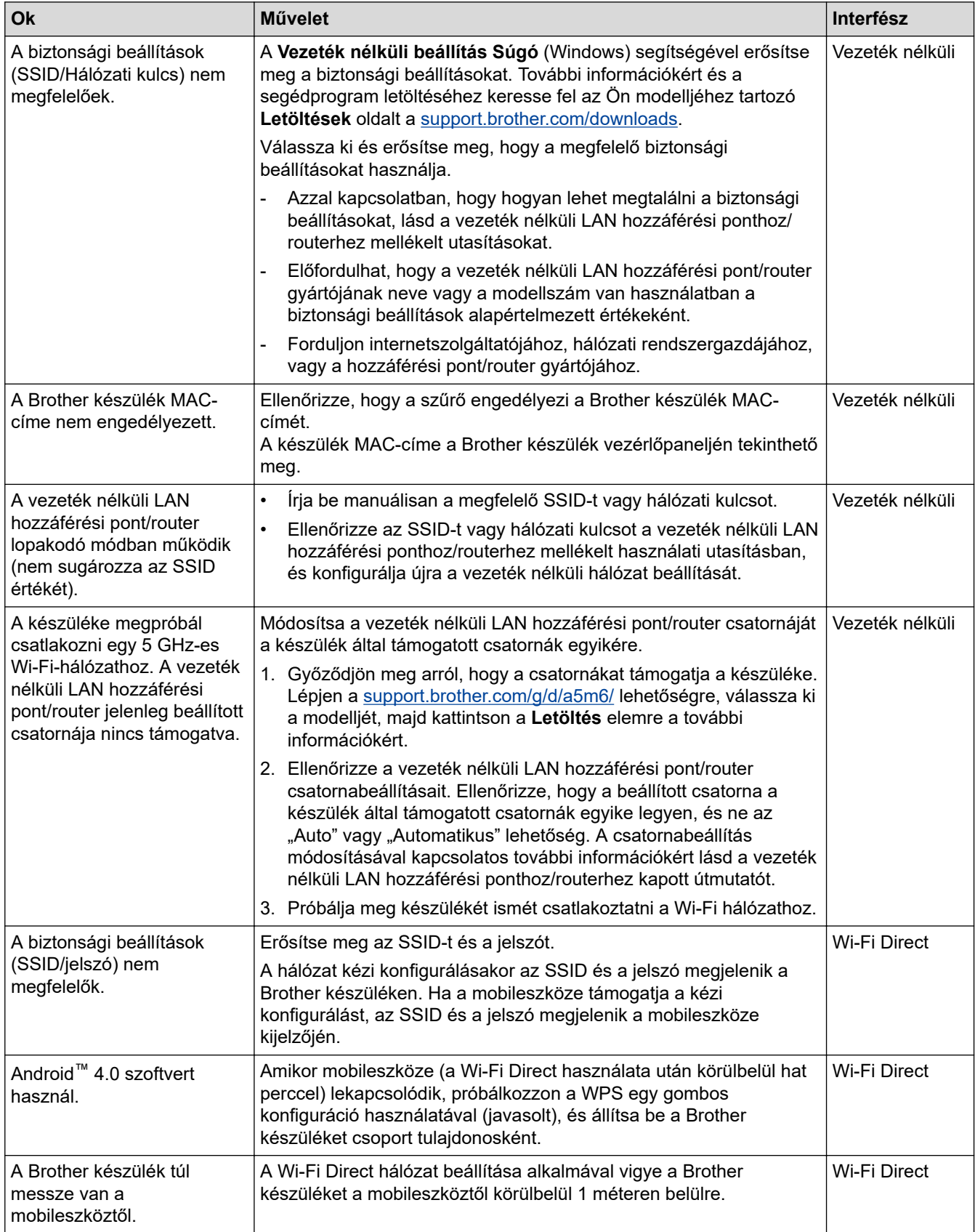

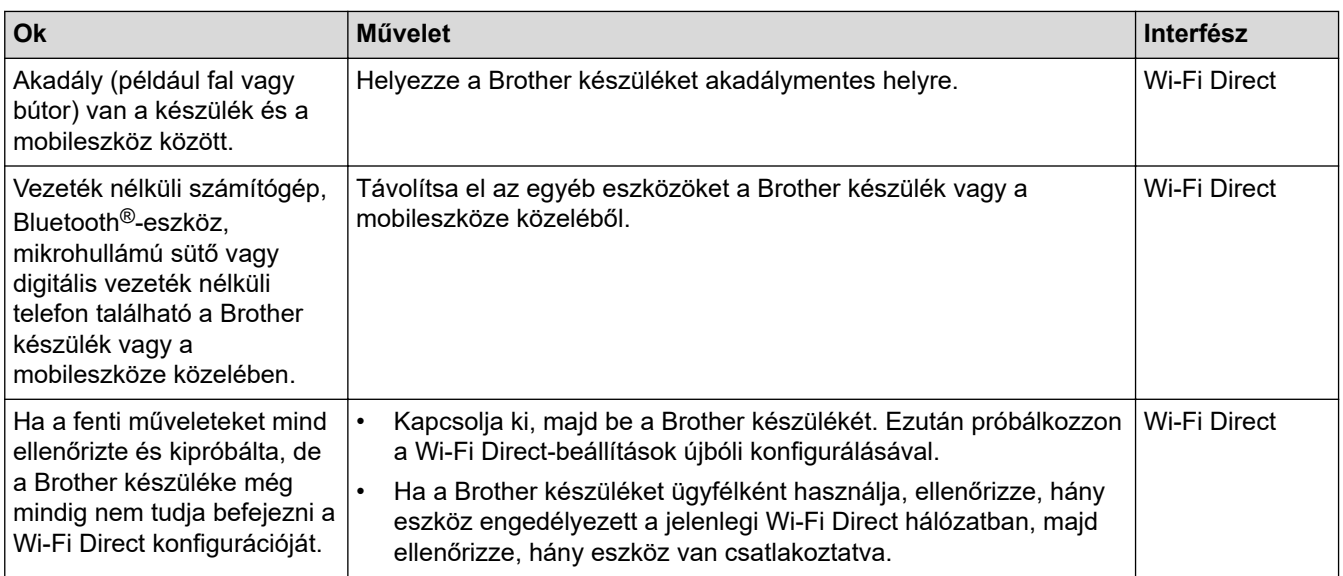

#### **Windows esetén**

Ha vezeték nélküli kapcsolata megszakadt és az összes fenti lehetőséget ellenőrizte, akkor a Hálózati kapcsolatjavító eszköz használatát javasoljuk.

### **Kapcsolódó tájékoztatás**

#### • [Ha problémát tapasztal a készülék hálózatával](#page-285-0)

#### **Kapcsolódó témák:**

• [A készülék konfigurálása vezeték nélküli hálózathoz, ha az SSID azonosító szórása le van tiltva](#page-103-0)
<span id="page-288-0"></span> [Kezdőlap](#page-1-0) > [Hibaelhárítás](#page-245-0) > [Hálózati problémák](#page-278-0) > [Ha problémát tapasztal a készülék hálózatával](#page-285-0) > A készülék nem tud a hálózaton keresztül nyomtatni

# **A készülék nem tud a hálózaton keresztül nyomtatni**

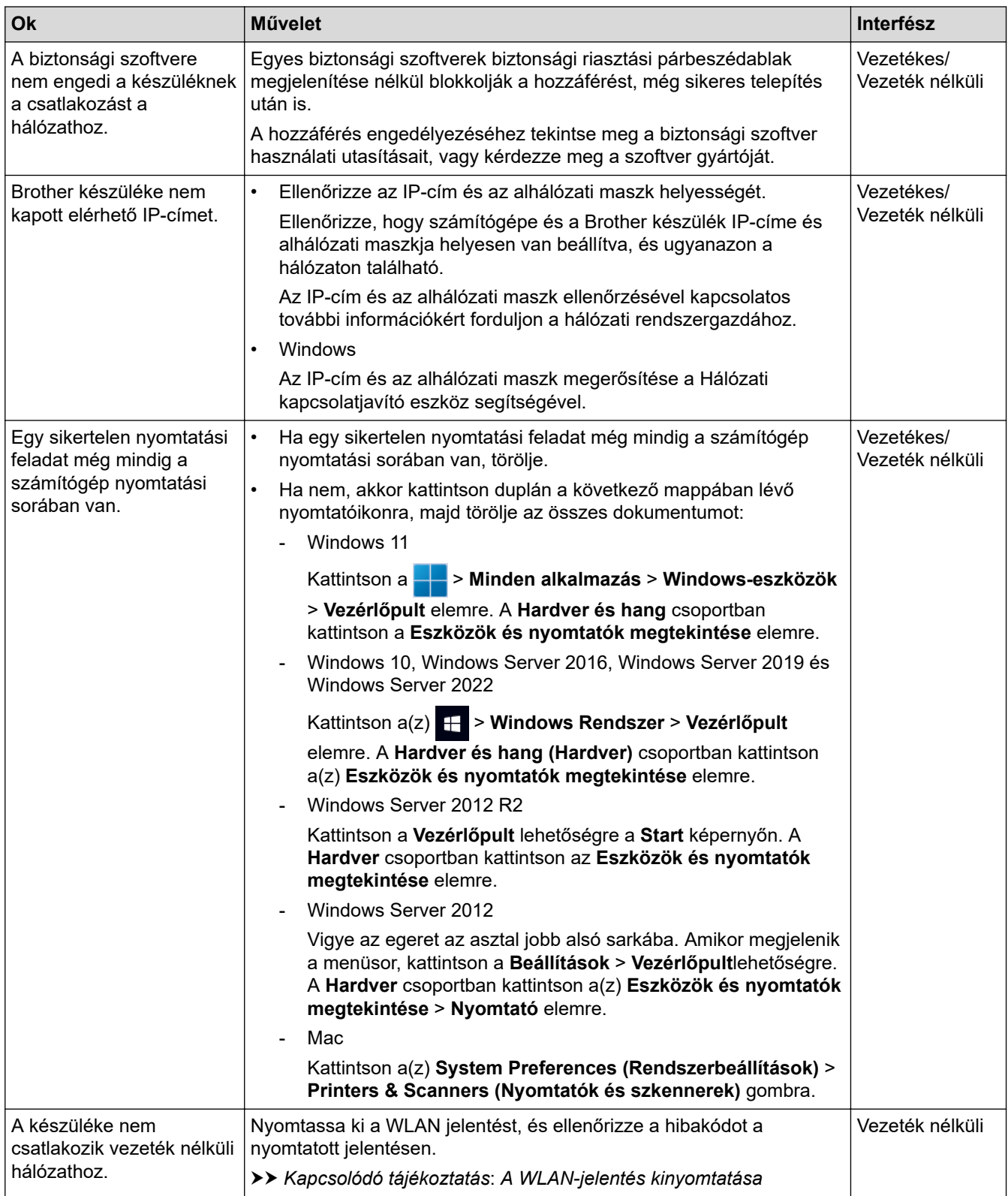

Ha az összes fenti lehetőséget ellenőrizte és kipróbálta, de a készüléke továbbra sem nyomtat, akkor távolítsa el az illesztőprogramot (Windows) és telepítse újra.

## **Kapcsolódó tájékoztatás**

• [Ha problémát tapasztal a készülék hálózatával](#page-285-0)

### **Kapcsolódó témák:**

- [A WLAN-jelentés kinyomtatása](#page-117-0)
- [Vezeték nélküli LAN jelentés hibakódjai](#page-118-0)
- [A hálózati kapcsolatjavító eszköz használata \(Windows\)](#page-283-0)
- [Szeretném ellenőrizni, hogy a hálózati eszközeim megfelelően működnek-e](#page-290-0)

<span id="page-290-0"></span> [Kezdőlap](#page-1-0) > [Hibaelhárítás](#page-245-0) > [Hálózati problémák](#page-278-0) > [Ha problémát tapasztal a készülék](#page-285-0) [hálózatával](#page-285-0) > Szeretném ellenőrizni, hogy a hálózati eszközeim megfelelően működnek-e

# **Szeretném ellenőrizni, hogy a hálózati eszközeim megfelelően működnek-e**

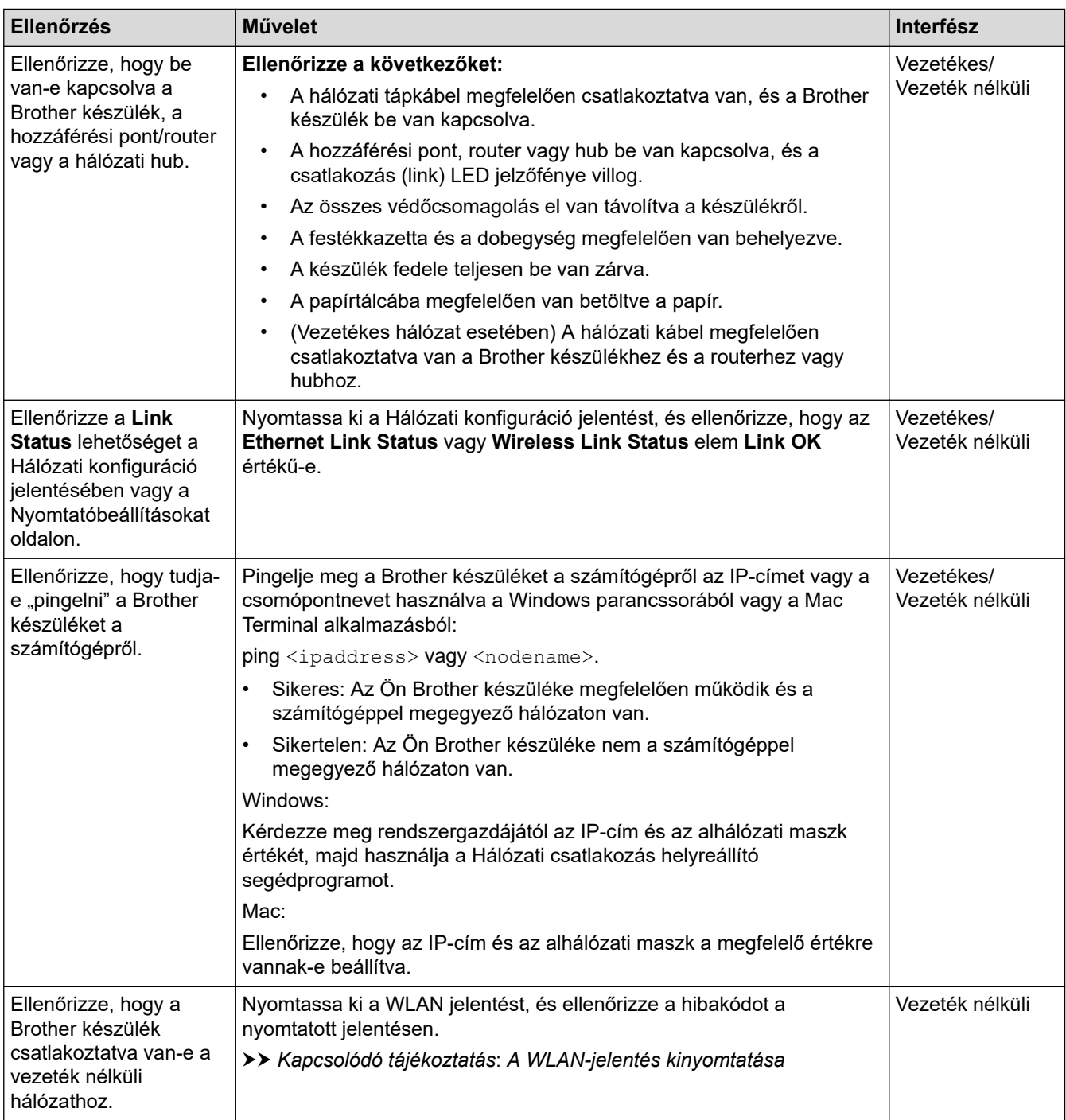

Ha az összes fenti lehetőséget ellenőrizte és kipróbálta, de a probléma továbbra is fennáll, akkor ellenőrizze az SSID nevet (hálózat neve) és a hálózati kulcsot (jelszó) a vezeték nélküli hozzáférési ponthoz/routerhez mellékelt használati utasításban, és végezze el megfelelő beállításukat.

## **Kapcsolódó tájékoztatás**

• [Ha problémát tapasztal a készülék hálózatával](#page-285-0)

#### **Kapcsolódó témák:**

- [A hálózati konfiguráció jelentés kinyomtatása](#page-124-0)
- [A WLAN-jelentés kinyomtatása](#page-117-0)
- [Vezeték nélküli LAN jelentés hibakódjai](#page-118-0)
- [A hálózati kapcsolatjavító eszköz használata \(Windows\)](#page-283-0)
- [A készülék nem tud a hálózaton keresztül nyomtatni](#page-288-0)

#### [Kezdőlap](#page-1-0) > [Hibaelhárítás](#page-245-0) > AirPrint problémák

# **AirPrint problémák**

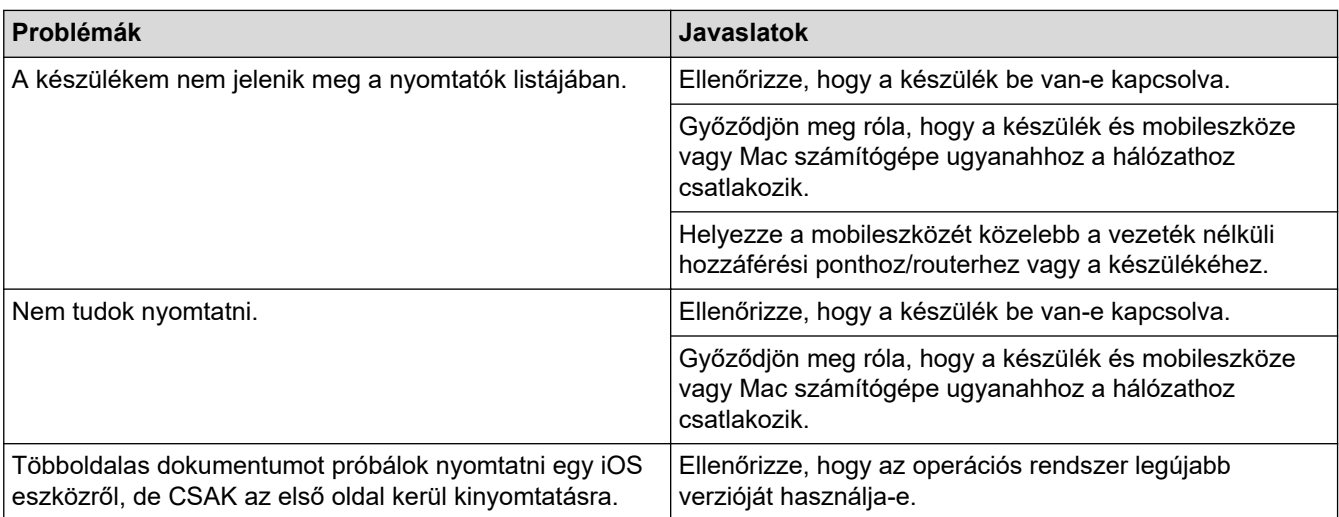

# **Kapcsolódó tájékoztatás**

• [Hibaelhárítás](#page-245-0)

## **Kapcsolódó témák:**

• [AirPrint áttekintés](#page-235-0)

# **Egyéb problémák**

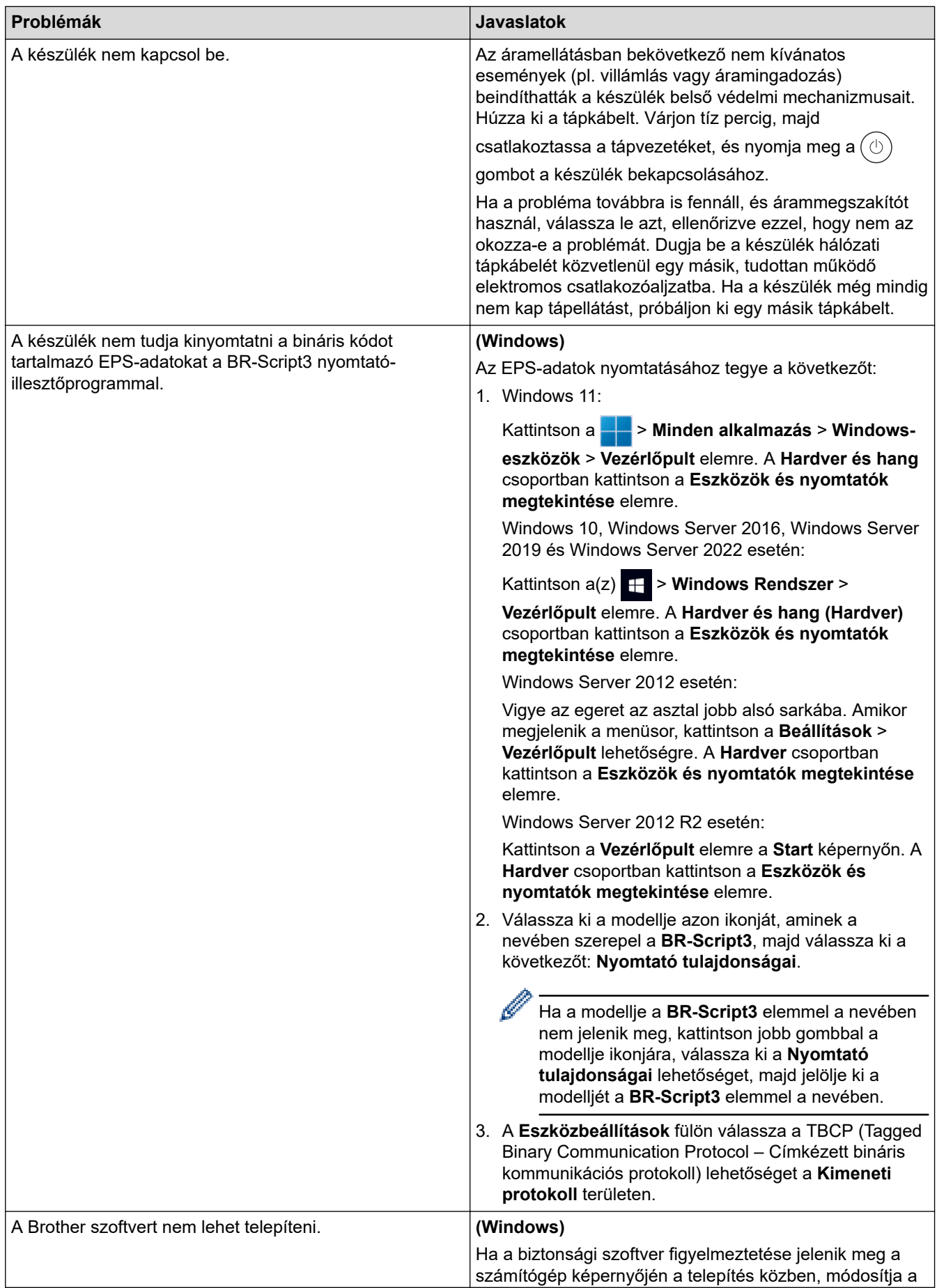

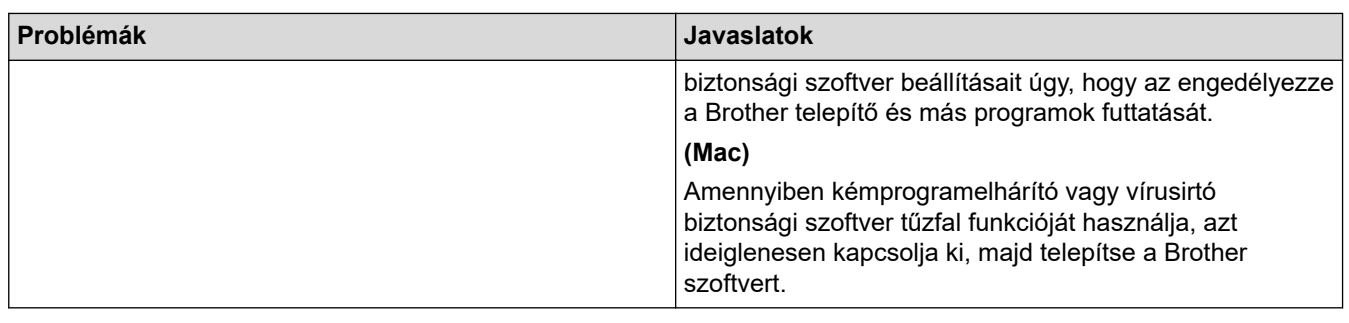

# **Kapcsolódó tájékoztatás**

• [Hibaelhárítás](#page-245-0)

 [Kezdőlap](#page-1-0) > [Hibaelhárítás](#page-245-0) > A készülék állapotának ellenőrzése

## **A készülék állapotának ellenőrzése**

Kövesse ezeket az utasításokat a készülék sorozatszámának és firmware-verziójának megtekintéséhez.

>> HL-L3215CW/HL-L3220CW/HL-L3220CWE/HL-L3240CDW

>> HL-L8230CDW/HL-L8240CDW

## **HL-L3215CW/HL-L3220CW/HL-L3220CWE/HL-L3240CDW**

- 1. A **A** vagy **V** gombbal válassza ki a [Gép információ] opciót, majd nyomja meg az OK gombot.
- 2. Nyomja meg a ▲ vagy ▼ gombot a következő lehetőségek egyikének kiválasztásához:

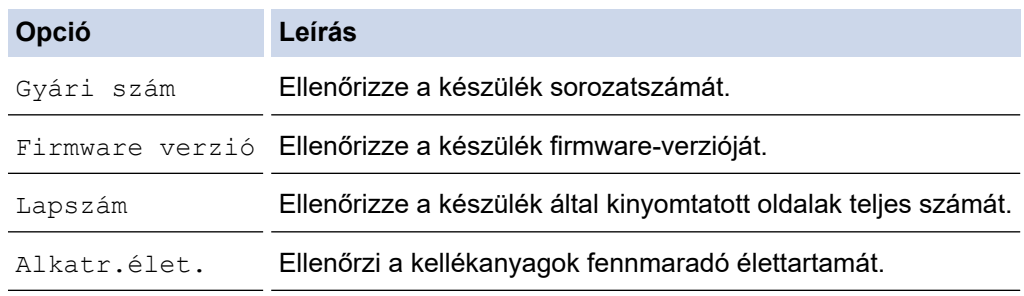

3. Nyomja meg az **OK** gombot.

## **HL-L8230CDW/HL-L8240CDW**

- 1. Nyomja meg a  $\|$  [Beállítások] > [Minden beállítás] > [Készülékinformációk] gombot.
- 2. Nyomja meg a következő lehetőségek egyikét:

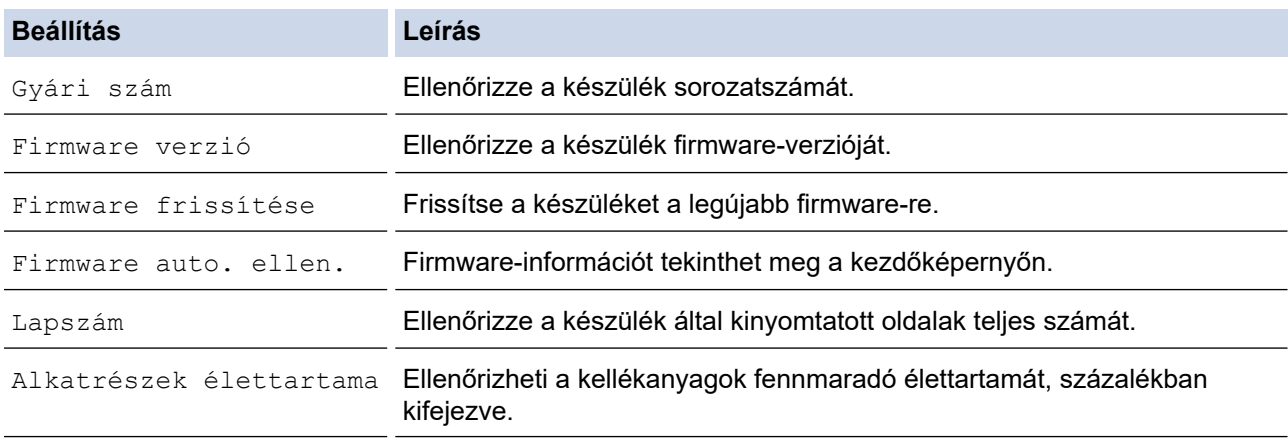

3. Nyomja meg a $\Box$  gombot.

## **Kapcsolódó tájékoztatás**

• [Hibaelhárítás](#page-245-0)

<span id="page-296-0"></span> [Kezdőlap](#page-1-0) > [Hibaelhárítás](#page-245-0) > Visszaállítási funkciók

## **Visszaállítási funkciók**

- [Készülék alaphelyzetbe állítása](#page-297-0)
- [Hálózati beállítás visszaállítása](#page-298-0)
- [Gyári alaphelyzet](#page-299-0)

<span id="page-297-0"></span> [Kezdőlap](#page-1-0) > [Hibaelhárítás](#page-245-0) > [Visszaállítási funkciók](#page-296-0) > Készülék alaphelyzetbe állítása

## **Készülék alaphelyzetbe állítása**

A Készülék alaphelyzetbe állítása funkcióval a készülék beállításait visszaállíthatja a gyári értékekre.

A Készülék alaphelyzetbe állítása funkció a hálózat beállításait és a biztonsági beállításokat nem állítja vissza.

>> HL-L3215CW/HL-L3220CW/HL-L3220CWE/HL-L3240CDW

>> HL-L8230CDW/HL-L8240CDW

#### **HL-L3215CW/HL-L3220CW/HL-L3220CWE/HL-L3240CDW**

- 1. Nyomja meg a ▲ vagy ▼ gombot a következők kiválasztásához:
	- a. Válassza ki a [Alapbeáll.] lehetőséget. Nyomja meg az **OK** gombot.
	- b. Válassza ki a [Újraindít] lehetőséget. Nyomja meg az **OK** gombot.
	- c. Válassza ki a [Visszaállítás] lehetőséget. Nyomja meg az **OK** gombot.
- 2. Nyomja meg a(z) ▲ gombot a(z) [Újraindít] kiválasztásához.
- 3. Nyomja meg a(z) ▲ gombot a készülék újraindításához.

## **HL-L8230CDW/HL-L8240CDW**

- 1. Nyomja meg a  $\frac{1}{2}$  [Beállítások] > [Minden beállítás] > [Alapbeáll.] > [Újraindít] > [Készülék visszaállítása] gombot.
- 2. Tegye az alábbiak valamelyikét:

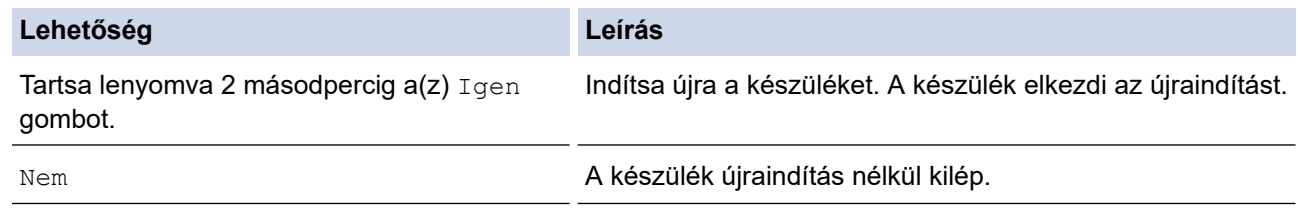

Ha újraindítás nélkül lép ki, a készülék nem áll vissza, és a beállítások változatlanok maradnak.

## **Kapcsolódó tájékoztatás**

• [Visszaállítási funkciók](#page-296-0)

<span id="page-298-0"></span> [Kezdőlap](#page-1-0) > [Hibaelhárítás](#page-245-0) > [Visszaállítási funkciók](#page-296-0) > Hálózati beállítás visszaállítása

## **Hálózati beállítás visszaállítása**

A Hálózat alaphelyzetbe állítása funkcióval a gép hálózati beállításait, például a jelszót és az IP-címet visszaállíthatja a gyári beállításokra.

A hálózati beállítások alaphelyzetbe állítása előtt húzza ki az összes interfészkábelt.

>> HL-L3215CW/HL-L3220CW/HL-L3220CWE/HL-L3240CDW >> HL-L8230CDW/HL-L8240CDW

#### **HL-L3215CW/HL-L3220CW/HL-L3220CWE/HL-L3240CDW**

- 1. Nyomja meg a ▲ vagy ▼ gombot a következők kiválasztásához:
	- a. Válassza ki a [Alapbeáll.] lehetőséget. Nyomja meg az **OK** gombot.
	- b. Válassza ki a [Újraindít] lehetőséget. Nyomja meg az **OK** gombot.
	- c. Válassza ki a [Hálózat törlés] lehetőséget. Nyomja meg az **OK** gombot.
- 2. Nyomja meg a(z) ▲ gombot a(z) [Újraindít] kiválasztásához.
- 3. Nyomja meg a(z) ▲ gombot a készülék újraindításához.

#### **HL-L8230CDW/HL-L8240CDW**

- 1. Nyomja meg a  $\frac{1}{2}$  [Beállítások] > [Minden beállítás] > [Alapbeáll.] > [Újraindít] > [Hálózat törlés] gombot.
- 2. Tegye az alábbiak valamelyikét:

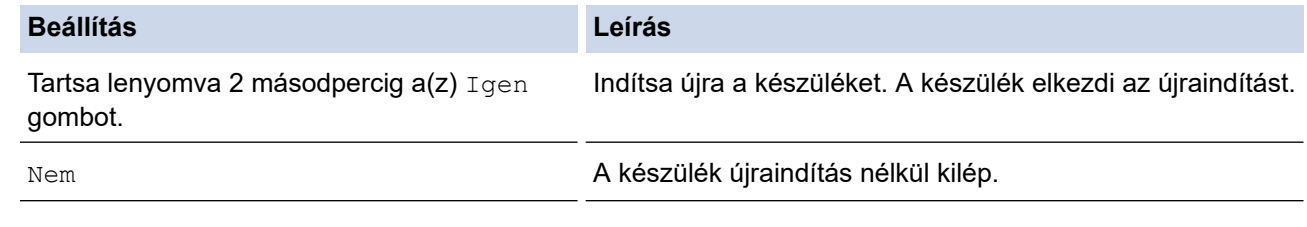

Ha újraindítás nélkül lép ki, a készülék nem áll vissza, és a beállítások változatlanok maradnak.

#### **Kapcsolódó tájékoztatás**

• [Visszaállítási funkciók](#page-296-0)

<span id="page-299-0"></span> [Kezdőlap](#page-1-0) > [Hibaelhárítás](#page-245-0) > [Visszaállítási funkciók](#page-296-0) > Gyári alaphelyzet

# **Gyári alaphelyzet**

A Gyári alaphelyzet funkcióval a készülék egyes beállításait visszaállíthatja az eredeti gyári értékekre.

A beállítások alaphelyzetbe állítása előtt húzza ki az összes interfészkábelt.

```
>> HL-L3215CW/HL-L3220CW/HL-L3220CWE/HL-L3240CDW
>> HL-L8230CDW/HL-L8240CDW
```
## **HL-L3215CW/HL-L3220CW/HL-L3220CWE/HL-L3240CDW**

- 1. Nyomja meg a ▲ vagy ▼ gombot a következők kiválasztásához:
	- a. Válassza ki a [Alapbeáll.] lehetőséget. Nyomja meg az **OK** gombot.
	- b. Válassza ki a [Újraindít] lehetőséget. Nyomja meg az **OK** gombot.
	- c. Válassza ki a [Gyári visszaáll.] lehetőséget. Nyomja meg az **OK** gombot.
- 2. Nyomja meg a(z) ▲ gombot a(z) [Újraindít] kiválasztásához.
- 3. Nyomja meg a(z) ▲ gombot a készülék újraindításához.

#### **HL-L8230CDW/HL-L8240CDW**

- 1. Nyomja meg a  $\frac{1}{2}$  [Beállítások] > [Minden beállítás] > [Alapbeáll.] > [Újraindít] > [Gyári beállítások visszaállítása] gombot.
- 2. Tegye az alábbiak valamelyikét:

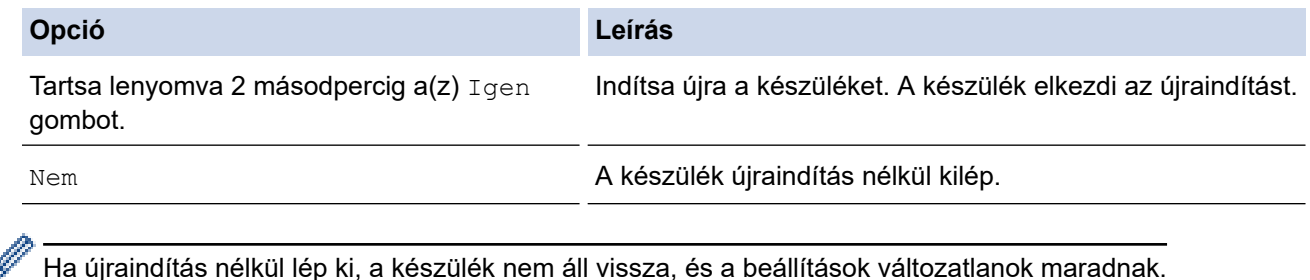

#### **Kapcsolódó tájékoztatás**

• [Visszaállítási funkciók](#page-296-0)

<span id="page-300-0"></span> [Kezdőlap](#page-1-0) > Szokásos karbantartás

## **Szokásos karbantartás**

- [Tartozékok cseréje](#page-301-0)
- [Készülék tisztítása](#page-319-0)
- [Korrigálja a Színes nyomtatást](#page-336-0)
- [A készülék alkatrészei élettartamának ellenőrzése](#page-339-0)
- [Készülék becsomagolása és szállítása](#page-340-0)
- [Az időszakos karbantartás által érintett elemek cseréje](#page-342-0)

<span id="page-301-0"></span> [Kezdőlap](#page-1-0) > [Szokásos karbantartás](#page-300-0) > Tartozékok cseréje

## **Tartozékok cseréje**

Ha a készülék azt jelzi, hogy valamelyik kellékanyag életideje lejárt, azt ki kell cserélnie.

festékkazetta és a dobegység két különálló kellékanyag. Ellenőrizze, hogy összeállítva vannak-e telepítve. A kellékanyagok termékkódja az adott országtól függően eltérő lehet.

## **FONTOS**

A nyomtatási problémák elkerülése érdekében NE érintse meg az alábbi illusztrációkon sötéttel ábrázolt részeket.

#### **Festékkazetta**

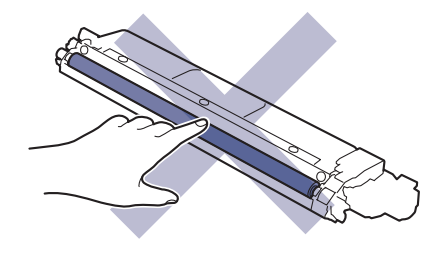

#### **Dobegység**

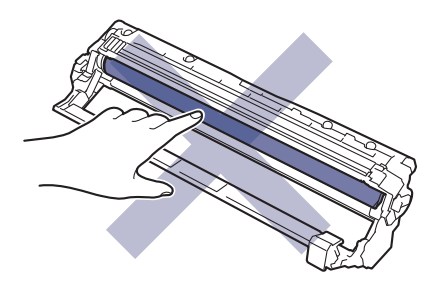

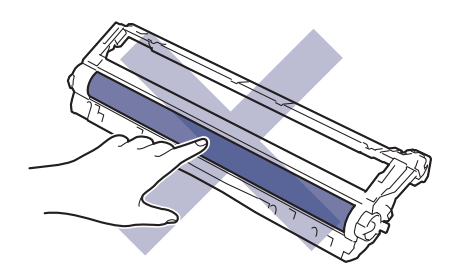

#### **Szíjegység**

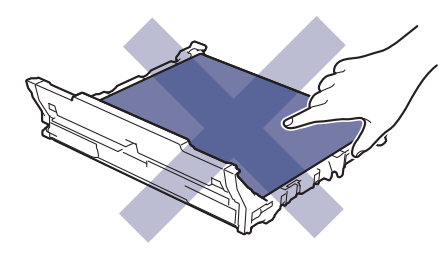

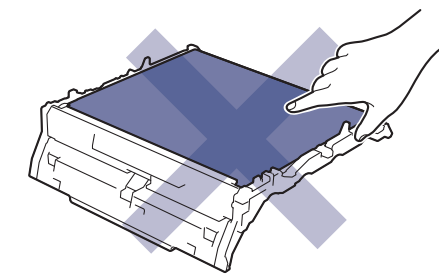

#### **Hulladékfesték-kazetta**

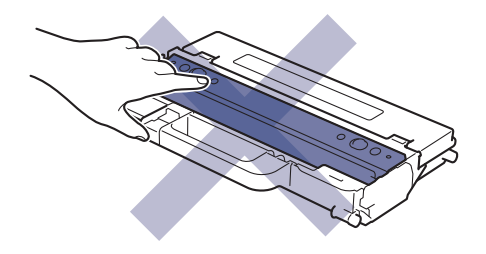

# **MEGJEGYZÉS**

- Gondosan zárja el a használt kellékanyagokat egy zacskóban, hogy a kazettából ne szóródjon ki a festékpor.
- A [www.brother.com/original](http://www.brother.com/original/index.htm) weboldalon találhat tájékoztatást arról, hogyan küldheti vissza elhasznált kellékeit a Brother begyűjtési és újrahasznosítási program keretében. Ha a helyi Brother iroda nem indított még begyűjtési programot, vagy Ön úgy dönt, hogy nem viszi vissza a használt fogyóeszközöket, akkor kérjük, hogy a helyi előírásoknak megfelelően, a háztartási hulladéktól elkülönítve kezelje azokat. Ha bármilyen kérdése van, lépjen kapcsolatba a helyi hulladékkezeléssel foglalkozó hivatallal.
- Javasoljuk, hogy a használt és új kellékanyagokat egyaránt helyezze papírra arra az esetre, ha a bennük levő anyag véletlenül kifolyna vagy kiszóródna.
- Ha nem az ajánlottal azonos a készülék és a kellékanyagok élettartama csökkenhet.
- A festékkazetták jelzett élettartama az ISO/IEC 19798 szabványon alapul. A csere gyakorisága a nyomtatási mennyiségtől, a fedési százaléktól, a használt nyomathordozó típusától és a készülék be- és kikapcsolásaitól függ.
- A festékkazetták kivételével a kellékanyagok cseréjének gyakorisága változik a nyomtatási mennyiségtől, a használt média típusaitól és a készülék ki- és bekapcsolásától függően.
- Óvatosan bánjon a festékkazettával. Ha a keze vagy a ruhája festékporral szennyeződik, azonnal törölje le vagy mossa le hideg vízzel.

#### **Kapcsolódó tájékoztatás**

- [Szokásos karbantartás](#page-300-0)
	- [A festékkazetta cseréje](#page-303-0)
	- [A dobegység cseréje](#page-307-0)
	- [Cserélje ki a szíjegységet](#page-311-0)
	- [Cserélje ki a hulladékfesték-kazettát](#page-315-0)

<span id="page-303-0"></span> [Kezdőlap](#page-1-0) > [Szokásos karbantartás](#page-300-0) > [Tartozékok cseréje](#page-301-0) > A festékkazetta cseréje

# **A festékkazetta cseréje**

A helyettesítési eljárás megkezdése előtt uu *Kapcsolódó tájékoztatás*: *Tartozékok cseréje*

- 1. Győződjön meg arról, hogy a készülék be van kapcsolva.
- 2. Nyissa fel a felső fedelet, amíg az a nyitott helyzetben nem rögzül.

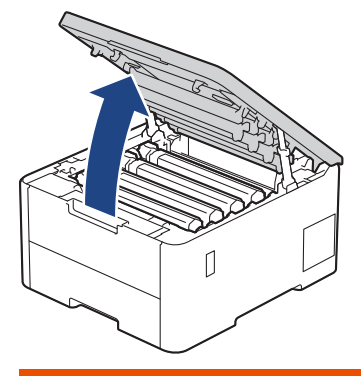

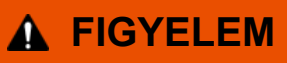

#### FORRÓ FELÜLET

A készülék belső alkatrészei nagyon forrók. Várja meg, amíg a készülék lehűl, mielőtt megérintené ezeket.

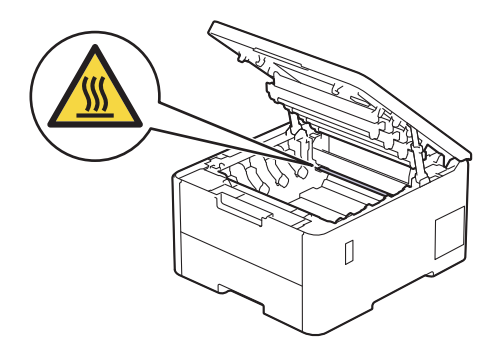

3. Távolítsa el az LCD-n mutatott színhez tartozó összeállított festékkazettát és dobegységet.

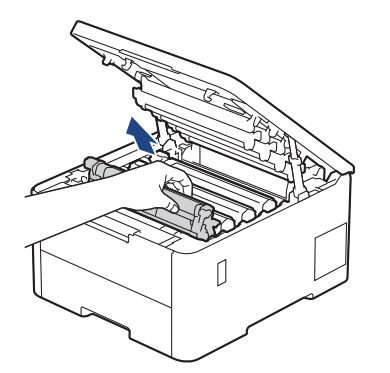

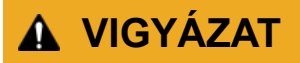

Javasoljuk, hogy a festékkazetták és a dobegység szerelvényét tiszta, sima felületre tegye, és eldobható papírt helyezzen alájuk arra az esetre, ha a festék véletlenül kiborulna vagy kiszóródna.

# **FONTOS**

A statikus elektromosság okozta károk elkerülése érdekében NE érjen az alábbi illusztráción látható elektródákhoz.

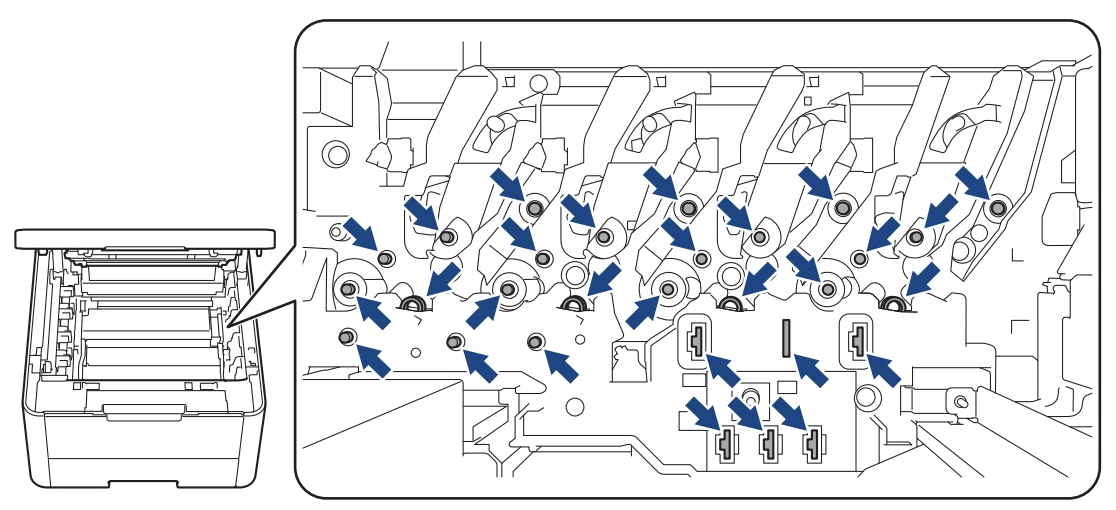

4. Nyomja le a zöld zárókart, és vegye ki a festékkazettát a dobegységből.

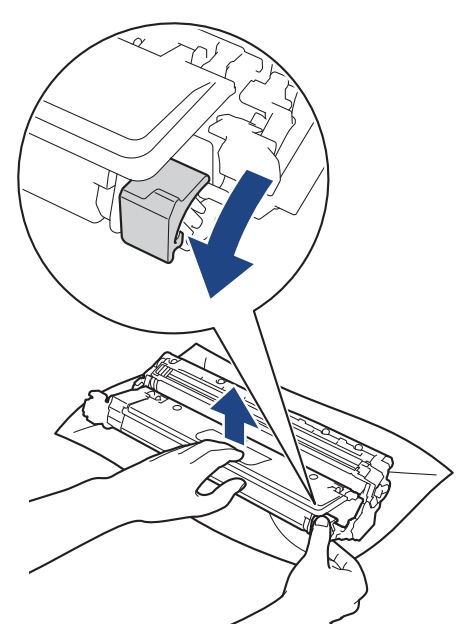

- 5. Csomagolja ki az új festékkazettát.
- 6. Távolítsa el a védőanyagokat.

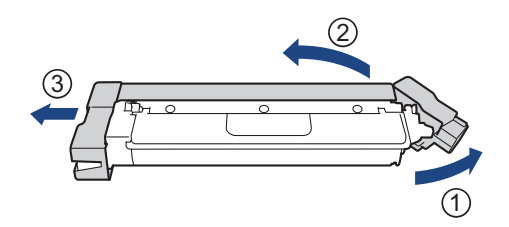

A festékkazetta alakja az országtól vagy régiótól függően eltérő lehet.

7. Helyezze az új festékkazettát a dobegységbe úgy, hogy a helyére kattanjon.

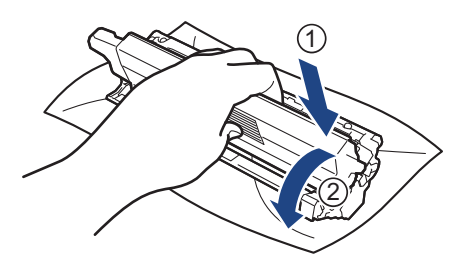

k

Ellenőrizze, hogy megfelelően helyezte-e be a festékkazettát, mert ha hibásan végzi a műveletet, akkor a kazetta elválhat a dobegységtől.

8. Tisztítsa meg a koronaszálat a dobegységben úgy, hogy a zöld fület néhányszor finoman balról jobbra, majd jobbról balra csúsztatja.

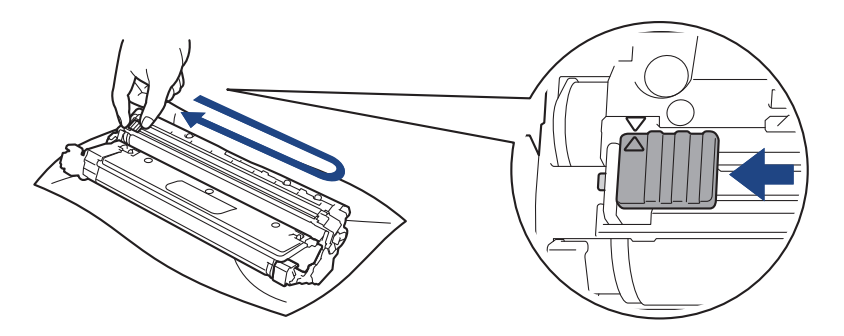

A zöld fület helyezze vissza kiindulási helyzetbe (A). A fülön és a dobegységen található nyilaknak egymásra kell mutatniuk. Ha nem egymásra mutatnak, a nyomtatott oldalakon függőleges csíkok jelenhetnek meg.

9. Helyezze be az összeállított festékkazettát és dobegységet a készülékbe. Győződjön meg arról, hogy a festékkazetta színe megegyezik a készüléken lévő címke színével.

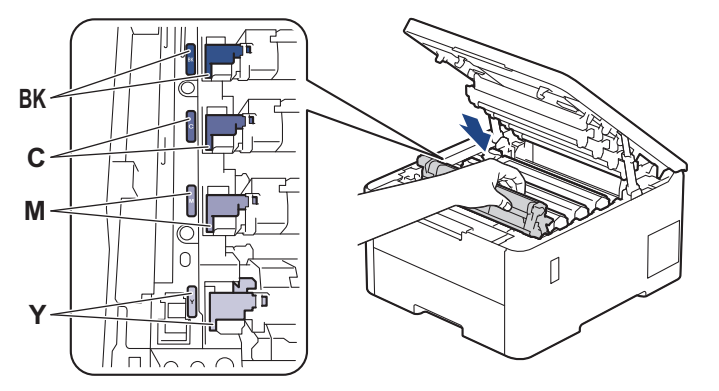

10. Csukja le a készülék felső fedelét.

- A festékkazetta cseréje után NE kapcsolja ki a készüléket, és NE nyissa ki a felső fedelét, amíg a készülék kijelzője vissza nem áll Üzemkész módba.
- A Brother készülékhez mellékelt festékkazetta tartozék festékkazetta.
- A "Kevés festék" figyelmeztető üzenete kiírásakor javasolt, hogy egy új festékkazetta legyen használatra készen.
- NE csomagolja ki az új festékkazettát, amíg nem áll készen a készülékbe való behelyezésére.
- Ha sokáig hagyja kibontva a festékkazettát, akkor csökken a festék élettartama.
- Eredeti Brother kellékanyagok használatát javasoljuk, melyekkel biztosítható az állandó nyomtatási minőség és teljesítmény. Bár nem minden nem eredeti kellékanyag okoz minőségproblémákat, előfordulhat, hogy egyes típusok negatívan befolyásolják a nyomtatási minőséget, vagy esetleg a készülék meghibásodását eredményezhetik. A Brother még élő jótállás esetén is díjat számíthat fel a készülék javításáért, ha a készülékben bizonyíthatóan nem eredeti kellékanyagot használtak.

#### **Kapcsolódó tájékoztatás**

• [Tartozékok cseréje](#page-301-0)

#### **Kapcsolódó témák:**

- [A nyomtatási minőség javítása](#page-272-0)
- [Hiba és karbantartási üzenetek kijelzése](#page-246-0)

<span id="page-307-0"></span> [Kezdőlap](#page-1-0) > [Szokásos karbantartás](#page-300-0) > [Tartozékok cseréje](#page-301-0) > A dobegység cseréje

## **A dobegység cseréje**

A helyettesítési eljárás megkezdése előtt uu *Kapcsolódó tájékoztatás*: *Tartozékok cseréje*

>> A dobegység cseréje

```
>> A dobszámláló alaphelyzetbe állítása (HL-L3215CW/HL-L3220CW/HL-L3220CWE/HL-L3240CDW)
>> A dobszámláló alaphelyzetbe állítása (HL-L8230CDW/HL-L8240CDW)
```
## **A dobegység cseréje**

- 1. Győződjön meg arról, hogy a készülék be van kapcsolva.
- 2. Nyissa fel a felső fedelet, amíg az a nyitott helyzetben nem rögzül.

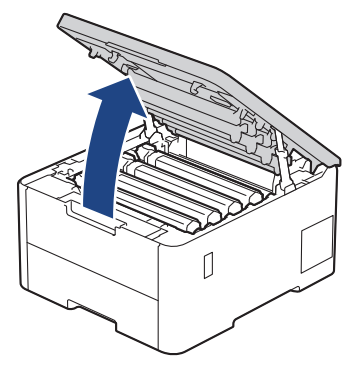

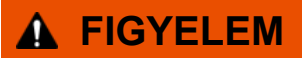

#### FORRÓ FELÜLET

A készülék belső alkatrészei nagyon forrók. Várja meg, amíg a készülék lehűl, mielőtt megérintené ezeket.

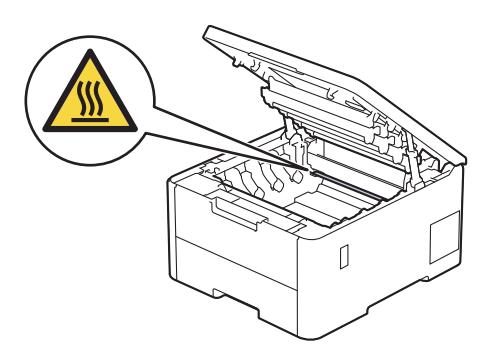

3. Távolítsa el az LCD-n mutatott színhez tartozó összeállított festékkazettát és dobegységet.

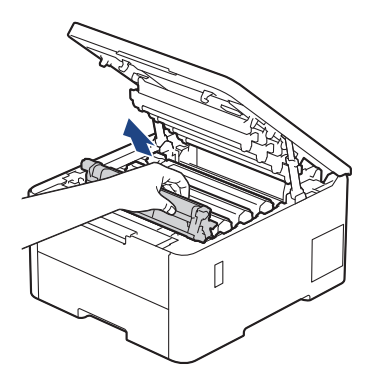

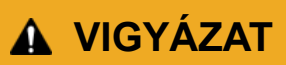

Javasoljuk, hogy a festékkazetták és a dobegység szerelvényét tiszta, sima felületre tegye, és eldobható papírt helyezzen alájuk arra az esetre, ha a festék véletlenül kiborulna vagy kiszóródna.

## **FONTOS**

A statikus elektromosság okozta károk elkerülése érdekében NE érjen az alábbi illusztráción látható elektródákhoz.

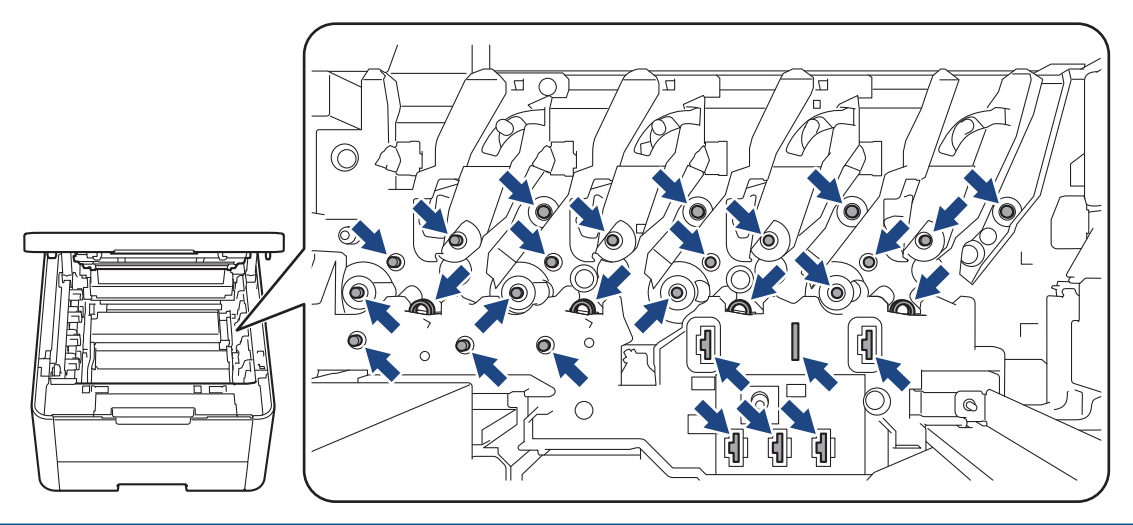

4. Nyomja le a zöld zárókart, és vegye ki a festékkazettát a dobegységből.

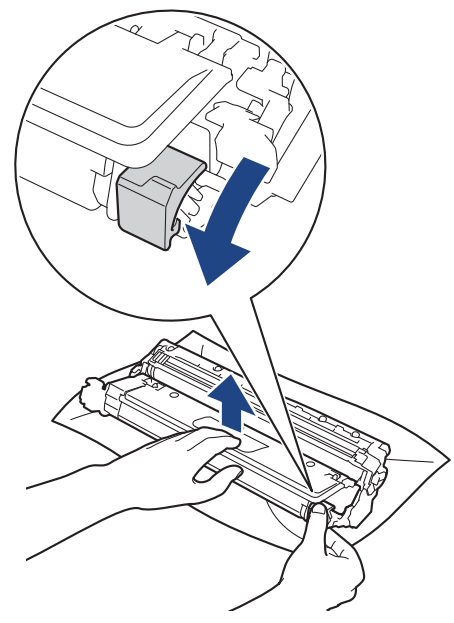

- 5. Csomagolja ki az új dobegységet.
- 6. Távolítsa el a védőfedelet.

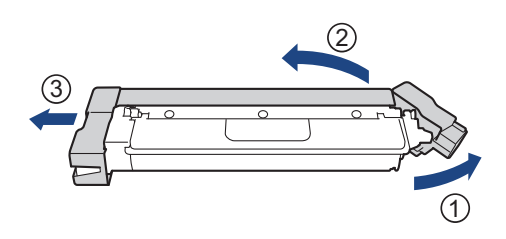

7. Tolja vissza határozottan a festékkazettát az új dobegységbe úgy, hogy a helyére kattanjon.

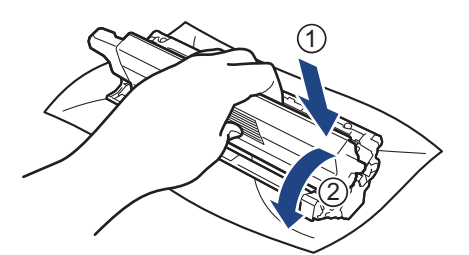

Ellenőrizze, hogy megfelelően helyezte-e be a festékkazettát, mert ha hibásan végzi a műveletet, akkor a kazetta elválhat a dobegységtől.

8. Tisztítsa meg a koronaszálat a dobegységben úgy, hogy a zöld fület néhányszor finoman balról jobbra, majd jobbról balra csúsztatja.

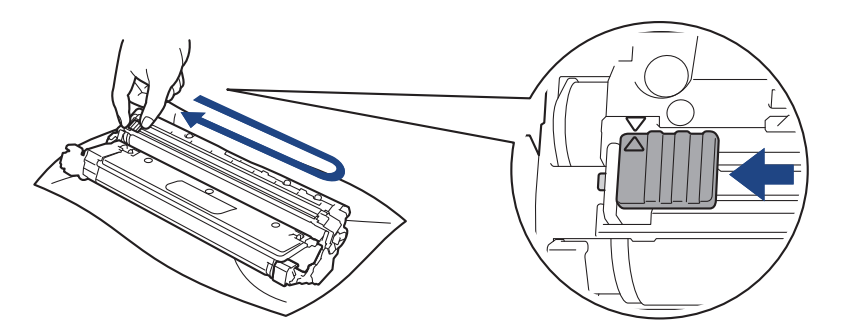

A zöld fület helyezze vissza kiindulási helyzetbe (A). A fülön és a dobegységen található nyilaknak egymásra kell mutatniuk. Ha nem egymásra mutatnak, a nyomtatott oldalakon függőleges csíkok jelenhetnek meg.

9. Helyezze be az összeállított festékkazettát és dobegységet a készülékbe. Győződjön meg arról, hogy a festékkazetta színe megegyezik a készüléken lévő címke színével.

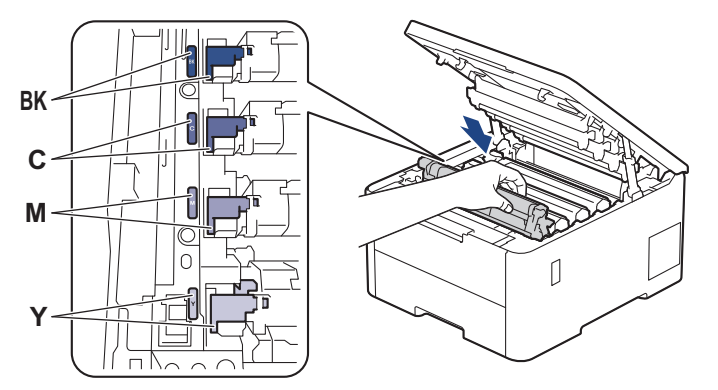

10. Csukja le a készülék felső fedelét.

11. A dob számlálójának alaphelyzetbe állítása az alábbiak alapján.

# **MEGJEGYZÉS**

- A dob elhasználódása az általános használat, a dob forgása és a dob papírral, festékkel és a papírútba kerülő egyéb anyagokkal történő kölcsönhatása miatt következik be. Amikor egy dobegység eléri a nyomtatható oldalak számának megfelelő, a gyárban meghatározott forgásszám-maximumot, akkor a termék LCD-kijelzőjén a dob cseréjére figyelmeztető üzenet jelenik meg. A termék ezek után még továbbra is működőképes, de a nyomtatási minőséggel kapcsolatban már problémák merülhetnek fel.
- Ha a kicsomagolt dobegység közvetlen napfénynek (vagy hosszabb ideig mesterséges fénynek) van kitéve, az egység károsodhat.

<span id="page-310-0"></span>• Számos tényező befolyásolja a dob tényleges élettartamát, például a hőmérséklet, a páratartalom, a papír típusa, a festék típusa stb. Ideális körülmények között a dob átlagos várható élettartama hozzávetőleg 20 000 oldal, feladatonként egy oldallal számolva (A4/Letter méretű egyoldalas nyomatok esetében). Az oldalak számára több tényező is hatással lehet, beleértve, de nem korlátozva a nyomathordozó típusára és méretére.

Mivel nem áll módunkban ellenőrizni a dob tényleges élettartamát befolyásoló tényezőket, ezért nem tudjuk garantálni azt a minimális oldalszámot, amely a dobbal nyomtatható.

- A készüléket tiszta, pormentes, megfelelően szellőző környezetben használja.
- Eredeti Brother kellékanyagok használatát javasoljuk, melyekkel biztosítható az állandó nyomtatási minőség és teljesítmény. Bár nem minden nem eredeti kellékanyag okoz minőségproblémákat, előfordulhat, hogy egyes típusok negatívan befolyásolják a nyomtatási minőséget, vagy esetleg a készülék meghibásodását eredményezhetik. A Brother még élő jótállás esetén is díjat számíthat fel a készülék javításáért, ha a készülékben bizonyíthatóan nem eredeti kellékanyagot használtak.

## **FONTOS**

- Az esetleges minőségi problémák vagy a készülék károsodásának elkerülése érdekében NE állítsa alaphelyzetbe a dob számlálóját, csak ha kicseréli a dobegységet.
- Ha alaphelyzetbe állítja a dob számlálóját a dobegység cseréje nélkül, akkor a készülék nem lesz képes helyesen kiszámolni a dob hátralévő élettartamát.

### **A dobszámláló alaphelyzetbe állítása (HL-L3215CW/HL-L3220CW/HL-L3220CWE/ HL-L3240CDW)**

- 1. Győződjön meg arról, hogy a készülék be van kapcsolva.
- 2. Győződjön meg arról, hogy a készülék fedele zárva van.
- 3. Nyomja meg egyszerre a **OK** és a gombot.
- 4. Nyomja meg a(z) **OK** gombot a(z) [Dob] kiválasztásához.
- 5. Válassza ki az éppen kicserélt dobegységhez tartozó festék színét, majd nyomja meg az **OK** gombot.
- 6. Válassza a(z) ▲ lehetőséget a dob számlálójának alaphelyzetbe állításához.

#### **A dobszámláló alaphelyzetbe állítása (HL-L8230CDW/HL-L8240CDW)**

- 1. Győződjön meg arról, hogy a készülék be van kapcsolva.
- 2. Nyomja meg és tartsa lenyomva a(z)  $\prod_{n=1}^{\infty}$  gombot körülbelül öt másodpercig.
- 3. Nyomja meg a [Dob] gombot.
- 4. Válassza ki az éppen kicserélt dobegységhez tartozó festék színét.
- 5. Nyomia meg az [Igen] gombot.

#### **Kapcsolódó tájékoztatás**

• [Tartozékok cseréje](#page-301-0)

#### **Kapcsolódó témák:**

- [A nyomtatási minőség javítása](#page-272-0)
- [Hiba és karbantartási üzenetek kijelzése](#page-246-0)

<span id="page-311-0"></span> [Kezdőlap](#page-1-0) > [Szokásos karbantartás](#page-300-0) > [Tartozékok cseréje](#page-301-0) > Cserélje ki a szíjegységet

# **Cserélje ki a szíjegységet**

A helyettesítési eljárás megkezdése előtt uu *Kapcsolódó tájékoztatás*: *Tartozékok cseréje*

>> Cserélje ki a szíjegységet [>> A szíjegység számlálójának alaphelyzetbe állítása \(HL-L3215CW/HL-L3220CW/HL-L3220CWE/](#page-313-0) [HL-L3240CDW\)](#page-313-0) [>> A szíjegység számlálójának alaphelyzetbe állítása \(HL-L8230CDW/HL-L8240CDW\)](#page-313-0)

## **Cserélje ki a szíjegységet**

- 1. Győződjön meg arról, hogy a készülék be van kapcsolva.
- 2. Nyissa fel a felső fedelet, amíg az a nyitott helyzetben nem rögzül.

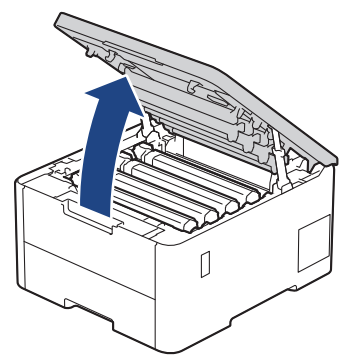

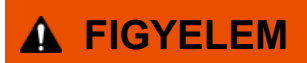

#### FORRÓ FELÜLET

A készülék belső alkatrészei nagyon forrók. Várja meg, amíg a készülék lehűl, mielőtt megérintené ezeket.

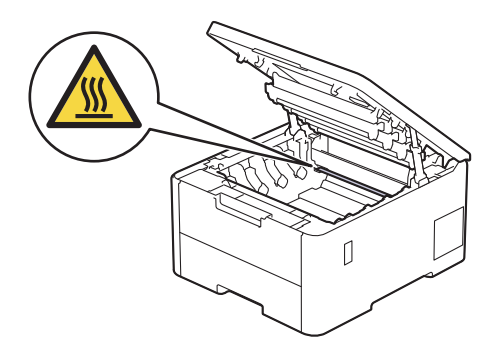

3. Emelje ki a festékkazetták és dobegységek szerelvényeit.

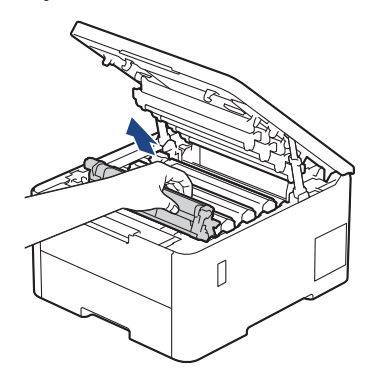

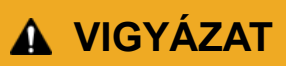

Javasoljuk, hogy a festékkazetták és a dobegység szerelvényét tiszta, sima felületre tegye, és eldobható papírt helyezzen alájuk arra az esetre, ha a festék véletlenül kiborulna vagy kiszóródna.

## **FONTOS**

A statikus elektromosság okozta károk elkerülése érdekében NE érjen az alábbi illusztráción látható elektródákhoz.

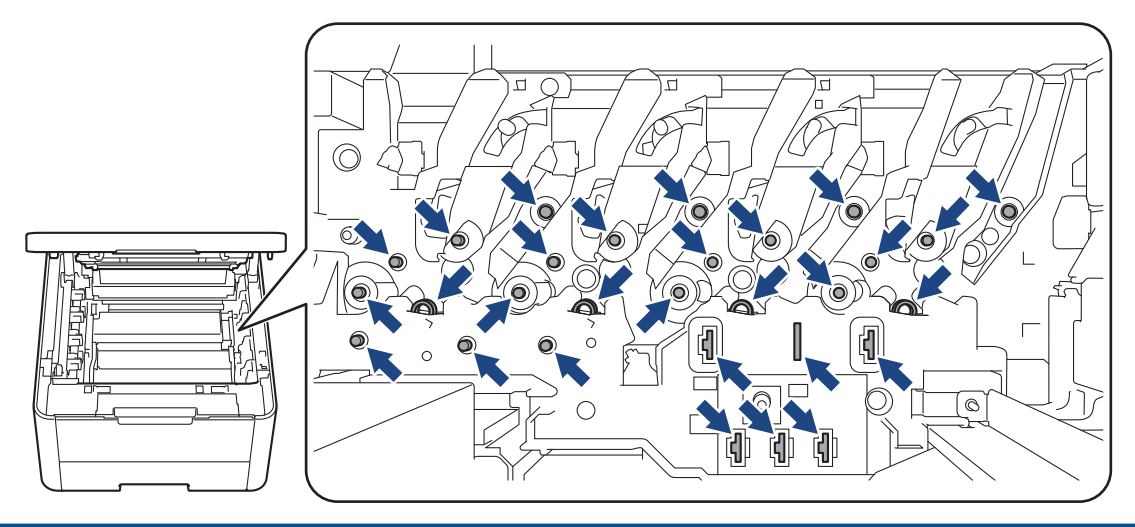

4. Fogja meg a papírtovábbító szíjegység zöld fogantyúját, emelje meg a papírtovábbító szíjegységet, majd húzza ki azt anélkül, hogy hozzáérintené a készülékhez.

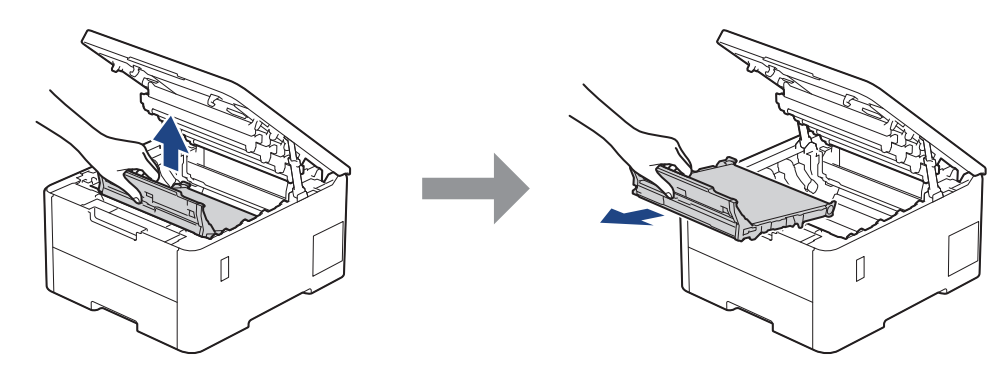

5. Csomagolja ki az új szíjegységet, és helyezze be a készülékbe.

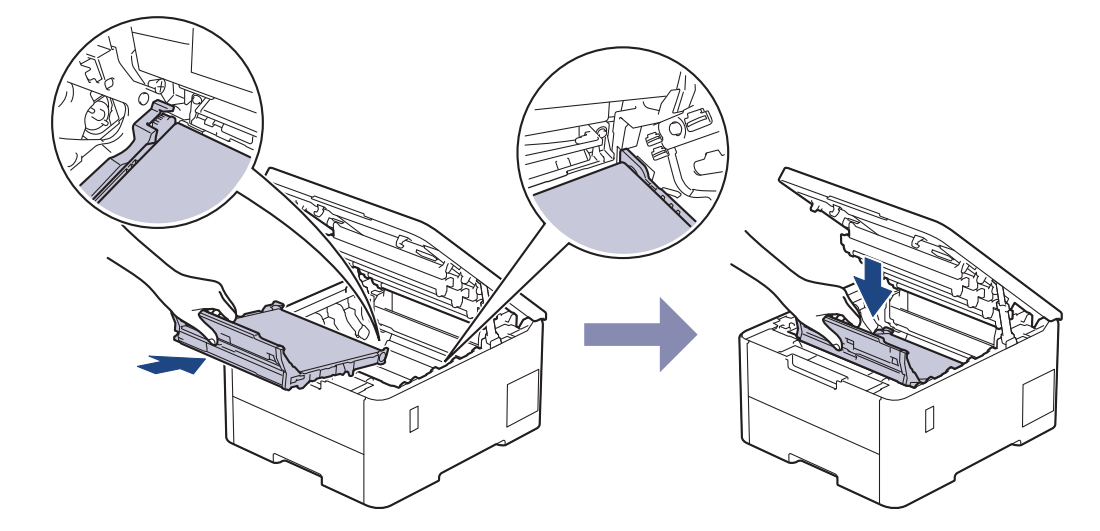

# <span id="page-313-0"></span>**MEGJEGYZÉS**

A nyomtatási problémák elkerülése érdekében NE érintse meg az alábbi illusztrációkon sötéttel ábrázolt részeket.

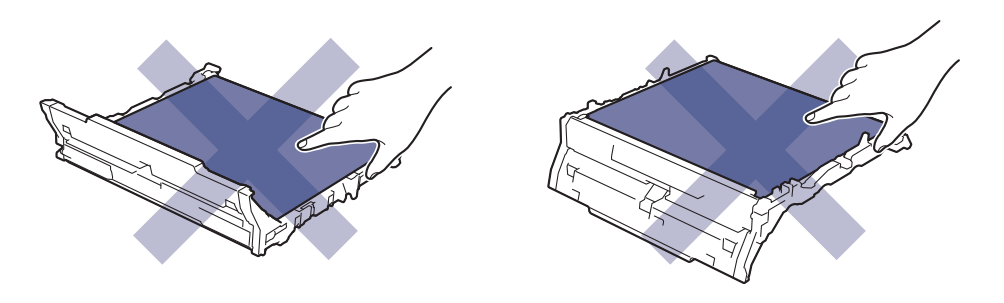

6. Helyezze vissza a festékkazetták és dobegységek szerelvényeit a készülékbe. A festékkazetták és dobegységek mind a négy szerelvénye esetében győződjön meg arról, hogy a festékkazetta színe megegyezik a készüléken lévő címke colour.

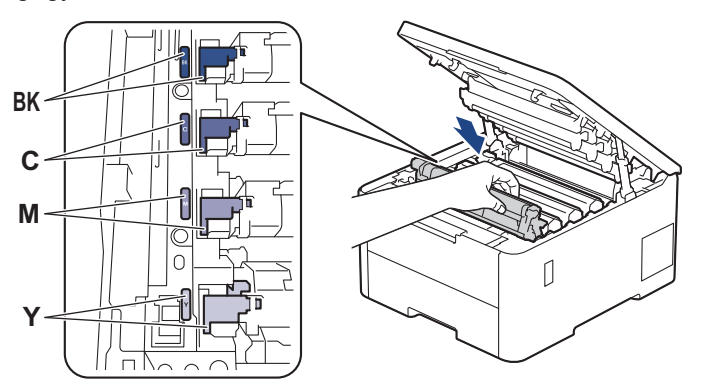

- 7. Csukja le a készülék felső fedelét.
- 8. A szíjegység számlálójának alaphelyzetbe állítása az alábbiak alapján.

## **FONTOS**

Az esetleges minőségi problémák vagy a készülék károsodásának elkerülése érdekében NE állítsa alaphelyzetbe a szíjegység számlálóját, csak ha kicseréli a szíjegységet.

## **A szíjegység számlálójának alaphelyzetbe állítása (HL-L3215CW/HL-L3220CW/ HL-L3220CWE/HL-L3240CDW)**

- 1. Győződjön meg arról, hogy a készülék be van kapcsolva.
- 2. Győződjön meg arról, hogy a készülék fedele zárva van.
- 3. Nyomja meg egyszerre a **OK** és a gombot.
- 4. A **A** vagy **V** gombbal jelenítse meg a(z) [Papírtovábbító] lehetőséget, majd nyomja meg az OK gombot.
- 5. Válassza a(z) ▲ lehetőséget a szíjegység számlálójának alaphelyzetbe állításához.

## **A szíjegység számlálójának alaphelyzetbe állítása (HL-L8230CDW/HL-L8240CDW)**

- 1. Győződjön meg arról, hogy a készülék be van kapcsolva.
- 2. Nyomja meg és tartsa lenyomva a(z)  $\prod_{n=1}^{\infty}$  gombot körülbelül öt másodpercig.
- 3. Nyomja meg a [Papírtovábbító] gombot.
- 4. Nyomja meg az [Igen] gombot.

# **Kapcsolódó tájékoztatás**

• [Tartozékok cseréje](#page-301-0)

### **Kapcsolódó témák:**

- [A nyomtatási minőség javítása](#page-272-0)
- [Hiba és karbantartási üzenetek kijelzése](#page-246-0)

<span id="page-315-0"></span> [Kezdőlap](#page-1-0) > [Szokásos karbantartás](#page-300-0) > [Tartozékok cseréje](#page-301-0) > Cserélje ki a hulladékfesték-kazettát

# **Cserélje ki a hulladékfesték-kazettát**

A helyettesítési eljárás megkezdése előtt uu *Kapcsolódó tájékoztatás*: *Tartozékok cseréje*

- 1. Győződjön meg arról, hogy a készülék be van kapcsolva.
- 2. Nyissa fel a felső fedelet, amíg az a nyitott helyzetben nem rögzül.

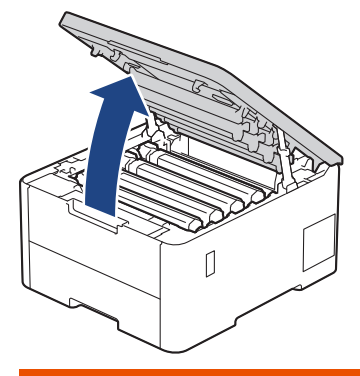

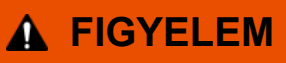

#### FORRÓ FELÜLET

A készülék belső alkatrészei nagyon forrók. Várja meg, amíg a készülék lehűl, mielőtt megérintené ezeket.

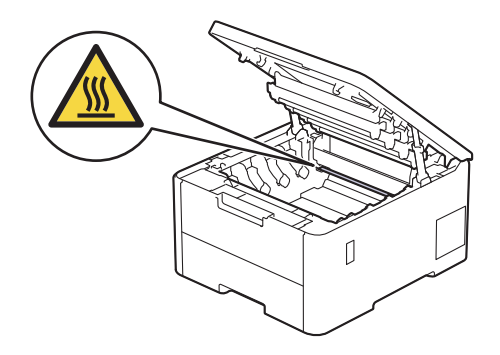

3. Emelje ki a festékkazetták és dobegységek szerelvényeit.

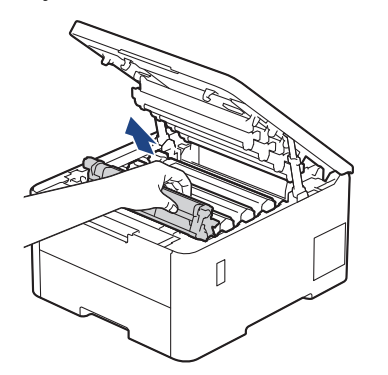

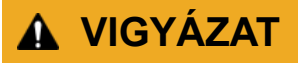

Javasoljuk, hogy a festékkazetták és a dobegység szerelvényét tiszta, sima felületre tegye, és eldobható papírt helyezzen alájuk arra az esetre, ha a festék véletlenül kiborulna vagy kiszóródna.

# **FONTOS**

A statikus elektromosság okozta károk elkerülése érdekében NE érjen az alábbi illusztráción látható elektródákhoz.

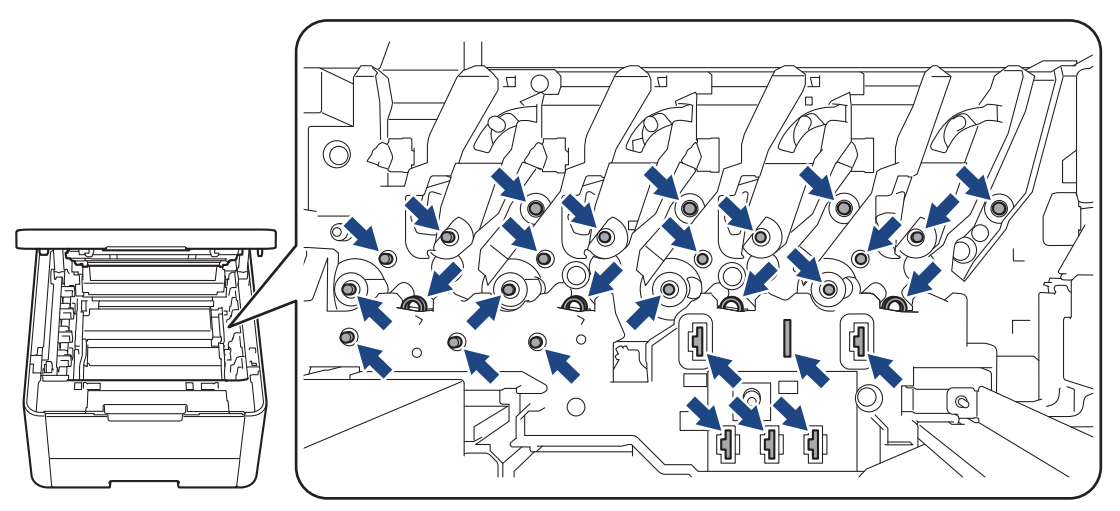

4. Fogja meg a papírtovábbító szíjegység zöld fogantyúját, emelje meg a papírtovábbító szíjegységet, majd húzza ki azt anélkül, hogy hozzáérintené a készülékhez.

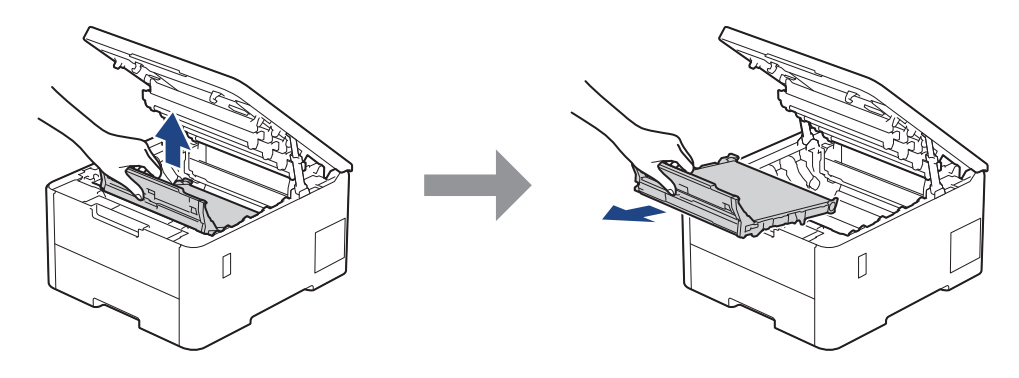

# **MEGJEGYZÉS**

A nyomtatási problémák elkerülése érdekében NE érintse meg az alábbi illusztrációkon sötéttel ábrázolt részeket.

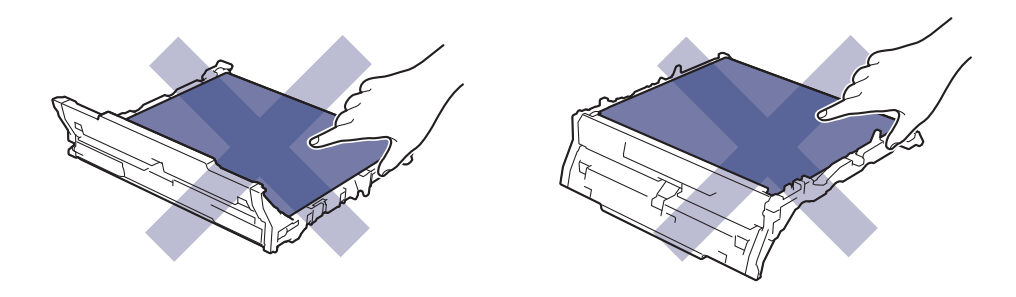

5. Távolítsa el a narancssárga csomagolóanyagot.

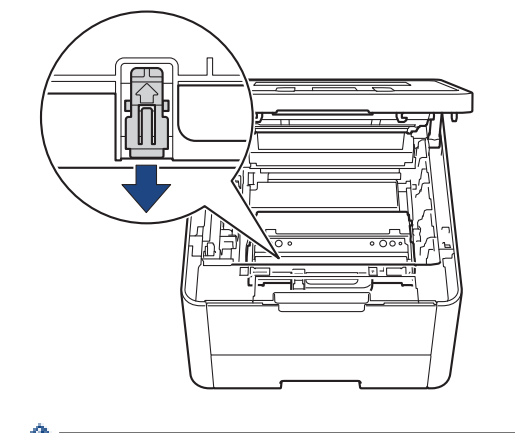

Ez a lépés csak akkor szükséges, amikor először cseréli a hulladékfesték-kazettát, de nem szükséges a csere hulladékfesték-kazetta kicserélése esetében. A narancssárga csomagolóanyag a gyárban kerül a csomagba, hogy védje a készüléket a szállítás alatt.

6. Fogja meg a hulladékfesték-kazetta zöld fogantyúját, és távolítsa el a kazettát a készülékből.

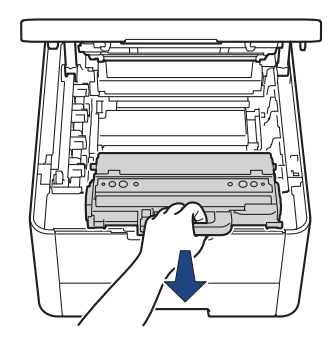

B

NE használja többször a hulladékfesték-kazettát.

7. Csomagolja ki az új hulladékfesték-kazettát, és helyezze be a készülékbe. Ügyeljen rá, hogy a hulladékfesték-kazetta vízszintes legyen, és stabilan illeszkedjen a helyére.

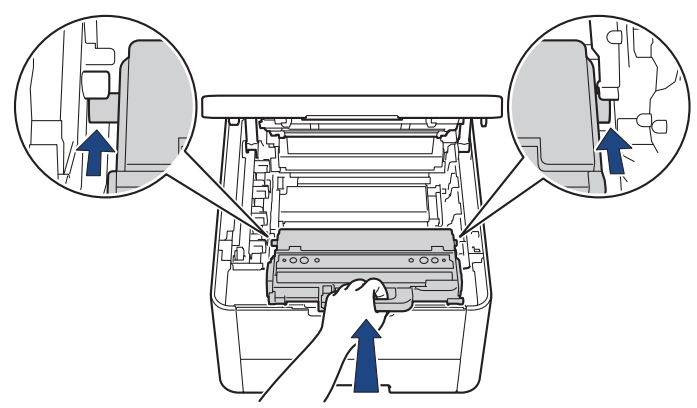

# **MEGJEGYZÉS**

A nyomtatási problémák elkerülése érdekében NE érintse meg az alábbi illusztrációkon sötéttel ábrázolt részeket.

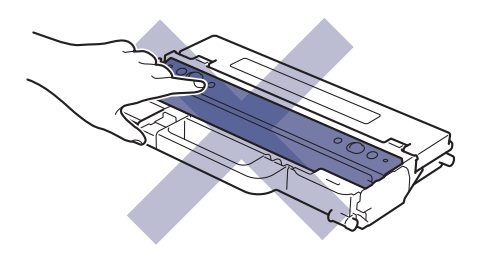

8. Helyezze vissza a szíjegységet a készülékbe.

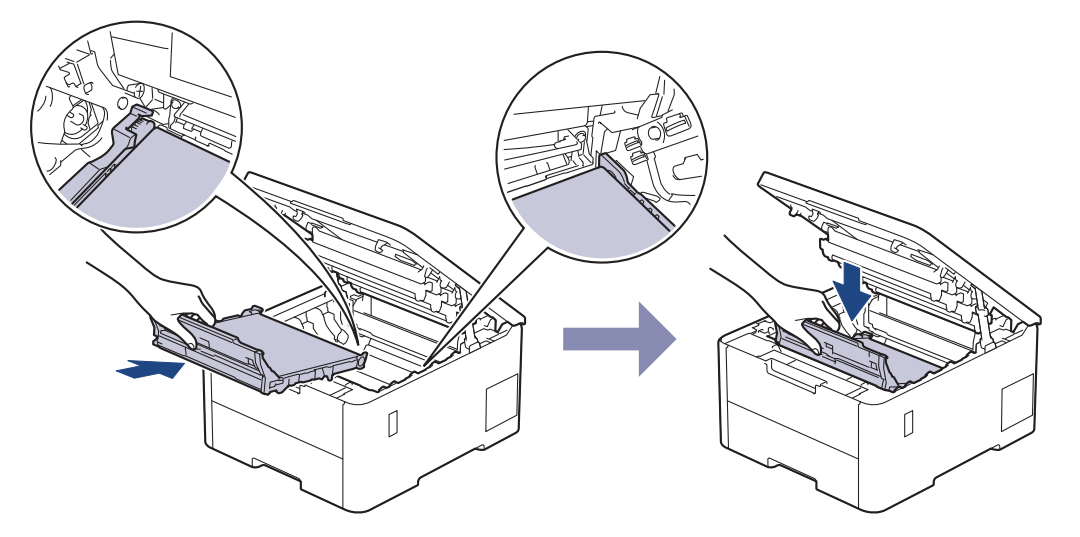

9. Helyezze vissza a festékkazetták és dobegységek szerelvényeit a készülékbe. A festékkazetták és dobegységek mind a négy szerelvénye esetében győződjön meg arról, hogy a festékkazetta színe megegyezik a készüléken lévő címke colour.

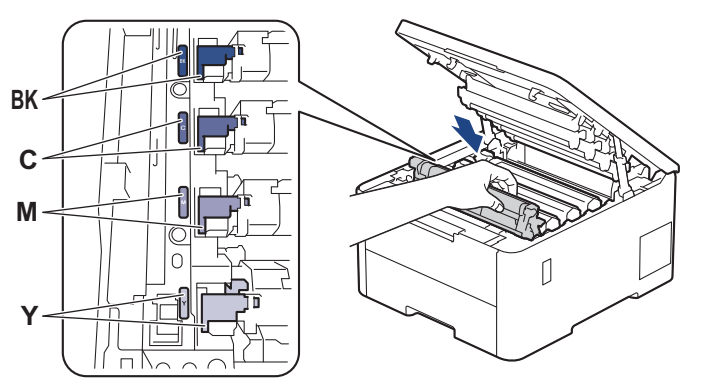

10. Csukja le a készülék felső fedelét.

## **Kapcsolódó tájékoztatás**

- [Tartozékok cseréje](#page-301-0)
- **Kapcsolódó témák:**
- [Hiba és karbantartási üzenetek kijelzése](#page-246-0)

<span id="page-319-0"></span> [Kezdőlap](#page-1-0) > [Szokásos karbantartás](#page-300-0) > Készülék tisztítása

## **Készülék tisztítása**

A készülék külső és belső felületeit rendszeresen tisztítsa meg száraz, nem bolyhosodó ruhával.

Ha kicseréli a festékkazettát vagy a dobegységet, mindig tisztítsa meg a készülék belsejét. Ha a nyomtatott oldalakat a festék összekoszolja, tisztítsa meg a készülék belsejét egy száraz, szálmentes kendővel.

# **FIGYELEM**

NE használjon semmilyen gyúlékony anyagot, aeroszolt, illetve alkoholt vagy ammóniát tartalmazó szerves oldószert/folyadékot a termék belsejének vagy külső részének tisztításához. Ha így tesz, az tüzet okozhat. Helyette kizárólag száraz, szálmentes kendőt használjon.

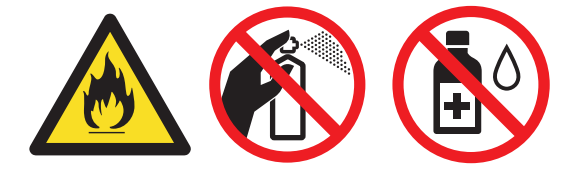

## **FONTOS**

- A vezérlőpanel tisztításához NE használjon izopropil-alkoholt. Megrepesztheti a panelt.
- A nyomtatási problémák elkerülése érdekében NE érintse meg az alábbi illusztrációkon sötéttel ábrázolt részeket.

#### **Festékkazetta**

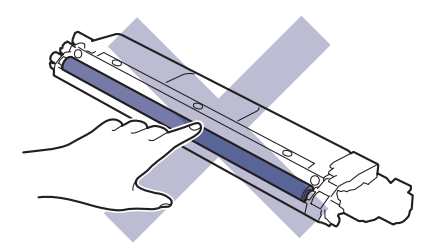

#### **Dobegység**

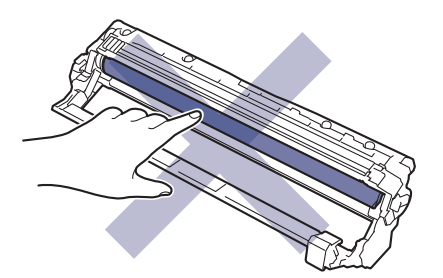

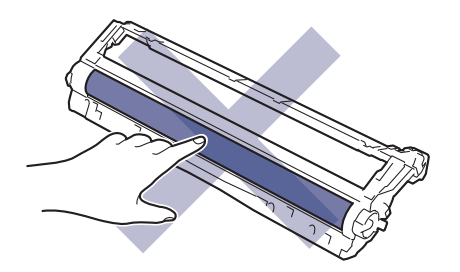

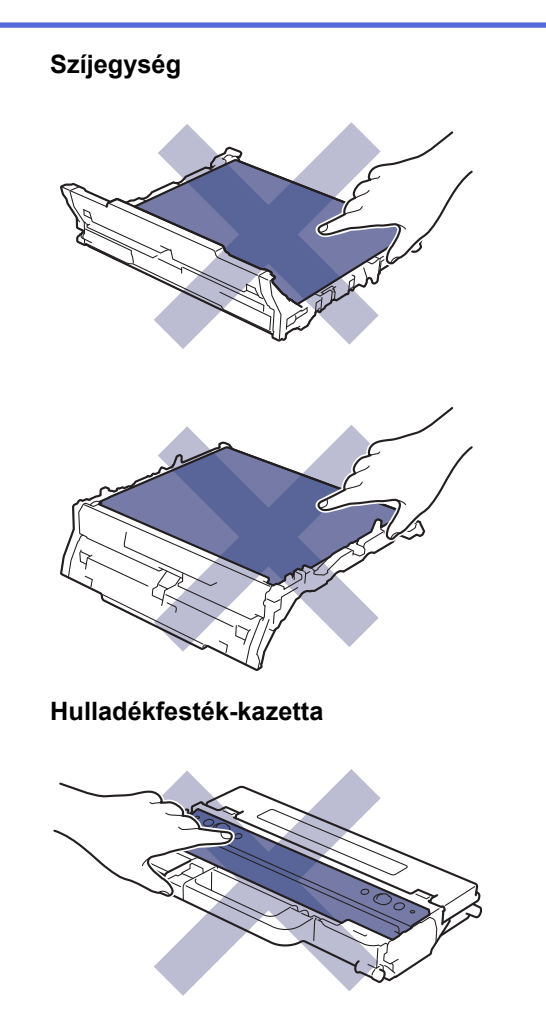

NE fordítsa fejjel lefelé a hulladékfesték-kazettát, különben a festék kifolyhat.

## **Kapcsolódó tájékoztatás**

• [Szokásos karbantartás](#page-300-0)

lb

- [A LED fejek tisztítása](#page-321-0)
- [Az LCD érintőképernyő tisztítása](#page-322-0)
- [A koronaszálak tisztítása](#page-323-0)
- [A dobegység tisztítása](#page-325-0)
- [Tisztítsa meg a papírfelszedő görgőket](#page-334-0)

<span id="page-321-0"></span> [Kezdőlap](#page-1-0) > [Szokásos karbantartás](#page-300-0) > [Készülék tisztítása](#page-319-0) > A LED fejek tisztítása

# **A LED fejek tisztítása**

A tisztítási eljárás megkezdése előtt uu *Kapcsolódó tájékoztatás*: *Készülék tisztítása*

Ha probléma adódik a nyomtatási minőséggel, például a színek halványak vagy nem kivehetőek, illetve lefelé futó fehér csíkok vagy sávok jelennek meg a kinyomtatott lapon, a következő módon tisztítsa meg a LED fejeket:

- 1. Nyomja le és tartsa lenyomva a(z) $(\circlearrowright)$ gombot a készülék kikapcsolásához.
- 2. Nyissa fel a felső fedelet, amíg az a nyitott helyzetben nem rögzül.

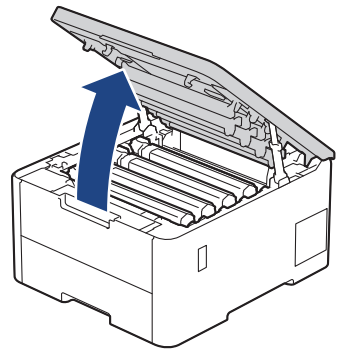

3. Mindegyik LED fejablakot (1) egy száraz, puha, szálmentes kendővel törölje meg. Ne érintse meg kézzel az ablakokat.

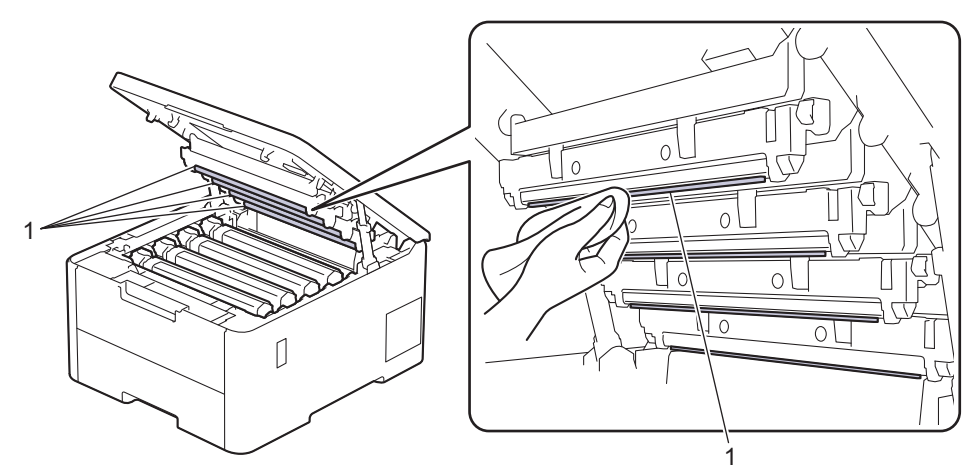

- 4. Csukja le a készülék felső fedelét.
- 5. Nyomja meg a  $(\circlearrowright)$  gombot a készülék bekapcsolásához.

## **Kapcsolódó tájékoztatás**

• [Készülék tisztítása](#page-319-0)

<span id="page-322-0"></span> [Kezdőlap](#page-1-0) > [Szokásos karbantartás](#page-300-0) > [Készülék tisztítása](#page-319-0) > Az LCD érintőképernyő tisztítása

# **Az LCD érintőképernyő tisztítása**

**Kapcsolódó modellek**: HL-L8230CDW/HL-L8240CDW

A tisztítási eljárás megkezdése előtt uu *Kapcsolódó tájékoztatás*: *Készülék tisztítása*

## **FONTOS**

NE használjon folyadék állagú tisztítót (ideértve az etanolt is).

- 1. Nyomja le és tartsa lenyomva a $(\circlearrowright)$ gombot a készülék kikapcsolásához.
- 2. Tisztítsa meg az érintőképernyőt egy száraz, szálmentes törlőronggyal.

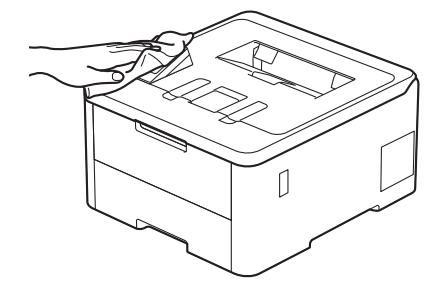

3. Nyomja meg a $\circledcirc$ ) gombot a készülék bekapcsolásához.

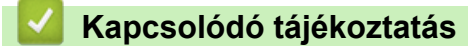

• [Készülék tisztítása](#page-319-0)

<span id="page-323-0"></span> [Kezdőlap](#page-1-0) > [Szokásos karbantartás](#page-300-0) > [Készülék tisztítása](#page-319-0) > A koronaszálak tisztítása

## **A koronaszálak tisztítása**

A tisztítási eljárás megkezdése előtt uu *Kapcsolódó tájékoztatás*: *Készülék tisztítása*

1. Nyissa fel a felső fedelet, amíg az a nyitott helyzetben nem rögzül.

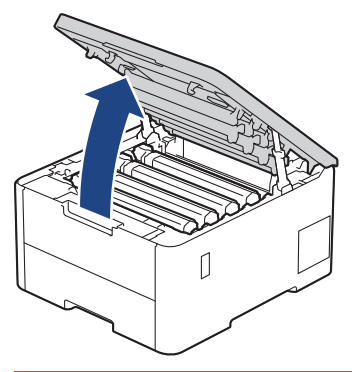

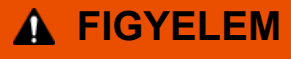

#### FORRÓ FELÜLET

A készülék belső alkatrészei nagyon forrók. Várja meg, amíg a készülék lehűl, mielőtt megérintené ezeket.

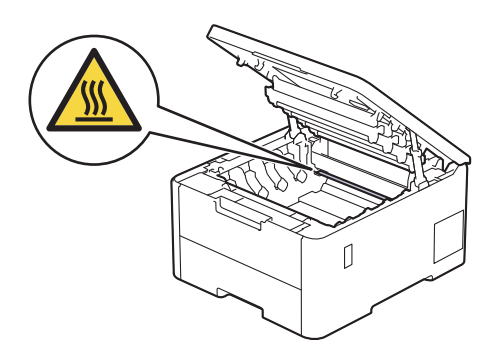

2. Távolítsa el a festékkazetta és dobegység szerelvényét.

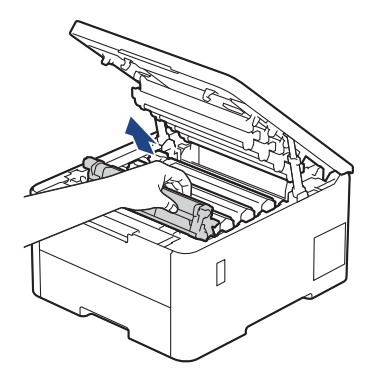

# **VIGYÁZAT**

Javasoljuk, hogy a festékkazetták és a dobegység szerelvényét tiszta, sima felületre tegye, és eldobható papírt helyezzen alájuk arra az esetre, ha a festék véletlenül kiborulna vagy kiszóródna.

### **FONTOS**

A statikus elektromosság okozta károk elkerülése érdekében NE érjen az alábbi illusztráción látható elektródákhoz.
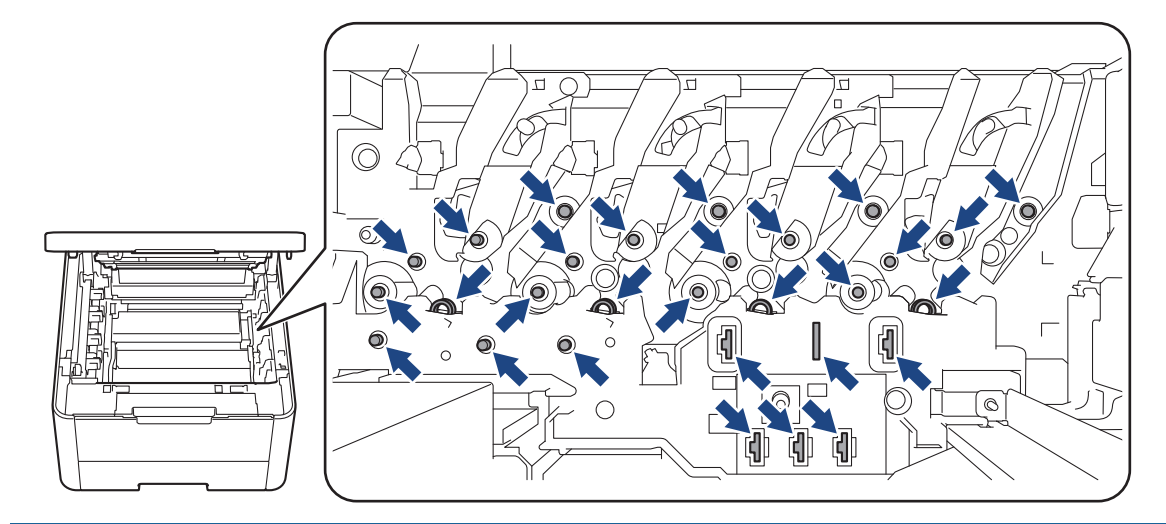

3. Tisztítsa meg a koronaszálat a dobegységben úgy, hogy a zöld fület néhányszor finoman balról jobbra, majd jobbról balra csúsztatja.

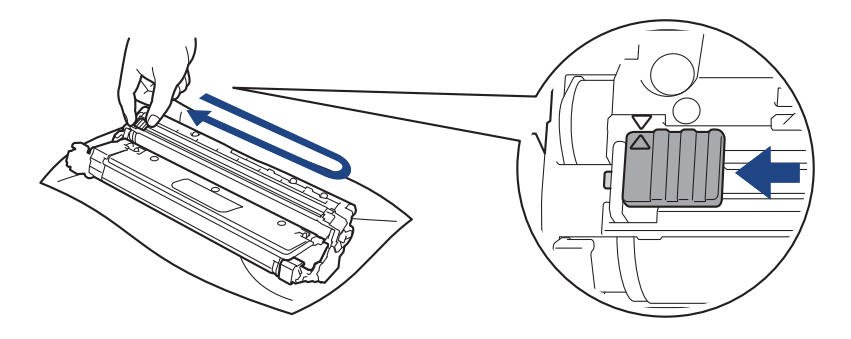

A zöld fület helyezze vissza kiindulási helyzetbe (A). A fülön és a dobegységen található nyilaknak egymásra kell mutatniuk. Ha nem egymásra mutatnak, a nyomtatott oldalakon függőleges csíkok jelenhetnek meg.

4. Helyezze be az összeállított festékkazettát és dobegységet a készülékbe. Győződjön meg arról, hogy a festékkazetta színe megegyezik a készüléken lévő címke színével.

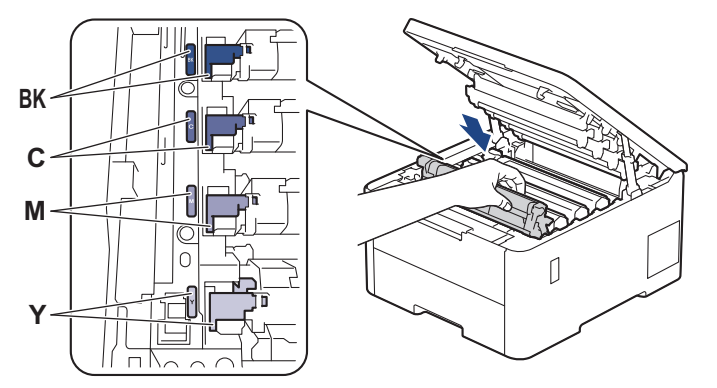

5. Csukja le a készülék felső fedelét.

### **Kapcsolódó tájékoztatás**

• [Készülék tisztítása](#page-319-0)

#### **Kapcsolódó témák:**

• [Hiba és karbantartási üzenetek kijelzése](#page-246-0)

 [Kezdőlap](#page-1-0) > [Szokásos karbantartás](#page-300-0) > [Készülék tisztítása](#page-319-0) > A dobegység tisztítása

# **A dobegység tisztítása**

- Ha a nyomaton fekete vagy fehér pontok vagy más ismétlődő jelek vannak egymástól 75 mm távolságra, akkor idegen anyag (például ragasztóanyag egy címkéről) kerülhetett a dob felszínére.
- A tisztítási eljárás megkezdése előtt uu *Kapcsolódó tájékoztatás*: *Készülék tisztítása*

>> HL-L3215CW/HL-L3220CW/HL-L3220CWE/HL-L3240CDW [>> HL-L8230CDW/HL-L8240CDW](#page-329-0)

#### **HL-L3215CW/HL-L3220CW/HL-L3220CWE/HL-L3240CDW**

- 1. Győződjön meg róla, hogy készüléke Üzemkész módban van.
- 2. A ▲ vagy ▼ gombbal jelenítse meg a(z) [Jelent.nyomt.] lehetőséget, majd nyomja meg az OK gombot.
- 3. A **A** vagy **V** gombbal válassza ki a [Dobpontnyomtatás] opciót, majd nyomja meg az OK gombot.
- 4. Nyomja meg a **Go (Indítás)** gombot.

A készülék kinyomtatja a Dobpont ellenőrző lapot.

- 5. Nyomja le és tartsa lenyomva a $(\circlearrowleft)$ gombot a készülék kikapcsolásához.
- 6. Nyissa fel a felső fedelet, amíg az a nyitott helyzetben nem rögzül.

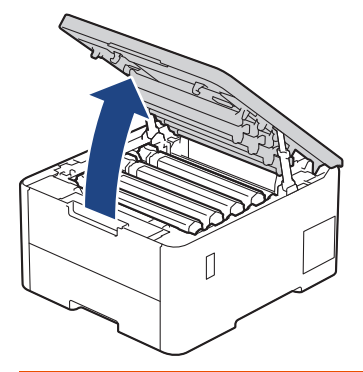

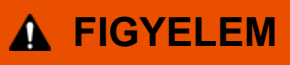

#### FORRÓ FELÜLET

A készülék belső alkatrészei nagyon forrók. Várja meg, amíg a készülék lehűl, mielőtt megérintené ezeket.

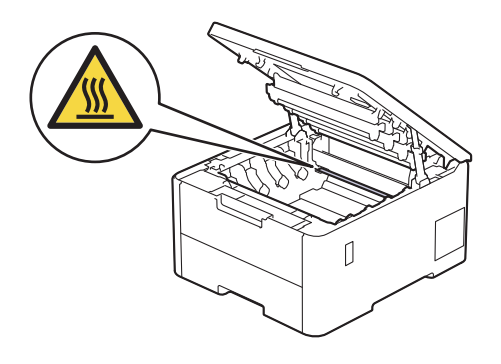

7. A Dobpont ellenőrző lap színes pontjai a tisztítandó dobegység színét jelölik. Emelje ki a problémát okozó szín festékkazettájának és dobegységének szerelvényét.

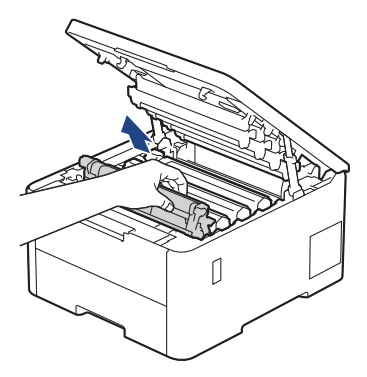

# **VIGYÁZAT**

Javasoljuk, hogy a festékkazetták és a dobegység szerelvényét tiszta, sima felületre tegye, és eldobható papírt helyezzen alájuk arra az esetre, ha a festék véletlenül kiborulna vagy kiszóródna.

### **FONTOS**

A statikus elektromosság okozta károk elkerülése érdekében NE érjen az alábbi illusztráción látható elektródákhoz.

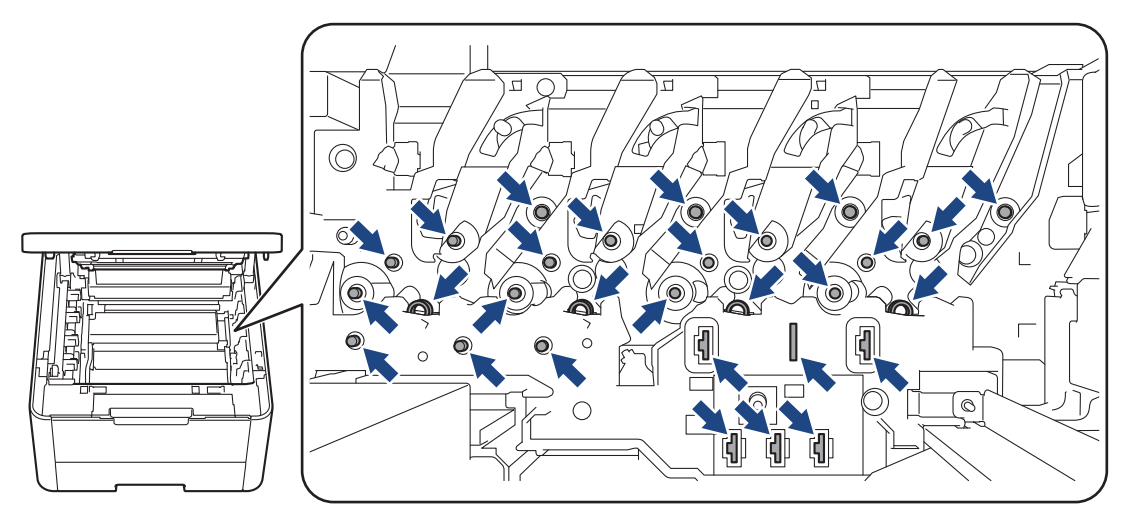

8. Nyomja le a zöld zárókart, és vegye ki a festékkazettát a dobegységből.

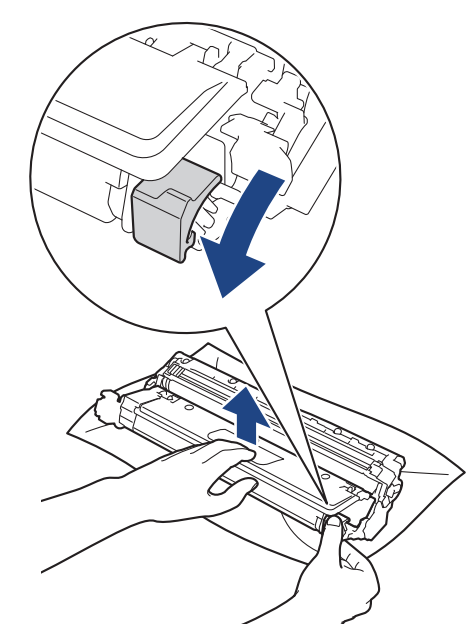

A nyomtatásminőségi problémák elkerülése érdekében NE érintse meg a dobegység felületét, mindig csak a dobegység szerelvényét fogja meg.

9. Emelje meg a dobegység keretét a fogantyújánál fogva, és fordítsa el az óramutató járásával ellentétes irányban, ahogy az ábra mutatja.

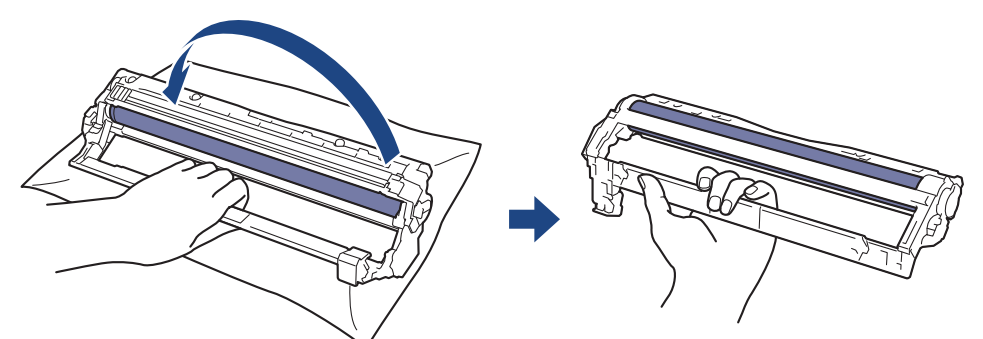

10. Lazítson a fogáson, hogy a keret előre mozduljon, majd használja a jobb kezét, hogy megtalálja a dobegység szerelvényét a keret jobb oldalának belsejében.

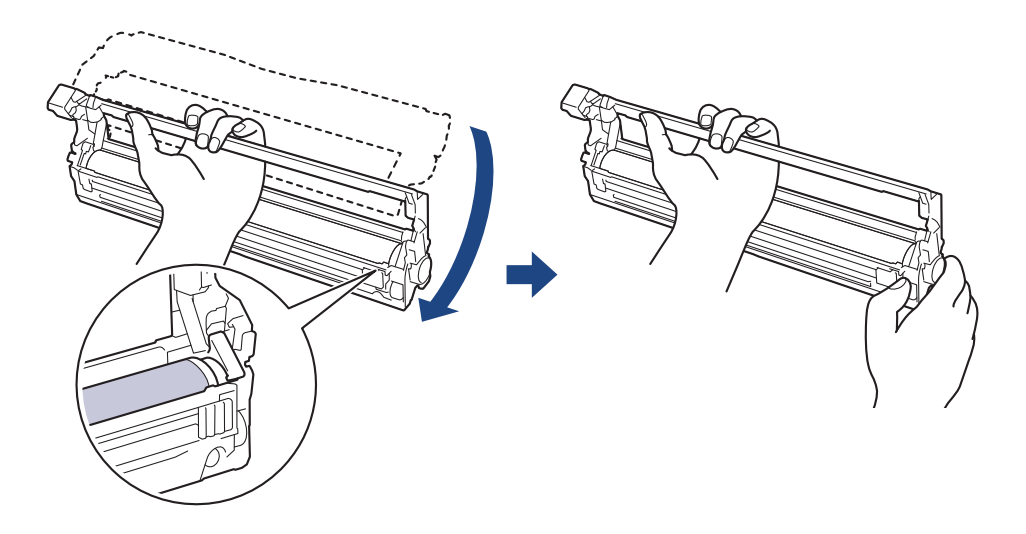

A nyomtatásminőségi problémák elkerülése érdekében NE érintse meg a dobegység felületét, mindig csak a dobegység szerelvényét fogja meg.

11. Döntse bal kezét felfelé a keret felemeléséhez úgy, hogy a számozott rácsvonalak láthatóak legyenek az ábrán látható módon. Használja a jobb kezét a dob forgatásához, miközben jeleket vagy szennyeződést keres a dob felületén.

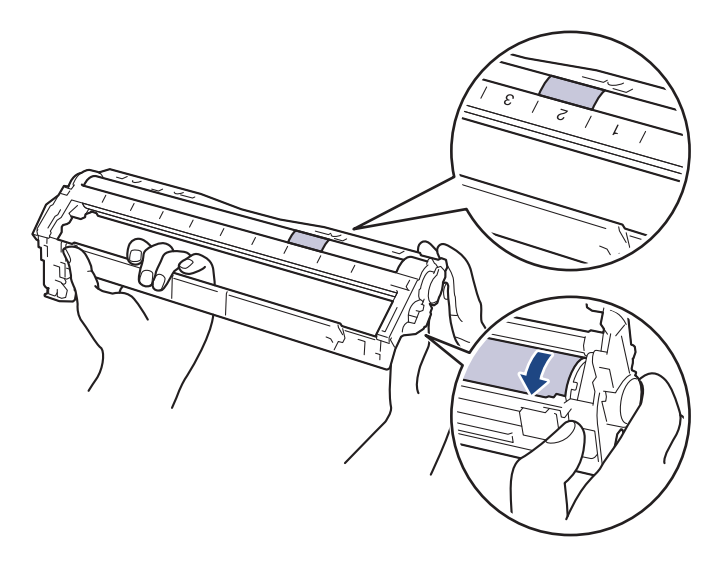

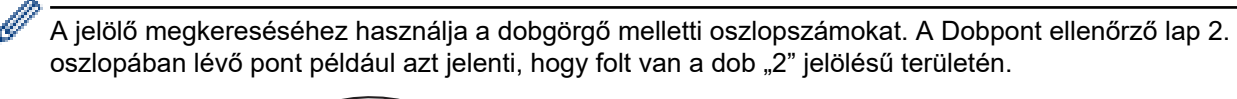

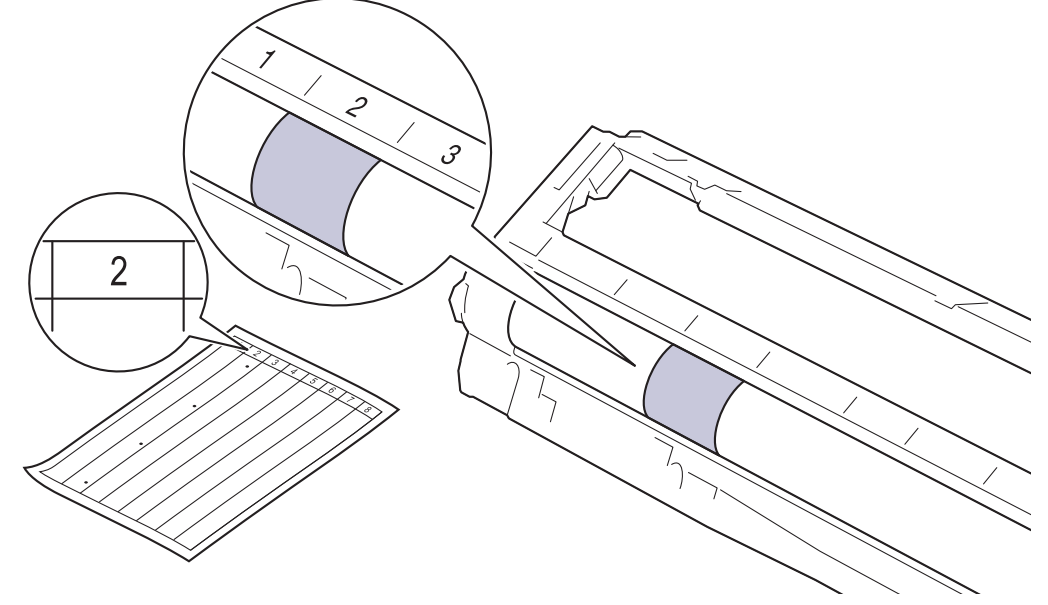

12. Óvatosan törölje le a dob felületét egy száraz vattapamaccsal, amíg a szennyeződés le nem jön.

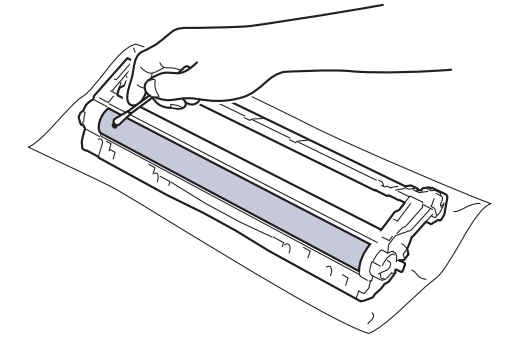

# **MEGJEGYZÉS**

NE használjon éles tárgyat vagy folyadékot a fényérzékeny dob felszínének tisztítására.

13. Tolja vissza határozottan a festékkazettát a dobegységbe úgy, hogy a helyére kattanjon.

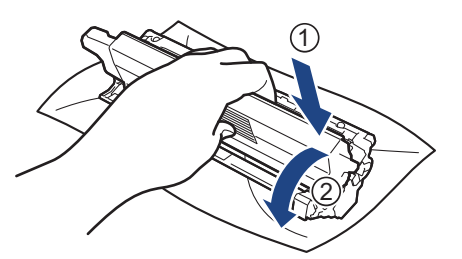

Ellenőrizze, hogy megfelelően helyezte-e be a festékkazettát, mert ha hibásan végzi a műveletet, akkor a kazetta elválhat a dobegységtől.

<span id="page-329-0"></span>14. Helyezze be az összeállított festékkazettát és dobegységet a készülékbe. Győződjön meg arról, hogy a festékkazetta színe megegyezik a készüléken lévő címke színével.

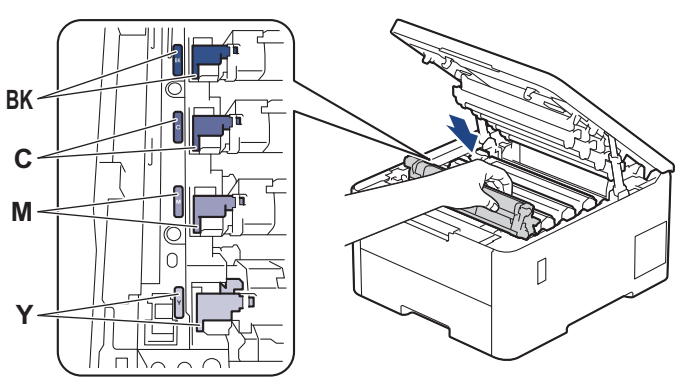

- 15. Csukja le a készülék felső fedelét.
- 16. Nyomja meg a  $(\circlearrowright)$  gombot a készülék bekapcsolásához.

### **HL-L8230CDW/HL-L8240CDW**

- 1. Győződjön meg róla, hogy készüléke Üzemkész módban van.
- 2. Nyomja meg a | Beállítások] > [Minden beállítás] > [Jelent.nyomt.] > [Dob pontnyomtatás] gombot.
- 3. Nyomja meg az [Igen] gombot. A készülék kinyomtatja a Dobpont ellenőrző lapot.
- 4. Nyomja le és tartsa lenyomva a $(\circlearrowright)$ gombot a készülék kikapcsolásához.
- 5. Nyissa fel a felső fedelet, amíg az a nyitott helyzetben nem rögzül.

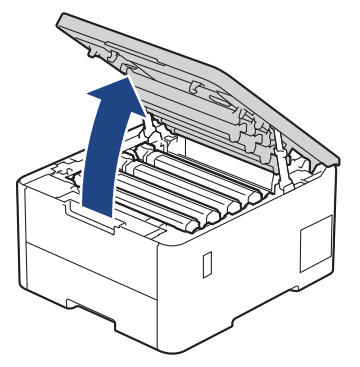

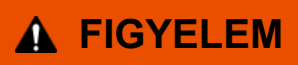

#### FORRÓ FELÜLET

A készülék belső alkatrészei nagyon forrók. Várja meg, amíg a készülék lehűl, mielőtt megérintené ezeket.

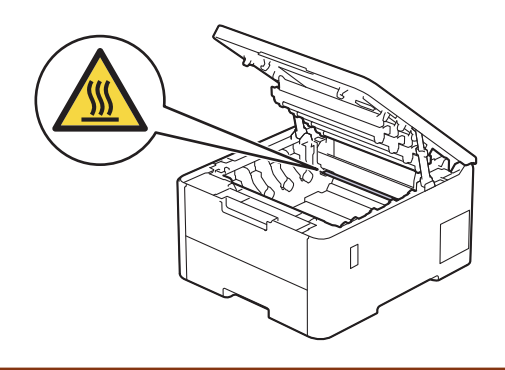

6. A Dobpont ellenőrző lap színes pontjai a tisztítandó dobegység színét jelölik. Emelje ki a problémát okozó szín festékkazettájának és dobegységének szerelvényét.

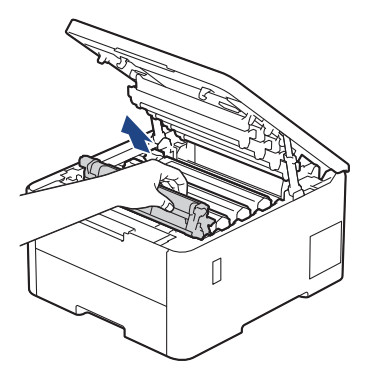

# **VIGYÁZAT**

Javasoljuk, hogy a festékkazetták és a dobegység szerelvényét tiszta, sima felületre tegye, és eldobható papírt helyezzen alájuk arra az esetre, ha a festék véletlenül kiborulna vagy kiszóródna.

### **FONTOS**

A statikus elektromosság okozta károk elkerülése érdekében NE érjen az alábbi illusztráción látható elektródákhoz.

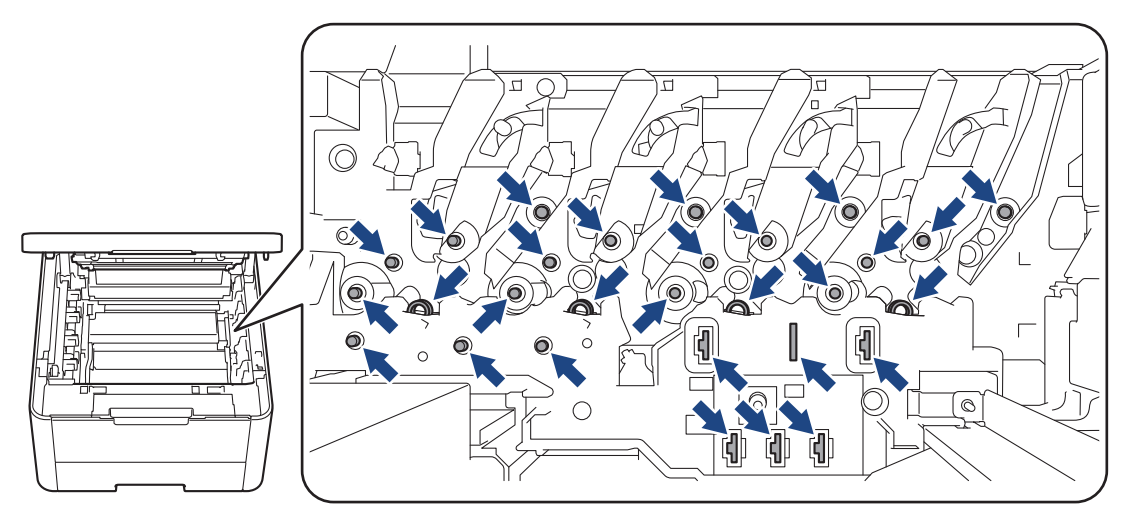

7. Nyomja le a zöld zárókart, és vegye ki a festékkazettát a dobegységből.

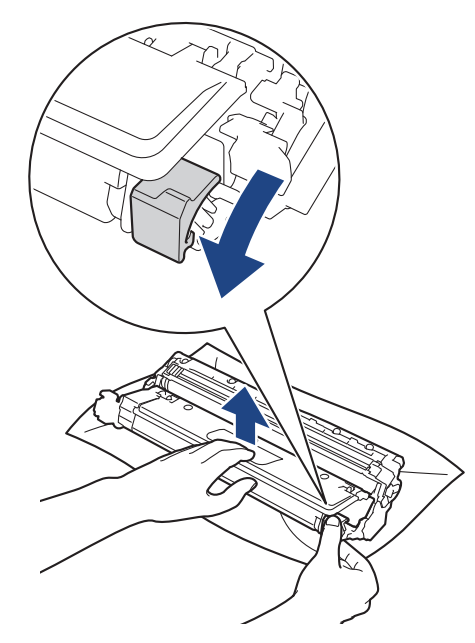

A nyomtatásminőségi problémák elkerülése érdekében NE érintse meg a dobegység felületét, mindig csak a dobegység szerelvényét fogja meg.

8. Emelje meg a dobegység keretét a fogantyújánál fogva, és fordítsa el az óramutató járásával ellentétes irányban, ahogy az ábra mutatja.

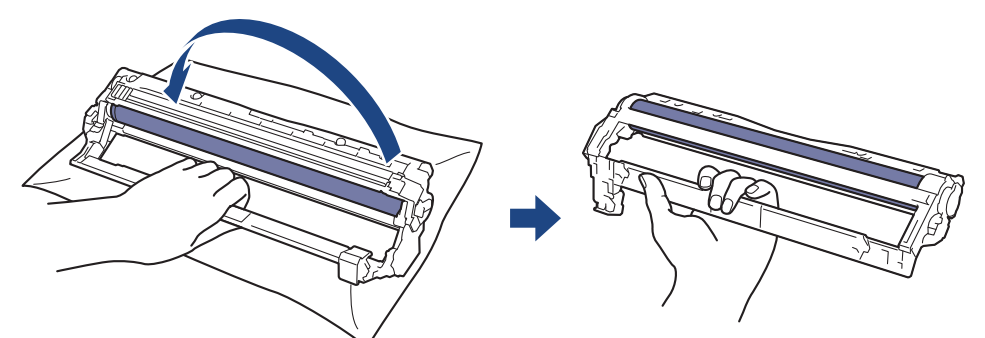

9. Lazítson a fogáson, hogy a keret előre mozduljon, majd használja a jobb kezét, hogy megtalálja a dobegység szerelvényét a keret jobb oldalának belsejében.

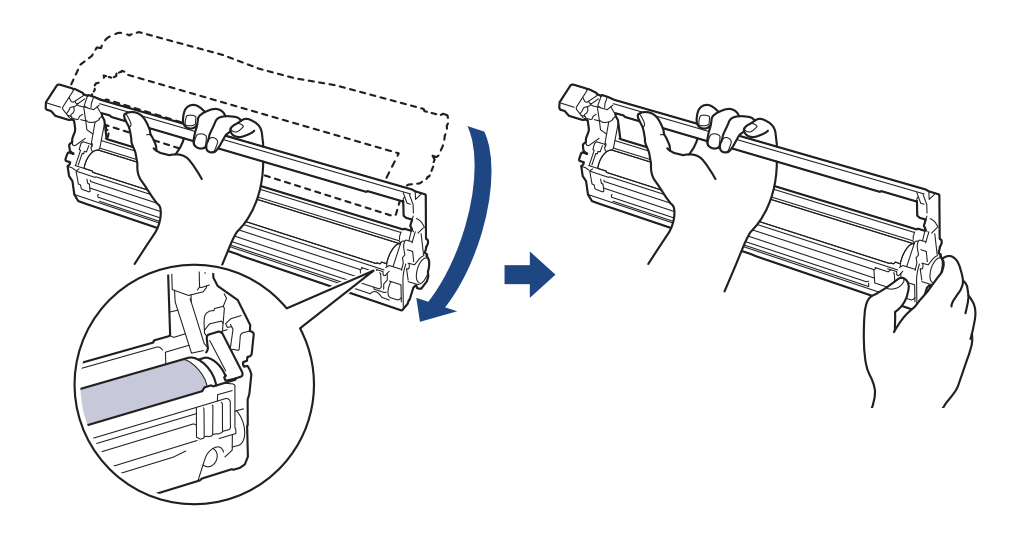

A nyomtatásminőségi problémák elkerülése érdekében NE érintse meg a dobegység felületét, mindig csak a dobegység szerelvényét fogja meg.

10. Döntse bal kezét felfelé a keret felemeléséhez úgy, hogy a számozott rácsvonalak láthatóak legyenek az ábrán látható módon. Használja a jobb kezét a dob forgatásához, miközben jeleket vagy szennyeződést keres a dob felületén.

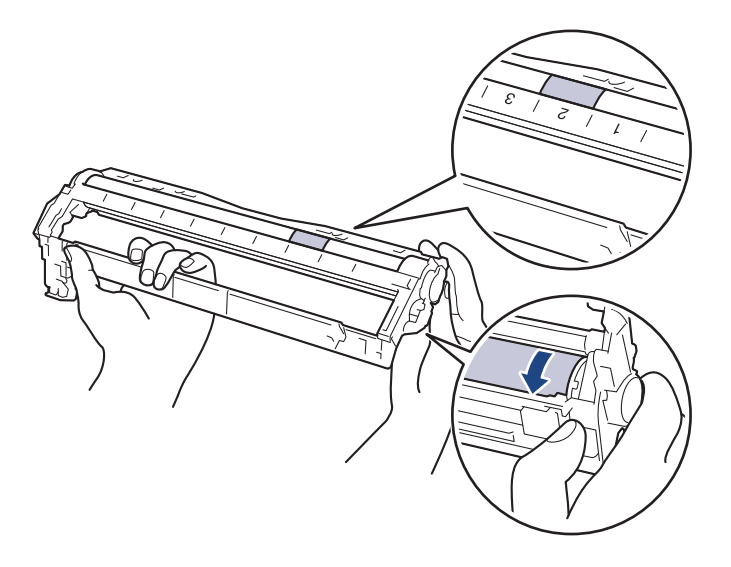

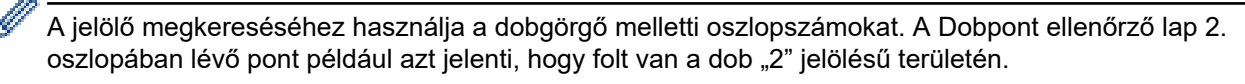

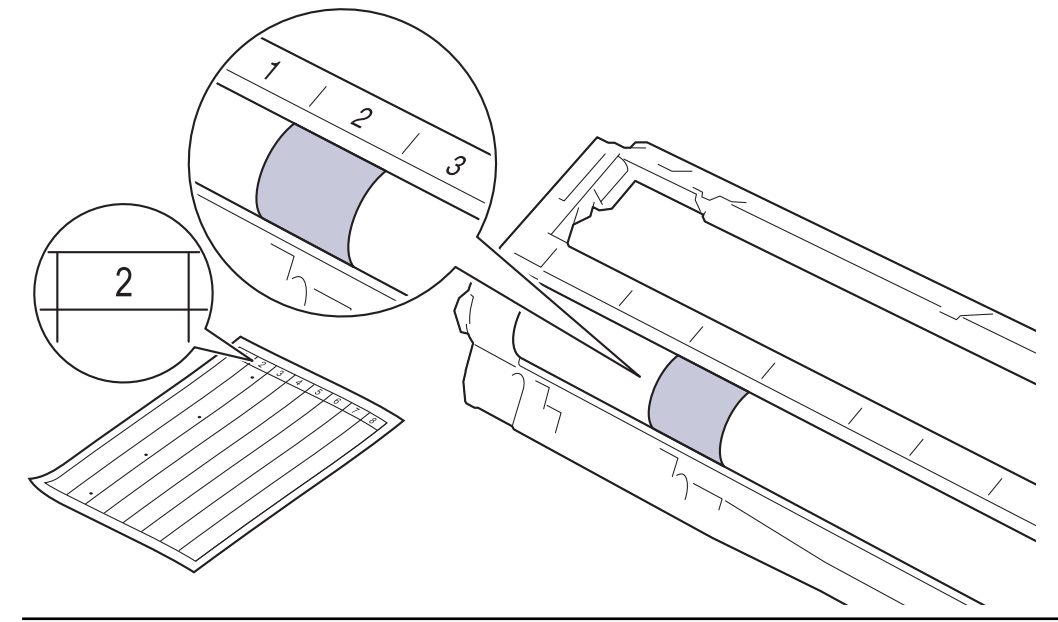

11. Óvatosan törölje le a dob felületét egy száraz vattapamaccsal, amíg a szennyeződés le nem jön.

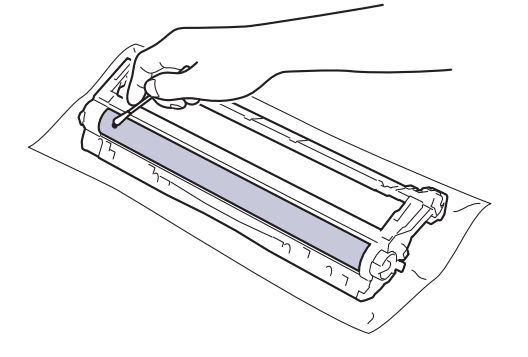

# **MEGJEGYZÉS**

NE használjon éles tárgyat vagy folyadékot a fényérzékeny dob felszínének tisztítására.

12. Tolja vissza határozottan a festékkazettát a dobegységbe úgy, hogy a helyére kattanjon.

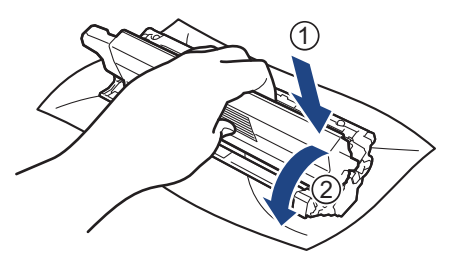

Ellenőrizze, hogy megfelelően helyezte-e be a festékkazettát, mert ha hibásan végzi a műveletet, akkor a kazetta elválhat a dobegységtől.

13. Helyezze be az összeállított festékkazettát és dobegységet a készülékbe. Győződjön meg arról, hogy a festékkazetta színe megegyezik a készüléken lévő címke színével.

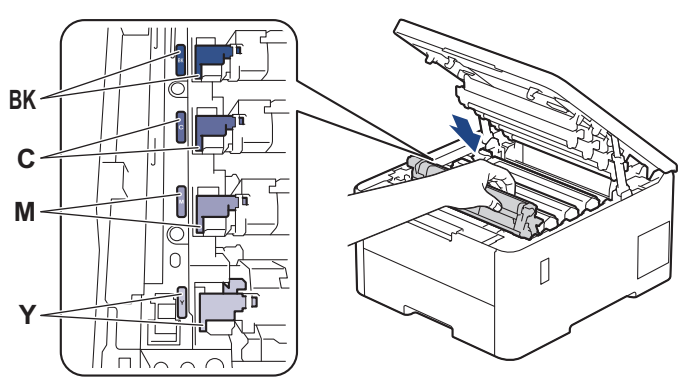

- 14. Csukja le a készülék felső fedelét.
- 15. Nyomja meg a  $(\circlearrowright)$  gombot a készülék bekapcsolásához.

### **Kapcsolódó tájékoztatás**

• [Készülék tisztítása](#page-319-0)

#### **Kapcsolódó témák:**

• [A nyomtatási minőség javítása](#page-272-0)

 [Kezdőlap](#page-1-0) > [Szokásos karbantartás](#page-300-0) > [Készülék tisztítása](#page-319-0) > Tisztítsa meg a papírfelszedő görgőket

# **Tisztítsa meg a papírfelszedő görgőket**

A papírfelszedő görgők rendszeres tisztításával megelőzheti a papírelakadásokat a papír helyes adagolásának biztosításával.

A tisztítási eljárás megkezdése előtt uu *Kapcsolódó tájékoztatás*: *Készülék tisztítása*

Ha probléma lép fel a papírtovábbítással kapcsolatban, akkor tisztítsa meg a behúzó görgőket az alábbiak szerint:

- 1. Nyomja le és tartsa lenyomva a  $(\circlearrowright)$  gombot a készülék kikapcsolásához.
- 2. A papírtálcát húzza ki teljesen a készülékből.

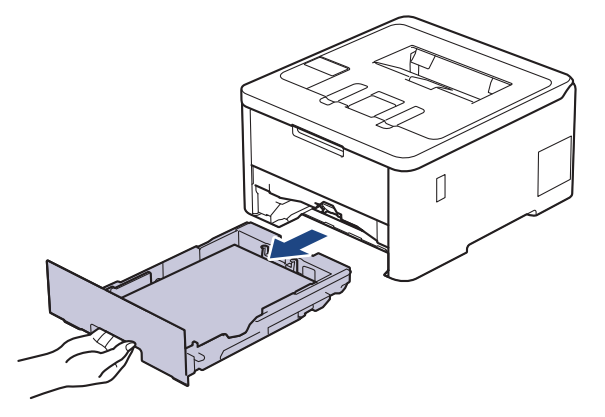

- 3. Ha papír vagy valami elakadt a papírtálcában, vegye ki.
- 4. Egy jól kicsavart, langyos vízzel nedvesített, szálmentes kendővel törölje le a papírtálcában lévő szétválasztó párnát a por eltávolítása érdekében.

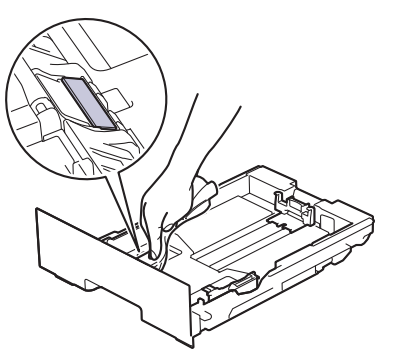

5. Törölje le a két papírfelszedő hengert a készülékben a por eltávolítása érdekében.

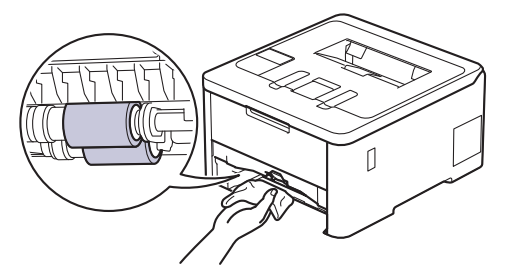

- 6. Töltse fel papírral, helyezze vissza, és határozottan tegye vissza a papírtálcát készülékbe.
- 7. Nyomja meg a $(\circlearrowright)$  gombot a készülék bekapcsolásához.

### **Kapcsolódó tájékoztatás**

• [Készülék tisztítása](#page-319-0)

### **Kapcsolódó témák:**

- [Nyomtatási problémák](#page-269-0)
- [Papírelakadás megszüntetése](#page-258-0)

<span id="page-336-0"></span> [Kezdőlap](#page-1-0) > [Szokásos karbantartás](#page-300-0) > Korrigálja a Színes nyomtatást

### **Korrigálja a Színes nyomtatást**

Ha a színes nyomtatás minősége gyenge, kalibrálja az egyes színek kimeneti sűrűségét, majd végezze el a színigazítást.

>> HL-L3215CW/HL-L3220CW/HL-L3220CWE/HL-L3240CDW >> HL-L8230CDW/HL-L8240CDW

### **HL-L3215CW/HL-L3220CW/HL-L3220CWE/HL-L3240CDW**

- 1. A **A** vagy **V** gombbal válassza ki a [Nyomtató] opciót, majd nyomja meg az OK gombot.
- 2. A **A** vagy **V** gombbal válassza ki a [Színkorrekció] opciót, majd nyomja meg az OK gombot.
- 3. A **A** vagy **V** gombbal válassza ki a [Hibajavítás ind.] opciót, majd nyomja meg az OK gombot.
- 4. Nyomja meg a(z) ▲ gombot a(z) [Igen] kiválasztásához.

A szín korrekciója automatikusan elindul, és a folyamat néhány percet vesz igénybe.

5. Nyomja meg a(z) **Cancel (Mégse)** gombot.

### **HL-L8230CDW/HL-L8240CDW**

Ha az egyes színek kimeneti sűrűségének és színigazításának kalibrációját egymás után szeretné elvégezni, állítsa az Automatikus korrekció funkciót bekapcsolt állapotba.

- 1. Nyomja meg a(z) | | | | [Toner] > [Színkorrekció] > [Hibajavítás indítása].gombot.
- 2. Nyomja meg az [Igen] gombot.

A színkorrekció automatikusan elindul, és néhány perc alatt végbemegy.

3. Nyomja meg a  $q$  gombot.

#### **Kapcsolódó tájékoztatás**

- [Szokásos karbantartás](#page-300-0)
	- [Automatikus korrekció funkció beállítása](#page-337-0)
	- [A készülék színkorrekciós beállításainak alaphelyzetbe állítása](#page-338-0)

#### **Kapcsolódó témák:**

• [A nyomtatási minőség javítása](#page-272-0)

<span id="page-337-0"></span> [Kezdőlap](#page-1-0) > [Szokásos karbantartás](#page-300-0) > [Korrigálja a Színes nyomtatást](#page-336-0) > Automatikus korrekció funkció beállítása

# **Automatikus korrekció funkció beállítása**

Ha azt szeretné, hogy a készülék a színek kalibrációja után mindig automatikusan elvégezze a színigazítást, kapcsolja be az Automatikus korrekció funkciót.

>> HL-L3215CW/HL-L3220CW/HL-L3220CWE/HL-L3240CDW >> HL-L8230CDW/HL-L8240CDW

#### **HL-L3215CW/HL-L3220CW/HL-L3220CWE/HL-L3240CDW**

- 1. A **A** vagy **V** gombbal válassza ki a [Nyomtató] opciót, majd nyomja meg az OK gombot.
- 2. A **A** vagy **V** gombbal válassza ki a [Színkorrekció] opciót, majd nyomja meg az OK gombot.
- 3. A **A** vagy **V** gombbal válassza ki a [Auto. javítás] opciót, majd nyomja meg az OK gombot.
- 4. Nyomja meg a a vagy b gombot a [Be] kiválasztásához, majd nyomja meg az **OK** gombot.
- 5. Nyomja meg a(z) **Cancel (Mégse)** gombot.

#### **HL-L8230CDW/HL-L8240CDW**

- 1. Nyomja meg a  $\frac{1}{2}$  [Beállítások] > [Minden beállítás] > [Nyomtató] > [Színkorrekció] > [Auto. javítás] > [Be] gombot.
- 2. Nyomja meg a  $\Box$  gombot.

#### **Kapcsolódó tájékoztatás**

• [Korrigálja a Színes nyomtatást](#page-336-0)

<span id="page-338-0"></span> [Kezdőlap](#page-1-0) > [Szokásos karbantartás](#page-300-0) > [Korrigálja a Színes nyomtatást](#page-336-0) > A készülék színkorrekciós beállításainak alaphelyzetbe állítása

# **A készülék színkorrekciós beállításainak alaphelyzetbe állítása**

Ha a kimeneti szín eltér attól, amit a képernyőn lát, próbálja alaphelyzetbe állítani készüléke színkorrekciós paramétereit.

>> HL-L3215CW/HL-L3220CW/HL-L3220CWE/HL-L3240CDW >> HL-L8230CDW/HL-L8240CDW

### **HL-L3215CW/HL-L3220CW/HL-L3220CWE/HL-L3240CDW**

- 1. A **A** vagy **V** gombbal válassza ki a [Nyomtató] opciót, majd nyomja meg az OK gombot.
- 2. A **A** vagy **V** gombbal válassza ki a [Színkorrekció] opciót, majd nyomja meg az OK gombot.
- 3. A **A** vagy **V** gombbal válassza ki a [Újraindít] opciót, majd nyomja meg az OK gombot.
- 4. Nyomja meg a(z) A gombot a(z) [Újraindít] kiválasztásához.
- 5. Nyomja meg a(z) **Cancel (Mégse)** gombot.

#### **HL-L8230CDW/HL-L8240CDW**

- 1. Nyomja meg a(z)  $\begin{bmatrix} \bullet \\ \bullet \end{bmatrix}$  [Toner] > [Színkorrekció] > [Újraindít].
- 2. Nyomja meg az [Igen] gombot.
- 3. Nyomja meg a **gombot**.

#### **Kapcsolódó tájékoztatás**

• [Korrigálja a Színes nyomtatást](#page-336-0)

 [Kezdőlap](#page-1-0) > [Szokásos karbantartás](#page-300-0) > A készülék alkatrészei élettartamának ellenőrzése

### **A készülék alkatrészei élettartamának ellenőrzése**

>> HL-L3215CW/HL-L3220CW/HL-L3220CWE/HL-L3240CDW >> HL-L8230CDW/HL-L8240CDW

### **HL-L3215CW/HL-L3220CW/HL-L3220CWE/HL-L3240CDW**

- 1. A a vagy b gombbal válassza ki a [Gép információ] opciót, majd nyomja meg az **OK** gombot.
- 2. A **A** vagy **V** gombbal jelenítse meg a(z) [Alkatr.élet.] lehetőséget, majd nyomja meg az OK gombot.
- 3. Nyomja meg a a vagy b gombot az ellenőrizni kívánt készülék kiválasztásához, majd nyomja meg az **OK** gombot.

Az LCD-kijelzőn megjelenik az alkatrész hozzávetőleges hátralévő élettartama.

4. Nyomja meg a **Cancel (Mégse)** gombot.

### **HL-L8230CDW/HL-L8240CDW**

- 1. Nyomja meg a  $\frac{1}{2}$  [Beállítások] > [Minden beállítás] > [Készülékinformációk] > [Alkatrészek élettartama] gombot.
- 2. Nyomja meg a ▲ vagy ▼ opciót a készülék alkatrészeinek a megtekintéséhez, majd nyomja meg az illető készülékalkatrészt, amit ellenőrizni kíván.

Az LCD-kijelzőn megjelenik az alkatrész hozzávetőleges hátralévő élettartama.

3. Nyomja meg a **get a** gombot.

A festékkazetta hátralevő élettartamának megjelenítéséhez nyomja meg a(z) || || || [Toner] > [Toner élettartama] . gombot az LCD-kijelzőn.

#### **Kapcsolódó tájékoztatás**

• [Szokásos karbantartás](#page-300-0)

 [Kezdőlap](#page-1-0) > [Szokásos karbantartás](#page-300-0) > Készülék becsomagolása és szállítása

### **Készülék becsomagolása és szállítása**

# **FIGYELEM**

• Amikor a készüléket mozgatja, akkor az illusztráción látható módon vigye a készüléket.

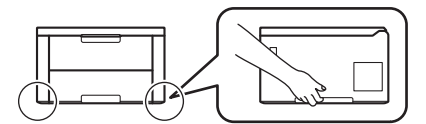

- Ha a készülék opcionális tálcával/tálcákkal rendelkezik, akkor a készülék szállítása ELŐTT távolítsa el azokat. Amennyiben az egy vagy több opcionális tálca eltávolítása nélkül kísérli meg a készülék mozgatását, ezzel személyi sérülést vagy készülékkárosodást okozhat.
- Az opcionális tálcá(ka)t az eredeti csomagolóanyagukba csomagolva az eredeti dobozukba csomagolja el.
- Ha valamilyen okból szállítani kell a készüléket, a szállítás során előforduló károsodások megelőzésére gondosan csomagolja be az eredeti csomagolásba. A készüléket a szállítócégnél megfelelően biztosítani kell.
	- A csomagolásban található alkatrészek az egyes országokban eltérőek lehetnek.
- 1. Nyomja le és tartsa lenyomva a  $(\circlearrowright)$ gombot a készülék kikapcsolásához. Hagyja a készüléket legalább 10 percig kikapcsolva, hogy lehűljön.
- 2. Húzza ki az összes kábelt, majd húzza ki a hálózati kábelt a(z) elektromos csatlakozóaljzatból.
- 3. Tegye be a készüléket a dobozba, amelyben eredetileg vásárolta.

4. Csomagolja be a készüléket, a nyomtatási anyagokat és a hálózati kábelt (ha van ilyen) az eredeti dobozba az eredeti csomagolóanyagok használatával az illusztrációnak megfelelően. (Az eredeti csomagolóanyag országonként eltérő lehet.)

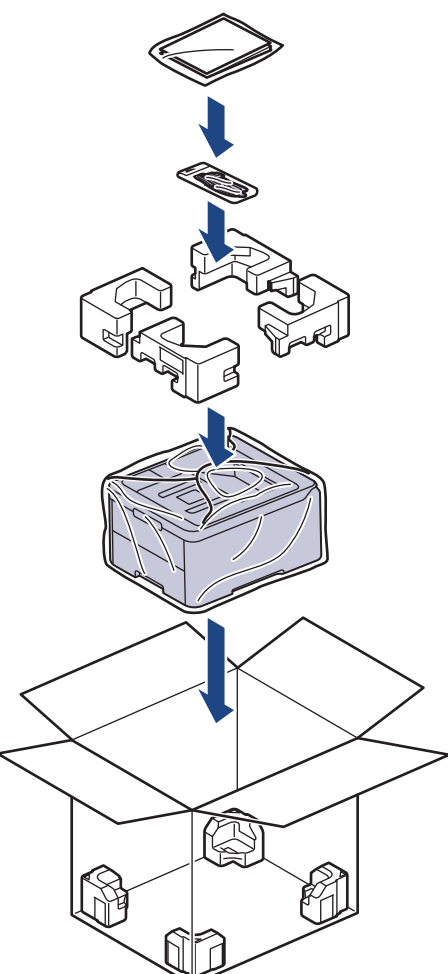

- 5. Zárja le a dobozt, és ragasztószalaggal ragassza le.
- 6. Amennyiben alsó tálcával rendelkezik, csomagolja ezt be az illusztrációnak megfelelően.

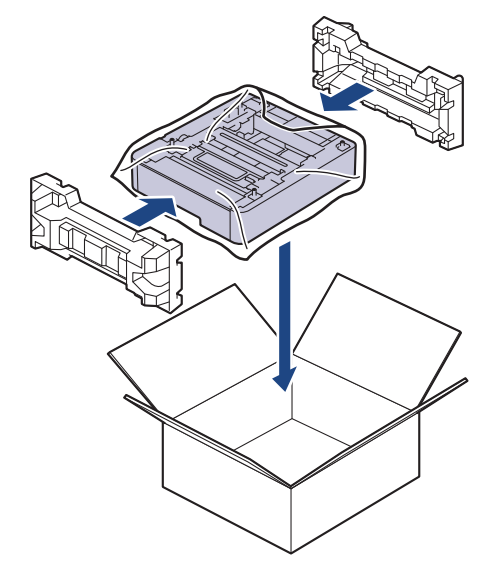

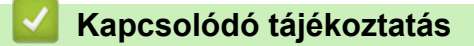

• [Szokásos karbantartás](#page-300-0)

 [Kezdőlap](#page-1-0) > [Szokásos karbantartás](#page-300-0) > Az időszakos karbantartás által érintett elemek cseréje

# **Az időszakos karbantartás által érintett elemek cseréje**

A nyomtatási minőség szinten tartása érdekében rendszeresen cserélje le az alábbi elemeket. Az alább felsorolt alkatrészek hozzávetőleg 50 000 oldal nyomtatása után cserére szorulnak <sup>1</sup> nyomtatási feladatonként két oldal és 100 000 oldal nyomtatása alapján <sup>12</sup> oldal a beégetőmű nyomtatási feladatonkénti öt oldala és körülbelül 50 000 oldal alapján <sup>1 3</sup> papíradagoló szett TC számára.

Forduljon a Brother ügyfélszolgálatához vagy helyi Brother kereskedőjéhez, ha az alábbi üzenetek jelennek meg az LCD-kijelzőn:

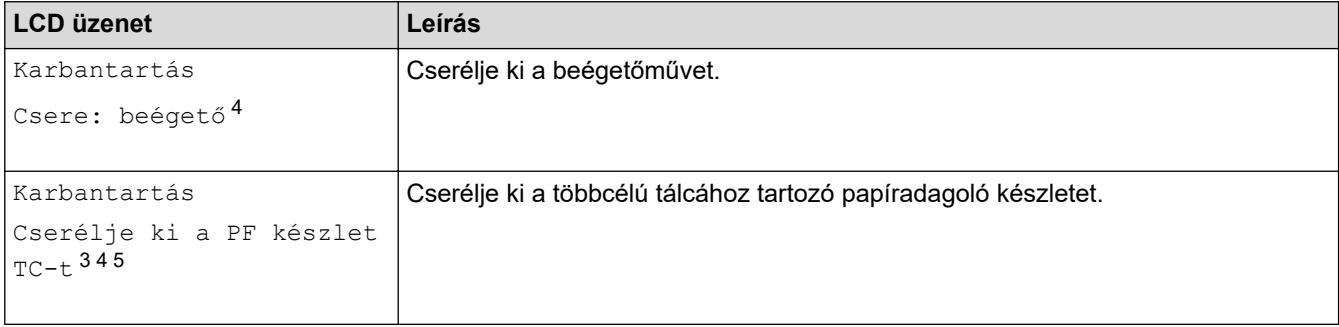

# **Kapcsolódó tájékoztatás**

• [Szokásos karbantartás](#page-300-0)

<sup>1</sup> Letter vagy A4 méretű egyoldalú lapok

<sup>2</sup> HL-L8230CDW/HL-L8240CDW

<sup>3</sup> HL-L8230CDW/HL-L8240CDW

<sup>4</sup> A csere gyakorisága a nyomtatott oldalak bonyolultságától, a mintalefedettség százalékos arányától és a használt média típusától függ.

<sup>5</sup> A készlet tartalmazza a TC tálcához tartozó görgőtartó egységet, szétválasztó párnát és a szétválasztó párna rugóját.

<span id="page-343-0"></span> [Kezdőlap](#page-1-0) > Készülék beállításai

### **Készülék beállításai**

Beállítások és funkciók Testreszabása a készülék hatékonyabb munkaeszközzé tétele érdekében.

- [A készülék beállításainak módosítása a kezelőpanelről](#page-344-0)
- [A készülék beállításainak módosítása a Web alapú kezeléssel](#page-375-0)

<span id="page-344-0"></span> [Kezdőlap](#page-1-0) > [Készülék beállításai](#page-343-0) > A készülék beállításainak módosítása a kezelőpanelről

# **A készülék beállításainak módosítása a kezelőpanelről**

- [Általános beállítások](#page-345-0)
- [Beállítási és funkciótáblázatok](#page-354-0)

<span id="page-345-0"></span> [Kezdőlap](#page-1-0) > [Készülék beállításai](#page-343-0) > [A készülék beállításainak módosítása a kezelőpanelről](#page-344-0) > Általános beállítások

- [Alvó üzemmód visszaszámlálásának beállítása](#page-346-0)
- [További információk Mély alvó üzemmódról](#page-347-0)
- [Az Automatikus kikapcsolás üzemmód beállítása](#page-348-0)
- [Az LCD-háttérvilágítás fényerejének beállítása](#page-349-0)
- [Az LCD-háttérvilágítás időtartamának módosítása](#page-350-0)
- [Festékfogyasztás csökkentése](#page-351-0)
- [Nyomtatási zaj csökkentése](#page-352-0)
- [Az LCD nyelvének módosítása](#page-353-0)

<span id="page-346-0"></span> [Kezdőlap](#page-1-0) > [Készülék beállításai](#page-343-0) > [A készülék beállításainak módosítása a kezelőpanelről](#page-344-0) > [Általános](#page-345-0) [beállítások](#page-345-0) > Alvó üzemmód visszaszámlálásának beállítása

### **Alvó üzemmód visszaszámlálásának beállítása**

Az Alvó üzemmód (vagy Energiatakarékos mód) beállítással csökkenthető az energiafogyasztás. Kiválaszthatja, hogy a készülék mennyi ideig tartó tétlenség után lépjen Alvó üzemmódba. Amikor a készülék nyomtatási feladatot kap, az Alvó üzemmód időzítése alaphelyzetbe áll.

Amikor a készülék Alvó üzemmódban (Energiatakarékos üzemmódban) van, olyan, mintha ki lenne kapcsolva. Ha a készülék nyomtatási feladatot kap, felébred, és megkezdi a nyomtatást. Ennek az útmutatásnak az alapján állíthatja be a késleltetést (visszaszámlálást), amely nyomán a készülék Alvó üzemmódba vált.

Az Alvó üzemmód beállítása környezeti megfontolások miatt nem kapcsolható ki.

>> HL-L3215CW/HL-L3220CW/HL-L3220CWE/HL-L3240CDW >> HL-L8230CDW/HL-L8240CDW

#### **HL-L3215CW/HL-L3220CW/HL-L3220CWE/HL-L3240CDW**

- 1. Nyomja meg a ▲ vagy ▼ gombot a következők kiválasztásához:
	- a. Válassza ki a [Ált. beáll.] lehetőséget. Nyomja meg az **OK** gombot.
	- b. Válassza ki a [Ökológia] lehetőséget. Nyomja meg az **OK** gombot.
	- c. Válassza ki a [Készenléti idő] lehetőséget. Nyomja meg az **OK** gombot.
- 2. A ▲ vagy ▼ gombok megnyomásával adja meg percben (legfeljebb 50 percet beállítva), hogy mennyi ideig legyen a készülék tétlen állapotban, mielőtt Alvó üzemmódba kapcsolna. Nyomja meg a(z) **Go (Indítás)** gombot.

#### **HL-L8230CDW/HL-L8240CDW**

- 1. Nyomja meg a  $\frac{1}{2}$  [Beállít.] > [Minden beállítás] > [Ált. beáll.] > [Ökológia] > [Készenléti idő] gombot.
- 2. Adja meg, hogy a készülék mennyi tétlenségi idő elteltével lépjen alvó üzemmódba (legfeljebb 50 perc), majd nyomja meg az [OK] gombot.
- 3. Nyomja meg a gembot.

Ô

#### **Kapcsolódó tájékoztatás**

<span id="page-347-0"></span> [Kezdőlap](#page-1-0) > [Készülék beállításai](#page-343-0) > [A készülék beállításainak módosítása a kezelőpanelről](#page-344-0) > [Általános](#page-345-0) [beállítások](#page-345-0) > További információk Mély alvó üzemmódról

# **További információk Mély alvó üzemmódról**

Amikor a készülék Alvó üzemmódban van, és bizonyos ideig nem fogad feladatot, a készülék automatikusan Mély alvás üzemmódba lép. Az idő mértéke az adott modelltől és beállítástól függően változik. A Mély alvás üzemmód kevesebb energiát fogyaszt, mint az Alvó üzemmód.

A Mély alvó üzemmód beállítása környezeti megfontolások miatt nem kapcsolható ki.

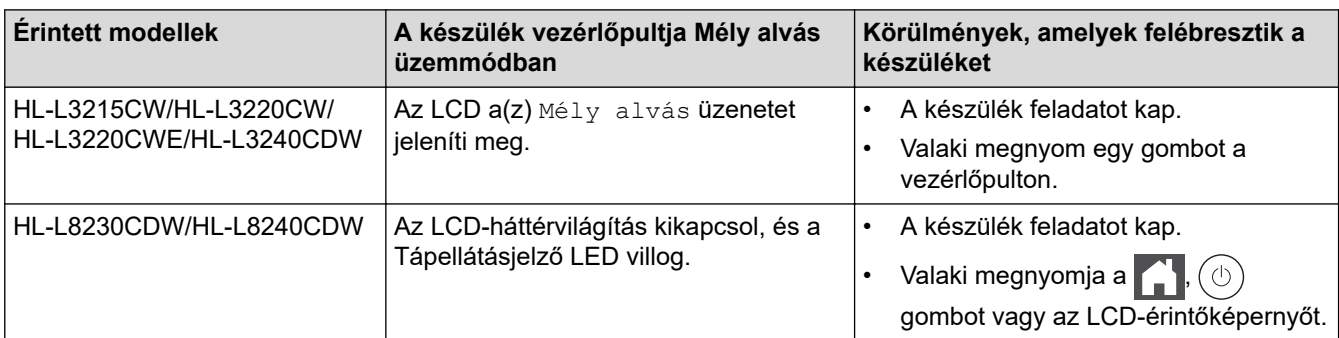

### **Kapcsolódó tájékoztatás**

• [Általános beállítások](#page-345-0)

Ø

<span id="page-348-0"></span> [Kezdőlap](#page-1-0) > [Készülék beállításai](#page-343-0) > [A készülék beállításainak módosítása a kezelőpanelről](#page-344-0) > [Általános](#page-345-0) [beállítások](#page-345-0) > Az Automatikus kikapcsolás üzemmód beállítása

### **Az Automatikus kikapcsolás üzemmód beállítása**

Ha a készülék egy adott ideig mély alvási módban van, akkor a modelltől és a beállításoktól függően a készülék automatikusan kikapcsol. A készülék nem kapcsol ki, ha hálózathoz vagy ha biztonsági nyomtatási adatok vannak a memóriában(bizonyos típusokhoz érhető el).

A nyomtatás megkezdéséhez nyomja meg a  $(\circlearrowright)$  gombot a vezérlőpanelen, majd küldje el a nyomtatási feladatot.

>> HL-L3215CW/HL-L3220CW/HL-L3220CWE/HL-L3240CDW >> HL-L8230CDW/HL-L8240CDW

### **HL-L3215CW/HL-L3220CW/HL-L3220CWE/HL-L3240CDW**

Állítsa be, hogy a készülék mennyi időt töltsön Mély alvó üzemmódban, mielőtt Automatikus kikapcsolás üzemmódba lép.

- 1. Nyomja meg a ▲ vagy ▼ gombot a következők kiválasztásához:
	- a. Válassza ki a [Ált. beáll.] lehetőséget. Nyomja meg az **OK** gombot.
	- b. Válassza ki a [Ökológia] lehetőséget. Nyomja meg az **OK** gombot.
	- c. Válassza ki a [Auto. kikapcs.] lehetőséget. Nyomja meg az **OK** gombot.
- 2. A  $\blacktriangle$  vagy  $\blacktriangledown$  gombok megnyomásával megadhatja az időt (1, 2, 4 vagy 8 óra), hogy mennyi ideig legyen a készülék tétlen állapotban, mielőtt Kikapcsolva üzemmódba kapcsolna.
- 3. Nyomja meg a **Go (Indítás)** gombot.

#### **HL-L8230CDW/HL-L8240CDW**

- 1. Nyomja meg a | Beállít.] > [Minden beállítás] > [Ált. beáll.] > [Ökológia] > [Auto. kikapcs.] gombot.
- 2. A(z) ▲ vagy ▼ gombok használatával állítsa be, mennyi ideig legyen a készülék Tétlen üzemmódban, mielőtt az Automatikus kikapcsolás üzemmódba lépne, majd nyomja meg a kívánt opciót.
- 3. Nyomja meg a gombot.

#### **Kapcsolódó tájékoztatás**

<span id="page-349-0"></span> [Kezdőlap](#page-1-0) > [Készülék beállításai](#page-343-0) > [A készülék beállításainak módosítása a kezelőpanelről](#page-344-0) > [Általános](#page-345-0) [beállítások](#page-345-0) > Az LCD-háttérvilágítás fényerejének beállítása

# **Az LCD-háttérvilágítás fényerejének beállítása**

```
Kapcsolódó modellek: HL-L8230CDW/HL-L8240CDW
```
Ha az LCD nehezen olvasható, a fényerőbeállítás módosítása segíthet.

- 1. Nyomja meg a  $\frac{1}{2}$  [Beállítások] > [Minden beállítás] > [Ált. beáll.] > [LCD beállítások] > [Hátsóvilágítás] gombot.
- 2. Nyomja meg a kívánt lehetőséget:
	- [Világos]
	- [Közép]
	- [Sötét]
- 3. Nyomja meg a  $q$  gombot.

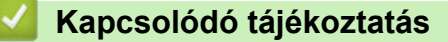

<span id="page-350-0"></span> [Kezdőlap](#page-1-0) > [Készülék beállításai](#page-343-0) > [A készülék beállításainak módosítása a kezelőpanelről](#page-344-0) > [Általános](#page-345-0) [beállítások](#page-345-0) > Az LCD-háttérvilágítás időtartamának módosítása

# **Az LCD-háttérvilágítás időtartamának módosítása**

```
Kapcsolódó modellek: HL-L8230CDW/HL-L8240CDW
```
Állítsa be az LCD háttérvilágítás működésének az idejét.

- 1. Nyomja meg a  $\frac{1}{2}$  [Beállítások] > [Minden beállítás] > [Ált. beáll.] > [LCD beállítások] > [Dim Időzítő] gombot.
- 2. Nyomja meg a kívánt lehetőséget:
	- [10 mp]
	- [20 mp]
	- [30 mp]
- 3. Nyomja meg a  $q$  gombot.

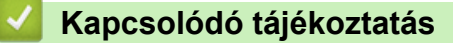

<span id="page-351-0"></span> [Kezdőlap](#page-1-0) > [Készülék beállításai](#page-343-0) > [A készülék beállításainak módosítása a kezelőpanelről](#page-344-0) > [Általános](#page-345-0) [beállítások](#page-345-0) > Festékfogyasztás csökkentése

### **Festékfogyasztás csökkentése**

A festéktakarékos funkció használata csökkentheti a festékfelhasználást. Amikor a festéktakarékos funkció be van kapcsolva, a nyomtatás világosabban jelenik meg.

Fotók vagy szürkeárnyalatos képek nyomtatásához NEM javasoljuk a festéktakarékos funkció használatát.

>> HL-L3215CW/HL-L3220CW/HL-L3220CWE/HL-L3240CDW

>> HL-L8230CDW/HL-L8240CDW

### **HL-L3215CW/HL-L3220CW/HL-L3220CWE/HL-L3240CDW**

- 1. Nyomja meg a ▲ vagy ▼ gombot a következők kiválasztásához:
	- a. Válassza ki a [Ált. beáll.] lehetőséget. Nyomja meg az **OK** gombot.
	- b. Válassza ki a [Ökológia] lehetőséget. Nyomja meg az **OK** gombot.
	- c. Válassza ki a [Tonertakarékos] lehetőséget. Nyomja meg az **OK** gombot.
- 2. Nyomja meg a(z) ▲ vagy ▼ gombot a(z) [Be] megjelenítéséhez, majd nyomja meg a(z) **Go (Indítás)** gombot.

### **HL-L8230CDW/HL-L8240CDW**

- 1. Nyomja meg a | **\*** [Beállítások] > [Minden beállítás] > [Ált. beáll.] > [Ökológia] > [Tonertakarékos] gombot.
- 2. Nyomja meg a [Be] vagy a [Ki] gombot.
- 3. Nyomja meg a **get a** gombot.

#### **Kapcsolódó tájékoztatás**

• [Általános beállítások](#page-345-0)

#### **Kapcsolódó témák:**

• [A nyomtatási minőség javítása](#page-272-0)

<span id="page-352-0"></span> [Kezdőlap](#page-1-0) > [Készülék beállításai](#page-343-0) > [A készülék beállításainak módosítása a kezelőpanelről](#page-344-0) > [Általános](#page-345-0) [beállítások](#page-345-0) > Nyomtatási zaj csökkentése

## **Nyomtatási zaj csökkentése**

A csendes mód beállítással csökkenthető a nyomtatási zaj. Ha bekapcsolja a Csendes módot, a nyomtatás lassabbá válik. A gyári alapbeállítás a kikapcsolt állapot.

>> HL-L3215CW/HL-L3220CW/HL-L3220CWE/HL-L3240CDW >> HL-L8230CDW/HL-L8240CDW

#### **HL-L3215CW/HL-L3220CW/HL-L3220CWE/HL-L3240CDW**

- 1. Nyomja meg a ▲ vagy ▼ gombot a következők kiválasztásához:
	- a. Válassza ki a [Ált. beáll.] lehetőséget. Nyomja meg az **OK** gombot.
	- b. Válassza ki a [Ökológia] lehetőséget. Nyomja meg az **OK** gombot.
	- c. Válassza ki a [Csendes mód] lehetőséget. Nyomja meg az **OK** gombot.
- 2. Nyomja meg a(z) ▲ vagy a(z)  $\Psi$  gombot a(z) [Be] vagy a(z) [Ki] opció megjelenítéséhez, majd nyomja meg az **Go (Indítás)** gombot.

#### **HL-L8230CDW/HL-L8240CDW**

- 1. Nyomja meg a  $\frac{1}{2}$  [Beállítások] > [Minden beállítás] > [Ált. beáll.] > [Ökológia] > [Csendes mód] gombot.
- 2. Nyomja meg a [Be] vagy a [Ki] gombot.
- 3. Nyomja meg a  $\Box$  gombot.

#### **Kapcsolódó tájékoztatás**

<span id="page-353-0"></span> [Kezdőlap](#page-1-0) > [Készülék beállításai](#page-343-0) > [A készülék beállításainak módosítása a kezelőpanelről](#page-344-0) > [Általános](#page-345-0) [beállítások](#page-345-0) > Az LCD nyelvének módosítása

# **Az LCD nyelvének módosítása**

Szükség esetén módosítsa az LCD nyelvét.

```
Egyes országokban ez a funkció nem elérhető.
>> HL-L3215CW/HL-L3220CW/HL-L3220CWE/HL-L3240CDW
>> HL-L8230CDW/HL-L8240CDW
```
### **HL-L3215CW/HL-L3220CW/HL-L3220CWE/HL-L3240CDW**

- 1. Nyomja meg a ▲ vagy ▼ gombot a következők kiválasztásához:
	- a. Válassza ki a [Alapbeáll.] lehetőséget. Nyomja meg az **OK** gombot.
	- b. Válassza ki a [Helyi nyelv] lehetőséget. Nyomja meg az **OK** gombot.
- 2. Nyomja meg a(z) a vagy a(z) b gombot a nyelv megjelenítéséhez, majd nyomja meg az **Go (Indítás)** gombot.

### **HL-L8230CDW/HL-L8240CDW**

- 1. Nyomja meg a  $\frac{1}{2}$  [Beállítások] > [Minden beállítás] > [Alapbeáll.] > [Helyi nyelv] gombot.
- 2. Nyomja meg a használni kívánt nyelvet.
- 3. Nyomja meg a  $\bigcap$  gombot.

#### **Kapcsolódó tájékoztatás**

<span id="page-354-0"></span> [Kezdőlap](#page-1-0) > [Készülék beállításai](#page-343-0) > [A készülék beállításainak módosítása a kezelőpanelről](#page-344-0) > Beállítási és funkciótáblázatok

# **Beállítási és funkciótáblázatok**

A beállítási táblák segítenek megérteni a készülék programjaiban található menüválasztásokat és opciókat.

- [Beállítási táblázatok \(HL-L3215CW/HL-L3220CW/HL-L3220CWE/HL-L3240CDW\)](#page-355-0)
- [Beállítás-táblázatok \(HL-L8230CDW/HL-L8240CDW\)](#page-362-0)
- [Funkciótáblázatok \(HL-L8230CDW/HL-L8240CDW\)](#page-373-0)

<span id="page-355-0"></span> [Kezdőlap](#page-1-0) > [Készülék beállításai](#page-343-0) > [A készülék beállításainak módosítása a kezelőpanelről](#page-344-0) > [Beállítási és](#page-354-0) [funkciótáblázatok](#page-354-0) > Beállítási táblázatok (HL-L3215CW/HL-L3220CW/HL-L3220CWE/HL-L3240CDW)

# **Beállítási táblázatok (HL-L3215CW/HL-L3220CW/HL-L3220CWE/ HL-L3240CDW)**

#### **Kapcsolódó modellek**: HL-L3215CW/HL-L3220CW/HL-L3220CWE/HL-L3240CDW

A táblázatokból megismerheti a különféle menüket és lehetőségeket, amelyek segítségével megadhatja kívánt beállításait a készüléken.

```
>> [Ált. beáll.]
>> [Nyomtató]
>> [Hálózat]
>> [Jelent.nyomt.]
>> [Gép információ]
>> [Alapbeáll.]
```
#### **[Ált. beáll.]**

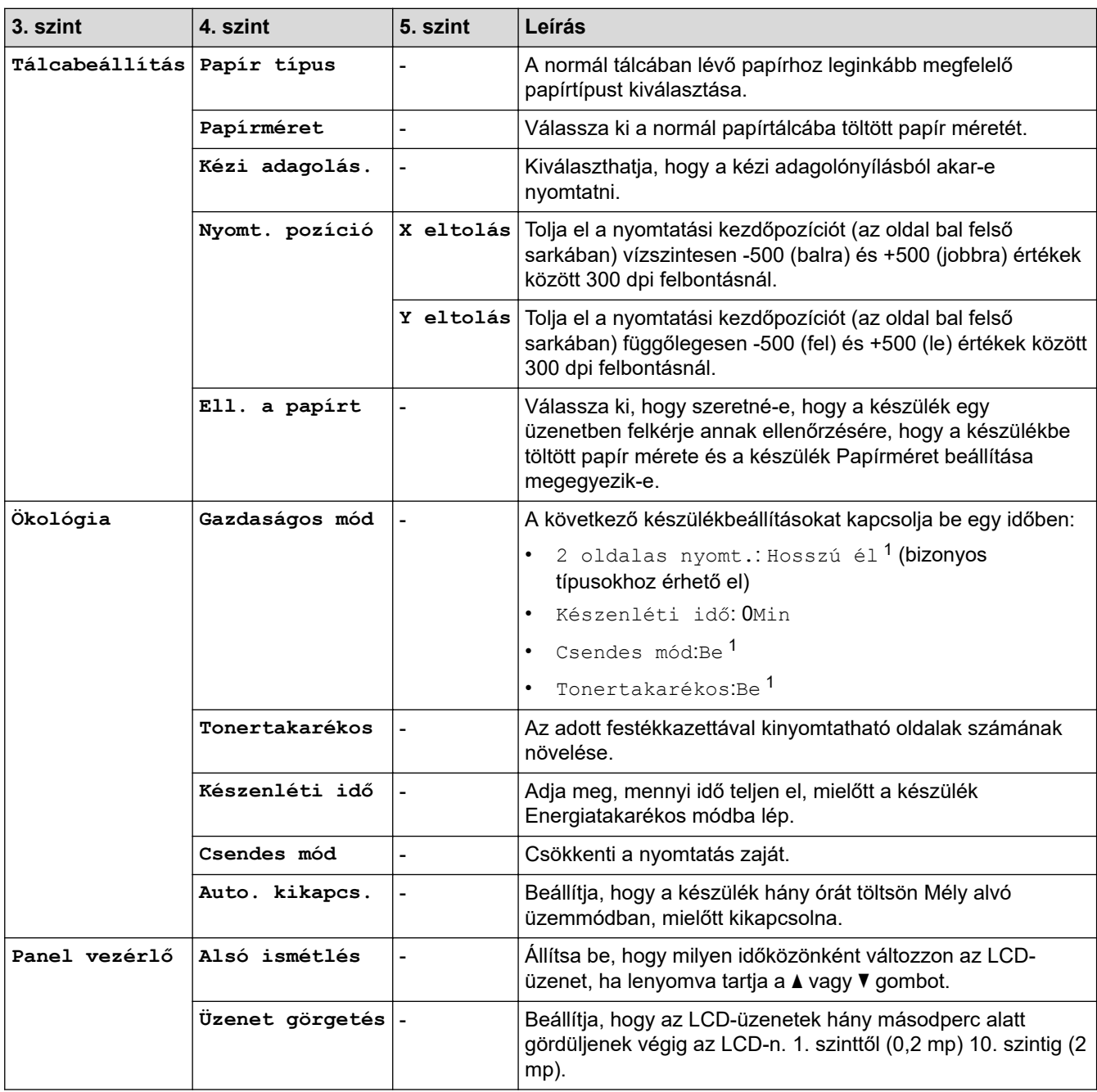

<span id="page-356-0"></span>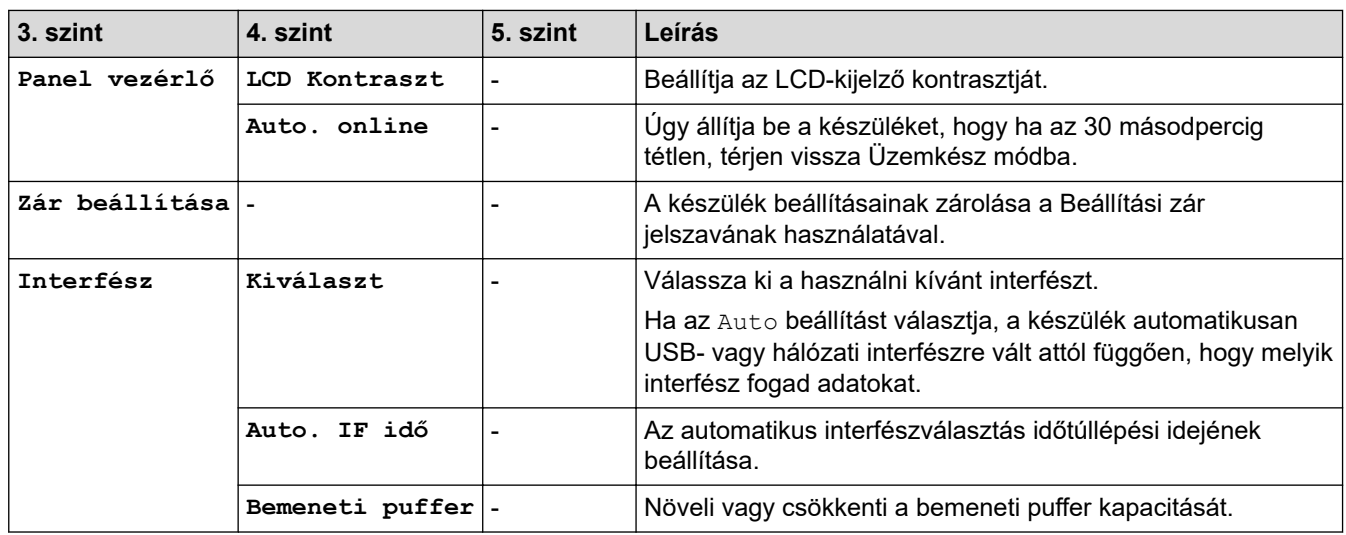

1 A beállítás módosítása csak a készülék bizonyos beállításainak web alapú kezeléssel történő módosítása után lehetséges.

### **[Nyomtató]**

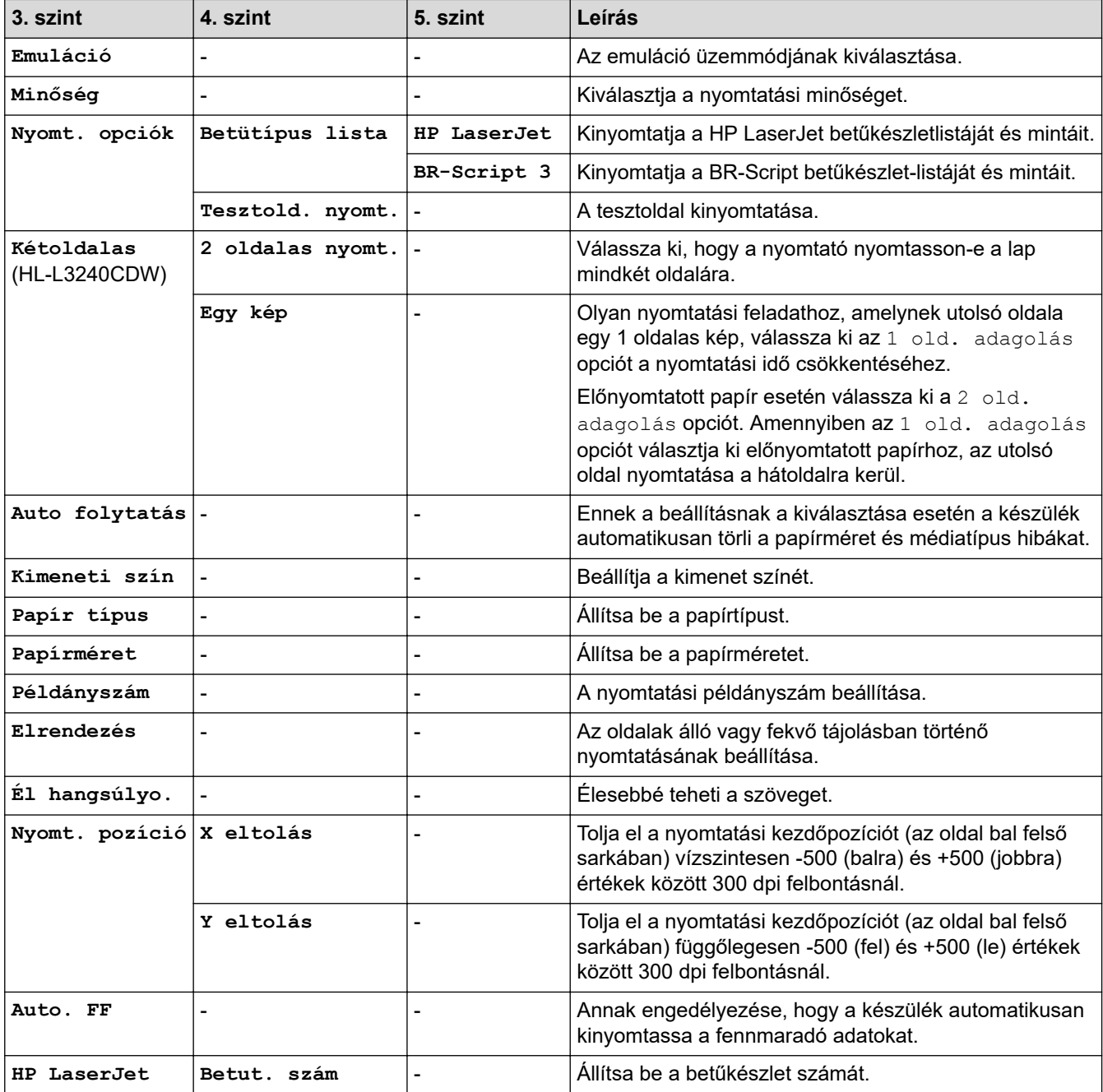

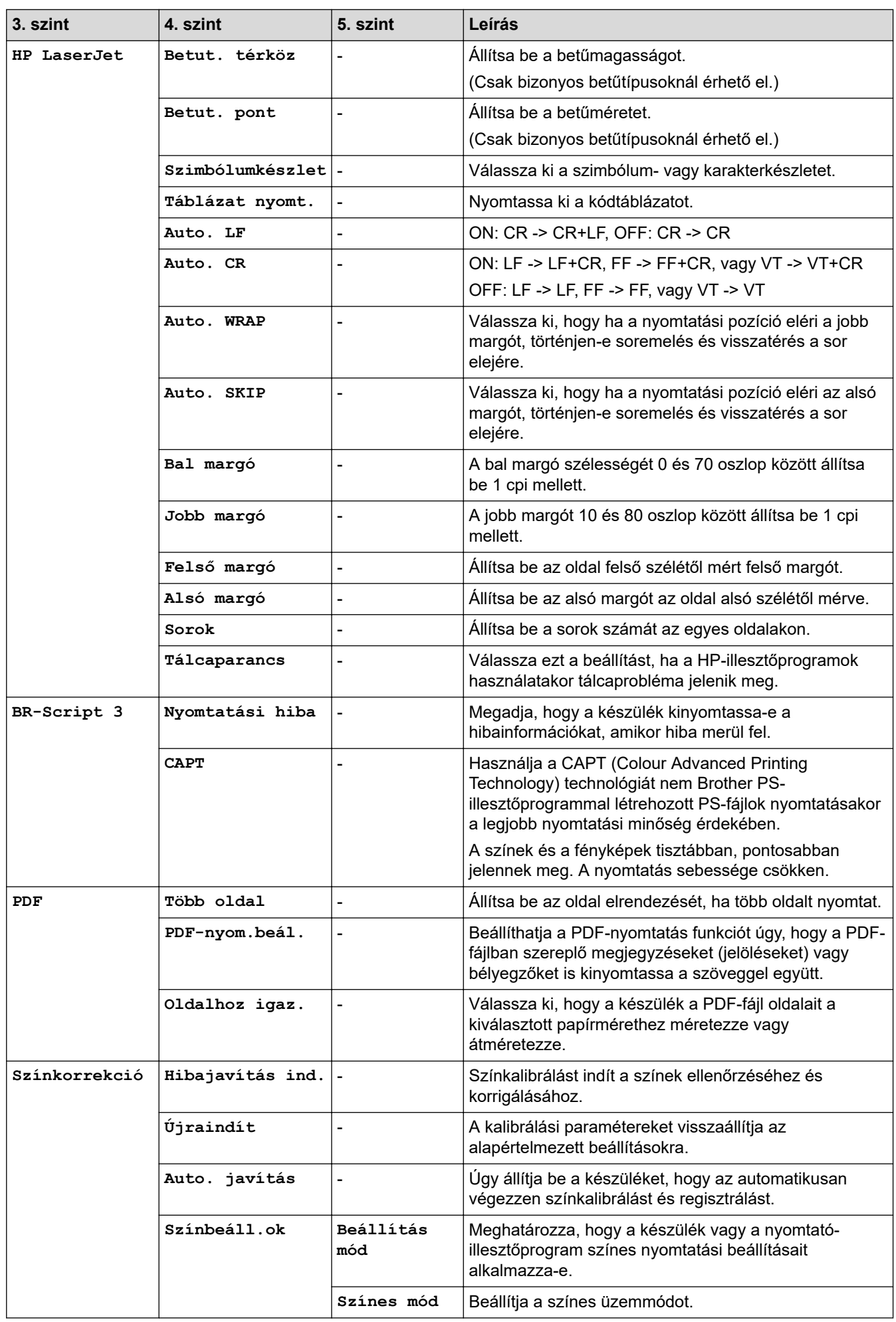

<span id="page-358-0"></span>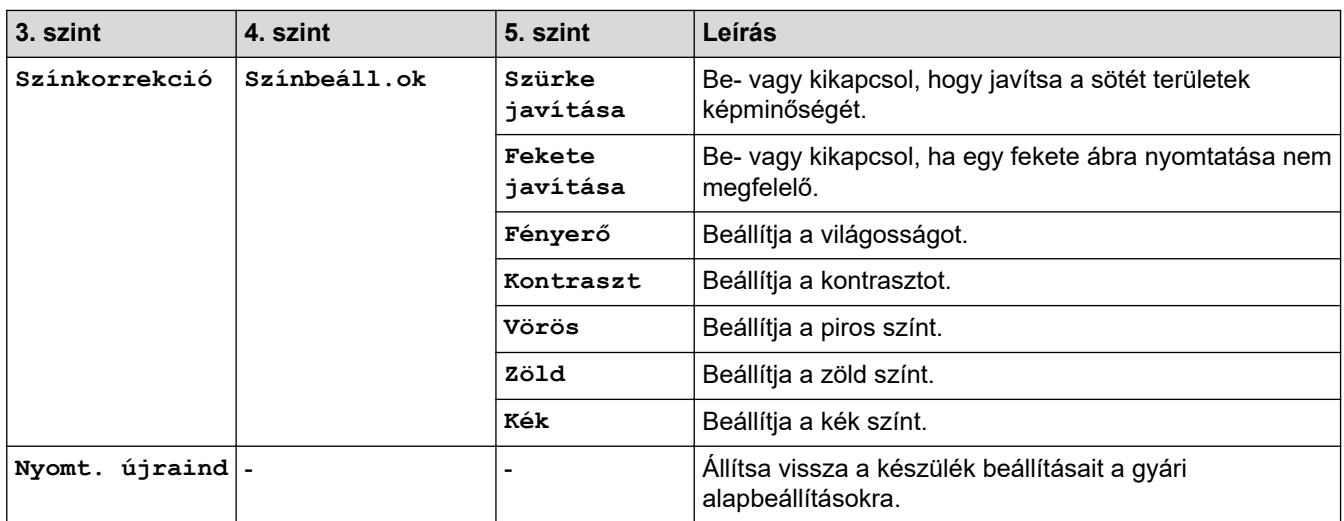

# **[Hálózat]**

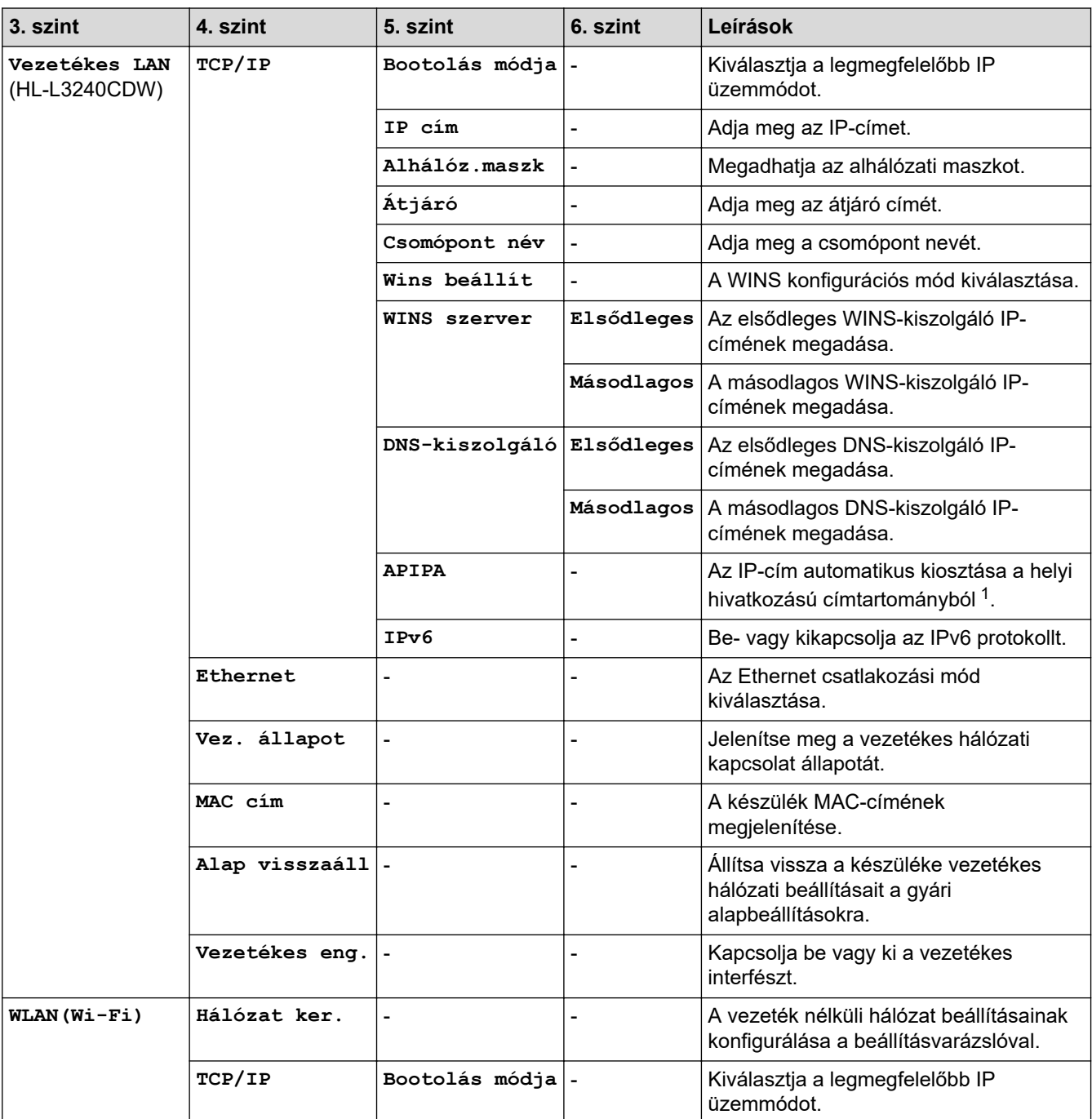

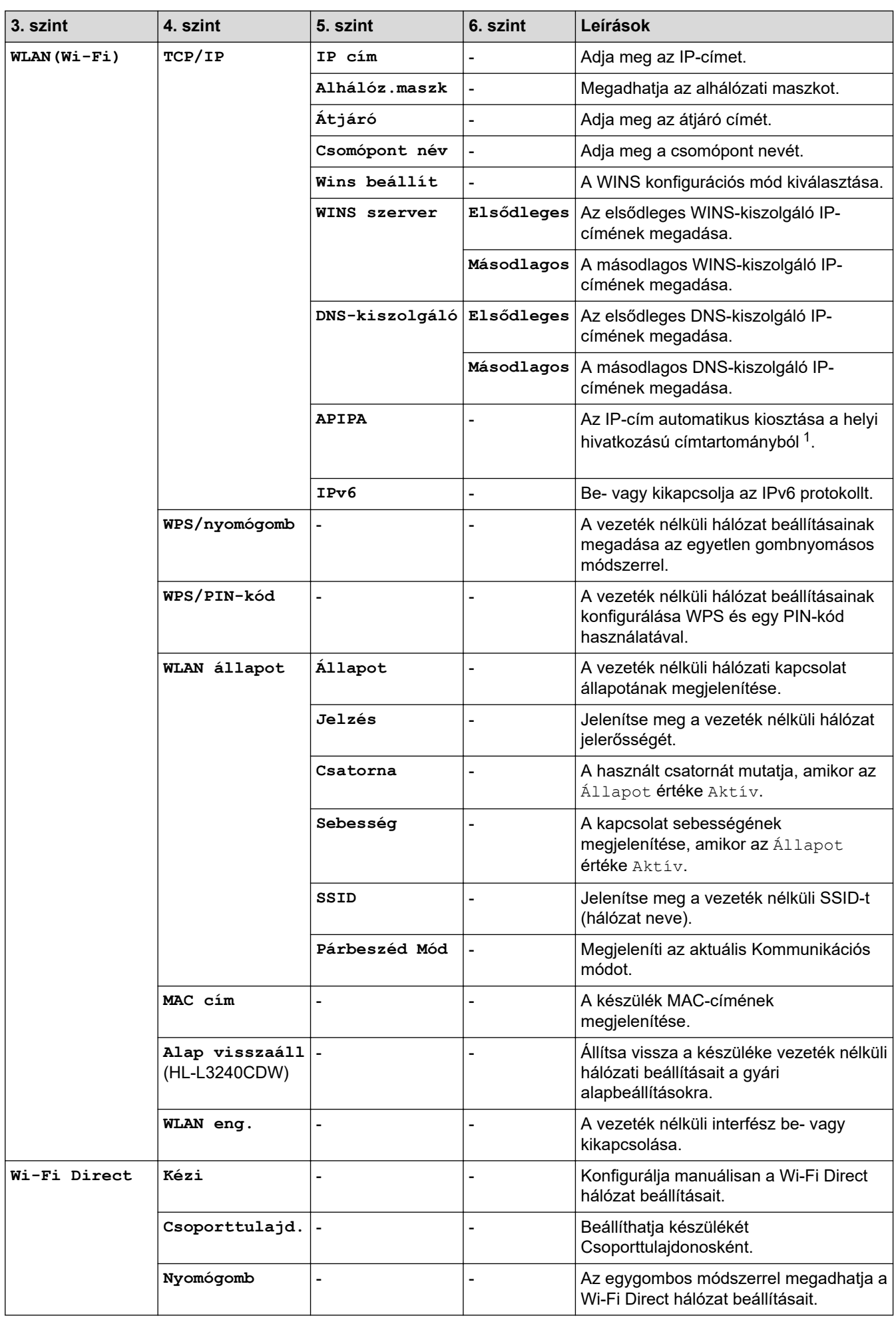
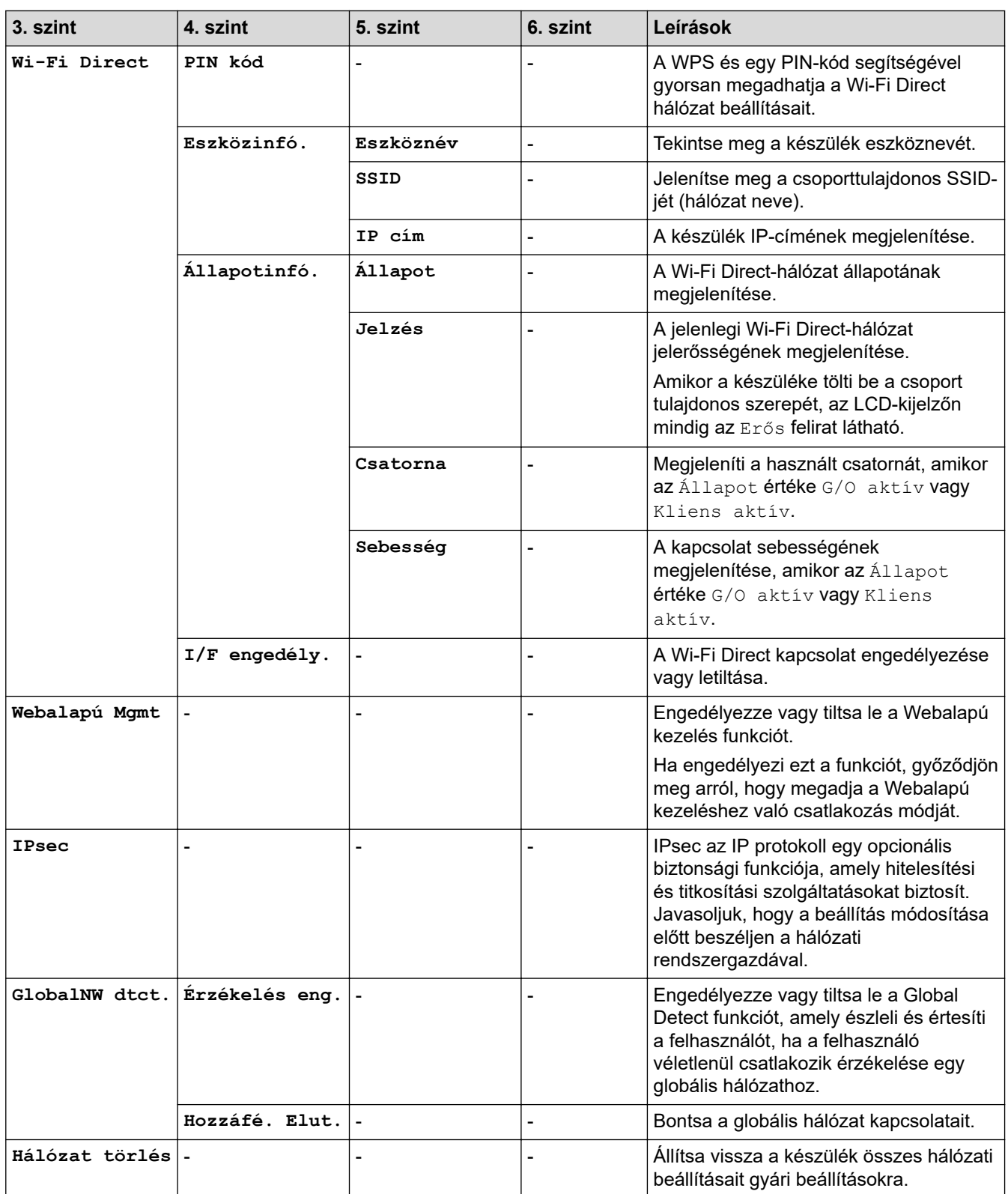

1 Ha hálózathoz csatlakozáskor a készülék "Bootolási mód" beállítása "Automatikus", a készülék megkísérli beállítani az IP-címet és az alhálózati maszkot egy rendszerindítási kiszolgálóról, például DHCP-kiszolgálóról. Ha bootkiszolgáló nem található, egy APIPA IP-címet oszt ki a rendszer, például: 169.254.(001-254).(000-255). Ha a készülék "Bootolási mód" beállítása "Statikus", manuálisan kell megadnia az IP-címet a készülék vezérlőpultján.

#### **[Jelent.nyomt.]**

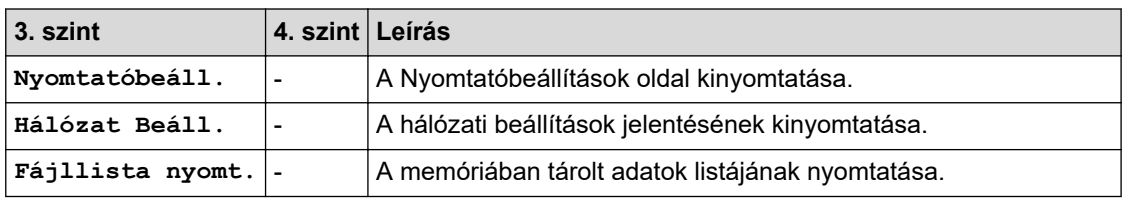

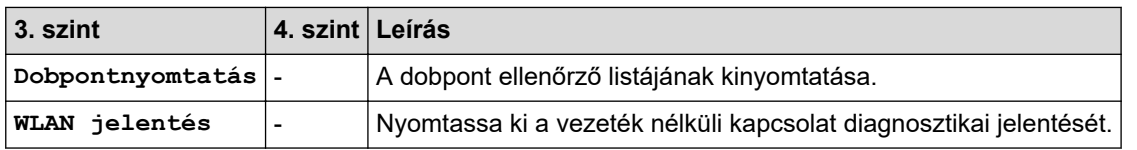

### **[Gép információ]**

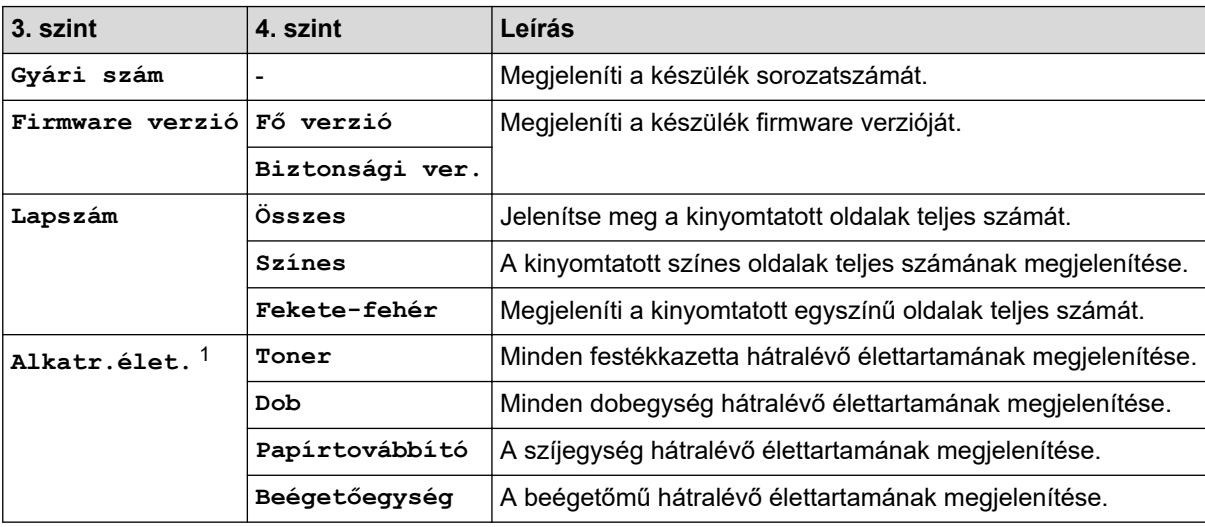

1 Az alkatrészek élettartama becsült érték, és a használat típusától függően változhat.

## **[Alapbeáll.]**

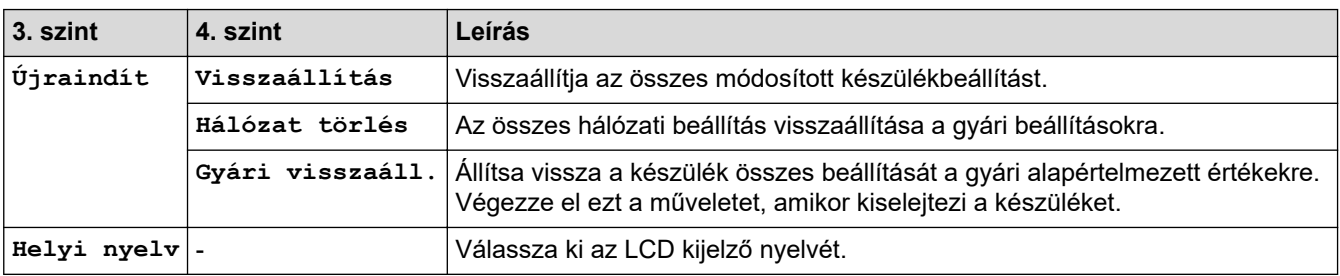

# **Kapcsolódó tájékoztatás**

• [Beállítási és funkciótáblázatok](#page-354-0)

 [Kezdőlap](#page-1-0) > [Készülék beállításai](#page-343-0) > [A készülék beállításainak módosítása a kezelőpanelről](#page-344-0) > [Beállítási és](#page-354-0) [funkciótáblázatok](#page-354-0) > Beállítás-táblázatok (HL-L8230CDW/HL-L8240CDW)

# **Beállítás-táblázatok (HL-L8230CDW/HL-L8240CDW)**

**Kapcsolódó modellek**: HL-L8230CDW/HL-L8240CDW

```
>> [Beállítások]
>> [Ált. beáll.]
>> [Nyomtató]
>> [Hálózat]
>> [Jelent.nyomt.]
>> [Készülékinformációk]
>> [Alapbeáll.]
```
#### **[Beállítások]**

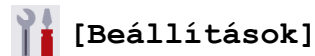

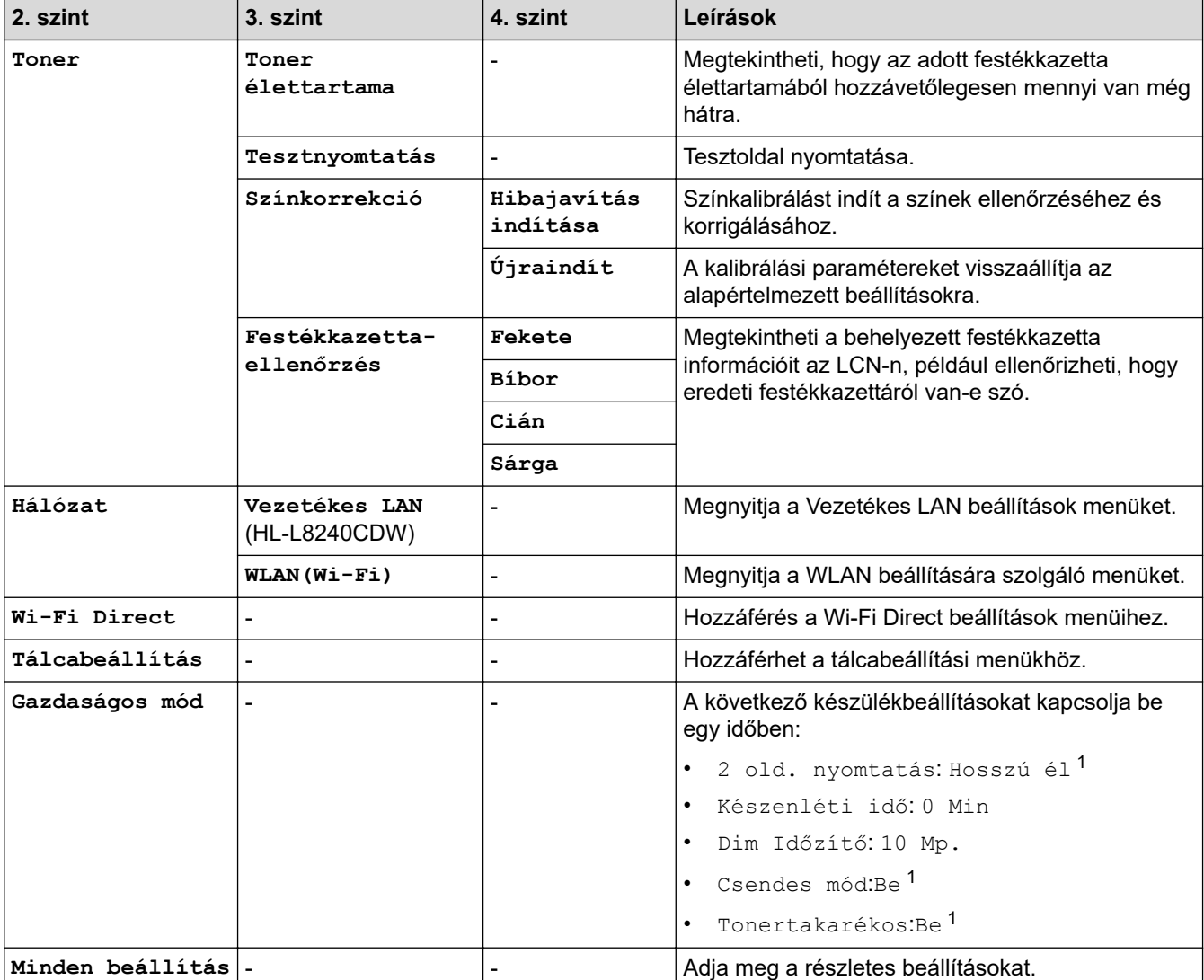

1 A beállítás módosítása csak a készülék bizonyos beállításainak web alapú kezeléssel történő módosítása után lehetséges.

### <span id="page-363-0"></span>**[Ált. beáll.]**

# **[Minden beállítás] > [Ált. beáll.]**

| 3. szint       | 4. szint                         | 5. szint                               | 6. szint       | Leírások                                                                                                    |
|----------------|----------------------------------|----------------------------------------|----------------|----------------------------------------------------------------------------------------------------|
| Tálcabeállítás | Papír típus                      | TC tálca                               | $\overline{a}$ | Kiválaszthatja a TC tálcában lévő<br>papírhoz leginkább megfelelő papírtípust.                                                                                                  |
|                |                                  | 1. tálca                               |                | A normál tálcában lévő papírhoz<br>leginkább megfelelő papírtípust<br>kiválasztása.                                                                                             |
|                |                                  | 2. tálca <sup>1</sup><br>(HL-L8240CDW) |                | Az opcionális tálcában (2. tálca) lévő<br>papírhoz leginkább megfelelő papírtípust<br>kiválasztása.                                                                             |
|                | Papírméret                       | TC tálca                               |                | Válassza ki a TC tálcába töltött papír<br>méretét.                                                                                                    |
|                |                                  | 1. tálca                               | $\overline{a}$ | Válassza ki a normál papírtálcába töltött<br>papír méretét.                                                                                                    |
|                |                                  | 2. tálca <sup>1</sup><br>(HL-L8240CDW) |                | Az opcionális tálcába (2. tálca) töltött<br>papír méretének kiválasztása.                                                                                                    |
|                | Tálcahaszn.                      |                                        |                | Válassza ki a használni kívánt<br>papírtálcát.                                                                                                    |
|                | Prioritás                        |                                        |                | Ha az Auto lehetőség van kiválasztva a<br>Tálcahaszn. menüben, a készülék<br>határozza meg, hogy milyen sorrendben<br>használja az azonos méretű papírt<br>tartalmazó tálcákat. |
|                | Nyomt. pozíció                   | TC tálca                               | x<br>eltolás   | Tolja el a nyomtatási kezdőpozíciót (az<br>oldal bal felső sarkában) vízszintesen<br>-500 (balra) és +500 (jobbra) értékek<br>között 300 dpi felbontásnál.                      |
|                |                                  |                                        | Y<br>eltolás   | Tolja el a nyomtatási kezdőpozíciót (az<br>oldal bal felső sarkában) függőlegesen<br>-500 (fel) és +500 (le) értékek között 300<br>dpi felbontásnál.                            |
|                |                                  | 1. tálca                               | X<br>eltolás   | Tolja el a nyomtatási kezdőpozíciót (az<br>oldal bal felső sarkában) vízszintesen<br>-500 (balra) és +500 (jobbra) értékek<br>között 300 dpi felbontásnál.                      |
|                |                                  |                                        | Y<br>eltolás   | Tolja el a nyomtatási kezdőpozíciót (az<br>oldal bal felső sarkában) függőlegesen<br>-500 (fel) és +500 (le) értékek között 300<br>dpi felbontásnál.                            |
|                |                                  | 2. tálca <sup>1</sup><br>(HL-L8240CDW) | x<br>eltolás   | Tolja el a nyomtatási kezdőpozíciót (az<br>oldal bal felső sarkában) vízszintesen<br>-500 (balra) és +500 (jobbra) értékek<br>között 300 dpi felbontásnál.                      |
|                |                                  |                                        | Y<br>eltolás   | Tolja el a nyomtatási kezdőpozíciót (az<br>oldal bal felső sarkában) függőlegesen<br>-500 (fel) és +500 (le) értékek között 300<br>dpi felbontásnál.                            |
|                | Tálca kihagyása<br>(HL-L8240CDW) |                                        |                | Válassza ki az adott papírtálcát, ha tudja,<br>hogy rossz méretű papírral van<br>megtöltve.                                                                                     |

<sup>1</sup> Csak az opcionális tálca telepítése után érhető el.

| 3. szint                       | 4. szint                                                                            | 5. szint       | 6. szint | Leírások                                                                                                    |
|--------------------------------|-------------------------------------------------------------------------------------|----------------|----------|----------------------------------------------------------------------------------------------------|
| Tálcabeállítás                 | Elválasztó tálca<br>(HL-L8240CDW)                                                   |                |          | Az egyes nyomtatási feladatok közé<br>beszúrt elválasztópapírt tartalmazó tálca<br>kiválasztása.                                                                                                    |
|                                | Ell. a papírt                                                                       |                |          | Válassza ki, hogy megjelenjen-e vagy<br>sem a papír típusának és méretének<br>ellenőrzésére figyelmeztető üzenet,<br>amikor kihúzza a tálcát a készülékből.                                                                                                    |
| LCD beállítások Hátsóvilágítás |                                                                                     |                |          | Az LCD kijelző háttérvilágításának<br>fényerejét állítja.                                                                                                    |
|                                | Dim Időzítő                                                                         |                |          | Annak beállítása, hogy az LCD<br>háttérvilágítása meddig világítson az<br>utolsó gombnyomás után.                                                                                                    |
| Képernyő-beál.                 | Infó megjelenít.                                                                    | IP cím         |          | Válassza ki, hogy megjelenjen-e a<br>készülék IP-címe a kezdőképernyőn.                                                                                                    |
| Ökológia                       | Gazdaságos mód                                                                      |                |          | A következő készülékbeállításokat<br>kapcsolja be egy időben:<br>2 old. nyomtatás: Hosszú él <sup>2</sup><br>Készenléti idő:0 Min<br>$\bullet$<br>Dim Időzítő: 10 Mp.<br>$\bullet$<br>Csendes mód:Be <sup>2</sup><br>$\bullet$<br>Tonertakarékos: Be <sup>2</sup> |
|                                | Tonertakarékos                                                                      |                |          | Az adott festékkazettával kinyomtatható<br>oldalak számának növelése.                                                                                                    |
|                                | Készenléti idő                                                                      | $\overline{a}$ |          | Adja meg, mennyi idő teljen el, mielőtt a<br>készülék Energiatakarékos módba lép.                                                                                                    |
|                                | Csendes mód                                                                         |                |          | Csökkenti a nyomtatás zaját.                                                                                                    |
|                                | Auto. kikapcs.                                                                      |                |          | Beállítja, hogy a készülék hány órát<br>töltsön Mély alvó üzemmódban, mielőtt<br>kikapcsolna.                                                                                                    |
| Zár beállítása                 | Jelszó megadás                                                                      |                |          | Megakadályozza, hogy illetéktelen<br>felhasználók módosíthassák a készülék<br>beállításait.                                                                                                    |
|                                | Zár Ki⇒Be                                                                           |                | Ē,       |                                                                                                    |
|                                | Új jelszó<br>(Csak akkor érhető<br>el, ha első<br>alkalommal írja be a<br>jelszót.) |                |          |                                                                                                    |
| Interfész                      | Kiválaszt                                                                           |                |          | Válassza ki a használni kívánt interfészt.<br>Ha az Auto beállítást választja, a<br>készülék automatikusan USB- vagy<br>hálózati interfészre vált attól függően,<br>hogy melyik interfész fogad adatokat.                                                         |
|                                | Auto. IF idő                                                                        |                |          | Az automatikus interfészválasztás<br>időtúllépési idejének beállítása.                                                                                                    |
|                                | Bemeneti puffer                                                                     |                |          | Növeli vagy csökkenti a bemeneti puffer<br>kapacitását.                                                                                                    |
| TÁrolÓ TÖrlÉs                  | MakrÓ ID=                                                                           |                |          | Regisztrált makróadatok törlése.                                                                                                    |
|                                | Adatfolyam<br>azonosítója                                                           |                |          | Törölje a regisztrált adatfolyam-adatokat.                                                                                                    |
|                                | Font ID=                                                                            |                |          | Törölje a regisztrált betűtípusadatokat.                                                                                                    |

<sup>2</sup> A beállítás módosítása csak a készülék bizonyos beállításainak web alapú kezeléssel történő módosítása után lehetséges.

<span id="page-365-0"></span>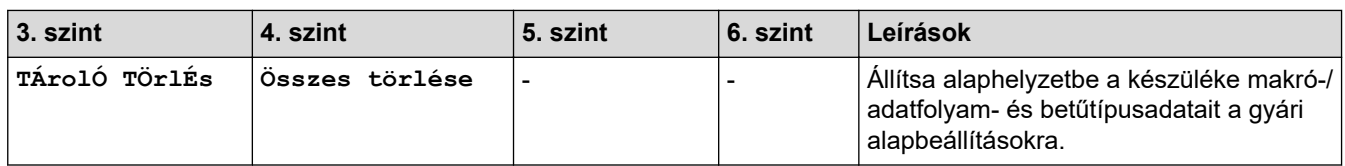

### **[Nyomtató]**

# **[Minden beállítás] > [Nyomtató]**

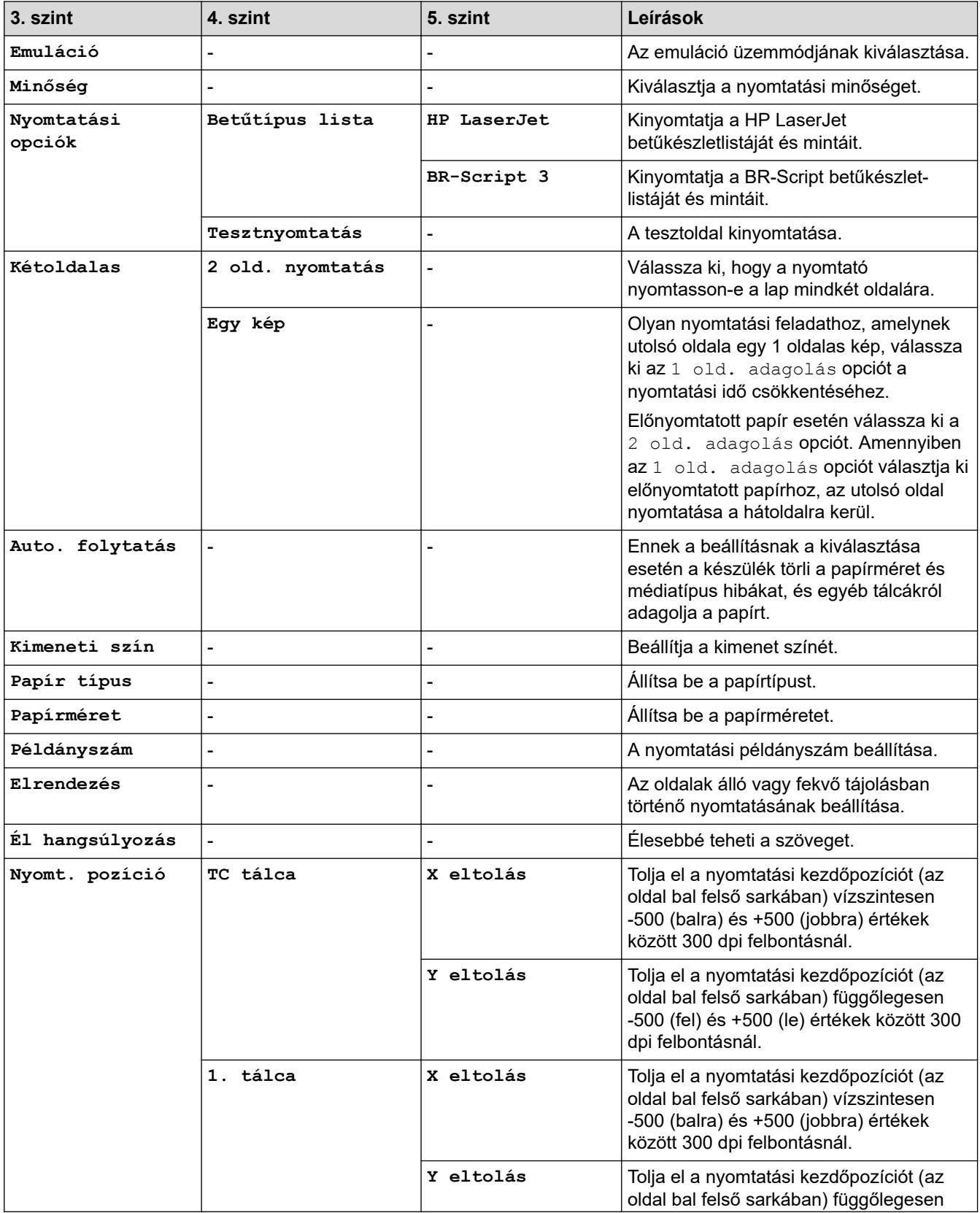

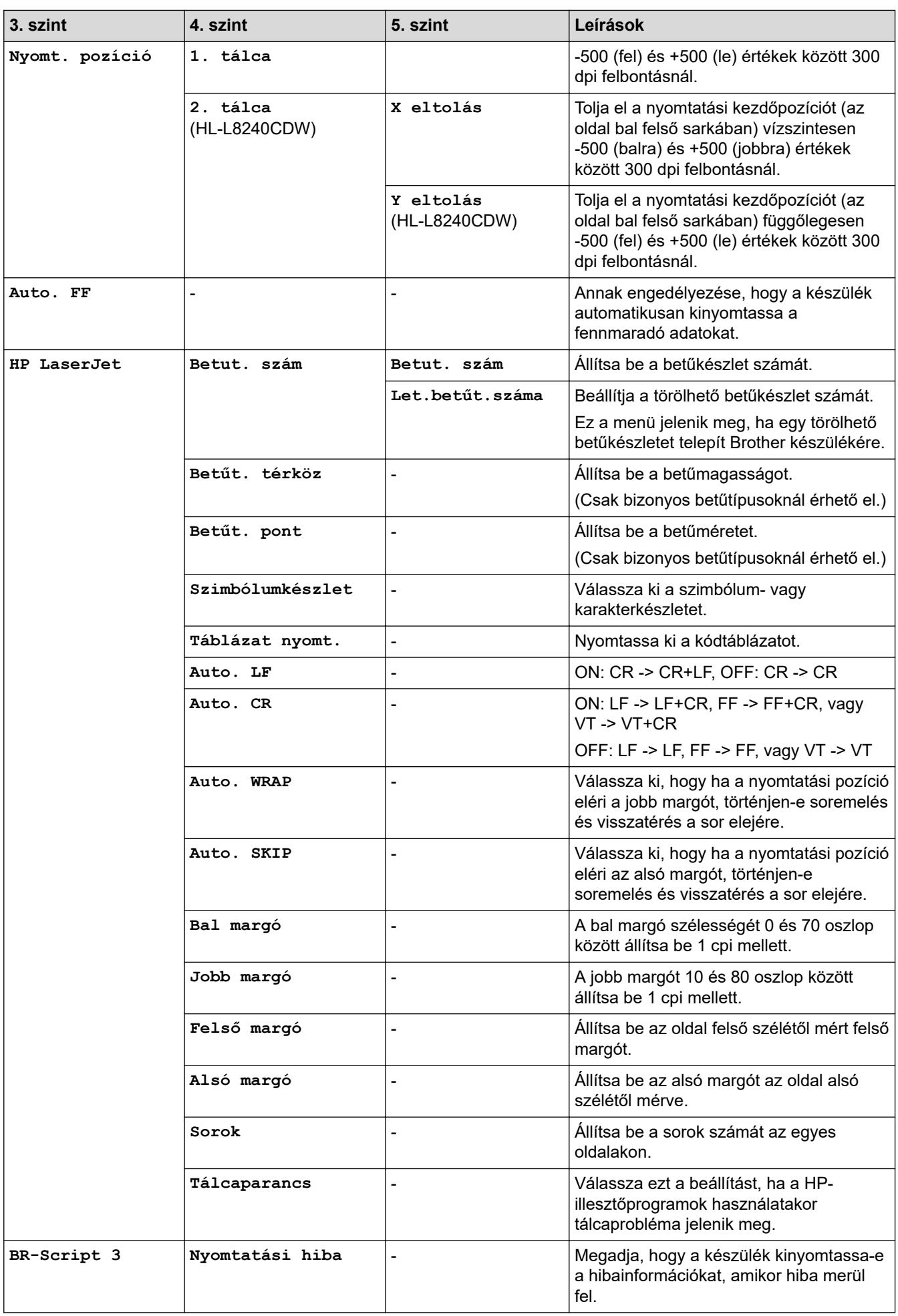

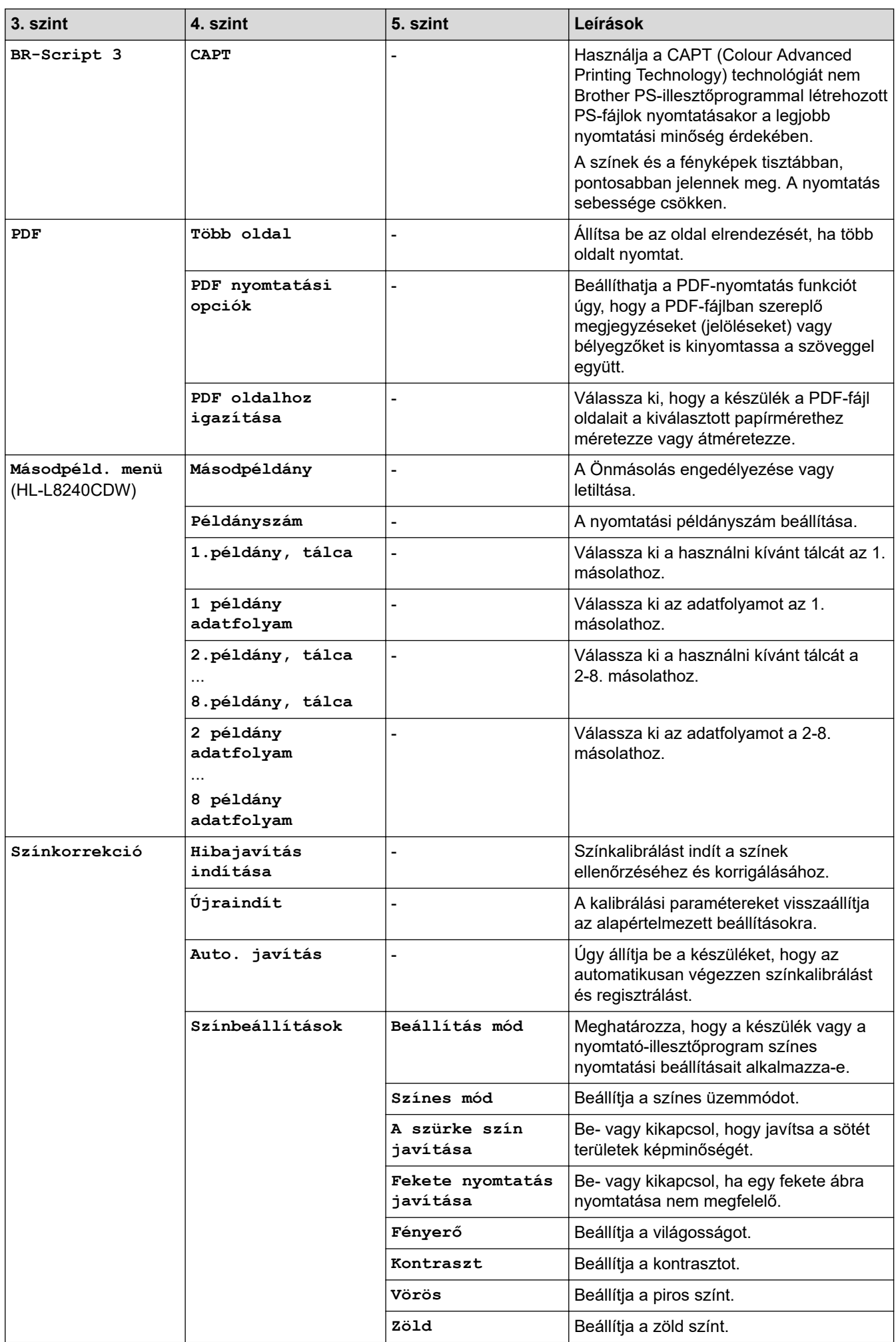

<span id="page-368-0"></span>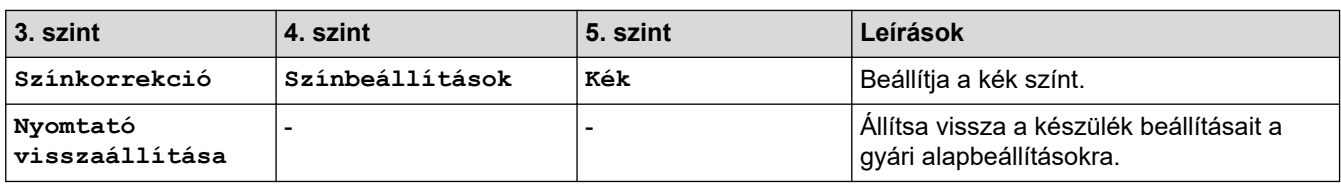

### **[Hálózat]**

## **[Minden beállítás] > [Hálózat]**

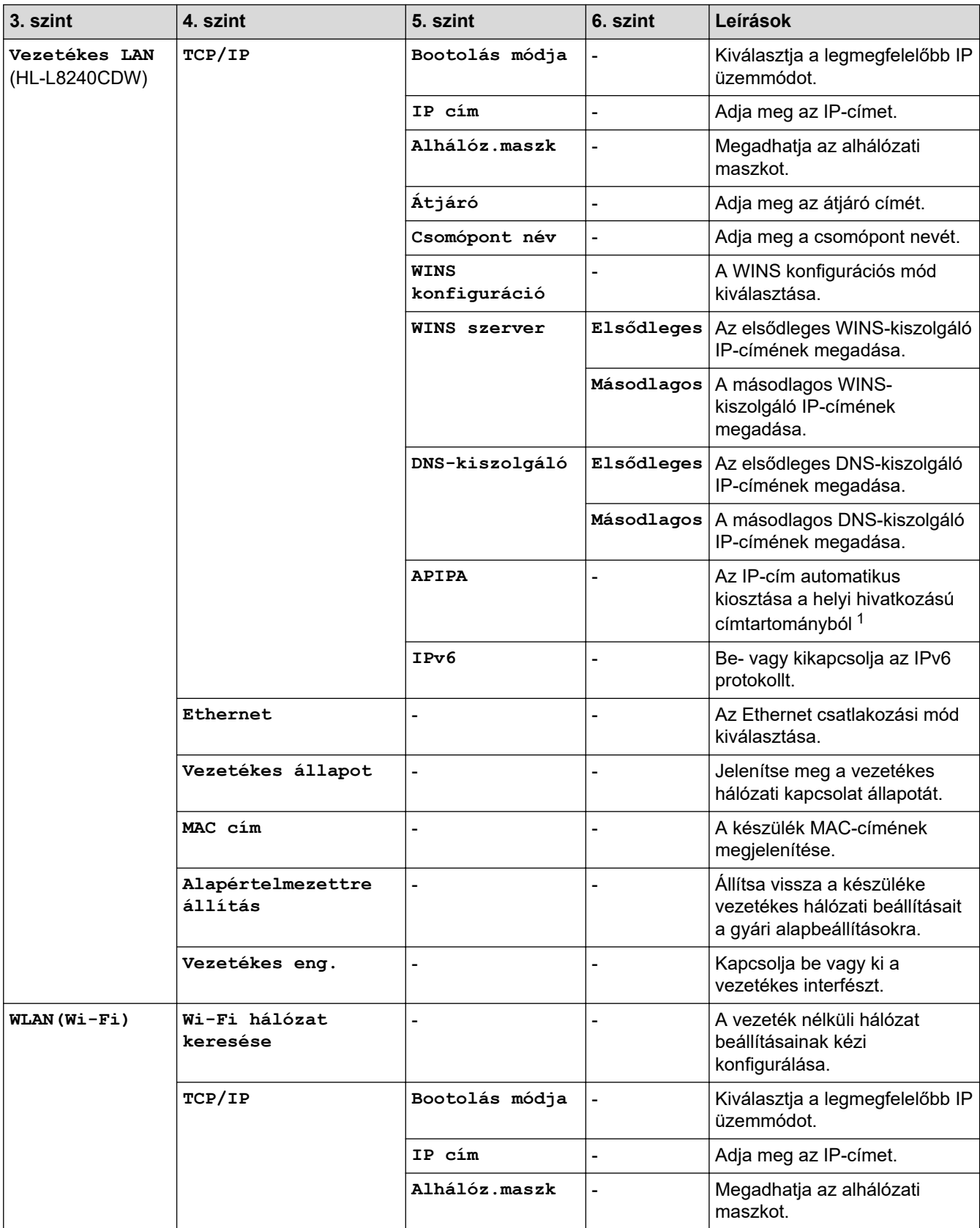

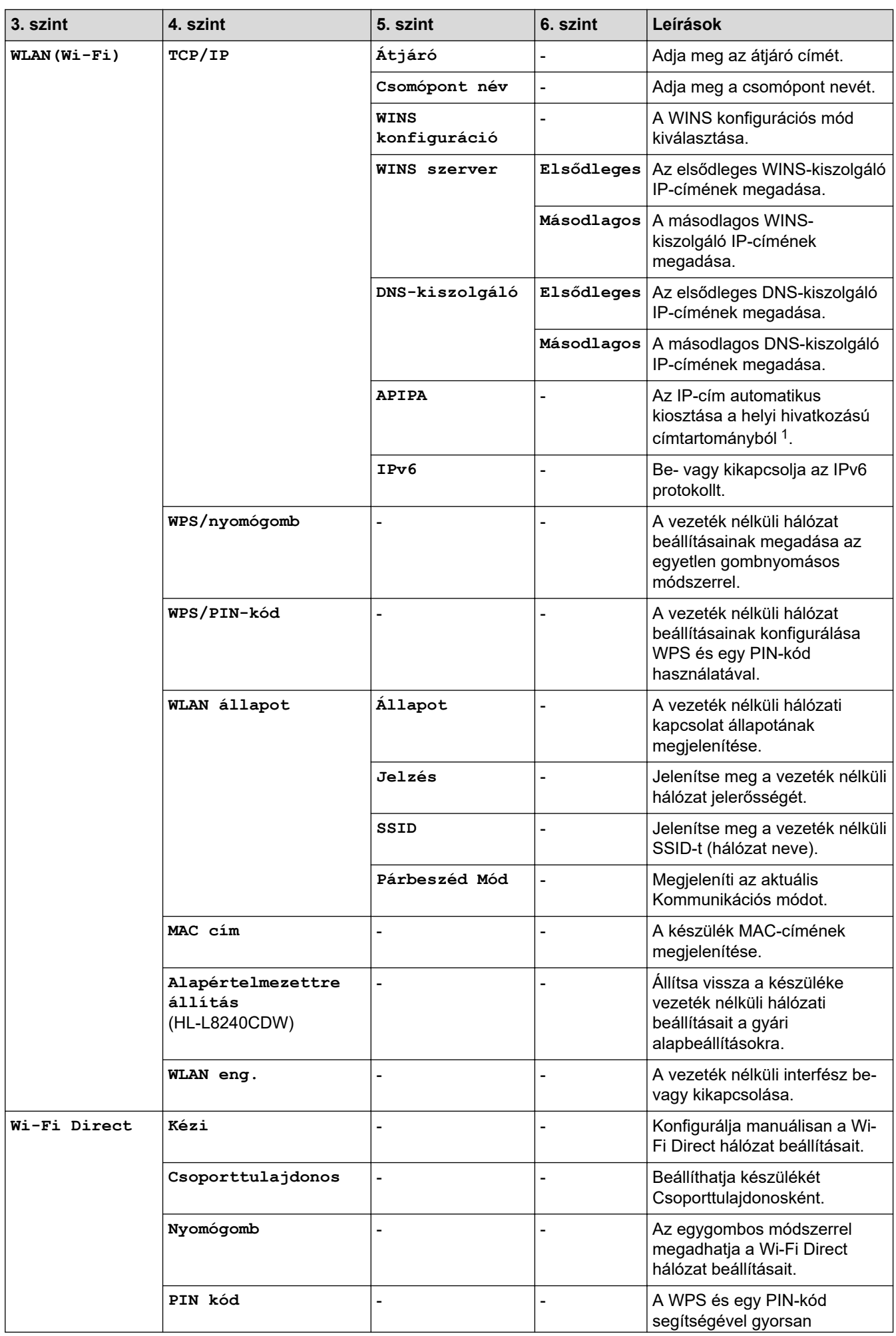

<span id="page-370-0"></span>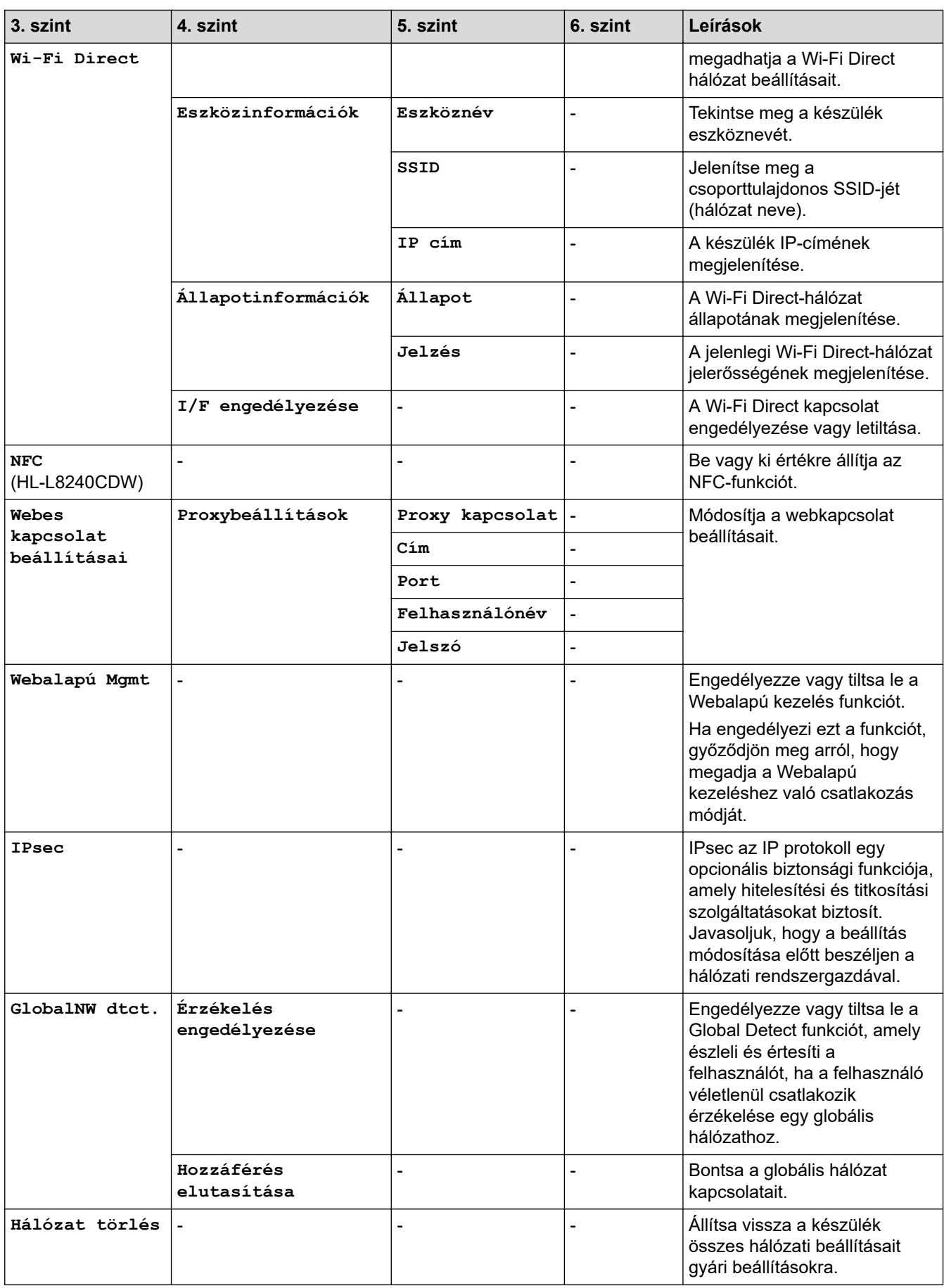

1 Ha a hálózathoz való csatlakozáskor a készülék "Bootolási mód" beállítása "Automatikus", akkor a készülék megkísérli beállítani az IPcímet és az alhálózati maszkot egy rendszerindítási kiszolgálóról, például DHCP-kiszolgálóról. Ha bootkiszolgáló nem található, egy APIPA IP-címet oszt ki a rendszer, például: 169.254.(001-254).(000-255). Ha a készülék "Bootolási mód" beállítása "Statikus", manuálisan kell megadnia az IP-címet a készülék vezérlőpultján.

### <span id="page-371-0"></span>**[Minden beállítás] > [Jelent.nyomt.]**

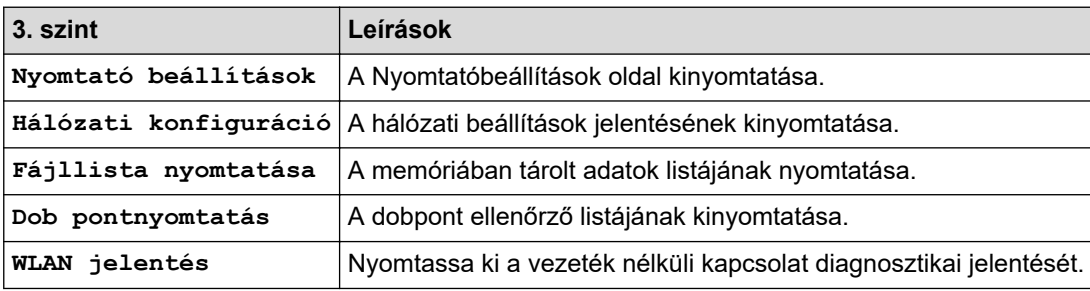

#### **[Készülékinformációk]**

### **[Minden beállítás] > [Készülékinformációk]**

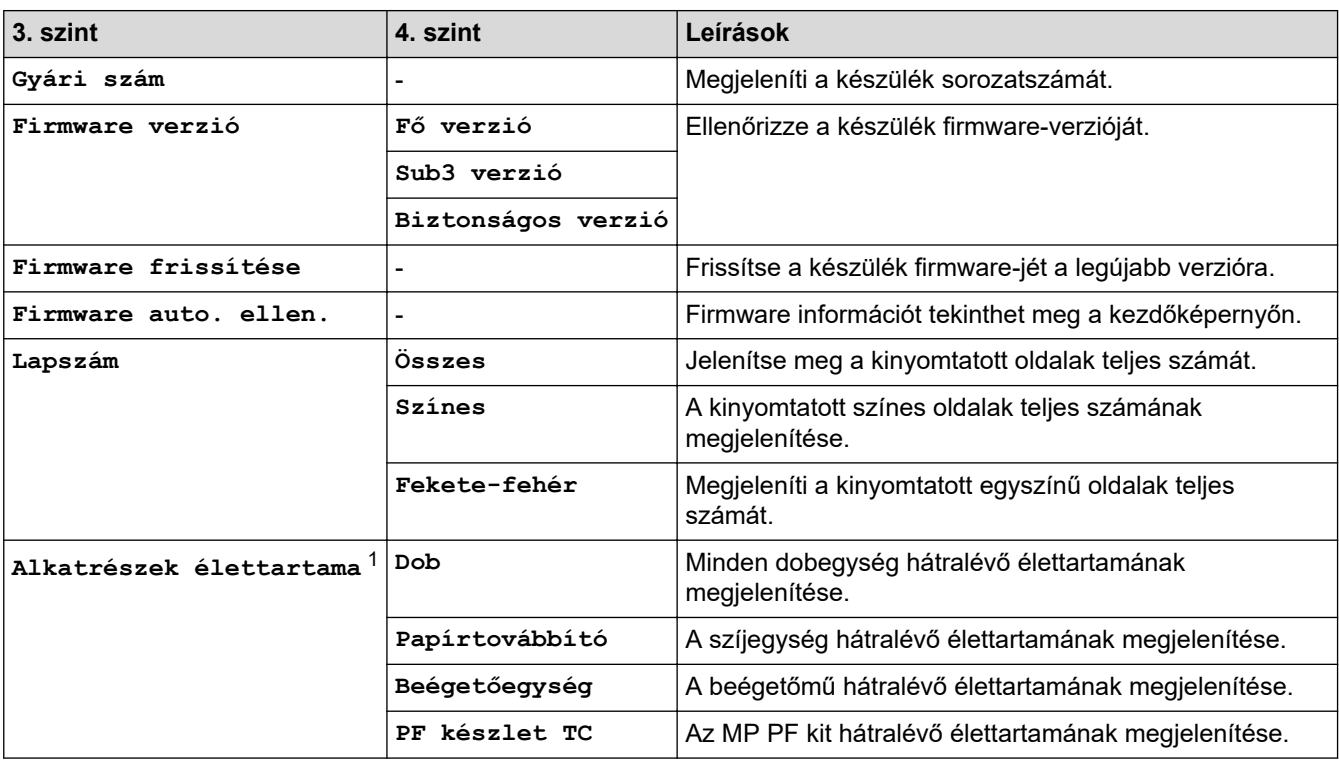

1 Az alkatrészek élettartama becsült érték, és a használat típusától függően változhat.

### **[Alapbeáll.]**

#### **[Minden beállítás] > [Alapbeáll.]**

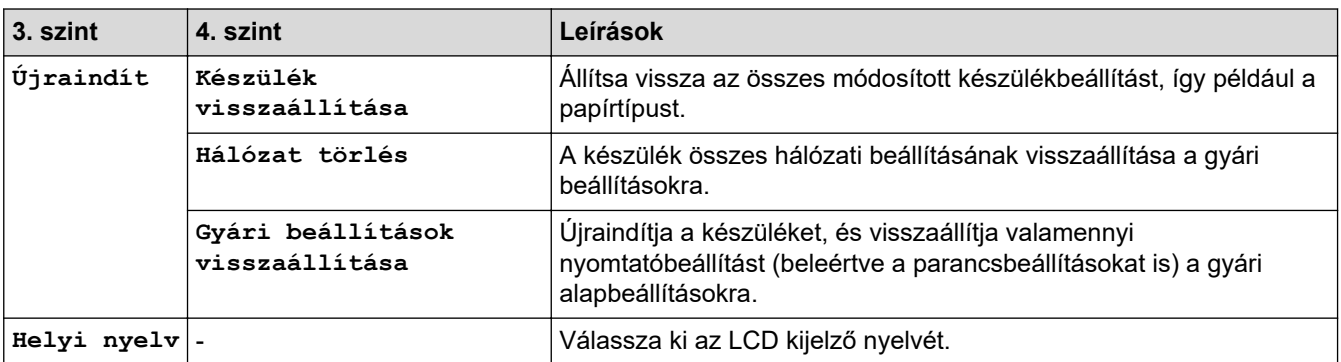

# **Kapcsolódó tájékoztatás**

• [Beállítási és funkciótáblázatok](#page-354-0)

 [Kezdőlap](#page-1-0) > [Készülék beállításai](#page-343-0) > [A készülék beállításainak módosítása a kezelőpanelről](#page-344-0) > [Beállítási és](#page-354-0) [funkciótáblázatok](#page-354-0) > Funkciótáblázatok (HL-L8230CDW/HL-L8240CDW)

# **Funkciótáblázatok (HL-L8230CDW/HL-L8240CDW)**

**Kapcsolódó modellek**: HL-L8230CDW/HL-L8240CDW

```
>> [Toner]
>> Wi-Fi beállítás
>> [Funkciók]
>> [Bizt. nyomtatás]
```
#### **[Toner]**

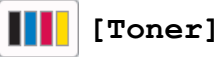

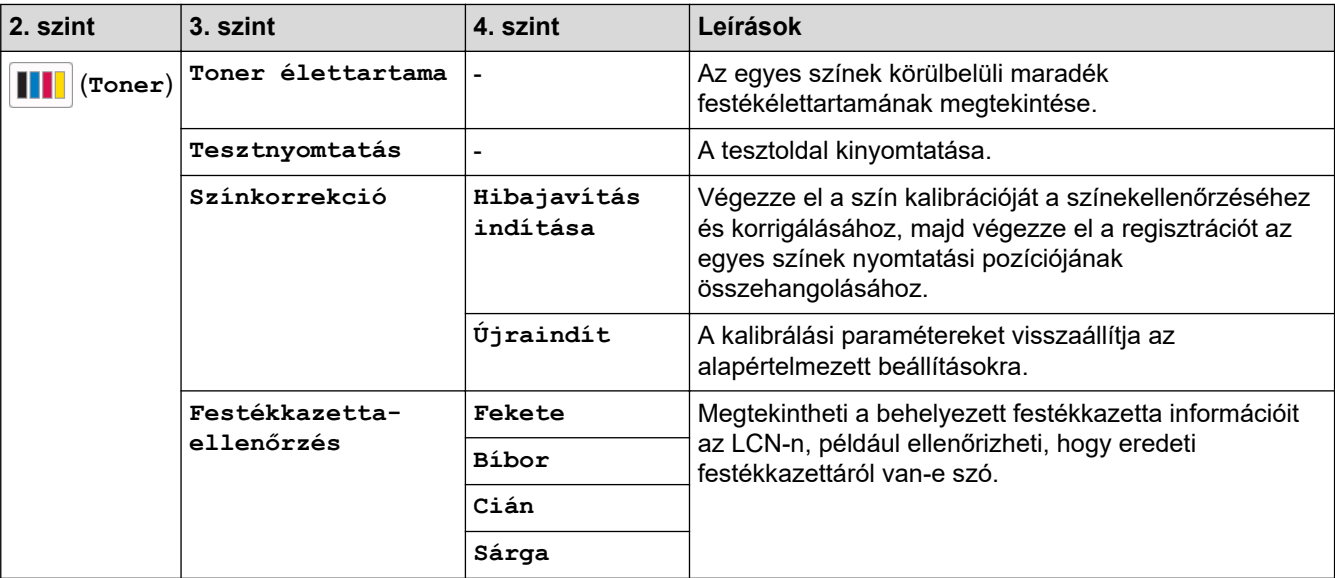

### **Wi-Fi beállítás**

乲

### **(Wi-Fi-beállítás)**

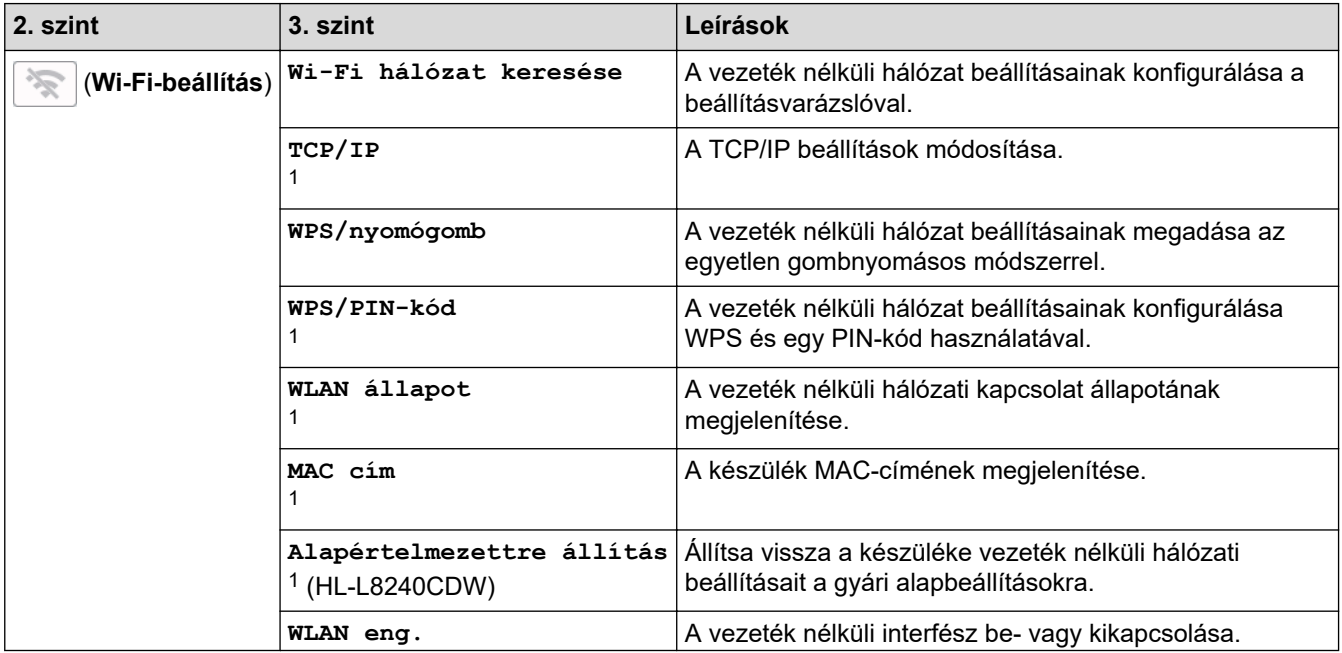

<span id="page-374-0"></span>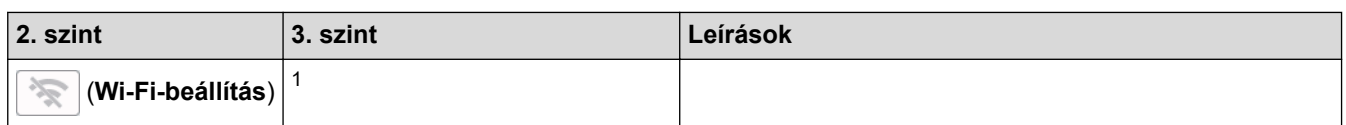

<sup>1</sup> Wi-Fi® kapcsolat beállítása után érhető el.

### **[Funkciók]**

# **[Funkciók]**

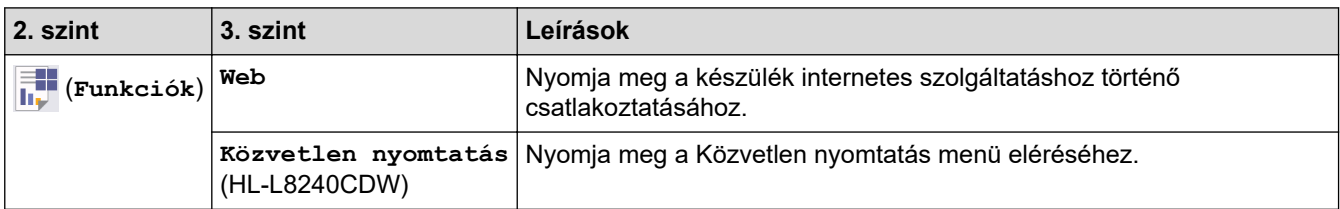

### **[Bizt. nyomtatás]**

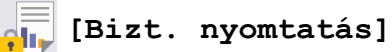

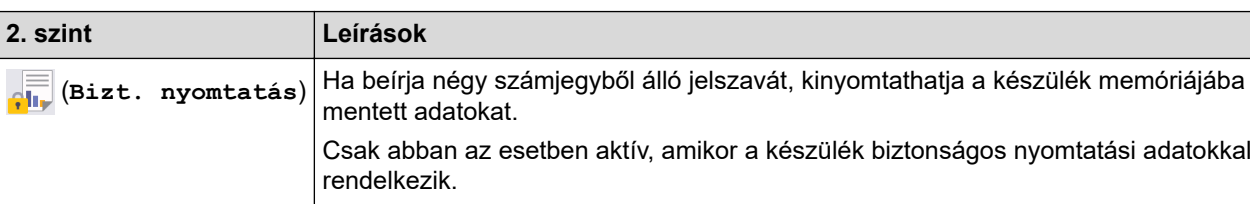

# **Kapcsolódó tájékoztatás**

• [Beállítási és funkciótáblázatok](#page-354-0)

<span id="page-375-0"></span> [Kezdőlap](#page-1-0) > [Készülék beállításai](#page-343-0) > A készülék beállításainak módosítása a Web alapú kezeléssel

# **A készülék beállításainak módosítása a Web alapú kezeléssel**

A Web alapú kezelés egy olyan segédprogram, amely egy szokványos webböngészőt használ a készülék HTTP és HTTPS protokollal történő kezeléséhez.

- [Mi a Web alapú kezelés?](#page-376-0)
- [A Web alapú kezelés elérése](#page-377-0)
- [A Web alapú kezelés bejelentkezési jelszavának beállítása vagy módosítása](#page-380-0)

<span id="page-376-0"></span> [Kezdőlap](#page-1-0) > [Készülék beállításai](#page-343-0) > [A készülék beállításainak módosítása a Web alapú kezeléssel](#page-375-0) > Mi a Web alapú kezelés?

# **Mi a Web alapú kezelés?**

k

A Web alapú kezelés egy olyan segédprogram, amely egy szokványos webböngészőt használ a készülék HTTP és HTTPS protokollal történő kezeléséhez.

• Javasoljuk, hogy az alábbi böngészők valamelyikének legutóbbi verzióját használja:

- Microsoft Edge, Firefox és Google Chrome™ Windows esetén
- Safari, Firefox és Google Chrome™ Mac esetén
- Google Chrome™ Android™ esetén
- Safari és Google Chrome™ iOS esetén
- Bármelyik böngészőt is használja, gondoskodjon róla, hogy a JavaScript és a sütik mindig engedélyezve legyenek.
- Győződjön meg róla, hogy a készülék be van kapcsolva, és a számítógépével azonos, TCP/IP protokollt támogató hálózathoz csatlakozik.

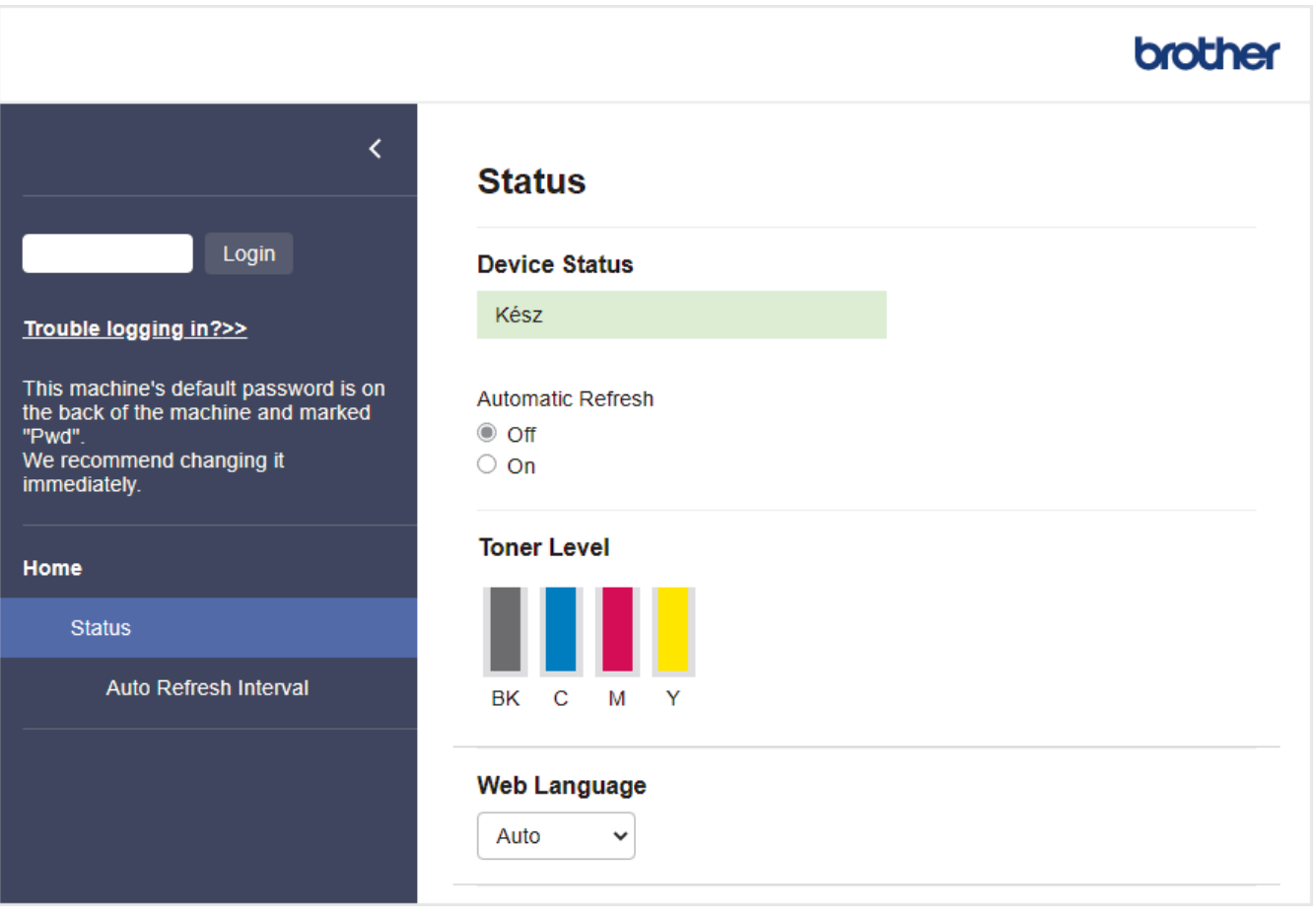

A tényleges képernyő eltérhet a fenti ábrától.

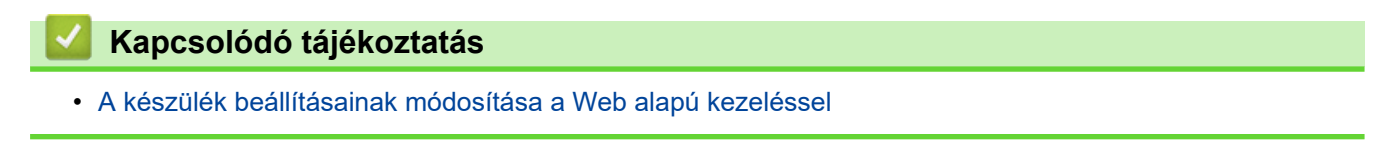

<span id="page-377-0"></span> [Kezdőlap](#page-1-0) > [Készülék beállításai](#page-343-0) > [A készülék beállításainak módosítása a Web alapú kezeléssel](#page-375-0) > A Web alapú kezelés elérése

# **A Web alapú kezelés elérése**

- Javasoljuk, hogy az alábbi böngészők valamelyikének legutóbbi verzióját használja:
	- Microsoft Edge, Firefox és Google Chrome™ Windows esetén
	- Safari, Firefox és Google Chrome™ Mac esetén
	- Google Chrome™ Android™ esetén
	- Safari és Google Chrome™ iOS esetén
- Bármelyik böngészőt is használja, gondoskodjon róla, hogy a JavaScript és a sütik mindig engedélyezve legyenek.
- A HTTPS biztonsági protokoll használata javasolt a beállítások webalapú felügyelettel történő konfigurálásához.
- Amikor HTTPS protokollt használ a Webalapú felügyelettel történő konfigurálásához, a böngészője egy figyelmeztetési párbeszédablakot jelenít meg. Ha el szeretné kerülni a figyelmeztető párbeszédablak megjelenítését, akkor telepíthet egy önaláírt tanúsítványt az SSL/TLS kommunikáció használatához. További információkért olvassa el a következőt: > → Kapcsolódó tájékoztatás
- készülék beállításainak elvégzéséhez szükséges jelszó a készülék hátulján található a "**Pwd**" kifejezés mellett. Javasoljuk, hogy azonnal módosítsa az alapértelmezett jelszót, hogy megakadályozza a készülékhez történő illetéktelen hozzáférést.

>> Lépjen be a web alapú kezelés funkcióba a webböngészőjéből

- >> Lépjen be a web alapú kezelés funkcióba a Brother iPrint&Scan alkalmazásból (Windows/Mac)
- [>> Lépjen be a web alapú kezelés funkcióba a Brother Utilities alkalmazásból \(Windows\)](#page-378-0)

### **Lépjen be a web alapú kezelés funkcióba a webböngészőjéből**

- 1. Indítsa el a webböngészőt.
- 2. Írja be a "https://készülék IP-címe" címet a böngésző címsorába (ahol a "készülék IP-címe" a készülékének az IP-címe).

Például:

https://192.168.1.2

• Ha tartománynévrendszert használ, vagy NetBIOS nevet engedélyez, az IP-cím helyett más nevet, pl. a "Megosztott nyomtato" elnevezést is beírhat.

Például: https://Megosztott\_nyomtato

- Ha engedélyezi a NetBIOS-név használatát, akkor a csomópontnevet is használhatja. Például: https://brn123456abcdef
- A NetBIOS név a Hálózati konfigurációs jelentésben található meg.
- 3. Szükség esetén írja be a jelszót a **Login (Bejelentkezés)** mezőbe, majd kattintson a **Login (Bejelentkezés)** lehetőségre.

A készülék beállításainak elvégzéséhez szükséges alapértelmezett jelszó a készülék hátulján található a "Pwd" kifejezés mellett.

4. Ha rögzíteni szeretné a navigációs menüt a képernyő bal oldalán, akkor kattintson a  $\equiv$  opcióra, majd a  $\times$ lehetőségre.

Most módosíthatja a készülék beállításait.

### **Lépjen be a web alapú kezelés funkcióba a Brother iPrint&Scan alkalmazásból (Windows/Mac)**

1. Indítsa el a Brother iPrint&Scan alkalmazást.

<span id="page-378-0"></span>**Windows** 

Indítsa el az (**Brother iPrint&Scan**) lehetőséget.

• Mac

A **Finder (Kereső)** menüsorban kattintson a **Go (Mehet)** > **Applications (Programok)** lehetőségre, majd kattintson duplán az iPrint&Scan ikonra.

Megjelenik a Brother iPrint&Scan képernyője.

- 2. Ha az Ön Brother készüléke nincs kiválasztva, akkor kattintson a **Válassza ki a készüléket** gombra, majd válassza ki a modell nevét a listából. Kattintson a **OK** gombra.
- 3. Kattintson a(z) (**Készülékbeállítások**) elemre.
- 4. Kattintson a **Összes beállítás** gombra.

A webalapú kezelés oldala betöltődik.

5. Szükség esetén írja be a jelszót a **Login (Bejelentkezés)** mezőbe, majd kattintson a **Login (Bejelentkezés)** lehetőségre.

A készülék beállításainak elvégzéséhez szükséges alapértelmezett jelszó a készülék hátulján található a "**Pwd**" kifejezés mellett.

6. Ha rögzíteni szeretné a navigációs menüt a képernyő bal oldalán, akkor kattintson a  $\equiv$  opcióra, majd a  $\times$ lehetőségre.

Most módosíthatja a készülék beállításait.

A webalapú kezelés lehetőséget a mobileszközökre telepíthető Brother Mobile Connect alkalmazásból is elérheti.

### **Lépjen be a web alapú kezelés funkcióba a Brother Utilities alkalmazásból (Windows)**

- 1. Indítsa el a (**Brother Utilities**) elemet, majd kattintson a legördülő listára, és válassza ki a modell nevét (ha még nincs kiválasztva).
- 2. Kattintson a bal oldali navigációs sáv **Eszközök** gombjára, majd kattintson a **Készülékbeállítások** gombra. A webalapú kezelés oldala betöltődik.
- 3. Szükség esetén írja be a jelszót a **Login (Bejelentkezés)** mezőbe, majd kattintson a **Login (Bejelentkezés)** lehetőségre.

A készülék beállításainak elvégzéséhez szükséges alapértelmezett jelszó a készülék hátulján található a "**Pwd**" kifejezés mellett.

4. Ha rögzíteni szeretné a navigációs menüt a képernyő bal oldalán, akkor kattintson a  $\equiv$  opcióra, majd a  $\times$ lehetőségre.

Most módosíthatja a készülék beállításait.

Ha módosítja a protokoll beállításait, újra kell indítania a készüléket a **Submit (Küldés)** gombra történő kattintás után, hogy aktiválja a konfigurációt.

A beállítások elvégzése után kattintson a **Logout (Kijelentkezés)** gombra.

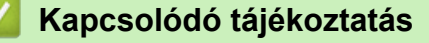

• [A készülék beállításainak módosítása a Web alapú kezeléssel](#page-375-0)

#### **Kapcsolódó témák:**

- [A hálózati konfiguráció jelentés kinyomtatása](#page-124-0)
- [A Web alapú kezelés engedélyezése/letiltása a vezérlőpanel használatával](#page-122-0)
- [Használjon SSL/TLS-t](#page-150-0)
- [Önaláírt tanúsítvány létrehozása](#page-138-0)
- [Önaláírt tanúsítvány telepítése rendszergazdai jogokkal rendelkező Windows-felhasználók számára](#page-157-0)

<span id="page-380-0"></span> [Kezdőlap](#page-1-0) > [Készülék beállításai](#page-343-0) > [A készülék beállításainak módosítása a Web alapú kezeléssel](#page-375-0) > A Web alapú kezelés bejelentkezési jelszavának beállítása vagy módosítása

# **A Web alapú kezelés bejelentkezési jelszavának beállítása vagy módosítása**

készülék beállításainak elvégzéséhez szükséges jelszó a készülék hátulján található a "**Pwd**" kifejezés mellett. Javasoljuk, hogy azonnal módosítsa az alapértelmezett jelszót, hogy megakadályozza a készülékhez történő illetéktelen hozzáférést.

- 1. Indítsa el a webböngészőt.
- 2. Írja be a "https://készülék IP-címe" címet a böngésző címsorába (ahol a "készülék IP-címe" a készülékének az IP-címe).

Például: https://192.168.1.2

• Ha tartománynévrendszert használ, vagy NetBIOS nevet engedélyez, az IP-cím helyett más nevet, pl. a "Megosztott nyomtato" elnevezést is beírhat.

Például: https://Megosztott\_nyomtato

- Ha engedélyezi a NetBIOS-név használatát, akkor a csomópontnevet is használhatja.
	- Például: https://brn123456abcdef
- A NetBIOS név a Hálózati konfigurációs jelentésben található meg.
- 3. Tegye az alábbiak valamelyikét:
	- Ha korábban már beállított jelszót, akkor írja be azt, majd kattintson a(z) **Login (Bejelentkezés)** lehetőségre.
	- Ha korábban még nem állított be jelszót, akkor írja be az alapértelmezett bejelentkezési jelszót, majd kattintson a **Login (Bejelentkezés)** lehetőségre.
- 4. Lépjen a navigációs menübe, majd kattintson az **Administrator (Rendszergazda)** > **Login Password (Bejelentkezési jelszó)** lehetőségre.
	- A készülék beállításainak elvégzéséhez szükséges alapértelmezett jelszó a készülék hátulján található a "Pwd" kifejezés mellett.
	- Kezdjen a  $\equiv$  lehetőséggel, ha a navigációs menü nem kerül megjelenítésre a képernyő bal oldalán.
- 5. A jelszó módosításához adja meg az aktuális jelszavát a **Enter Old Password (Adja meg a régi jelszót)** mezőben.
- 6. Kövesse a képernyőn megjelenő **Login Password (Bejelentkezési jelszó)** utasításokat, majd adja meg új jelszavát az **Enter New Password (Adja meg az új jelszót)** mezőben.
- 7. Írja be újra az új jelszót a **Confirm New Password (Új jelszó jóváhagyása)** mezőbe.
- 8. Kattintson a **Submit (Küldés)** gombra.

A **Login Password (Bejelentkezési jelszó)** menün keresztül is módosítható a funkciózár beállításai.

### **Kapcsolódó tájékoztatás**

• [A készülék beállításainak módosítása a Web alapú kezeléssel](#page-375-0)

#### **Kapcsolódó témák:**

• [A Web alapú kezelés elérése](#page-377-0)

### <span id="page-381-0"></span> [Kezdőlap](#page-1-0) > Függelék

# **Függelék**

- [Műszaki adatok](#page-382-0)
- [Kellékanyagok](#page-391-0)
- [A festékkazetta élettartamára vonatkozó fontos információk](#page-393-0)
- [Környezetvédelmi és megfelelőségi információk](#page-394-0)
- [Tartozékok](#page-397-0)
- [Brother Súgó és ügyfélszolgálat](#page-398-0)

# <span id="page-382-0"></span>**Műszaki adatok**

- >> Általános specifikáció
- [>> Nyomathordozók adatai](#page-385-0)
- [>> A nyomtató műszaki adatai](#page-386-0)
- [>> Interfész műszaki adatai](#page-387-0)
- [>> Közvetlen nyomtatás funkció specifikációk](#page-388-0)
- [>> Támogatott protokollok és biztonsági funkciók](#page-388-0)
- [>> Számítógépre vonatkozó követelmények](#page-389-0)

### **Általános specifikáció**

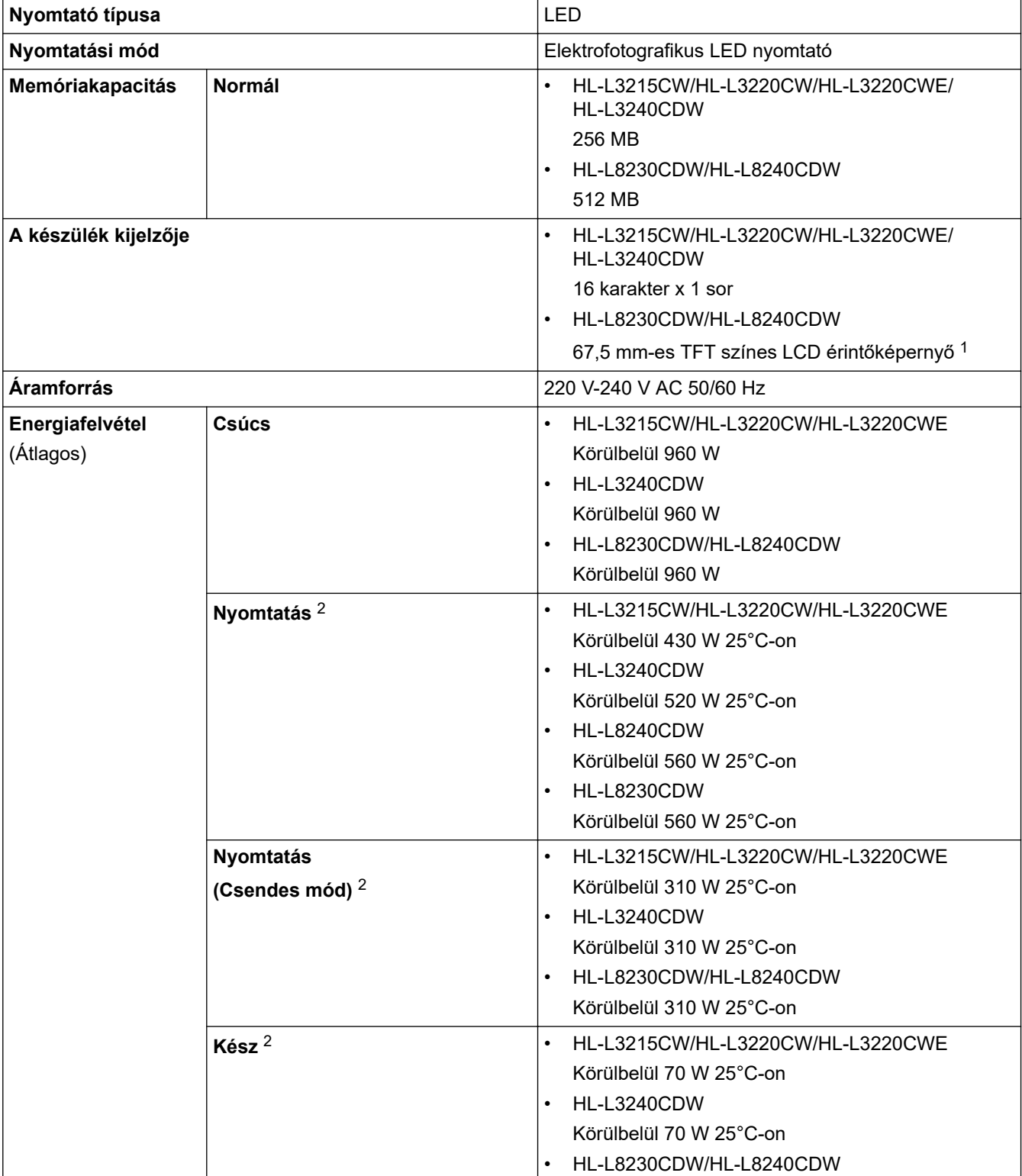

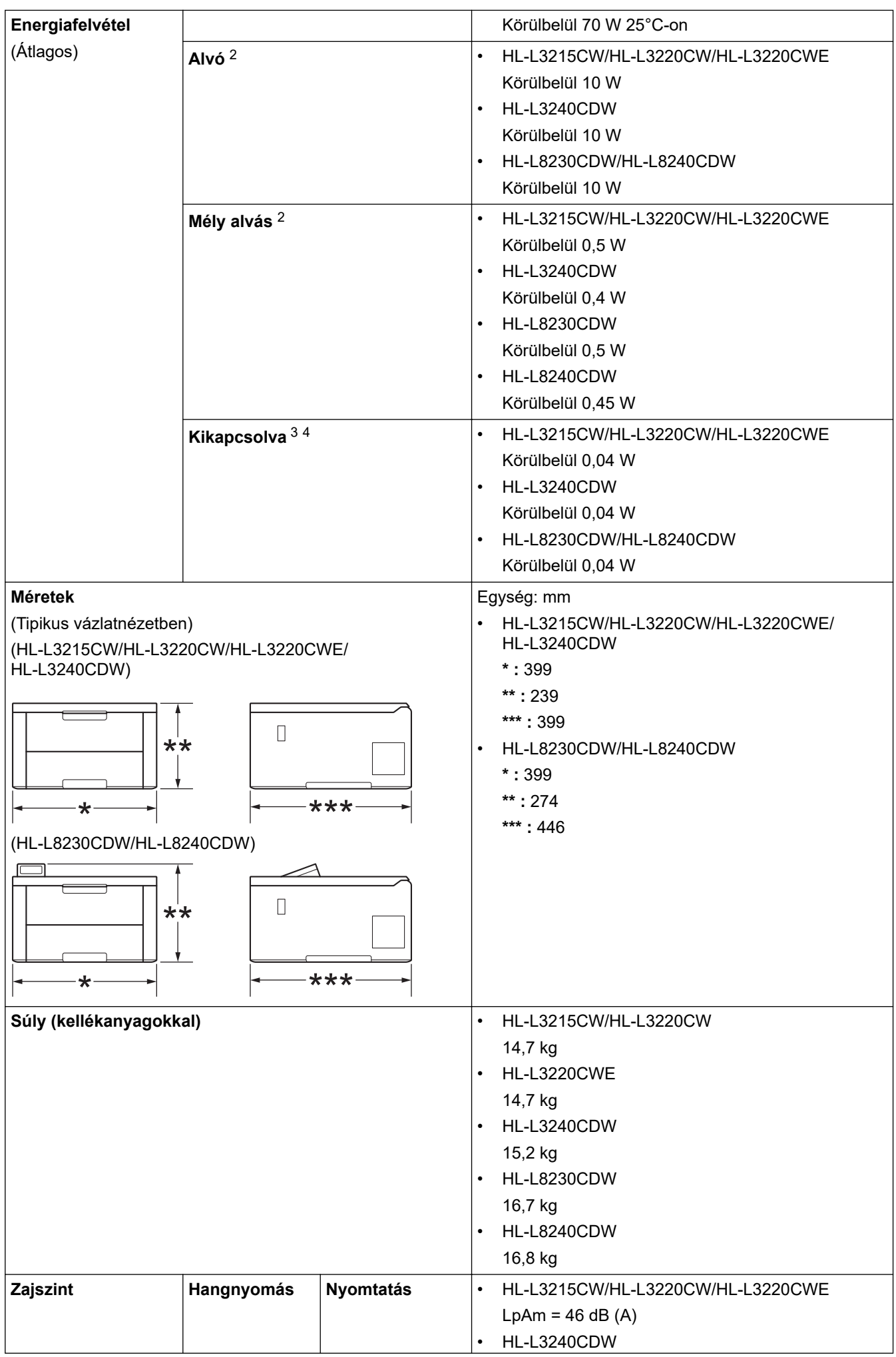

<span id="page-384-0"></span>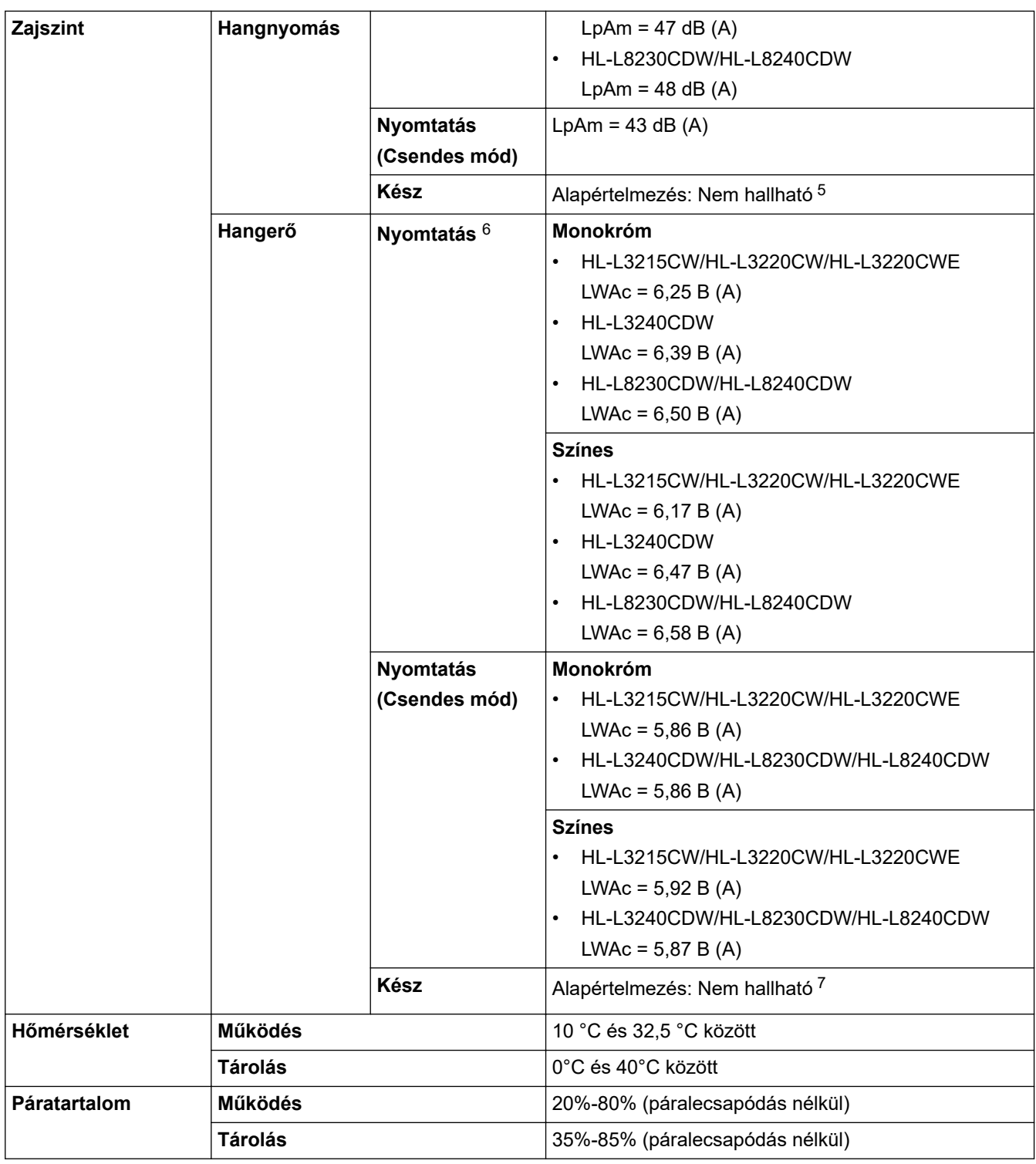

1 átlósan mérve.

2 Akkor lett mérve, amikor a készülék csatlakoztatva volt ugyanazon a hálózati kapcsolaton, mint az ENERGY STAR Ver. 3.1 tesztmód.

3 A mérés az IEC 62301 2.0 kiadású szabvány alapján történt.

- 4 A teljesítményfelvétel a használat módjától is függ.
- 5 Ha a ventilátor monitor működik: LpAm = 40 dB (A)
- 6 A mérés a DE-UZ 219 szerinti módszernek megfelelően történt.
- 7 HL-L3215CW/HL-L3220CW/HL-L3220CWE

Ha a ventilátor monitor működik: LWAc = 4,12 B (A) - HL-L3240CDW

Ha a ventilátor monitor működik: LWAc = 4,81 B (A) - HL-L8230CDW/HL-L8240CDW

Ha a ventilátor monitor működik: LWAc = 2,62 B (A)

# <span id="page-385-0"></span>**Nyomathordozók adatai**

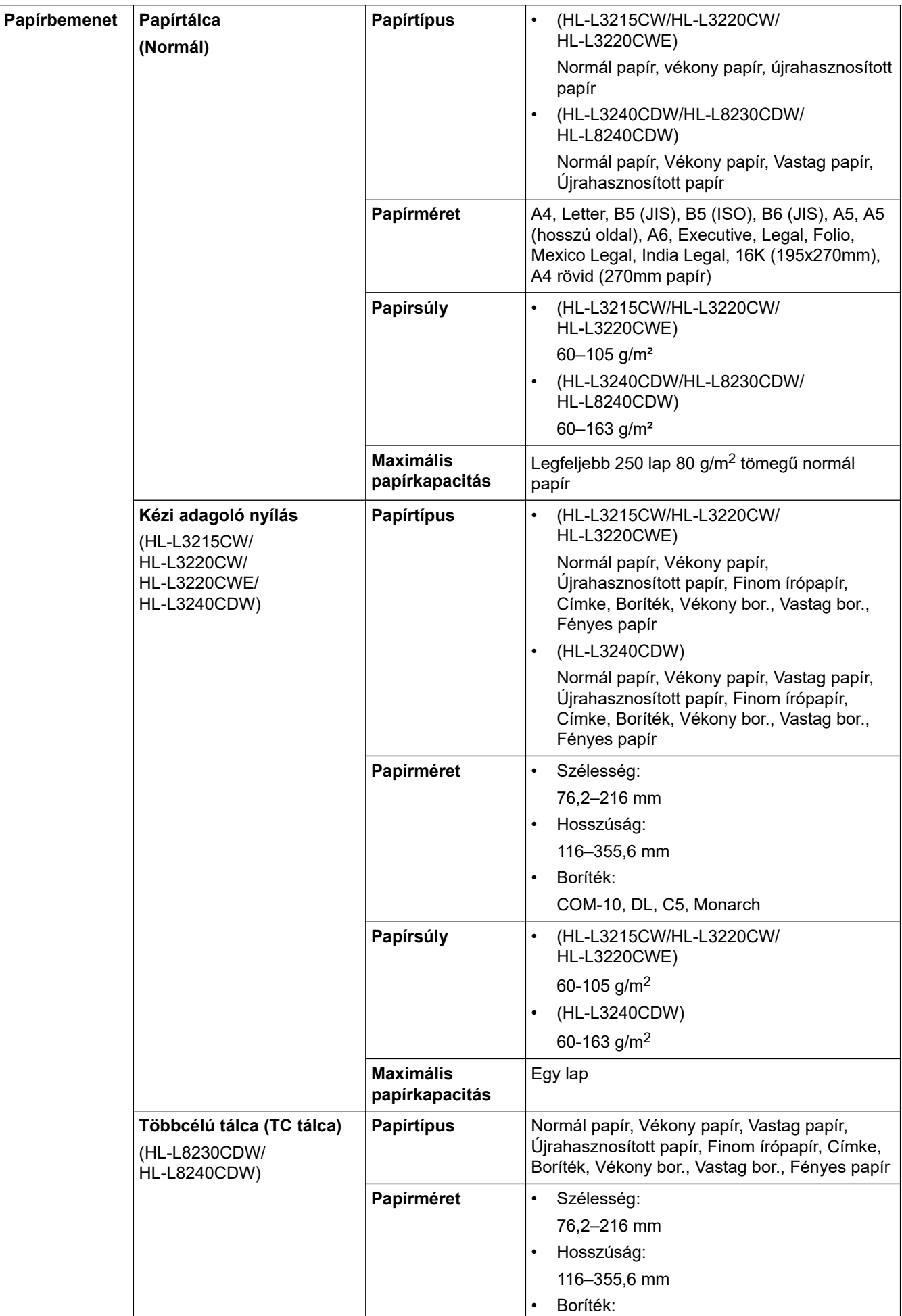

<span id="page-386-0"></span>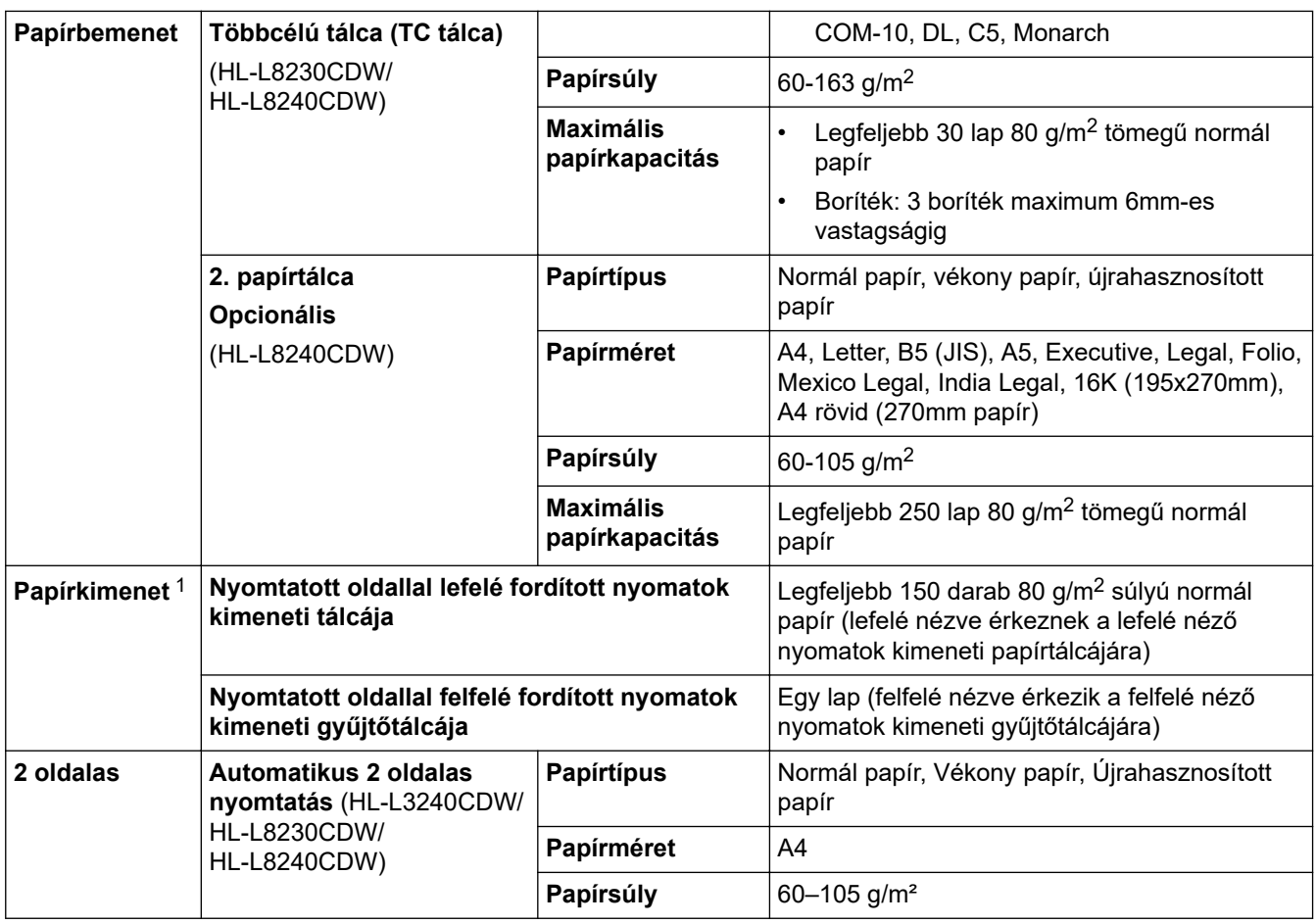

1 A címkék esetén ajánlatos azonnal eltávolítani a kinyomtatott lapokat a készülék elhagyását követően a kimeneti papírtálcáról az elkenődés elkerülése érdekében.

# **A nyomtató műszaki adatai**

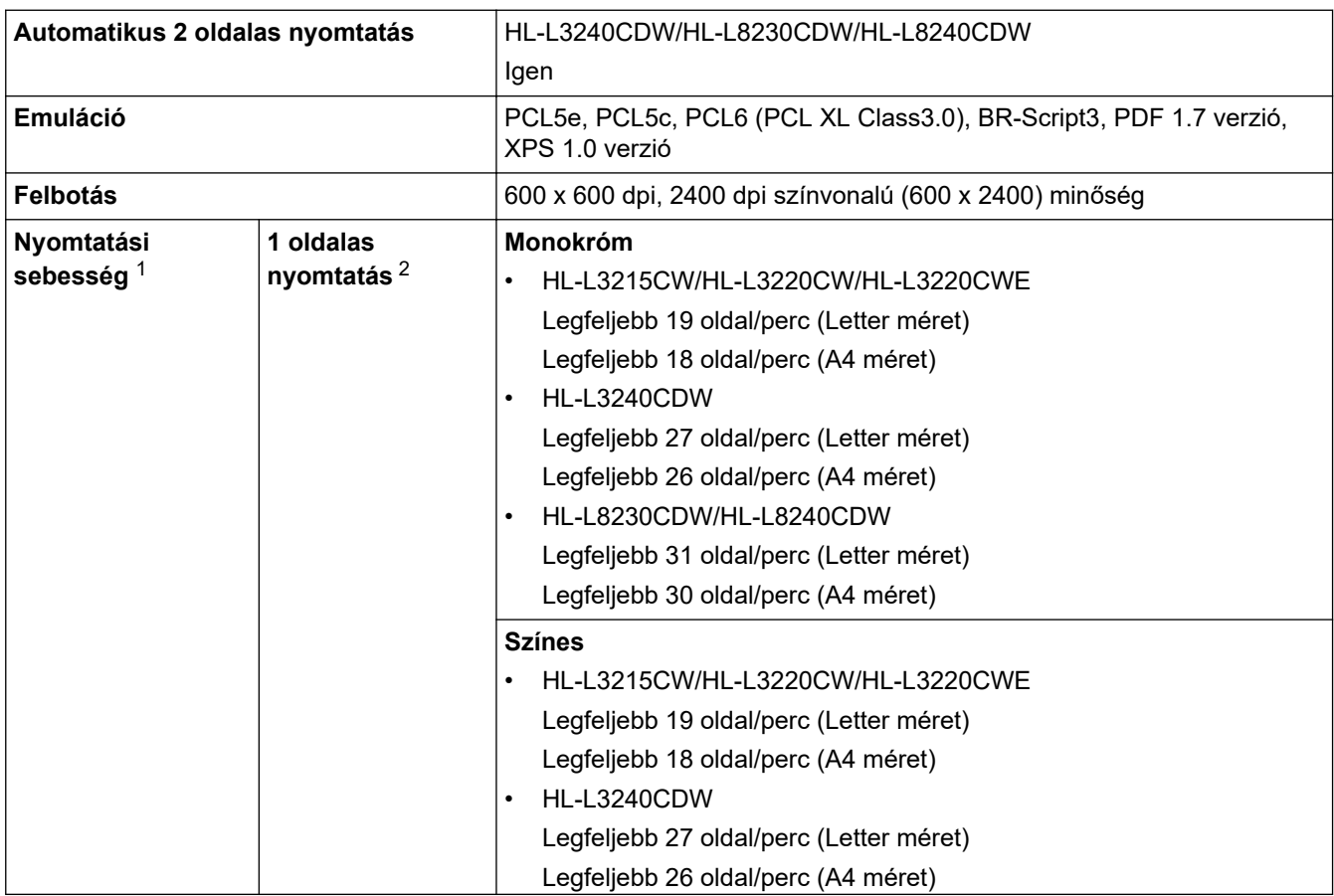

<span id="page-387-0"></span>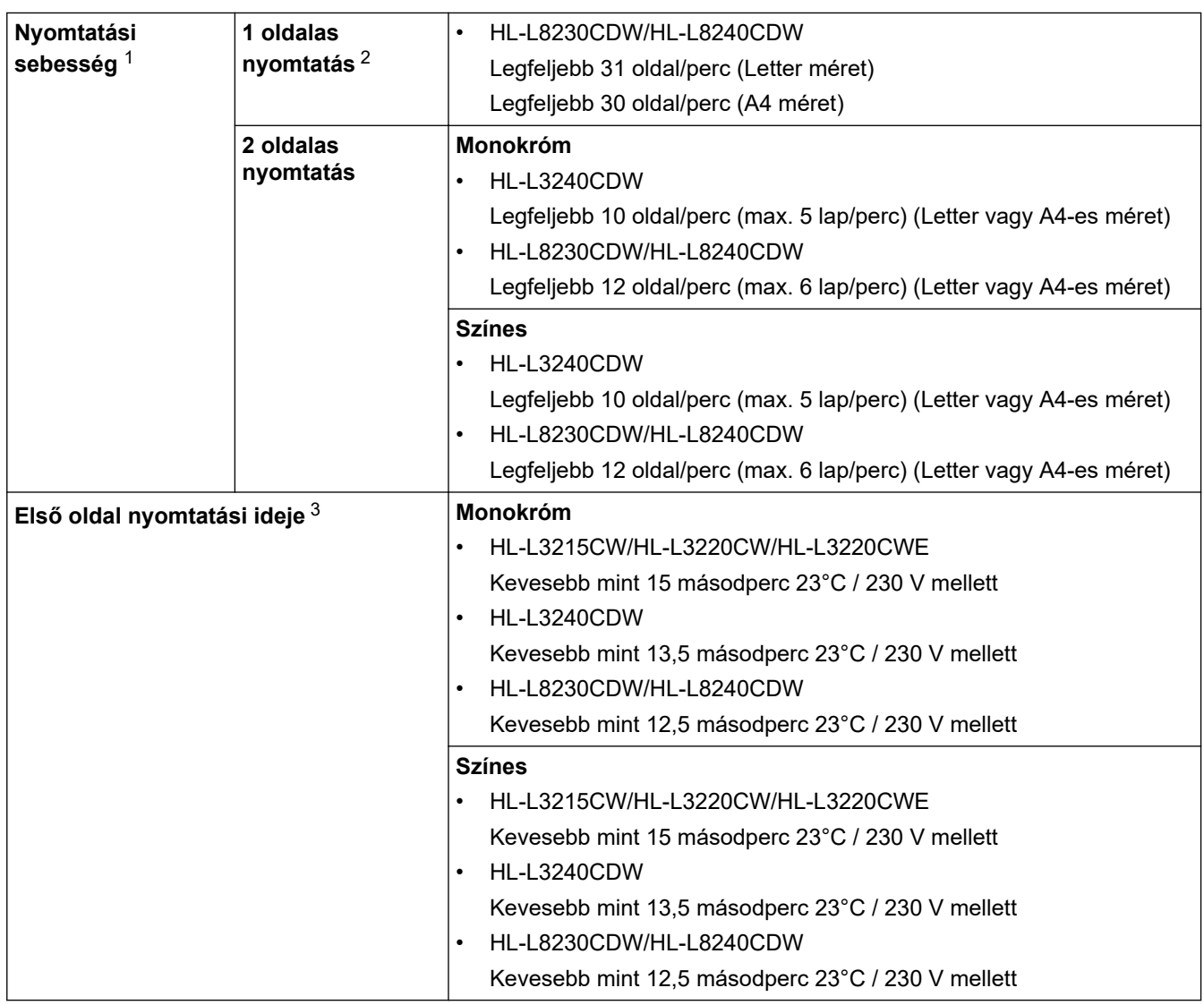

1 A nyomtatási sebesség lassabb lehet, ha a készülék vezeték nélküli LAN-kapcsolattal csatlakozik.

2 Ezek a nyomtatási sebességek 1 oldalas nyomtatásra vonatkoznak, és az ISO/IEC 24734 szabvány szerint kerülnek mérésre.

3 Nyomtatás üzemkész módból és normál tálcával.

### **Interfész műszaki adatai**

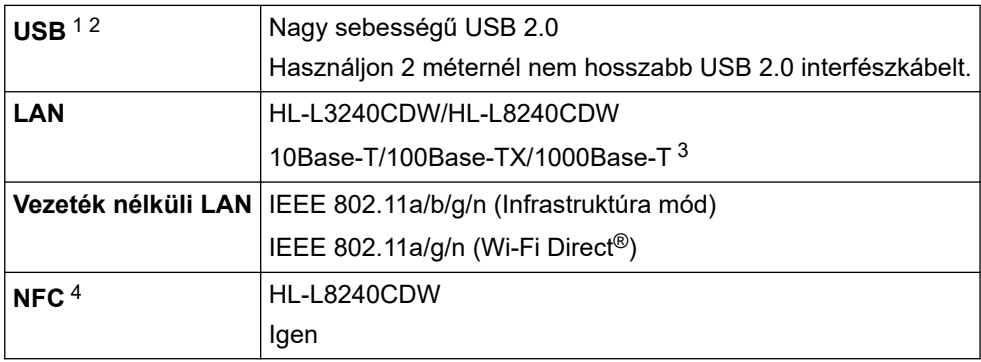

1 A készülék nagy sebességű USB 2.0 interfésszel van ellátva. A készülék csatlakoztatható olyan számítógéphez is, amely USB 1.1 interfésszel rendelkezik.

2 Más gyártók USB hub eszközeit a rendszer nem támogatja.

3 5e kategóriájú (vagy nagyobb átviteli sebességű) hálózati kábelt használjon.

4 Ha egy külső IC-kártyaolvasót csatlakoztat, használjon HID-osztályú illesztőprogramot támogató eszközt.

# <span id="page-388-0"></span>**MEGJEGYZÉS**

Ez a funkció csak HL-L8240CDW esetében áll rendelkezésre.

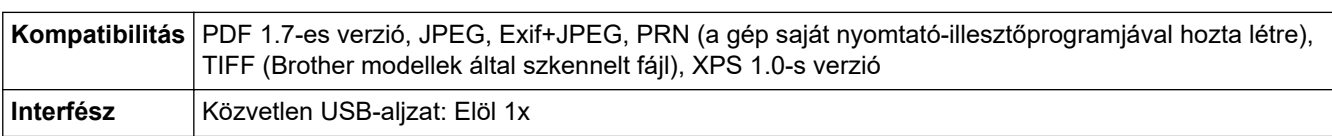

### **Támogatott protokollok és biztonsági funkciók**

#### **Ethernet (HL-L3240CDW/HL-L8240CDW)**

10Base-T/100Base-TX/1000Base-T

#### **Wireless LAN (5 GHz)**

IEEE 802.11a/n (Infrastruktúra mód), IEEE 802.11a/n (Wi-Fi Direct)

#### **Wireless LAN (2,4 GHz)**

IEEE 802.11b/g/n (Infrastruktúra mód), IEEE 802.11g/n (Wi-Fi Direct)

#### **Protokollok (IPv4)**

• HL-L3215CW/HL-L3220CW/HL-L3220CWE/HL-L3240CDW

ARP, RARP, BOOTP, DHCP, APIPA (Auto IP), WINS/NetBIOS névfeloldás, DNS-feloldó, mDNS, LLMNR válaszadó, LPR/LPD, Egyéni Raw Port/Port9100, IPP/IPPS, FTP-kiszolgáló, TELNET-kiszolgáló, HTTP / HTTPS-kiszolgáló, TFTP-kliens és -kiszolgáló, SMTP-kliens, SNMPv1/v2c/v3, ICMP, Webszolgáltatások (nyomtatás), CIFS-kliens, SNTP-kliens, Syslog

• HL-L8230CDW/HL-L8240CDW

ARP, RARP, BOOTP, DHCP, APIPA(Auto IP), WINS/NetBIOS névfeloldás, DNS-feloldó, mDNS, LLMNR válaszadó, LPR/LPD, Egyéni Raw Port/Port9100, IPP/IPPS, FTP-kiszolgáló, TELNET-kiszolgáló, HTTP/ HTTPS-kiszolgáló, TFTP-kliens és -kiszolgáló, SMTP-kliens, SNMPv1/v2c/v3, ICMP, Webszolgáltatások (nyomtatás), CIFS-kliens, SNTP-kliens, LDAP, Syslog

#### **Protokollok (IPv6)**

• HL-L3215CW/HL-L3220CW/HL-L3220CWE/HL-L3240CDW

NDP, RA, DNS feloldó, mDNS, LLMNR válaszadó, LPR/LPD, Egyéni Raw Port/Port9100, IPP/IPPS, FTPkiszolgáló, TELNET-kiszolgáló, HTTP/HTTPS-kiszolgáló, TFTP-kliens és -kiszolgáló, SMTP-kliens, SNMPv1/v2c/v3, ICMPv6, Web Services (nyomtatás), CIFS-kliens, SNTP-kliens, Syslog

• HL-L8230CDW/HL-L8240CDW

NDP, RA, DNS feloldó, mDNS, LLMNR válaszadó, LPR/LPD, Egyéni Raw Port/Port9100, IPP/IPPS, FTPkiszolgáló, TELNET-kiszolgáló, HTTP/HTTPS-kiszolgáló, TFTP-kliens és -kiszolgáló, SMTP-kliens, SNMPv1/v2c/v3, ICMPv6, Web Services (nyomtatás), CIFS-ügyfél, SNTP-ügyfél, LDAP, Syslog

#### **Hálózatbiztonság (vezetékes hálózat) (HL-L3240CDW/HL-L8240CDW)**

SMTP-AUTH, SSL/TLS (IPP, HTTP, SMTP), SNMP v3, 802.1x (EAP-MD5, EAP-FAST, PEAP, EAP-TLS, EAP-TTLS), Kerberos, IPsec

#### **Hálózatbiztonság (vezeték nélküli hálózat)**

SMTP-AUTH, SSL/TLS (IPP, HTTP, SMTP), SNMP v3, 802.1x (EAP-FAST, PEAP, EAP-TLS, EAP-TTLS), Kerberos, IPsec

#### **Vezeték nélküli hálózati biztonság**

WEP 64/128 bit, WPA-PSK (TKIP/AES), WPA2-PSK (TKIP/AES) (Wi-Fi Direct csak a WPA2-PSK (AES) protokollt támogatja), WPA3-SAE (AES)

#### <span id="page-389-0"></span>**Vezeték nélküli hitelesítés**

Wi-Fi Certification Mark License (WPA3™ – vállalati, személyes), Wi-Fi Protected Setup™ (WPS) Identifier Mark License, Wi-Fi CERTIFIED™ Wi-Fi Direct

### **Számítógépre vonatkozó követelmények**

Támogatott operációs rendszerek és szoftverfunkciók

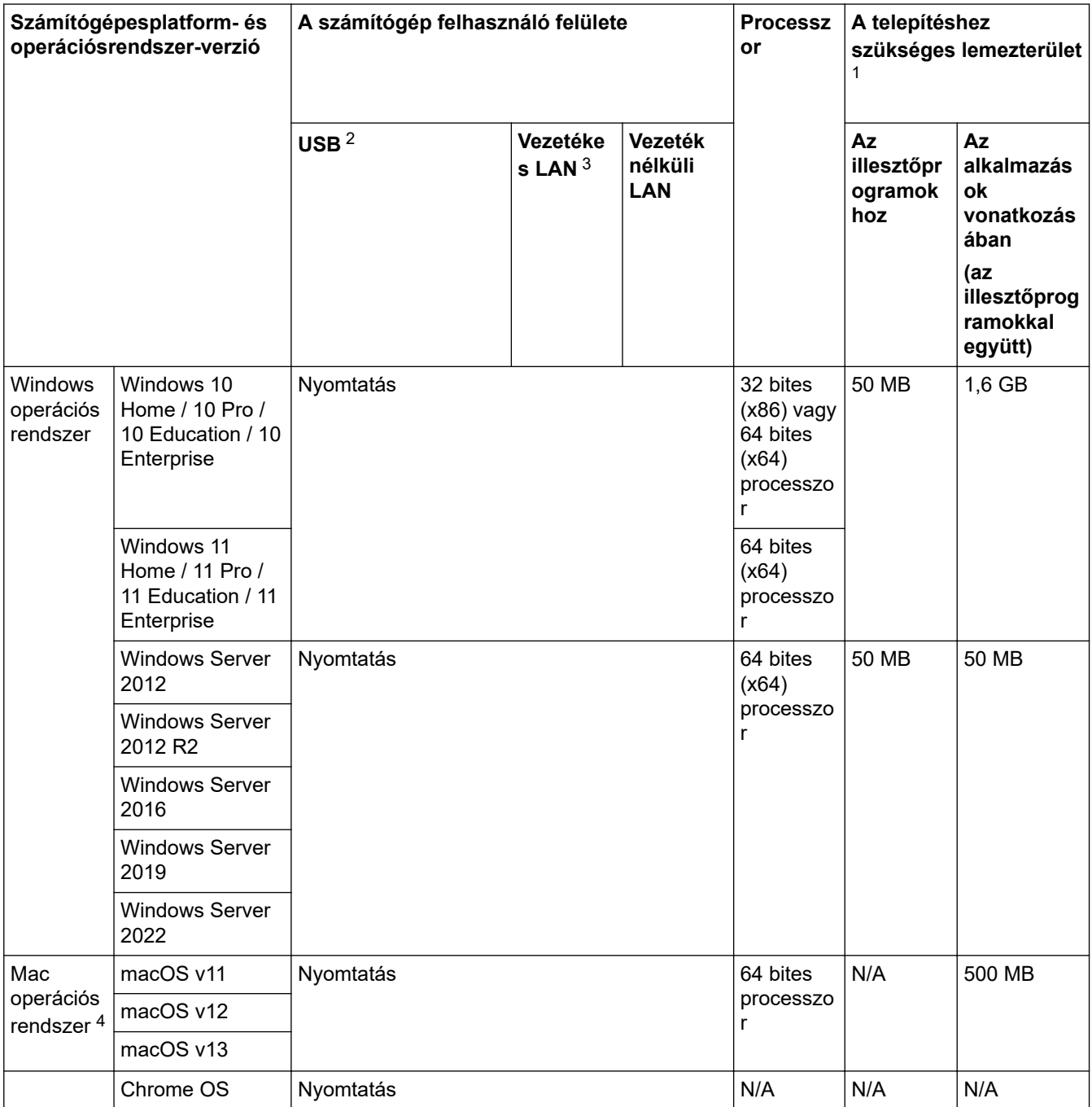

1 Ha a telepítőlemez nem elérhető, akkor a szoftver telepítéséhez internetkapcsolatra van szükség.

2 Harmadik fél által gyártott USB port nem támogatott.

3 HL-L3240CDW/HL-L8240CDW

4 macOS-nyilatkozat AirPrint-kompatibilis: A macOS-on keresztüli nyomtatáshoz AirPrint használata szükséges. A Mac illesztőprogramok nem tartozékai a készüléknek.

A legújabb illesztőprogramokért látogassa meg modellje **Letöltések** oldalát a [support.brother.com/downloads](https://support.brother.com/g/b/midlink.aspx?content=dl) honlapon.

A támogatott operációs rendszerért látogassa meg modellje **Támogatott operációs rendszerek** oldalát a [support.brother.com/os](https://support.brother.com/g/b/midlink.aspx?content=os) honlapon.

Az összes védjegy, márka és terméknév a megfelelő vállalatok tulajdona.

# **Kapcsolódó tájékoztatás**

• [Függelék](#page-381-0)

#### <span id="page-391-0"></span> [Kezdőlap](#page-1-0) > [Függelék](#page-381-0) > Kellékanyagok

# **Kellékanyagok**

Ø

Ha elérkezik a kellékanyagok, például a festékkazetta vagy a dobegység cseréjének ideje, hibaüzenet jelenik meg a készülék vezérlőpanelén vagy a Status Monitor paneljén. A készülékéhez kapcsolódó további eszközökért látogasson el ide: [www.brother.com/original](http://www.brother.com/original/index.htm) vagy lépjen kapcsolatba a helyi Brother kereskedőjével.

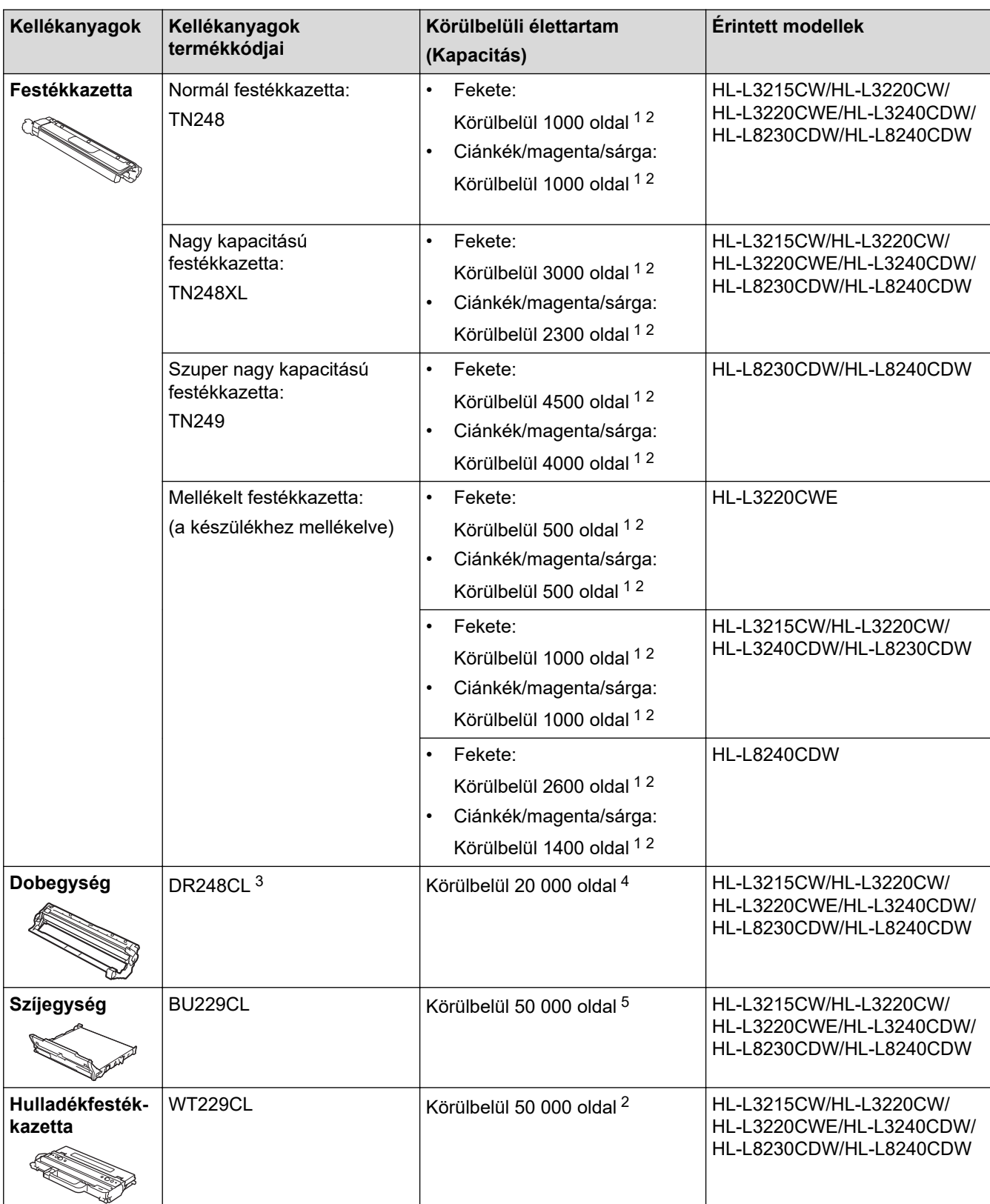

A kellékanyagok termékkódjai országonként és régiónként eltérőek.

- <span id="page-392-0"></span>1 A kazetták hozzávetőleges kapacitása az ISO/IEC 19798 szabvány alapján lett meghatározva.
- 2 A4 vagy Letter méretű egyoldalas lapok
- 3 Négy dobegységet tartalmaz; egy feketét és három színeset.
- 4 Hozzávetőleg 20 000 oldal feladatonként 1, és hozzávetőleg 30 000 oldal feladatonként 3 oldallal számolva (A4/Letter méretű egyoldalas lapok). Az oldalak számára több tényező is hatással lehet, beleértve, de nem korlátozva a nyomathordozó típusára és méretére.
- 5 Hozzávetőleg 50 000 oldal feladatonként 2, és hozzávetőleg 60 000 oldal feladatonként 3 oldallal számolva (A4/Letter méretű egyoldalas lapok). Az oldalak számára több tényező is hatással lehet, beleértve, de nem korlátozva a nyomathordozó típusára és méretére.

# **Kapcsolódó tájékoztatás**

• [Függelék](#page-381-0)

<span id="page-393-0"></span> [Kezdőlap](#page-1-0) > [Függelék](#page-381-0) > A festékkazetta élettartamára vonatkozó fontos információk

# **A festékkazetta élettartamára vonatkozó fontos információk**

### **A festékkazetta élettartama**

Ez a termék a következő módszerekkel állapítja meg a festékkazetták élettartamát:

- A kép elkészítéséhez szükséges különböző színű pontok megszámlálásával
- Az előhívó görgő fordulatainak megszámlálásával

Ha bármelyik fenti érték eléri a felső határértéket, a nyomtatási művelet leáll. A felső korlát úgy van beállítva, hogy az meghaladja azoknak a pontoknak és fordulatoknak a számát, amelyek ahhoz szükségesek, hogy a kazetta egyenletesen teljesítse névleges oldalhozamát. Ennek a funkciónak a célja a gyenge nyomtatási minőség és a készülék károsodásának megelőzése.

Két üzenet jelzi, ha alacsony a festékszint vagy utántöltést igényel: Kevés a festék és Cserélje ki a festékkazettát.

A "festék kifogyóban" akkor jelenik meg az LCD-kijelzőn, ha az előhívó görgő képpontjainak vagy fordulatainak száma közelít a maximális értékhez. A "festék cseréje" akkor jelenik meg az LCD-kijelzőn, ha az előhívó görgő képpontjainak vagy fordulatainak száma eléri a maximális értéket.

### **Színkorrekció**

Az előhívó görgő nem csak akkor forog, amikor normál művelet (például nyomtatás és másolás) történik, hanem akkor is, amikor a készülék beállításokat, például Színkalibrálást vagy Színregisztrációt végez.

#### **Színkalibrálás (a szín denzitásának beállítása)**

A stabil nyomtatási minőség eléréséhez szükséges, hogy az egyes festékkazetták denzitása állandó legyen. Ha a színek közti denzitásegyensúly nem lehetséges, az árnyalat instabillá válik, és nem lesz lehetőség a pontos színvisszaadásra. A festék denzitásának változását okozhatják kémiai változások, amelyek hatással vannak a festék elektromos töltésére, az előhívó egység kopása, valamint a készülékben belsejében lévő hőmérséklet és páratartalom szintje. Kalibrálás során a készülék a szíjegységre nyomtatja a denzitásszint-beállítási tesztmintákat.

Kalibráció főként a következő esetekben történik:

- Amikor megkezdi a Színkorrekciót a vezérlőpultról vagy a nyomtató illesztőprogramjából a színsűrűség javítása érdekében.
- Amikor egy használt festékkazettát vagy dobegységet újra cserél.
- Ha a készülék azt érzékeli, hogy a környezeti hőmérséklet és páratartalom megváltozott.
- Ha a nyomtató kinyomtatott egy adott számú oldalt.

#### **Színregisztráció (a színpozíció korrigálása)**

Ebben a készülékben a dobegység és az előhívó egység a következő színekhez van előkészítve: fekete (K), sárga (Y), magenta (M) és cián (C). A négy színes kép egyetlen képpé áll össze, ezért színillesztési hibák történhetnek (vagyis előfordulhat, hogy a négy színes kép nem illeszkedik megfelelően). Illesztési hibák előfordulásakor a készülék a szíjegységre nyomtatja az illesztésjavító tesztmintákat.

Illesztés főként a következő esetekben történik:

- Amikor elindítja a Színkorrekciót a színregisztrációs hiba kiküszöbölése érdekében.
- Ha a nyomtató kinyomtatott egy adott számú oldalt.

### **Kapcsolódó tájékoztatás**

• [Függelék](#page-381-0)

<span id="page-394-0"></span> [Kezdőlap](#page-1-0) > [Függelék](#page-381-0) > Környezetvédelmi és megfelelőségi információk

# **Környezetvédelmi és megfelelőségi információk**

- [Információk az újrahasznosított papírról](#page-395-0)
- [Vegyi anyagok \(EU REACH\)](#page-396-0)

<span id="page-395-0"></span> [Kezdőlap](#page-1-0) > [Függelék](#page-381-0) > [Környezetvédelmi és megfelelőségi információk](#page-394-0) > Információk az újrahasznosított papírról

# **Információk az újrahasznosított papírról**

- Az újrahasznosított papír ugyanolyan minőségű, mint az eredeti, erdei forrásból gyártott papír. A modern újrahasznosított papírok gyártását szabályzó előírások biztosítják, hogy megfeleljen a különböző nyomtatási eljárások legszigorúbb minőségi követelményeinek is. A Brother képkezelő eszközök képesek az EN 12281:2002 szabványnak megfelelő újrahasznosított papír kezelésére.
- Az újrahasznosított papír vásárlása védi a természeti erőforrásokat, és elősegíti a környezettudatos gazdaságot. A papír a cellulózrostjaiból készül. A papír begyűjtése és újrahasznosítása több életciklussal megnöveli a rostok élettartamát, így csökkentve az erőforrások felhasználását.
- Az újrahasznosított papír gyártása rövidebb. A rostok már fel vannak dolgozva, így kevesebb víz, vegyszer és energia szükséges.
- A papír újrahasznosításának megvan az az előnye, hogy a papír nem kerül az egyéb megsemmisítési helyekre, például szemétlerakóba és szemétégetőbe. A szemétlerakóban lévő hulladék metángázt termel, amely erős üvegházhatással rendelkezik.

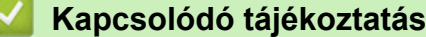

• [Környezetvédelmi és megfelelőségi információk](#page-394-0)
[Kezdőlap](#page-1-0) > [Függelék](#page-381-0) > [Környezetvédelmi és megfelelőségi információk](#page-394-0) > Vegyi anyagok (EU REACH)

# **Vegyi anyagok (EU REACH)**

A REACH rendeletben előírt, a termékekben használt vegyi anyagokra vonatkozó információk a [https://](https://www.brother.eu/reach) [www.brother.eu/reach](https://www.brother.eu/reach) oldalon találhatók.

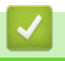

#### **Kapcsolódó tájékoztatás**

• [Környezetvédelmi és megfelelőségi információk](#page-394-0)

#### [Kezdőlap](#page-1-0) > [Függelék](#page-381-0) > Tartozékok

## **Tartozékok**

A tartozékok elérhetősége országonként vagy területenként változhat. A készülék tartozékairól további információt az alábbi weboldalon talál: [www.brother.com/original](http://www.brother.com/original/index.htm) vagy fel is hívhat egy helyi Brother kereskedőt vagy a Brother ügyfélszolgálatát.

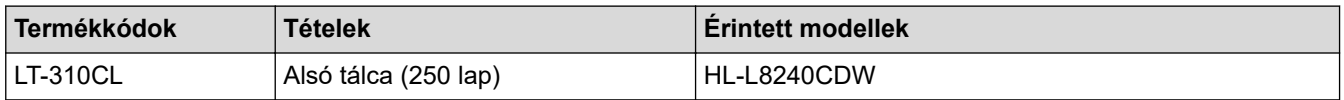

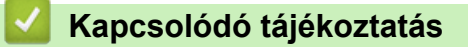

• [Függelék](#page-381-0)

 [Kezdőlap](#page-1-0) > [Függelék](#page-381-0) > Brother Súgó és ügyfélszolgálat

# **Brother Súgó és ügyfélszolgálat**

Ha segítségre van szüksége a Brother terméke használatára vonatkozóan, látogassa meg a következőt: [support.brother.com](https://support.brother.com/g/b/midlink.aspx) a gyakran ismételt kérdések (GYIK) és a hibaelhárítási tanácsok eléréséhez. A készüléke teljesítményének javítása érdekében letöltheti a legfrissebb szoftvereket, illesztőprogramokat és firmware-t, valamit a felhasználói dokumentációt is, hogy megismerje, miként hozhatja ki a legtöbbet a Brother termékéből.

További termék- és ügyfélszolgálati információk elérhetők a Brother helyi irodájának hivatalos weboldalán. Látogassa meg az alábbi honlapot: [www.brother.com](https://global.brother/en/gateway) ahol megtalálja a helyi Brother iroda kapcsolatfelvételi részleteit, illetve regisztrálhatja az új termékét.

### **Kapcsolódó tájékoztatás**

• [Függelék](#page-381-0)

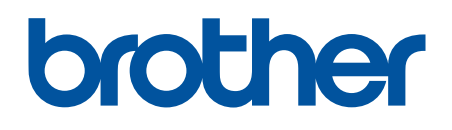

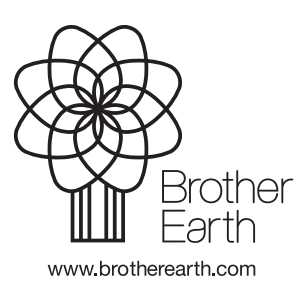

**HUN** 0 verzió